# $\frac{d\ln\ln}{d}$

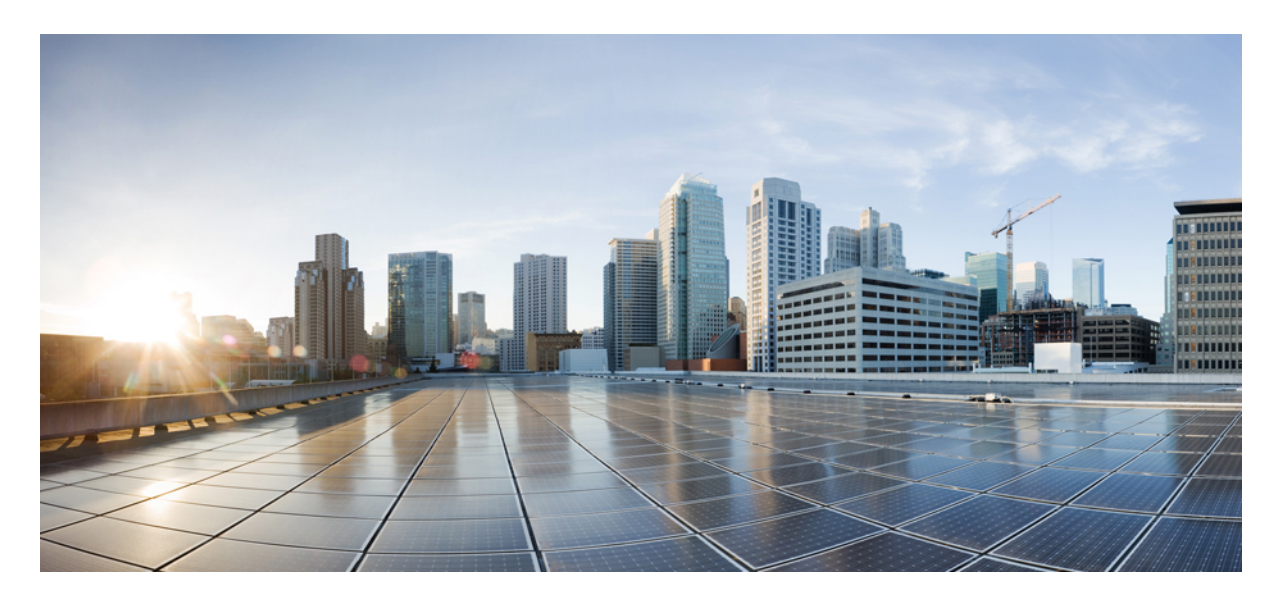

#### **دليل إدارة الهاتف ذي األنظمة المتعددة لهاتف مؤتمر IP Cisco**

**تاريخ أول نشر:** 17-01-2023 **تاريخ آخر تعديل:** 30-01-2024

#### **Americas Headquarters**

.Cisco Systems, Inc West Tasman Drive 170 San Jose, CA 95134-1706 USA http://www.cisco.com Tel: 408 526-4000 (NETS (6387-553 800 Fax: 408 527-0883

© 2024 Inc ,Systems Cisco. جميع الحقوق محفوظة.

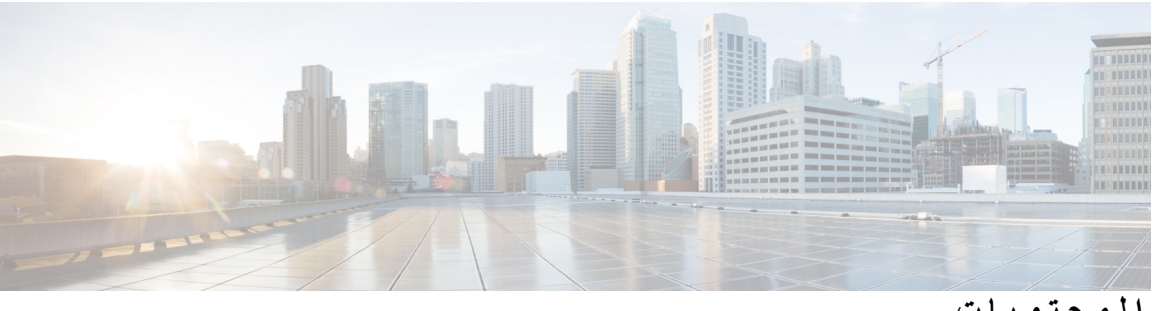

**المحتويات**

**الفصل 1 أجهزة هاتف مؤتمر IP [Cisco](#page-20-0)** الهواتف [المدعومة](#page-20-1) في هذا المستند Cisco IP Phone [Conference](#page-21-0) Phone 7832 هاتف الشبكة أزرار هاتف 7832 IP Cisco [واألجهزة](#page-22-0) التابعة له المفاتيح المرنة لهاتف المكالمة [الجماعية](#page-23-0) (7832) وثائق [مرتبطة](#page-23-1) وثائق هاتف مؤتمر 7832 IP [Cisco](#page-23-2) هاتف مؤتمر 8832 IP [Cisco](#page-23-3) أزرار هاتف مؤتمر 8832 IP Cisco [واألجهزة](#page-24-0) التابعة له المفاتيح المرنة لهاتف المكالمة [الجماعية](#page-26-0) (8832) [ميكروفون](#page-26-1) التوسيع السلكي (8832 فقط) [ميكروفون](#page-27-0) التوسيع الالسلكي (8832 فقط) وثائق هاتف مؤتمر 8832 IP [Cisco](#page-27-1) اختالفات [المصطلحات](#page-28-0)

**الفصل 2 [المعلومات](#page-30-0) الجديدة والمتغيرة**

معلومات جديدة ومتغيرة إلصدار البرنامج الثابت [12.0\(4\)](#page-30-1) الجديد والمتغير لإلصدار [12.0\(3\)](#page-31-0) من البرامج الثابتة الميزات الجديدة والتي تم تغييرها إلصدار البرامج الثابتة [12.0\(2\)](#page-31-1) معلومات جديدة ومتغيرة إلصدار البرنامج الثابت [12.0\(1\)](#page-32-0) الجديد والمتغير لإلصدار [11.3\(7\)](#page-32-1) من البرامج الثابتة معلومات جديدة ومتغيرة إلصدار البرنامج الثابت [11.3\(6\)](#page-33-0) معلومات جديدة ومتغيرة إلصدار البرنامج الثابت [11.3\(5\)](#page-34-0) الجديد والمتغير لإلصدار [11.3\(4\)](#page-34-1) من البرامج الثابتة معلومات جديدة ومتغيرة إلصدار البرنامج الثابت [11.3\(3\)](#page-35-0) معلومات جديدة ومتغيرة إلصدار البرنامج الثابت [11.3\(2\)](#page-35-1)

معلومات جديدة ومتغيرة إلصدار البرنامج الثابت [11.3\(1\)](#page-38-0) معلومات جديدة ومتغيرة إلصدار البرنامج الثابت [11.2\(3\)1SR](#page-39-0) الميزات الجديدة والتي تم تغييرها إلصدار البرامج الثابتة [11.2\(3\)](#page-39-1) الميزات الجديدة والتي تم تغييرها إلصدار البرامج الثابتة [11.2\(1\)](#page-40-0) معلومات جديدة ومتغيرة إلصدار البرنامج الثابت [11.1\(2\)](#page-41-0) معلومات جديدة ومتغيرة إلصدار البرنامج الثابت [11.1\(1\)](#page-41-1)

**الجزء I : توفير هاتف IP [Cisco](#page-44-0) الفصل 3 [التوفير](#page-46-0)** نظرة عامة على [التوفير](#page-46-1) [التوفير](#page-47-0) خادم [التوفير](#page-48-0) العادي [ممارسات](#page-48-1) توفير الهاتف إعداد هاتفك [باستخدام](#page-48-2) رمز التنشيط إعداد الجهاز من خالل إعادة [محاولة](#page-49-0) CDA إعداد الهاتف إلى Cloud [Webex](#page-49-1) تمكين الهاتف من إعداد Cloud [Webex](#page-49-2) تمكين التوفير التلقائي برمز [التنشيط](#page-50-0) القصير توفير هاتف يدويًا من لوحة [المفاتيح](#page-51-0) [HTTP](#page-51-1) لتوفير DNS SRV [HTTP](#page-53-0) لتوفير DNS SRV استخدام تعيين قاعدة ملف [التعريف](#page-53-1) مع خيار SRV على صفحة الويب تعيين قاعدة ملف [التعريف](#page-54-0) مع خيار SRV على الهاتف توفير [69TR](#page-54-1) TR69 RPC [Methods](#page-54-2) أساليب RPC [المدعومة](#page-54-3) أنواع األحداث [المدعومة](#page-55-0) تشفير [االتصاالت](#page-55-1) سلوك [الهاتف](#page-55-2) خالل أوقات الذروة على الشبكة خوادم التوفير المسبق [والتوفير](#page-56-0) الداخلية أدوات [البرامج](#page-56-1) وإعداد الخادم توزيع [التخصيص](#page-57-0) عن بعد (RC (

توفير [األجهزة](#page-58-0) الداخلي إعداد خادم [التوفير](#page-58-1) توفير [TFTP](#page-58-2) التحكم عن بعد في نقطة النهاية [وترجمة](#page-59-0) عنوان الشبكة (NAT ( توفير [HTTP](#page-59-1) معالجة رمز حالة [HTTP](#page-60-0) عند إعادة المزامنة والترقية

#### **الفصل 4 أساليب [التوفير](#page-62-0)**

توفير هاتف باستخدام خادم [BroadSoft](#page-62-1) نظرة عامة على أمثلة [التوفير](#page-63-0) إعادة المزامنة [األساسية](#page-63-1) استخدم سجل النظام لتسجيل [الرسائل](#page-63-2) إعادة مزامنة [TFTP](#page-63-3) تسجيل [الرسائل](#page-64-0) لخادم سجل النظام [معلمات](#page-65-0) سجل النظام ملفات [التعريف](#page-66-0) الفريدة وتوسيع الماكرو وHTTP توفير ملف تعريف هاتف IP محدد على خادم [TFTP](#page-67-0) إعادة مزامنة GET [HTTP](#page-67-1) إعادة مزامنة مع GET [HTTP](#page-67-2) التوفير من خالل XML [Cisco](#page-68-0) دقة عنوان URL مع توسيع [الماكرو](#page-68-1) إعادة [مزامنة](#page-69-0) جهاز تلقائيًا معلمات إعادة مزامنة ملف [التعريف](#page-70-0) إعداد الهواتف الخاصة بك [للحصول](#page-76-0) على إعداد رمز التنشيط [معلمات](#page-76-1) توفير رموز التنشيط قم بترحيل هاتفك إلى هاتف [المؤسسة](#page-77-0) مباشرة تكوين مؤقت إعادة المحاولة في حالة فشل [التفويض](#page-78-0) تأمين إعادة مزامنة [HTTPS](#page-78-1) إعادة مزامنة [HTTPS](#page-79-0) األساسية المصادقة باستخدام إعادة مزامنة [HTTPS](#page-79-1) األساسية [HTTPS](#page-80-0) مع مصادقة شهادة العميل مصادقة [HTTPS](#page-80-1) مع شهادة العميل تكوين خادم [HTTPS](#page-81-0) لتصفية العميل والمحتوى الديناميكي

شهادات [HTTPS](#page-82-0) منهجية [HTTPS](#page-82-1) [شهادة](#page-82-2) خادم SSL [الحصول](#page-83-0) على شهادة خادم شهادة [العميل](#page-83-1) بنية [الشهادة](#page-83-2) تكوين مرجع مصدق [مخصص](#page-84-0) إدارة ملف [التعريف](#page-85-0) ضغط ملف تعريف مفتوح [باستخدام](#page-85-1) Gzip تشفير ملف تعريف باستخدام [OpenSSL](#page-86-0) إنشاء ملفات [تعريف](#page-87-0) مقسمة تعيين هاتف [خصوصية](#page-87-1) الهاتف تجديد شهادة [MIC](#page-88-0) معلمات تجديد شهادة MIC [بواسطة](#page-89-0) خدمة SUDI

#### **الفصل 5 [معلمات](#page-90-0) التوفير**

#### نظرة عامة على [معلمات](#page-90-1) التوفير [معلمات](#page-90-2) ملف تعريف التكوين [معلمات](#page-93-0) ترقية البرامج الثابتة معلمات [الغرض](#page-94-0) العام [متغيرات](#page-95-0) توسيع الماكرو رموز [األخطاء](#page-97-0) الداخلية

#### **الفصل 6 توفير [التنسيقات](#page-100-0)**

ملفات تعريف [التكوين](#page-100-1) [تنسيقات](#page-100-2) ملف تعريف التكوين [مكونات](#page-101-0) ملف التكوين [خصائص](#page-101-1) عالمة العنصر [خصائص](#page-102-0) المعلمات تنسيقات [السالسل](#page-103-0) فتح ضغط وتشفير (XML (ملف [التعريف](#page-103-1) فتح ضغط ملف [التعريف](#page-104-0) فتح تشفير ملف [التعريف](#page-104-1)

```
85 AES-256-CBC تشفير
          تشفير محتوى HTTP المستند إلى 8188 RFC 89
                        وسيطات إعادة المزامنة االختيارية 89
                                             مفتاح 90
                                       90 pwdو uid
                             تطبيق ملف تعريف على الهاتف 90
            تنزيل ملف التكوين على الهاتف من خادم TFTP 90
            تنزيل ملف التكوين على الهاتف باستخدام cURL 91
                                     توفير أنواع المعلمات 91
                                  معلمات الغرض العام 92
                      استخدام معلمات األغراض العامة 92
                                       تمكين المعلمات 92
                                            المشغالت 93
                  إعادة المزامنة في فترات زمنية محددة 93
                          إعادة المزامنة في وقت محدد 93
                                 الجداول القابلة للتكوين 94
                                  قواعد ملف التعريف 94
                                         قاعدة الترقية 96
                                           أنواع البيانات 97
              تحديثات ملفات التعريف وترقيات البرامج الثابتة 100
                         السماح بتحديثات ملف التعريف 100
                   السماح بترقيات البرامج الثابتة وتكوينها 101
ترقية البرنامج الثابت بواسطة TFTP أو HTTP أو HTTPS 102
            ترقية البرنامج الثابت باستخدام أمر المستعرض 102
```
**[Cisco](#page-122-0) IP هاتف تكوين : I I الجزء**

**الفصل 7 تكوين التحكم في [الوصول](#page-124-0)**

التحكم في [الوصول](#page-124-1) حسابات المسؤول [والمستخدم](#page-124-2) سمة وصول [المستخدم](#page-125-0) سمة [تفضيالت](#page-125-1) المستخدم [الوصول](#page-126-0) إلى واجهة ويب الهاتف

تمكين [HTTPS](#page-126-1) بشكل افتراضي التحكم في [الوصول](#page-127-0) إلى إعدادات الهاتف معلمات التحكم في [الوصول](#page-128-0) تجاوز شاشة تعيين كلمة [المرور](#page-131-0)

**الفصل 8 إعداد التحكم في مكالمات [األطراف](#page-132-0) الثالثة** تحديد عنوان [MAC](#page-132-1) للهاتف تكوين [الشبكة](#page-132-2) [التوفير](#page-133-0) [اإلبالغ](#page-133-1) عن تكوين الهاتف الحالي لخادم التوفير [معلمات](#page-136-0) لإلبالغ عن تكوين الهاتف إلى الخادم

**الفصل 9 أمان هاتف IP [Cisco](#page-140-0)**

إعداد المجال [واإلنترنت](#page-140-1) تكوين مجاالت [الوصول](#page-140-2) المقيد تكوين خيارات [DHCP](#page-141-0) معلمات تكوين خيارات [DHCP](#page-142-0) دعم خيار [DHCP](#page-142-1) تكوين التحدي لرسائل [INVITE](#page-143-0) SIP دعم من أجل [-8760RFC](#page-144-0) تمكين إعادة تشغيل دعوة المصادقة وإعادة مزامنة [المصادقة](#page-144-1) دعم [خوارزميات](#page-145-0) الملخص اإلضافية لمصادقة االستضافة التحكم في الحد [األدنى](#page-145-1) لقيمة TLS تمكين التحكم في خدمة مقاييس [Webex](#page-146-0) تمكين التحكم في تحميل PRT في خدمة [األعطال](#page-146-1) أمان [طبقة](#page-147-0) النقل تشفير [اإلشارات](#page-147-1) باستخدام SIP عبر TLS تكوين [LDAP](#page-148-0) عبر TLS تكوين [StartTLS](#page-148-1) توفير [HTTPS](#page-149-0) [الحصول](#page-150-0) على شهادة خادم موقعة شهادة جذر عميل CA للهاتف متعدد األنظمة [األساسية](#page-151-0) خوادم التوفير [المتكرر](#page-151-1)

خادم سجل [النظام](#page-151-2) تمكين جدار [الحماية](#page-151-3) تكوين جدار الحماية الخاص بك مع [خيارات](#page-153-0) إضافية تكوين قائمة [التشفير](#page-155-0) سالسل التشفير [المدعومة](#page-157-0) تمكين التحقق من اسم [المضيف](#page-157-1) لـ SIP عبر TLS تمكين وضع بدء العميل [لمفاوضات](#page-158-0) أمان Plane Media معلمات [التفاوض](#page-159-0) بشأن أمان مستوى الوسائط مصادقة [802.1X](#page-159-1) تمكين مصادقة [802.1X](#page-160-0) إعداد خادم [الوكيل](#page-161-0) المعلمات [إلعدادات](#page-162-0) بروكسي HTTP تمكين وضع [FIPS](#page-165-0) نظرة عامة على أمان منتج [Cisco](#page-166-0)

#### **الفصل 0 1 ميزات الهاتف [وإعدادها](#page-168-0)**

نظرة عامة على ميزات الهاتف [وإعدادها](#page-169-0) دعم [مستخدم](#page-169-1) هاتف IP Cisco ميزات [الهاتفية](#page-170-0) أزرار الميزة [والمفاتيح](#page-176-0) البرمجية تعيين رقم طلب [سريع](#page-177-0) معلمات االنتظار واإليقاف المؤقت [DTMF](#page-178-0) تمكين زر [المؤتمر](#page-179-0) مع رمز نجمة معلمات أزرار [المؤتمر](#page-180-0) تكوين الطلب [األبجدي](#page-180-1) الرقمي تعيين تكوين الشبكة [االختياري](#page-181-0) معلمات تكوين الشبكة [االختيارية](#page-181-1) خدمات [XML](#page-184-0) خدمة دليل [XML](#page-185-0) تكوين هاتف [لالتصال](#page-185-1) بتطبيق XML معلمات [تطبيقات](#page-186-0) XML [متغيرات](#page-188-0) الماكرو الخطوط [المشتركة](#page-190-0)

تكوين خط [مشترك](#page-191-0) [معلمات](#page-192-0) تكوين خط مشترك إضافة مظهر خط [مشترك](#page-194-0) مستند إلى مربع الحوار تعيين نغمة رنين لرقم [داخلي](#page-194-1) [معلمات](#page-195-0) نغمة الرنين [إضافة](#page-195-1) نغمة رنين مميزة تمكين [االستضافة](#page-196-0) على هاتف تمكين [التموضع](#page-197-0) المرن على الهاتف تمكين التنقل في األرقام [الداخلية](#page-198-0) على هاتف تعيين كلمة مرور [المستخدم](#page-199-0) تنزيل سجالت أداة اإلبالغ عن [المشكالت](#page-199-1) تكوين أداة اإلبالغ عن [المشكالت](#page-200-0) معلمات تكوين أداة اإلبالغ عن [المشكالت](#page-201-0) خدمة [الترحيل](#page-203-0) التي تم تكوينها بواسطة الخادم تكوين الترحيل متعدد [اإلرسال](#page-204-0) معلمات [مجموعة](#page-204-1) الترحيل المتعدد تكوين هاتف لقبول [الصفحات](#page-207-0) تلقائيًا إدارة الهواتف باستخدام [-069TR](#page-207-1) عرض حالة [-069TR](#page-208-0) معلمات تكوين [-069TR](#page-208-1) إعداد رقم [داخلي](#page-212-0) آمن [تكوين](#page-213-0) نقل SIP حظر رسائل SIP لغير الوكيل إلى [الهاتف](#page-214-0) تكوين هاتف [الخصوصية](#page-215-0) [P-Early-Media](#page-215-1) دعم تمكين تمكين تمكين البرامج الثابتة بين [النظراء](#page-216-0) تحديد نوع مصادقة ملف [التعريف](#page-217-0) التحكم في متطلبات [المصادقة](#page-218-0) للوصول إلى قوائم الهاتف معلمات التحكم في مصادقة [المستخدم](#page-219-0) إسكات مكالمة واردة مع تجاهل المفتاح [الوظيفي](#page-220-0) نقل مكالمة نشطة من هاتف إلى هواتف أخرى ([المواقع](#page-221-0)) معلمات نقل [المكالمة](#page-222-0) النشطة إلى مواقع أخرى مزامنة خاصية معرف حظر المتصل مع الهاتف وخادم XSI [BroadWords](#page-223-0)

```
تمكين عرض سجالت مكالمات XSI BroadWorks على الخط 205
  معلمات سجالت مكالمات XSI BroadWorks على الخط 206
                               تمكين مزامنة مفتاح الميزة 208
  ممنوع اإلزعاج (DND (ومزامنة حالة إعادة توجيه المكالمات 209
   تمكين مزامنة حالة إعادة توجيه المكالمات عبر خدمة XSI 210
               تمكين مزامنة حالة DND عبر خدمة XSI 210
      تمكين مزامنة رفض المكالمات المجهولة عبر خدمة XSI 211
        تعيين رمز تنشيط الميزة لرفض المكالمات المجهولة 212
              تفعيل مزامنة انتظار المكالمات عبر خدمة XSI 213
               تعيين رمز تنشيط الميزة النتظار المكالمات 214
        تمكين تقارير إحصاءات نهاية المكالمة في رسائل SIP 215
              سمات إحصاءات المكالمات في رسائل SIP 216
                                     معرف جلسة SIP 217
                             تمكين معرف جلسة SIP 218
                               معلمات معرف الجلسة 218
                          إعداد هاتف لـ SDK Remote 219
            معلمات واجهة برمجة تطبيقات WebSocket 219
      إخفاء عنصر القائمة من أن يتم عرضه على شاشة الهاتف 220
                                 معلمات رؤية القائمة 221
       عرض رقم المتصل بدالً من اسم المتصل الذي لم يتم حله 223
                        تعيين اختصارات القائمة في PSK 223
          إضافة اختصار قائمة إلى مفتاح وظيفي قابل للبرمجة 226
                           تمكين البحث الموحد لـ LDAP 227
    228 E911 للطراز LLDP X-SWITCH-INFO دعم تمكين
```
**الفصل 1 1 [معلومات](#page-250-0) الهاتف وتكوين العرض**

معلومات الهاتف [وإعدادات](#page-250-1) العرض تكوين اسم [الهاتف](#page-250-2) [تخصيص](#page-251-0) شاشة بدء التشغيل [تخصيص](#page-252-0) الخلفية لشاشة الهاتف تكوين شاشة التوقف [باستخدام](#page-253-0) واجهة هاتف الويب [معلمات](#page-254-0) شاشة التوقف ضبط مؤقت [اإلضاءة](#page-255-0) الخلفية من واجهة هاتف الويب

[تخصيص](#page-256-0) إصدار تكوين المنتج استمر في التركيز على [المكالمة](#page-256-1) النشطة

**الفصل 2 1 تكوين ميزات [المكالمات](#page-258-0)**

تمكين تحويل [المكالمات](#page-258-1) معلمات لتمكين تحويل [المكالمات](#page-259-0) إعادة توجيه [المكالمات](#page-259-1) تمكين إعادة توجيه [المكالمات](#page-260-0) في عالمة تبويب الصوت معلمات تمكين إعادة توجيه [المكالمات](#page-260-1) على عالمة تبويب الصوت تمكين إعادة توجيه [المكالمات](#page-261-0) في عالمة تبويب المستخدم معلمات تمكين إعادة توجيه االتصال في عالمة تبويب [المستخدم](#page-262-0) تمكين مزامنة رمز تنشيط الميزة إلعادة توجيه كل [المكالمات](#page-264-0) تعيين رمز تنشيط الميزة لخدمة إعادة توجيه كل [المكالمات](#page-265-0) تمكين [المؤتمرات](#page-265-1) إدارة قائمة المشاركين للمؤتمر [المخصص](#page-266-0) المتقدم تمكين تسجيل [المكالمات](#page-267-0) عن بعد باستخدام REC لـ SIP تمكين تسجيل [المكالمات](#page-268-0) عن بعد باستخدام INFO SIP تكوين إشارة [المكالمات](#page-269-0) الفائتة تمكين ممنوع [اإلزعاج](#page-270-0) تمكين جهات اتصال [Webex](#page-271-0) على الهاتف تكوين جهات اتصال [Webex](#page-272-0) على مفتاح خط أضف مفتاحًا مرنًا لجهات اتصال [Webex](#page-272-1) تمكين سجالت مكالمات [Webex](#page-273-0) على الهاتف تكوين رموز النجوم لممنوع [اإلزعاج](#page-274-0) (DND ( إعداد هاتف وكيل مركز [االتصال](#page-274-1) معلمات إعداد وكيل مركز [االتصال](#page-275-0) [استعادة](#page-277-0) حالة ACD عرض أو إخفاء مربع نص القائمة غير [المتاحة](#page-278-0) لحالة الوكيل على الهاتف إعداد هاتف [للحضور](#page-278-1) [معلمات](#page-279-0) إعداد الوجود [XMPP](#page-281-0) لـ DNS SRV استخدام تكوين عدد مرات ظهور [المكالمات](#page-281-1) لكل خط تمكين البحث [العكسي](#page-282-0) عن االسم

مكالمات [الطوارئ](#page-283-0) خلفية دعم مكالمات [الطوارئ](#page-283-1) [مصطلحات](#page-284-0) دعم مكالمات الطوارئ تكوين هاتف إلجراء مكالمات [الطوارئ](#page-285-0) معلمات إلجراء مكالمة [طوارئ](#page-285-1) إشارة عشوائية لمكالمات [Webex](#page-287-0) الواردة إضافة ميزة تعليق [المكالمة](#page-288-0) لمفتاح خط معين تكوين المفاتيح [الوظيفية](#page-289-0) القابلة للبرمجة المفاتيح [الوظيفية](#page-289-1) القابلة للبرمجة [تخصيص](#page-292-0) عرض المفاتيح الوظيفية معلمات المفاتيح [الوظيفية](#page-292-1) القابلة للبرمجة [تخصيص](#page-293-0) مفتاح وظيفي قابل للبرمجة تكوين الطلب السريع على مفتاح وظيفي قابل [للبرمجة](#page-294-0) تكوين PSK باستخدام دعم [DTMF](#page-295-0) تمكين المفاتيح الوظيفية لقائمة قوائم [محفوظات](#page-297-0) المكالمات إشارة عشوائية [للمكالمات](#page-298-0) الواردة إضافة مفتاح مرن [للمشاركين](#page-298-1) على الهاتف إضافة ميزة تعليق [المكالمة](#page-299-0) لمفتاح خط معين تمكين إعالم الرد على مكالمة [جماعية](#page-300-0) تلقائيًا

- **الفصل 3 1 تكوين [الصوت](#page-302-0)** تكوين [مستوى](#page-302-1) صوت مختلف معلمات مستوى [الصوت](#page-302-2) تكوين برامج ترميز [الصوت](#page-303-0) معلمات ترميز [الصوت](#page-304-0) تقارير جودة [الصوت](#page-307-0) [السيناريوهات](#page-307-1) المدعومة لتقارير جودة الصوت نقاط وبرامج ترميز الرأي [المتوسطة](#page-307-2) تكوين تقارير جودة [الصوت](#page-308-0) معلمات رسائل نشر SIP لـ [VQM](#page-308-1)
	- **الفصل 4 1 تكوين البريد [الصوتي](#page-310-0)**

تكوين البريد [الصوتي](#page-310-1)

- تكوين البريد [الصوتي](#page-310-2) لرقم داخلي معلمات خادم البريد [الصوتي](#page-311-0) **الفصل 5 1 إعداد دليل الشركة والدليل [الشخصي](#page-314-0)** تكوين [خدمات](#page-314-1) الدليل [معلمات](#page-314-2) خدمات الدليل
- تعطيل البحث عن جهات [االتصال](#page-316-0) في جميع الدالئل تعطيل الدليل [الشخصي](#page-316-1) تكوين [LDAP](#page-317-0)
	- إعداد بحث دليل شركة [LDAP](#page-317-1)
	- معلمات دليل [LDAP](#page-318-0)
	- نظرة عامة حول [الوصول](#page-324-0) إلى دليل LDAP
		- تكوين إعدادات [BroadSoft](#page-325-0)
		- [معلمات](#page-326-0) خدمة هاتف XSI
			- إعداد الدليل [الشخصي](#page-333-0)
		- تمكين البحث [العكسي](#page-334-0) عن االسم
			- **الجزء III : تثبيت هاتف IP [Cisco](#page-336-0)**
			- **الفصل 6 1 تثبيت هاتف IP [Cisco](#page-338-0)**
	- [التحقق](#page-338-1) من إعداد الشبكة تثبيت هاتف [المؤتمر](#page-339-0) تثبيت هاتف المكالمة [الجماعية](#page-339-1) (8832) تكوين الشبكة من [الهاتف](#page-340-0) حقول تكوين [الشبكة](#page-341-0) إدخال [النصوص](#page-346-0) والدخول إلى القوائم من الهاتف التحقق من بدء تشغيل [الهاتف](#page-347-0) تعطيل وحدة بت DF أو [تمكينها](#page-347-1) تكوين نوع االتصال [باإلنترنت](#page-348-0) تكوين إعدادات [VLAN](#page-349-0) معلمات إعدادات [VLAN](#page-350-0) [تكوين](#page-351-0) SIP تكوين معلمات SIP [األساسية](#page-352-0)

```
معلمات SIP 333
                                 تكوين قيم مؤقت SIP 340
                              قيم مؤقت SIP) ثانية) 341
                       تكوين معالجة رمز حالة االستجابة 343
                    معلمات معالجة رمز حالة االستجابة 343
                                    تكوين خادم NTP 344
                                معلمات خادم NTP 345
                                  تكوين معلمات RTP 345
                                     معلمات RTP 346
تمكين إعادة تعيين SSRC لجلستي RTP وSRTP الجديدتين 349
           التحكم في سلوك SIP وRTP في الوضع المزدوج 350
                              تكوين أنواع حمولة SDP 351
                                 أنواع حمولة SDP 352
                           تكوين إعدادات SIP للملحقات 355
              معلمات إعدادات SIP على األرقام الداخلية 356
                                تكوين خادم وكيل SIP 362
            وكيل SIP والتسجيل لمعلمات األرقام الداخلية 363
                     إضافة دعم قابلية بقاء الوكيل الصادر 366
         المعلمات الخاصة بدعم قابلية بقاء الوكيل الصادر 367
                        تكوين معلمات معلومات المشترك 369
                           معلمات معلومات المشترك 369
   إعداد هاتفك الستخدام النطاق الضيق لبرنامج ترميز OPUS 370
                             استعراض NAT مع الهواتف 370
                                   تمكين تعيين NAT 371
                              NAT تعيين المعلمات 372
              تكوين تعيين NAT باستخدام عنوان IP الثابت 373
                     تعيين NAT مع معلمات IP الثابتة 373
                         تكوين تعيين NAT مع STUN 376
                     تعيين NAT مع معلمات STUN 377
                  تحديد NAT المتماثل أو غير المتماثل 377
                                            خطة الطلب 378
                            نظرة عامة على خطة الطلب 378
                                     تسلسل األرقام 379
```
أمثلة على [تسلسالت](#page-399-0) األرقام قبول وإرسال األرقام [المطلوبة](#page-400-0) مؤقت خطة الطلب (مؤقت رفع [السماعة](#page-401-0)) [الموقت](#page-402-0) الطويل بين األرقام (مؤقت إدخال غير مكتمل) المؤقت [القصير](#page-402-1) بين األرقام (مؤقت إدخال كامل) [تحرير](#page-403-0) خطة الطلب على هاتف IP تكوين [المعلمات](#page-404-0) اإلقليمية [المعلمات](#page-404-1) اإلقليمية تعيين قيم مؤقت [التحكم](#page-404-2) معلمات قيم مؤقت التحكم ([بالثواني](#page-405-0)) ترجمة هاتف IP [Cisco](#page-406-0) الخاص بك تكوين الوقت [والتاريخ](#page-406-1) على صفحة ويب الهاتف تكوين الوقت [والتاريخ](#page-407-0) على الهاتف إعدادات الوقت [والتاريخ](#page-407-1) تكوين التوقيت [الصيفي](#page-409-0) لغة شاشة [الهاتف](#page-410-0) رموز تنشيط الخدمة [العمودية](#page-415-0)

- **الجزء V I : استكشاف األخطاء [وإصالحها](#page-418-0)**
- **الفصل 7 1 استكشاف األخطاء [وإصالحها](#page-420-0)** استكشاف األخطاء [وإصالحها](#page-420-1) في الميزة [معلومات](#page-420-2) مكالمة ACD مفقودة الهاتف ال يُظهر مفاتيح ACD [الوظيفية](#page-421-0) ال يُظهر الهاتف توفر وكيل [ACD](#page-421-1) [المكالمة](#page-421-2) ال تسجل مكالمة [الطوارئ](#page-422-0) ال تتصل بخدمات الطوارئ حالة [الوجود](#page-422-1) ال تعمل رسالة الوجود عبر الهاتف: تم قطع [االتصال](#page-422-2) بالخادم ال يمكن للهاتف الوصول إلى دليل [BroadSoft](#page-423-0) لـ XSI الهاتف ال يظهر جهات [االتصال](#page-423-1) فشل الهاتف في تحميل [سجالت](#page-423-2) PRT إلى الخادم البعيد تصبح كلمات المرور [المحفوظة](#page-424-0) غير صالحة بعد الرجوع إلى إصدار أقدم

فشل إعداد الهاتف على [Webex](#page-425-0) [مشكالت](#page-425-1) شاشة عرض الهاتف الهاتف يعرض خطوط غير [منتظمة](#page-425-2) تعرض شاشة الهاتف مربعات بدالً من األحرف [اآلسيوية](#page-426-0) اإلبالغ عن جميع [مشكالت](#page-426-1) الهاتف من صفحة ويب الهاتف اإلبالغ عن مشكالت الهاتف من لوحة التحكم في [Webex](#page-427-0) إعادة ضبط [المصنع](#page-427-1) للهاتف من صفحة هاتف الويب بدء إعادة ضبط المصنع [باستخدام](#page-428-0) إعالم SIP تمكين [إلظهار](#page-428-1) تنبيه كلمة المرور إعادة تشغيل الهاتف من لوحة التحكم في [Webex](#page-429-0) [اإلبالغ](#page-429-1) عن مشكلة الهاتف عن بعد التقاط [الحزم](#page-430-0) تلميحات حول استكشاف مشكالت جودة الصوت [وإصالحها](#page-430-1) سلوك [الهاتف](#page-431-0) خالل أوقات الذروة على الشبكة أين تجد [معلومات](#page-431-1) إضافية

#### **الفصل 8 1 مراقبة أنظمة [الهواتف](#page-434-0)**

نظرة عامة على مراقبة أنظمة [الهواتف](#page-434-1) حالة هاتف IP [Cisco](#page-434-2) عرض نافذة [معلومات](#page-435-0) الهاتف عرض [معلومات](#page-435-1) الهاتف [عرض](#page-436-0) حالة الهاتف [عرض](#page-436-1) رسائل الحالة على الهاتف عرض حالة [التنزيل](#page-436-2) تحديد عنوان IP الخاص [بالهاتف](#page-437-0) [عرض](#page-437-1) حالة الشبكة مراقبة جودة [الصوت](#page-438-0) عرض شاشة [إحصاءات](#page-438-1) المكالمات حقول [إحصاءات](#page-438-2) المكالمات عرض حالة [التخصيص](#page-439-0) في أداة التكوين المساعدة أسباب إعادة [التمهيد](#page-439-1) سجل إعادة التشغيل على واجهة [مستخدم](#page-440-0) ويب الهاتف سجل إعادة [التشغيل](#page-440-1) على شاشة هاتف IP Cisco

**المحتويات**

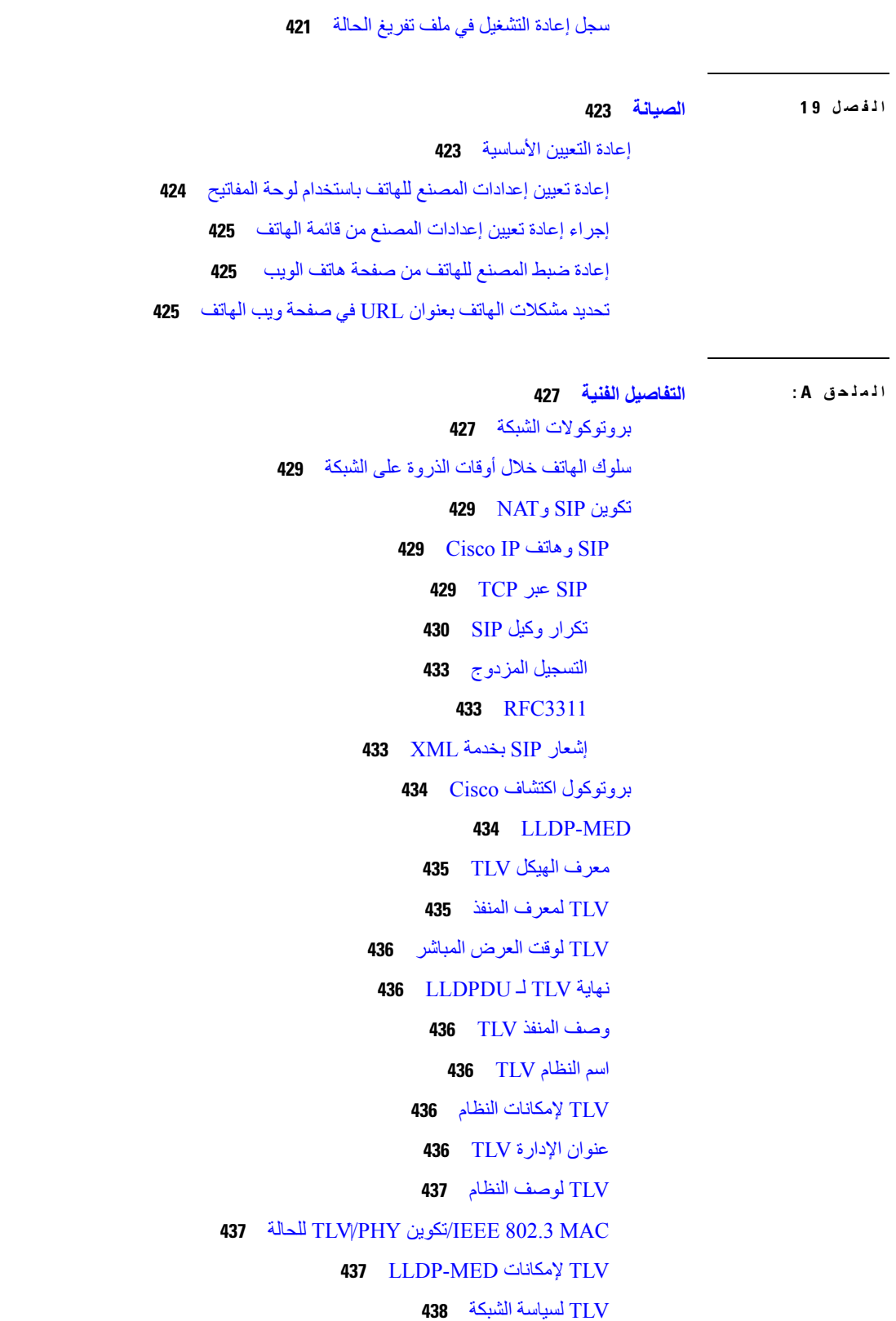

 $\blacksquare$ 

 $\mathbf I$ 

الطاقة الموسعة لـ [MED-LLDP](#page-457-1) عبر TLV MDI [LLDP-MED](#page-457-2) مخزون إلدارة TLV تحليل سياسة الشبكة [النهائية](#page-458-0) وجودة الخدمة (QoS ( شبكات [VLAN](#page-458-1) الخاصة جودة الخدمة [االفتراضية](#page-458-2) لوضع SIP دقة جودة [الخدمة](#page-458-3) لـ CDP حل جودة الخدمة لـ [MED-LLDP](#page-458-4) [التواجد](#page-459-0) مع CDP

[MED-LLDP](#page-459-1) وأجهزة الشبكات المتعددة

**الملحق B : مقارنة معلمة [-069TR](#page-460-0)**

مقارنة معلمات XML و[-069TR](#page-460-1)

**المحتويات**

Π

 $\mathbf I$ 

<span id="page-20-1"></span>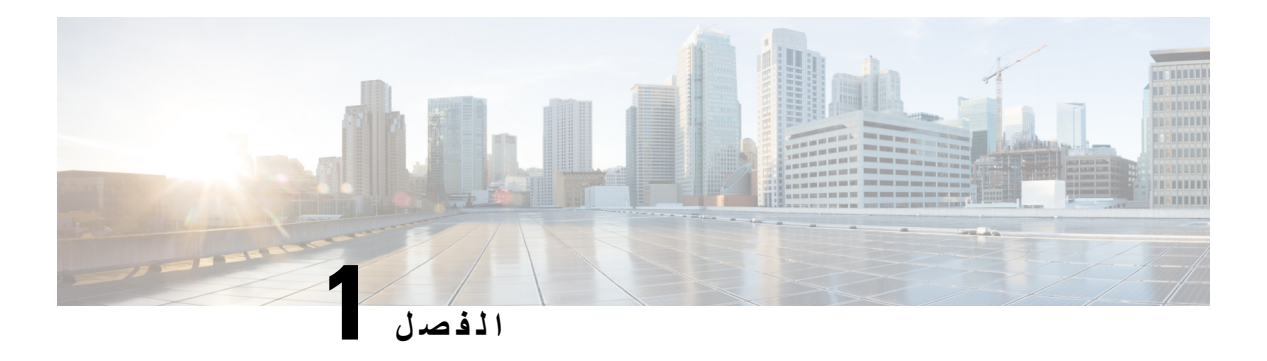

### **أجهزة هاتف مؤتمر IP Cisco**

- <span id="page-20-0"></span>• الهواتف [المدعومة](#page-20-1) في هذا المستند, في الصفحة 1
- 2 الصفحة في ,Cisco IP Phone [Conference](#page-21-0) Phone 7832 هاتف الشبكة•
	- أزرار هاتف 7832 IP Cisco [واألجهزة](#page-22-0) التابعة له, في الصفحة 3
		- وثائق مرتبطة, في [الصفحة](#page-23-1) 4
		- هاتف مؤتمر 8832 IP [Cisco,](#page-23-3) في الصفحة 4
	- أزرار هاتف مؤتمر 8832 IP Cisco [واألجهزة](#page-24-0) التابعة له, في الصفحة 5
		- وثائق هاتف مؤتمر 8832 IP [Cisco,](#page-27-1) في الصفحة 8
			- اختالفات [المصطلحات](#page-28-0), في الصفحة 9

#### **الهواتف المدعومة في هذا المستند**

يدعم هذا المستند هذه الهواتف: • الهواتف ذات األنظمة األساسية المتعددة لهواتف مؤتمر 7832 IP Cisco

• الهواتف ذات األنظمة األساسية المتعددة لهواتف مؤتمر 8832 IP Cisco

في هذا المستند، يشير مصطلح الهاتف أو هاتف *IP Cisco* إلى الهواتف السابقة.

#### **Cisco IP Phone Conference Phone 7832 هاتف الشبكة**

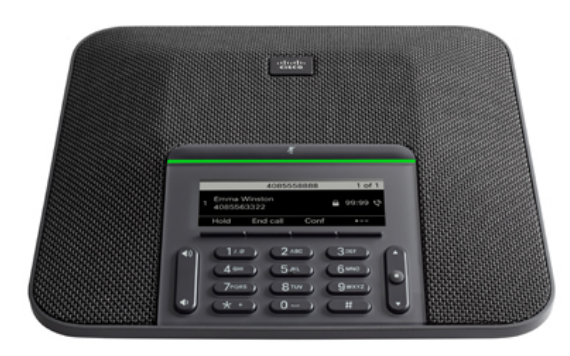

<span id="page-21-0"></span>يشتمل الهاتف على ميكروفونات حساسة بتغطية 360 درجة. تتيح هذه التغطية للمستخدمين التحدث بصوت عادي واالستماع إليك بوضوح من على مسافة تصل إلى 7 أمتار (2.1 م). كما يشتمل الهاتف على تقنية تقاوم التدخل من الهواتف المحمولة واألجهزة الالسلكية األخرى، مما يضمن تقديم اتصاالت واضحة دون انحرافات.

مثل الأجهزة الأخرى، يجب تكوين هاتف Cisco IP وإدارته. تُرمِّز هذه الهواتف وتفك الرموز التالية:

- G.711 a—law •
- G.711 mu—law
	- $G.722$  •
- G722.2 AMR—WB
	- G.729a/G.729ab
		- $G.726$  •
		- iLBC •
		- Opus •
		- iSAC •

قد يتسبب استخدام هاتف خلوي أو جوال أو هاتف GSM، أو جهاز السلكي يعمل باتجاهين بالقرب من هاتف IP Cisco في حدوث تداخل. للحصول على مزيد من المعلومات، راجع وثائق الجهة المصنعة للجهاز المتداخل. **تنبيه**

توفر هواتف IP Cisco وظائف الهاتفية التقليدية، مثل إعادة توجيه المكالمات والنقل وإعادة الطلب والطلب السريع ومكالمات المؤتمر والوصول إلى نظام المراسلة الصوتية. كما توفر هواتف IP Cisco مجموعة متنوعة من الميزات األخرى.

وأخيرًا، ونظرًا ألن هاتف IP Cisco يعد جهاز شبكة، فإنه يمكنك الحصول على معلومات تفصيلية عن الحالة منه مباشرة. يمكن أن تساعدك هذه المعلومات في استكشاف وإصالح أي مشكالت قد تواجه المستخدم أثناء استخدام هواتف IP. يمكنك أيضًا الحصول على إحصائيات حول مكالمة نشطة أو إصدارات البرامج الثابتة على الهاتف.

#### **أزرار هاتف 7832 IP Cisco واألجهزة التابعة له**

يعرض الشكل التالي هاتف مؤتمر 7832 IP Cisco. **الشكل :1 أزرار هاتف مؤتمر 7832 IP Cisco والميزات التابعة له**

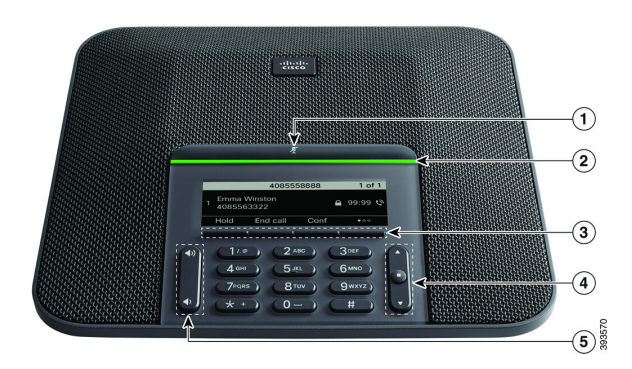

يصف الجدول التالي األزرار الموجودة على هاتف مؤتمر 7832 IP Cisco.

<span id="page-22-0"></span>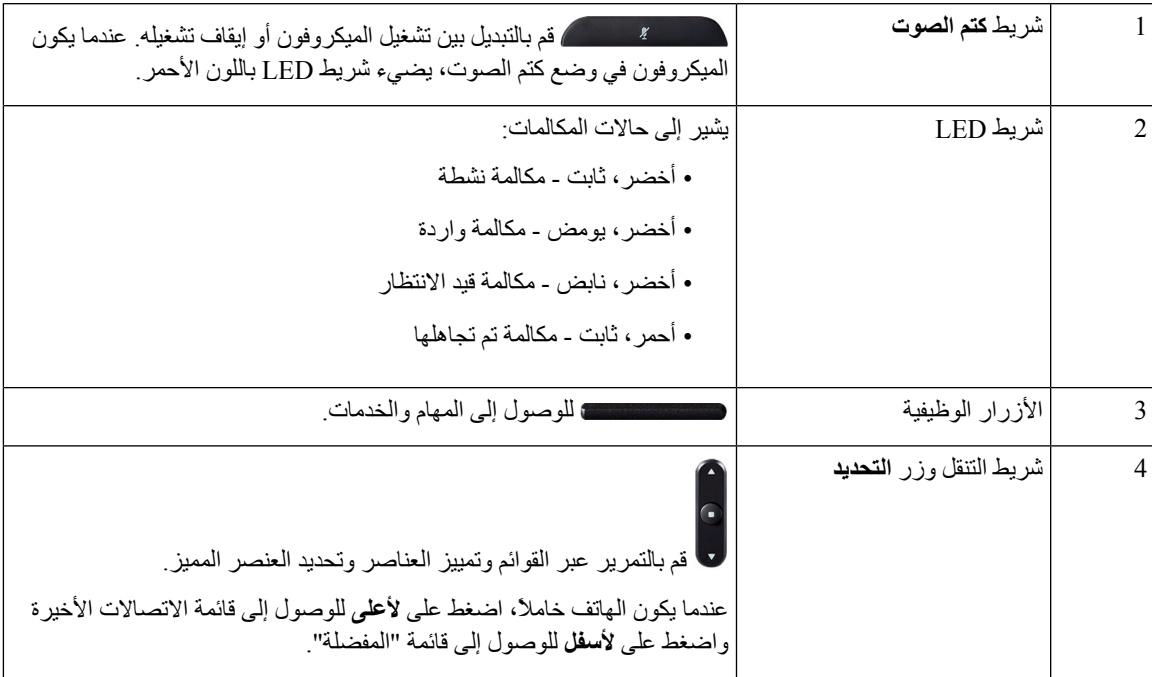

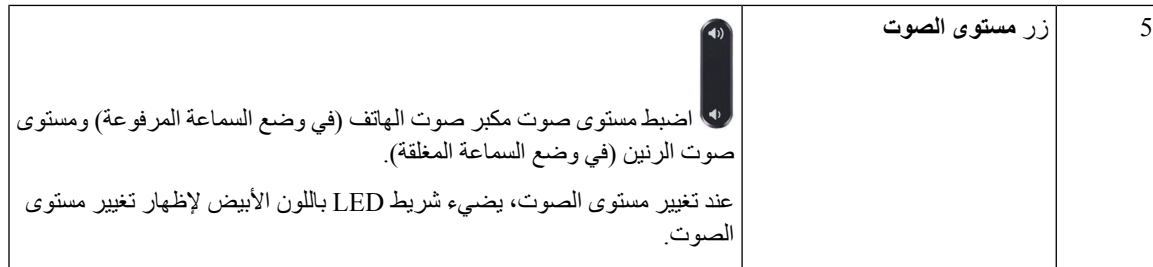

#### **المفاتيح المرنة لهاتف المكالمة الجماعية (7832)**

<span id="page-23-1"></span><span id="page-23-0"></span>يمكنك التفاعل مع الميزات الموجودة على هاتفك من خالل المفاتيح المرنة: تتيح لك المفاتيح المرنة الموجودة أسفل الشاشة إمكانية الوصول إلى الوظيفة المعروضة على الشاشة فوق المفتاح المرن. تتغير األزرار الوظيفية وفقًا لما تقوم بفعله في الوقت الحالي.

يشير المفتاح المرن ●● إلى توفر المزيد من وظائف المفاتيح المرنة.

#### **وثائق مرتبطة**

استخدم الأقسام التالية للحصول على المعلومات المرتبطة.

#### **وثائق هاتف مؤتمر 7832 IP Cisco**

<span id="page-23-3"></span><span id="page-23-2"></span>ابحث عن الوثائق الخاصة بلغتك وطراز الهاتف ونظام التحكم في المكالمات في صفحة دعم [المنتجات](https://www.cisco.com/c/en/us/support/collaboration-endpoints/unified-ip-phone-7800-series/series.html) لـ Series 7800 Phone IP Cisco.

#### **هاتف مؤتمر 8832 IP Cisco**

يعمل هاتف مؤتمر 8832 IP Cisco على تحسين االتصاالت التي تركز على األشخاص. إنه يجمع بين األداء الصوتي عالي الدقة وتغطية 360 درجة لغرف المؤتمرات المتوسطة إلى الكبيرة والمكاتب التنفيذية. ويوفر تجربة صوت audiophile مع مكبر صوت السلكي ثنائي الاتجاهات وذي ازدواج كامل وفائق السرعة (G.722). هذا الهاتف هو حل بسيط يفي بتحديات الغرف الأكثر تنوعًا.

**الشكل :2 هاتف مؤتمر 8832 IP Cisco مع البرنامج الثابت ذي األنظمة األساسية المتعددة**

يشتمل هاتف المؤتمر على ميكروفونات حساسة بتغطية 360 درجة. تتيح هذه التغطية للمستخدمين إمكانية التحدث بصوت عادي واالستماع إليك بوضوح من على مسافة تصل إلى 10 أقدام (3 م). كما يشتمل الهاتف على تقنية تقاوم التدخل من الهواتف المحمولة واألجهزة الالسلكية األخرى، مما يضمن تقديم اتصاالت واضحة دون انحرافات. يشتمل الهاتف على شاشة ملونة وأزرار المفاتيح المرنة للوصول إلى وظائف المستخدم. مع الوحدة األساسية وحدها، يوفر الهاتف تغطية لغرفة مساحتها 20 × 20 قدمًا (6.1 × 6.1 م) وما يصل إلى 10 أشخاص.

ميكروفونا التوسيع السلكيان متوفران لالستخدام في الهاتف. يوفر وضع ميكروفونات التوسيع بعيدًا عن الوحدة األساسية تغطية أكبر في غرف االجتماعات الكبيرة. مع الوحدة األساسية وميكروفونات التوسيع السلكية، يوفر هاتف المؤتمر تغطية لغرفة مساحتها 20 × 34 قدمًا (6.1 × 10 م) وما يصل إلى 22 أشخاص.

كما يدعم الهاتف مجموعة اختيارية من ميكروفوني توسيع السلكيين. مع الوحدة األساسية وميكروفونات التوسيع الالسلكية، يوفر هاتف المؤتمر تغطية لغرفة مساحتها 20 40 x قدمًا (6.1 12.2 x م) وما يصل إلى 26 شخصًا. لتغطية غرفة مسساحتها 20 40 x قدمًا، ننصحك بوضع كل ميكروفون في مسافة أقصاها 10 أقدام من القاعدة.

مثل األجهزة األخرى، يجب تكوين هاتف IP Cisco وإدارته. تُرمِّز هذه الهواتف وتفك الرموز التالية:

- G.711 a—law  $\cdot$
- G.711 mu—law
	- $G.722$  •
- G722.2 AMR—WB
	- G729a •
	- iLBC •
	- Opus •

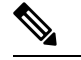

قد يتسبب استخدام هاتف خلوي أو جوال أو هاتف GSM، أو جهاز السلكي يعمل باتجاهين بالقرب من هاتف IP Cisco في حدوث تداخل. للحصول على مزيد من المعلومات، راجع وثائق الجهة المصنعة للجهاز المتداخل. **مالحظة**

توفر هواتف IP Cisco وظائف الهاتفية التقليدية، مثل إعادة توجيه المكالمات والنقل وإعادة الطلب والطلب السريع ومكالمات المؤتمر والوصول إلى نظام المراسلة الصوتية. كما توفر هواتف IP Cisco مجموعة متنوعة من الميزات األخرى.

كما هو الحال مع أجهزة الشبكة األخرى، يجب عليك تكوين هواتف IP Cisco إلعدادها للوصول إلى خادم الجهة الخارجية وبقية شبكة IP. باستخدام DHCP، تتوفر لديك إعدادات أقل للتكوين على الهاتف. ولكن إذا كانت شبكتك تحتاج إليه، فإنه يمكنك تكوين المعلومات يدويًا مثل: عنوان IP، وخادم TFTP، ومعلومات الشبكة الفرعية.

يمكن أن تتفاعل هواتف IP Cisco مع الخدمات واألجهزة األخرى على شبكة IP لتوفير وظائف محسنة. على سبيل المثال، يمكنك دمج خادم الجهة الخارجية مع الدليل القياسي 3 Protocol Access Directory Lightweight(3LDAP (لتمكين المستخدمين من البحث عن معلومات االتصال بزمالئهم في العمل مباشرةً من هواتف IP الخاصة بهم.

<span id="page-24-0"></span>وأخيرًا، ونظرًا ألن هاتف IP Cisco يعد جهاز شبكة، فإنه يمكنك الحصول على معلومات تفصيلية عن الحالة منه مباشرة. يمكن أن تساعدك هذه المعلومات في استكشاف وإصالح أي مشكالت قد تواجه المستخدم أثناء استخدام هواتف IP. يمكنك أيضًا الحصول على إحصائيات حول مكالمة نشطة أو إصدارات البرامج الثابتة على الهاتف.

للتشغيل في شبكة هاتفية IP، يجب أن يتصل هاتف IP Cisco بجهاز شبكة، مثل مفتاح تحويل Catalyst Cisco. يجب عليك أيضًا تسجيل هاتف IP Cisco على خادم جهة خارجية قبل إرسال واستقبال المكالمات.

#### **أزرار هاتف مؤتمر 8832 IP Cisco واألجهزة التابعة له**

يعرض الشكل التالي هاتف مؤتمر 8832 IP Cisco.

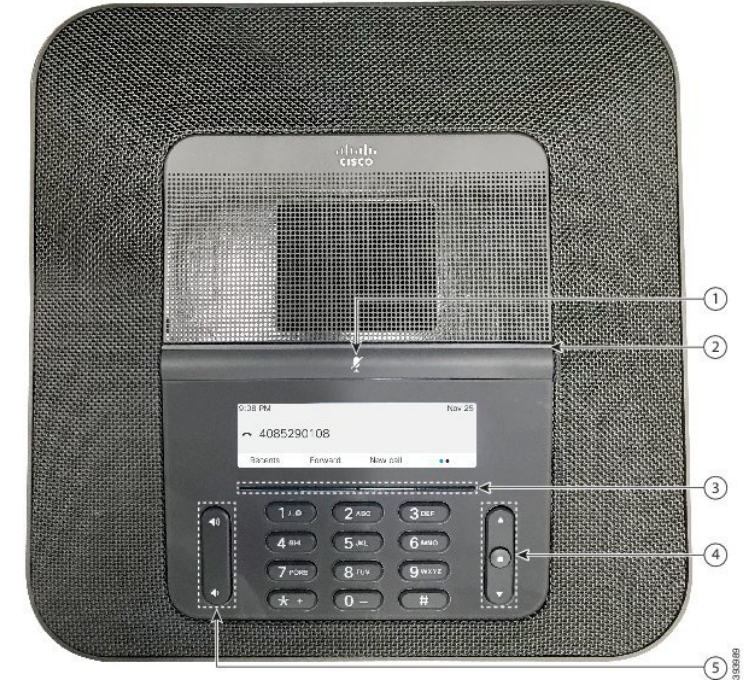

**الشكل :3 أزرار هاتف مؤتمر 8832 IP Cisco والميزات التابعة له**

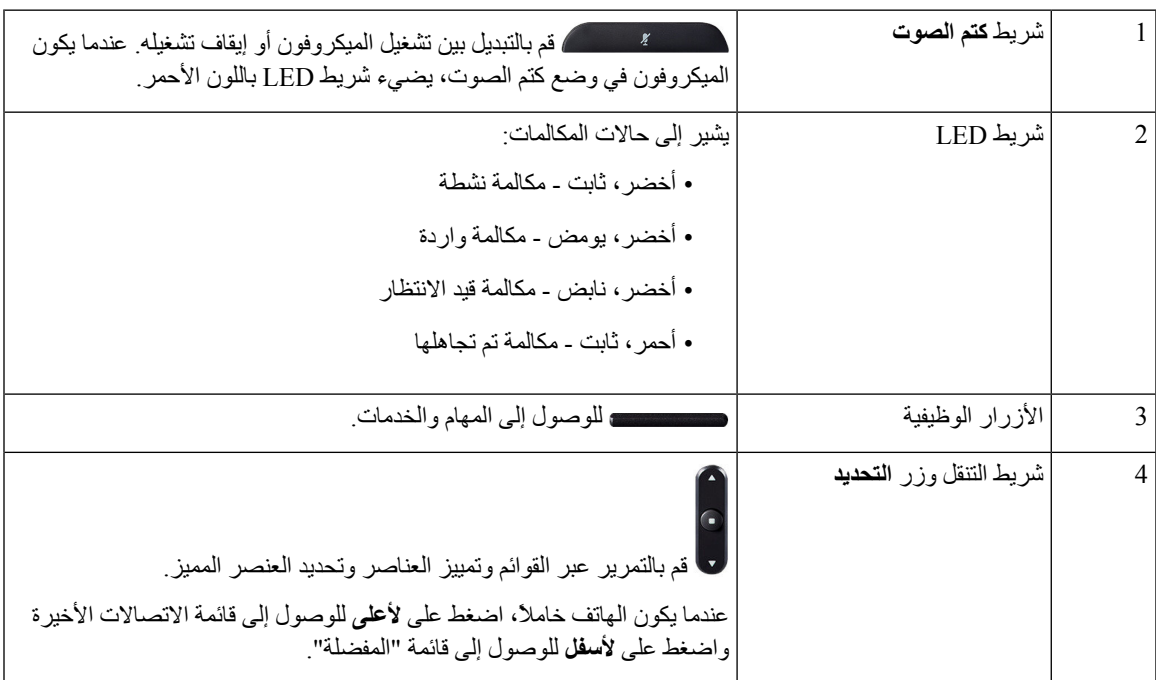

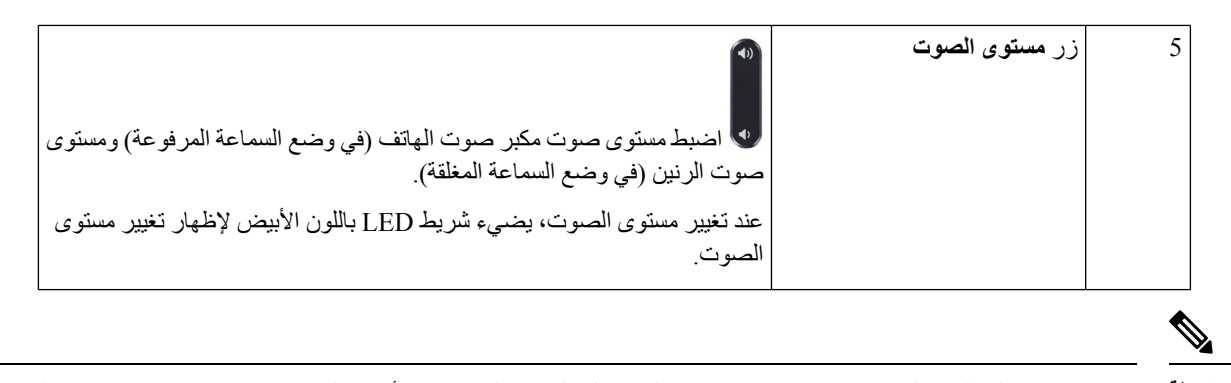

<span id="page-26-1"></span><span id="page-26-0"></span>ال تدعم هواتف المكالمات الجماعية طراز 8832 Cisco التي تعمل بالبرامج الثابتة ذات األنظمة المتعددة شبكة Fi-Wi. استخدم هذه الهواتف مع اتصال إيثرنت مادي. **مالحظة**

#### **المفاتيح المرنة لهاتف المكالمة الجماعية (8832)**

يمكنك التفاعل مع الميزات الموجودة على هاتفك من خالل المفاتيح المرنة: تتيح لك المفاتيح المرنة الموجودة أسفل الشاشة إمكانية الوصول إلى الوظيفة المعروضة على الشاشة فوق المفتاح المرن. تتغير األزرار الوظيفية وفقًا لما تقوم بفعله في الوقت الحالي.

يشير المفتاح المرن والمفتاح المرن إلى توفر المزيد من وظائف المفاتيح المرنة.

#### **ميكروفون التوسيع السلكي (8832 فقط)**

تدعم هاتف 8832 Phone Conference Phone IP Cisco ميكروفوني توسيع سلكيين متوفرين في مجموعة مواد اختيارية. استخدم ميكروفونات التوسيع في غرف أكبر أو غرفة مزدحمة. للحصول على أفضل النتائج، نُوصي بوضع الميكروفونات بعيدًا عن الهاتف بمسافة تتراوح بين 3 أقدام (0.91 م) و7 أقدام (2.1 م).

**الشكل :4 ميكروفون التوسيع السلكي**

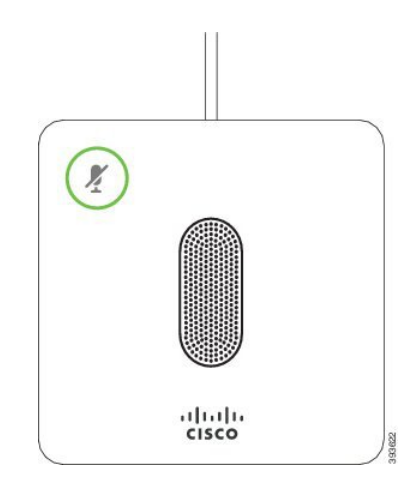

عند إجراء مكالمة، يُضيء شريط LED الخاص بميكروفون التوسيع والموجود حول زر **كتم الصوت** باللون األخضر.

عند قيامك بكتم صوت الميكروفون، يضيء مصباح LED باللون األحمر. عند الضغط على الزر **كتم الصوت**، يتمكتم صوت الهاتف وميكروفونات التوسيع.

#### **ميكروفون التوسيع الالسلكي (8832 فقط)**

<span id="page-27-0"></span>تدعم هاتف 8832 Phone Conference Phone IP Cisco ميكروفوني توسيع سلكيين متوفرين بحامل شاحن في مجموعة مواد اختيارية. عندما يتم وضع الميكروفون الالسلكي في الحامل الخاص به للشحن، يضيء مصباح LED الموجود بالحامل باللون األبيض.

```
الشكل :5 الميكروفون الالسلكي
```
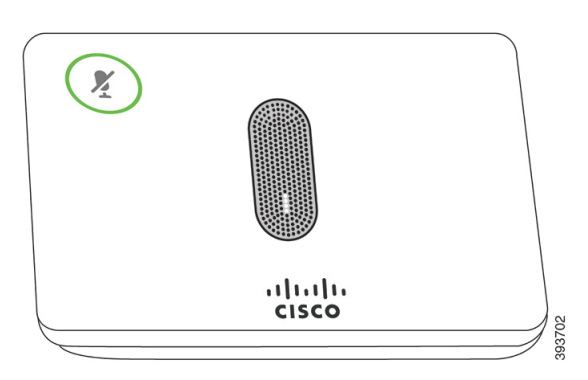

**الشكل :6 تم تثبيت الميكروفون الالسلكي على حامل الشحن**

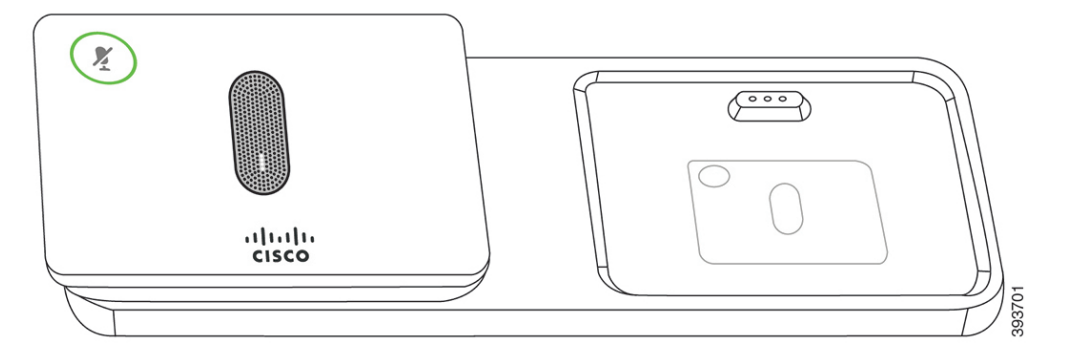

عند إجراء مكالمة في هاتف المؤتمر، يُضيء شريط LED الخاص بميكروفون التوسيع والموجود حول زر **كتم الصوت** باللون األخضر.

<span id="page-27-1"></span>عندما يكون الميكروفون في وضع كتم الصوت، يضيء شريط LED باللون األحمر. عند الضغط على الزر **كتم الصوت**، يتم كتم صوت الهاتف وميكروفونات التوسيع.

إذا تم توصيل الهاتف بهاتف ميكروفون السلكي (على سبيل المثال، الميكروفون الالسلكي 1) وقمت بتوصيل الميكروفون الالسلكي بشاحن، فإن الضغط على الزر الوظيفي **إظهار التفاصيل** يشير إلى مستوى الشحن لذلك الميكروفون.

عندما يتم توصيل الهاتف باستخدام ميكروفون لاسلكي وتقوم بتوصيل ميكروفون سلكي، فإنه يتم فصل الميكروفون اللاسلكي ويتم توصيل الهاتف باستخدام الميكروفون السلكي. يظهر إعالم على شاشة الهاتف يشير إلى أنه تم توصيل الميكروفون السلكي.

### **وثائق هاتف مؤتمر 8832 IP Cisco**

ارجع إلى المنشورات الخاصة بلغتك ونظام التحكم في المكالمة لديك. انتقل من URL الوثائق التالي:

[https://www.cisco.com/c/en/us/support/collaboration-endpoints/ip-phone-8800-series-multiplatform-firmware/](https://www.cisco.com/c/en/us/support/collaboration-endpoints/ip-phone-8800-series-multiplatform-firmware/tsd-products-support-series-home.html) [tsd-products-support-series-home.html](https://www.cisco.com/c/en/us/support/collaboration-endpoints/ip-phone-8800-series-multiplatform-firmware/tsd-products-support-series-home.html)

#### **اختالفات المصطلحات**

في هذا المستند، يشتمل مصطلح Phone IP Cisco على الهواتف ذات األنظمة المتعددة لهاتف مؤتمر 8832 IP Cisco.

<span id="page-28-0"></span>يسلط الجدول التالي الضوء على بعض االختالفات في المصطلحات في هاتف مؤتمر IP Cisco في دليل مستخدم الهاتف ذي األنظمة األساسية المتعددة لهاتف مؤتمر 8832 IP Cisco، ودليل إدارة الهواتف ذات األنظمة األساسية المتعددة لهاتف مؤتمر 8832 IP Cisco.

**الجدول :1 اختالفات المصطلحات**

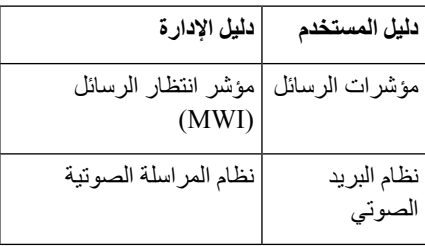

 $\mathbf I$ 

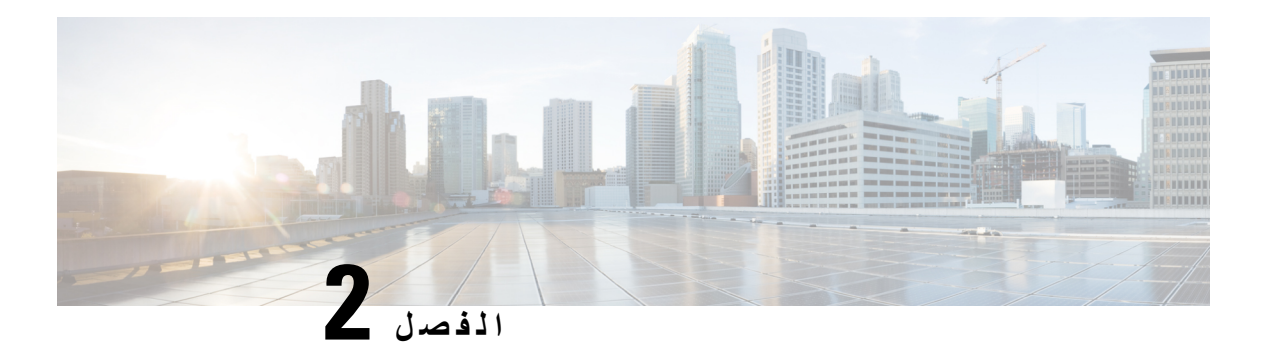

#### <span id="page-30-0"></span>**المعلومات الجديدة والمتغيرة**

- معلومات جديدة ومتغيرة إلصدار البرنامج الثابت [12.0\(4\),](#page-30-1) في الصفحة
	- الجديد والمتغير لإلصدار [12.0\(3\)](#page-31-0) من البرامج الثابتة, في الصفحة
- الميزات الجديدة والتي تم تغييرها إلصدار البرامج الثابتة [12.0\(2\),](#page-31-1) في الصفحة
	- معلومات جديدة ومتغيرة إلصدار البرنامج الثابت [12.0\(1\),](#page-32-0) في الصفحة
		- الجديد والمتغير لإلصدار [11.3\(7\)](#page-32-1) من البرامج الثابتة, في الصفحة
	- معلومات جديدة ومتغيرة إلصدار البرنامج الثابت [11.3\(6\),](#page-33-0) في الصفحة
	- معلومات جديدة ومتغيرة إلصدار البرنامج الثابت [11.3\(5\),](#page-34-0) في الصفحة
		- الجديد والمتغير لإلصدار [11.3\(4\)](#page-34-1) من البرامج الثابتة, في الصفحة
	- معلومات جديدة ومتغيرة إلصدار البرنامج الثابت [11.3\(3\),](#page-35-0) في الصفحة
	- معلومات جديدة ومتغيرة إلصدار البرنامج الثابت [11.3\(2\),](#page-35-1) في الصفحة
	- معلومات جديدة ومتغيرة إلصدار البرنامج الثابت [11.3\(1\),](#page-38-0) في الصفحة
- معلومات جديدة ومتغيرة إلصدار البرنامج الثابت [11.2\(3\)1SR,](#page-39-0) في الصفحة
- الميزات الجديدة والتي تم تغييرها إلصدار البرامج الثابتة [11.2\(3\),](#page-39-1) في الصفحة • الميزات الجديدة والتي تم تغييرها إلصدار البرامج الثابتة [11.2\(1\),](#page-40-0) في الصفحة
- - معلومات جديدة ومتغيرة إلصدار البرنامج الثابت [11.1\(2\),](#page-41-0) في الصفحة
	- معلومات جديدة ومتغيرة إلصدار البرنامج الثابت [11.1\(1\),](#page-41-1) في الصفحة

#### **معلومات جديدة ومتغيرة إلصدار البرنامج الثابت 12.0(4)**

<span id="page-30-1"></span>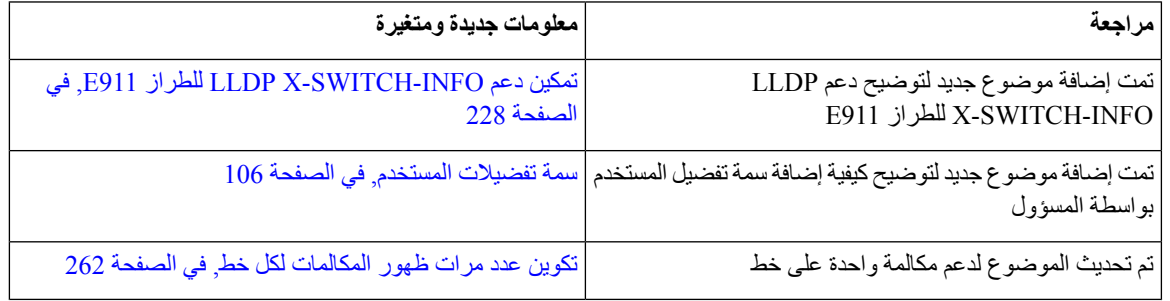

Ι

### **الجديد والمتغير لإلصدار 12.0(3) من البرامج الثابتة**

<span id="page-31-0"></span>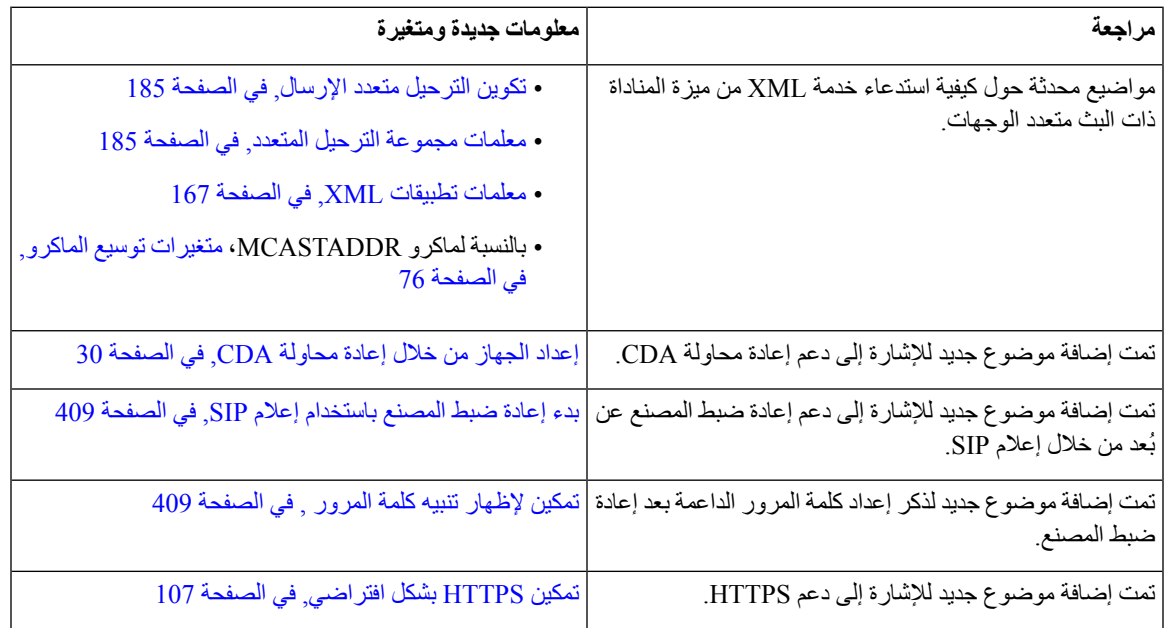

## **الميزات الجديدة والتي تم تغييرها إلصدار البرامج الثابتة 12.0(2)**

<span id="page-31-1"></span>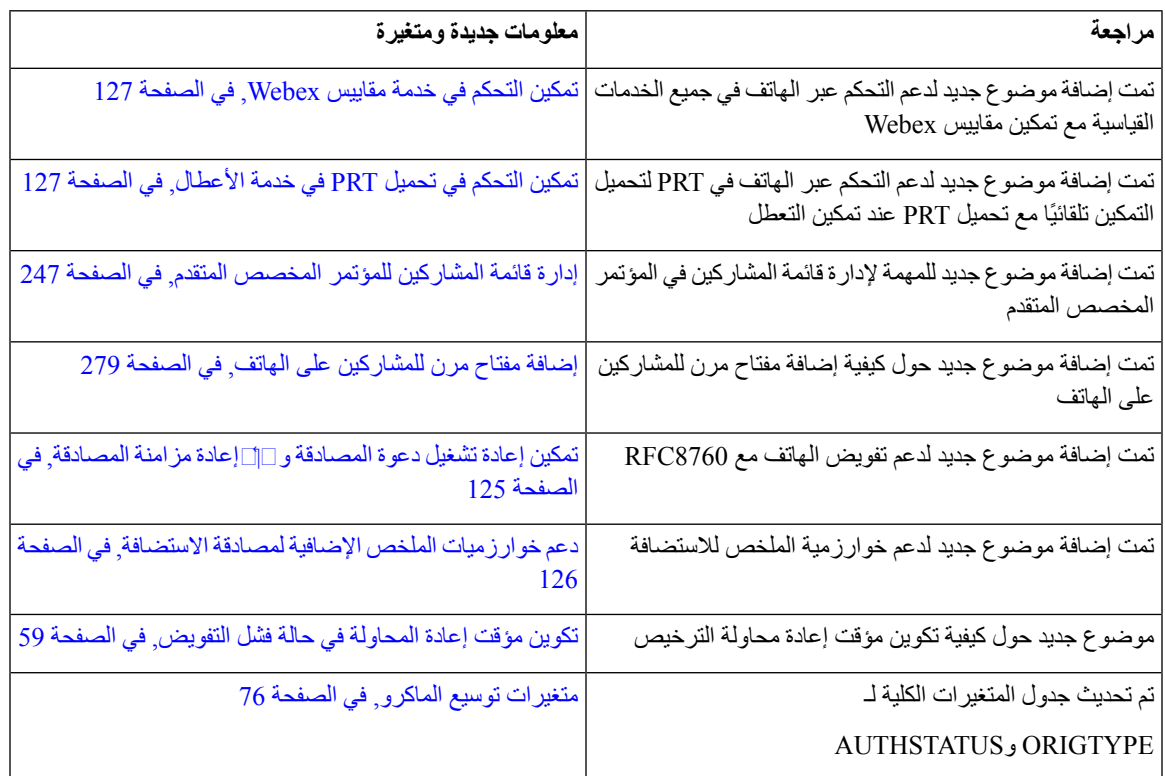

I

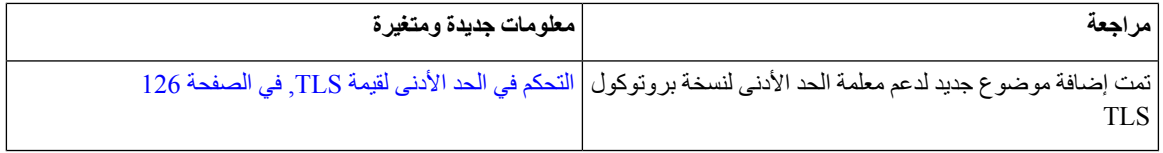

#### **معلومات جديدة ومتغيرة إلصدار البرنامج الثابت 12.0(1)**

<span id="page-32-0"></span>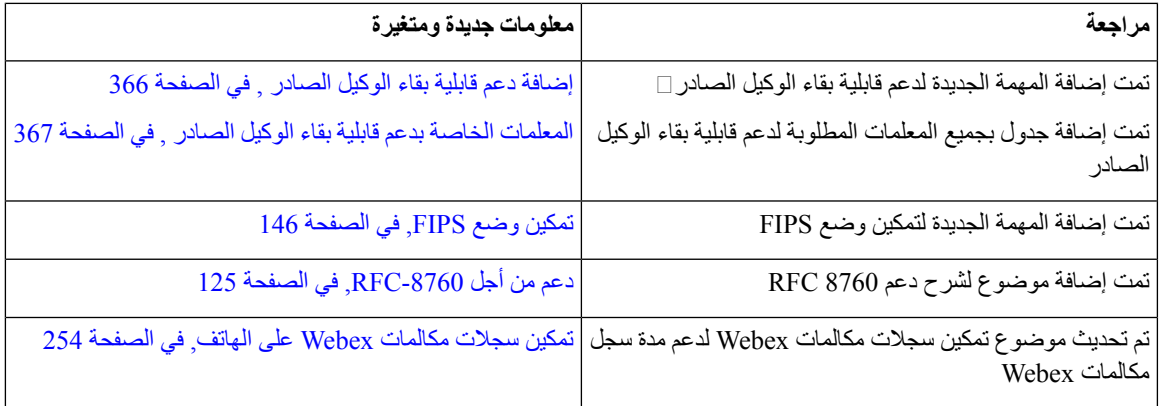

### **الجديد والمتغير لإلصدار 11.3(7) من البرامج الثابتة**

<span id="page-32-1"></span>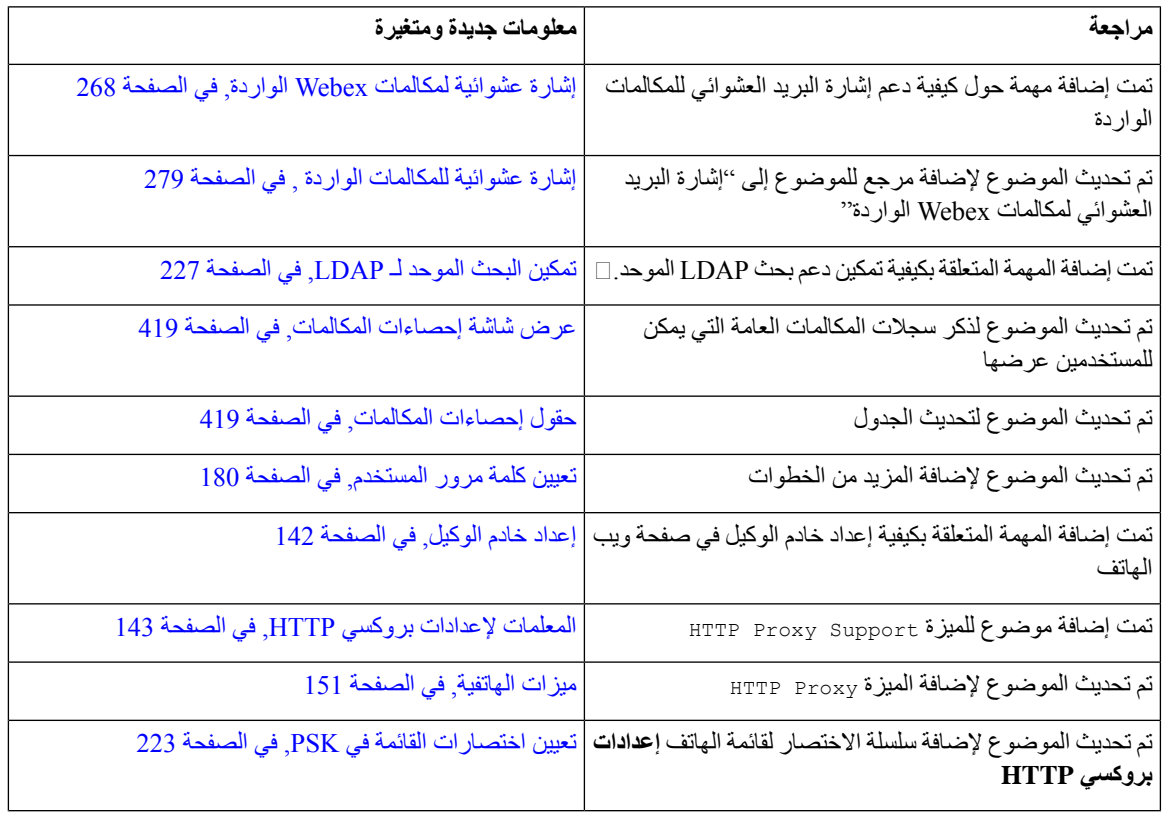

 $\mathbf I$ 

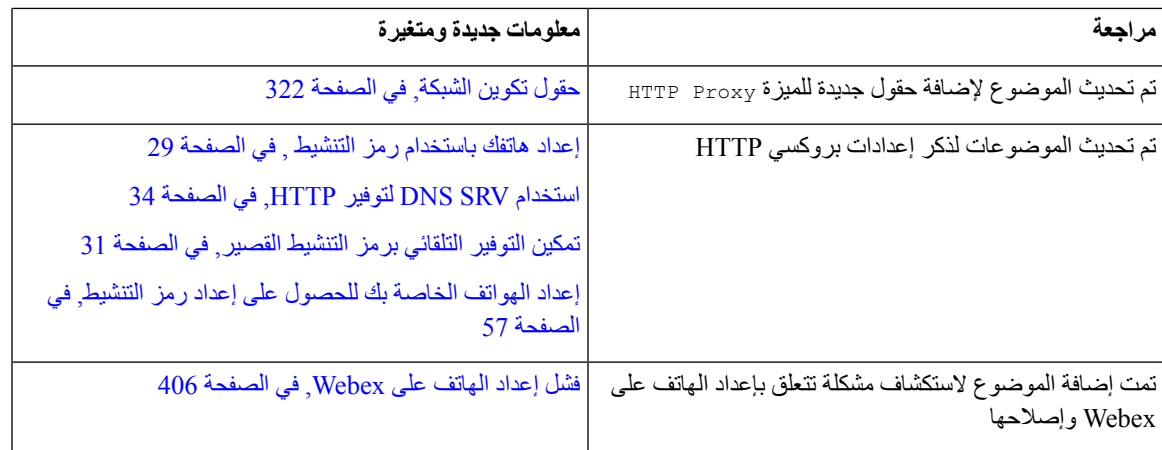

## **معلومات جديدة ومتغيرة إلصدار البرنامج الثابت 11.3(6)**

<span id="page-33-0"></span>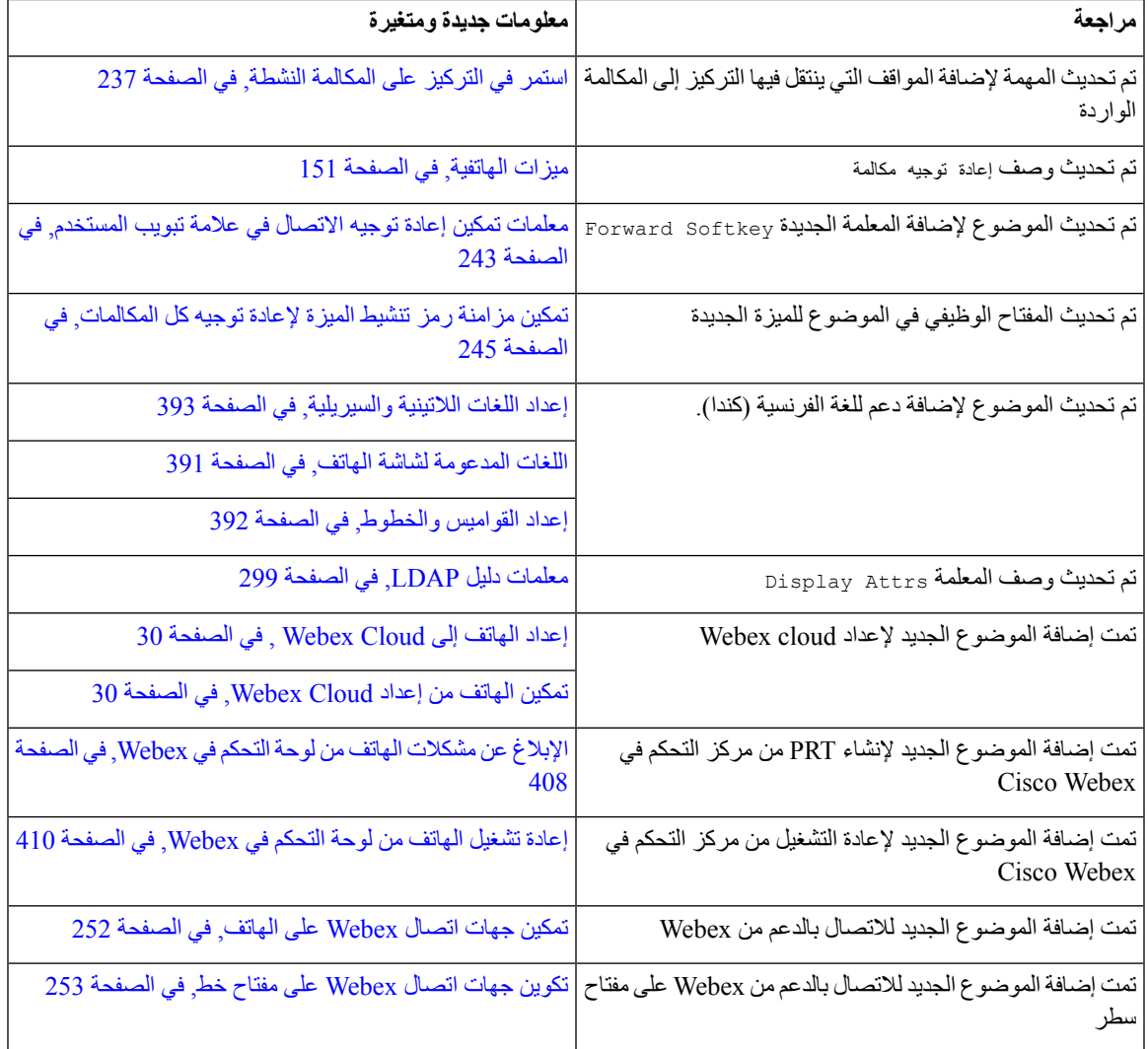

I

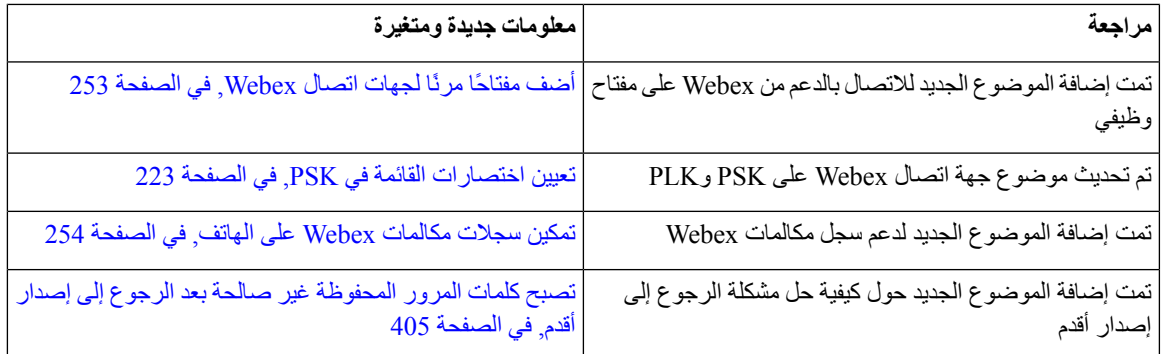

### **معلومات جديدة ومتغيرة إلصدار البرنامج الثابت 11.3(5)**

<span id="page-34-0"></span>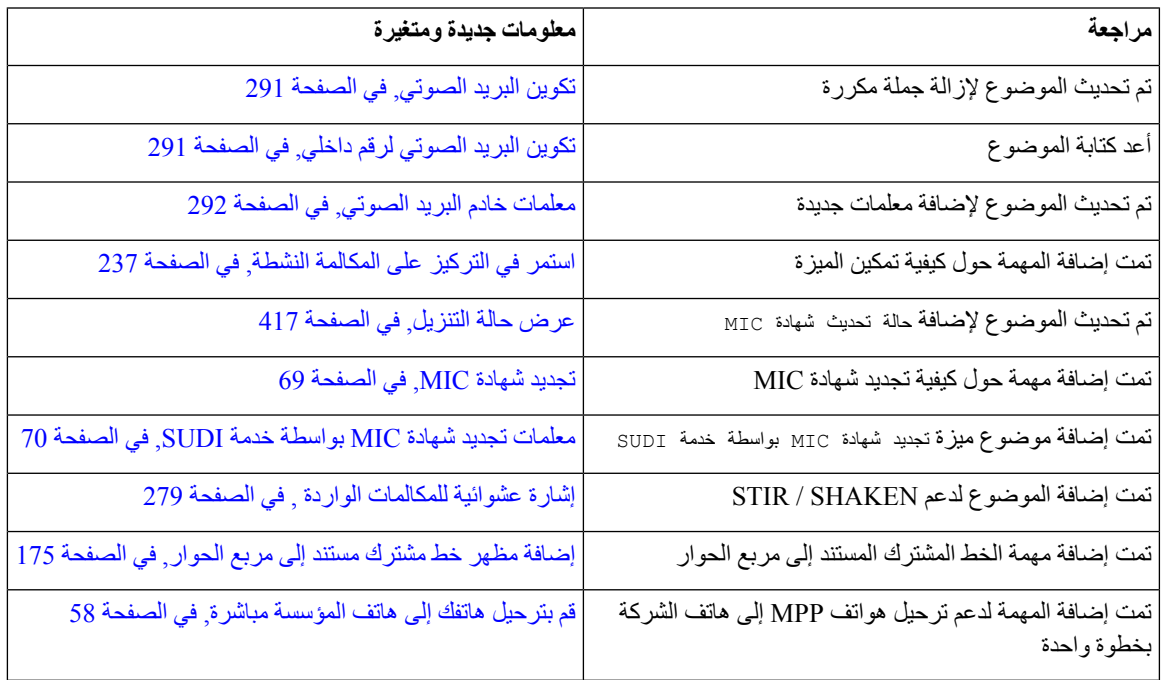

### **الجديد والمتغير لإلصدار 11.3(4) من البرامج الثابتة**

<span id="page-34-1"></span>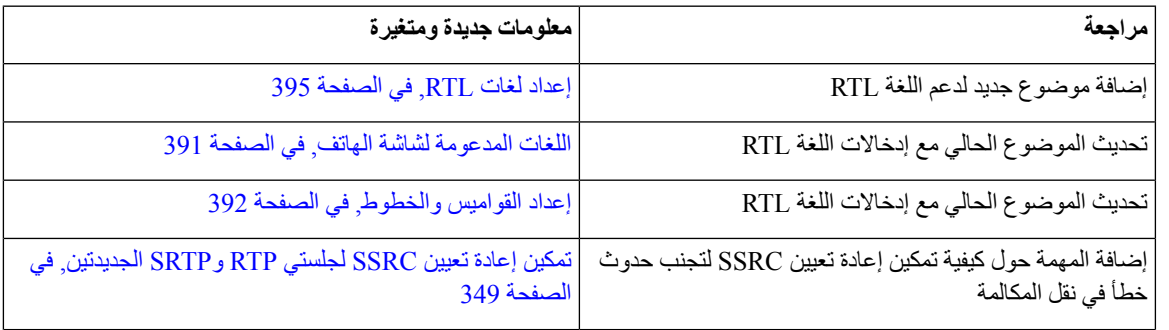

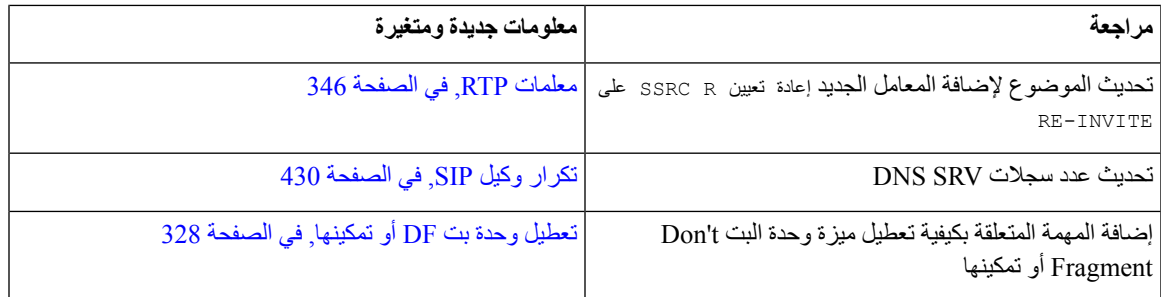

### **معلومات جديدة ومتغيرة إلصدار البرنامج الثابت 11.3(3)**

<span id="page-35-0"></span>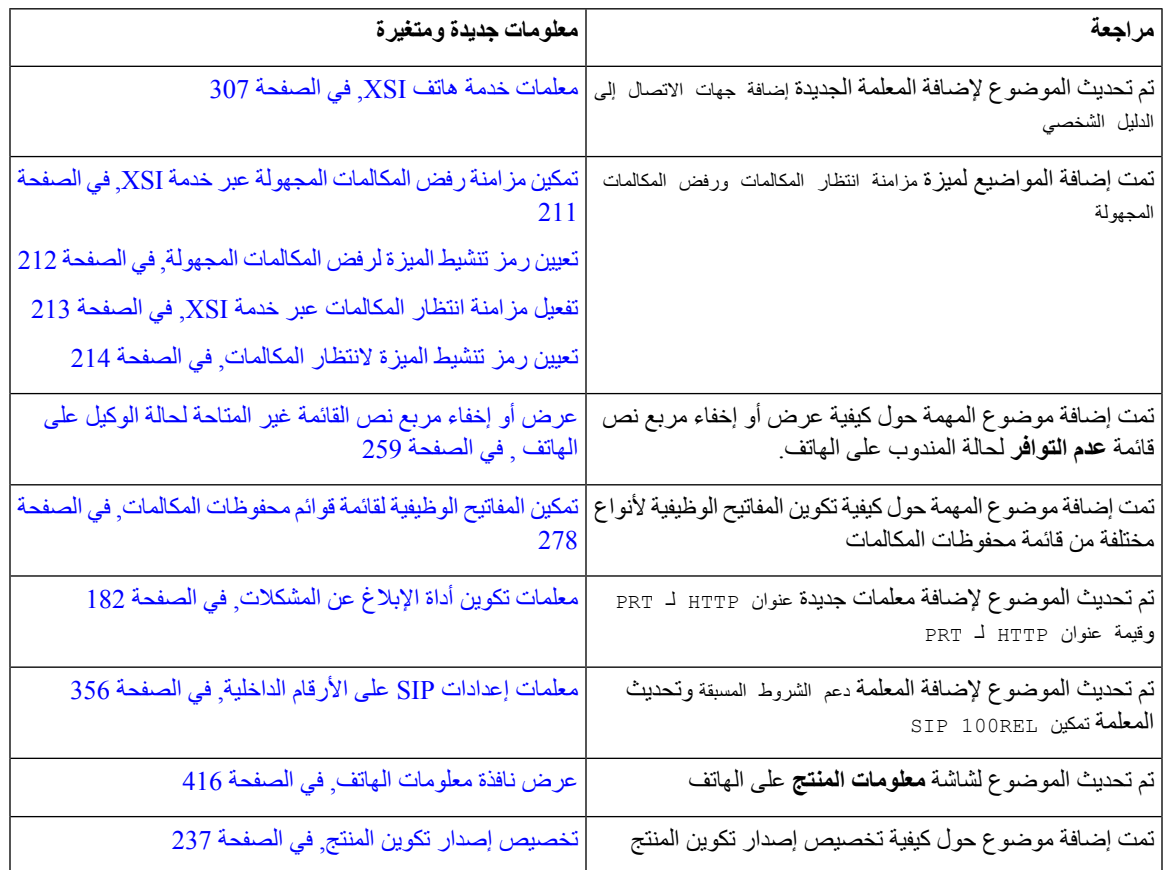

## **معلومات جديدة ومتغيرة إلصدار البرنامج الثابت 11.3(2)**

<span id="page-35-1"></span>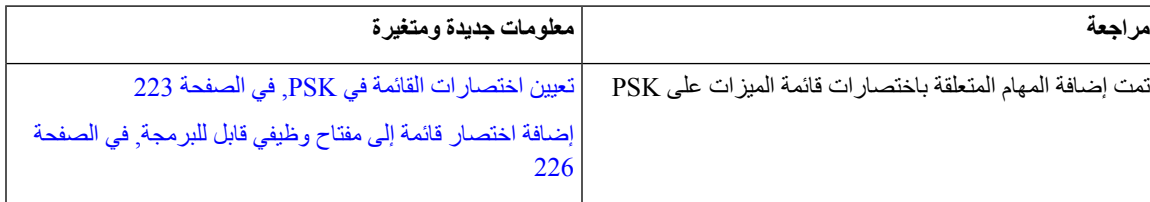
I

 $\overline{\phantom{a}}$ 

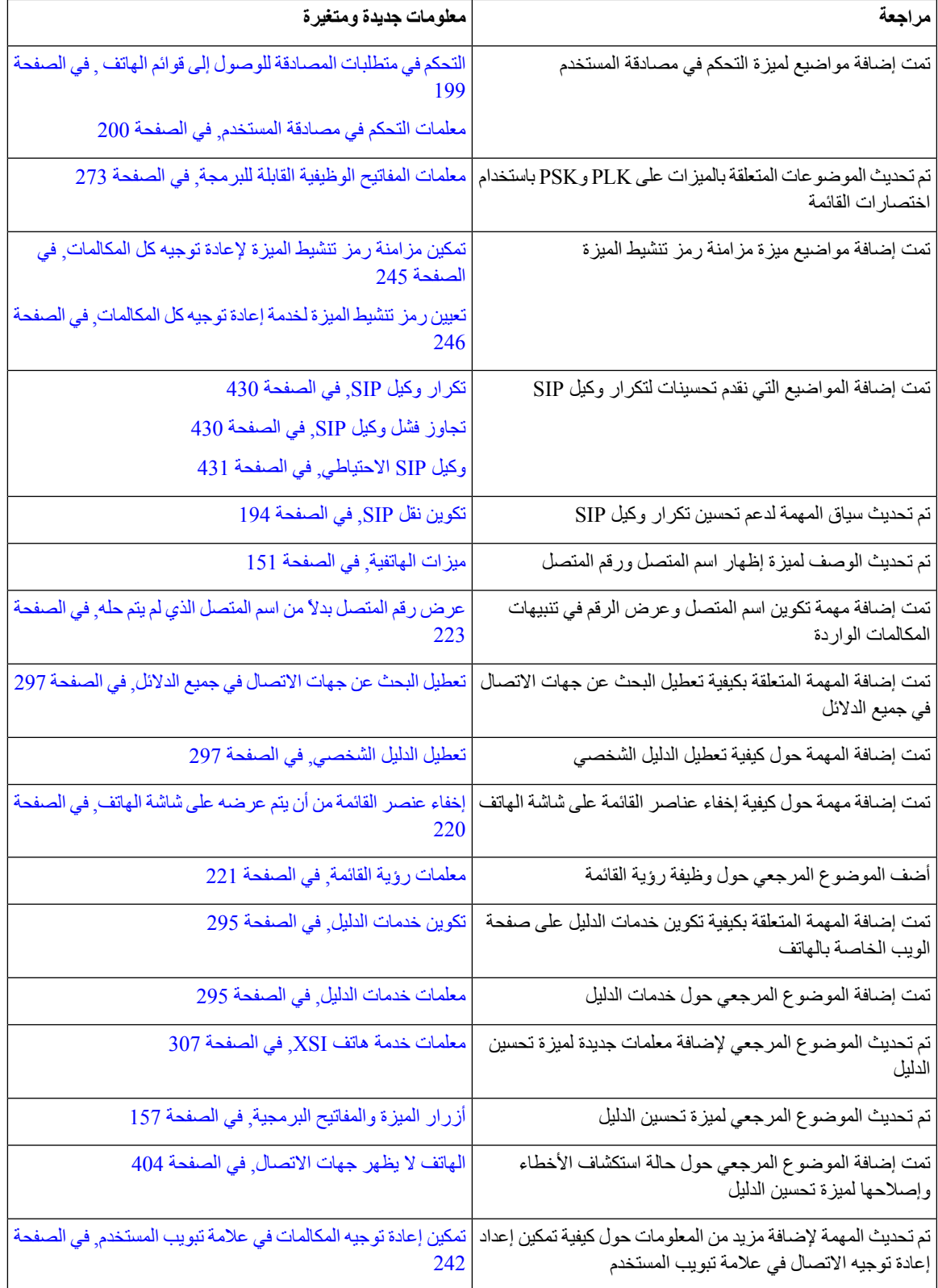

 $\mathbf I$ 

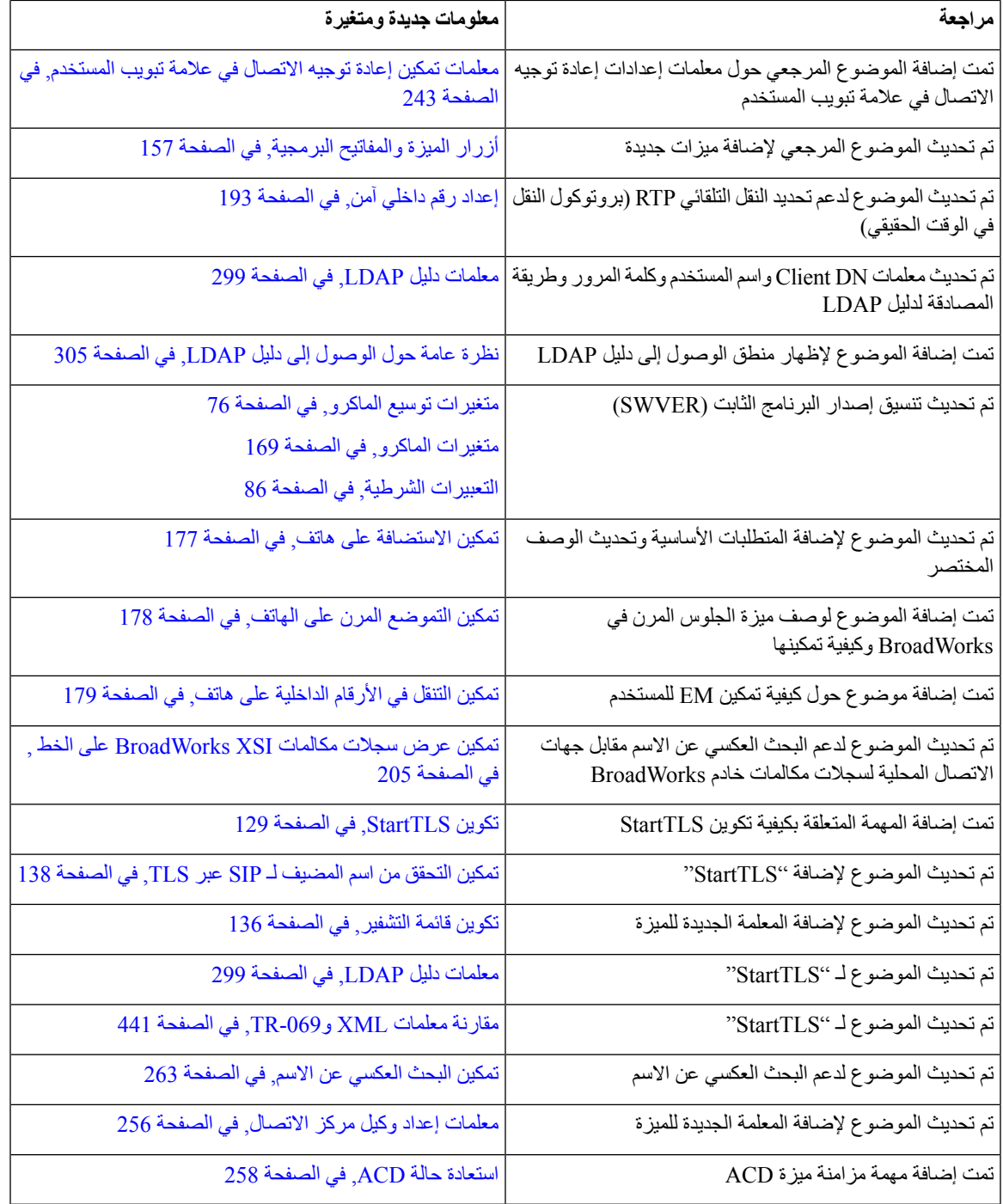

I

## **معلومات جديدة ومتغيرة إلصدار البرنامج الثابت 11.3(1)**

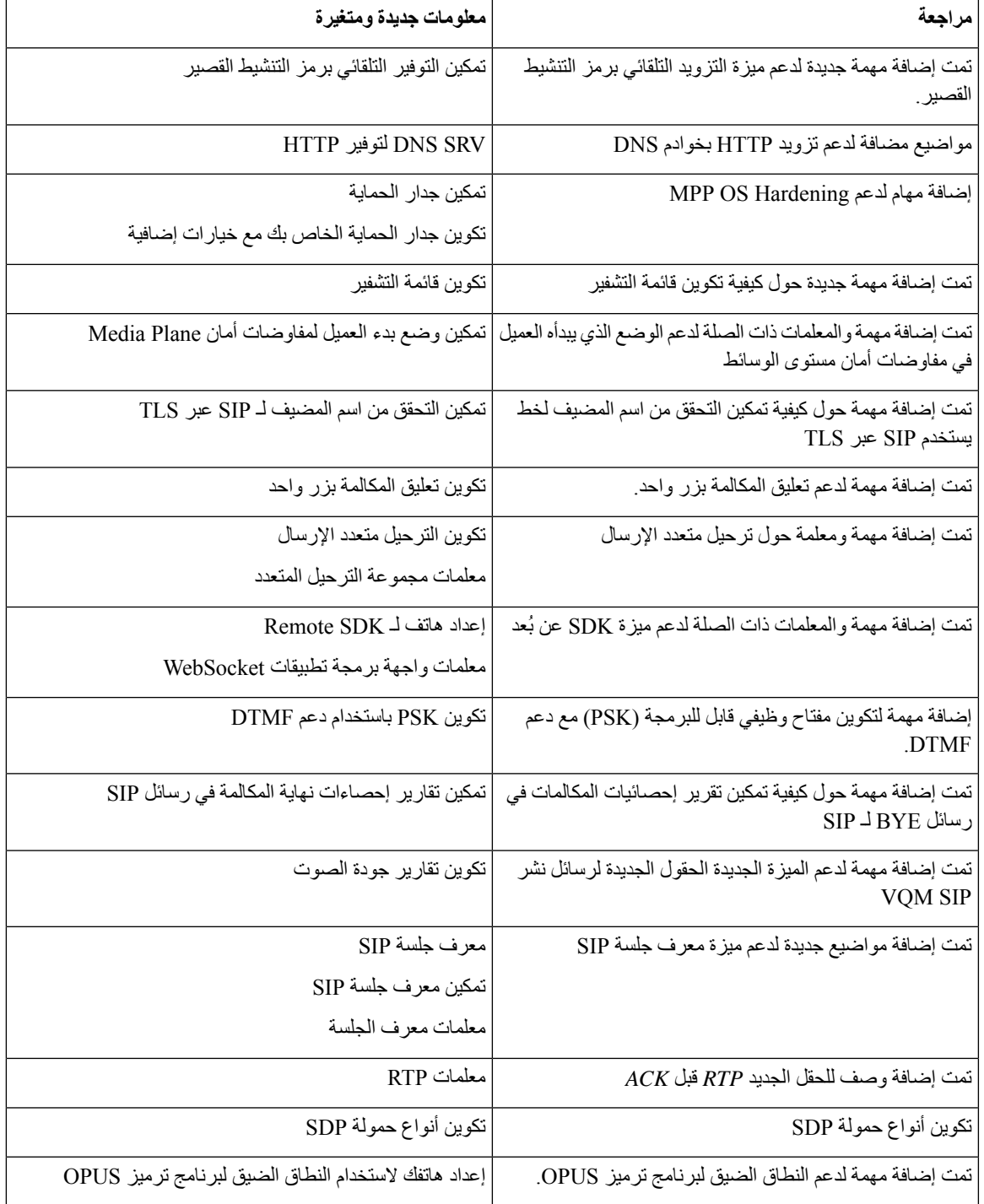

I

## **معلومات جديدة ومتغيرة إلصدار البرنامج الثابت 11.2(3)1SR**

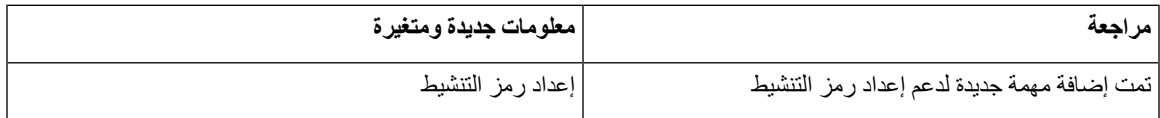

## **الميزات الجديدة والتي تم تغييرها إلصدار البرامج الثابتة 11.2(3)**

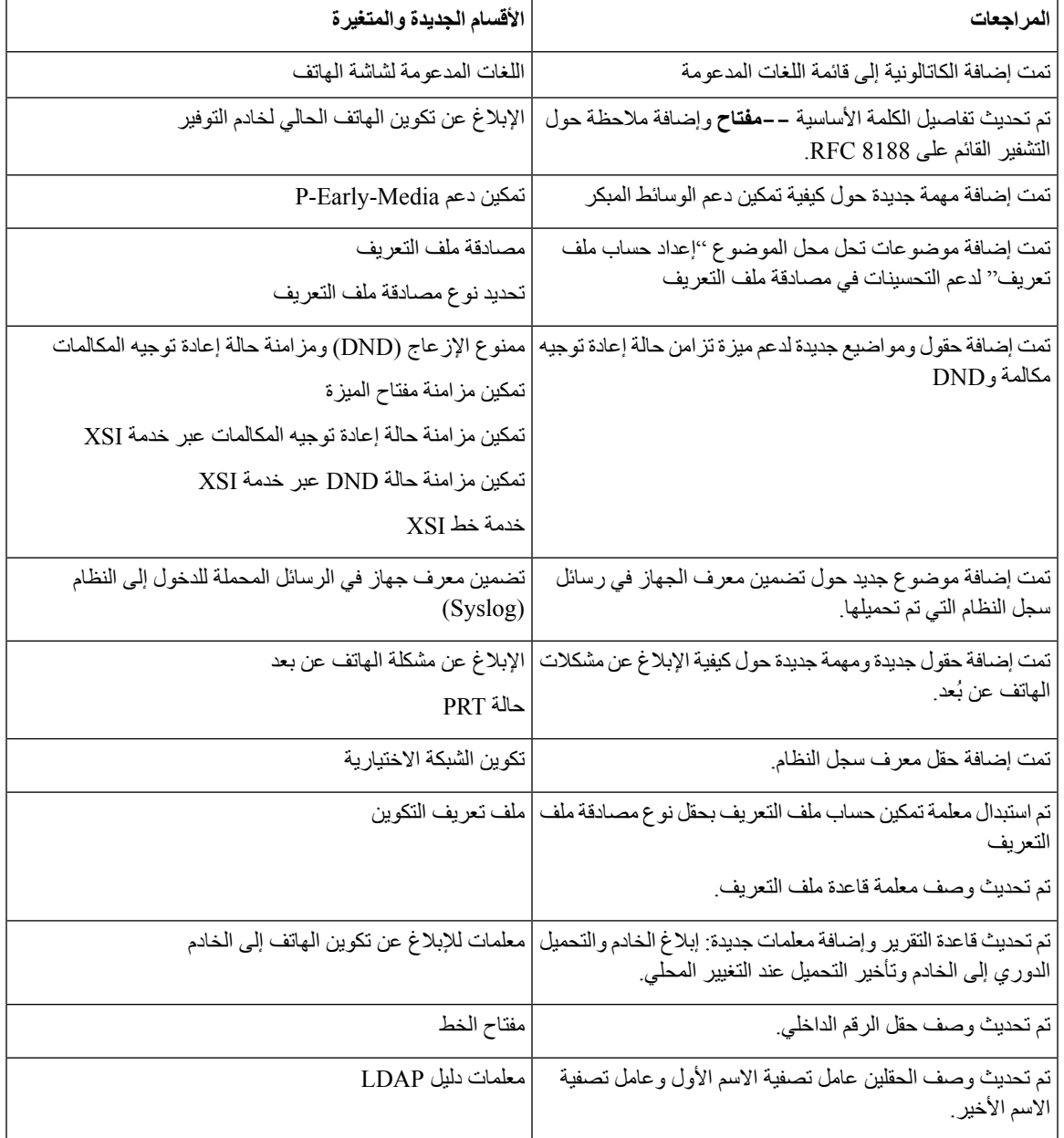

ı

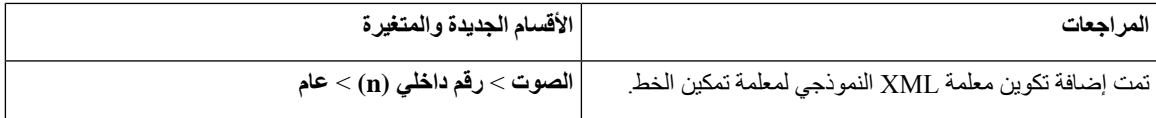

## **الميزات الجديدة والتي تم تغييرها إلصدار البرامج الثابتة 11.2(1)**

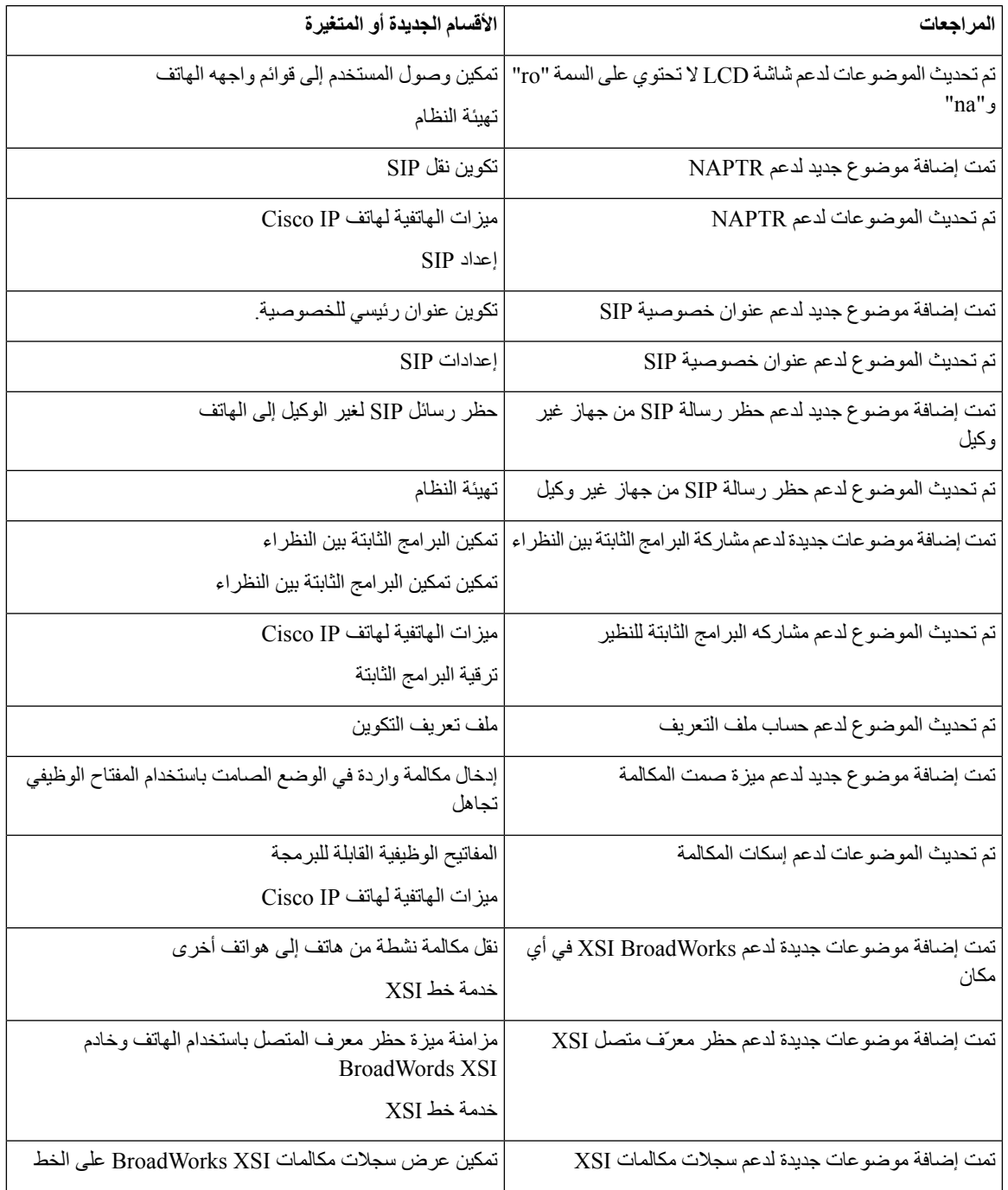

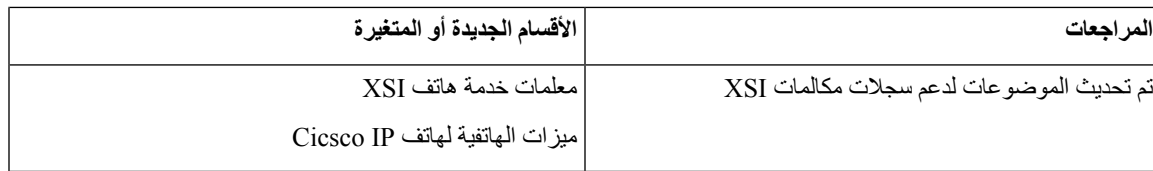

## **معلومات جديدة ومتغيرة إلصدار البرنامج الثابت 11.1(2)**

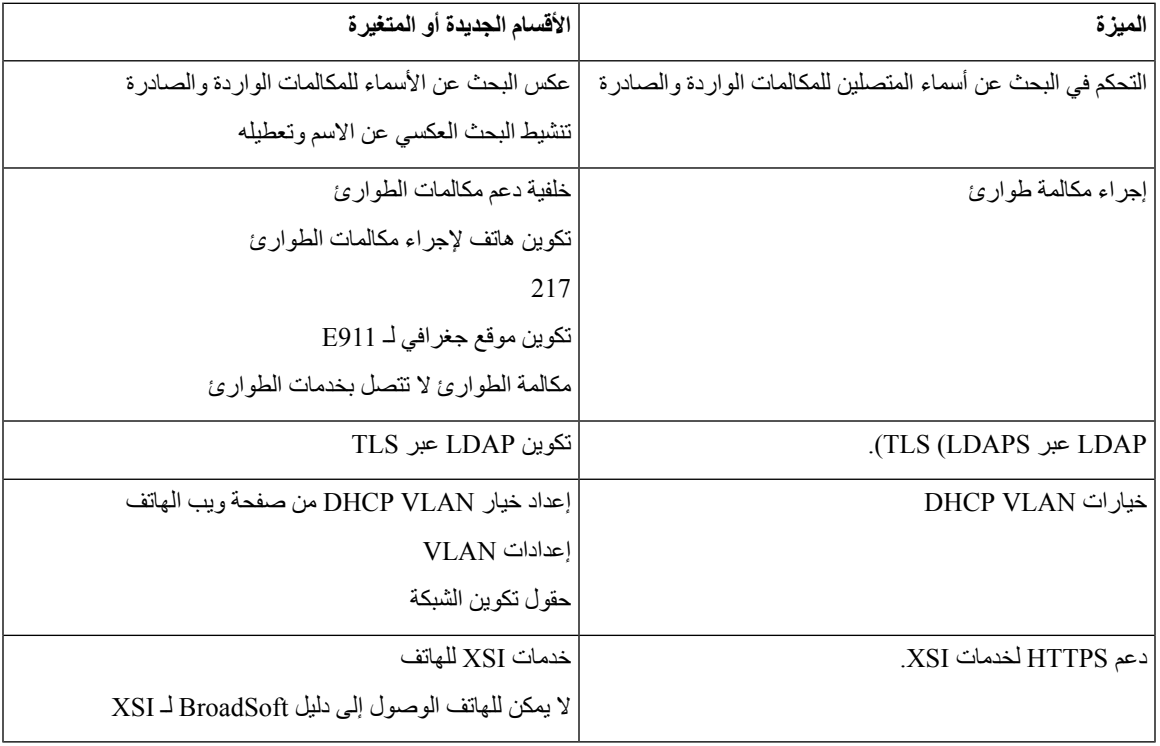

## **معلومات جديدة ومتغيرة إلصدار البرنامج الثابت 11.1(1)**

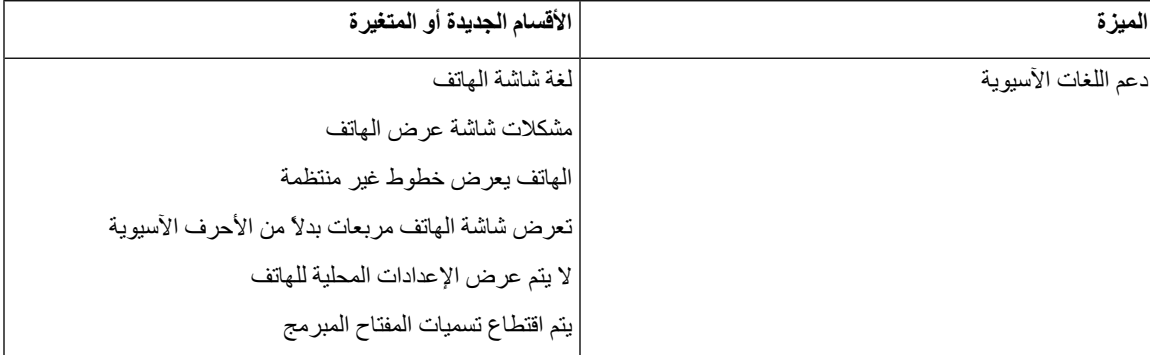

 $\mathbf l$ 

 $\overline{\phantom{a}}$ 

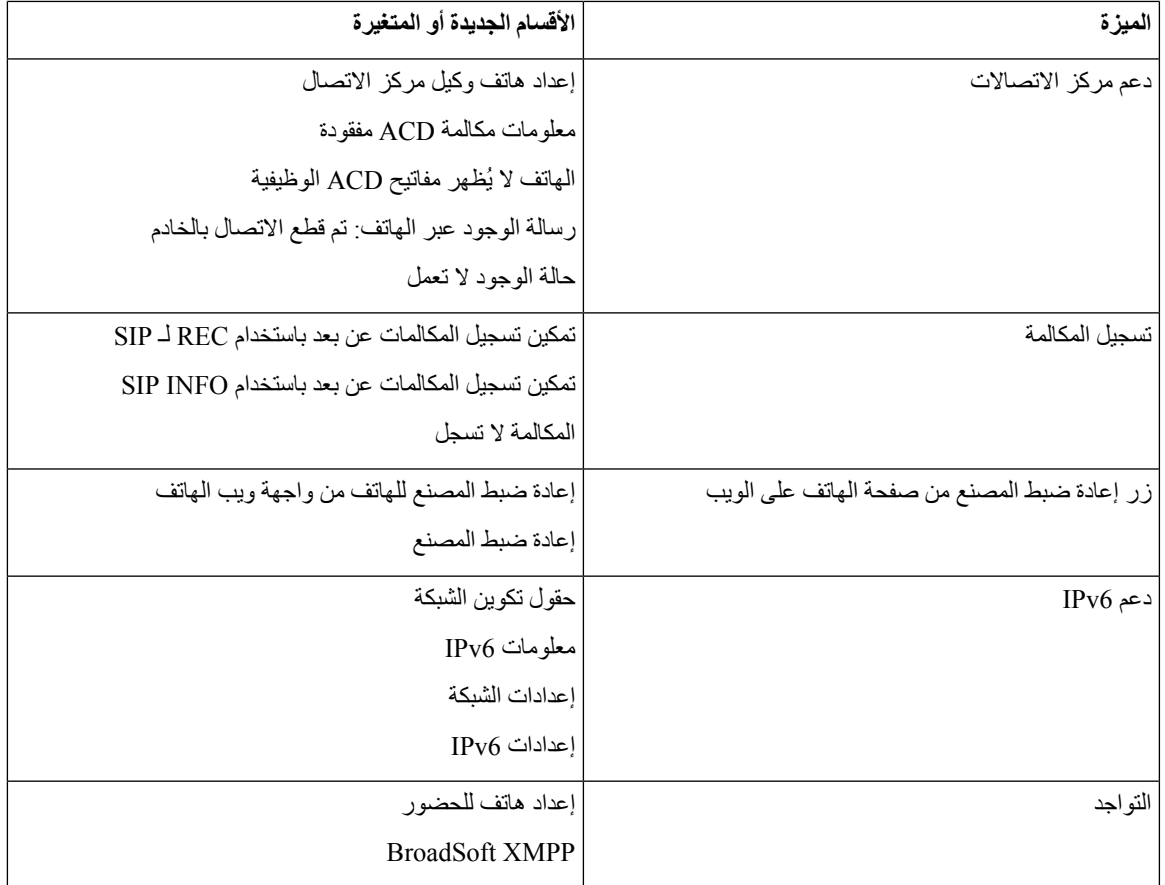

 $\mathbf I$ 

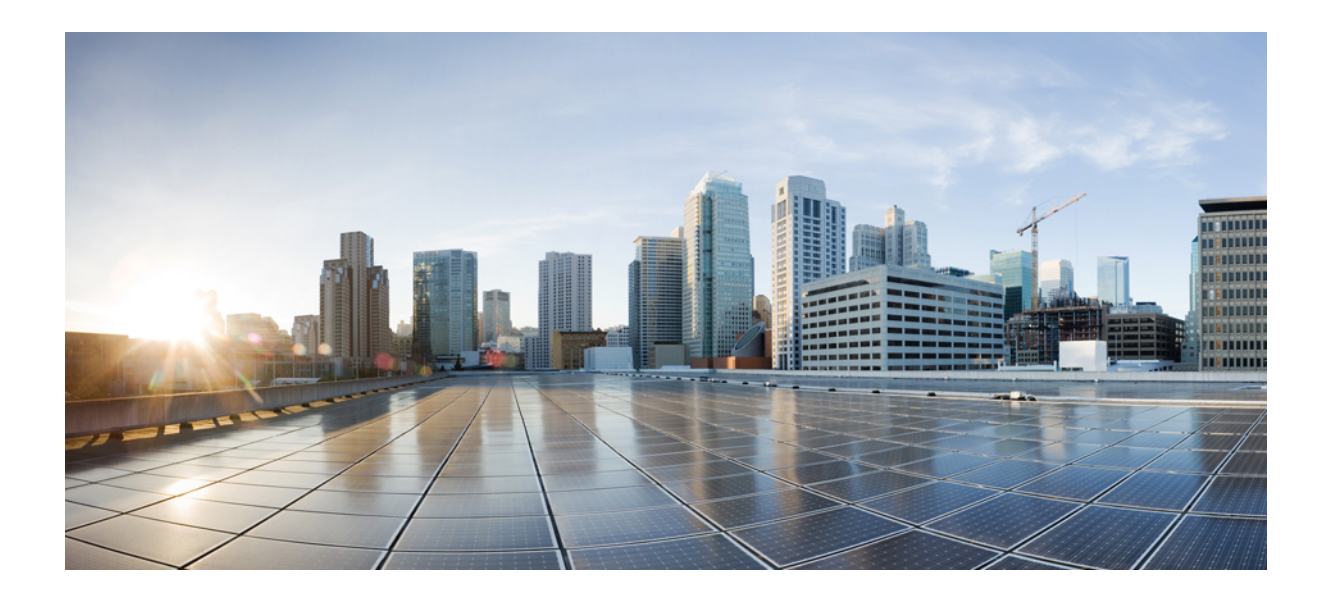

# **الجزء I**

## **توفير هاتف IP Cisco**

- التوفير, في [الصفحة](#page-46-0)
- أساليب التوفير, في [الصفحة](#page-62-0)
- معلمات التوفير, في [الصفحة](#page-90-0)
- توفير [التنسيقات](#page-100-0), في الصفحة

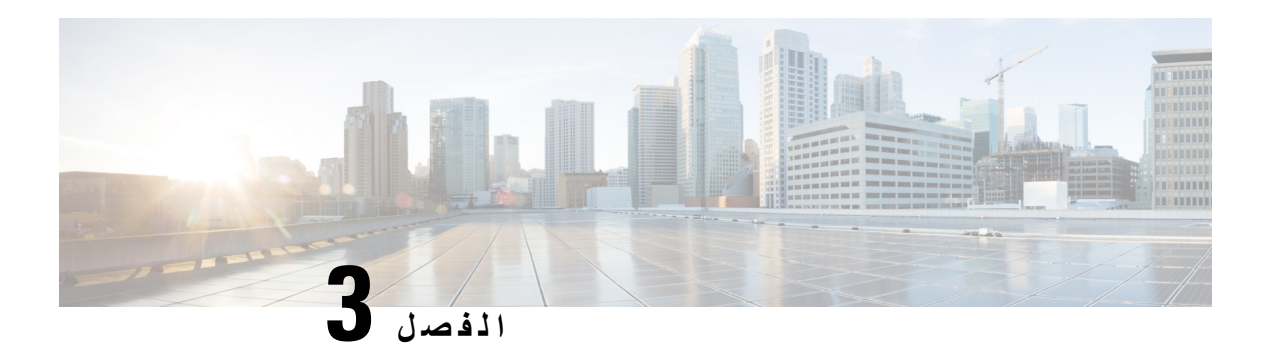

<span id="page-46-0"></span>**التوفير**

- نظرة عامة على التوفير, في [الصفحة](#page-46-1) 27
	- التوفير, في [الصفحة](#page-47-0) 28
	- توفير [69TR,](#page-54-0) في الصفحة 35
	- تشفير [االتصاالت](#page-55-0), في الصفحة 36
- سلوك الهاتف خالل أوقات الذروة على الشبكة, في [الصفحة](#page-55-1) 36
	- خوادم التوفير المسبق [والتوفير](#page-56-0) الداخلية, في الصفحة 37
		- أدوات البرامج وإعداد الخادم, في [الصفحة](#page-56-1) 37
			- توفير الأجهزة الداخلي, في الصفحة 39
				- إعداد خادم التوفير, في [الصفحة](#page-58-1) 39

## **نظرة عامة على التوفير**

<span id="page-46-1"></span>يتم تخصيص هواتف phone IP Cisco لعمليات النشر كبيره الحجم من خالل موفري خدمه الصوت عبر بروتوكول اإلنترنت (VoIP( للعمالء في بيئات المنزل أو العمل أو المؤسسة. التالي، يضمن توفير الهاتف باستخدام اإلدارة البعيدة والتهيئة العمل المناسب للهاتف في موقع العميل.

تدعم Cisco تكوين الميزة المخصصة والمستمرة للهاتف باستخدام:

- التحكم البعيد الذي يعتمد علي الهاتف.
- تشفير االتصاالت الذي يتحكم في الهاتف.
	- توثيق حساب الهاتف االنسيابي.

يمكن توفير الهواتف لتنزيل ملفات تعريف التكوين أو تحديث البرامج الثابتة من خادم بعيد. يمكن ان تحدث التنزيالت عندما تكون الهواتف متصلة بشبكه، وعندما يتم تشغيلها، وفي فواصل زمنيه محدده. عاده ما تكون العملية جزءا من عمليات نشر VoIP العالية والمشتركة مع موفري الخدمة. يتم تحويل ملفات تعريف التكوين أو البرامج الثابتة المحدثة إلى الجهاز باستخدام TFTP أو HTTP أو HTTPS.

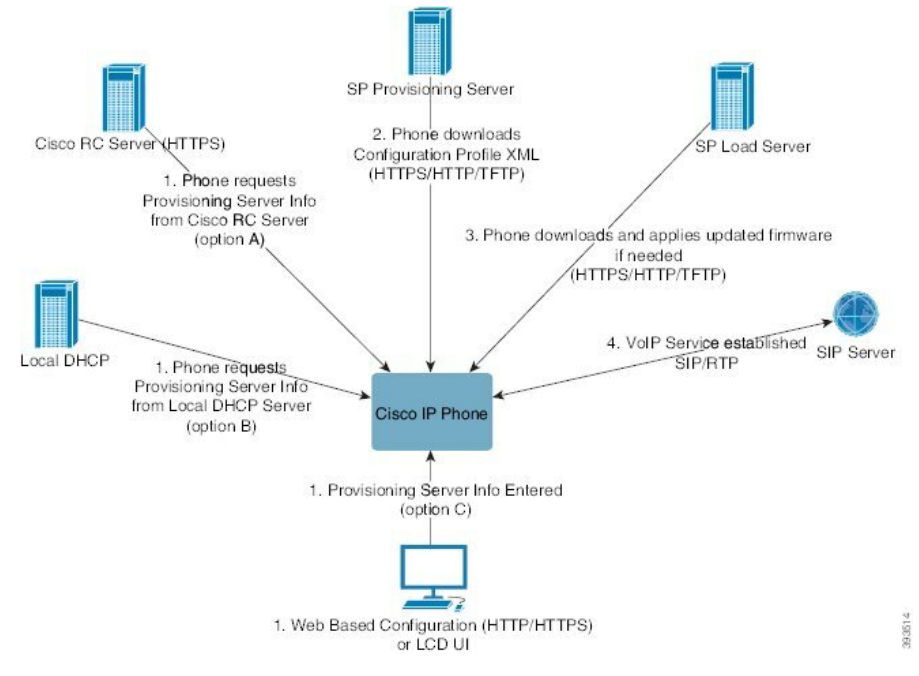

وفي المستوى الأعلى، تكون عمليه توفير الهاتف كما يلي:

- **.1** إذا لم يكن الهاتف مكونا، سيتم تطبيق معلومات خادم التوفير علي الهاتف باستخدام أحد الخيارات التالية:
- **ا** -تم تنزيله من خادم Cisco انابليمينت Data أورتشيستراتيون System الخاص بالتخصيص البعيد (dos RC (باستخدام HTTPS وSRV DNS وجدس (الرمز الخاص بالتنشيط) وedos جهاز dos.
	- **B** تم االستعالم عنه من ملقم DHCP محلي.
	- **ج** -يتم إدخالها يدويا باستخدام أداه التكوين المستندة إلى ويب phone Cisco أو واجهه مستخدم الهاتف.
- **.2** يقوم الهاتف بتنزيل معلومات خادم التوفير وتطبيق XML الخاص بالتكوين باستخدام بروتوكول HTTPS أو HTTP أو TFTP.
	- **.3** يقوم الهاتف بتنزيل البرامج الثابتة المحدثة وتطبيقها إذا لزم األمر، باستخدام HTTPS أو HTTP أو TFTP.
		- **.4** يتم إنشاء خدمه VoIP باستخدام التهيئة المحددة والبرامج الثابتة.

<span id="page-47-0"></span>وتنوي موفري خدمه VoIP نشر العديد من الهواتف إلى عمالء اإلقامة والشركات الصغيرة. في بيئات العمل أو المؤسسة، يمكن ان تعمل الهواتف كعقد طرفيه. يوزع الموفرون األجهزة التالية عبر اإلنترنت بشكل واسع، والتي يتم توصيلها عبر أجهزه التوجيه وجدران الحماية في العميل المحلي.

يمكن استخدام الهاتف كرقم داخلي لجهاز اإلنهاء الخلفي لموفر الخدمة. تاكيد اإلدارة والتهيئة عن بعد العمل المناسب للهاتف في العميل المحلي.

### **التوفير**

يمكن تكوين الهاتف إلعادة مزامنة حالة التكوين الداخلي الخاصة به لمطابقة ملف التعريف البعيد بشكل دوري وعند التشغيل. يتصل الهاتف بخادم التوفير العادي (NPS) أو خادم التحكم في الوصول (ACS).

بشكل افتراضي، تتم محاولة إعادة مزامنة ملف التعريف فقط عندما يكون الهاتف في وضع الخمول. تمنع هذه الممارسة ترقية من شأنها أن تؤدي إلى إعادة تشغيل البرنامج ومقاطعة المكالمة. إذا كانت الترقيات الوسيطة مطلوبة للوصول إلى حالة الترقية الحالية من إصدار أقدم، فيمكن لمنطق الترقية أتمتة الترقيات متعددة المراحل.

#### **خادم التوفير العادي**

يمكن أن يكون خادم التوفير العادي (NPS (هو خادم TFTP أو HTTP أو HTTPS. يتم ترقية البرامج الثابتة عن بُعد باستخدام TFTP أو HTTP أو HTTPS، ألن البرنامج الثابت ال يحتوي على معلومات حساسة.

على الرغم من أن HTTPS موصى به، ال يتطلب االتصال بـ NPS استخدام بروتوكول آمن ألنه يمكن تشفير ملف التعريف المحدث بواسطة مفتاح سري مشترك. لمزيد من المعلومات حول استخدام HTTPS، راجع تشفير الاتصالات<sub>,</sub> في الصفحة 36. يتم توفير التوفير الأمن لأول مرة من خالل آلية تستخدم وظيفة SSL. يمكن أن يتلقى الهاتف غير المخصص ملفًا شخصيًا مشفرًا بمفتاح 256 بت متماثل والذي يستهدف هذا الجهاز.

#### **ممارسات توفير الهاتف**

عادةً ما يتم تكوين هاتف IP Cisco للتوفير عند اتصاله بالشبكة ألول مرة. يتم توفير الهاتف أيضًا على الفواصل الزمنية المجدولة التي يتم تعيينها عندما يقوم موفر الخدمة أو التوفير المسبق لـ VAR) تكوين) الهاتف. يمكن لمقدمي الخدمة تفويض VARs أو المستخدمين المتقدمين لتوفير الهاتف يدويًا باستخدام لوحة مفاتيح الهاتف. يمكنك أيضًا تكوين التوفير باستخدام UI Web Phone.

تحقق من **الحالة** > **حالة الهاتف** > **التوفير** من UI LCD Phone، أو حالة التوفير في عالمة التبويب **الحالة** من أداة التكوين المساعدة على شبكة اإلنترنت.

#### **إعداد هاتفك باستخدام رمز التنشيط**

تتوفر هذه الميزة في إصدار البرنامج الثابت 13-2-11MSR، إصدار خادم تطبيق 22.0 BroadWorks) تصحيح 368163ap.22.0.1123.as.AP وتبعياته). ومع ذلك، يمكنك تغيير الهواتف ذات البرامج الثابتة األقدم الستخدام هذه الميزة. أنت توجه الهاتف للترقية إلى البرنامج الثابت الجديد واستخدام قاعدة ملف التعريف gds//: لتشغيل شاشة رمز التنشيط. يقوم المستخدم بإدخال رمز مكون من 16 رقمًا في الحقل المخصص إلدخال الهاتف تلقائيًا.

#### **قبل البدء**

تأكد من السماح بخدمة com.webex.activation من خالل جدار الحماية الخاص بك لدعم اإلعداد عبر رمز التنشيط.

إذا كنت ترغب في إعداد خادم الوكيل إلعداد الهاتف، فتأكد من تكوين خادم الوكيل بشكل صحيح. ارجع إلى إعداد خادم الوكيل, في [الصفحة](#page-161-0) [.142](#page-161-0)

#### **اجراء**

**الخطوة 1** قم بتحرير ملف xml.config الخاص بالهاتف في نص أو محرر XML.

**الخطوة 2** اتبع المثال أدناه في ملف xml.config الخاص بك لتعيين قاعدة ملف التعريف إلعداد رمز التنشيط.

```
xml version="1.0" encoding="UTF-8"?>?>
                                                                                   <device>
                                                                             <flat-profile>
                                                              <!-- System Configuration -->
                                               <Profile_Rule ua="na">gds://</Profile_Rule>
                                                               <!-- Firmware Upgrade -->
                                              <Upgrade_Enable ua="na">Yes</Upgrade_Enable>
                       <Upgrade_Error_Retry_Delay ua="na">3600</Upgrade_Error_Retry_Delay>
<Upgrade_Rule ua="na">http://<server ip address>/sip88xx.11-2-3MSR1-1.loads</Upgrade_Rule>
                                                   <!-- <BACKUP_ACS_Password ua="na"/> -->
                                                                           </flat-profile>
                                                                                  <</device
```
**مالحظة** بالنسبة إلصدار البرنامج الثابت بعد 11.2(3) 1SR، يكون إعداد Upgrade Firmware اختياريًا.

**الخطوة 3** احفظ التغييرات في ملف xml.config.

### **إعداد الجهاز من خالل إعادة محاولة CDA**

لتكوين الهاتف المطلوب توفيره لالستخدام، يتم تطبيق معلومات خادم التوفير على الهاتف باستخدام إما خيارات DHCP أو SRV DNS أو تنشيط جهاز CDA أو إعداد رمز التفعيل. بدءًا من إصدار البرنامج الثابت 12.0(3)، لتبسيط تجربة إعداد الجهاز ولجعله أكثر مرونة في مواجهة حاالت الفشل، تم تقديم إعادة محاولة التوفير باستخدام CDA. أثناء هذه العملية ينتقل الهاتف إلى شاشة رمز التفعيل أو يظهر الهاتف شاشة فارغة. تستمر عملية إعادة المحاولة في الواجهة الخلفية ولكن المستخدم ليس على علم بها. يساعدك هذا على إعداد الهاتف عن بُعد إذا فاتتك إضافة عنوان MAC للهاتف إلى خدمة CDA في البداية وقمت بإضافة عنوان MAC الحقًا عندما فشل الهاتف في الحصول على أي تكوينات من خدمة CDA في المرة األولى. في إصدار البرنامج الثابت 12.0(3)، باستخدام آلية إعادة المحاولة، سيحاول الهاتف إجراء CDA مرة أخرى باستخدام مؤقت التراجع األسي. يمكن للمستخدم أيضًا إعادة تشغيل الهاتف بشكل اختياري ليقوم بإعادة محاولة CDA بعد إضافة عنوان MAC إلى خدمة CDA.

يحدث هذا التوفير أثناء الحاالت التالية:

- عندما يتم إخراج الهاتف من عبوته للمرة األولى ويكون إصدار البرنامج الثابت 12.0.3 أو إصدار أحدث مثبتًا عليه مسبقًا.
	- عندما يخضع الهاتف إلعادة ضبط المصنع أثناء تشغيل إصدار البرنامج الثابت 12.0.3 أو إصدار أحدث.

يمكن للمستخدم رؤية التغييرات التالية في حالة التخصيص عند إعادة محاولة CDA:

- تم تغيير حالة التخصيص من **GDS معلّق** إلى **معلّق**.
- تتغير حالة التخصيص إلى **معلّق مخصص** إلى **معلّق**.

إذا دخلت عملية التخصيص عن بُعد في الحالة النهائية وتم تعيين حالة التخصيص على أي من **الغ**،**ٍ** أو  **مكتسب**، أو **GDS مكتسب** تتوقف عملية إعادة محاولة CDA.

**مالحظة**

نوصي بالحفاظ على قيمة **Delay\_Retry\_Error\_Resync** دون تغيير أثناء سيناريو إخراج الهاتف من عبوته للمرة األولى. كما يجب أن تكون القيمة دائمًا مساوية أو أكثر من ستين ثانية.

#### **إعداد الهاتف إلى Cloud Webex**

يوفر اإلعداد عبر الهاتف طريقة بسيطة وآمنة لتوصيل الهواتف التي تدرك Webex إلى cloud Webex. يمكنك تحقيق عملية اإلعداد إما باستخدام إعداد رمز التنشيط (GDS (أو باستخدام عنوان MAC للهاتف (تنشيط جهاز EDOS(.

لمزيد من المعلومات حول كيفية إنشاء رمز التنشيط، راجع دليل تكوين شركاء *BroadWorks Cisco*، هواتف *Cisco* متعددة األنظمة األساسية.

لمزيد من المعلومات حول إعداد الهاتف المزود بـ Webex، راجع دليل حلول *BroadWorks Cisco for Webex*.

### **تمكين الهاتف من إعداد Cloud Webex**

بعد التسجيل الناجح للهاتف في cloud Webex، يظهر رمز سحابة على شاشة الهاتف.

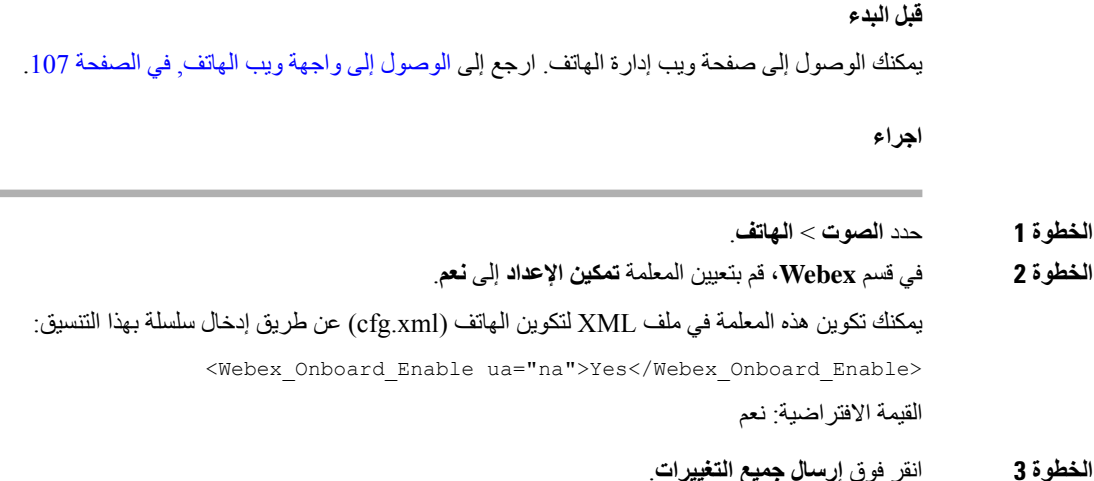

### **تمكين التوفير التلقائي برمز التنشيط القصير**

استخدم الخطوات أدناه لتمكين إدارة الحسابات التلقائية برمز تنشيط قصير.

**قبل البدء** تأكد من تحديث هواتفك بإصدار البرنامج الثابت 11.3 (1) أو إصدار أحدث. إذا كنت ترغب في إعداد خادم الوكيل للهاتف، فتأكد من تكوين خادم الوكيل بشكل صحيح. ارجع إلى إعداد خادم الوكيل, في [الصفحة](#page-161-0) .142 راجع كيفية إعداد خادم CDA لملف تعريف إعادة التوجيه: https://community.cisco.com/t5/collaboration-voice-and-video/cisco-multi-platform-phones-cloud-provisioning-process/ta-p/3910244

**اجراء**

**الخطوة 1** قم بإنشاء اسم ملف تعريف إعادة التوجيه يحتوي على أي عدد من األرقام بين ثالثة و،16 شامالً هذين الرقمين. يصبح هذا رمز التنشيط الحقًا. استخدم أحد هذه التنسيقات:

.**nnn** •

#### **nnnnnnnnnnnnnnnn** •

- أي عدد من األرقام بين ثالثة وستة عشر، شامالً هذين الرقمين. على سبيل المثال، **123456**
- **الخطوة 2** قم بتوفير اسم ملف التعريف الذي قمت بإنشائه في الخطوة 1 لفريق دعم تنشيط جهاز العميل (CDA (في [com.cisco@support-cdap.](mailto:cdap-support@cisco.com)
	- **الخطوة 3** اطلب من فريق دعم CDA تمكين ملف التعريف الخاص بك لالكتشاف.
	- **الخطوة 4** عندما تحصل على تأكيد من فريق دعم CDA، قم بتوزيع رمز التنشيط على المستخدمين.
	- **الخطوة 5** اطلب من المستخدمين الضغط على رمز الجنيه (#) قبل إدخال األرقام في شاشة التنشيط.

### **توفير هاتف يدويًا من لوحة المفاتيح**

**اجراء**

- **الخطوة 1** اضغط على **إعدادات**.
- **الخطوة 2** حدد **إدارة الجهاز** > **قاعدة ملف التعريف**.
- **الخطوة 3** أدخل قاعدة ملف التعريف باستخدام التنسيق التالي:

protocol://server[:port]/profile\_pathname

على سبيل المثال:

```
tftp://192.168.1.5/CP_x8xx_MPP.cfg
```

```
إذا لم يتم تحديد أي بروتوكول، فسيتم افتراض TFTP. إذا لم يتم تحديد اسم الخادم، فسيتم استخدام المضيف الذي يطلب عنوان URL كاسم
الخادم. إذا لم يتم تحديد أي منفذ، فسيتم استخدام المنفذ االفتراضي (69 لبروتوكول TFTP أو 80 لبروتوكول HTTP أو 443 لبروتوكول
                                                                                                               .(HTTPS
```
### **HTTP لتوفير DNS SRV**

تتيح ميزة DNS SRV لـ HTTP Provisioning التوفير التلقائي لهاتفك متعدد الأنظمة الأساسية. تنشئ سجلات خدمة نظام اسم المجال (SRV DNS (اتصاالت بين الخدمة واسم المضيف. عندما يبحث الهاتف عن موقع خدمة التوفير، فإنه يستعلم أوالً عن اسم مجال DNS SRV المحدد، ثم يستعلم عن سجالت SRV. يتحقق الهاتف من السجالت للتأكد من إمكانية الوصول إلى الخادم. بعد ذلك، يستمر في تدفق التوفير الفعلي. يمكن لموفري الخدمة االستفادة من تدفق توفير SRV DNS هذا إلتاحة التوفير التلقائي.

يستند SRV DNS في التحقق من صحة اسم المضيف على شهادة اسم المجال المقدم من DHCP.من المهم أن تستخدم جميع سجالت SRV شهادة صالحة تحتوي على اسم المجال المقدم من DHCP.

> يتضمن استعالم SRV DNS اسم مجال DHCP في بنائه على النحو التالي: .**<servicename>.\_<transport>.<domainName>\_**

على سبيل المثال، **\_com.example.tls\_.https-ciscoprov**، يوجه الهاتف إلجراء بحث عن com.example. يستخدم الهاتف اسم المضيف ورقم المنفذ الذي تم استرداده بواسطة استعالم SRV DNS إلنشاء عنوان URL الذي يستخدمه لتنزيل التكوين األولي.

إن SRV DNS هي إحدى آليات التوفير التلقائي العديدة التي يستخدمها الهاتف. يقوم الهاتف بتجربة اآلليات بالترتيب التالي:

- DHCP **.1**
- DNS SRV **.2**
	- EDOS **.3**
- **.4** GDS) إعداد رمز التنشيط)، أو تنشيط جهاز EDOS

يصف الجدول التالي حقول سجل SRV.

**الخطوة 4** اضغط على **إعادة المزامنة**.

**الجدول :2 حقول سجل SRV**

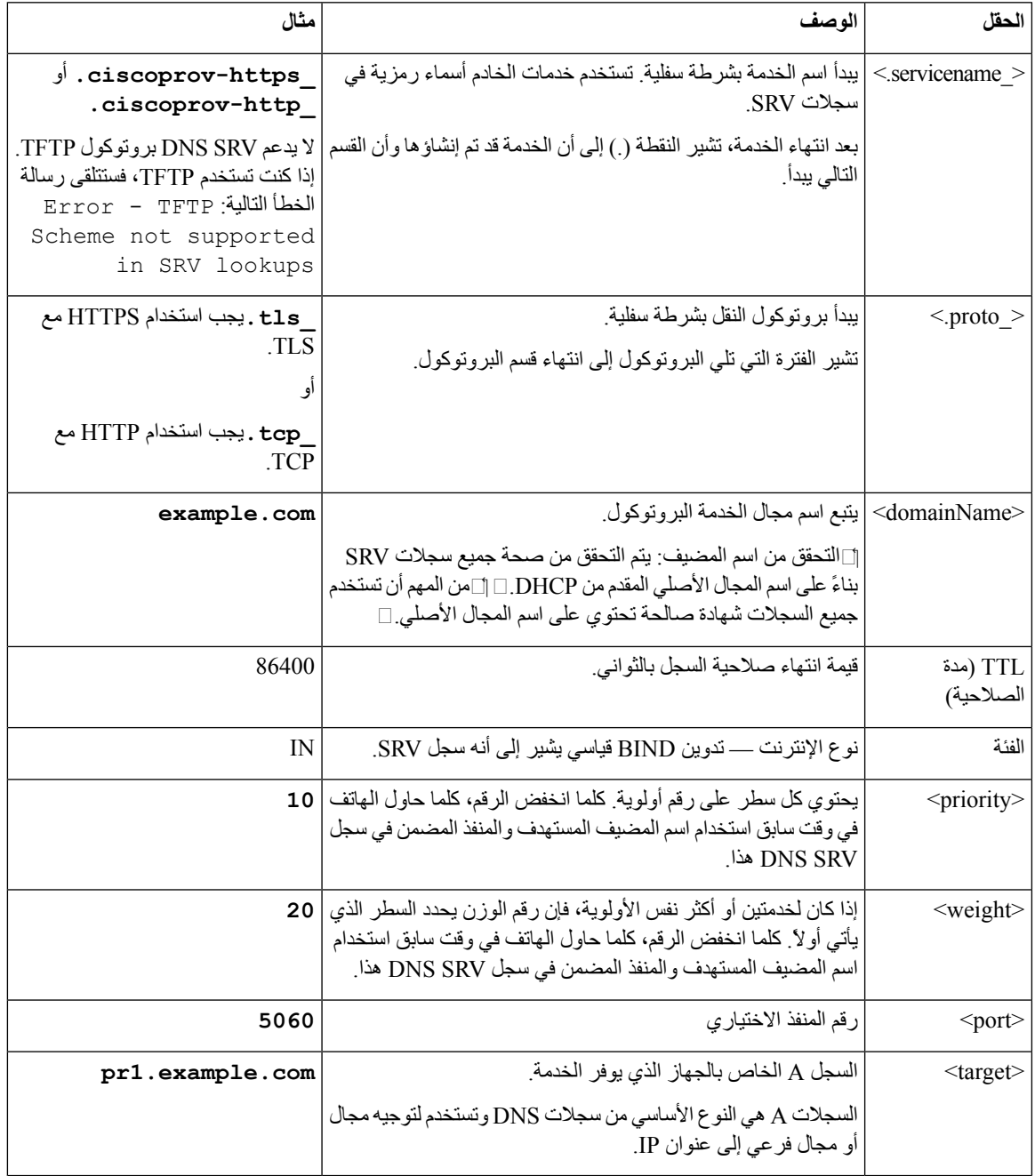

#### **مثال تكوينات SRV**

I

\_name.proto\_.service. هدف منفذ وزن أولوية SRV لـ TTL.

.ciscoprov-https.\_tls.example.com. 86400 IN SRV 10 60 5060 pr1.example.com\_ .ciscoprov-https.\_tls.example.com. 86400 IN SRV 10 20 5060 pr2.example.com\_ .ciscoprov-http.\_tcp.example.com. 86400 IN SRV 10 50 5060 px1.example.com\_ .ciscoprov-http.\_tcp.example.com. 86400 IN SRV 10 30 5060 px2.example.com\_

#### **HTTP لتوفير DNS SRV استخدام**

```
تستخدم الهواتف الجديدة SRV DNS كأسلوب واحد للتوفير التلقائي. بالنسبة للهواتف الحالية، إذا تم إعداد شبكتك للتوفير بـ SRV DNS لـ
                                                     HTTP، فيمكنك استخدام هذه الميزة إلعادة مزامنة هاتفك. نموذج ملف التكوين:
```

```
flat-profile>>
                                                              <!-- System Configuration -->
                                            <Primary_DNS ua="rw">10.89.68.150</Primary_DNS>
                                     <Back_Light_Timer ua="rw">Always On</Back_Light_Timer>
                                 <Peer_Firmware_Sharing ua="na">Yes</Peer_Firmware_Sharing>
<Profile_Authentication_Type ua="na">Basic Http Authentication </Profile_Authentication_Type>
                                                   <Proxy_1_ ua="na">example.com</Proxy_1_>
                                      \langleDisplay_Name_1_ ua="na">4081001141</Display_Name_1_>
                                                <User_ID_1_ ua="na">4081001141</User_ID_1_>
                                                                             <</flat-profile
```
#### **قبل البدء**

إذا كنت ترغب في إعداد خادم الوكيل لتزويد HTTP، فتأكد من تكوين خادم الوكيل بشكل صحيح. ارجع إلى إعداد خادم الوكيل, في [الصفحة](#page-161-0) .[142](#page-161-0)

**اجراء**

<span id="page-53-0"></span>قم بتنفيذ أحد اإلجراءات التالية: ثم، تعيين قاعدة ملف [التعريف](#page-53-0) مع خيار SRVعلى صفحة الويب, في الصفحة 34 أو تعيين قاعدة ملف [التعريف](#page-54-1) مع خيار SRV على الهاتف, في [الصفحة](#page-54-1) 35

- ضع ملف تكوين XML، xml.PSN،\$ في خادم الويب الدليل الجذر.
- ضع ملف تكوين XML، cfg.MA،\$ في خادم الويب الدلليل الجذر/Cisco./

#### **تعيين قاعدة ملف التعريف مع خيار SRV على صفحة الويب**

يمكنك استخدام خيار SRV لتنزيل ملف التكوين على هاتفك.

**قبل البدء**

[الوصول](#page-126-0) إلى واجهة ويب الهاتف, في الصفحة 107

**اجراء**

**الخطوة 1** حدد **الصوت** > **التوفير**

**الخطوة 2** في حقل **قاعدة ملف التعريف**، أدخل قاعدة ملف التعريف مع خيار SRV. يتم دعم HTTP وHTTPS فقط. مثال:

srv] https://example.com/\$PSN.xml--]

#### **تعيين قاعدة ملف التعريف مع خيار SRV على الهاتف**

يمكنك استخدام خيار SRV على هاتفك لتنزيل ملف التكوين.

**اجراء**

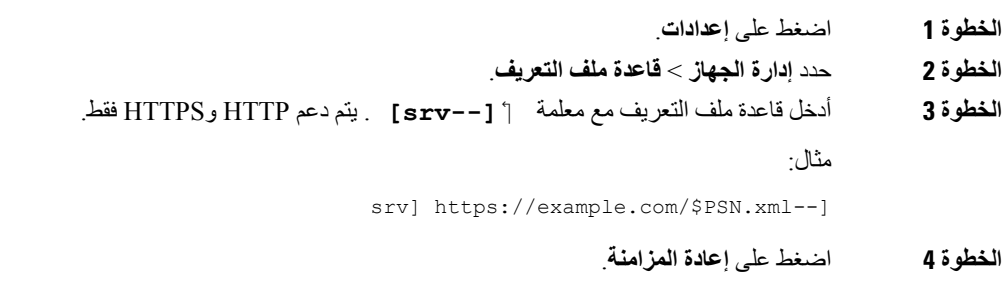

### **توفير 69TR**

<span id="page-54-1"></span><span id="page-54-0"></span>يساعد هاتف IP Cisco المسؤول في تكوين معلمات 69TR باستخدام واجهة مستخدم الويب. للحصول على معلومات تتعلق بالمعلمات، بما في ذلك مقارنة بين معلمات XML و69TR، راجع دليل اإلدارة لسلسلة الهواتف المقابلة.

- تدعم الهواتف اكتشاف خادم التكوين التلقائي (ACS (من خيار DHCP رقم 43 و60 و.125
	- الخيار 43 المعلومات الخاصة بالمورد لعنوان URL لـ ACS.
- الخيار 60 معرّف فئة المورد، لكي يعرّف الهاتف نفسه بـ org.dslforum لـ ACS.

• الخيار 125 – المعلومات الخاصة بالمورد القتران البوابة.

### **TR69 RPC Methods**

**أساليب RPC المدعومة**

تدعم الهواتف مجموعة محدودة فقط من طرق استدعاء اإلجراءات عن بُعد (RPC (على النحو التالي:

- GetRPCMethods •
- SetParameterValues •
- GetParameterValues •
- SetParameterAttributes •
- GetParameterAttributes
	- GetParameterNames
		- AddObject •
		- DeleteObject
			- إعادة التمهيد

```
FactoryReset •
```
• إخبار

- تنزيل: تنزيل أسلوب RPC، أنواع الملفات المدعومة هي:
	- صورة ترقية البرنامج الثابت
		- ملف تكوين المورد
	- ملف المرجع المصدق (CA (المخصص
		- اكتمل التحويل

#### **أنواع األحداث المدعومة**

تدعم الهواتف أنواع الأحداث بناءً على الميزات والأساليب المدعومة. يتم دعم أنواع الأحداث التالية فقط:

- Bootstrap) روتين التمهيد)
	- تمهيد
	- تغيير قيمة
	- طلب االتصال
		- دوري
	- اكتمل التحويل
	- تنزيل يدوي
	- إعادة تمهيد يدوي

### **تشفير االتصاالت**

<span id="page-55-1"></span><span id="page-55-0"></span>يمكن أن تحتوي معلمات التكوين التي يتم توصيلها للجهاز على رموز التفويض أو معلومات أخرى تحمي النظام من الوصول غير المصرح به. من مصلحة موفر الخدمة منع نشاط العميل غير المصرح به. من مصلحة العميل منع االستخدام غير المصرح به للحساب. يمكن لموفر الخدمة تشفير اتصاالت ملف تعريف التكوين بين خادم التوفير والجهاز، باإلضافة إلى تقييد الوصول إلى خادم ويب اإلدارة.

## **سلوك الهاتف خالل أوقات الذروة على الشبكة**

أي شيء يقلل من أداء الشبكة يمكن أن يؤثر على صوت الهاتف، وفي بعض الحاالت، يمكن أن يتسبب في انقطاع المكالمة. يمكن أن تشمل المصادر المؤدية لسوء جودة الشبكة، على سبيل المثال لا الحصر ، الأنشطة التالية:

- المهام اإلدارية، مثل إجراء فحص على منفذ داخلي أو فحص أمان.
	- الهجمات التي تحدث على شبكتك، مثل هجمة "رفض الخدمة.

## **خوادم التوفير المسبق والتوفير الداخلية**

<span id="page-56-1"></span><span id="page-56-0"></span>يقوم موفر الخدمة بتجهيز الهواتف، بخالف وحدات التحكم عن بعد، بملف تعريف. يمكن أن يشتمل ملف تعريف التوفير المسبق على مجموعة محدودة من المعلمات التي تعيد مزامنة الهاتف. يمكن أن يشتمل ملف التعريف أيضًا على مجموعة كاملة من المعلمات التي يوفرها الخادم البعيد. بشكل افتراضي، يقوم الهاتف بإعادة المزامنة عند التشغيل وعلى فترات زمنية تم تكوينها في ملف التعريف. عندما يقوم المستخدم بتوصيل الهاتف في مقر العميل، يقوم الجهاز بتنزيل ملف التعريف المحدث وأي تحديثات للبرنامج الثابت.

يمكن إنجاز عملية التوفير المسبق والنشر والتوفير عن بُعد بعدة طرق.

## **أدوات البرامج وإعداد الخادم**

تتطلب الأمثلة الواردة في هذا الفصل توفر خادم واحد أو أكثر . يمكن تثبيت هذه الخوادم وتشغيلها على جهاز كمبيوتر محلي:

- TFTP) منفذ UDP رقم 69)
- سجل النظام (منفذ UDP رقم 514)
	- HTTP) منفذ TCP رقم 80)
	- HTTPS) منفذ TCP رقم 443).

الستكشاف أخطاء تكوين الخادم وإصالحها، من المفيد تثبيت العمالء لكل نوع من أنواع الخادم على جهاز خادم منفصل. تحدد هذه الممارسة تشغيل الخادم بشكل صحيح، بغض النظر عن التفاعل مع الهواتف.

نوصي أيضًا بتثبيت أدوات البرامج التالية:

- إلنشاء ملفات تعريف التكوين، قم بتثبيت أداة ضغط gzip مفتوحة المصدر.
- لتشفير ملف التعريف وعمليات HTTPS، قم بتثبيت حزمة برامج OpenSSL مفتوحة المصدر.
- الختبار إنشاء ملف التعريف الديناميكي والتوفير عن بعد بخطوة واحدة باستخدام HTTPS، نوصي باستخدام لغة برمجة نصية مع دعم البرمجة النصية CGI. أدوات لغة Perl مفتوحة المصدر هي مثال على لغة البرمجة النصية هذه.
- للتحقق من عمليات التبادل اآلمنة بين خوادم التوفير والهواتف، قم بتثبيت أداة اكتشاف لحزمة Ethernet) مثل برنامج Ethereal/Wireshark القابل للتنزيل مجانًا). التقط تتبع حزمة Ethernet للتفاعل بين الهاتف وخادم التوفير. للقيام بذلك، قم بتشغيل أداة اكتشاف الحزمة على جهاز كمبيوتر متصل بمحول مع تمكين نسخ المنفذ. بالنسبة لمعامالت HTTPS، يمكنك استخدام األداة المساعدة .ssldump

#### **توزيع التخصيص عن بعد (RC(**

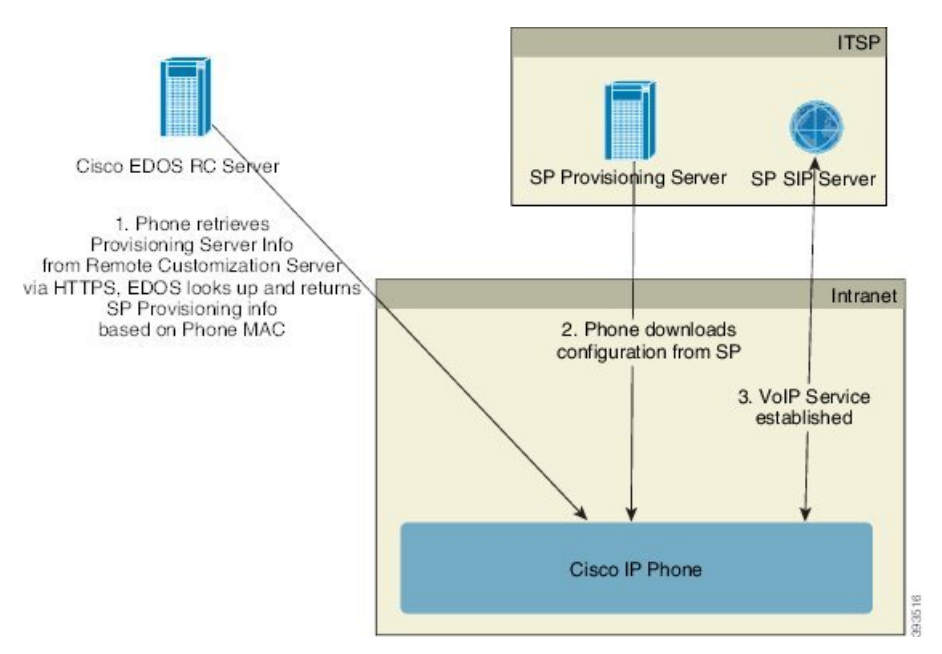

تتصل جميع الهواتف بخادم RC EDOS Cisco حتى يتم توفيرها بشكل أولي.

في نموذج توزيع RC، يشتري العميل هاتفًا مرتبطًا بالفعل بموفر خدمة معين في Server RC EDOS Cisco. يقوم موفر خدمة االتصال الهاتفي عبر اإلنترنت (ITSP (بإعداد خادم توفير وصيانته، ويسجل معلومات خادم التوفير مع خادم Server RC EDOS Cisco.

عند تشغيل الهاتف من خالل اتصال باإلنترنت، تكون حالة التخصيص للهاتف غير الموفر **مفتوح**. يستعلم الهاتف أوالً عن خادم DHCP المحلي لتوفير معلومات الخادم ويعين حالة التخصيص للهاتف. إذا كان استعالم DHCP ناجحًا، يتم تعيين حالة التخصيص على **تم اإليقاف** وال تتم محاولة استخدام RC بسبب قيام DHCP بتوفير معلومات خادم التوفير المطلوبة.

عندما يتصل الهاتف بشبكة ألول مرة أو بعد إعادة ضبط المصنع، إذا لم يكن هناك إعداد لخيارات DHCP، فإنه يتصل بخادم تنشيط الجهاز من أجل عدم التوفير باللمس. ستستخدم الهواتف الجديدة "com.cisco.activate "بدالً من "com.cisco.webapps "للتوفير. ستستمر الهواتف الموفرة بإصدار برنامج ثابت قبل 11.2(1) في استخدام com.cisco.webapps. توصي Cisco بالسماح لكل من أسماء المجال من خالل جدار الحماية الخاص بك.

إذا لم يوفر خادم DHCP معلومات خادم التوفير، فيستعلم الهاتف عن خادم RC EDOS Cisco وسيقدم عنوان MAC الخاص به وطرازه وسيتم تعيين حالة التخصيص على **معلّق**. يستجيب خادمEDOS Cisco بمعلومات خادم توفير موفر الخدمة المرتبط بما في ذلك عنوان URL لخادم التوفير وحالة التخصيص الخاصة بالهاتف معيّنة على **تعليق مخصص**. وبعد ذلك ينفذ الهاتف أمر إعادة مزامنة URL السترداد تكوين موفر الخدمة، وإذا نجح ذلك، يتم تعيين حالة التخصيص على **مكتسب**.

إذا تعذر توفير خادم DHCP، فيستعلم الهاتف عن خادم RC EDOS Cisco وسيقدم عنوان MAC الخاص به وطرازه وسيتم تعيين حالة التخصيص على **معلّق**. يستجيب خادم EDOS Cisco بمعلومات خادم توفير موفر الخدمة المرتبط بما في ذلك عنوان URL لخادم التوفير وحالة التخصيص الخاصة بالهاتف معيّنة على **تعليق مخصص**. وبعد ذلك ينفذ الهاتف أمر إعادة مزامنة URL السترداد تكوين موفر الخدمة، وإذا نجح ذلك، يتم تعيين حالة التخصيص على **مكتسب**. إذا فشلت االستعالمات الخاصة بخادم DHCP المحلي أو خادم EDOS فيما يتعلق بالتوفير، فإن الهاتف يعيد محاولة اإلعداد عبر DHCP وEDOS.

إذا لم يكن لدى خادم RC EDOS Cisco موفر خدمة مرتبط بالهاتف، يتم تعيين حالة التخصيص للهاتف على **غير متوفر**. يمكن تكوين الهاتف يدويًا أو إضافة ارتباط لموفر خدمة الهاتف إلى خادم EDOS Cisco.

إذا تم توفير الهاتف عبر شاشة LCD أو أداة تهيئة الويب، قبل أن تصبح حالة التخصيص **مكتسب**، ويتم تعيين حالة التخصيص على **تم اإليقاف**، ولن يتم الاستعلام عن خادم Cisco EDOS إلا إذا تم إعادة ضبط الهاتف على إعدادات المصنع.

بمجرد توفير الهاتف، ال يتم استخدام خادم Server RC EDOS Cisco ما لم تتم إعادة ضبط الهاتف على إعدادات المصنع.

## **توفير األجهزة الداخلي**

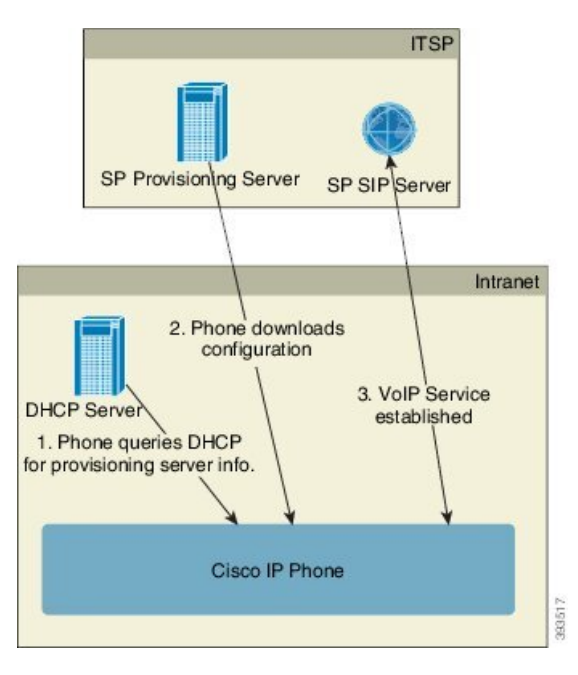

<span id="page-58-0"></span>باستخدام التكوين االفتراضي لمصنع Cisco، يحاول الهاتف تلقائيًا إعادة المزامنة مع ملف تعريف على خادم TFTP. يوفر خادم DHCP المُدار على شبكة LAN معلومات حول ملف التعريف وخادم TFTP الذي تم تكوينه للتوفير المسبق للجهاز. يقوم موفر الخدمة بتوصيل كل هاتف جديد بالشبكة المحلية. يقوم الهاتف تلقائيًا بإعادة المزامنة مع خادم TFTP المحلي وتهيئة حالته الداخلية استعدادًا للنشر. يشتمل ملف تعريف التوفير المسبق هذا عادةً على عنوان URL لخادم التوفير عن بُعد. يحافظ خادم التوفير على تحديث الجهاز بعد نشر الجهاز وتوصيله بشبكة العميل.

يمكن مسح الرمز الشريطي للجهاز الموفر مسبقًا ضوئيًا لتسجيل عنوان MAC الخاص به أو الرقم التسلسلي قبل شحن الهاتف إلى العميل. يمكن استخدام هذه المعلومات إلنشاء ملف التعريف الذي يقوم الهاتف بإعادة المزامنة معه.

<span id="page-58-1"></span>عند استالم الهاتف، يقوم العميل بتوصيله برابط النطاق العريض. عند التشغيل، يتصل الهاتف بخادم التوفير من خالل عنوان URL الذي تم تكوينه من خالل التوفير المسبق. وبالتالي يمكن للهاتف إعادة مزامنة وتحديث ملف التعريف والبرامج الثابتة، حسب الضرورة.

## **إعداد خادم التوفير**

يصف هذا القسم متطلبات اإلعداد لتوفير الهاتف باستخدام خوادم متنوعة وسيناريوهات مختلفة. ألغراض هذا المستند واالختبار، يتم تثبيت خوادم التوفير وتشغيلها على جهاز كمبيوتر محلي. أيضًا، تعد أدوات البرامج المتاحة بشكل عام مفيدة لتوفير الهواتف.

### **توفير TFTP**

تدعم الهواتف TFTP لتوفير عمليات إعادة المزامنة وترقية البرامج الثابتة. عند نشر األجهزة عن بُعد، يوصى باستخدام HTTPS، ولكن يمكن أيضًا استخدام HTTP وTFTP. يتطلب ذلك بعد ذلك توفير تشفير الملفات إلضافة األمان، حيث يوفر موثوقية أكبر، نظرًا آلليات حماية جهاز التوجيه (NAT (وجهاز التوجيه. TFTP مفيد للتوفير المسبق الداخلي لعدد كبير من األجهزة غير المتوفرة.

يمكن للهاتف الحصول على عنوان IP للخادم TFTP مباشرة من خادم DHCP عبر خيار DHCP رقم .66 في حالة تكوين Rule\_Profile باستخدام مسار ملف لخادم TFTP، سيقوم الجهاز بتنزيل ملف التعريف الخاص به من خادم TFTP. يحدث التنزيل عندما يكون الجهاز متصالً بشبكة LAN ويتم تشغيله. بالنسبة للجهاز الذي يحتوي على ملف التعريف االفتراضي للمصنع، عند التشغيل، يقوم الجهاز بإعادة المزامنة مع هذا الملف على خادمTFTP المحلي الذي يحدده خيار 66 DHCP. يعد مسار الملف متعلقًا بالدليل الجذر الظاهري لخادم TFTP.

#### **التحكم عن بعد في نقطة النهاية وترجمة عنوان الشبكة (NAT(**

الهاتف متوافق مع ترجمة عنوان الشبكة (NAT (للوصول إلى اإلنترنت من خالل جهاز توجيه. لتحسين األمان، قد يحاول جهاز التوجيه حظر الحزم الواردة غير المصرح بها عن طريق تنفيذ ترجمة عنوان الشبكة (NAT (المتماثلة، وهي استراتيجية لتصفية الحزم تقيد بشدة الحزم التي يُسمح لها بدخول الشبكة المحمية من اإلنترنت. لهذا السبب، ال يوصى بالتوفير عن بعد باستخدام TFTP.

يمكن أن يتواجد VoIP مع ترجمة عنوان الشبكة (NAT (فقط عند توفير شكل من أشكال اجتياز NAT. تكوين االجتياز البسيط لـ UDP عبر NAT(STUN(. يتطلب هذا الخيار أن يكون لدى المستخدم:

- عنوان IP خارجي (عام) ديناميكي من خدمتك
- جهاز كمبيوتر يقوم بتشغيل برنامج خادم STUN
	- جهاز حافة بآلية NAT غير متماثلة

### **توفير HTTP**

يتصرف الهاتف كمتصفح يطلب صفحات ويب من موقع إنترنت بعيد. يوفر هذا وسيلة موثوقة للوصول إلى خادم التوفير، حتى عندما يقوم جهاز توجيه العميل بتنفيذ NAT متماثل أو آليات حماية أخرى. يعمل HTTP وHTTPS بشكل أكثر موثوقية من TFTP في عمليات النشر عن بُعد، خاصةً عندما تكون الوحدات المنشورة متصلة بجدران الحماية السكنية أو أجهزة التوجيه التي تدعم NAT. يتم استخدام HTTP وHTTPs بالتبادل في أوصاف نوع الطلب التالية.

يعتمد التوفير األساسي المستند إلى HTTP على أسلوب GET HTTP السترداد ملفات تعريف التكوين. عادةً ما يتم إنشاء ملف التكوين لكل هاتف تم نشره، ويتم تخزين هذه الملفات في دليل خادم HTTP. عندما يتلقى الخادم طلب GET، فإنه يقوم ببساطة بإرجاع الملف المحدد في عنوان طلب GET.

بدالً من ملف تعريف ثابت، يمكن إنشاء ملف تعريف التكوين ديناميكيًا عن طريق االستعالم عن قاعدة بيانات العمالء وإنتاج ملف التعريف أثناء التنقل.

عندما يطلب الهاتف إعادة المزامنة، يمكنه استخدام طريقة POST HTTP لطلب بيانات تكوين إعادة المزامنة. يمكن تكوين الجهاز لنقل معلومات معينة عن الحالة والتعريف إلى الخادم داخل نص طلب POST HTTP. يستخدم الخادم هذه المعلومات إلنشاء ملف تعريف تكوين استجابة مطلوب، أو لتخزين معلومات الحالة لتحليلها وتعقبها الحقًا.

كجزء من طلبات GET وPOST، يشتمل الهاتف تلقائيًا على معلومات التعريف األساسية في حقل Agent-User في عنوان الطلب. تنقل هذه المعلومات الشركة المصنعة واسم المنتج وإصدار البرنامج الثابت الحالي والرقم التسلسلي للمنتج الخاص بالجهاز.

المثال التالي هو حقل طلب وكيل المستخدم من PCC-7832-3CP:

(User-Agent: Cisco-CP-7832-3PCC/11.0.1 (00562b043615

مندوب المستخدم قابل للتكوين، ويستخدم الهاتف هذه القيمة إذا لم يتم تكوينه (ال يزال افتراضيًا).

عندما يتم تكوين الهاتف إلعادة المزامنة مع ملف تعريف التكوين باستخدام HTTP، يوصى باستخدام HTTPS أو تشفير ملف التعريف لحماية المعلومات السرية. تتجنب ملفات التعريف المشفرة التي يقوم الهاتف بتنزيلها باستخدام HTTP خطر الكشف عن المعلومات السرية الموجودة في ملف تعريف التكوين. ينتج عن وضع إعادة المزامنة هذا حمالً حسابيًا أقل على خادم التوفير عند مقارنته باستخدام HTTPS.

يمكن للهاتف فك تشفير ملفات التعريف المشفرة بإحدى طرق التشفير التالية:

AES-256-CBC تشفير•

• تشفير قائم على -8188RFC مع تشفير GCM-128-AES

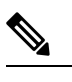

تدعم الهواتف إصدار 1.0HTTP وHTTP اإلصدار 1.1 وترميز األجزاء عندما يكونHTTP اإلصدار 1.1 هو بروتوكول النقل المتفاوض عليه. **مالحظة**

#### **معالجة رمز حالة HTTP عند إعادة المزامنة والترقية**

يدعم الهاتف استجابة HTTP للتوفير عن بعد (Resync(. يتم تصنيف سلوك الهاتف الحالي بثالث طرق:

- A النجاح، حيث تحدد قيم "إعادة المزامنة الدورية" و"إعادة المزامنة العشوائية" الطلبات الالحقة.
- B —فشل عند عدم العثور على الملف أو ملف التعريف تالف. تحدد قيمة "تأخير إعادة محاولة إعادة مزامنة الخطأ" الطلبات الالحقة.
- C فشل آخر عندما يتسبب عنوان URL أو عنوان IP غير صالح في حدوث خطأ في االتصال. تحدد قيمة "تأخير إعادة محاولة إعادة مزامنة الخطأ" الطلبات الالحقة.

#### **الجدول :3 سلوك الهاتف الستجابات HTTP**

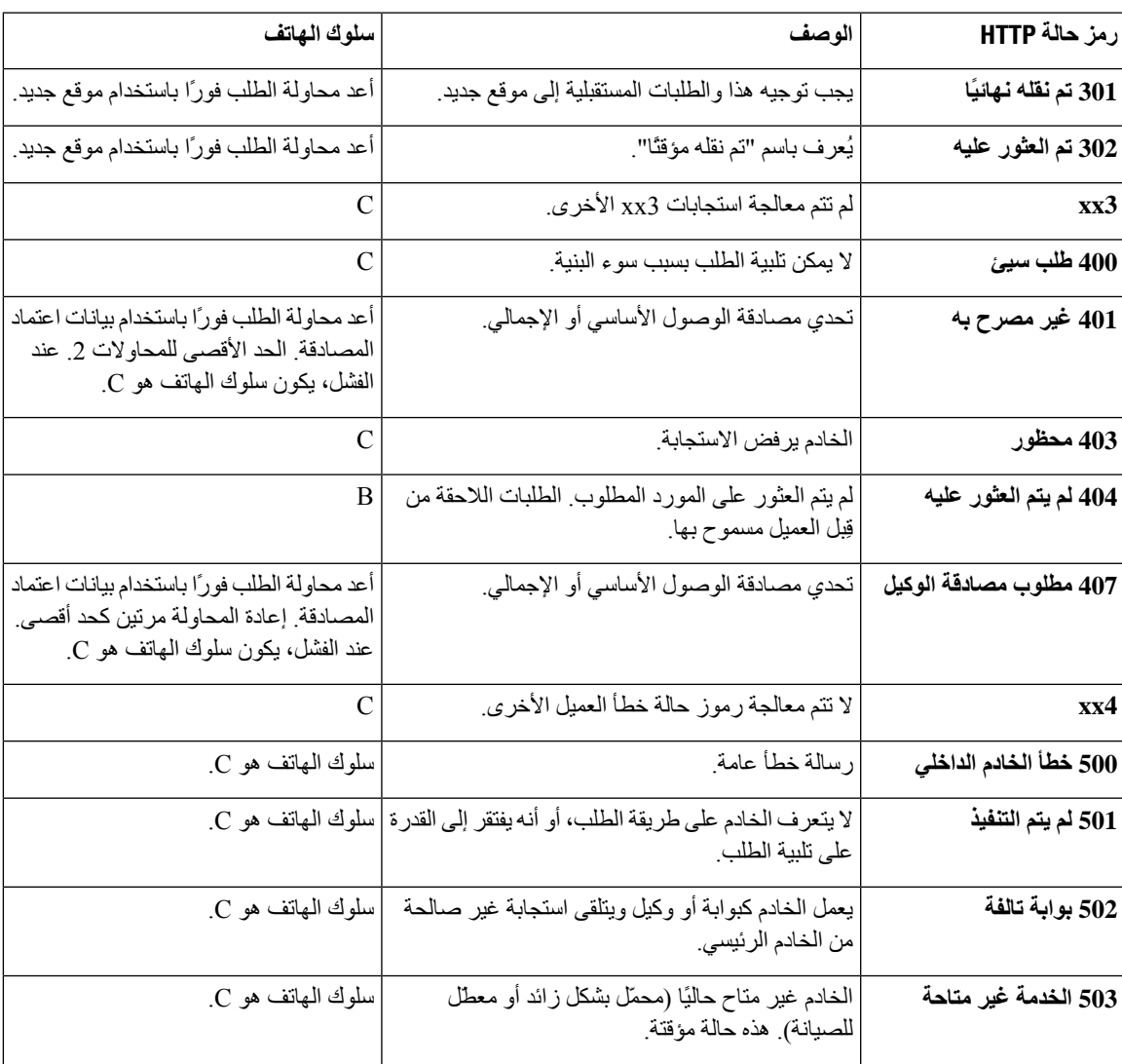

 $\mathbf I$ 

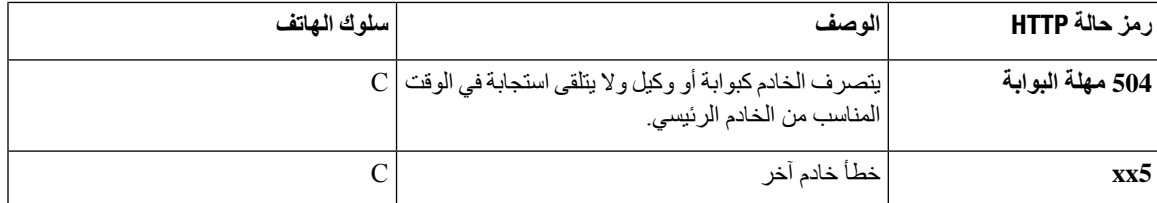

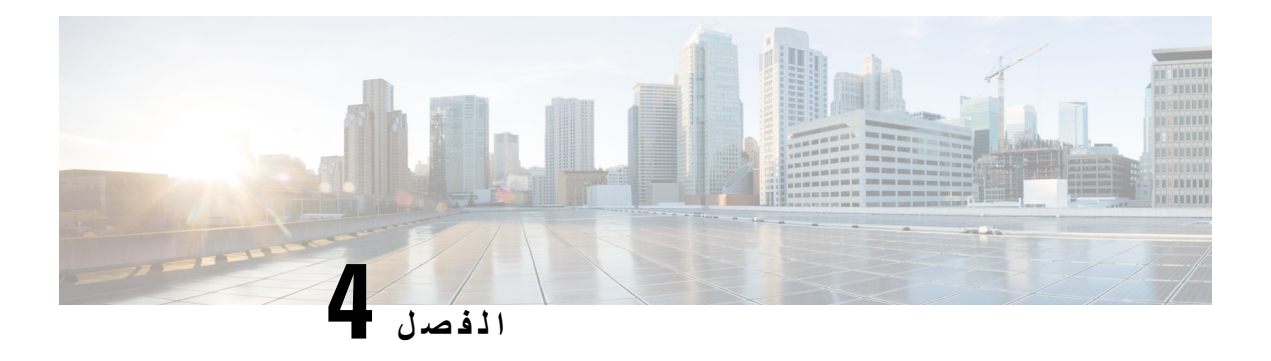

<span id="page-62-0"></span>**أساليب التوفير**

- توفير هاتف باستخدام خادم [BroadSoft](#page-62-1) , في الصفحة 43
	- نظرة عامة على أمثلة التوفير, في [الصفحة](#page-63-0) 44
		- إعادة المزامنة [األساسية](#page-63-1), في الصفحة 44
			- إعادة مزامنة [TFTP,](#page-63-2) في الصفحة 44
- ملفات التعريف الفريدة وتوسيع الماكرو و[HTTP,](#page-66-0) في الصفحة 47
	- إعادة مزامنة جهاز تلقائيًا, في [الصفحة](#page-69-0) 50
- إعداد الهواتف الخاصة بك [للحصول](#page-76-0) على إعداد رمز التنشيط, في الصفحة 57
	- قم بترحيل هاتفك إلى هاتف [المؤسسة](#page-77-0) مباشرة, في الصفحة 58
	- تكوين مؤقت إعادة المحاولة في حالة فشل [التفويض](#page-78-0), في الصفحة 59
		- تأمين إعادة مزامنة [HTTPS,](#page-78-1) في الصفحة 59
			- إدارة ملف [التعريف](#page-85-0), في الصفحة 66
		- تعيين هاتف [خصوصية](#page-87-0) الهاتف, في الصفحة 68
			- تجديد شهادة MIC, في [الصفحة](#page-88-0) 69

## **توفير هاتف باستخدام خادم BroadSoft**

مستخدم خادم BroadSoft فقط.

يمكنك تسجيل الهواتف ذات األنظمة األساسية المتعددة لهاتف IP Cisco في نظام BroadWorks األساسي.

#### **اجراء**

<span id="page-62-1"></span>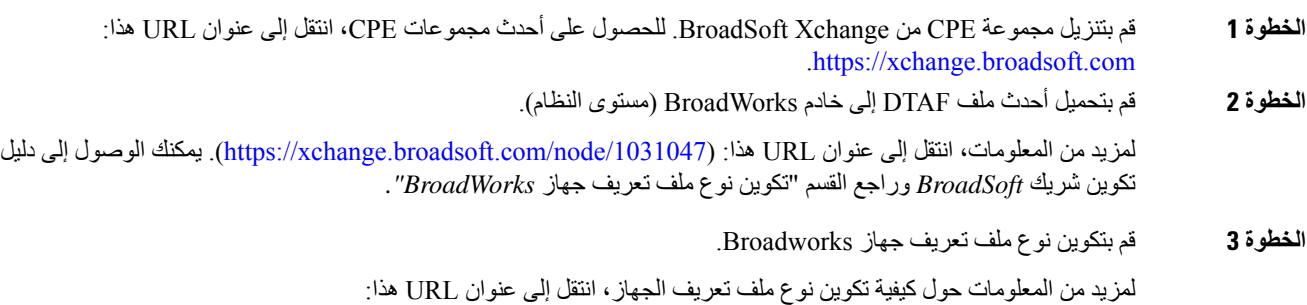

<span id="page-63-0"></span>[/1031047node/com.broadsoft.xchange://https.](https://xchange.broadsoft.com/node/1031047) يمكنك الوصول إلى قسم دليل تكوين شريك *BroadSoft* وراجع قسم "تكوين نوع ملف تعريف الجهاز *Broadworks"*.

## **نظرة عامة على أمثلة التوفير**

يقدم هذا الفصل أمثلة إلجراءات نقل ملفات تعريف التكوين بين الهاتف وخادم التوفير. للحصول علي معلومات حول إنشاء ملفات تعريف التكوين، راجع توفير [التنسيقات](#page-100-0), في الصفحة .81

### **إعادة المزامنة األساسية**

يوضح هذا القسم وظائف إعادة المزامنة األساسية للهواتف.

#### **استخدم سجل النظام لتسجيل الرسائل**

<span id="page-63-3"></span><span id="page-63-1"></span>للحصول على المعلومات، يمكنك الوصول إلى واجهة ويب الهاتف، حدد **المعلومات** > **معلومات التصحيح** > **سجالت التحكم** وانقر فوق **الرسائل**.

**قبل البدء**

**اجراء**

- **الخطوة 1** قم بتثبيت وتنشيط خادم سجل النظام على جهاز الكمبيوتر المحلي.
- **الخطوة 2** انقر فوق عالمة التبويب **النظام** وأدخل قيمة خادم سجل النظام المحلي في معلمة Server\_Syslog.
	- **الخطوة 3** كرر عملية إعادة المزامنة كما هو موضح في إعادة مزامنة [TFTP,](#page-63-2) في الصفحة .44

<span id="page-63-2"></span>يُنشئ الجهاز رسالتين من رسائل سجل النظام أثناء إعادة المزامنة. تشير الرسالة الأولى إلى أن الطلب قيد التقدم. تشير الرسالة الثانية إلى نجاح أو فشل إعادة المزامنة.

**الخطوة 4** تحقق من أن خادم سجل النظام قد تلقى رسائل مشابهة لما يلي:

يمكن تكوين محتويات هذه الرسائل باستخدام المعلمات التالية:

إذا تم مسح أي من هذه المعلمات، فلن يتم إنشاء رسالة سجل النظام المقابلة.

### **إعادة مزامنة TFTP**

يدعم الهاتف بروتوكوالت شبكة متعددة السترداد ملفات تعريف التكوين. أبسط بروتوكول نقل ملفات تعريف هو TFTP(1350RFC(. يستخدم TFTP على نطاق واسع لتوفير أجهزة الشبكة داخل شبكات LAN الخاصة. على الرغم من أنه ال يوصى به لنشر نقاط النهاية البعيدة عبر اإلنترنت، أال أنه يمكن أن يكون TFTP مناسبًا للنشر داخل المؤسسات الصغيرة وللتوفير المسبق الداخلي وللتطوير واالختبار. راجع توفير الأجهزة الداخلي, في الصفحة 39 لمزيد من المعلومات حول التوفير المسبق داخليًا. في الإجراء التالي، يتم تعديل ملف التعريف بعد تنزيل ملف من خادم TFTP.

#### **اجراء**

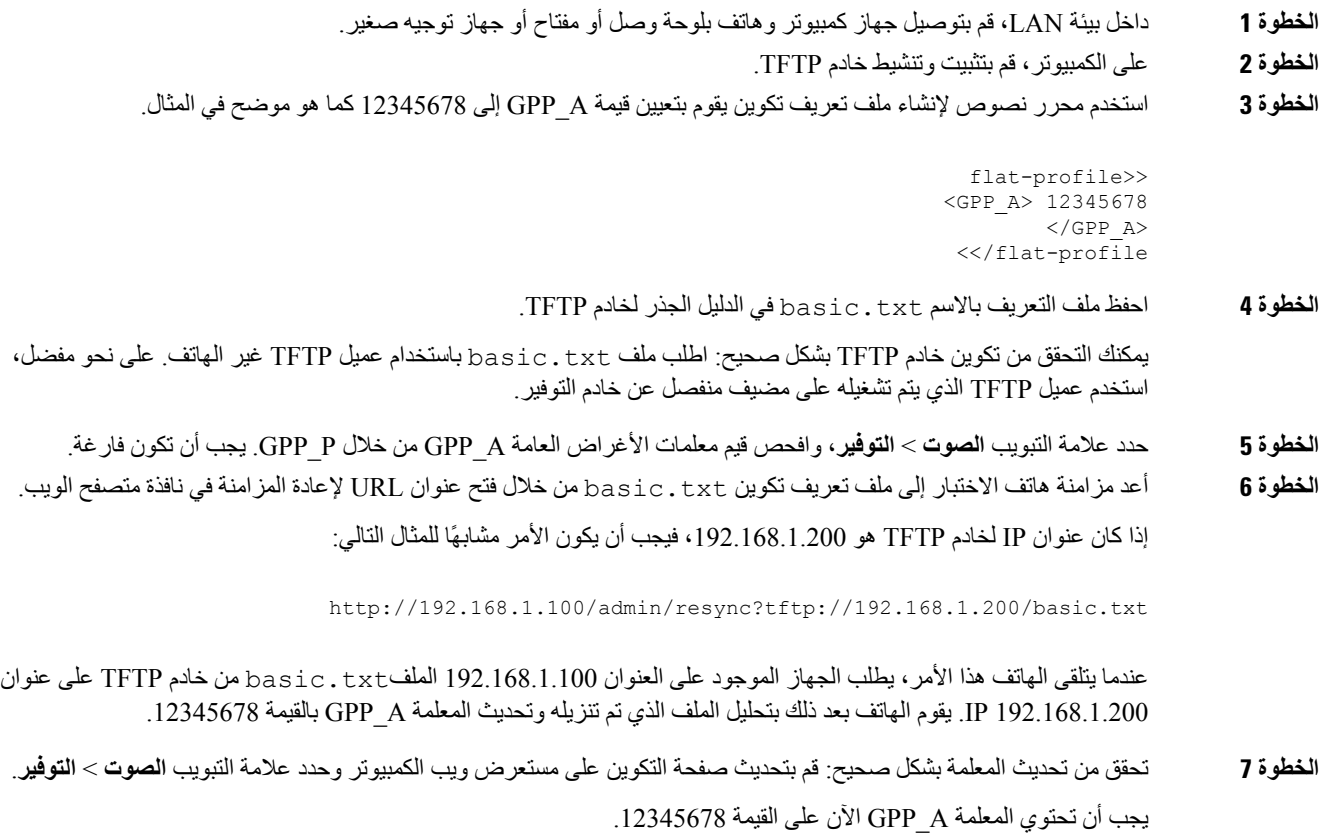

### **تسجيل الرسائل لخادم سجل النظام**

إذا تم تكوين خادم سجل النظام على الهاتف من خالل استخدام المعلمات، فإن عمليات إعادة المزامنة والترقية ترسل رسائل إلى خادم سجل النظام. يمكن إنشاء رسالة في بداية طلب ملف بعيد (ملف تعريف التكوين أو تحميل البرنامج الثابت)، وفي نهاية العملية (تشير إما إلى النجاح أو الفشل).

يمكنك أيضًا تكوين المعلمات في ملف تكوين الهاتف باستخدام رمز XML(xml.cfg(. لتكوين كل معلمة، راجع بنية السلسلة في [معلمات](#page-65-0) سجل النظام, في [الصفحة](#page-65-0) .46

#### **قبل البدء**

- تم تثبيت خادم سجل النظام وتكوينه.
- يمكنك الوصول إلى صفحة ويب إدارة الهاتف. ارجع إلى [الوصول](#page-126-0) إلى واجهة ويب الهاتف, في الصفحة .107

**اجراء**

**الخطوة 1** انقر فوق **الصوت** > **النظام**.

- **الخطوة 2** في قسم **تكوين الشبكة االختياري**، أدخل عنوان IP للخادم في **خادم سجل النظام** وحدد اختياريًا **معرف سجل النظام** كما هو محدد في [معلمات](#page-65-0) سجل النظام, في [الصفحة](#page-65-0) 46.
- **الخطوة 3** حدد محتوى رسائل سجل النظام اختياريًا باستخدام **تسجيل رسالة الطلب**، و**تسجيل رسالة النجاح**، و**تسجيل رسالة الفشل** كما هو محدد في معلمات سجل النظام, في [الصفحة](#page-65-0) 46.

توجد الحقول التي تحدد محتوى رسالة سجل النظام في قسم **ملف تعريف التكوين** في عالمة التبويب **الصوت** > **التوفير**. إذا لم تحدد محتوى الرسالة، فسيتم استخدام اإلعدادات االفتراضية في الحقول. إذا تم مسح أي من الحقول، فلن يتم إنشاء الرسالة المقابلة.

- **الخطوة 4** انقر فوق **إرسال جميع التغييرات** لتطبيق التكوين.
	- **الخطوة 5** تحقق من صالحية التكوين.
- a (قم بإجراء إعادة مزامنة TFTP. ارجع إلى إعادة مزامنة [TFTP,](#page-63-2) في الصفحة .44

يُنشئ الجهاز رسالتين من رسائل سجل النظام أثناء إعادة المزامنة. تشير الرسالة األولى إلى أن الطلب قيد التقدم. تشير الرسالة الثانية إلى نجاح أو فشل إعادة المزامنة.

b (تحقق من أن خادم سجل النظام قد تلقى رسائل مشابهة لما يلي:

```
CP-78xx-3PCC 00:0e:08:ab:cd:ef –- Requesting resync tftp://192.168.1.200/basic.txt
CP-88xx-3PCC 00:0e:08:ab:cd:ef –- Successful resync tftp://192.168.1.200/basic.txt
```
#### **معلمات سجل النظام**

<span id="page-65-0"></span>يحدد الجدول التالي وظيفة واستخدام معلمات سجل النظام في قسم **تكوين الشبكة الاختيار**ي ضمن علامة التبويب ا**لصوت** > ا**لنظام** في صفحة ويب الهاتف. كما أنه يحدد بنية السلسلة التي تمت إضافتها في ملف تكوين الهاتف (xml.cfg (باستخدام رمز XML لتكوين معلمة.

#### **الجدول :4 معلمات سجل النظام**

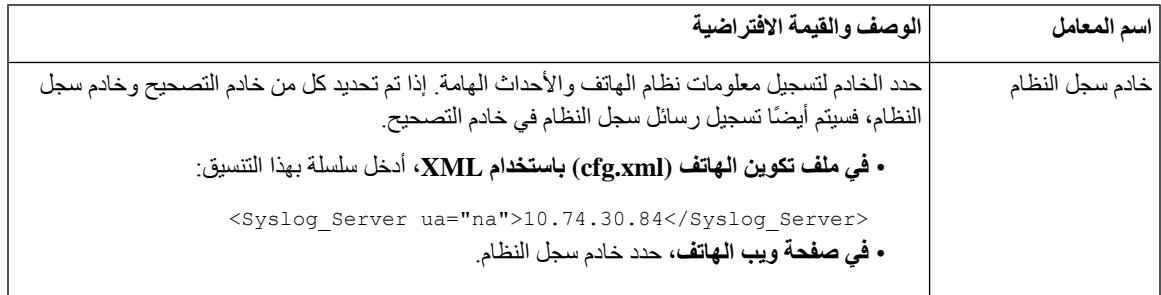

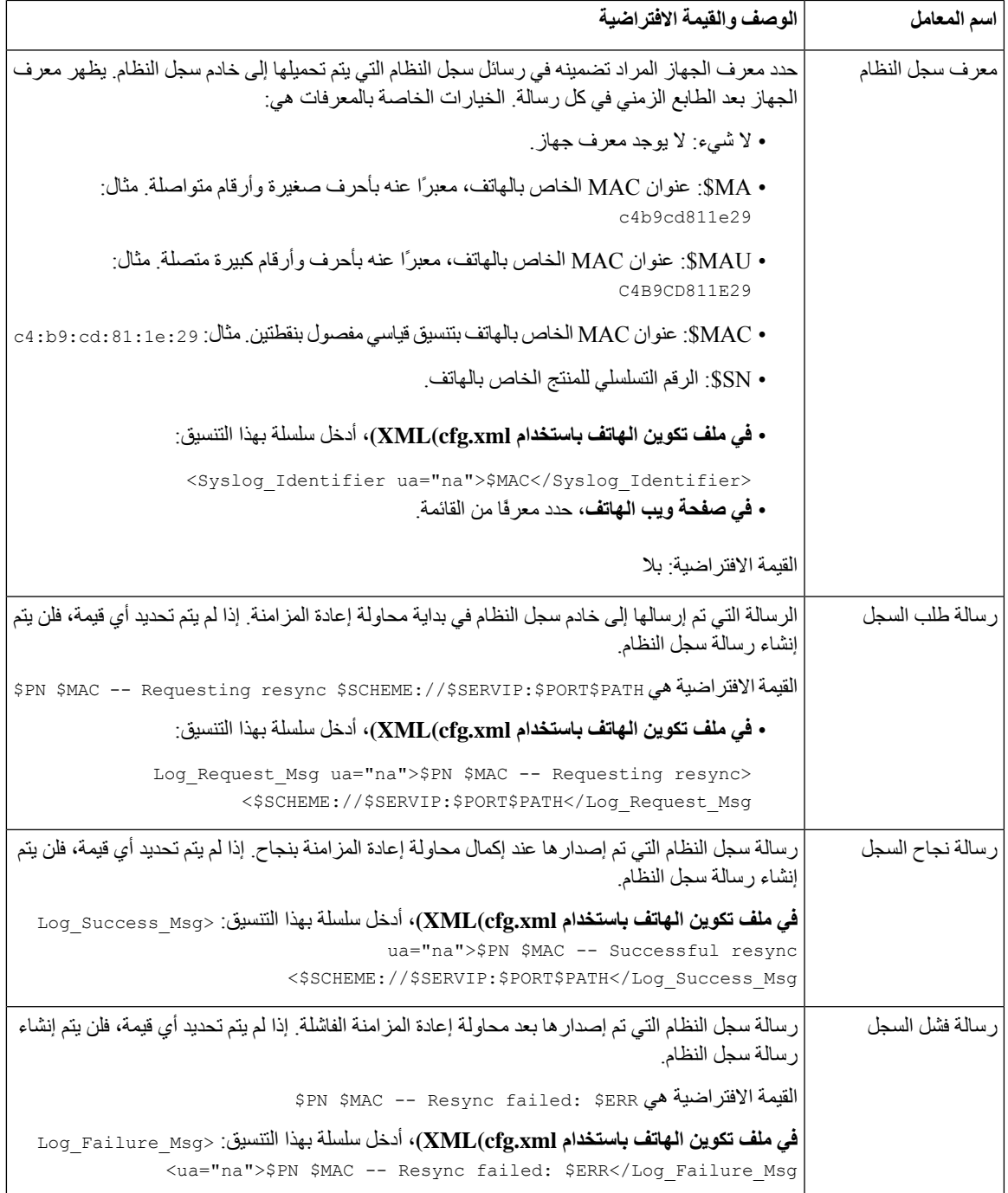

## **ملفات التعريف الفريدة وتوسيع الماكرو وHTTP**

<span id="page-66-0"></span>في عملية النشر حيث يجب تكوين كل هاتف بقيم مميزة لبعض المعلمات، مثل ID\_User أو Name\_Display، يمكن لموفر الخدمة إنشاء ملف تعريف فريد لكل جهاز تم نشره واستضافة ملفات التعريف هذه على خادم التوفير. يجب تكوين كل هاتف بدوره إلعادة المزامنة مع ملف التعريف الخاص به وفقًا التفاقية تسمية ملف تعريف محددة مسبقًا.

يمكن أن يتضمن بنية URL لملف التعريف معلومات تعريف خاصة بكل هاتف،مثل عنوان MAC أو الرقم التسلسلي، باستخدام توسيع الماكرو للمتغيرات المضمنة. يزيل توسيع الماكرو الحاجة إلى تحديد هذه القيم في مواقع متعددة داخل كل ملف تعريف.

تخضع قاعدة ملف التعريف لتوسيع الماكرو قبل تطبيق القاعدة على الهاتف. يتحكم توسيع الماكرو في عدد من القيم، على سبيل المثال:

• يتوسع MA\$ إلى عنوان MAC المكون من 12 رقمًا (باستخدام األرقام السداسيةالعشريةالصغيرة). على سبيل المثال، 000abcdef08e.

• يتوسع SN\$ إلى الرقم التسلسلي للوحدة. على سبيل المثال، 0123488012BA.

يمكن توسيع القيم الأخرى بهذه الطريقة، بما في ذلك جميع معلمات الأغراض العامة، GPP A من خلال GPP P. يمكن رؤية مثال على هذه العملية في إعادة مزامنة [TFTP,](#page-63-2) في الصفحة .44 توسيع الماكرو ال يقتصر على اسم ملف URL، ولكن يمكن تطبيقه أيضًا على أي جزء من معلمة قاعدة ملف التعريف. تتم الإشارة إلى هذه المعلمات على أنها من A\$ إلى P. للاطلاع على قائمة كاملة بالمتغيرات المتاحة لتوسيع ماكرو، راجع [متغيرات](#page-95-0) توسيع الماكرو<sub>،</sub> في الصفحة 76.

في هذا التمرين، يتم توفير ملف تعريف خاص بهاتف على خادم TFTP.

### **توفير ملف تعريف هاتف IP محدد على خادم TFTP**

#### **اجراء**

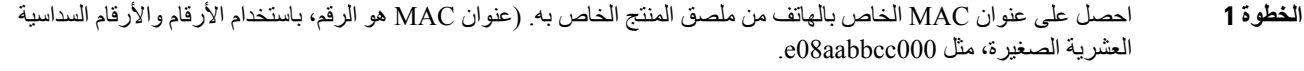

- **الخطوة 2** انقل الملف الجديد إلى الدليل الجذر الظاهري لخادم TFTP.
- **الخطوة 3** يمكنك الوصول إلى صفحة ويب إدارة الهاتف. ارجع إلى [الوصول](#page-126-0) إلى واجهة ويب الهاتف, في الصفحة .107
	- **الخطوة 4** حدد **الصوت** > **التوفير**.
	- **الخطوة 5** انقر فوق **إرسال جميع التغييرات**. يؤدي هذا إلى إعادة التشغيل الفوري وإعادة المزامنة.

عند حدوث إعادة المزامنة التالية، يسترد الهاتف الملف الجديد عن طريق توسيع تعبير الماكرو MA\$ إلى عنوان MAC الخاص به.

### **إعادة مزامنة GET HTTP**

يوفر HTTP آلية إعادة مزامنة أكثر موثوقية من TFTP ألن HTTP ينشئ اتصال TCP ويستخدم TFTP بروتوكول UDP األقل موثوقية. باإلضافة إلى ذلك، تقدم خوادم HTTP ميزات تصفية وتسجيل محسنة مقارنة بخوادم TFTP.

على جانب العميل، ال يتطلب الهاتف أي إعداد تكوين خاص على الخادم لتتمكن من إعادة المزامنة باستخدام HTTP. يشبه بنية معلمة Rule\_ProfileالستخدامHTTP مع أسلوب GET البنية المستخدمة في TFTP. إذا كان بإمكان متصفح الويب القياسي استرداد ملف تعريف من خادم HTTP، فيجب أن يكون الهاتف قادرًا على القيام بذلك أيضًا.

#### **إعادة مزامنة مع GET HTTP**

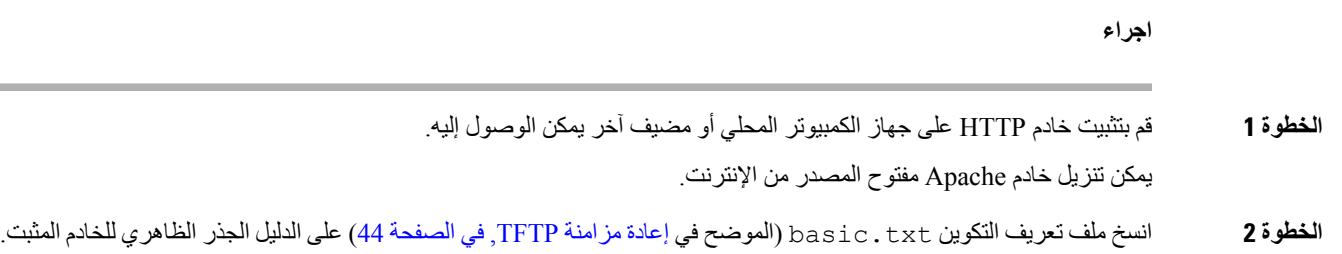

- **الخطوة 3** للتحقق من التثبيت الصحيح للخادم والوصول إلى الملف txt.basic، قم بالوصول إلى ملف التعريف باستخدام مستعرض الويب.
- **الخطوة 4** قم بتعديل Rule\_Profile الخاص بهاتف االختبار لإلشارة إلى خادم HTTP بدالً من خادم TFTP، وذلك لتنزيل ملف التعريف الخاص به بشكل دوري.

على سبيل المثال، بافتراض أن خادم HTTP هو ،192.168.1.300 أدخل القيمة التالية:

```
Profile_Rule>>
http://192.168.1.200/basic.txt
               <</Profile_Rule
```
- **الخطوة 5** انقر فوق **إرسال جميع التغييرات**. يؤدي هذا إلى إعادة التشغيل الفوري وإعادة المزامنة.
- **الخطوة 6** راقب رسائل سجل النظام التي يرسلها الهاتف. يجب أن تحصل عمليات إعادة المزامنة الدورية اآلن على ملف التعريف من خادم HTTP.
	- **الخطوة 7** في سجالت خادم HTTP، الحظ كيفية ظهور المعلومات التي تحدد هاتف االختبار في سجل وكالء المستخدم.

يجب أن تتضمن هذه المعلومات الشركة المصنعة واسم المنتج وإصدار البرنامج الثابت الحالي والرقم التسلسلي.

### **التوفير من خالل XML Cisco**

لكل من الهواتف، المعينة كـ xxxx هنا، يمكنك توفيرها من خالل وظائف XML Cisco.

```
يمكنك إرسال كائن XML إلى الهاتف عن طريق حزمة Notify SIP أو Post HTTP إلى واجهة CGI للهاتف:
                                               .http://IPAddressPhone/CGI/Execute
```
يوسع PCC-3xxxx-CP ميزة XML Cisco لدعم التوفير عبر كائن XML:

```
CP-xxxx-3PCCExecute>>
<ExecuteItem URL=Resync:[profile-rule]/>
                  <</CP-xxxx-3PCCExecute
```
بعد أن يتلقى الهاتف كائن XML، يقوم بتنزيل ملف التوفير من [قاعدة ملف التعريف]. تستخدم هذه القاعدة وحدات الماكرو لتبسيط عملية تطوير تطبيق خدمات XML.

### **دقة عنوان URL مع توسيع الماكرو**

توفر الدالئل الفرعية التي تحتوي على ملفات تعريف متعددة على الخادم طريقة مالئمة إلدارة عدد كبير من األجهزة التي تم نشرها. يمكن أن يحتوي عنوان URL لملف التعريف على:

- اسم خادم توفير أو عنوان IP صريح. إذا كان ملف التعريف يحدد خادم التوفير باالسم، فسيقوم الهاتف بإجراء بحث DNS لتحليل االسم.
	- منفذ خادم غير قياسي محدد في عنوان URL باستخدام البنية القياسي:port بعد اسم الخادم.
	- الدليل الفرعي للدليل الجذر الظاهري للخادم حيث يتم تخزين ملف التعريف، المحدد باستخدام تدوين URL القياسي وتتم إدارته عن طريق توسيع الماكرو.

على سبيل المثال، تطلب Profile\_Rule التالية ملف التعريف (PN.cfg)، في دليل الخادم الفر عي /cisco/config/ من خادم TFTP الذي يعمل على مضيف com.telco.prov يستمع لالتصال على المنفذ :6900

```
Profile_Rule>>
tftp://prov.telco.com:6900/cisco/config/$PN.cfg
                                <</Profile_Rule
```
يمكن تحديد ملف تعريف لكل هاتف في معلمة لألغراض العامة، مع اإلشارة إلى قيمتها ضمن قاعدة ملف تعريف مشترك باستخدام توسيع الماكرو.

على سبيل المثال، افترض أنه تم تعريف B\_GPP على أنه Q23Lmp6Dj.

تحتوي Rule\_Profile على القيمة:

tftp://prov.telco.com/cisco/\$B/\$MA.cfg

عند إعادة مزامنة الجهاز وتوسيع وحدات الماكرو، يطلب الهاتف الذي يحمل عنوان 08012345e000 MAC ملف التعريف باالسم الذي يحتوي على عنوان MAC للجهاز على عنوان URL التالي:

tftp://prov.telco.com/cisco/Dj6Lmp23Q/000e08012345.cfg

## **إعادة مزامنة جهاز تلقائيًا**

<span id="page-69-0"></span>يمكن للجهاز إعادة المزامنة بشكل دوري مع خادم التوفير للتأكد من أن أي تغييرات في ملف التعريف يتم إجراؤها على الخادم يتم نشرها إلى جهاز نقطة النهاية (على عكس إرسال طلب صريح إلعادة المزامنة إلى نقطة النهاية).

لجعل الهاتف يقوم بشكل دوري بإعادة المزامنة مع الخادم، يتم تحديد عنوان URL لملف تعريف التكوين باستخدام المعلمة Rule\_Profile، ويتم تحديد فترة إعادة المزامنة باستخدام المعلمة Periodic\_Resync.

**قبل البدء**

يمكنك الوصول إلى صفحة ويب إدارة الهاتف. ارجع إلى [الوصول](#page-126-0) إلى واجهة ويب الهاتف, في الصفحة .107

**اجراء**

- **الخطوة 1** حدد **الصوت** > **التوفير**.
- **الخطوة 2** حدد المعلمة Rule\_Profile. يفترض هذا المثال عنوان IP لخادم TFTP هو .192.168.1.200
	- **الخطوة 3** في حقل **إعادة المزامنة الدورية**، أدخل قيمة صغيرة لالختبار، مثل **30** ثانية.
		- **الخطوة 4** انقر فوق **إرسال جميع التغييرات**.

باستخدام إعدادات المعلمات الجديدة، يقوم الهاتف بإعادة المزامنة مرتين في الدقيقة إلى ملف التكوين الذي يحدده عنوان URL.

- **الخطوة 5** الحظ الرسائل الناتجة في تتبع سجل النظام (كما هو موضح في قسم استخدم سجل النظام لتسجيل الرسائل, في [الصفحة](#page-63-3) 44).
	- **الخطوة 6** تأكد من تعيين حقل **إعادة المزامنة عند إعادة التعيين** إلى **نعم**.

<Resync\_On\_Reset>Yes</Resync\_On\_Reset>

**الخطوة 7** قم بتشغيل دورة الهاتف إلجباره على إعادة المزامنة مع خادم التوفير.

إذا فشلت عملية إعادة المزامنة ألي سبب، مثل عدم استجابة الخادم، تنتظر الوحدة (لعدد الثواني التي تم تكوينها في **تأخير إعادة محاولة خطأ إعادة المزامنة**) قبل أن تحاول إعادة المزامنة مرة أخرى. إذا كان **تأخير إعادة محاولة خطأ إعادة المزامنة** صفرًا، ال يحاول الهاتف إعادة المزامنة بعد محاولة إعادة المزامنة الفاشلة.

**الخطوة 8** (اختياري) قم بتعيين قيمة حقل **تأخير إعادة محاولة خطأ إعادة المزامنة** إلى رقم صغير، مثل .**30**

<Resync\_Error\_Retry\_Delay>30</Resync\_Error\_Retry\_Delay>

**الخطوة 9** قم بتعطيل خادم TFTP، والحظ النتائج في إخراج سجل النظام.

### **معلمات إعادة مزامنة ملف التعريف**

يحدد الجدول التالي وظيفة واستخدام معلمات إعادة مزامنة ملف التعريف في قسم **ملف تعريف التكوين** ضمن عالمة التبويب **الصوت** > **التوفير** في صفحة ويب الهاتف. كما أنه يحدد بنية السلسلة التي تمت إضافتها في ملف تكوين الهاتف (xml.cfg (باستخدام رمز XML لتكوين معلمة.

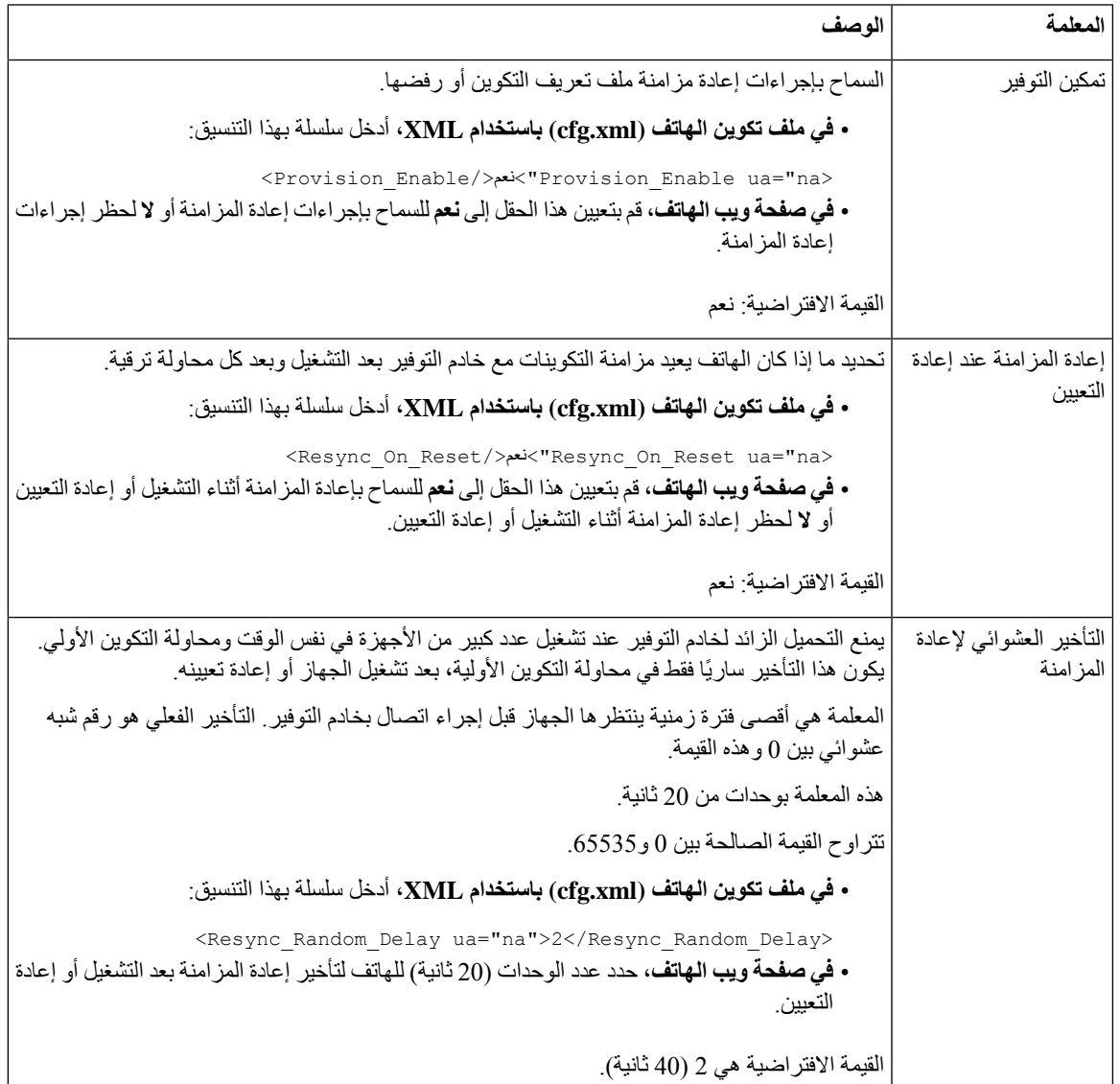

 $\mathbf I$ 

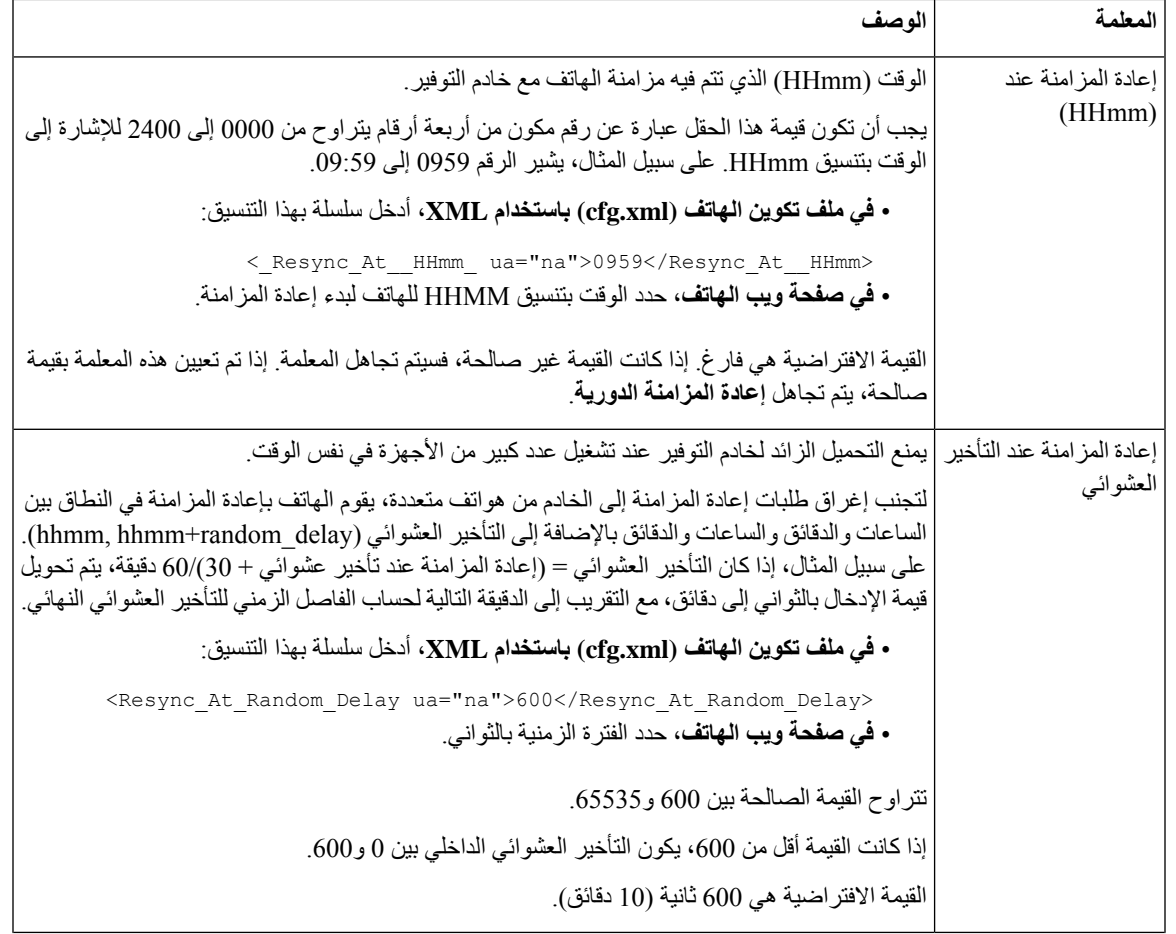
$\mathbf{l}$ 

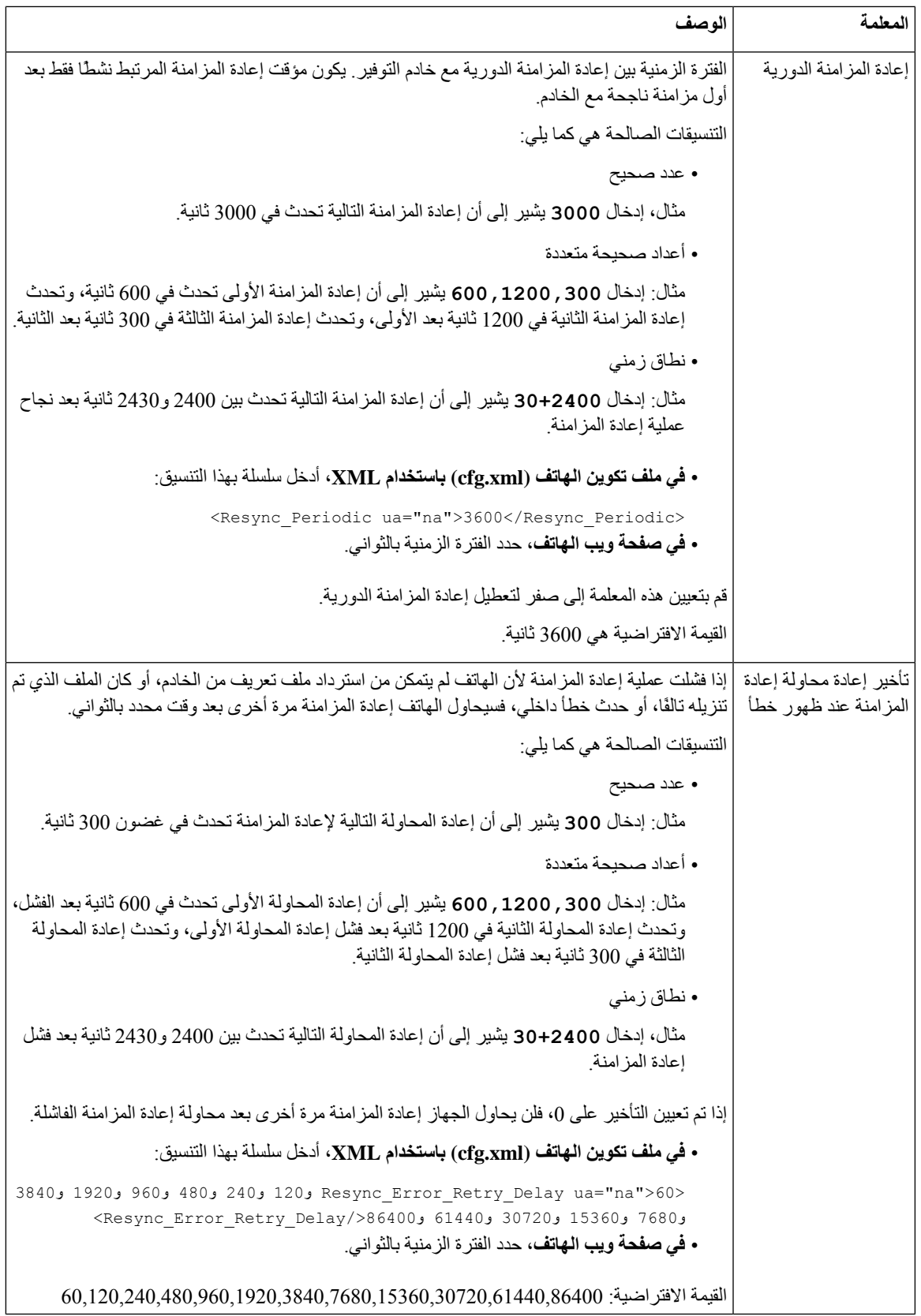

 $\mathbf I$ 

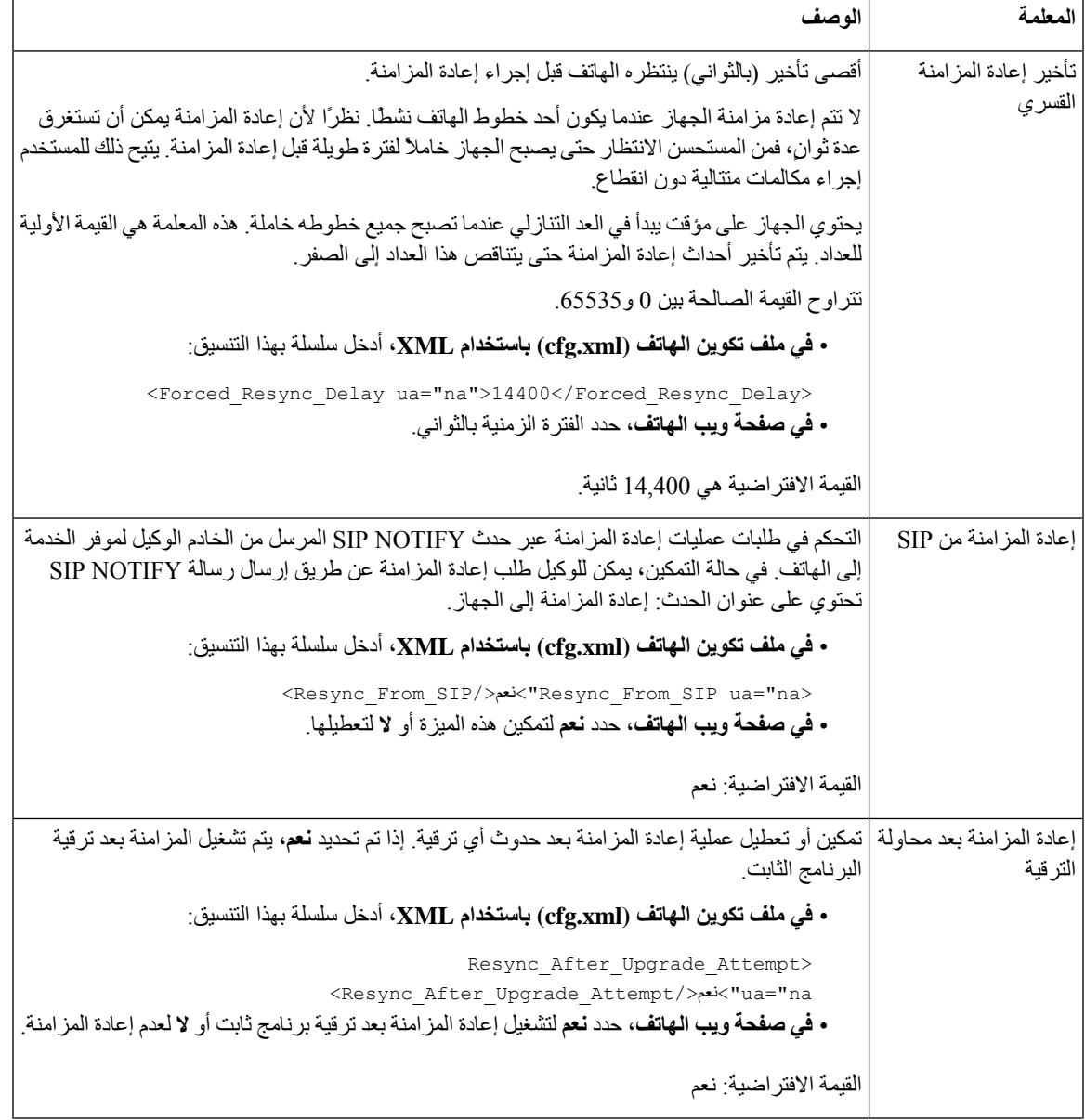

 $\mathbf l$ 

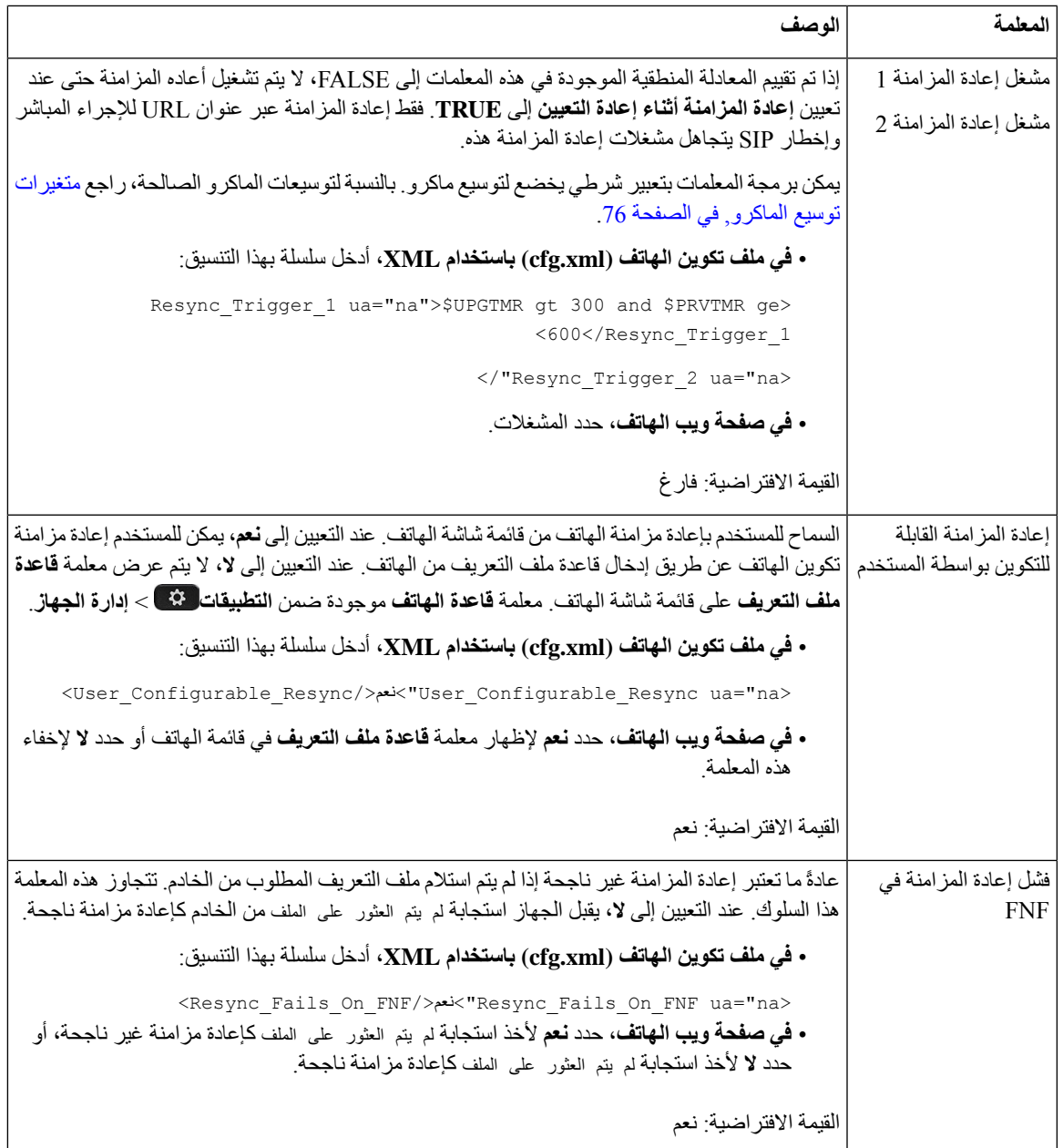

 $\mathbf I$ 

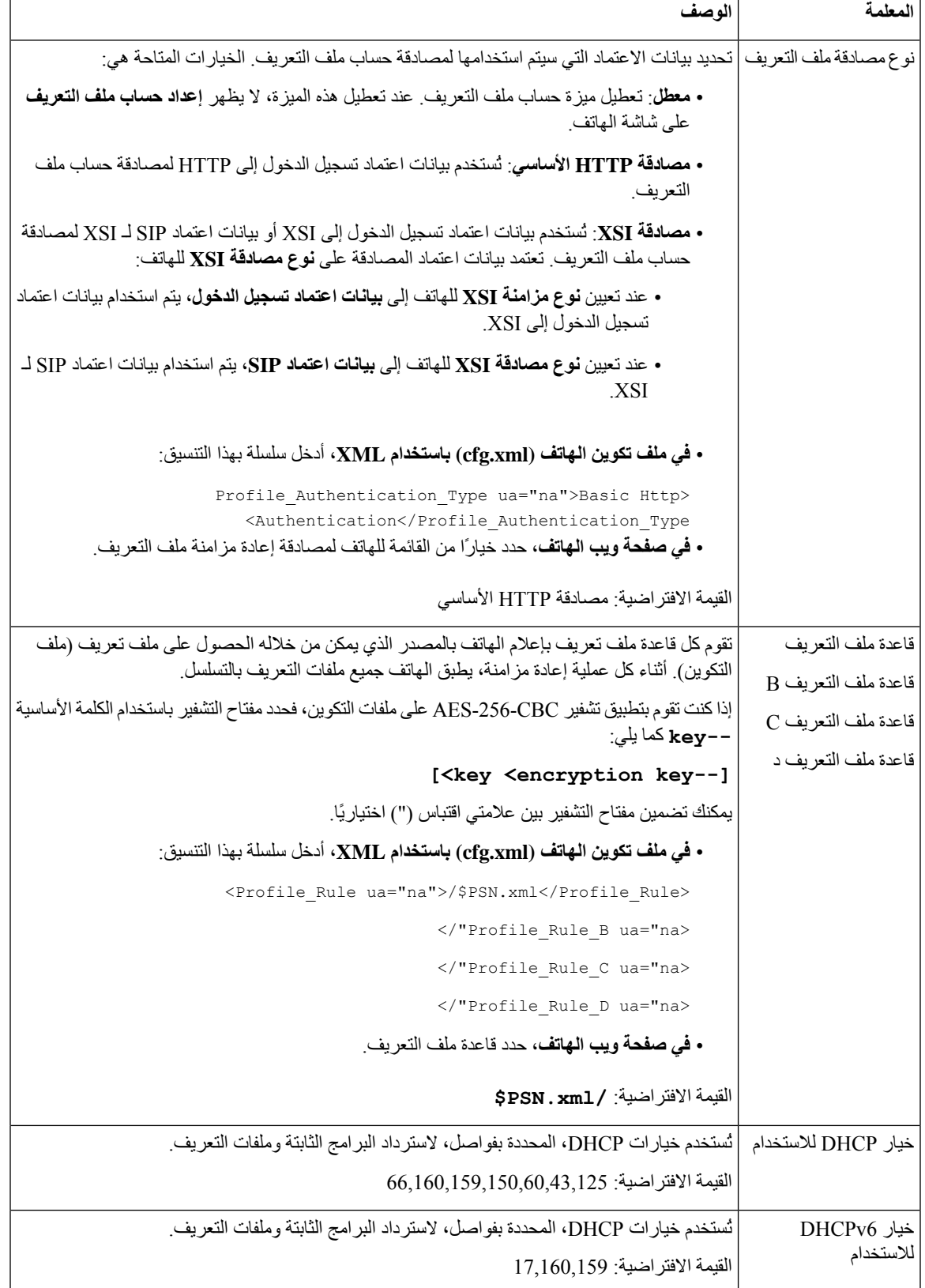

## **إعداد الهواتف الخاصة بك للحصول على إعداد رمز التنشيط**

إذا تم تكوين شبكتك من أجل إعداد رمز التنشيط، فيمكنك إعداد هواتف جديدة للتسجيل تلقائيًا بطريقة آمنة. أنت تنشئ وتزود كل مستخدم برمز تنشيط فريد مكون من 16 رقمًا. يقوم المستخدم بإدخال رمز التنشيط، ويتم تسجيل الهاتف تلقائيًا. تحافظ هذه الميزة على أمان شبكتك ألن الهاتف ال يمكنه التسجيل حتى يُدخل المستخدم رمز تنشيط صالحًا.

يمكن استخدام رموز التنشيط مرة واحدة فقط ولها تاريخ انتهاء الصالحية. إذا أدخل المستخدم رمزًا منتهي الصالحية، يعرض الهاتف رمز تنشيط غير صالح على الشاشة. إذا حدث هذا، فقدم للمستخدم رمزًا جديدًا.

تتوفر هذه الميزة في إصدار البرنامج الثابت 13-2-11MSR، إصدار خادم تطبيق 22.0 BroadWorks) تصحيح 368163ap.22.0.1123.as.AP وتبعياته). ومع ذلك، يمكنك تغيير الهواتف ذات البرامج الثابتة األقدم الستخدام هذه الميزة. للقيام بذلك، استخدم اإلجراء التالي.

#### **قبل البدء**

تأكد من السماح بخدمة com.webex.activation من خالل جدار الحماية الخاص بك لدعم اإلعداد عبر رمز التنشيط.

إذا كنت ترغب في إعداد خادم الوكيل إلعداد الهاتف، فتأكد من تكوين خادم الوكيل بشكل صحيح. ارجع إلى إعداد خادم الوكيل, في [الصفحة](#page-161-0) [.142](#page-161-0)

يمكنك الوصول إلى صفحة ويب الهاتف. [الوصول](#page-126-0) إلى واجهة ويب الهاتف, في الصفحة 107

#### **اجراء**

- **الخطوة 1** أعد ضبط الهاتف على إعدادات المصنع.
- **الخطوة 2** حدد **الصوت** > **التوفير** > **ملف تعريف التكوين**.
- **الخطوة 3** أدخل قاعدة ملف التعريف في حقل **قاعدة ملف التعريف** كما هو موضح في جدول معلمات توفير رموز التنشيط, في [الصفحة](#page-76-0) .57
- <span id="page-76-0"></span>**الخطوة 4** (اختياري) في قسم **ترقية البرنامج الثابت**، أدخل قاعدة الترقية في حقل **قاعدة الترقية** كما هو موضح في جدول [معلمات](#page-76-0) توفير رموز التنشيط, في [الصفحة](#page-76-0) .57
	- **الخطوة 5** أرسل جميع التغييرات.

### **معلمات توفير رموز التنشيط**

يحدد الجدول التالي وظيفة واستخدام معلمات رمز التنشيط في قسم **ملف تعريف التكوين** ضمن عالمة التبويب **الصوت** > **التوفير** في صفحة ويب الهاتف. كما أنه يحدد بنية السلسلة التي تمت إضافتها في ملف تكوين الهاتف (xml.cfg (باستخدام رمز XML لتكوين معلمة.

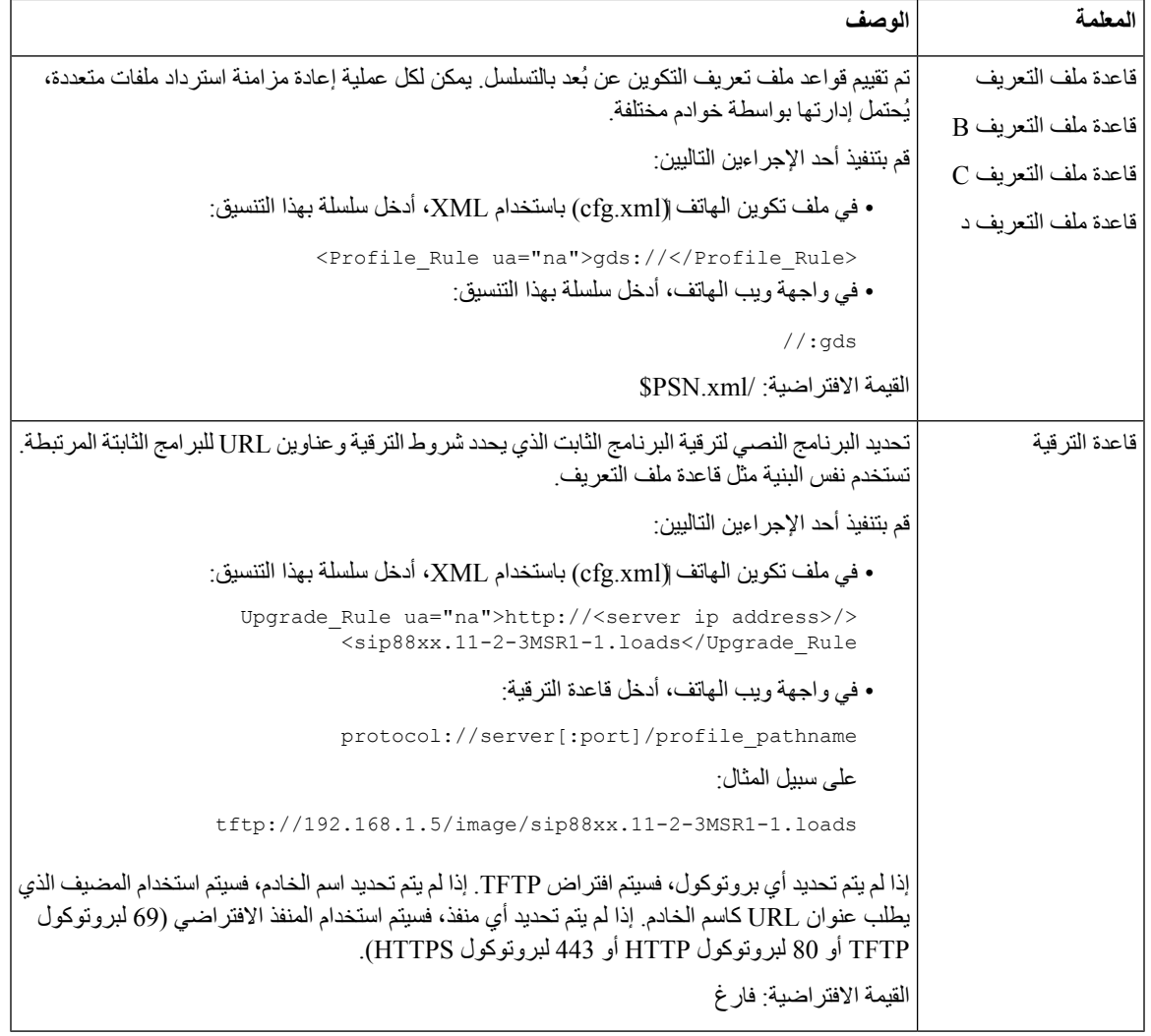

## **قم بترحيل هاتفك إلى هاتف المؤسسة مباشرة**

يمكنك اآلن ترحيل هاتفك إلى هاتف المؤسسة بسهولة بخطوة واحدة دون استخدام تحميل البرنامج الثابت للنقل.

**قبل البدء**

يمكنك الوصول إلى صفحة ويب إدارة الهاتف. ارجع إلى [الوصول](#page-126-0) إلى واجهة ويب الهاتف, في الصفحة .107

**اجراء**

**الخطوة 1** حدد **الصوت** > **التوفير**.

**الخطوة 2** في الحقل **قاعدة الترقية**، قم بتعيين معلمة قاعدة الترقية عن طريق إدخال برنامج نصي لترقية البرامج الثابتة. للحصول على تفاصيل بناء الجملة، راجع ذلك الذي يحدد شروط الترقية وعناوين URL للبرامج الثابتة المرتبطة. تستخدم نفس البنية مثل قاعدة ملف التعريف. أدخل نصًا واستخدم التنسيق التالي إلدخال قاعدة الترقية:

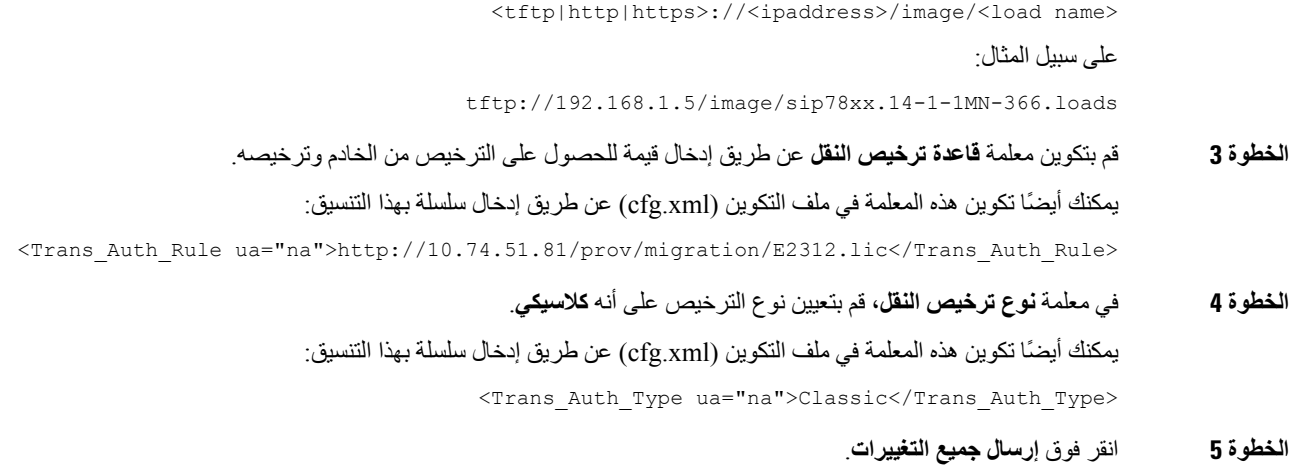

## **تكوين مؤقت إعادة المحاولة في حالة فشل التفويض**

يمكنك تعيين فاصل زمني يقوم الهاتف بعده بإعادة محاولة التفويض عندما يفشل الهاتف في تفويض ترقية الترخيص.

**قبل البدء** • يمكنك الوصول إلى صفحة ويب إدارة الهاتف. ارجع إلى [الوصول](#page-126-0) إلى واجهة ويب الهاتف, في الصفحة .107 • تم تعيين **نوع تفويض النقل** على **كالسيكي**.

#### **اجراء**

- **الخطوة 1** حدد **الصوت** > **التزويد**.
- **الخطوة 2** في حقل **تأخير إعادة محاولة خطأ تفويض النقل**، أضف قيمة (بالثواني) لتعيين مدة الفاصل الزمني. يمكنك أيضًا تكوين هذه المعلمة في ملف التكوين (xml.cfg (عن طريق إدخال سلسلة بهذا التنسيق: <Transition\_Authorization\_Error\_Retry\_Delay>1800</Transition\_Authorization\_Error\_Retry\_Delay> القيمة االفتراضية: 1800
	- **الخطوة 3** انقر فوق **إرسال جميع التغييرات**.

## **تأمين إعادة مزامنة HTTPS**

تتوفر هذه الآليات على الهاتف لإعادة المزامنة باستخدام عملية اتصال آمنة:

- إعادة مزامنة HTTPS األساسية
- HTTPS مع مصادقة شهادة العميل

• تصفية عميل HTTPS والمحتوى الديناميكي

### **إعادة مزامنة HTTPS األساسية**

يضيف HTTPS طبقة المقابس اآلمنة إلى HTTP للتوفير عن بُعد بحيث:

- يمكن للهاتف مصادقة خادم التوفير.
- يمكن لخادم التوفير أن يصادق على الهاتف.
- يتم ضمان سرية المعلومات المتبادلة بين الهاتف وخادم التوفير.

<span id="page-79-0"></span>يقوم SSL بإنشاء وتبادل المفاتيح السرية (المتماثلة) لكل اتصال بين الهاتف والخادم، باستخدام أزواج المفاتيح العامة/الخاصة المثبتة مسبقًا في الهاتف وخادم التوفير.

من جانب العميل، ال يتطلب الهاتف أي إعداد تكوين خاص على الخادم لتتمكن من إعادة المزامنة باستخدام HTTPS. تشبه بنية معلمة Rule\_ProfileالستخدامHTTPS مع أسلوب GET البنية المستخدمة في HTTP أوTFTP. إذاكان بإمكان متصفح الويب القياسي استرداد ملف تعريف من خادم HTTPS، فيجب أن يكون الهاتف قادرًا على القيام بذلك أيضًا.

باإلضافة إلى تثبيت خادم HTTPS، يجب تثبيت شهادة خادم SSL التي توقعها Cisco على خادم التوفير. ال يمكن إعادة مزامنة األجهزة مع خادم يستخدم HTTPS إال إذا قدم الخادم شهادة خادم موقعة من Cisco. يمكن العثور على تعليمات إنشاء شهادات SSL موقعة لمنتجات [.https://supportforums.cisco.com/docs/DOC-9852](https://supportforums.cisco.com/docs/DOC-9852) على Voice

### **المصادقة باستخدام إعادة مزامنة HTTPS األساسية**

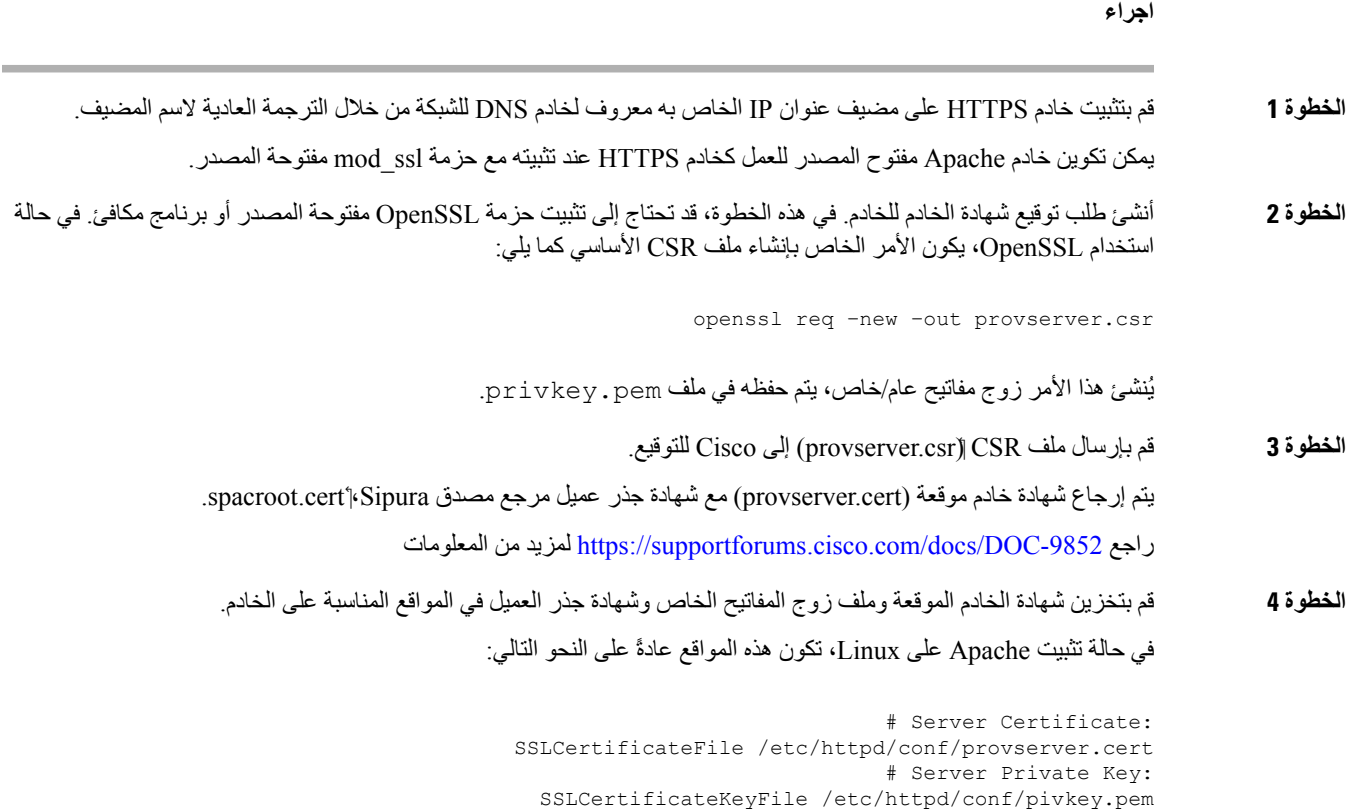

# Certificate Authority:

SSLCACertificateFile /etc/httpd/conf/spacroot.cert

- **الخطوة 5** أعد تشغيل الخادم.
- **الخطوة 6** انسخ ملف تكوين txt.basic) الموضح في إعادة مزامنة [TFTP,](#page-63-0) في الصفحة 44) في الدليل الجذر الظاهري لخادم HTTPS.
- **الخطوة 7** تحقق من تشغيل الخادم بشكل صحيح عن طريق تنزيل txt.basic من خادم HTTPS باستخدام مستعرض قياسي من جهاز الكمبيوتر المحلي.
	- **الخطوة 8** افحص شهادة الخادم التي يوفرها الخادم.

من المحتمل أال يعترف المتصفح بصالحية الشهادة ما لم يتم تكوين المتصفح مسبقًا لقبول Cisco كجهة شهادة (CA (جذر. ومع ذلك، تتوقع الهواتف أن يتم توقيع الشهادة بهذه الطريقة.

قم بتعديل Rule\_Profile لجهاز االختبار لتحتوي على مرجع لخادم HTTPS، على سبيل المثال:

Profile\_Rule>> https://my.server.com/basic.txt <</Profile\_Rule

يفترض هذا المثال أن اسم خادم HTTPS هو **com.server.my**.

- **الخطوة 9** انقر فوق **إرسال جميع التغييرات**.
- **الخطوة 10** راقب تتبع سجل النظام الذي يرسله الهاتف.

يجب أن تشير رسالة سجل النظام إلى أن إعادة المزامنة حصلت على ملف التعريف من خادم HTTPS.

**الخطوة 11** (اختياري) استخدم محلل بروتوكول Ethernet على الشبكة الفرعية للهاتف للتحقق من تشفير الحزم.

<span id="page-80-0"></span>في هذا التمرين، لم يتم تمكين التحقق من شهادة العميل. االتصال بين الهاتف والخادم مشفر. ومع ذلك، فإن النقل ليس آمنًا ألن أي عميل يمكنه الاتصال بالخادم وطلب الملف، مع العلم باسم الملف وموقع الدليل. لإعادة المزامنة الأمنة، يجب أن يقوم الخادم أيضًا بمصادقة العميل، كما هو موضح في التمرين الموضح في [HTTPS](#page-80-0) مع مصادقة شهادة العميل, في الصفحة .61

### **HTTPS مع مصادقة شهادة العميل**

في التكوين االفتراضي للمصنع، ال يطلب الخادم شهادة عميل SSL من العميل. نقل ملف التعريف ليس آمنًا ألن أي عميل يمكنه االتصال بالخادم وطلب ملف التعريف. يمكنك تحرير التكوين لتمكين مصادقة العميل؛ يطلب الخادم شهادة العميل لمصادقة الهاتف قبل أن يقبل طلب االتصال.

بسبب هذا المطلب، ال يمكن اختبار عملية إعادة المزامنة بشكل مستقل باستخدام مستعرض يفتقر إلى بيانات االعتماد المناسبة. يمكن مالحظة تبادل مفتاح SSL ضمن اتصال HTTPS بين هاتف الاختبار والخادم باستخدام الأداة المساعدة ssldump. يُظهر تتبع الأداة التفاعل بين العميل والخادم.

### **مصادقة HTTPS مع شهادة العميل**

**اجراء**

**الخطوة 1** قم بتمكين مصادقه شهادة العميل علي خادم HTTPS.

**الخطوة 2** في .2v (Apache(، قم بتعيين ما يلي في ملف تكوين الخادم:

SSLVerifyClient require

وتأكد أيضًا من تخزين الشهادة spacroot.cert كما هو موضح في تمرين إعادة مزامنة [HTTPS](#page-79-0) الأساسية, في الصفحة 60.

- **الخطوة 3** أعد تشغيل خادم HTTPS والحظ تتبع سجل النظام من الهاتف. تقوم كل إعادة مزامنة مع الخادم اآلن بإجراء مصادقة متماثلة، بحيث يتم التحقق من شهادة الخادم وشهادة العميل قبل نقل ملف التعريف.
- **الخطوة 4** استخدم ssldump اللتقاط اتصال إعادة المزامنة بين الهاتف وخادم HTTPS. إذا تم تمكين التحقق من شهادة العميل بشكل صحيح على الخادم، فإن تتبع ssldump يعرض التبادل المتماثل للشهادات (أول خادم إلى عميل، ثم عميل إلى خادم) قبل الحزم المشفرة التي تحتوي على ملف التعريف. مع تمكين مصادقة العميل، يمكن فقط للهاتف الذي يحتوي على عنوان MAC يطابق شهادة عميل صالحة طلب ملف التعريف من خادم التزويد.

يرفض الخادم طلبًا من متصفح عادي أو أي جهاز آخر غير مصرح به.

### **تكوين خادم HTTPS لتصفية العميل والمحتوى الديناميكي**

إذا تم تكوين خادم HTTPS لطلب شهادة العميل، فإن المعلومات الموجودة في الشهادة تحدد هاتف إعادة المزامنة وتزوده بمعلومات التكوين الصحيحة.

يجعل خادم HTTPS معلومات الشهادة متاحة لنصوص CGI) أو برامج CGI المترجمة) التي يتم استدعاؤها كجزء من طلب إعادة المزامنة. لغرض التوضيح، يستخدم هذا التمرين لغة البرمجة النصية Perl مفتوحة المصدر، ويفترض أن Apache) اإلصدار 2) يُستخدم كخادم .HTTPS

**اجراء**

- **الخطوة 1** قم بتثبيت Perl على المضيف الذي يقوم بتشغيل خادم HTTPS.
	- **الخطوة 2** قم بإنشاء برنامج عاكس Perl النصي التالي:

#!/usr/bin/perl -wT use strict; print "Content-Type: text/plain\n\n"; print "<flat-profile><GPP\_D>";

print "OU=\$ENV{'SSL CLIENT I DN OU'}, \n"; print "L=\$ENV{'SSL CLIENT I DN L'}, \n";  $print$  "S=\$ENV{'SSL\_CLIENT\_I\_DN\_S'}\n"; ;"<print "</GPP\_D></flat-profile

- **الخطوة 3** احفظ هذا الملف باسم الملف pl.reflect، بإذن قابل للتنفيذ (755 chmod على Linux(، في دليل البرامج النصية CGI لخادم .HTTPS
	- **الخطوة 4** تحقق من إمكانية الوصول إلى نصوص CGI على الخادم (أي /bin-cgi/(….
	- **الخطوة 5** قم بتعديل Rule\_Profile على جهاز االختبار إلعادة المزامنة مع البرنامج النصي العاكس، كما في المثال التالي:

?https://prov.server.com/cgi-bin/reflect.pl

**الخطوة 6** انقر فوق **إرسال جميع التغييرات**. **الخطوة 7** راقب تتبع سجل النظام لضمان إعادة المزامنة الناجحة.

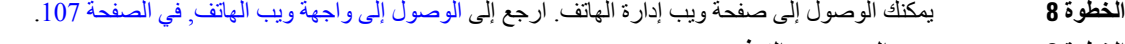

- **الخطوة 9** حدد **الصوت** > **التوفير**.
- **الخطوة 10** تحقق من أن المعلمة D\_GPP تحتوي على المعلومات التي يلتقطها البرنامج النصي.

تحتوي هذه المعلومات على اسم المنتج وعنوان MAC والرقم التسلسلي إذا كان جهاز االختبار يحمل شهادة فريدة من الشركة المصنعة. تحتوي المعلومات على سلاسل عامة إذا تم تصنيع الوحدة قبل إصدار البرنامج الثابت 2.0.

يمكن لبرنامج نصي مشابه تحديد معلومات حول جهاز إعادة المزامنة ثم توفير الجهاز بقيم معلمات التكوين المناسبة.

### **شهادات HTTPS**

يوفر الهاتف إستراتيجية توفير موثوقة وآمنة تستند إلى طلبات HTTPS من الجهاز إلى خادم التوفير. يتم استخدام كل من شهادة الخادم وشهادة العميل لمصادقة الهاتف على الخادم والخادم على الهاتف.

باإلضافة إلى الشهادات الصادرة عن Cisco، يقبل الهاتف أيضًا شهادات الخادم من مجموعة من موفري شهادات SSL شائعة االستخدام.

الستخدام HTTPS مع الهاتف، يجب عليك إنشاء طلب توقيع شهادة (CSR (وإرساله إلى Cisco. يُنشئ الهاتف شهادة للتثبيت على خادم التوفير. يقبل الهاتف الشهادة عندما يسعى إلى إنشاء اتصال HTTPS مع خادم التوفير.

### **منهجية HTTPS**

يقوم HTTPS بتشفير االتصاالت بين العميل والخادم، وبالتالي حماية محتويات الرسالة من أجهزة الشبكة األخرى. تعتمد طريقة التشفير لنص االتصال بين العميل والخادم على تشفير المفتاح المتماثل. باستخدام تشفير المفتاح المتماثل، يشترك العميل والخادم في مفتاح سري واحد عبر قناة آمنة محمية بواسطة تشفير المفتاح العام/الخاص.

ال يمكن فك تشفير الرسائل المشفرة بواسطة المفتاح السري إال باستخدام نفس المفتاح. يدعم HTTPS مجموعة واسعة من خوارزميات التشفير المتماثل. ينفذ الهاتف تشفيرًا متماثلًا يصل إلى 256 بت، باستخدام معيار التشفير األمريكي (AES(، باإلضافة إلى 128 4RC بت.

يوفرHTTPS أيضًا مصادقة خادم وعميل مشترك في معاملة آمنة. تضمن هذه الميزة عدم إمكانية انتحال خادم التوفير والعميل الفردي بواسطة أجهزة أخرى على الشبكة. هذه القدرة ضرورية في سياق توفير نقطة النهاية البعيدة.

يتم إجراء مصادقة الخادم والعميل باستخدام تشفير المفتاح العام/الخاص بشهادة تحتوي على المفتاح العام. ال يمكن فك تشفير النص المشفر بمفتاح عام إال من خالل المفتاح الخاص المقابل (والعكس صحيح). يدعم الهاتف خوارزمية Adleman-Shamir-Rivest(RSA (لتشفير المفاتيح العامة/الخاصة.

### **شهادة خادم SSL**

يتم إصدار شهادة خادم طبقة مآخذ توصيل آمنة (SSL (لكل خادم توفير آمن تقوم Cisco بالتوقيع عليها مباشرة. يتعرف البرنامج الثابت الذي يتم تشغيله على الهاتف على شهادة Cisco فقط على أنها صالحة. عندما يتصل العميل بخادم باستخدام HTTPS، فإنه يرفض أي شهادة خادم لم يتم توقيعها بواسطة Cisco.

تحمي هذه اآللية موفر الخدمة من الوصول غير المصرح به إلى الهاتف، أو أي محاولة النتحال خادم التوفير. بدون هذه الحماية، قد يتمكن المهاجم من إعادة توفير الهاتف، للحصول على معلومات التكوين، أو استخدام خدمة VoIP مختلفة. بدون المفتاح الخاص الذي يتوافق مع شهادة خادم صالحة، لن يتمكن المهاجم من إنشاء اتصال بهاتف.

 $\mathbf I$ 

### **الحصول على شهادة خادم**

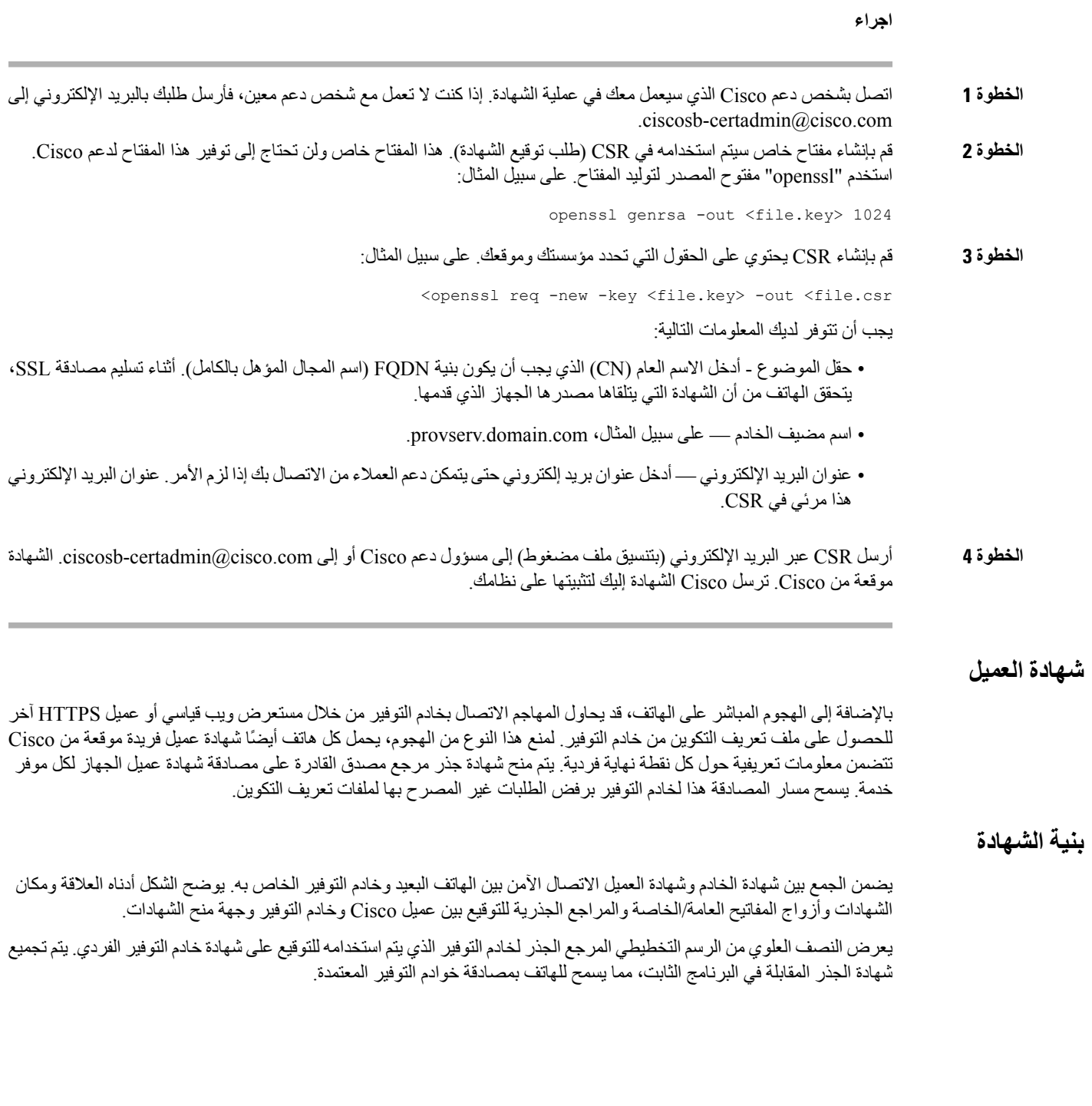

**الشكل :7 تدفق المرجع المصدق**

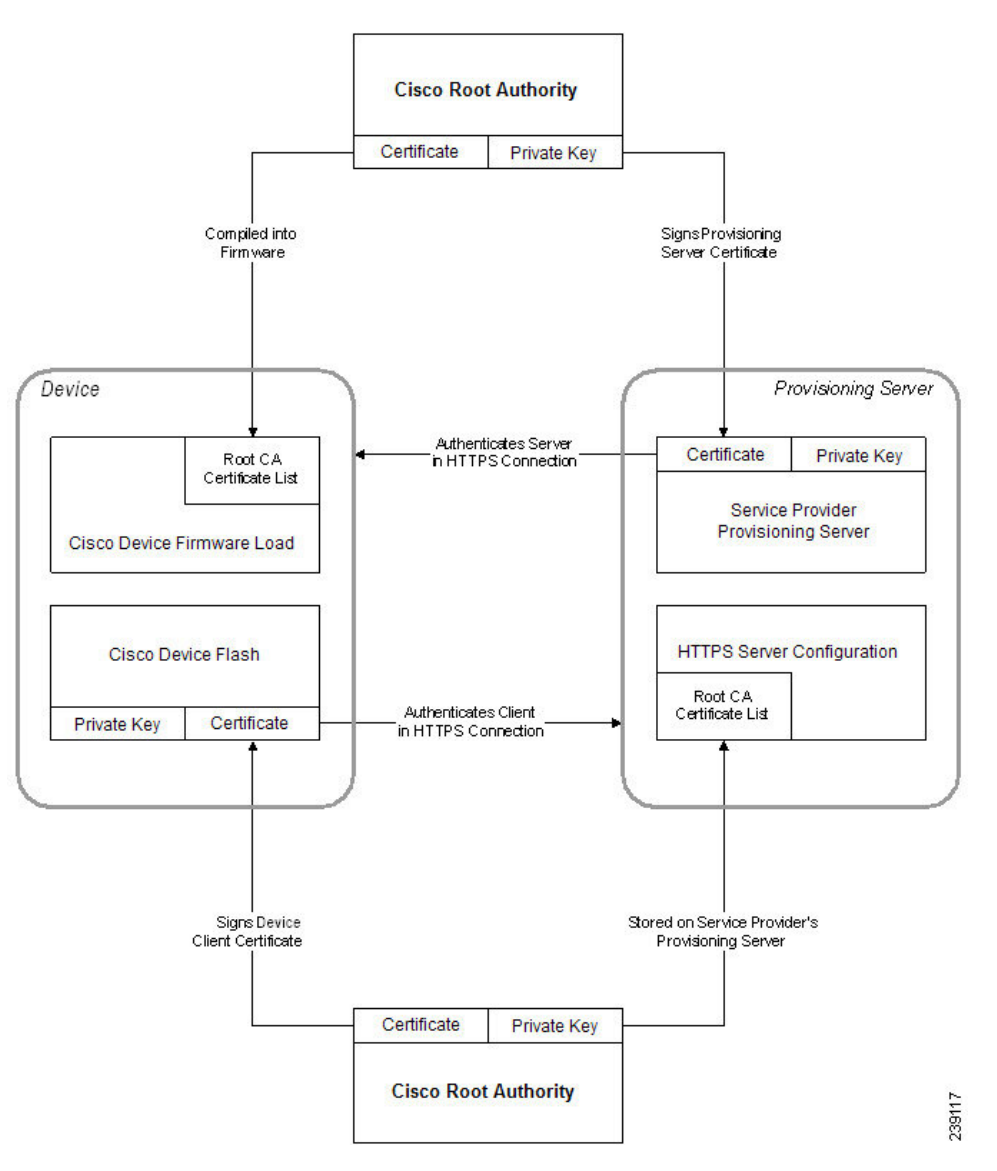

#### **تكوين مرجع مصدق مخصص**

يمكن استخدام الشهادات الرقمية لمصادقة أجهزة الشبكة والمستخدمين على الشبكة. يمكن استخدامها للتفاوض على جلسات IPSec بين عقد الشبكة.

يستخدم طرف ثالث شهادة المرجع المصدق للتحقق والمصادقة على عقدتين أو أكثر تحاول االتصال. كل عقدة لها مفتاح عام وخاص. المفتاح العام يشفر البيانات. يقوم المفتاح الخاص بفك تشفير البيانات. نظرًا ألن العقد قد حصلت على شهاداتها من نفس المصدر، فهي متأكدة من هويات كل منها.

يمكن للجهاز استخدام الشهادات الرقمية المقدمة من مرجع مصدق (CA (طرف ثالث لمصادقة اتصاالت IPSec.

تدعم الهواتف مجموعة من مرجع مصدق الجذر المحملة مسبقًا والمضمنة في البرنامج الثابت:

• شهادة المرجع المصدق (CA (ألعمال Cisco الصغيرة

• شهادة مرجع مصدق CyberTrust

```
• شهادة مرجع مصدق Verisign
 • شهادة المرجع المصدق (CA (الجذر لـ Sipura
• شهادة المرجع المصدق (CA (الجذر لـ Linksys
```

```
قبل البدء
```

```
يمكنك الوصول إلى صفحة ويب إدارة الهاتف. ارجع إلى الوصول إلى واجهة ويب الهاتف, في الصفحة .107
```
**اجراء**

**الخطوة 1** حدد **المعلومات** > **الحالة**. **الخطوة 2** قم بالتمرير إلى **حالة المرجع المصدق المخصص** وراجع الحقول التالية: • حالة توفير مرجع مصدق (CA (مخصص - تشير إلى حالة التوفير. أو; mm/dd/yyyy HH:MM:SS في األخير التوفير نجح• mm/dd/yyyy HH:MM:SS في األخير التوفير فشل• • معلومات المرجع المصدق (CA (المخصص - تعرض معلومات حول المرجع المصدق (CA (المخصص. • مثبت - يعرض "قيمة CN"، حيث تكون "قيمة CN "هي قيمة معلمة CN لحقل الموضوع في الشهادة األولى. • غير مثبت — يتم عرضه في حالة عدم تثبيت شهادة مرجع مصدق (CA (مخصص.

### **إدارة ملف التعريف**

<span id="page-85-0"></span>يوضح هذا القسم تشكيل ملفات تعريف التكوين استعدادًا للتنزيل. لشرح الوظيفة، يتم استخدام TFTP من جهاز كمبيوتر محلي كطريقة إعادة المزامنة، على الرغم من أنه يمكن استخدام HTTP أو HTTPS أيضًا.

### **ضغط ملف تعريف مفتوح باستخدام Gzip**

يمكن أن يصبح ملف تعريف التكوين بتنسيق XML كبيرًا جدًا إذا كان ملف التعريف يحدد جميع المعلمات بشكل فردي. لتقليل الحمل على خادم التوفير، يدعم الهاتف ضغط ملف XML، باستخدام تنسيق ضغط االنكماش الذي تدعمه األداة المساعدة gzip(1951 RFC(.

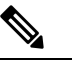

**مالحظة** يجب أن يسبق الضغط التشفير للهاتف للتعرف على ملف تعريف XML مضغوط ومشفّر.

لالندماج في حلول خادم التوفير الخلفي المخصص، يمكن استخدام مكتبة ضغط zlib مفتوحة المصدر بدالً من أداة gzip المساعدة ألداء ضغط ملف التعريف. ومع ذلك، يتوقع الهاتف أن يحتوي الملف على هاتف gzip صالح.

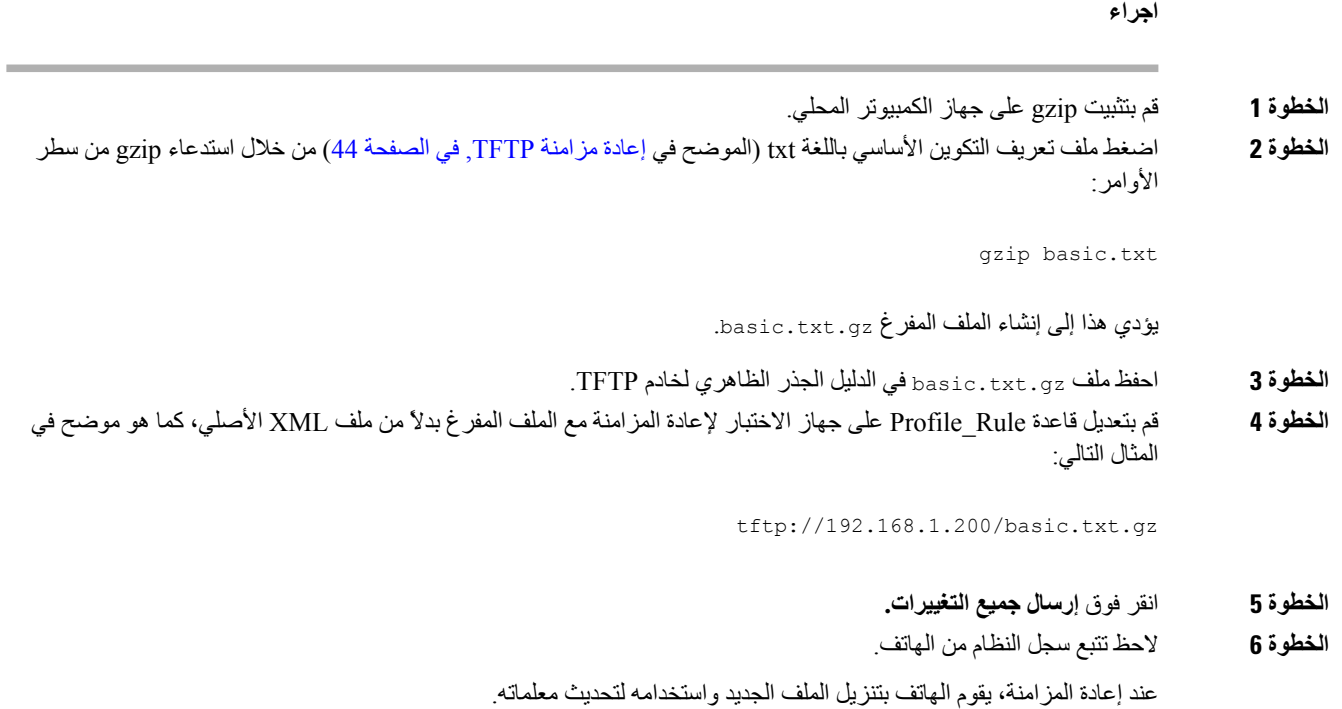

## **تشفير ملف تعريف باستخدام OpenSSL**

<span id="page-86-0"></span>يمكن تشفير ملف التعريف المضغوط أو غير المضغوط (ومع ذلك، يجب ضغط الملف قبل تشفيره). يكون التشفير مفيدًا عندما تكون سرية معلومات ملف التعريف ذات أهمية خاصة، مثل عند استخدام TFTP أو HTTP لالتصال بين الهاتف وخادم التوفير.

يدعم الهاتف تشفير المفاتيح المتماثل باستخدام خوارزمية AES 256 بت. يمكن إجراء هذا التشفير باستخدام حزمة OpenSSL مفتوحة المصدر.

**اجراء**

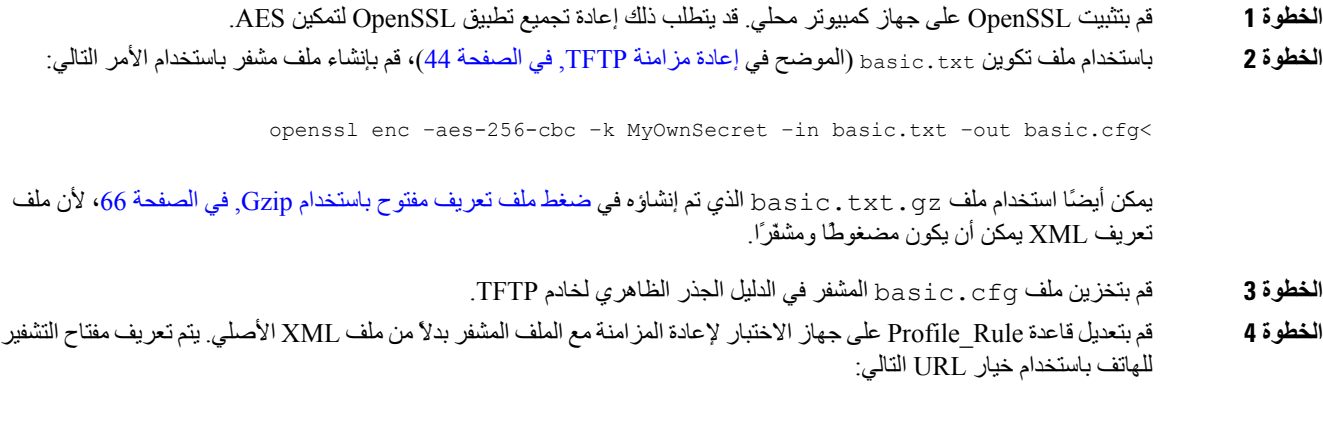

key MyOwnSecret ] tftp://192.168.1.200/basic.cfg--]

**الخطوة 5** انقر فوق **إرسال جميع التغييرات**. **الخطوة 6** الحظ تتبع سجل النظام من الهاتف. عند إعادة المزامنة، يقوم الهاتف بتنزيل الملف الجديد واستخدامه لتحديث معلماته.

### **إنشاء ملفات تعريف مقسمة**

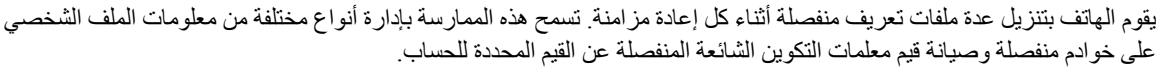

## **اجراء**

**الخطوة 1** أنشئ ملف تعريف XML جديدًا، txt2.basic، يحدد قيمة المعلمة التي تجعلها مميزة عن التدريبات السابقة. على سبيل المثال، في ملف تعريف txt.basic، أضف التالي:

<GPP\_B>ABCD</GPP\_B>

- **الخطوة 2** خزن ملف تعريف txt2.basic في الدليل الجذر الظاهري لخادم TFTP.
- **الخطوة 3** اترك قاعدة ملف التعريف األولى من التدريبات السابقة في المجلد، ولكن قم بتكوين قاعدة ملف التعريف الثانية (B\_Rule\_Profile (لإلشارة إلى الملف الجديد:

Profile\_Rule\_B>tftp://192.168.1.200/basic2.txt> <</Profile\_Rule\_B

**الخطوة 4** انقر فوق **إرسال جميع التغييرات**.

يقوم الهاتف الآن بإعادة المزامنة مع كل من ملف التعريف الأول والثاني، بهذا الترتيب، عندما يحين موعد عملية إعادة المزامنة<sub>.</sub>

**الخطوة 5** راقب تتبع سجل النظام لتأكيد السلوك المتوقع.

## **تعيين هاتف خصوصية الهاتف**

يحدد عنوان خصوصية المستخدم في رسالة SIP احتياجات خصوصية المستخدم من الشبكة الموثوقة. يمكنك تعيين قيمة هاتف خصوصية المستخدم لكل رقم داخلي خط باستخدام عالمة XML في ملف xml.config. خيارات عنوان الخصوصية هي: • معطل (القيمة االفتراضية) • ال شيء — يطلب المستخدم أال تطبق خدمة الخصوصية أي وظائف خصوصية على رسالة SIP هذه. • العنوان — يحتاج المستخدم إلى خدمة خصوصية إلخفاء العناوين التي ال يمكن إزالتها من معلومات التعريف. • الجلسة — يطلب المستخدم أن توفر خدمة الخصوصية إخفاء الهوية للجلسات.

• المستخدم — يطلب المستخدم مستوى الخصوصية فقط من خالل الوسطاء. • المعرف — يطلب المستخدم أن يستبدل النظام معرفًا ال يكشف عن عنوان IP أو اسم المضيف.

**اجراء**

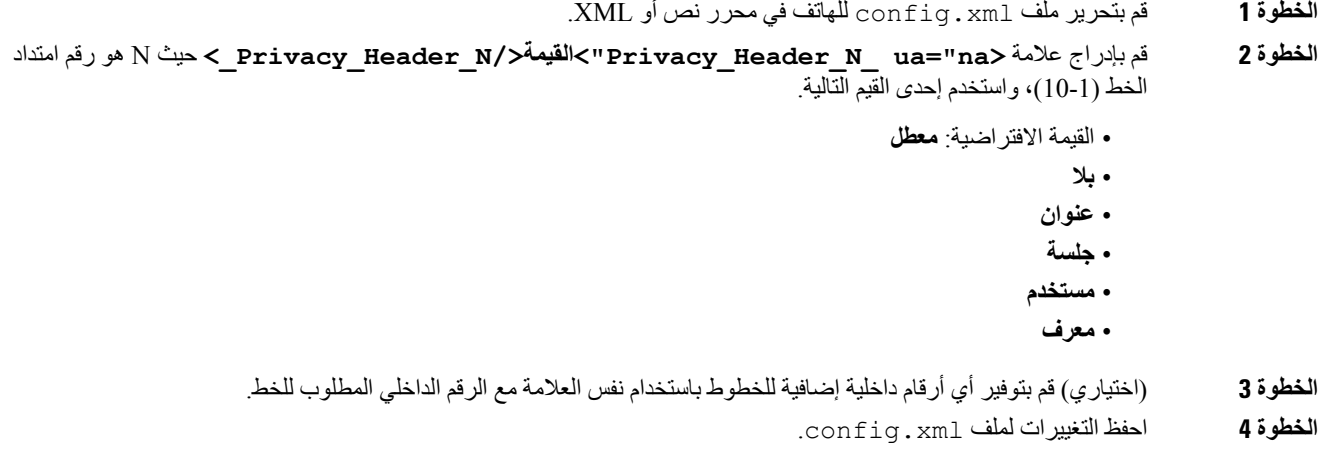

## **تجديد شهادة MIC**

يمكنك تجديد الشهادة المثبتة من المصنع (MIC (عن طريق خدمة معرف الجهاز الفريد اآلمن (SUDI (المحددة أو االفتراضية. إذا انتهت صالحية شهادة MIC، فلن تعمل الميزات التي تستخدم TLS / SSL.

#### **قبل البدء**

• تأكد من السماح لخدمة com.cisco.sudirenewal) المنفذ 80) من خالل جدار الحماية الخاص بك لدعم تجديد شهادة MIC.

• يمكنك الوصول إلى صفحة ويب إدارة الهاتف. ارجع إلى [الوصول](#page-126-0) إلى واجهة ويب الهاتف, في الصفحة .107

#### **اجراء**

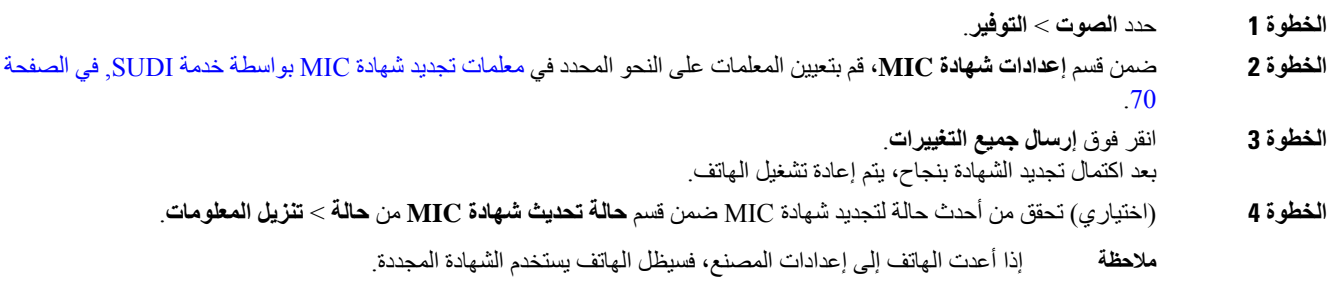

## **معلمات تجديد شهادة MIC بواسطة خدمة SUDI**

يحدد الجدول التالي وظيفة كل معلمة واستخدامها في قسم **إعدادات شهادة MIC** في عالمة التبويب **توفير** > **الصوت**.

**الجدول :5 معلمات تجديد شهادة MIC بواسطة خدمة SUDI**

<span id="page-89-0"></span>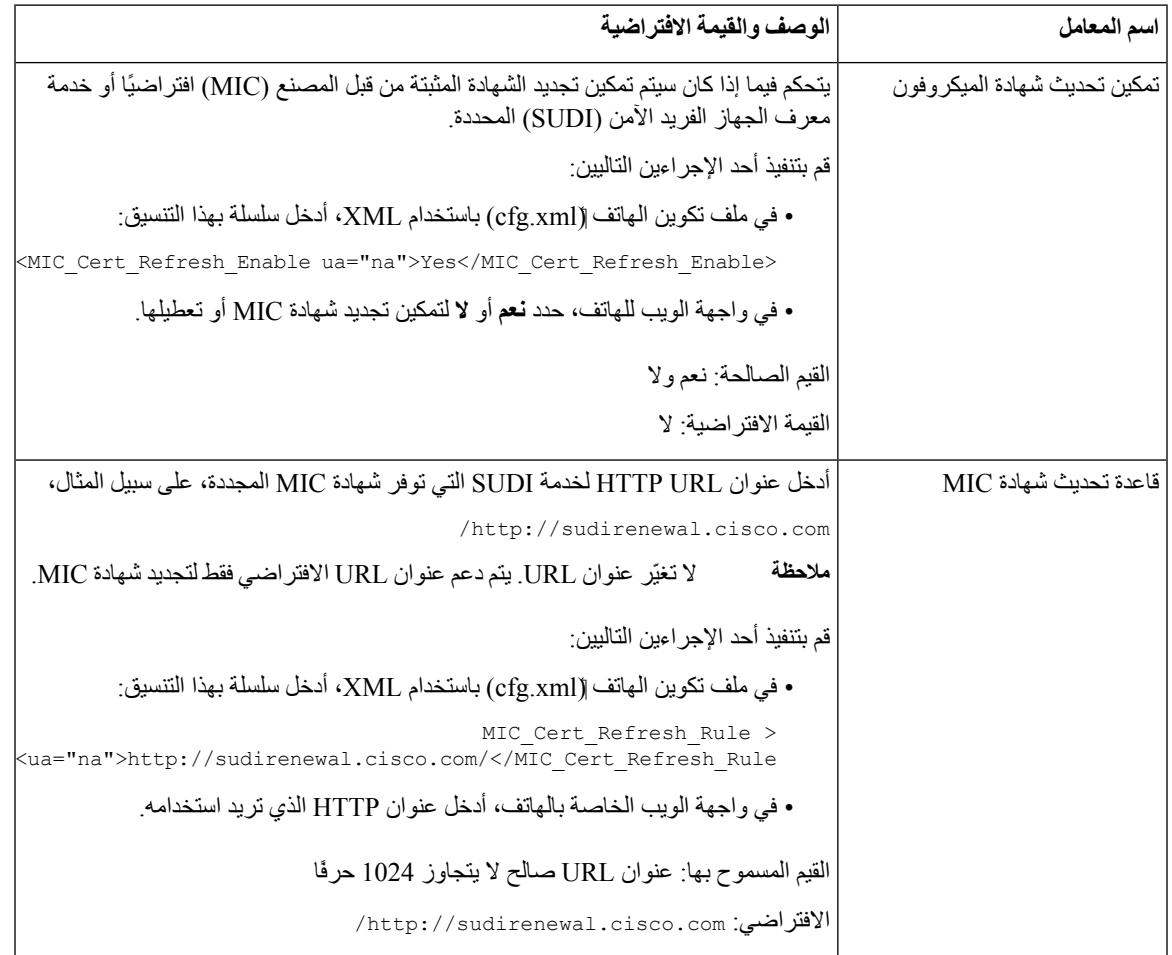

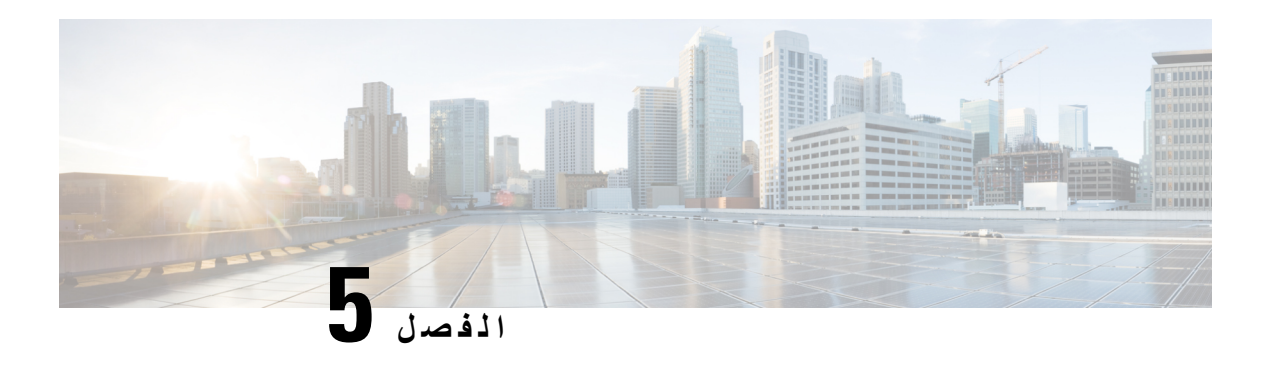

## **معلمات التوفير**

- نظرة عامة على معلمات التوفير, في [الصفحة](#page-90-0) 71
	- معلمات ملف تعريف التكوين, في [الصفحة](#page-90-1) 71
	- معلمات ترقية البرامج الثابتة, في [الصفحة](#page-93-0) 74
		- معلمات الغرض العام, في [الصفحة](#page-94-0) 75
		- [متغيرات](#page-95-0) توسيع الماكرو, في الصفحة 76
		- رموز [األخطاء](#page-97-0) الداخلية, في الصفحة 78

## **نظرة عامة على معلمات التوفير**

يصف هذا الفصل معلمات التوفير التي يمكن استخدامها في البرامج النصية لملف تعريف التكوين

## **معلمات ملف تعريف التكوين**

يحدد الجدول التالي وظيفة واستخدام كل معلمة في قسم **معلمات ملف تعريف التكوين** ضمن عالمة التبويب **توفير**.

<span id="page-90-1"></span><span id="page-90-0"></span>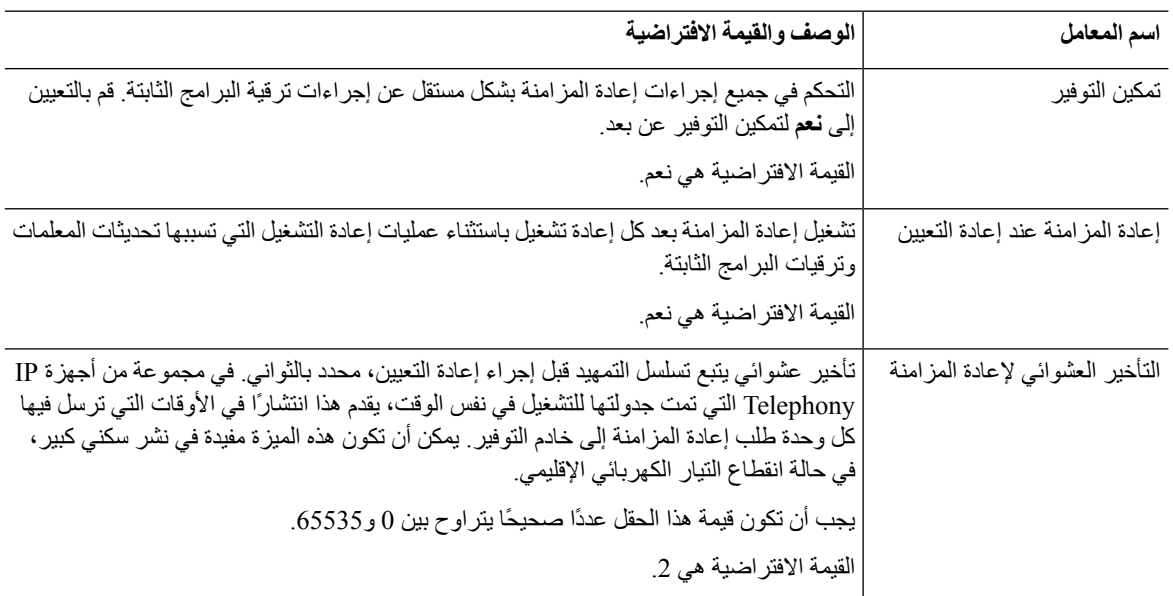

 $\mathbf I$ 

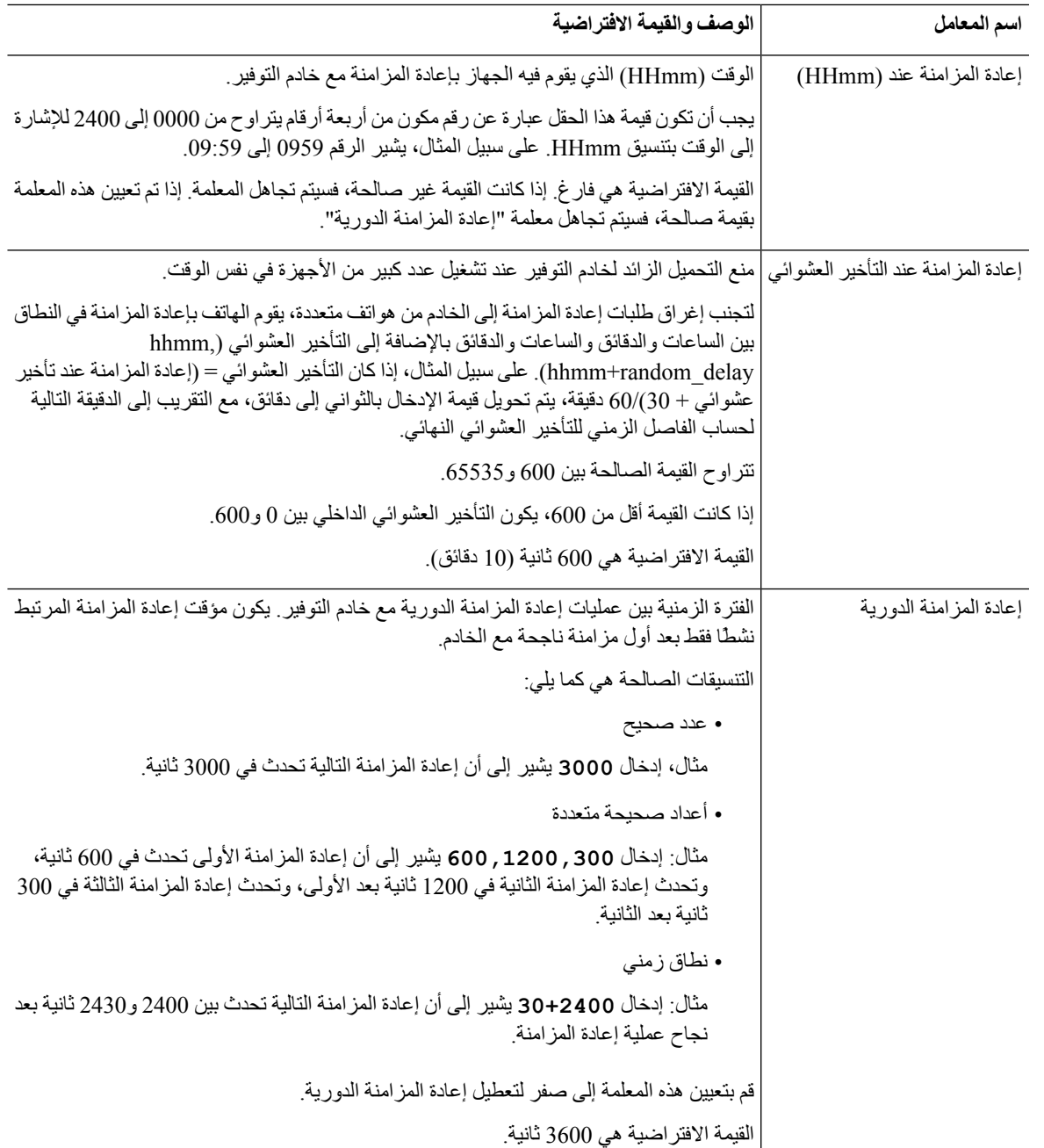

 $\mathbf l$ 

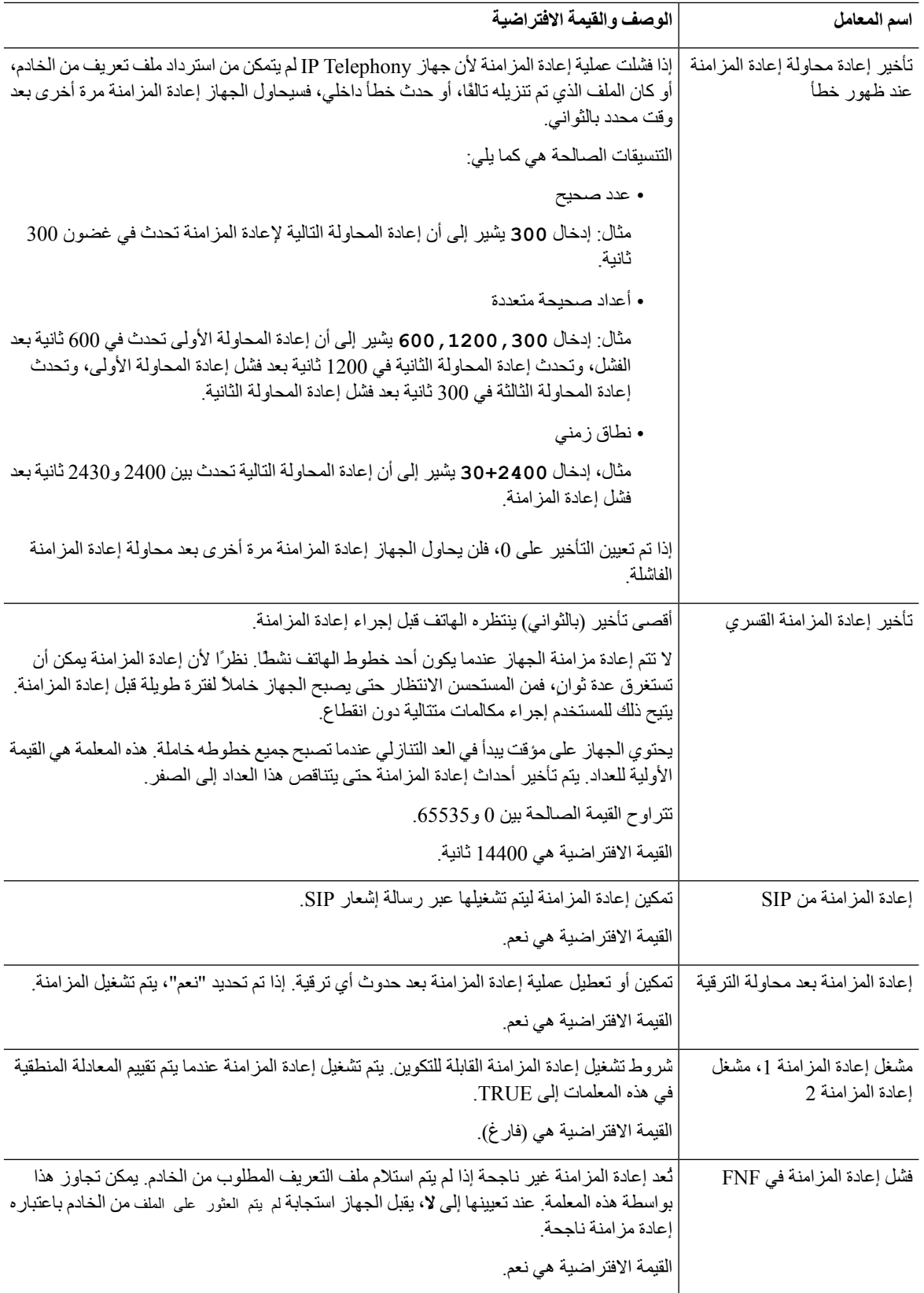

 $\mathbf I$ 

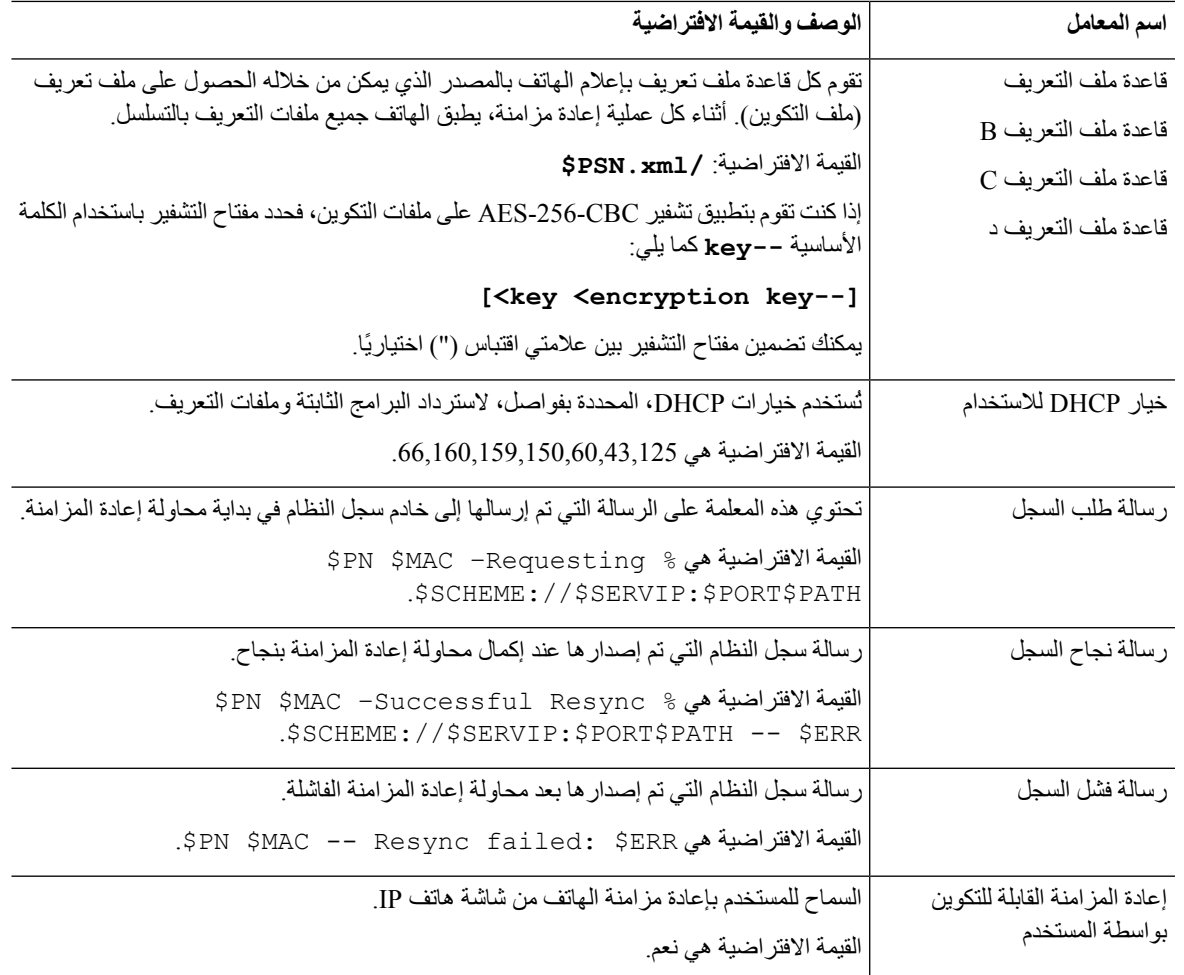

# **معلمات ترقية البرامج الثابتة**

يحدد الجدول التالي وظيفة واستخدام كل معلمة في قسم **ترقية البرامج الثابتة** في عالمة التبويب **التوفير**.

<span id="page-93-0"></span>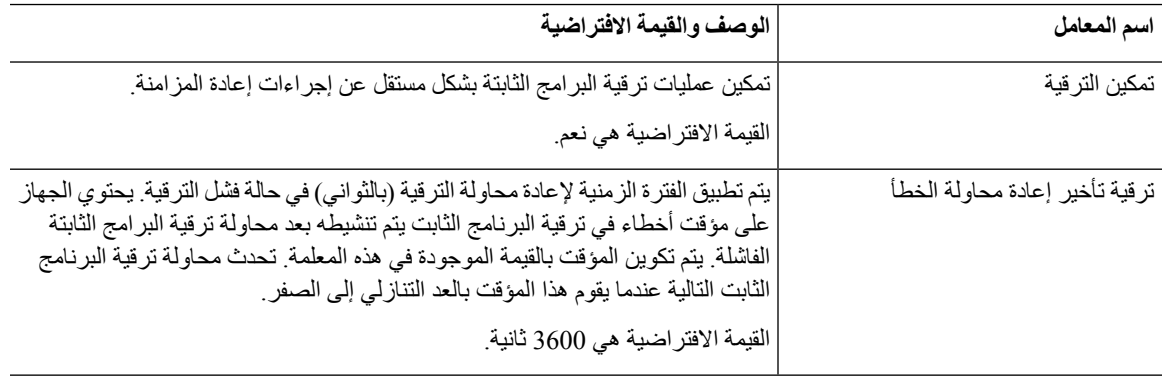

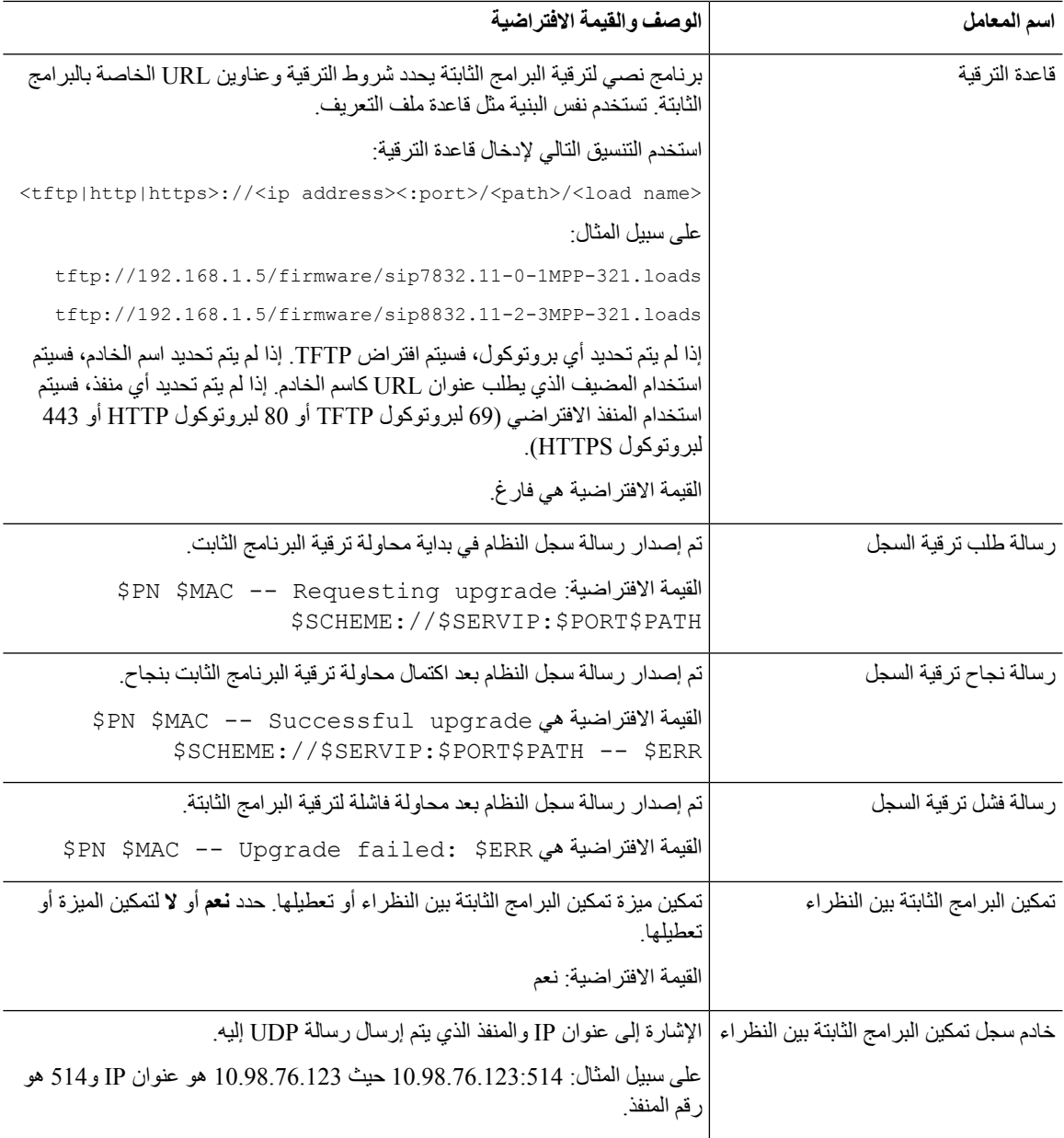

## **معلمات الغرض العام**

I

<span id="page-94-0"></span>يحدد الجدول التالي وظيفة واستخدام كل معلمة في قسم **معلمات الغرض العام** في عالمة التبويب **التوفير**.

<span id="page-95-0"></span>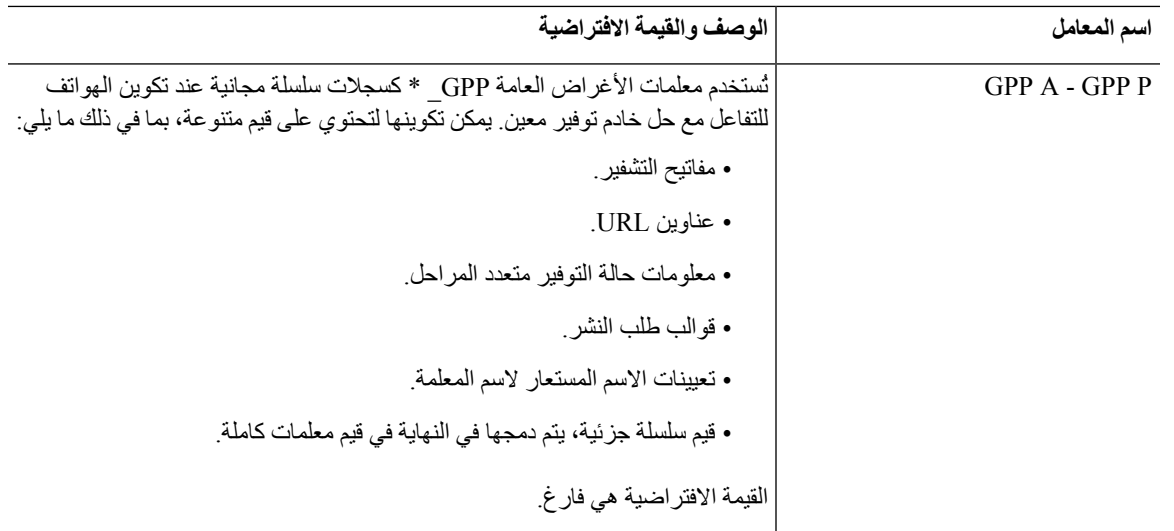

## **متغيرات توسيع الماكرو**

يتم التعرف على متغيرات ماكرو معينة ضمن معلمات التوفير التالية:

- Profile\_Rule •
- \*\_Profile\_Rule •
- \*\_Resync\_Trigger
	- Upgrade\_Rule
		- $^*$ \_Log  $\cdot$
- GPP) \*\_تحت شروط معينة)

ضمن هذه المعلمات، يتم التعرف على أنواع البنية، مثل NAME\$ أو NAME\$)، وتوسيعها.

يمكن تحديد سالسل متغيرة الماكرو بالعالمة p:NAME(\$ (وq:p:NAME(\$(، حيث p وq هي أعداد صحيحة غير سالبة (متوفرة في النسخة 2.0.11 وما فوق). توسيع الماكرو الناتج هو السلسلة الفرعية التي تبدأ عند إزاحة الحرف p، مع الطول q) أو حتى نهاية السلسلة إذا لم يتم تحديد q). على سبيل المثال، إذا كان GPP\_A يحتوي على ABCDEF، فإن ABCDEF) يتوسع إلى CDEF، ويتوسع 2:3\4)(\$( .CDE

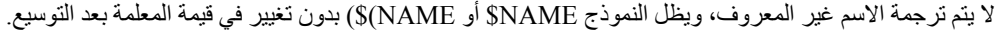

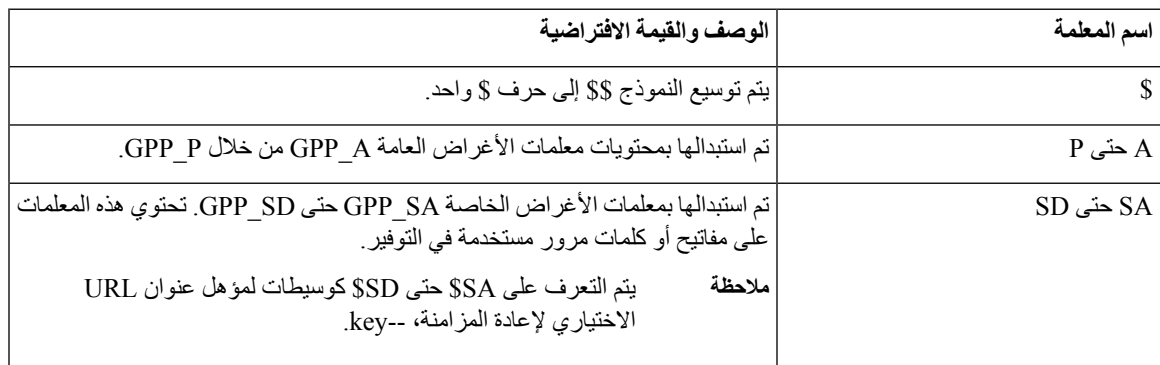

 $\mathbf l$ 

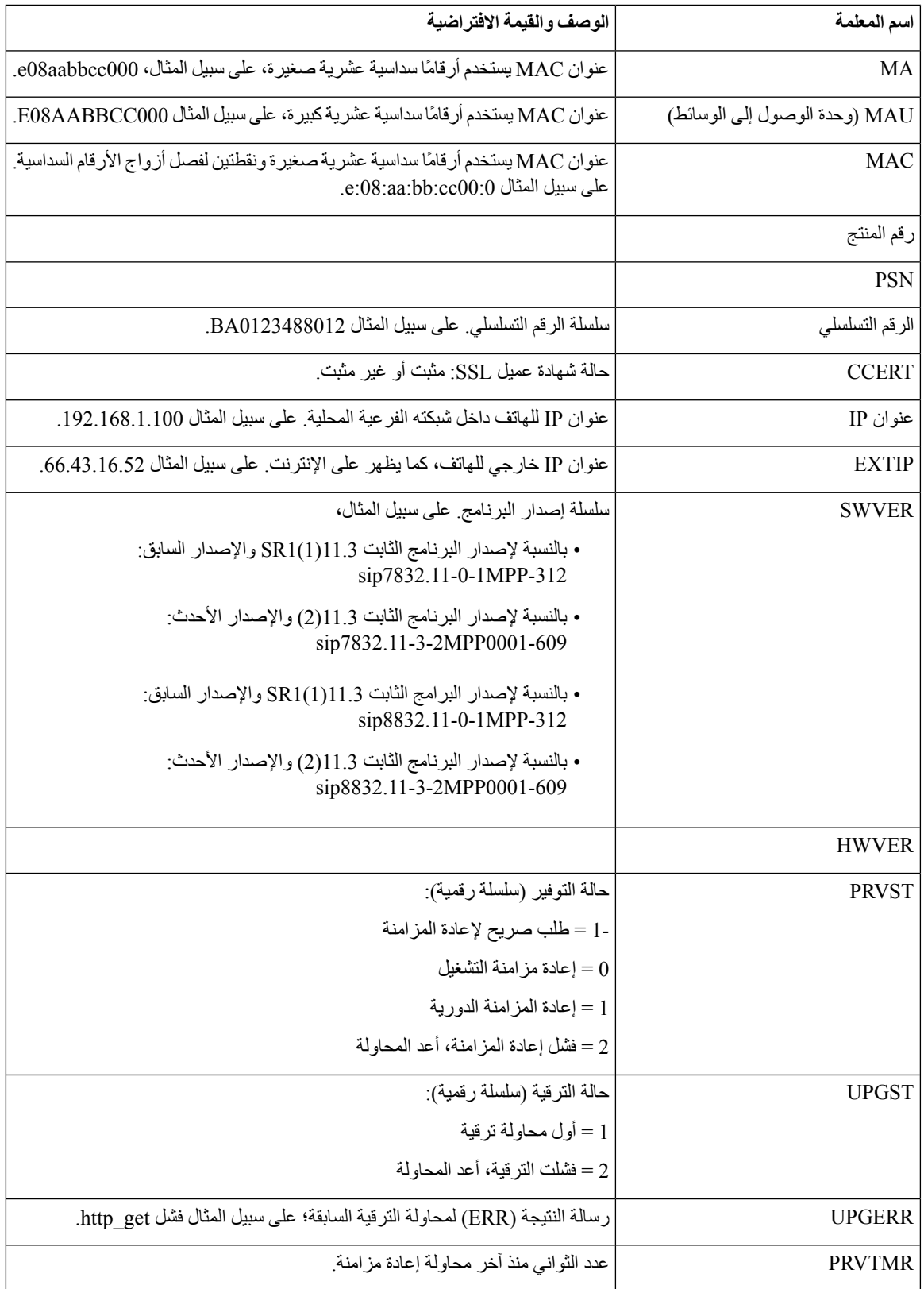

 $\mathbf I$ 

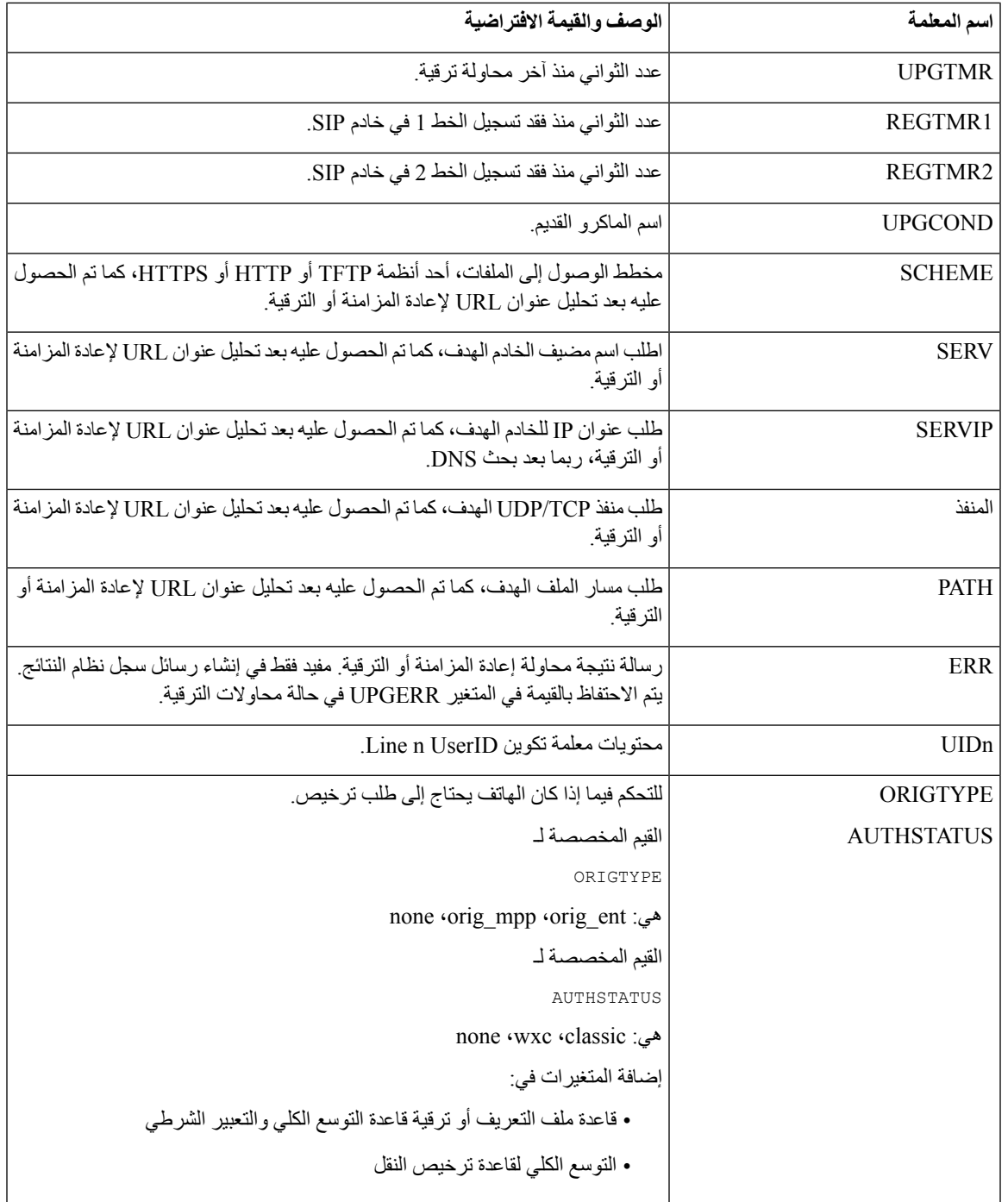

## **رموز األخطاء الداخلية**

<span id="page-97-0"></span>يحدد الهاتف عددًا من رموز األخطاء الداخلية (99X – 00X (لتسهيل التكوين في توفير تحكم أفضل في سلوك الوحدة في ظل ظروف خطأ معينة.

 $\mathbf l$ 

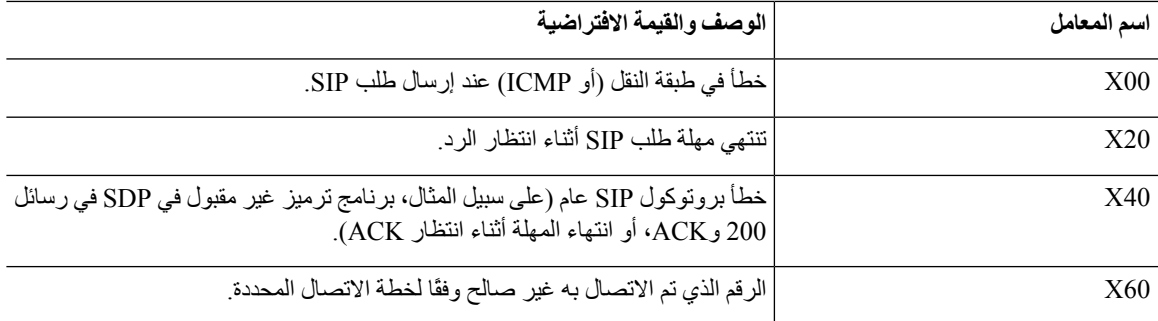

 $\mathbf I$ 

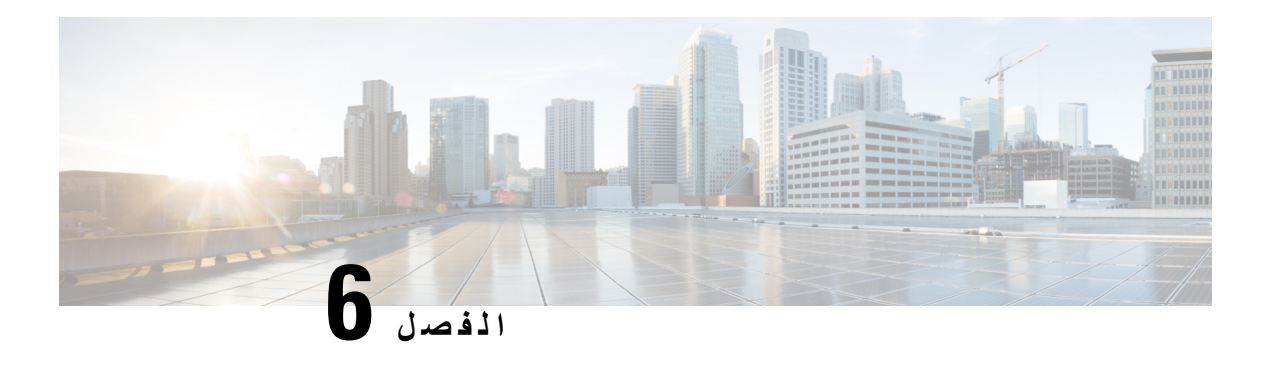

**توفير التنسيقات**

- ملفات تعريف التكوين , في [الصفحة](#page-100-0) 81
- [تنسيقات](#page-100-1) ملف تعريف التكوين, في الصفحة 81
- فتح ضغط وتشفير (XML (ملف [التعريف](#page-103-0), في الصفحة 84
	- تطبيق ملف تعريف على الهاتف, في [الصفحة](#page-109-0) 90
		- توفير أنواع [المعلمات](#page-110-0), في الصفحة 91
			- أنواع البيانات, في [الصفحة](#page-116-0) 97
- تحديثات ملفات التعريف [وترقيات](#page-119-0) البرامج الثابتة, في الصفحة 100

### **ملفات تعريف التكوين**

يقبل الهاتف التكوين بتنسيق XML.

تستخدم األمثلة في هذا المستند ملفات تعريف التكوين مع بناء بنية تنسيق XML(XML(.

<span id="page-100-0"></span>للحصول على معلومات مفصلة حول هاتفك، راجع دليل اإلدارة الخاص بجهازك المحدد. يصف كل دليل المعلمات التي يمكن تكوينها من خالل خادم ويب اإلدارة.

## **تنسيقات ملف تعريف التكوين**

يحدد ملف تعريف التكوين قيم المعلمات للهاتف.

يستخدم تنسيق XML لملف تعريف التكوين أدوات تأليف XML القياسية لتجميع المعلمات والقيم.

<span id="page-100-1"></span>يتم دعم مجموعة أحرف -8UTF فقط. إذا قمت بتعديل ملف التعريف في محرر، فال تقم بتغيير تنسيق الترميز؛ خالف ذلك، ال يمكن للهاتف التعرف على الملف. **مالحظة**

يحتوي كل هاتف على مجموعة ميزات مختلفة، وبالتالي، مجموعة مختلفة من المعلمات.

#### **ملف تعريف (XML (لتنسيق XML**

ملف تعريف التنسيق المفتوح هو ملف نصي به بنية تشبه XML في تسلسل هرمي للعناصر، مع سمات وقيم العناصر. يتيح لك هذا التنسيق استخدام األدوات القياسية إلنشاء ملف التكوين. يمكن إرسال ملف التكوين بهذا التنسيق من خادم التوفير إلى الهاتف أثناء عملية إعادة المزامنة. يمكن إرسال الملف بدون تجميع ككائن ثنائي. يمكن للهاتف قبول تنسيقات التكوين التي تنشئها األدوات القياسية. تعمل هذه الميزة على تسهيل تطوير برنامج خادم التوفير الخلفي الذي يقوم بإنشاء ملفات تعريف التكوين من قواعد البيانات الحالية.

لحماية المعلومات السرية في ملف تعريف التكوين، يسلم خادم التوفير هذا النوع من الملفات إلى الهاتف عبر قناة مؤمنة بواسطة TLS. بشكل اختياري، يمكن ضغط الملف باستخدام خوارزمية انكماش gzip(1951RFC(.

يمكن تشفير الملف بإحدى طرق التشفير التالية:

AES-256-CBC تشفير•

• تشفير محتوى HTTP المستند إلى -8188RFC مع تشفير GCM-128-AES

#### **مثال: فتح تنسيق ملف التعريف**

```
flat-profile>>
                                             <Resync_On_Reset> Yes </Resync_On_Reset>
                                            <Resync_Periodic> 7200 </Resync_Periodic>
<Profile_Rule> tftp://prov.telco.com:6900/cisco/config/CP_xxxx_MPP.cfg</Profile_Rule>
                                                                       <</flat-profile
```
تتضمن عالمة العنصر <profile-flat <جميع عناصر المعلمات التي يتعرف عليها الهاتف.

### **مكونات ملف التكوين**

يمكن أن يتضمن ملف التكوين هذه المكونات:

- عالمات العنصر
	- السمات
	- معلمات
- ميزات التنسيق
- تعليقات XML

**خصائص عالمة العنصر**

- يسمح تنسيق توفير XML وواجهة مستخدم الويب بتكوين نفس اإلعدادات. اسم عالمة XML وأسماء الحقول في واجهة مستخدم الويب متشابهة ولكنها تختلف بسبب قيود اسم عنصر XML. على سبيل المثال، الشرطات السفلية (\_) بدالً من " ".
	- يتعرف الهاتف على العناصر ذات أسماء المعلمات المناسبة الموجودة في عنصر <profile-flat <الخاص.
		- أسماء العناصر محاطة بأقواس زاوية.
		- تتشابه معظم أسماء العناصر مع أسماء الحقول في صفحات ويب اإلدارة للجهاز، مع التعديالت التالية:
	- ال يجوز أن تتضمن أسماء العناصر مسافات أو أحرفًا خاصة. الشتقاق اسم العنصر من اسم حقل ويب اإلدارة، استبدل شرطة سفلية لكل مسافة أو الأحرف الخاصة [ أو ] أو ( أو ) ، أو /.

**مثال:** يمثل عنصر <Reset\_On\_Resync <حقل **إعادة المزامنة عند إعادة التعيين**.

• يجب أن يكون كل اسم عنصر فريدًا. في صفحات الويب الخاصة باإلدارة، يمكن أن تظهر الحقول نفسها على صفحات ويب متعددة، مثل صفحات الخط والمستخدم والملحق. ألحق [n [باسم العنصر لإلشارة إلى الرقم الذي يظهر في عالمة تبويب الصفحة.

```
مثال: يمثل عنصر <1_Plan_Dial <_خطة الطلب للخط .1
```
• يجب أن تحتوي كل عالمة عنصر افتتاحي على عالمة عنصر إغالق مطابقة. على سبيل المثال:

```
flat-profile>>
                                                 <Resync_On_Reset> Yes
                                                    </Resync_On_Reset>
                                                <Resync_Periodic> 7200
                                                     </Resync_Periodic>
<Profile_Rule>tftp://prov.telco.com: 6900/cisco/config/CP_xxxx_MPP.cfg
                                                        </Profile_Rule>
                                                        <</flat-profile
```
- عالمات العناصر حساسة لحالة األحرف.
- يُسمح بعالمات العناصر الفارغة وسيتم تفسيرها على أنها تكوين القيمة لتكون فارغة. أدخل عالمة عنصر الفتح بدون عالمة عنصر مقابلة، وأدخل مسافة وشرطة مائلة لألمام قبل قوس زاوية اإلغالق (>). في هذا المثال، قاعدة ملف التعريف B فارغة:

</ Profile\_Rule\_B>

• يمكن استخدام عالمة عنصر فارغة لمنع الكتابة فوق أي قيم يوفرها المستخدم أثناء عملية إعادة المزامنة. في المثال التالي، لم تتغير إعدادات الطلب السريع للمستخدم:

```
flat-profile>>
 <Speed_Dial_2_Name ua="rw"/>
<Speed_Dial_2_Number ua="rw"/>
  <Speed_Dial_3_Name ua="rw"/>
\leqSpeed Dial 3 Number ua="rw"/>
 \overline{\text{Speed Data}} 4 Name ua="rw"/>
<Speed_Dial_4_Number ua="rw"/>
  <Speed_Dial_5_Name ua="rw"/>
<Speed_Dial_5_Number ua="rw"/>
  <Speed_Dial_6_Name ua="rw"/>
<Speed_Dial_6_Number ua="rw"/>
  <Speed_Dial_7_Name ua="rw"/>
<Speed_Dial_7_Number ua="rw"/>
  <Speed_Dial_8_Name ua="rw"/>
<Speed_Dial_8_Number ua="rw"/>
  <Speed_Dial_9_Name ua="rw"/>
<Speed_Dial_9_Number ua="rw"/>
               <</flat-profile
```
• استخدم قيمة فارغة لتعيين المعلمة المقابلة على سلسلة فارغة. أدخل عنصر فتح وإغالق بدون أي قيمة بينهما. في المثال التالي، تم تعيين المعلمة A\_GPP على سلسلة فارغة.

```
flat-profile>>
        <GPP_A>
        \langle/GPP A>
<</flat-profile
```
• يتم تجاهل أسماء العناصر غير المعروفة.

**خصائص المعلمات**

تنطبق هذه الخصائص على المعلمات:

• أي معلمات لم يتم تحديدها بواسطة ملف تعريف يتم تركها بدون تغيير في الهاتف.

• يتم تجاهل المعلمات غير المعروفة.

- إذا كان ملف تخصيص التنسيق المفتوح يحتوي على تكرارات متعددة لنفس عالمة المعلمة، فإن التكرار األخير من هذا القبيل يتجاوز أي تكرارات سابقة. لتجنب التجاوز غير المقصود لقيم التكوين للمعلمة، نوصي بأن يحدد كل ملف تعريف مثيالً واحدًا على األكثر من المعلمة.
- ملف التعريف الأخير الذي تمت معالجته له الأسبقية. إذا حددت ملفات تعريف متعددة نفس معلمة التكوين، فإن قيمة ملف التعريف الأخير لها الأسبقية.

#### **تنسيقات السالسل**

تنطبق هذه الخصائص على تنسيق السالسل:

- يُسمح بالتعليقات من خالل بنية XML القياسية.
- <-- My comment is typed here --!>
- يُسمح بالمسافة البيضاء البادئة والزائدة لسهولة القراءة ولكن تتم إزالتها من قيمة المعلمة.
	- يتم تحويل الخطوط الجديدة داخل القيمة إلى مسافات.
	- عنوان XML للنموذج <؟ ?>مسموح بها، لكن الهاتف يتجاهلها.
- إلدخال أحرف خاصة، استخدم عمليات تخطي أحرف XML األساسية، كما هو موضح في الجدول التالي.

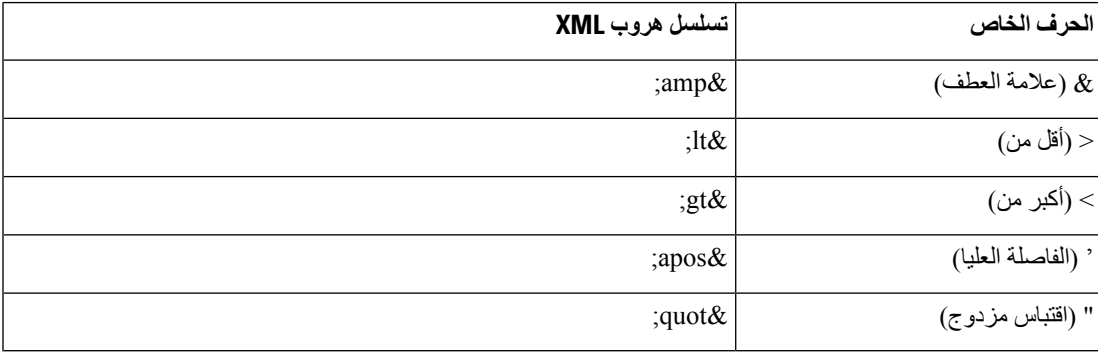

<span id="page-103-0"></span>في المثال التالي، يتم إدخال حاالت هروب األحرف لتمثيل أكبر من وأقل الرموز المطلوبة في قاعدة مخطط الطلب. يحدد هذا المثال خطة معلومات االتصال بالخط الساخن التي تحدد المعلمة <1\_Plan\_Dial ) <\_**تسجيل دخول المسؤول** > **متقدم** > **الصوت** > **Ext** .(<S0<:18005551212) يساوي**))**) **n**

- flat-profile>> <Dial Plan 1 >  $(S0 \< 118005551212\sqrt{gt};)$  $\langle$ Dial Plan 1 > <</flat-profile
- •وتمت ترجمة أحرف رقمية للهروب باستخدام القيم العشرية والسداسية العشرية (a.s.& #40 ;و&e2x#(;.
	- يدعم البرنامج الثابت للهاتف أحرف ASCII فقط.

## **فتح ضغط وتشفير (XML (ملف التعريف**

يمكن ضغط ملف تعريف التكوين المفتوح لتقليل حمل الشبكة على خادم التوفير. يمكن أيضًا تشفير ملف التعريف لحماية المعلومات السرية. الضغط غير مطلوب، لكن يجب أن يسبق التشفير.

### **فتح ضغط ملف التعريف**

طريقة الضغط المدعومة هي خوارزمية انكماش gzip(1951RFC(. تتوفر األداة المساعدة gzip ومكتبة الضغط التي تنفذ نفس الخوارزمية (zlib (من مواقع اإلنترنت.

لتحديد الضغط، يتوقع الهاتف أن يحتوي الملف المضغوط على هاتف متوافق مع gzip. يؤدي استدعاء أداة gzip في ملف تعريف المفتوح األصلي إلى إنشاء الهاتف. يفحص الهاتف عنوان الملف الذي تم تنزيله لتحديد تنسيق الملف.

على سبيل المثال، إذا كان xml.profile ملف تعريف صالحًا، فإن ملف gz.xml.profile مقبول أيضًا. يمكن ألي من األمرين التاليين إنشاء نوع ملف التعريف هذا:

- gzip profile.xml< •
- استبدال الملف الأصلي بالملف المضغوط.
- cat profile.xml | gzip > profile.xml.gz<
	- ترك الملف الأصلي في مكانه، وينتج ملفًا مضغوطًا جديدًا.

يتم توفير برنامج تعليمي حول الضغط في قسم ضغط ملف تعريف مفتوح [باستخدام](#page-85-0) Gzip, في الصفحة .66

### **فتح تشفير ملف التعريف**

يمكن استخدام تشفير المفتاح المتماثل لتشفير ملف تعريف تكوين مفتوح، سواء كان الملف مضغوطًا أو ال. يجب تطبيق الضغط، إذا تم تطبيقه، قبل التشفير.

يستخدم خادم التوفير HTTPS للتعامل مع التوفير األولي للهاتف بعد النشر. يسمح التشفير المسبق لملفات تعريف التكوين في وضع عدم االتصال باستخدام HTTP إلعادة مزامنة ملفات التعريف الحقًا. يقلل هذا من الحمل على خادم HTTPS في عمليات النشر واسعة النطاق.

يدعم الهاتف طريقتين لتشفير ملفات التكوين:

AES-256-CBC تشفير•

• تشفير محتوى HTTP المستند إلى 8188 RFC مع تشفير GCM-128-AES

يجب توفير المفتاح أو مادة إدخال اإلدخال (IKM (مسبقًا في الوحدة في وقت سابق. يمكن تنفيذ Bootstrap للمفتاح السري بأمان باستخدام .HTTPS

ال يتطلب اسم ملف التكوين تنسيقًا محددًا، ولكن يتطلب اسم ملف ينتهي بامتداد .cfg عادةً ما يشير إلى ملف تعريف التكوين.

#### **AES-256-CBC تشفير**

يدعم الهاتف تشفير CBC-256-AES لملفات التكوين.

يمكن ألداة تشفير OpenSSL، المتوفرة للتنزيل من مواقع اإلنترنت المختلفة، إجراء التشفير. قد يتطلب دعم تشفيرAES256 بت إعادة تجميع الأداة لتمكين رمز AES. تم اختبار البرنامج الثابت مقابل الإصدار openssl-1.1.1d.

يوفر تشفير ملف تعريف باستخدام [OpenSSL,](#page-86-0) في الصفحة 67 برنامجًا تعليميًا حول التشفير.

بالنسبة لملف مشفر، يتوقع ملف التعريف أن يكون للملف نفس التنسيق الذي تم إنشاؤه بواسطة األمر التالي:

# example encryption key = SecretPhrase1234

openssl enc –e –aes-256-cbc –k SecretPhrase1234 –in profile.xml –out profile.cfg

# analogous invocation for a compressed xml file

openssl enc –e –aes-256-cbc –k SecretPhrase1234 –in profile.xml.gz –out profile.cfg

يسبق الحرف الصغير -k المفتاح السري، والذي يمكن أن يكون أي عبارة نص عادي، والذي يستخدم إلنشاء salt عشوائي 64 بت. باستخدام السر المحدد بواسطة الوسيطة -k، تشتق أداة التشفير متجهًا أوليًا عشوائيًا 128 بت ومفتاح تشفير 256 بت الفعلي.

عند استخدام هذا النوع من التشفير في ملف تعريف التكوين، يجب إبالغ الهاتف بقيمة المفتاح السري لفك تشفير الملف. يتم تحديد هذه القيمة كمؤهل في عنوان URL لملف التعريف. يكون البنية كما يلي، باستخدام عنوان URL صريح:

key "SecretPhrase1234"] http://prov.telco.com/path/profile.cfg--]

تمت برمجة هذه القيمة باستخدام إحدى معلمات Rule\_Profile.

#### **توسيع الماكرو**

تخضع العديد من معلمات التوفير للتوسع الكلي داخليًا قبل أن يتم تقييمها. توفر خطوة التقييم المسبق هذه قدرًا أكبر من المرونة في التحكم في إعادة مزامنة الهاتف وأنشطة الترقية.

تخضع مجموعات المعلمات هذه لتوسيع ماكرو قبل التقييم:

- \* Resync Trigger
	- \*Profile\_Rule •
	- Log\_xxx\_Msg •
	- Upgrade Rule •

في ظل ظروف معينة، تخضع بعض معلمات األغراض العامة (GPP (\* \_أيضًا لتوسيع ماكرو، كما هو موضح صراحة في [وسيطات](#page-108-0) إعادة المز امنة الاختيار بة, في الصفحة 89.

أثناء توسيع الماكرو، تحل محتويات المتغيرات المسماة محل تعبيرات النموذج NAME\$ وNAME(\$ (تتضمن هذه المتغيرات معلمات الأغراض العامة والعديد من معرفات المنتجات وأجهزة ضبط وقت أحداث معينة وقيم حالة التوفير . للحصول على قائمة كاملة، راجع [متغيرات](#page-95-0) توسيع الماكر و, في [الصفحة](#page-95-0) 76.

في المثال التالي، يتم استخدام التعبير MAU(\$ (إلدراج عنوان MAC رقم 08012345000E.

يقوم المسؤول بإدخال: **cfg.config)MAU(\$**

توسيع الماكرو الناتج لجهاز بعنوان MAC رقم 08012345000E هو: 000cfg.config08012345E

إذا لم يتم التعرف على اسم الماكرو، فإنه يظل غير موسع. على سبيل المثال، لم يتم التعرف على االسم STRANGE كاسم ماكرو صالح، بينما يتم التعرف على MAU كاسم ماكرو صالح.

#### يقوم المسؤول بإدخال: **cfg.MAU\$STRANGE\$**

توسيع الماكرو الناتج لجهاز بعنوان MAC رقم 08012345000E هو: cfg08012345.E000STRANGE\$

ال يتم تطبيق توسيع الماكرو بشكل متكرر. على سبيل المثال، يتوسع MAU\$\$ "إلى MAU\$) "يتم توسيع \$\$)، وال ينتج عنه عنوان MAC. يتم تعيين محتويات معلمات األغراض الخاصة، SA\_GPP حتى SD\_GPP، لتعبيرات الماكرو SA\$ حتى SD.\$ يتم توسيع هذه المعلمات الماكرو فقط كوسيطة لخيارات **--key** ، و**--uid**، و**--pwd** في عنوان URL إلعادة المزامنة.

#### **التعبيرات الشرطية**

يمكن أن تؤدي التعبيرات الشرطية إلى تشغيل أحداث إعادة المزامنة والتحديد من عناوين URL البديلة لعمليات إعادة المزامنة والترقية. تتكون التعبيرات الشرطية من قائمة مقارنات مفصولة بـ **وعامل**. يجب استيفاء جميع المقارنات حتى يكون الشرط صحيحًا. يمكن أن تتعلق كل مقارنة بأحد الأنواع الثلاثة التالية من المعطيات الحر فية:

- قيم العدد الصحيح
- أرقام إصدارات البرامج أو األجهزة
- سالسل مزدوجة بين عالمات االقتباس

#### **أرقام اإلصدارات**

يستخدم إصدار البرنامج الخاص بهواتف IP Cisco الموفرة ببرامج ثابتة ذات أنظمة متعددة هذا التنسيق (حيث يشير *BN* إلى رقم اإلصدار):

• بالنسبة إلصدار البرنامج الثابت 11.3(1)1SR واإلصدارات السابقة: *yyyy*sip*1-0-11*.MPP*376*-

حيث يشير *yyyy* إلى إصدار طراز الهاتف أو سلسلة الهاتف؛ ويشير *11* إلى اإلصدار الرئيسي؛ ويشير *0* إلى اإلصدار الثانوي؛ ويشير *1MPP* إلى اإلصدار المصغر؛ ويشير *376* إلى رقم اإلصدار.

• بالنسبة إلصدار البرنامج الثابت 11.3(2) واإلصدارات األحدث: *yyyy*sip*2-3-11*.MPP*609*-*0001*

حيث يشير *yyyy* إلى إصدار طراز الهاتف أو سلسلة الهاتف؛ ويشير *11* 11 إلى اإلصدار الرئيسي؛ ويشير *3* إلى اإلصدار الثانوي؛ ويشير *00012MPP* 00012MPP إلى اإلصدار المصغر؛ ويشير *609* إلى رقم اإلصدار..

يجب أن تستخدم سلسلة المقارنة نفس التنسيق. وبخالف ذلك، ينتج خطأ في تحليل التنسيق.

عند مقارنة إصدار البرنامج، تتم مقارنة اإلصدار الرئيسي، واإلصدار الثانوي، واإلصدار المصغر بالتسلسل، وتأخذ األرقام الموجودة في أقصى اليسار الأسبقية على تلك الأخيرة. عندما تكون أرقام الإصدارات متطابقة، تتم مقارنة رقم الإصدار.

#### **أمثلة على رقم اإلصدار الصحيح**

- بالنسبة إلصدار البرنامج الثابت 11.3 (1) 1SR واإلصدارات السابقة: sip7832.11-0-1MPP-312
	- بالنسبة إلصدار البرنامج الثابت 11.3(2) واإلصدارات األحدث: sip7832.11-3-2MPP0001-609
- بالنسبة إلصدار البرنامج الثابت 11.3 (1) 1SR واإلصدارات السابقة: sip8832.11-0-1MPP-312
	- بالنسبة إلصدار البرنامج الثابت 11.3(2) واإلصدارات األحدث: sip8832.11-3-2MPP0001-609

#### **المقارنة**

• بالنسبة إلصدار البرنامج الثابت 11.3 (1) 1SR واإلصدارات السابقة: sipyyyy.11-3-1MPP-110 > sipyyyy.11-2-3MPP-256 • بالنسبة إلصدار البرنامج الثابت 11.3(2) واإلصدارات األحدث:

```
sipyyyy.11-3-2MPP0002-256 > sipyyyy.11-3-2MPP0001-609
```
يمكن مقارنة السالسل المقتبسة من أجل المساواة أو عدم المساواة. يمكن أيضًا مقارنة األعداد الصحيحة وأرقام اإلصدارات حسابيًا. يمكن التعبير عن عوامل المقارنة كرموز أو كمختصرات. تعتبر االختصارات مالئمة للتعبير عن الشرط في ملف تعريف تنسيق مفتوح.

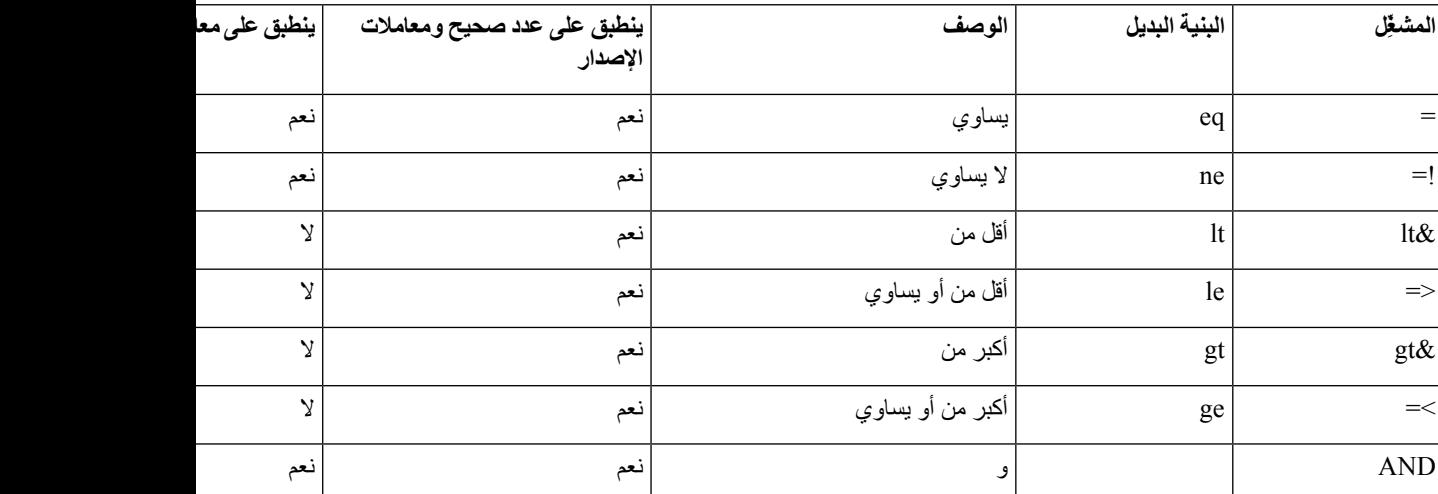

من المهم إحاطة متغيرات الماكرو بعالمات اقتباس مزدوجة حيث يُتوقع وجود سلسلة حرفية. ال تفعل ذلك في حالة توقع رقم أو رقم إصدار.

عند استخدامها في سياق معلمات Profile\_Rule \* و Upgrade\_Rule، يجب تضمين التعبيرات الشرطية في البنية "(expr)؟" كما في هذا المثال على قاعدة الترقية. ال تنس استبدال *BN* برقم إصدار تحميل البرنامج الثابت للترقية إليه.

• بالنسبة إلصدار البرنامج الثابت 11.3(1)1SR واإلصدارات السابقة

\$SWVER ne sip7832.11-0-0MPP-256)? http://ps.tell.com/sw/sip7832.11-0-0MPP-BN.loads)

• بالنسبة إلصدار البرنامج الثابت 11.3(2) واإلصدارات األحدث

\$SWVER ne sip7832.11-3-2MPP0001-609)? ) http://ps.tell.com/sw/sip7832.11-3-2MPP0001-BN.loads

• بالنسبة إلصدار البرنامج الثابت 11.3(1)1SR واإلصدارات السابقة

\$SWVER ne sip8832.11-0-0MPP-256)? http://ps.tell.com/sw/sip8832.11-0-0MPP-BN.loads)

• بالنسبة إلصدار البرنامج الثابت 11.3(2) واإلصدارات األحدث

\$SWVER ne sip8832.11-3-2MPP0001-609)? ) http://ps.tell.com/sw/sip8832xx.11-3-2MPP0001-BN.loads

ال تستخدم الصيغة السابقة ذات األقواس لتكوين معلمات Trigger\_Resync\* \_.

#### **بنية URL**

استخدم بنية URL القياسية لتحديد كيفية استرداد ملفات التكوين وتحميالت البرامج الثابتة في Rule\_Profile \*ومعلمات Rule\_Upgrade، على التوالي. تكون البنية على النحو التالي:

#### **scheme:// ] [ server [:port]] filepath ]**

حيث **المخطط** هو أحد هذه القيم:

- tftp •
- http •
- https •
إذا تم حذف **المخطط**، يتم افتراض tftp. يمكن أن يكون الخادم اسم مضيف معترف به من خالل DNS أو عنوان IP رقمي. المنفذ هو رقم منفذ UDP أو TCP الخاص بالوجهة. يجب أن يبدأ مسار الملف بالدليل الجذر (/)؛ يجب أن يكون مسارًا مطلقًا.

إذا كان **الخادم** مفقودًا، فسيتم استخدام خادم tftp المحدد من خالل DHCP) الخيار 66).

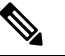

**مالحظة** بالنسبة لقواعد الترقية، يجب تحديد الخادم.

إذا كان **المنفذ** مفقودًا، يتم استخدام المنفذ القياسي للنظام المحدد. يستخدم Tftp منفذ UDP رقم ،69 ويستخدم http منفذ TCP رقم ،80 ويستخدم https منفذ TCP رقم .443

يجب أن يكون مسار الملف موجودًا. ال يحتاج بالضرورة إلى اإلشارة إلى ملف ثابت، ولكن يمكن أن يشير إلى المحتوى الديناميكي الذي تم الحصول عليه من خالل CGI.

يتم تطبيق توسيع الماكرو داخل عناوين URL. فيما يلي أمثلة على عناوين URL الصالحة:

```
$MA.cfg/
                              /cisco/cfg.xml
             192.168.1.130/profiles/init.cfg
       tftp://prov.call.com/cpe/cisco$MA.cfg
http://neptune.speak.net:8080/prov/$D/$E.cfg
       https://secure.me.com/profile?Linksys
```
عند استخدام خيار DHCP رقم ،66 ال تدعم قواعد الترقية البنية الفارغة. إنه قابل للتطبيق فقط لقاعدة ملف التعريف\*.

### **تشفير محتوى HTTP المستند إلى 8188 RFC**

يدعم الهاتف تشفير محتوى HTTP المستند إلى 8188 RFC مع تشفير GCM-128-AES لملفات التكوين. باستخدام طريقة التشفير هذه، يمكن ألي كيان قراءة عناوين رسائل HTTP. ومع ذلك، يمكن فقط للكيانات التي تعرف مادة إدخال المفاتيح (IKM (قراءة الحمولة. عندما يتم توفير الهاتف بـ IKM، يمكن للهاتف وخادم التوفير تبادل ملفات التكوين بأمان، مع السماح لعناصر شبكة الطرف الثالث باستخدام عناوين الرسائل ألغراض التحليل والمراقبة.

تحتوي معلمة تكوين XML **Content\_Encrypt\_HTTP\_IKM** على IKM على الهاتف. ألسباب تتعلق باألمان، ال يمكن الوصول إلى هذه المعلمة على صفحة ويب إدارة الهاتف. كما أنه غير مرئي في ملف تكوين الهاتف، والذي يمكنك الوصول إليه من عنوان IP الخاص بالهاتف أو من تقارير تكوين الهاتف المرسلة إلى خادم التوفير.

إذا كنت تريد استخدام التشفير المستند إلى 8188 RFC، فتأكد مما يلي:

- قم بتوفير الهاتف بـ IKM عن طريق تحديد IKM بمعملة XML **Content\_Encrypt\_HTTP\_IKM** في ملف التكوين الذي تم إرساله من خادم التوفير إلى الهاتف.
- إذا تم تطبيق هذا التشفير على ملفات التكوين المرسلة من خادم التوفير إلى الهاتف، فتأكد من أن عنوان HTTP ترميز المحتوى في ملف التكوين على "aes128gcm".

في حالة عدم وجود هذا العنوان، يتم إعطاء األسبقية لطريقة CBC-256-AES. يطبق الهاتف فك تشفير CBC-256-AES إذا كان مفتاح CBC-256-AES موجودًا في قاعدة ملف تعريف، بغض النظر عن IKM.

• إذا كنت تريد أن يقوم الهاتف بتطبيق هذا التشفير على تقارير التكوين التي يرسلها إلى خادم التوفير، فتأكد من عدم وجود مفتاح CBC-256-AES محدد في قاعدة التقرير.

### **وسيطات إعادة المزامنة االختيارية**

يمكن أن تسبق الوسيطات االختيارية، **المفتاح**، و**uid**، و**pwd**، عناوين URL التي تم إدخالها في معلمات Rule\_Profile\* ، المحاطة معًا بأقواس مربعة.

يخبر خيار **--المفتاح** الهاتف أن ملف التكوين الذي يستقبله من خادم التوفير مشفّر بتشفير CBC-256-AES، ما لم يكن عنوان ترميز المحتوى في الملف يشير إلى تشفير "gcm128aes". يتم تحديد المفتاح نفسه كسلسلة تتبع المصطلح **--key**. يمكن وضع المفتاح بين عالمتي اقتباس (") اختياريًا. يستخدم الهاتف المفتاح لفك تشفير ملف التكوين.

#### **أمثلة االستخدام**

```
key VerySecretValue]--]
              [--key "my secret phrase"]
[[--key a37d2fb9055c1d04883a0745eb0917a4
```
يتم توسيع الوسيطات االختيارية الموضوعة بين قوسين بشكل ماكرو. معلمات األغراض الخاصة، SA\_GPP إلى SD\_GPP، يتم توسيعها بشكل ماكرو إلى متغيرات الماكرو، SA\$ من خالل SD،\$ فقط عندما يتم استخدامها كوسيطات خيار رئيسي. انظر هذه الأمثلة·

> key \$SC]--] ["[--key "\$SD

في ملفات تعريف التنسيق المفتوحة، يجب أن تكون وسيطة **--key** نفس الشيء مثل وسيطة خيار **-k** التي تم منحه لـ **openssl**.

### **pwdو uid**

يمكن استخدام خياري **uid** و**pwd** لتحديد معرف المستخدم وكلمة المرور التي سيتم إرسالها استجابة لتحديات مصادقة Basic HTTP وDigest عند طلب عنوان URL المحدد. يتم توسيع الوسيطات االختيارية الموضوعة بين قوسين بشكل ماكرو. معلمات األغراض الخاصة، SA\_GPP إلى SD\_GPP، يتم توسيعها بشكل ماكرو إلى متغيرات الماكرو، SA\$ من خالل SD،\$ فقط عندما يتم استخدامها كوسيطات خيار رئيسي. انظر هذه الأمثلة:

> GPP\_SA = MyUserID  $GPP$  SB = MySecretPassword

uid \$SA --pwd \$SB] https://provisioning\_server\_url/path\_to\_your\_config/your\_config.xml--]

ثم قم بالتوسيع إلى:

uid MyUserID --pwdMySecretPassword]--] https://provisioning\_server\_url/path\_to\_your\_config/your\_config.xml

### **تطبيق ملف تعريف على الهاتف**

بعد إنشاء برنامج نصي لتكوين XML، يجب أن يتم تمريره إلى الهاتف للتطبيق. لتطبيق التكوين، يمكنك إما تنزيل ملف التكوين على الهاتف من خادم TFTP أو HTTP أو HTTPS باستخدام مستعرض ويب أو باستخدام أداة سطر أوامر cURL.

### **تنزيل ملف التكوين على الهاتف من خادم TFTP**

أكمل هذه الخطوات لتنزيل ملف التكوين على تطبيق خادم TFTP على جهاز الكمبيوتر الخاص بك.

**مفتاح**

**الخطوة 1** قم بتوصيل جهاز الكمبيوتر الخاص بك بشبكة LAN للهاتف. **الخطوة 2** قم بتشغيل تطبيق خادم TFTP على جهاز الكمبيوتر وتأكد من توفر ملف التكوين في الدليل الجذر لبروتوكول TFTP. **الخطوة 3** في مستعرض الويب، أدخل عنوان IP لشبكة LAN للهاتف وعنوان IP الخاص بجهاز الكمبيوتر واسم الملف وبيانات اعتماد تسجيل الدخول. استخدم هذا التنسيق: <http://<WAN\_IP\_Address>/admin/resync?tftp://<PC\_IP\_Address>/<file\_name>&xuser=admin&xpassword=<password مثال: http://192.168.15.1/admin/resync?tftp://192.168.15.100/my\_config.xml&xuser=admin&xpassword=admin

### **تنزيل ملف التكوين على الهاتف باستخدام cURL**

**اجراء**

أكمل هذه الخطوات لتنزيل التكوين على الهاتف باستخدام cURL. تُستخدم أداة سطر األوامر هذه لنقل البيانات باستخدام بنية URL. لتنزيل cURL، تفضل بزيارة:

<https://curl.haxx.se/download.html>

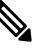

**مالحظة** نوصي بعدم استخدام cURL لنشر التكوين على الهاتف ألنه قد يتم التقاط اسم المستخدم وكلمة المرور أثناء استخدام cURL.

**اجراء**

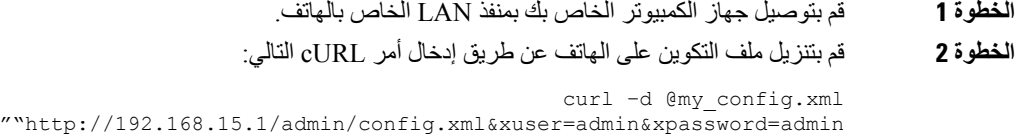

# **توفير أنواع المعلمات**

يصف هذا القسم معلمات التوفير المنظمة على نطاق واسع وفقًا للوظيفة:

- توجد أنواع معلمات التوفير هذه:
	- الغرض العام
		- تمكين
		- المشغالت
	- الجداول القابلة للتكوين
	- قواعد ملف التعريف

• قاعدة الترقية

### **معلمات الغرض العام**

معلمات األغراض العامة GPP) \*\_**تسجيل دخول المسؤول** > **متقدم** > **الصوت** > **التوفير**) تُستخدم كسجالت سلسلة مجانية عند تكوين الهاتف للتفاعل مع حل خادم توفير معين. معلمات \*\_GPP فارغة بشكل افتراضي. يمكن تكوينها لتحتوي على قيم متنوعة، بما في ذلك ما يلي:

- مفاتيح التشفير
- عناوين URL
- معلومات حالة التوفير متعدد المراحل.
	- قوالب طلب النشر
- مخططات االسم المستعار السم المعلمة
- قيم سلسلة جزئية، يتم دمجها في النهاية في قيم معلمات كاملة.

معلمات GPP \* متاحة لتوسيع الماكرو داخل معلمات التوفير الأخرى. لهذا الغرض، تكفي أسماء الماكرو الكبيرة أحادية الحرف (A إلى P (لتحديد محتويات A\_GPP من خالل P\_GPP. أيضًا، تحدد أسماء الماكرو الكبيرة المكونة من حرفين SA من خالل SA\_GPP SD من خالل SD\_GPP كحالة خاصة عند استخدامها كوسيطات لخيارات URL التالية:

#### **المفتاح**، و**uid**، و**pwd**

يمكن استخدام هذه المعلمات كمتغيرات في قواعد التوفير والترقية. تتم اإلشارة إليها من خالل إضافة بادئة إلى اسم المتغير بحرف "\$"، مثل .\$ GPP\_A

### **استخدام معلمات األغراض العامة**

على سبيل المثال، إذا احتوى A\_GPP على السلسلة ABC، واحتوى B\_GPP على ،123 فإن تعبير ماكرو B\$A\$ يتوسع إلى 123ABC.

**قبل البدء**

يمكنك الوصول إلى صفحة ويب إدارة الهاتف. ارجع إلى [الوصول](#page-126-0) إلى واجهة ويب الهاتف, في الصفحة .107

**اجراء**

- **الخطوة 1** حدد **الصوت** > **التوفير**.
- **الخطوة 2** قم بالتمرير إلى قسم **معلمات األغراض العامة**.
- **الخطوة 3** أدخل قيمًا صالحة في الحقول، A GPP حتى P GPP.
	- **الخطوة 4** انقر فوق **إرسال جميع التغييرات**.

### **تمكين المعلمات**

تتحكم المعلمتان Enable\_Provision وEnable\_Upgrade في جميع عمليات إعادة مزامنة ملف التعريف وعمليات ترقية البرامج الثابتة. تتحكم هذه المعلمات في إعادة المزامنة والتحديثات بشكل مستقل عن بعضها البعض. تتحكم هذه المعلمات أيضًا في أوامر إعادة المزامنة والترقية التي يتم إصدارها من خالل خادم ويب اإلدارة. تم تعيين كل من هاتين المعلمات على **نعم** بشكل افتراضي.

تتحكم المعلمة SIP\_From\_Resync في طلبات عمليات إعادة المزامنة. يتم إرسال حدث إشعار SIP من الخادم الوكيل لموفر الخدمة إلى الهاتف. في حالة التمكين، يمكن للخادم الوكيل طلب إعادة المزامنة. للقيام بذلك، يرسل الوكيل رسالة إشعار SIP تحتوي على هاتف الحدث: إعادة المزامنة إلى الجهاز.

يتحدى الجهاز الطلب باستجابة 401 (تم رفض التفويض لبيانات االعتماد المستخدمة). يتوقع الجهاز طلبًا الحقًا مصادقًا عليه قبل أن يوافق على طلب إعادة المزامنة من الوكيل. الحدث: now\_reboot والحدث: تؤدي رؤوس now\_reset عمليات إعادة تشغيل باردة ودافئة، على التوالي، والتي يتم تحديها أيضًا.

التمكينان المتبقيان هما Reset\_On\_Resync وAttempt\_Upgrade\_After\_Resync. تحدد هذه المعلمات ما إذا كان الجهاز سينفذ عملية إعادة المزامنة بعد إعادة تشغيل برنامج التشغيل وبعد كل محاولة ترقية.

عند تمكين Reset\_On\_Resync، يُدخل الجهاز تأخيرًا عشوائيًا يتبع تسلسل التمهيد قبل إجراء إعادة التعيين. التأخير هو وقت عشوائي يصل إلى القيمة التي يحددها Delay\_Random Resync) بالثواني). في مجموعة الهواتف التي يتم تشغيلها في وقت واحد، يؤدي هذا التأخير إلى توزيع أوقات بدء طلبات إعادة المزامنة من كل وحدة. يمكن أن تكون هذه الميزة مفيدة في نشر سكني كبير، في حالة انقطاع التيار الكهربائي اإلقليمي.

### **المشغالت**

يتيح لك الهاتف إعادة المزامنة على فترات زمنية محددة أو في وقت محدد.

### **إعادة المزامنة في فترات زمنية محددة**

تم تصميم الهاتف إلعادة المزامنة مع خادم التوفير بشكل دوري. تم تكوين الفترة الزمنية إلعادة المزامنة في Periodic\_Resync) بالثواني). إذا تُركت هذه القيمة فارغة، فلن تتم إعادة مزامنة الجهاز بشكل دوري.

تحدث عملية إعادة المزامنة عادةً عندما تكون خطوط الصوت خاملة. إذا كان الخط الصوتي نشطًا عند استحقاق إعادة المزامنة، فسيؤخر الهاتف إجراء إعادة المزامنة حتى يصبح الخط خامالً مرة أخرى. يمكن أن يتسبب إعادة المزامنة في تغيير قيم معلمات التكوين.

يمكن أن تفشل عملية إعادة المزامنة ألن الهاتف غير قادر على استرداد ملف تعريف من الخادم، أو أن الملف الذي تم تنزيله تالف، أو حدث خطأ داخلي. يحاول الجهاز إعادة المزامنة مرة أخرى بعد الوقت المحدد في Delay\_Retry\_Error\_Resync) بالثواني). إذا تم تعيين Delay\_Retry\_Error\_Resync إلى ،0 فلن يحاول الجهاز إعادة المزامنة مرة أخرى بعد محاولة إعادة المزامنة الفاشلة.

إذا فشلت الترقية، يتم إجراء إعادة المحاولة بعد ثواني من Delay\_Retry\_Error\_Upgrade.

تتوفر معلمتان قابلتان للتكوين لتشغيل إعادة المزامنة بشكل مشروط: 1\_Trigger\_Resync و2\_Trigger\_Resync. يمكن برمجة كل معلمة بتعبير شرطي يخضع لتوسيع ماكرو. عند انتهاء فترة إعادة المزامنة (وقت إعادة المزامنة التالية)، ستمنع المشغالت، إذا تم ضبطها، إعادة المزامنة ما لم يتم تقييم واحد أو أكثر من المشغالت إلى "صحيح".

يؤدي المثال التالي إلى إعادة المزامنة. في المثال، انقضت آخر محاولة لترقية الهاتف ألكثر من 5 دقائق (300 ثانية)، وانقضت 10 دقائق (600 ثانية) على الأقل منذ آخر محاولة لإعادة المزامنة.

\$UPGTMR gt 300 and \$PRVTMR ge 600

### **إعادة المزامنة في وقت محدد**

تسمح المعلمة At\_Resync للهاتف بإعادة المزامنة في وقت محدد. تستخدم هذه المعلمة تنسيق 24 ساعة (hhmm (لتحديد الوقت.

تسمح المعلمة Delay\_Random\_At\_Resync للهاتف بإعادة المزامنة بتأخير غير محدد في الوقت المناسب. تستخدم هذه المعلمة تنسيق عدد صحيح موجب لتحديد الوقت.

يجب تجنب إغراق الخادم بطلبات إعادة المزامنة من هواتف متعددة تم تعيينها على إعادة المزامنة في نفس الوقت. للقيام بذلك، يقوم الهاتف بتشغيل إعادة المزامنة لمدة تصل إلى 10 دقائق بعد الوقت المحدد.

على سبيل المثال، إذا قمت بتعيين وقت إعادة المزامنة على 1000 (10 صباحًا)، فسيقوم الهاتف بتشغيل إعادة المزامنة في أي وقت بين 10:00 صباحًا و10:10 صباحًا. افتراضيًا، يتم تعطيل هذه الميزة. إذا تم توفير المعلمة At\_Resync، فسيتم تجاهل المعلمة Periodic\_Resync.

### **الجداول القابلة للتكوين**

يمكنك تكوين الجداول الزمنية لعمليات إعادة المزامنة الدورية، ويمكنك تحديد فترات إعادة المحاولة لفشل إعادة المزامنة والترقية باستخدام معلمات التوفير هذه:

- Resync Periodic •
- Resync\_Error\_Retry\_Delay •
- Upgrade\_Error\_Retry\_Delay •

تقبل كل معلمة قيمة تأخير واحدة (بالثواني). يسمح البنية الموسع الجديد بقائمة مفصولة بفواصل لعناصر التأخير المتتالية. العنصر األخير في التسلسل يتكرر ضمنيًا إلى الأبد.

بشكل اختياري، يمكنك استخدام عالمة الجمع لتحديد قيمة رقمية أخرى تلحق تأخيرًا إضافيًا عشوائيًا.

#### **المثال 1**

في هذا المثال، تتم إعادة مزامنة الهاتف بشكل دوري كل ساعتين. في حالة حدوث فشل في إعادة المزامنة، يعيد الجهاز المحاولة في هذه الفواصل الزمنية: 30 دقيقة، ساعة واحدة، ساعتان، 4 ساعات. يستمر الجهاز في المحاولة كل 4 ساعات حتى تتم إعادة المزامنة بنجاح.

```
Resync_Periodic=7200
Resync_Error_Retry_Delay=1800,3600,7200,14400
```
#### **المثال 2**

في هذا المثال، يقوم الجهاز بإعادة المزامنة بشكل دوري كل ساعة (باإلضافة إلى تأخير عشوائي إضافي يصل إلى 10 دقائق). في حالة فشل إعادة المزامنة، يقوم الجهاز بإعادة المحاولة في هذه الفواصل الزمنية: 30 دقيقة (باإلضافة إلى ما يصل إلى 5 دقائق). ساعة واحدة (باإلضافة إلى ما يصل إلى 10 دقائق)، ساعتان (باإلضافة إلى ما يصل إلى 15 دقيقة). يستمر الجهاز في المحاولة كل ساعتين (باإلضافة إلى ما يصل إلى 15 دقيقة) حتى تتم إعادة المزامنة بنجاح.

```
Resync_Periodic=3600+600
Resync_Error_Retry_Delay=1800+300,3600+600,7200+900
```
#### **المثال 3**

في هذا المثال، إذا فشلت محاولة الترقية عن بُعد، يعيد الجهاز محاولة الترقية في غضون 30 دقيقة، ثم مرة أخرى بعد ساعة أخرى، ثم في غضون ساعتين. في حالة استمرار فشل الترقية، يقوم الجهاز بإعادة المحاولة كل أربع إلى خمس ساعات حتى تنجح الترقية.

Upgrade\_Error\_Retry\_Delay = 1800,3600,7200,14400+3600

### **قواعد ملف التعريف**

يوفر الهاتف العديد من معلمات ملف تعريف التكوين عن بُعد (Rule\_Profile(\* . وبالتالي، يمكن لكل عملية إعادة مزامنة استرداد ملفات متعددة تديرها خوادم مختلفة.

في أبسط سيناريو، يقوم الجهاز بإعادة المزامنة بشكل دوري إلى ملف تعريف واحد على خادم مركزي، والذي يقوم بتحديث جميع المعلمات الداخلية ذات الصلة. بدالً من ذلك، يمكن تقسيم ملف التعريف بين ملفات مختلفة. ملف واحد شائع لجميع الهواتف في عملية النشر. يتم توفير ملف منفصل وفريد لكل حساب. يمكن توفير مفاتيح التشفير ومعلومات الشهادة من خالل ملف تعريف آخر يتم تخزينه على خادم منفصل.

عندما يحين موعد إجراء عملية إعادة المزامنة، يقوم الهاتف بتقييم معلمات Rule\_Profile \*األربعة بالتسلسل:

- Profile\_Rule **.1**
- Profile\_Rule\_B **.2**
- Profile Rule C .3
- Profile\_Rule\_D **.4**

يمكن أن يؤدي كل تقييم إلى استرداد ملف التعريف من خادم التوفير عن بُعد، مع تحديث محتمل لبعض عدد من المعلمات الداخلية. إذا فشل التقييم، تتممقاطعة تسلسل إعادة المزامنة، وتتم إعادة المحاولةمن البداية المحددة بواسطة المعلمة Delay\_Retry\_Error\_Resync) بالثواني). إذا نجحت جميع التقييمات، ينتظر الجهاز الثانية المحددة بواسطة المعلمة Periodic\_Resync ثم يقوم بإجراء عملية إعادة مزامنة أخرى.

تتكون محتويات كل معلمة Rule\_Profile \*من مجموعة من البدائل. يتم فصل البدائل بواسطة حرف | (أنبوب). يتكون كل بديل من تعبير شرطي وتعبير مهمة وعنوان URL لملف التعريف وأي خيارات URL مرتبطة. كل هذه المكونات اختيارية في كل بديل. فيما يلي المجموعات الصالحة، والترتيب الذي يجب أن تظهر به، إن وجدت:

[ conditional-expr ] [ assignment-expr ] [[ options ] URL ]

داخل كل معلمة Profile Rule\*، يجب أن توفر جميع البدائل باستثناء البديل الأخير تعبيرًا شرطيًا. يتم تقييم هذا التعبير ومعالجته على النحو التالي:

- **.1** يتم تقييم الشروط من اليسار إلى اليمين، حتى يتم العثور على واحد يتم تقييمه على أنه صحيح (أو حتى يتم العثور على بديل واحد بدون تعبير شرطي).
	- **.2** يتم تقييم أي تعبير تعيين مصاحب، إن وجد.
- **.3** إذا تم تحديد عنوان URL كجزء من ذلك البديل، فستتم محاولة تنزيل ملف التعريف الموجود على عنوان URL المحدد. يحاول النظام تحديث المعلمات الداخلية وفقًا لذلك.

إذا كانت جميع البدائل تحتوي على تعبيرات شرطية ولم يتم تقييم أي منها إلى صحيح (أو إذا كانت قاعدة ملف التعريف بأكملها فارغة)، فسيتم تخطي معلمة Rule\_Profile \*بأكملها. يتم تقييم معلمة قاعدة ملف التعريف التالية في التسلسل.

#### **المثال 1**

هذا المثال يعيد المزامنة دون قيد أو شرط مع ملف التعريف الموجود على عنوان URL المحدد، وينفذ طلب GET HTTP لخادم التوفير عن بُعد:

http://remote.server.com/cisco/\$MA.cfg

#### **المثال 2**

في هذا المثال، يقوم الجهاز بإعادة المزامنة إلى عنواني URL مختلفين، بناءً على حالة التسجيل للخط .1 في حالة فقدان التسجيل، يقوم الجهاز بتنفيذ POST HTTP إلى برنامج CGI نصي. يرسل الجهاز محتويات الماكرو الموسع A\_GPP، والذي قد يوفر معلومات إضافية عن حالة الجهاز:

> \$PRVTMR ge 600)? http://p.tel.com/has-reg.cfg) ?| [--post a] http://p.tel.com/lost-reg

#### **المثال 3**

في هذا المثال، يقوم الجهاز باعادة المزامنة مع نفس الخادم. يوفر الجهاز معلومات إضافية إذا لم يتم تثبيت الشهادة في الوحدة (للوحدات القديمة قبل 2.0):

> \$CCERT" eq "Installed")? https://p.tel.com/config?") | https://p.tel.com/config?cisco\$MAU

#### **مثال 4**

في هذا المثال، يتم تعطيل السطر 1 حتى يتم تعيين A\_GPP على قدم المساواة من خالل عنوان URL األول. بعد ذلك، تتم إعادة المزامنة إلى عنوان URL الثاني:

> \$A" ne "Provisioned")? (Line\_Enable\_1\_ = "No";)! https://p.tel.com/init-prov") | https://p.tel.com/configs

#### **مثال 5**

في هذا المثال، من المفترض أن يحتوي ملف التعريف الذي يقوم الخادم بإرجاعه على عالمات عنصر XML. يجب إعادة تعيين هذه العالمات إلى أسماء المعلمات المناسبة بواسطة خريطة األسماء المستعارة المخزنة في B\_GPP:

alias b] https://p.tel.com/account/\$PN\$MA.xml--]

عادةً ما تعتبر إعادة المزامنة غير ناجحة إذا لم يتم استالم ملف التعريف المطلوب من الخادم. يمكن للمعلمة FNF\_On\_Fails\_Resync تجاوز هذا السلوك االفتراضي. إذا تم تعيين FNF\_On\_Fails\_Resync على ال، يقبل الجهاز استجابة لم يتم العثور على ملف من الخادم كإعادة مزامنة ناجحة. القيمة االفتراضية لـ FNF\_On\_Fails\_Resync هي "نعم".

### **قاعدة الترقية**

تتمثل قاعدة الترقية في إخبار الجهاز بالتنشيط إلى حمل جديد ومن مكان التحميل، إذا لزم األمر. إذا كان الحمل موجودًا بالفعل على الجهاز، فلن يحاول تحميله. لذلك، ال تهم صالحية موقع التحميل عندما يكون التحميل المطلوب في القسم غير النشط.

تحدد Rule\_Upgrade تحميل البرنامج الثابت الذي، إذا كان مختلفًا عن التحميل الحالي، فسيتم تنزيله وتطبيقه ما لم يكن مقيدًا بتعبير شرطي أو تم تعيين Enable\_Upgrade على **ال**.

يوفر الهاتف معلمة ترقية عن بُعد قابلة للتكوين، وهي Rule\_Upgrade. تقبل هذه المعلمة بنية مشابهة لمعلمات قاعدة ملف التعريف. خيارات URL غير مدعومة للترقيات، ولكن يمكن استخدام التعبيرات الشرطية وتعبيرات التعيين. إذا تم استخدام التعبيرات الشرطية، يمكن ملء المعلمة ببدائل متعددة، مفصولة بعالمة حرف |. البنية لكل بديل هي كما يلي:

conditional-expr ] [ assignment-expr ] URL ]

كما في حالة معلمات Rule\_Profile\*، تقوم المعلمة Rule\_Upgrade بتقييم كل بديل حتى يتم استيفاء التعبير الشرطي أو عدم وجود تعبير شرطي بديل. يتم تقييم تعبير التعيين المصاحب، إذا تم تحديده. وبعد ذلك، تتم محاولة ترقية عنوان URL المحدد.

إذا كانت Rule\_Upgrade تحتوي على عنوان URL بدون تعبير شرطي، فسيقوم الجهاز بالترقية إلى صورة البرنامج الثابت التي يحددها عنوان URL. بعد توسيع الماكرو وتقييم القاعدة، ال يحاول الجهاز الترقية حتى يتم تعديل القاعدة أو تغيير التركيبة الفعالة للمخطط + الخادم + المنفذ + مسار الملف.

لمحاولة ترقية البرنامج الثابت، يقوم الجهاز بتعطيل الصوت في بداية اإلجراء وإعادة التشغيل في نهاية اإلجراء. يبدأ الجهاز تلقائيًا في ترقية مدفوعة بمحتويات Rule\_Upgrade فقط إذا كانت جميع الخطوط الصوتية غير نشطة حاليًا.

على سبيل المثال،

https://10.73.10.223/firmware/sip7832.11-3-1MPP-678.loads

في هذا المثال، تقوم Rule\_Upgrade بترقية البرنامج الثابت إلى الصورة المخزنة في عنوان URL المشار إليه.

يوجه هذا المثال الوحدة لتحميل إحدى الصورتين، بناءً على محتويات معلمة األغراض العامة، F\_GPP.

يمكن للجهاز فرض حد الرجوع إلى إصدار أقدم فيما يتعلق برقم مراجعة البرنامج الثابت، والذي يمكن أن يكون خيارًا مفيدًا للتخصيص. إذا تم تكوين رقم صالح لمراجعة البرنامج الثابت في المعلمة Limit\_Rev\_Downgrade، فسيرفض الجهاز محاوالت الترقية إلصدارات البرامج الثابتة التي تسبق الحد المحدد.

### **أنواع البيانات**

تُستخدم أنواع البيانات هذه مع معلمات ملف تعريف التكوين:

- {أ، ب، ج...،} اختيار من بين أ، ب، ج، ...
	- Bool قيمة منطقية لـ "نعم" أو "ال".
- CadScript نص صغير يحدد معلمات إيقاع اإلشارة. ما يصل إلى 127 حرفًا.

البنية:  $[S_2]_1S$ ، حيث:

- $\{[[[[]_{i,6}$ (تشغيل $\ket{1,1}$ إيقاف, $\ket{1,2}$ إيقاف, $\ket{1,3}$ إيقاف, $\ket{1,3}$ إيقاف, $[\ket{1,3}$  باليقاف, $[\ket{1,3}$  بيقاف, $[\ket{1,3}$ ومعرف كقسم.
	- تشغيلj,i وإيقافj,i هي مدى التشغيل/اإليقاف بالثواني للمقطع. 1 = i أو ،2 و1 = j إلى .6
		- <sup>i</sup>D هي المدة اإلجمالية للقسم بالثواني.

يمكن أن تحتوي جميع الفترات على ما يصل إلى ثالث منازل عشرية لتوفير دقة تبلغ 1 مللي ثانية. يرمز حرف البدل "\*" إلى مدة النهائية. يتم تشغيل المقاطع الموجودة داخل القسم بالترتيب وتتكرر حتى يتم تشغيل المدة اإلجمالية.

مثال :1

(2/4)60

```
Number of Cadence Sections = 1
Cadence Section 1: Section Length = 60 s
                 Number of Segments = 1
                Segment 1: On=2s, Off=4s
```

```
Total Ring Length = 60s
```
مثال 2 - رنين مميز (قصيرة، قصيرة، قصيرة، طويلة):

 $(2, 1/4, 2, 2, 2, 2, 2, 2, 2)$  60

Number of Cadence Sections = 1 Cadence Section 1: Section Length = 60s Number of Segments = 4 Segment 1: On=0.2s, Off=0.2s Segment 2: On=0.2s, Off=0.2s Segment 3: On=0.2s, Off=0.2s Segment 4: On=1.0s, Off=4.0s

```
Total Ring Length = 60s
                                 • DialPlanScript — بنية البرمجة النصية المستخدمة لتحديد خطط طلب الخط 1 والخط .2
                                                        • عائمة<n—<قيمة نقطة عائمة تصل إلى n من المنازل العشرية.
                       • FQDN — اسم مجال مؤهل بالكامل. يمكن أن تحتوي على ما يصل إلى 63 حرفًا. األمثلة هي كما يلي:
                                                          109.12.14.12:12345 أو sip.Cisco.com:5060 •
                                                                        109.12.14.12 أو sip.Cisco.com •
                       • FreqScript - نص صغير يحدد معلمات التردد والمستوى للنغمة. يحتوي على ما يصل إلى 127 حرفًا.
                                        :حيث ،]]]]]6L@6F,]5L@5F,]4L@4F,]3L@3F,]2L@2F,]1L@1F :البنية
                                                   F1–F6 • هي التردد بالهرتز (األعداد الصحيحة دون إشارة فقط).
                                      L1–L6 • هي مستويات متطابقة بالديسيبل (مع ما يصل إلى منزلة عشرية واحدة).
                                                        يُسمح بالمسافات البيضاء قبل الفاصلة وبعدها ولكن ال يُنصح بها.
                                                                                  المثال 1 - نغمة انتظار المكالمة:
                                                                                                   10 - 0440Number of Frequencies = 1
                                                                     Frequency 1 = 440 Hz at -10 dBm
                                                                                          المثال 2 - نغمة الطلب:
                                                                                         19-@19,440-@350
                                                                             Number of Frequencies = 2
                                                                     Frequency 1 = 350 Hz at -19 dBm
                                                                     Frequency 2 = 440 Hz at -19 dBm
                              • IP —عنوان 4IPv صالح على شكل x.x.x.x، حيث يقع x بين 0 و.255 مثال: .10.1.2.100
                                         • معرف المستخدم — معرف المستخدم كما يظهر في عنوان URL؛ حتى 63 حرفًا.
• الهاتف — سلسلة رقم هاتف، مثل ،14081234567 * ،69 * ،72 345678؛ أو عنوان URL عام، مثل 1234@:10.10.10.100
                                    5068 أو com.Cisco@jsmith. يمكن أن تحتوي السلسلة على ما يصل إلى 39 حرفًا.
• PhTmplt — قالب رقم هاتف. قد يحتوي كل قالب على نمط واحد أو أكثر مفصولة بفاصلة (،). يتم تجاهل المسافة البيضاء في بداية
كل نمط. "؟" و"*" يمثالن أحرف البدل. للتمثيل حرفيًا، استخدم xx.% على سبيل المثال، a%2 يمثل *. يمكن أن يحتوي النموذج على
                                          ما يصل إلى 39 حرفًا. أمثلة: "1408*، 1510*"، "1408123؟؟؟؟، 555؟.1".
                                  • المنفذ — رقم منفذ UDP/TCP(65535-0). يمكن تحديده بالتنسيق العشري أو السداسي.
    • ProvisioningRuleSyntax — بنية البرمجة النصية المستخدمة لتحديد قواعد إعادة مزامنة التكوين وترقية البرنامج الثابت.
          • PwrLevel - يتم التعبير عن مستوى الطاقة بالديسيبل مع منزلة عشرية واحدة، مثل 13.5- أو 1.5 (ديسيبل ميلي واط).
• RscTmplt—قالب لرمز حالة استجابة SIP، مثل "،404 5 *"، "61؟"، "،407 ،408 ،487 481". يمكن أن يحتوي على ما يصل
                                                                                                 إلى 39 حرفًا.
```
- n<Sig—<قيمة n بت الموقعة. يمكن تحديده بالتنسيق العشري أو السداسي. يجب أن تسبق عالمة "-" القيم السالبة. عالمة + قبل القيم الموجبة اختيارية.
	- رموز النجوم رمز التنشيط لخدمة تكميلية، مثل \*.69 يمكن أن يحتوي الرمز على ما يصل إلى 7 أحرف.
		- n<Str—<سلسلة عامة تحتوي على ما يصل إلى n من األحرف غير المحجوزة.
	- الوقت<n—<مدة الوقت بالثواني، مع ما يصل إلى n من المنازل العشرية. يتم تجاهل المنازل العشرية المحددة اإلضافية.
- ToneScript برنامج نصي صغير يحدد معلمات التردد والمستوى واإليقاع لنغمة تقدم المكالمة. قد يحتوي البرنامج النصي على ما يصل إلى 127 حرفًا.

```
.[2Z;]1FreqScript;Z :البنية
```
 $_1$ يشبه قسم  $_1$ 2 قسم S<sub>1</sub>8 في CadScript، باستثناء أن كل مقطع تشغيل/إيقاف يتبعه معلمة مكونات التردد: <sub>1</sub>Z =  $\mathrm{i}_1$ ,5 (إيقاف $\mathrm{i}_{1,1}$  تشغيل $\mathrm{i}_{1,2}$  تشغيل $\mathrm{j}_{1,2}$   $\mathrm{r}_{1,3}$  تشغيل $\mathrm{j}_{1,1}$  ايقاف, $\mathrm{j}_{1,1}$  تشغيل $\mathrm{j}_{1,2}$  تشغيل $\mathrm{j}_{1,1}$  تشغيل $\mathrm{j}_{1,1}$  تشغيل $\mathrm{j}_{1,1}$  $\infty$ إيقاف $[[[[\Pi_{\mathrm{i},6}\mathrm{f}/_{\mathrm{i},6}\mathrm{d}$  حيث:  $]]$ 

- .[[[[[ $\binom{n+}{5}$ n+]<sub>4</sub>n+]<sub>3</sub>n+[<sub>2</sub>n+]<sub>1</sub>n = <sub>i,j</sub>f •
- 1 < <sup>k</sup>n > 6 يحدد مكونات التردد في FreqScript المستخدمة في هذا المقطع.

إذا تم استخدام أكثر من مكون تردد في مقطع ما، يتم جمع المكونات معًا.

```
المثال رقم 1 — نغمة الطلب:
```

```
(2+0/1/*)10;19-@19,440-@350
```

```
Number of Frequencies = 2
                Frequency 1 = 350 Hz at -19 dBm
                Frequency 2 = 440 Hz at -19 dBm
                Number of Cadence Sections = 1
       Cadence Section 1: Section Length = 10 s
                        Number of Segments = 1
Segment 1: On=forever, with Frequencies 1 and 2
```
Total Tone Length = 10s

#### المثال 2 — نغمة التقطع:

(2+0/1/\*)10;(2+1/1./1.)2;19-@19,440-@350

```
Number of Frequencies = 2
                     Frequency 1 = 350 Hz at -19 dBm
                     Frequency 2 = 440 Hz at -19 dBm
                      Number of Cadence Sections = 2
               Cadence Section 1: Section Length = 2s
                              Number of Segments = 1
Segment 1: On=0.1s, Off=0.1s with Frequencies 1 and 2
              Cadence Section 2: Section Length = 10s
                               Number of Segments = 1
      Segment 1: On=forever, with Frequencies 1 and 2
```
Total Tone Length = 12s

• n<Uns—<قيمة n بت غير موقعة، حيث 8 = n أو 16 أو .32 يمكن تحديدها بتنسيق عشري أو سداسي عشري، مثل 12 أو 180x ، طالما أن القيمة يمكن أن تتناسب مع n بت.

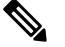

ملا**حظة** راعي الأمور التالية:

- يمثل <Name Par <اسم معلمة التكوين. في ملف التعريف، يتم تشكيل العالمة المقابلة عن طريق استبدال المسافة بتسطير سفلي "\_"، .**Par\_Name** مثل
	- يشير حقل القيمة االفتراضية الفارغ إلى سلسلة فارغة < "" >.
	- يستمر الهاتف في استخدام آخر قيم تم تكوينها للعالمات غير الموجودة في ملف تعريف معين.
	- تتم مقارنة القوالب بالترتيب المحدد. تم تحديد المقاربة األولى وليس األقرب. يجب أن يتطابق اسم المعلمة تمامًا.
	- إذا تم تقديم أكثر من تعريف واحد لمعلمة في ملف تعريف، فإن آخر تعريف في الملف هو الذي يسري مفعوله في الهاتف.
- تحدد مواصفات المعلمة بقيمة معلمة فارغة تجبر المعلمة على العودة إلى قيمتها االفتراضية. لتحديد سلسلة فارغة بدالً من ذلك، استخدم السلسلة الفارغة "" كقيمة معلمة.

# **تحديثات ملفات التعريف وترقيات البرامج الثابتة**

يدعم الهاتف التوفير اآلمن عن بُعد (التكوين) وترقيات البرامج الثابتة. يمكن أن يتلقى الهاتف غير الموفر ملفًا شخصيًا مشفرًا يستهدف هذا الجهاز. ال يتطلب الهاتف مفتاحًا صريحًا بسبب آلية توفير آمنة ألول مرة تستخدم وظيفة SSL.

ال يلزم تدخل المستخدم لبدء أو استكمال تحديث ملف التعريف، أو ترقية البرنامج الثابت، أو إذا كانت هناك حاجة إلى ترقيات وسيطة للوصول إلى حالة ترقية مستقبلية من إصدار أقدم. تتم محاولة إعادة مزامنة ملف التعريف فقط عندما يكون الهاتف في وضع الخمول، ألن إعادة المزامنة يمكن أن تؤدي إلى إعادة تشغيل البرنامج وفصل المكالمة.

تقوم معلمات األغراض العامة بإدارة عملية التوفير. يمكن تكوين كل هاتف لالتصال بشكل دوري بخادم توفير عادي (NPS(. ال يتطلب االتصال بـ NPS استخدام بروتوكول آمن ألن ملف التعريف المحدث مشفر بواسطة مفتاح سري مشترك. يمكن أن يكون NPS خادم TFTP أو HTTP أو HTTPS قياسي مع شهادات العميل.

يمكن للمسؤول ترقية الهواتف أو إعادة تمهيدها أو إعادة تشغيلها أو إعادة مزامنتها باستخدام واجهة مستخدم ويب الهاتف. يمكن للمسؤول أيضًا تنفيذ هذه المهام باستخدام رسالة إعالم SIP.

يتم إنشاء ملفات تعريف التكوين باستخدام أدوات مشتركة مفتوحة المصدر تتكامل مع أنظمة توفير موفر الخدمة.

### **السماح بتحديثات ملف التعريف**

يمكن السماح بتحديثات ملفات التعريف في فترات زمنية محددة. يتم إرسال ملفات التعريف المحدثة من الخادم إلى الهاتف باستخدام TFTP أو .HTTPS أو HTTP

يمكنك أيضًا تكوين المعلمات في ملف تكوين الهاتف باستخدام رمز XML(xml.cfg(.

**قبل البدء**

يمكنك الوصول إلى صفحة ويب إدارة الهاتف. ارجع إلى [الوصول](#page-126-0) إلى واجهة ويب الهاتف, في الصفحة .107

**اجراء**

**الخطوة 1** حدد **الصوت** > **التوفير**.

**الخطوة 2** في قسم **ملف تعريف التكوين**، اختر **نعم** من معلمة **تمكين التوفير**.

يمكنك تكوين هذه المعلمة في ملف XML لتكوين الهاتف (xml.cfg (عن طريق إدخال سلسلة بهذا التنسيق:

<Provision\_Enable ua="na">Yes</Provision\_Enable>

القيمة االفتراضية: نعم

- **الخطوة 3** قم بتعيين المعلمات كما هو موضح في جدول معلمات إعادة مزامنة ملف [التعريف](#page-70-0), في الصفحة .51
	- **الخطوة 4** انقر فوق **إرسال جميع التغييرات**.

### **السماح بترقيات البرامج الثابتة وتكوينها**

يمكن السماح بتحديثات البرامج الثابتة على فترات زمنية محددة. يتم إرسال البرامج الثابتة المحدثة من الخادم إلى الهاتف باستخدام TFTP أو HTTP. يعتبر الأمان مشكلة أقل في ترقية البرنامج الثابت، لأن البرامج الثابتة لا تحتوي على معلومات شخصية<sub>.</sub>

يمكنك أيضًا تكوين المعلمات في ملف تكوين الهاتف باستخدام رمز XML(xml.cfg(.

**قبل البدء**

```
يمكنك الوصول إلى صفحة ويب إدارة الهاتف. ارجع إلى الوصول إلى واجهة ويب الهاتف, في الصفحة .107
```
**اجراء**

#### **الخطوة 1** حدد **الصوت** > **التوفير**.

**الخطوة 2** في قسم **ترقية البرامج الثابتة**، اختر **نعم** من معلمة **تمكين الترقية**.

يمكنك تكوين هذه المعلمة في ملف XML لتكوين الهاتف (xml.cfg (عن طريق إدخال سلسلة بهذا التنسيق:

<Upgrade\_Enable ua="na">Yes</Upgrade\_Enable>

الخيارات: نعم وال

القيمة االفتراضية: نعم

**الخطوة 3** قم بتعيين معلمة **تأخير إعادة محاولة الترقية في حالة ظهور خطأ** بالثواني.

يتم تطبيق الفترة الزمنية إلعادة محاولة الترقية (بالثواني) في حالة فشل الترقية. يحتوي الجهاز على مؤقت أخطاء في ترقية البرنامج الثابت يتم تنشيطه بعد محاولة ترقية البرامج الثابتة الفاشلة. يتم تكوين المؤقت بالقيمة الموجودة في هذه المعلمة. تحدث محاولة ترقية البرنامج الثابت التالية عندما يقوم هذا المؤقت بالعد التنازلي إلى الصفر.

يمكنك تكوين هذه المعلمة في ملف XML لتكوين الهاتف (xml.cfg (عن طريق إدخال سلسلة بهذا التنسيق:

<Upgrade\_Error\_Retry\_Delay ua="na">3600</Upgrade\_Error\_Retry\_Delay>

القيمة االفتراضية: 3600

<tftp|http|https>://<ip address>/image/<load name>

**الخطوة 4** قم بتعيين معلمة **قاعدة الترقية** عن طريق إدخال برنامج نصي لترقية البرنامج الثابت الذي يحدد شروط الترقية وعناوين URL للبرامج الثابتة المرتبطة. تستخدم نفس البنية مثل قاعدة ملف التعريف. أدخل نصًا واستخدم التنسيق التالي إلدخال قاعدة الترقية:

<tftp|http|https>://<ipaddress>/image/<load name>

على سبيل المثال:

:

tftp://192.168.1.5/image/sip88xx.11-0-0MPP-BN.loads

tftp://192.168.1.5/image/sip78xx.11-0-1MPP-BN.loads

يمكنك تكوين هذه المعلمة في ملف XML لتكوين الهاتف (xml.cfg (عن طريق إدخال سلسلة بهذا التنسيق:

Upgrade Rule ua="na">http://10.74.10.205:6970/sip8845\_65.0104-MPP-9875dev.loads> <</Upgrade\_Rule

**الخطوة 5** انقر فوق **إرسال جميع التغييرات**.

# **ترقية البرنامج الثابت بواسطة TFTP أو HTTP أو HTTPS**

يدعم الهاتف ترقية البرامج الثابتة عن طريق TFTP أو HTTP أو HTTPS.

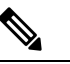

**مالحظة**

قد لا تتوفر التخفيضات إلى الإصدارات السابقة لجميع الأجهزة. لمزيد من المعلومات، راجع ملاحظات الإصدار لهاتفك وإصدار البرنامج الثابت.

**قبل البدء**

يجب تنزيل ملف تحميل البرنامج الثابت على خادم يمكن الوصول إليه.

**اجراء**

- **الخطوة 1** انسخ المجلد إلى دليل تنزيل TFTP أو HTTP أو HTTPS.
- **الخطوة 2** يمكنك الوصول إلى صفحة ويب إدارة الهاتف. ارجع إلى [الوصول](#page-126-0) إلى واجهة ويب الهاتف, في الصفحة .107
	- **الخطوة 3** حدد **الصوت** > **التوفير**.
	- **الخطوة 4** انقر فوق **إرسال جميع التغييرات**.

### **ترقية البرنامج الثابت باستخدام أمر المستعرض**

يمكن استخدام أمر ترقية تم إدخاله في شريط عنوان المستعرض لترقية البرامج الثابتة على الهاتف. يتم تحديث الهاتف فقط عندما يكون خامال.ً تتم محاولة التحديث تلقائيًا بعد اكتمال المكالمة.

**اجراء**

لترقية الهاتف بعنوان URL في متصفح الويب، أدخل هذا األمر:

http://<phone\_ip>/admin/upgrade?<schema>://<serv\_ip[:port]>/filepath

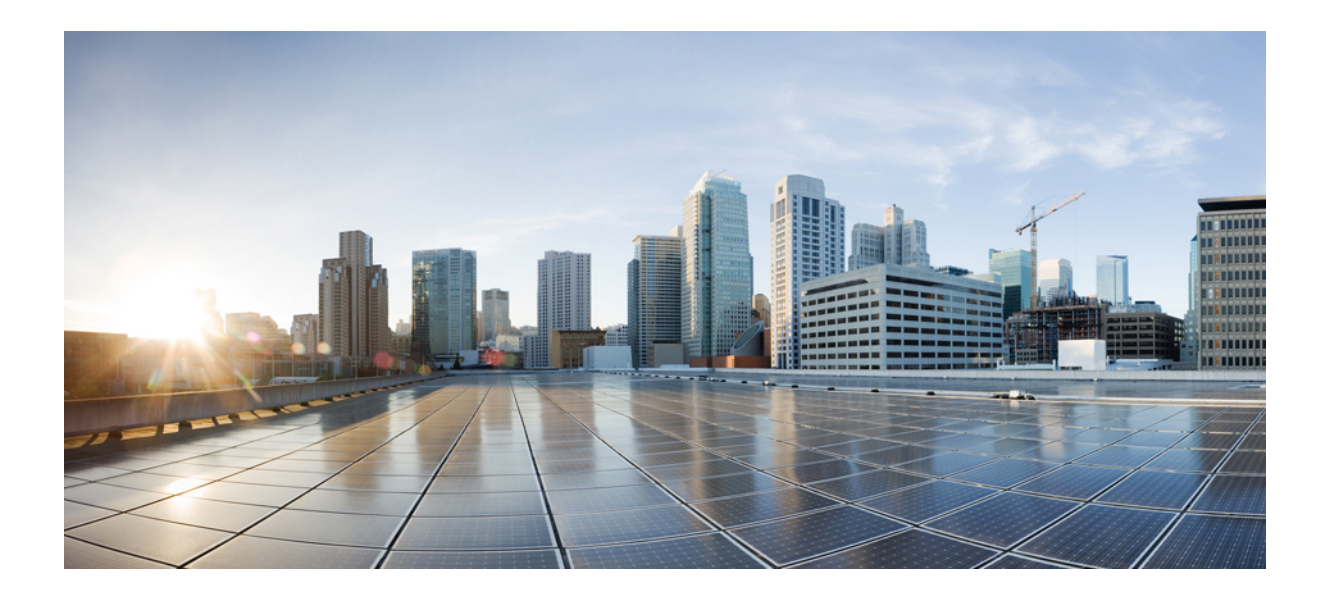

# **الجزء II**

# **تكوين هاتف IP Cisco**

- تكوين التحكم في [الوصول](#page-124-0), في الصفحة
- إعداد التحكم في مكالمات [األطراف](#page-132-0) الثالثة, في الصفحة
	- أمان هاتف IP [Cisco,](#page-140-0) في الصفحة
	- ميزات الهاتف [وإعدادها](#page-168-0), في الصفحة
	- [معلومات](#page-250-0) الهاتف وتكوين العرض, في الصفحة
		- تكوين ميزات [المكالمات](#page-258-0), في الصفحة
			- تكوين الصوت, في [الصفحة](#page-302-0)
			- تكوين البريد [الصوتي](#page-310-0), في الصفحة
	- إعداد دليل الشركة والدليل [الشخصي](#page-314-0), في الصفحة

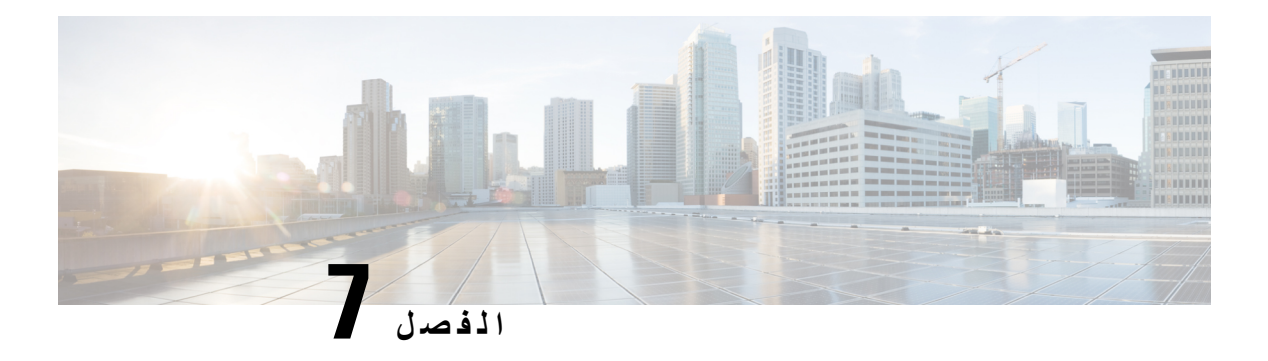

# <span id="page-124-0"></span>**تكوين التحكم في الوصول**

- التحكم في [الوصول](#page-124-1), في الصفحة 105
- حسابات المسؤول [والمستخدم](#page-124-2), في الصفحة 105
	- سمة وصول [المستخدم](#page-125-0), في الصفحة 106
	- سمة [تفضيالت](#page-125-1) المستخدم, في الصفحة 106
- [الوصول](#page-126-0) إلى واجهة ويب الهاتف, في الصفحة 107
- تمكين [HTTPS](#page-126-1) بشكل افتراضي, في الصفحة 107
- التحكم في [الوصول](#page-127-0) إلى إعدادات الهاتف, في الصفحة 108
	- تجاوز شاشة تعيين كلمة المرور, في [الصفحة](#page-131-0) 112

# **التحكم في الوصول**

<span id="page-124-2"></span><span id="page-124-1"></span>إذا تم تمكين المعلمة<Mode-User-UI-Phone<، فإن واجهة مستخدم الرسومات للهاتف توافق على سمة وصول المستخدم للمعلمات ذات الصلة عندما تقدم واجهة مستخدم الرسومات عنصر قائمة.

بالنسبة إلدخاالت القائمة المرتبطة بمعلمة تكوين واحدة:

- إن توفير المعلمة بسمة "na=ua) يشير "ua "إلى "وصول المستخدم") يجعل اإلدخال يختفي.
	- يؤدي توفير المعلمة بسمة "ro=ua "إلى جعل اإلدخال للقراءة فقط وغير قابل للتحرير.

بالنسبة إلدخاالت القائمة المرتبطة بمعلمات تكوين متعددة:

• يؤدي توفير جميع المعلمات المعنية بسمة "na=ua "إلى اختفاء اإلدخاالت.

### **حسابات المسؤول والمستخدم**

يوفر برنامج هاتف IP Cisco الثابت حسابات مسئول ومستخدمين محددين. توفر هذه الحسابات امتيازات تسجيل دخول محددة. اسم حساب المسؤول هو **المسؤول**؛ واسم حساب المستخدم **المستخدم**. ال يمكن تغيير أسماء الحسابات هذه.

يعطي حساب **المسؤول** موفر الخدمة أو وصول تكوين موزع القيمة المضافة (VAR (إلى هاتف IP Cisco. يعطي حساب **المستخدم** تحكمًا محدودًا وقابالً للتكوين لمستخدم الجهاز النهائي.

يمكن أن يكون حسابا **المستخدم** و**المسؤول** محمين بكلمة المرور بشكل مستقل. إذا قام موفر الخدمة بتعيين كلمة مرور حساب المسؤول، فسيُطلب منك ذلك عند النقر فوق "نعم" **تسجيل دخول المسؤول**. إذا لم تكن كلمة المرور موجودة بعد، يتم تحديث الشاشة وتعرض معلمات اإلدارة. لم يتم تعيين كلمات مرور افتراضية للمسؤول أو لحساب المستخدم. يمكن لحساب المسؤول فقط تعيين كلمات المرور أو تغييرها. <span id="page-125-0"></span>يمكن لحساب المسؤول عرض وتعديل جميع معلمات ملف تعريف الويب، بما في ذلك معلمات الويب، المتاحة لتسجيل دخول المستخدم. يمكن لمسؤول نظام هاتف IP Cisco تقييد المعلمات التي يمكن لحساب المستخدم عرضها وتعديلها من خالل استخدام ملف تعريف التوفير.

معلمات التكوين المتوفرة لحساب المستخدم قابلة للتكوين على هاتف IP Cisco. يمكن تعطيل وصول المستخدم إلى واجهة مستخدم الويب الخاصة بالهاتف.

### **سمة وصول المستخدم**

يمكن استخدام عناصر التحكم في سمة وصول المستخدم (**ua** (لتغيير الوصول بواسطة حساب المستخدم. في حالة عدم تحديد سمة **ua**، يتم االحتفاظ بإعداد وصول المستخدم الحالي. ال تؤثر هذه السمة على وصول حساب المسؤول.

يجب أن تشتمل سمة **ua**، في حالة وجودها، على إحدى القيم التالية:

- na—ممنوع الوصول
	- ro—للقراءة فقط
- rw—للقراءة والكتابة
- y—الحفاظ على القيمة

يجب استخدام قيمة **y** مع **na** أو **ro** أو **rw**.

يوضح المثال التالي سمة **ua**. الحظ في السطر األخير أن سمة **ua** تم تحديثها إلى **rw**، وحقل اسم المحطة (**وكيل السفر 1**) تم الحفاظ عليه. في حالة عدم تضمين **y**، يتم تجاوز **وكيل السفر** :**1**

```
flat-profile>>
                                                  <SIP_TOS_DiffServ_Value_1_ ua="na"/>
                                                              <Dial_Plan_1_ ua="ro"/>
                                                               <Dial_Plan_2_ ua="rw"/>
<<Station_Name ua="rw" preserve-value="y">Travel Agent 1</Station_Name></flat-profile
```
يجب أن تتضمن عالمات االقتباس المزدوجة قيمة خيار **ua**.

### **سمة تفضيالت المستخدم**

<span id="page-125-1"></span>تتيح لك سمة **pref-user** تعيين بعض القيم المفضلة للمستخدم لتوفير تجربة سلسة للمستخدم. ومع ذلك، يمكن للمستخدم إجراء المزيد من التغييرات من الهاتف أو من صفحة ويب إدارة الهاتف. يتم وضع عالمة على أي مَعلمة تم تغييرها بواسطة المستخدم على أنها معدلة بواسطته من خالل سمة **um**. يتم الحفاظ على أي تغييرات أجراها المستخدم. يمكن تحديث المَعلمة **pref-user** أثناء التوفير باستخدام تكوينات XML التي يتم تسليمها باستخدام مَعلمة **قاعدة ملف التعريف**.

السمة **pref-user** ليست إلزامية. ومع ذلك، في حالة وجودها، يجب أن تشمل على إحدى القيم التالية:

- y يشير إلى ضرورة األخذ بالتغييرات التي أجراها المستخدم ليتم تضمينها أثناء التكوين. كما أنه يحدد تعيين القيمة التي حددها المسؤول إذا لم يقم المستخدم بتعديلها.
- n يشير إلى ضرورة اعتماد القيمة التي حددها المسؤول والمقدمة من خالل تكوينات XML. إذا لم يتم تضمين سمة **pref-user**، فإن سمة **pref-user** لها التأثير نفسه مثل تعيين قيمتها على "n".

يوضح المثال التالي سمة **pref-user**.

```
flat-profile>>
<Display_Brightness ua="rw" user-pref="y">5</Display_Brightness>
                                                  <</flat-profile
```
إذا قام المستخدم بتعديل القيمة، فسيتم تتبع التغيير بالشكل **um**"= y". ال يمكن تحديث سمة **um** عن طريق التوفير باستخدام **um** وهي تكون مرئية في تكوينات XML التي يتم سحبها من الهاتف.

يوضح المثال التالي سمة **um**.

flat-profile>> <Display\_Brightness ua="rw" user-pref="y" um="y">5</Display\_Brightness> <</flat-profile

تؤدي إعادة ضبط المصنع إلى مسح جميع التكوينات المميزة بسمتي **um** و**pref-user**.

<span id="page-126-0"></span>أثناء عملية التوفير، بالنسبة إلى أي مَعلمة، إذا تمت إضافة سمة **pref-user**"=n "بعد تطبيق التكوين، يتم تحديث سمة المَعلمة **pref-user** إلى "n"، ويتم أيضًا مسح **um**.

# **الوصول إلى واجهة ويب الهاتف**

توفر البرامج الثابتة للهاتف أليات لتقييد وصول المستخدم النهائي إلى بعض المعلمات. يوفر البرنامج الثابت امتيازات معينة لتسجيل الدخول إلى حساب **مسؤول** أو حساب **مستخدم**. يمكن أن يكون كل منها محميًا بكلمة مرور مستقلة.

- حساب المسؤول للسماح بالوصول الكامل إلى جميع معلمات خادم ويب اإلدارة
- حساب المستخدم للسماح بالوصول الكامل إلى مجموعة فرعية من معلمات خادم ويب اإلدارة

إذا قام موفر الخدمة لديك بتعطيل الوصول إلى أداة التكوين المساعدة، فاتصل بموفر الخدمة قبل المتابعة.

**اجراء**

**الخطوة 1** تأكد من قدرة الكمبيوتر على االتصال بالهاتف. ليس هناك VPN قيد االستخدام. **الخطوة 2** ابدأ تشغيل مستعرض ويب. **الخطوة 3** أدخل عنوان IP الخاص بالهاتف في شريط عنوان مستعرض الويب الخاص بك. **<http://<ip address** :المستخدم وصول•

- **http://<ip address>/admin/advanced** :المسؤول وصول•
- وصول المسؤول: **address ip<://http<**، انقر فوق **تسجيل دخول المسؤول** وانقر فوق **متقدم**

على سبيل المثال، admin://10.64.84.147/https

**الخطوة 4** أدخل كلمة المرور عند مطالبتك بذلك.

# **تمكين HTTPS بشكل افتراضي**

يجب تمكين **Https** افتراضيًا للوصول إلى صفحة ويب إدارة الهاتف.

<span id="page-126-1"></span>• يمكنك تعيين قيمة **تمكين البروتوكول** إلى **Https** وتعيين **منفذ خادم الويب** إلى **443** وإجراء إعادة ضبط المصنع للهاتف. بعد إعادة ضبط المصنع، تظل القيمتان دون تغيير وإذا أراد المستخدم الوصول إلى صفحة الويب الخاصة بإدارة الهاتف باستخدام **ip<://http https://<ip** إلى URL عنوان توجيه إعادة فستتم ،**http://<ip address>:80** أو**> address :443<address**. عند تعيين HTTPS كإعداد افتراضي.

- إذا تمت ترقية الهاتف إلى إصدار البرنامج الثابت 12.0 (3)، وقمت بتغيير قيم المعلمات، فسيستمر عنوان url في إعادة التوجيه إلى **:443IP phone://https** افتراضيًا للوصول إلى صفحة ويب إدارة الهاتف.
- بعد إعادة ضبط المصنع، إذا قمت بتغيير **منفذ خادم الويب** إلى **80** وتغيير **تمكين البروتوكول** إلى **Https**، فلن يتمكن المستخدم من الوصول إلى صفحة ويب إدارة الهاتف باستخدام **:80IP phone://http** ولكن يمكنه الوصول إلى الصفحة باستخدام .**https://phone IP:80**
	- في حالة ترقية الهاتف إلى إصدار البرنامج الثابت 12.0 (3)، يمكن للمستخدم فقط الوصول إلى صفحة ويب إدارة الهاتف باستخدام بروتوكول **https**.

**قبل البدء**

• يمكنك الوصول إلى صفحة ويب إدارة الهاتف. ارجع إلى [الوصول](#page-126-0) إلى واجهة ويب الهاتف, في الصفحة .107

**اجراء**

- **الخطوة 1** حدد **الصوت** > **النظام**.
- **الخطوة 2** في قسم **تكوين النظام** ، قم بتعيين معلمة **تمكين البروتوكول** إلى **Https** ومعلمة **منفذ خادم الويب** إلى .**443** يمكنك أيضًا تمكين المعلمات في ملف تكوين الهاتف (xml.cfg(. <Enable\_Protocol ua="na">Https</Enable\_Protocol> <Web\_Server\_Port ua="na">443</Web\_Server\_Port>

**الخطوة 3** انقر فوق **إرسال جميع التغييرات**.

# **التحكم في الوصول إلى إعدادات الهاتف**

<span id="page-127-0"></span>يمكنك تكوين الهاتف للسماح أو حظر الوصول إلى معلمات التكوين على صفحة الويب الخاصة بالهاتف أو شاشة الهاتف. تسمح لك معلمات التحكم في الوصول بما يلي:

- تحديد معلمات التكوين المتاحة لحساب المستخدم عند إنشاء التكوين.
	- تمكين أو تعطيل الوصول إلى خادم ويب اإلدارة.
	- تمكين أو تعطيل وصول المستخدم إلى قوائم شاشة الهاتف.
		- تجاوز شاشة **تعيين كلمة المرور** للمستخدم.
- تقييد مجاالت اإلنترنت التي يصل إليها الهاتف إلعادة المزامنة أو الترقيات أو تسجيل SIP للخط رقم .1

يمكنك أيضًا تكوين المعلمات في ملف تكوين الهاتف باستخدام رمز XML(xml.cfg(. لتكوين كل معلمة، راجع بنية السلسلة في [معلمات](#page-128-0) التحكم في [الوصول](#page-128-0), في الصفحة 109.

**قبل البدء**

يمكنك الوصول إلى صفحة ويب إدارة الهاتف. ارجع إلى [الوصول](#page-126-0) إلى واجهة ويب الهاتف, في الصفحة .107

**اجراء**

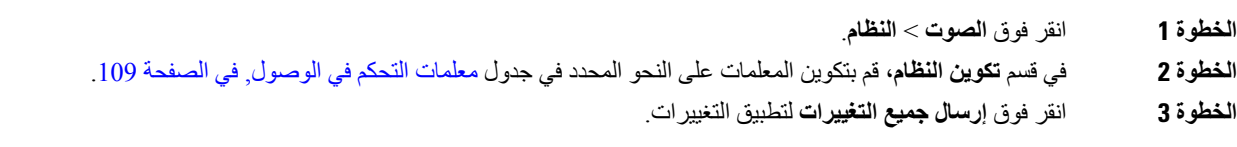

# **معلمات التحكم في الوصول**

<span id="page-128-0"></span>يحدد الجدول التالي وظيفة واستخدام معلمات التحكم في الوصول في قسم **تكوين النظام** ضمن عالمة التبويب **الصوت** > **النظام** في واجهة ويب الهاتف. كما أنه يحدد بنية السلسلة التي تمت إضافتها في ملف تكوين الهاتف (xml.cfg (باستخدام رمز XML لتكوين معلمة.

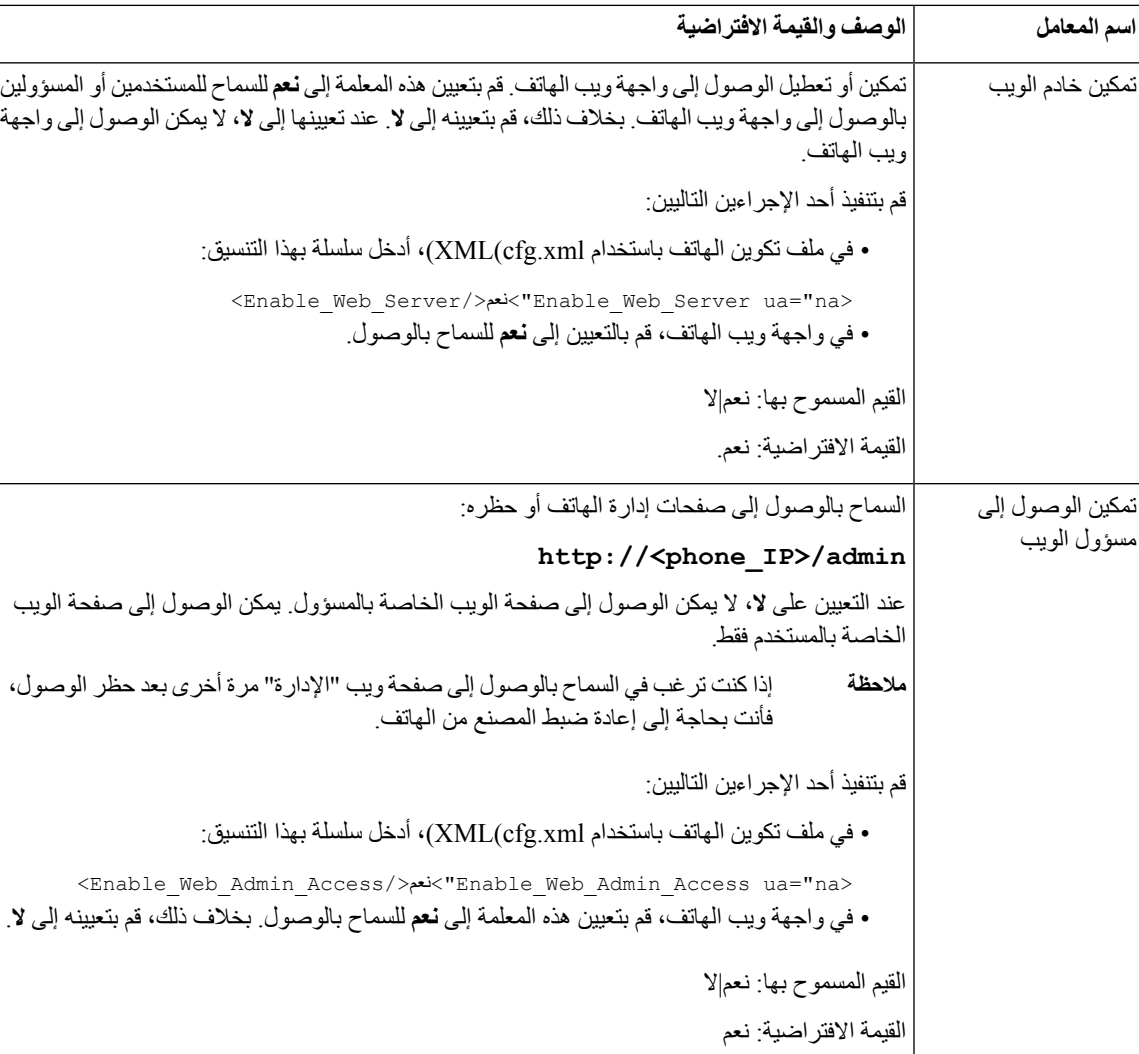

**الجدول :6 معلمات التحكم في الوصول**

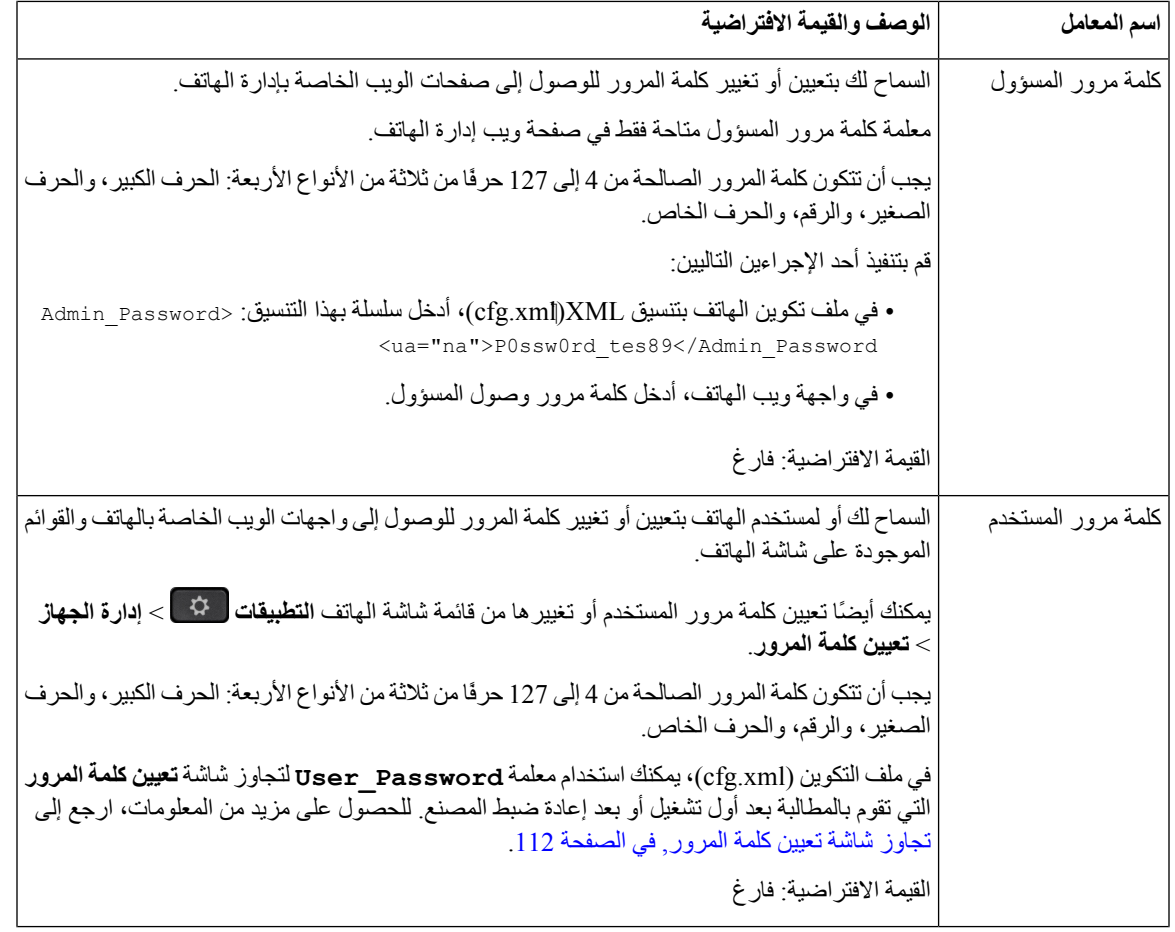

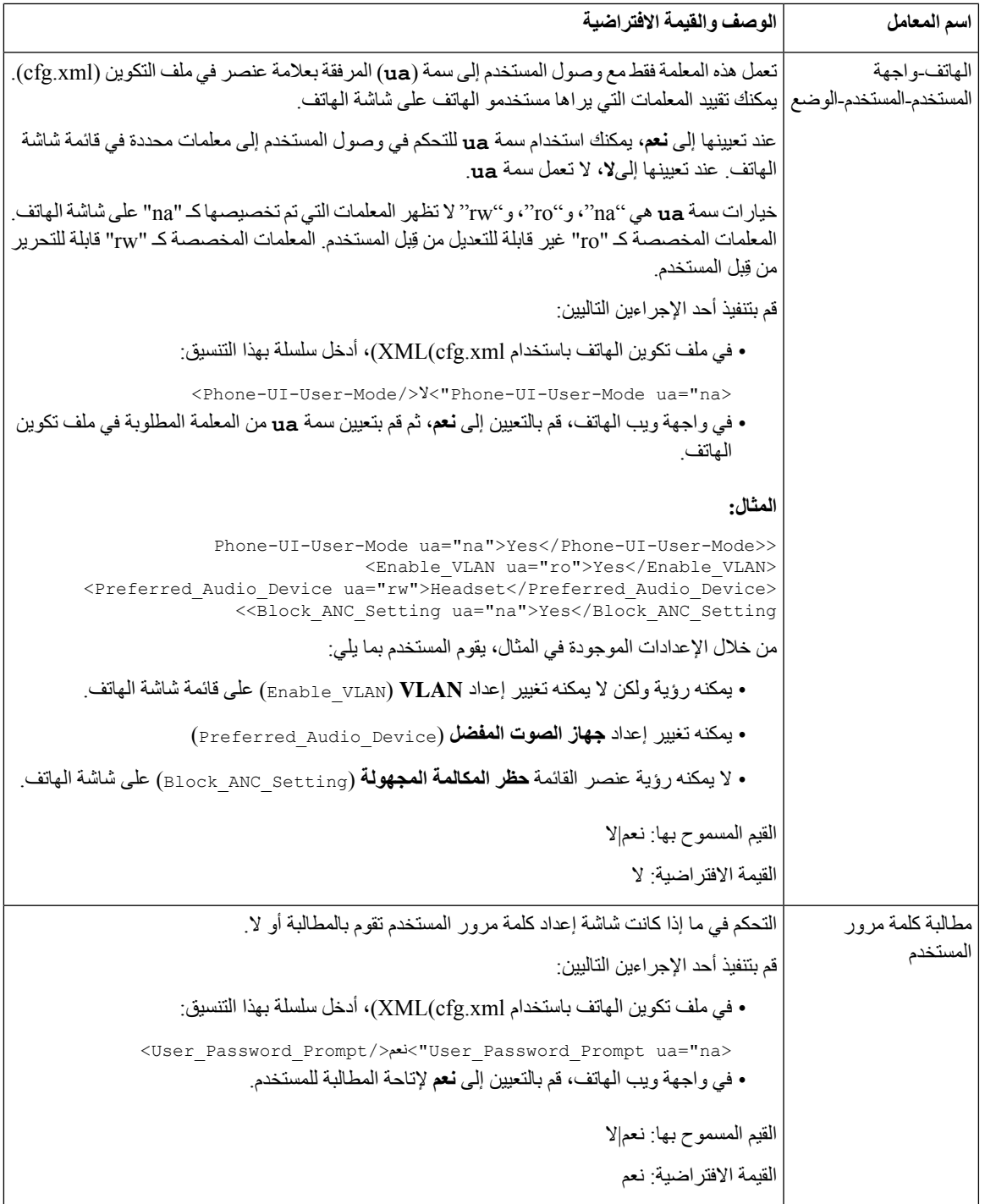

# **تجاوز شاشة تعيين كلمة المرور**

**مالحظة** هذه الميزة غير متاحة من إصدار البرنامج الثابت 11.2.3 واإلصدارات األحدث.

<span id="page-131-0"></span>يمكنك تجاوز شاشة **تعيين كلمة المرور** بالهاتف في التمهيد األول أو بعد إعادة ضبط المصنع، بناءً على إجراءات التوفير هذه:

- تكوين DHCP
- تكوين EDOS
- تكوين كلمة مرور المستخدم باستخدام ملف تكوين XML للهاتف

بعد تكوين كلمة مرور المستخدم، ال تظهر شاشة تعيين كلمة المرور.

#### **اجراء**

- **الخطوة 1** قم بتحرير ملف xml.cfg للهاتف في محرر نصوص أو XML.
- **الخطوة 2** أدرج عالمة **<Password\_User <**باستخدام أحد هذه الخيارات.

• **بدون كلمة مرور (عالمة البدء واإلنهاء)**–**<Password\_User/><Password\_User<** • **قيمة كلمة المرور (127-4 حرفًا)**–**<Password\_User/<123Abc >Password\_User<** • **بدون كلمة مرور (عالمة البدء فقط)**–**<Password\_User /<**

**الخطوة 3** احفظ التغييرات إلى ملف xml.cfg.

ال تظهر شاشة **تعيين كلمة المرور** في التمهيد األول أو بعد إعادة ضبط المصنع. إذا تم تحديد كلمة مرور، فسيُطلب من المستخدم إدخال كلمة المرور عند الوصول إلى واجهة الويب الخاصة بالهاتف أو قوائم شاشة الهاتف.

<span id="page-132-1"></span>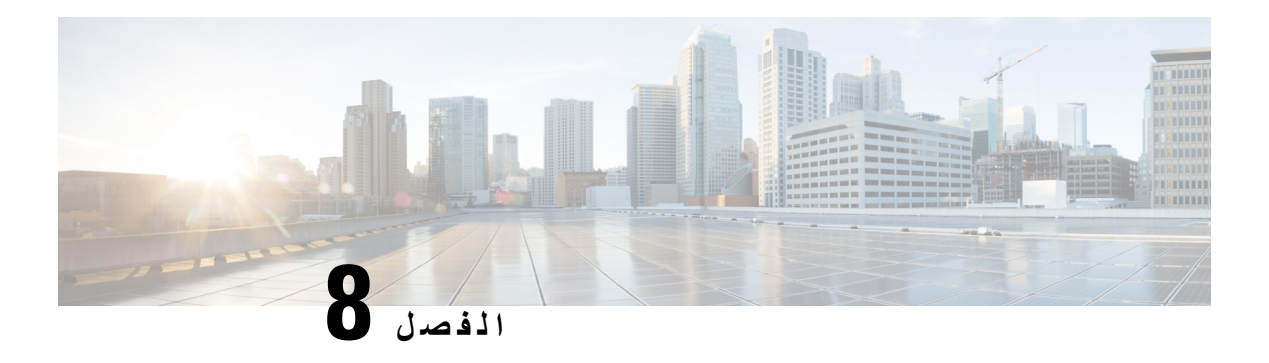

# **إعداد التحكم في مكالمات األطراف الثالثة**

- <span id="page-132-0"></span>• تحديد عنوان MAC للهاتف, في [الصفحة](#page-132-1) 113
	- تكوين الشبكة, في [الصفحة](#page-132-2) 113
		- التوفير, في [الصفحة](#page-133-0) 114
- اإلبالغ عن تكوين الهاتف الحالي لخادم التوفير, في [الصفحة](#page-133-1) 114

### **تحديد عنوان MAC للهاتف**

إلضافة هواتف إلى نظام التحكم في مكالمات الطرف الثالث، حدد عنوان MAC الخاص بهاتف IP Cisco.

**اجراء**

قم بتنفيذ أحد اإلجراءات التالية:

• على الهاتف، اضغط على **اإلعدادات** > **الحالة** > **معلومات المنتج**، وانظر إلى حقل عنوان MAC.

• انظر إلى ملصق MAC الموجود على ظهر الهاتف.

• اعرض صفحة ويب الهاتف وحدد **المعلومات** > **الحالة** > **معلومات المنتج**.

### **تكوين الشبكة**

<span id="page-132-2"></span>يتم استخدام هاتف IP Cisco كجزء من شبكة SIP، ألن الهاتف يدعم بروتوكول بدء الجلسة (SIP(. هاتف IP Cisco متوافق مع أنظمة التحكم في مكالمات PBX IP SIP األخرى، مثل BroadSoft وMetaSwitch وAsterisk.

لم يتم وصف تكوين هذه الأنظمة في هذا المستند. لمزيد من المعلومات، راجع الوثائق الخاصة بنظام SIP PBX الذي تقوم بتوصيل هاتف .به Cisco IP

يصف هذا المستند بعض التكوينات الشائعة للشبكات؛ ومع ذلك، قد يختلف التكوين الخاص بك، اعتمادًا على نوع المعدات التي يستخدمها موفر الخدمة الخاص بك.

# **التوفير**

**التوفير**

<span id="page-133-1"></span><span id="page-133-0"></span>يمكن توفير الهواتف لتنزيل ملفات تعريف التكوين أو البرامج الثابتة المحدثة من خادم بعيد عندما تكون متصلة بشبكة، وعندما يتم تشغيلها، وفي فترات زمنية محددة. عادةً ما يكون التوفير جزءًا من عمليات نشر الصوت عبر بروتوكول اإلنترنت (VoIP (بكميات كبيرة ويقتصر على موفري الخدمة. يتم نقل ملفات تعريف التكوين أو البرامج الثابتة المحدثة إلى الجهاز من خالل استخدام TFTP أو HTTP أو HTTPS.

# **اإلبالغ عن تكوين الهاتف الحالي لخادم التوفير**

يمكنك تكوين الهاتف لإلبالغ عن التكوين الكامل الخاص به، أو تغييرات دلتا في التكوين، أو بيانات الحالة إلى الخادم. يمكنك إضافة ما يصل إلى عنواني URL في حقل **قاعدة التقرير** لتحديد وجهة التقرير، وتضمين مفتاح تشفير اختياري.

عند طلب تكوين دلتا وتقارير الحالة في وقت واحد، افصل بين قواعد التقرير باستخدام **مسافة**. قم بتضمين عنوان URL المقصود للتحميل في كل قاعدة من قواعد التقرير. يمكنك اختياريًا أن تسبق قاعدة التقرير بواحدة أو أكثر من وسيطات المحتوى المحاطة بأقواس مربعة **[ ]**.

عندما تتم محاولة تحميل تقرير، يحدد حقل **أسلوب تقرير** *HTTP* ما إذا كان يجب أن يكون طلب HTTP الذي يرسله الهاتف*PUT HTTP* أو *POST HTTP*. اختر:

- **أسلوب** إلنشاء تقرير جديد أو الكتابة فوق تقرير موجود في موقع معروف على الخادم. على سبيل المثال، قد ترغب في االستمرار في الكتابة فوق كل تقرير ترسله وتخزن فقط التكوين الحالي األحدث على الخادم.
- **أسلوب POST** إلرسال بيانات التقرير إلى الخادم للمعالجة بواسطة برنامج نصي PHP مثال.ً يوفر هذا األسلوب مزيدًا من المرونة لتخزين معلومات التكوين. على سبيل المثال، قد ترغب في إرسال سلسلة من تقارير حالة الهاتف وتخزين كل التقارير على الخادم.

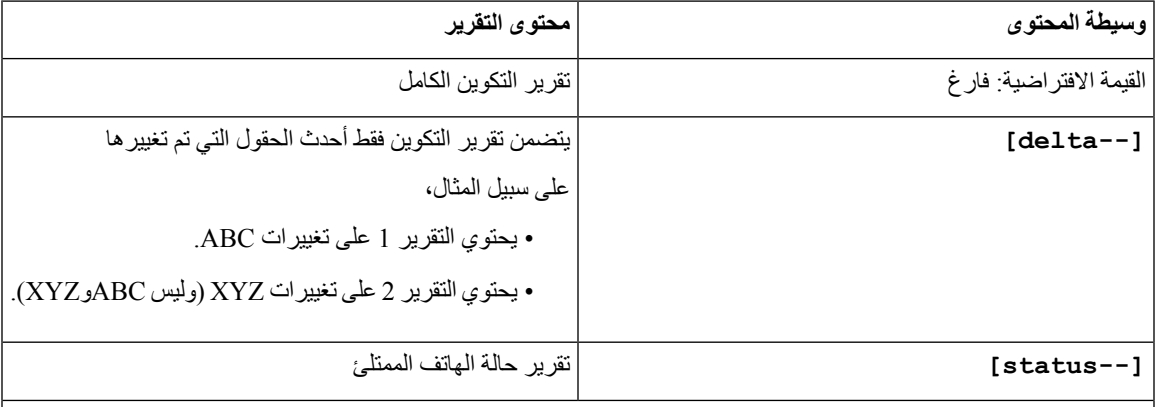

استخدم وسيطات المحتويات التالية في حقل **قاعدة التقرير** إلرسال تقارير تكوين محدده:

• عندما تحدد وسيطة **[--المفتاح <key encryption [<**في **قاعدة التقرير**، يطبق الهاتف تشفير CBC-256-AES على الملف (التكوين أو الحالة أو دلتا)، باستخدام مفتاح التشفير المحدد.

يمكن دمج الوسيطات السابقة مع الوسيطات األخرى، مثل **--key**، و**--uid**، و**--pwd**. تتحكم هذه الوسيطات في

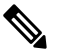

**مالحظة**

إذا قمت بتوفير الهاتف بمواد مفاتيح اإلدخال (IKM (وتريد أن يقوم الهاتف بتطبيق التشفير المستند إلى 8188 RFC في الملف، فال تحدد وسيطة **--key**. **مالحظة**

مصادقة التحميل والتشفير، وهي موثقة في حقل **قاعدة ملف التعريف**.

**قبل البدء**

يمكنك الوصول إلى صفحة ويب إدارة الهاتف. ارجع إلى [الوصول](#page-126-0) إلى واجهة ويب الهاتف, في الصفحة .107

**اجراء**

- **الخطوة 1** حدد **الصوت** > **التوفير** > **تحميل خيارات التكوين**.
- **الخطوة 2** قم بتعيين المعلمة لكل حقل من الحقول الخمسة كما هو موضح في معلمات لإلبالغ عن تكوين الهاتف إلى الخادم, في [الصفحة](#page-136-0) .117
	- **الخطوة 3** انقر فوق **إرسال جميع التغييرات**.

مثال على إدخاالت المستخدم واإلجراءات الناتجة للهاتف وخادم التزويد لـ **قاعدة التقرير**:

#### **:HTTP PUT ALL تكوين**•

إذا كانت طريقة تقرير HTTP هي PUT، فأنت تدخل عنوان URL لقاعدة التقرير بهذا التنسيق:

#### **http://my\_http\_server/config-mpp.xml**

ثم سيقوم الهاتف بإبالغ بيانات التكوين إلى *xml.mpp-config/server\_http\_my://http*.

#### • **التكوين المغير لـ PUT HTTP**

إذا كانت طريقة تقرير HTTP هي PUT، فأنت تدخل عنوان URL لقاعدة التقرير بهذا التنسيق:

**;delta]http://my\_http\_server/config-mpp-delta.xml--]**

ثم سيقوم الهاتف باإلبالغ عن تغيير التكوين إلى *xml.delta-mpp-config/server\_http\_my://http*.

#### • **تكوين دلتا المشفر لـ PUT HTTP**

إذا كانت طريقة تقرير HTTP هي PUT، فأنت تدخل عنوان URL لقاعدة التقرير بهذا التنسيق:

#### **;delta --key test123]http://my\_http\_server/config-mpp-delta.enc.xml--]**

 $http://my\_http.server/config-mp-delta.enc.xml$  سيقوم الهاتف بإبلاغ بيانات الحالة إلى http://my\_http\_server/config-mpp-delta.enc.xml

من جانب خادم التقارير، يمكن فك تشفير الملف كما يلي: **123test k- cbc-256-aes- d- enc openssl #** config-mpp-delta.enc-delta.enc -out cfg.xml في**-**

#### **HTTP PUT حالة بيانات**•

إذا كانت طريقة تقرير HTTP هي PUT، فأنت تدخل عنوان URL لقاعدة التقرير بهذا التنسيق:

#### **;status]http://my\_http\_server/config-mpp-status.xml--]**

 $http://my\_http\_server/config-mpp-status.xml$  سيقوم الهاتف بإبلاغ بيانات الحالة إلى http://my\_http\_server/config-mpp-status.xml

#### • **تم تغيير تكوين وحالة PUT HTTP**

إذا كانت طريقة تقرير HTTP هي PUT، فأنت تدخل عنوان URL لقاعدة التقرير بهذا التنسيق:

#### **status]http://my\_http\_server/config-mpp-status.xml--] [--delta]http://my\_http\_server/config-mpp-delta.xml**

 $http://my_http://my_http3erver/config-mp-status.xml$  سيقوم الهاتف بإبلاغ بيانات الحالة إلى http://my\_http\_server/config-mpp-status.xml *http://my\_http\_server/config-mpp-delta.xml*و

### • **التكوين المغير لـ POST HTTP**

إذا كانت طريقة التقرير هي POST، فأنت تدخل عنوان URL لقاعدة التقرير بهذا التنسيق:

#### **delta]http://my\_http\_server/report\_upload.php--]**

```
تنسيق ملف تحميل التقرير"
```

```
report_upload.php content //
                                             <?php
$filename = "report_cfg.xml"; // report file name
                         // where to put the file
                $file = "/path/to/file".$filename;
                        // get data from http post
 $report_data = file_get_contents('php://input');
                     // save the post data to file
          ;($file put contents($file, $report data
                                                 \langle?
```
سيقوم الهاتف بتحميل البيانات التي تم تغييرها إلى *xml.cfg\_report/server\_http\_my://http*

I

# **معلمات لإلبالغ عن تكوين الهاتف إلى الخادم**

**الجدول :7 معلمات لإلبالغ عن تكوين الهاتف إلى الخادم**

<span id="page-136-0"></span>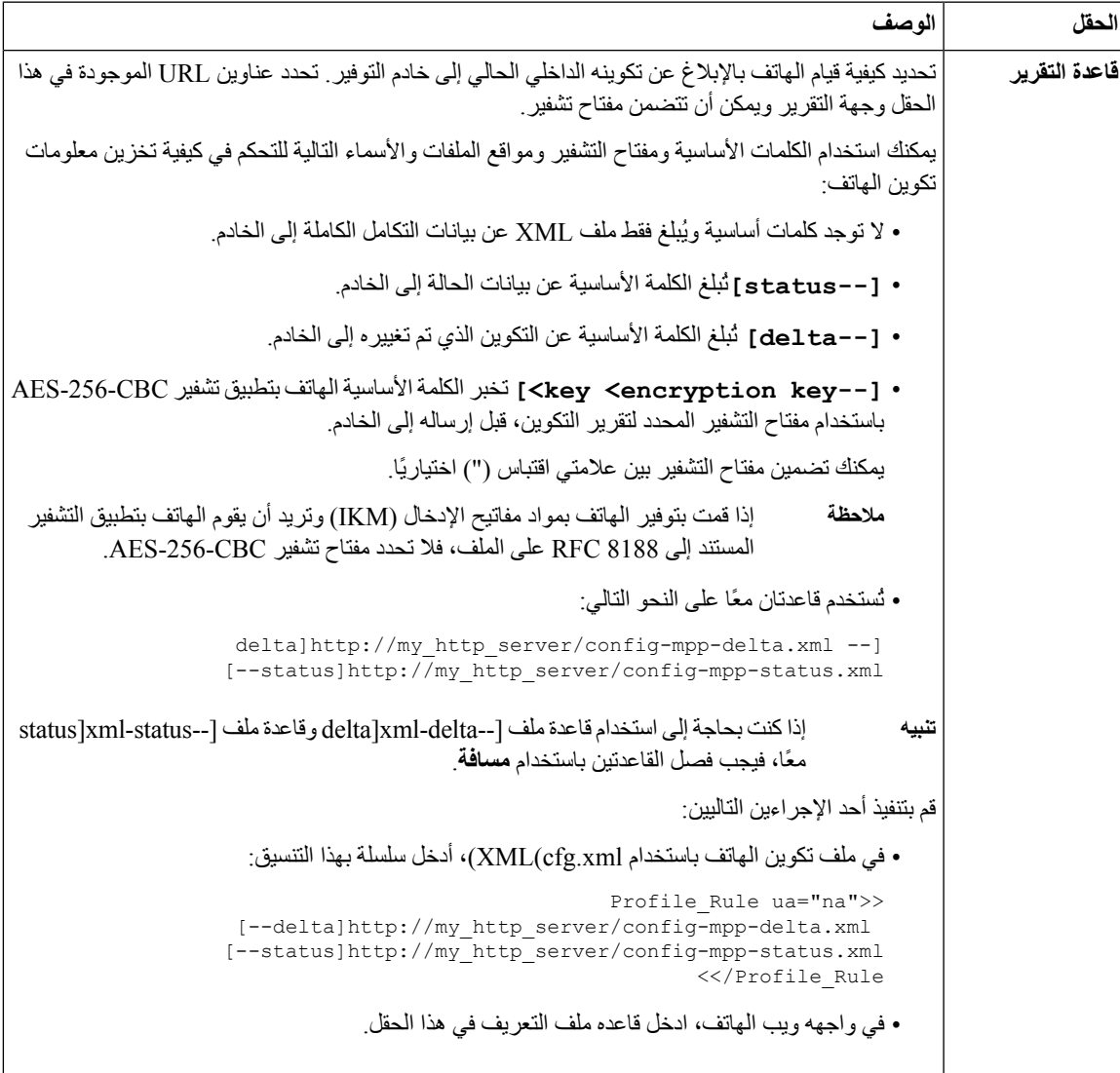

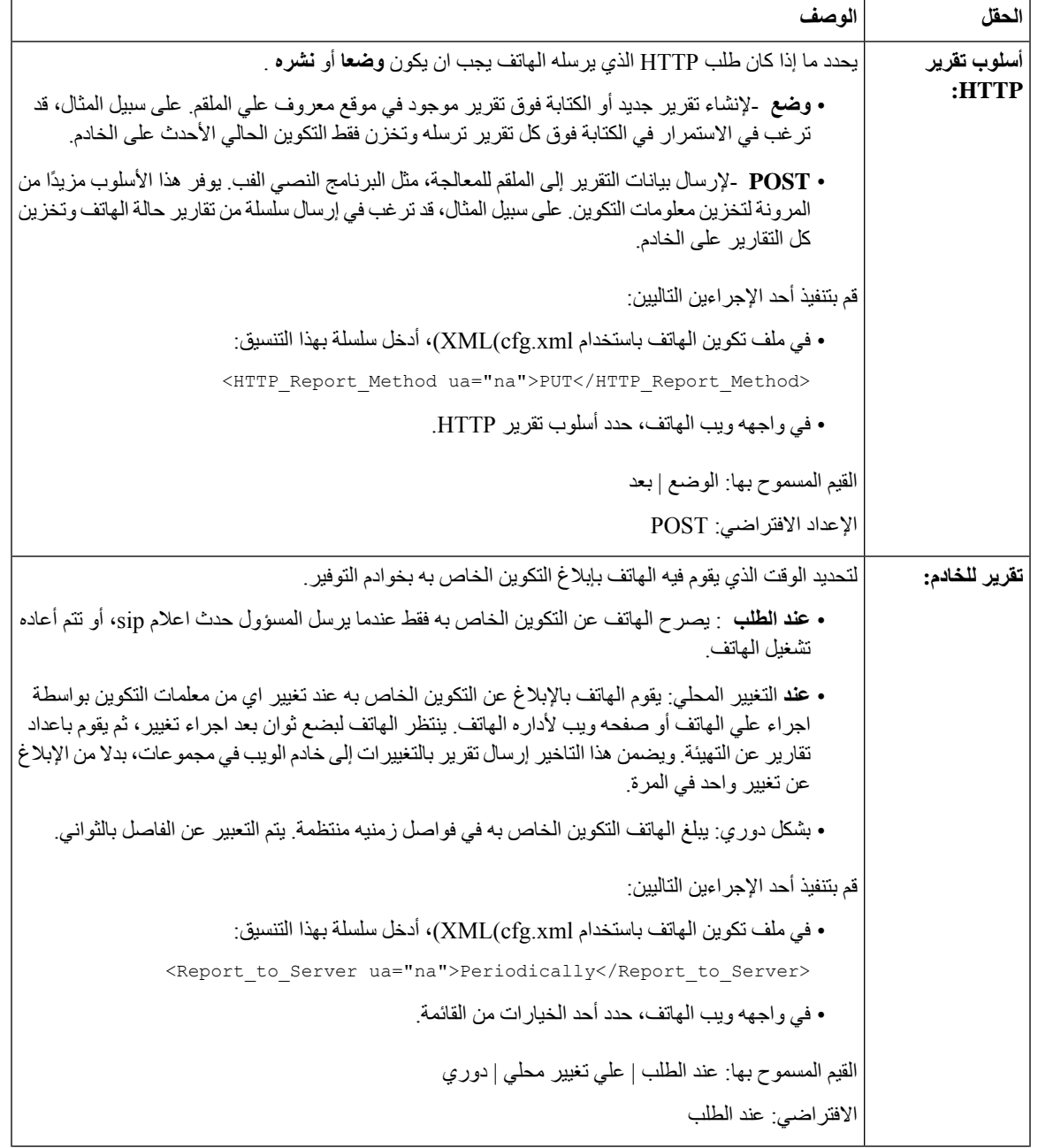

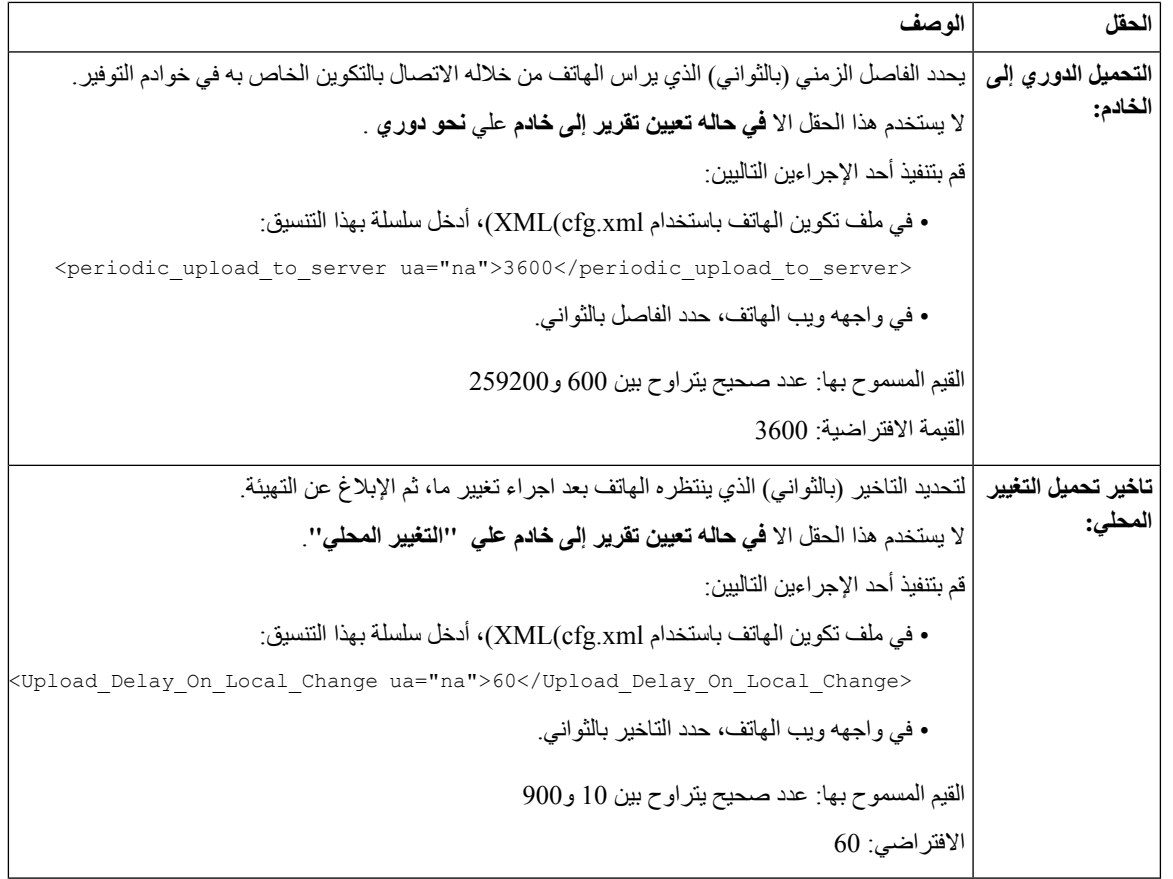

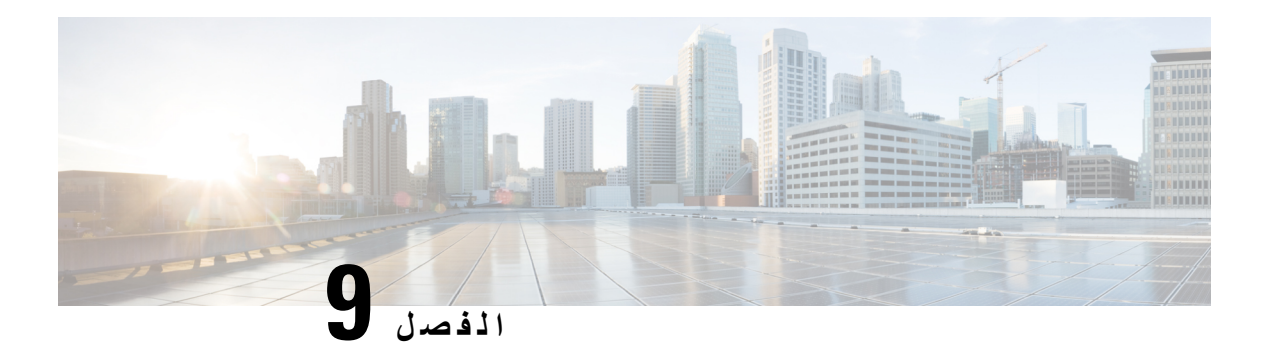

# <span id="page-140-0"></span>**أمان هاتف IP Cisco**

- إعداد المجال [واإلنترنت](#page-140-1), في الصفحة
- تكوين التحدي لرسائل [INVITE](#page-143-0) SIP, في الصفحة
	- دعم من أجل [-8760RFC,](#page-144-0) في الصفحة
- تمكين إعادة تشغيل دعوة [المصادقة](#page-144-1) وإعادة مزامنة المصادقة, في الصفحة
	- دعم [خوارزميات](#page-145-0) الملخص اإلضافية لمصادقة االستضافة, في الصفحة
		- التحكم في الحد األدنى لقيمة TLS, في [الصفحة](#page-145-1)
		- تمكين التحكم في خدمة مقاييس [Webex,](#page-146-0) في الصفحة
		- تمكين التحكم في تحميل PRT في خدمة [األعطال](#page-146-1), في الصفحة
			- أمان طبقة النقل, في [الصفحة](#page-147-0)
			- توفير [HTTPS,](#page-149-0) في الصفحة
			- تمكين جدار الحماية, في [الصفحة](#page-151-0)
		- تكوين جدار الحماية الخاص بك مع خيارات إضافية, في [الصفحة](#page-153-0)
			- تكوين قائمة التشفير, في [الصفحة](#page-155-0)
		- تمكين التحقق من اسم [المضيف](#page-157-0) لـ SIP عبر TLS, في الصفحة
	- تمكين وضع بدء العميل [لمفاوضات](#page-158-0) أمان Plane Media, في الصفحة
		- مصادقة [802.1X,](#page-159-0) في الصفحة
		- إعداد خادم الوكيل, في [الصفحة](#page-161-0)
		- تمكين وضع FIPS, في [الصفحة](#page-165-0)
		- نظرة عامة على أمان منتج [Cisco,](#page-166-0) في الصفحة

# **إعداد المجال واإلنترنت**

### **تكوين مجاالت الوصول المقيد**

<span id="page-140-1"></span>يمكنك تكوين الهاتف للتسجيل والتوفير وترقية البرامج الثابتة وإرسال التقارير باستخدام الخوادم المحددة فقط. ال يمكن إجراء أي تسجيل أو توفير أو ترقية أو تقرير ال يستخدم الخوادم المحددة على الهاتف. إذا حددت الخوادم المراد استخدامها، فتأكد من تضمين الخوادم التي تدخلها في الحقول التالية في القائمة:

- **قاعدة ملف التعريف**، و**قاعدة ملف التعريف B**، و**قاعدة ملف التعريف C**، و**قاعدة ملف التعريف D** في عالمة التبويب **التوفير**
	- **قاعدة الترقية** و**قاعدة ترقية سماعة هاتف Cisco** في عالمة التبويب **التوفير**
		- **قاعدة التقرير** في عالمة التبويب **التوفير**

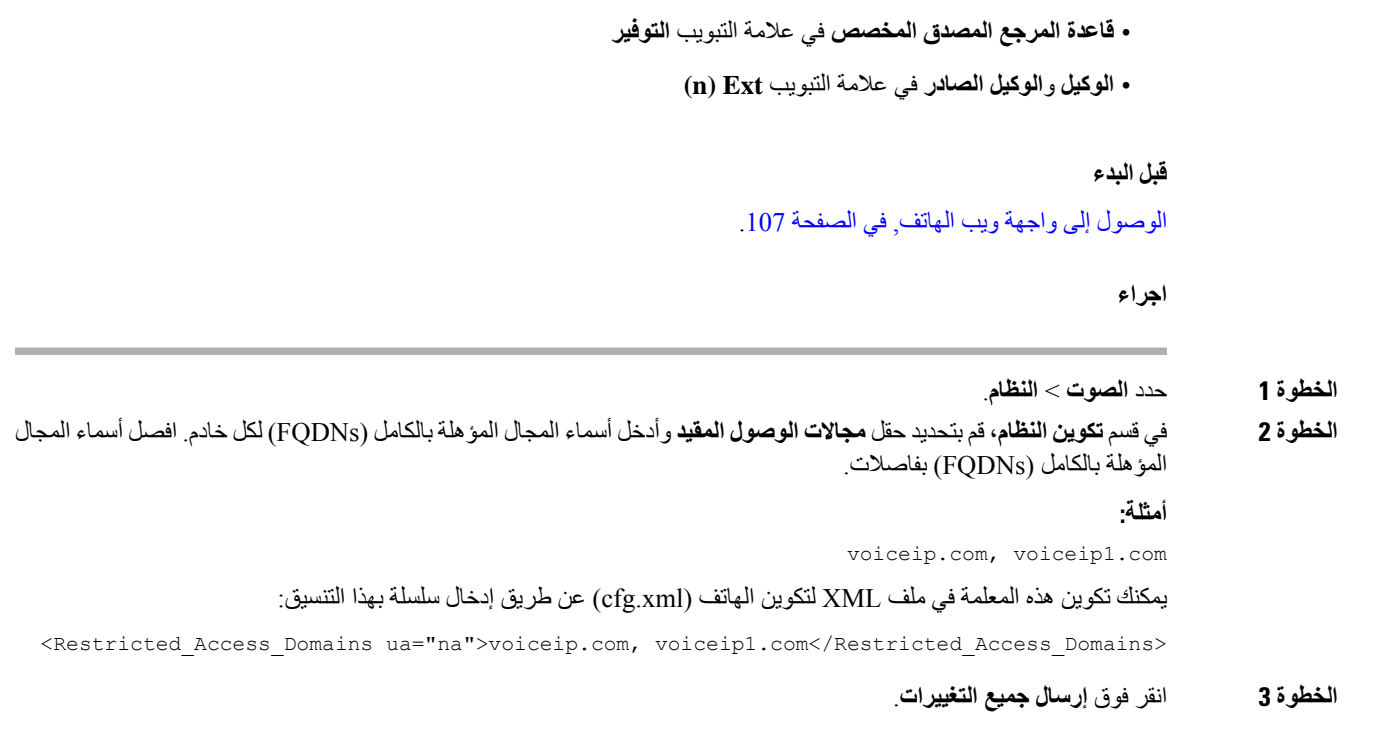

### **تكوين خيارات DHCP**

يمكنك ضبط الترتيب الذي يستخدم به هاتفك خيارات DHCP. للحصول على تعليمات حول خيارات DHCP، راجع دعم خيار [DHCP,](#page-142-0) في [الصفحة](#page-142-0) .123

**قبل البدء**

[الوصول](#page-126-0) إلى واجهة ويب الهاتف في الصفحة 107.

**اجراء**

- **الخطوة 1** حدد **الصوت** > **التوفير**.
- **الخطوة 2** في قسم **ملف تعريف التكوين**، قم بتعيين معلمتي **خيار DHCP لالستخدام** و**خيار 6DHCPv لالستخدام** كما هو موضح في الجدول [معلمات](#page-142-1) تكوين خيارات [DHCP,](#page-142-1) في الصفحة .123
	- **الخطوة 3** انقر فوق **إرسال جميع التغييرات**.

### **معلمات تكوين خيارات DHCP**

<span id="page-142-1"></span>يحدد الجدول التالي وظيفة واستخدام المعلمات لتكوين خيارات DHCP في قسم ملف تعريف التكوين ضمن عالمة التبويب الصوت> التوفير في واجهة ويب الهاتف. كما أنه يحدد بنية السلسلة التي تمت إضافتها في ملف تكوين الهاتف باستخدام xml.cfg(XML (لتكوين معلمة.

**الجدول :8 معلمات تكوين خيارات DHCP**

<span id="page-142-0"></span>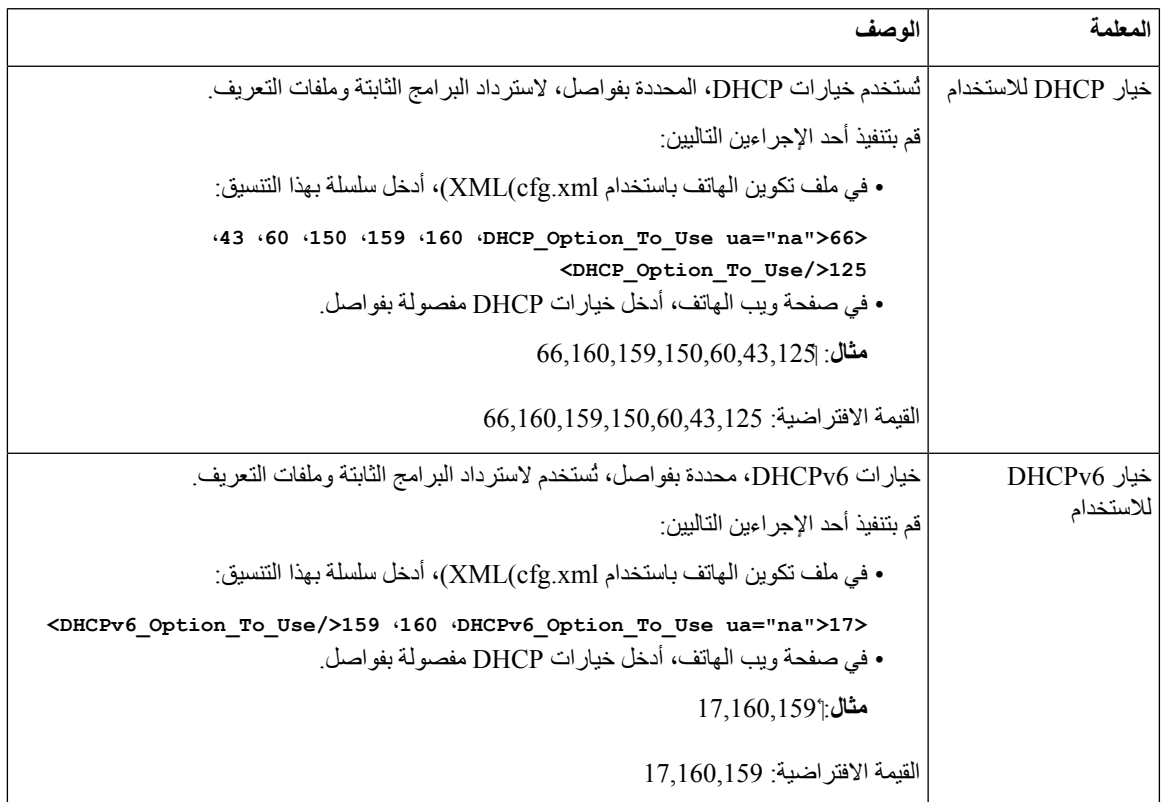

### **دعم خيار DHCP**

يسرد الجدول التالي خيارات DHCP المدعومة على الهواتف ذات األنظمة األساسية المتعددة.

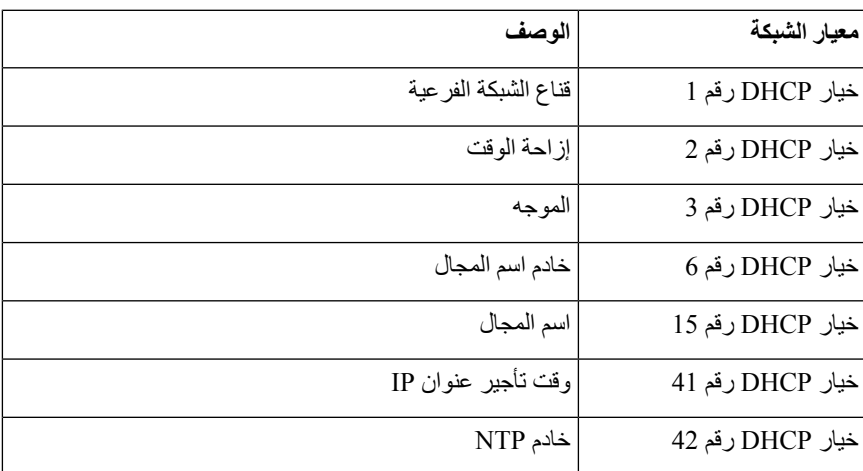

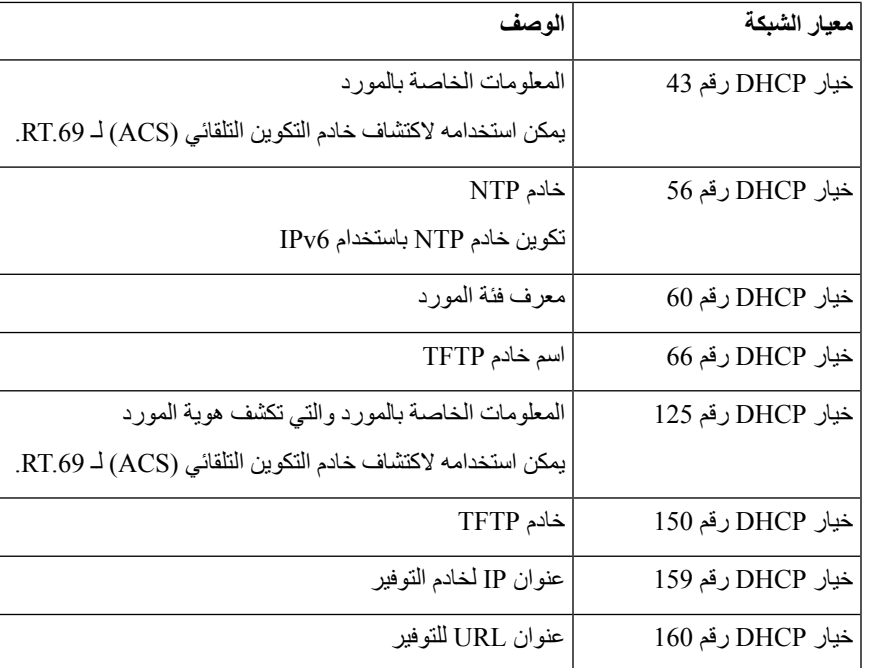

# **تكوين التحدي لرسائل INVITE SIP**

<span id="page-143-0"></span>يمكنك إعداد الهاتف لتحدي رسالة INVITE لـ SIP) األولية) في الجلسة. يقيد التحدي خوادم SIP المسموح لها بالتفاعل مع األجهزة الموجودة على شبكة موفر الخدمة. تمنع هذه الممارسة الهجمات الضارة على الهاتف. عند تمكين هذه الميزة، يلزم الحصول على إذن لطلبات INVITE الواردة الأولية من وكيل SIP.

يمكنك أيضًا تكوين المعلمات في ملف تكوين الهاتف باستخدام رمز cfg.xml)XML).

**قبل البدء**

[الوصول](#page-126-0) إلى واجهة ويب الهاتف في الصفحة 107.

**اجراء**

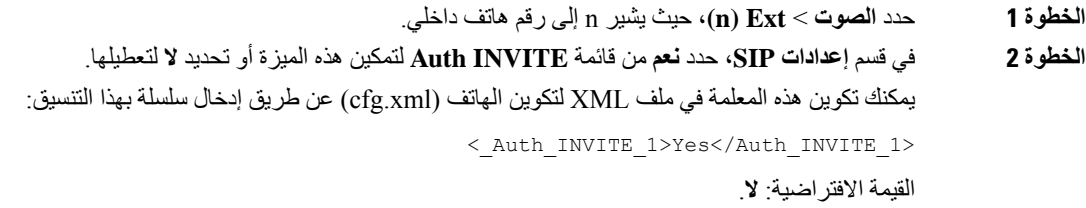

**الخطوة 3** انقر فوق **إرسال جميع التغييرات**.
# **دعم من أجل -8760RFC**

يمكنك استبدال -3261RFC وإضافة دعم لخوارزميات ملخص المصادقة اإلضافية التي يحددها -8760RFC. يحدد -8760RFC خوارزميات الملخص، مثل 256SHA و-512/256SHA و5MD. باستخدام -8760RFC، يرسل الهاتف طلبات تسجيل SIP أو دعوة SIP أو اشتراك SIPبدون حقل عنوان التفويض. يستجيب خادمSIPلرمز الحالة 401/407 بحقل عنوان authenticate-www أو authenticate-proxy. يستجيب خادم SIP بعناوين authenticate-www المتعددة. إذا تم إرسال عدة عناوين، يجب أن يكون لكل منها خوارزمية مختلفة، مع تحديد األكثر تفضيلًا أولًا. يتميز دعم -8760RFC بمزايا تتفوق على -3261RFC ويتم وصفها في الجدول التالي لسيناريوهات مختلفة.

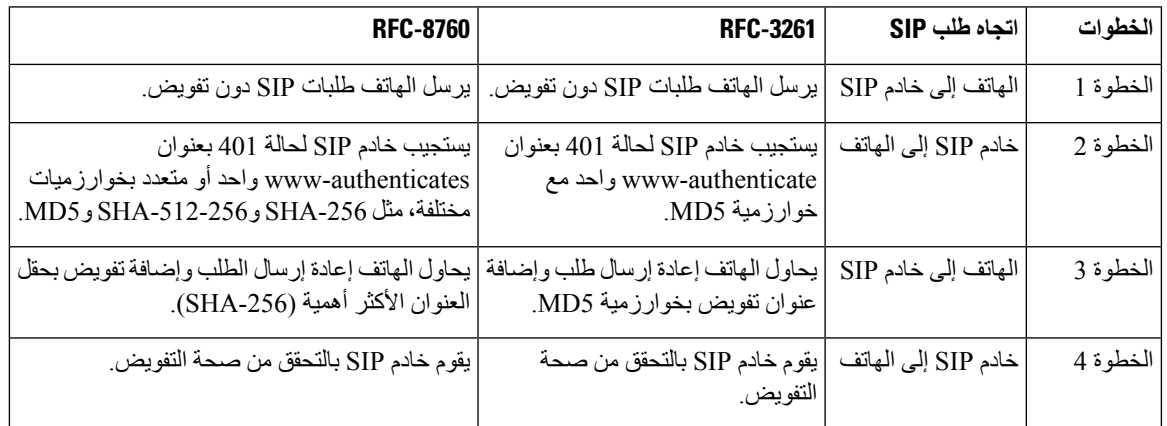

## **تمكين إعادة تشغيل دعوة المصادقة و إعادة مزامنة المصادقة**

يمكنك تمكين تفويض الهاتف باستخدام 8760 RFC.

**قبل البدء**

• يمكنك الوصول إلى صفحة ويب إدارة الهاتف. ارجع إلى [الوصول](#page-126-0) إلى واجهة ويب الهاتف, في الصفحة .107 • في قسم **إعدادات SIP**، يتم تعيين **دعوة المصادقة** على **نعم**.

**اجراء**

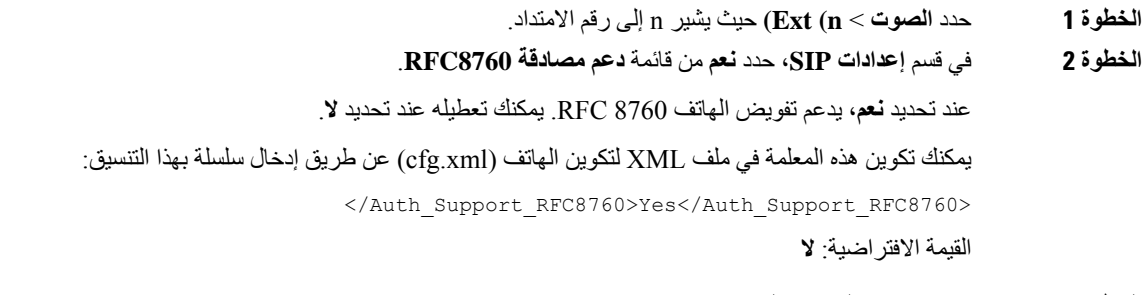

**الخطوة 3** انقر فوق **إرسال جميع التغييرات**.

## **دعم خوارزميات الملخص اإلضافية لمصادقة االستضافة**

يدعم الهاتف اآلن 8760 RFC لمصادقة االستضافة. لدعم هذه الميزة، تمت إضافة خوارزميات -256SHA و-512SHA و-256SHA إلى الهاتف. سابقًا، كان الهاتف يدعم خوارزمية 5MD فقط.

# **التحكم في الحد األدنى لقيمة TLS**

يمكنك التحكم في الحد األدنى لقيمة الهاتف لـ TLS باستخدام معلمة TLS الجديدة. يوضح الجدول التالي عرضًا موجزًا لنتيجة الحد األدنى لقيمة TLS.

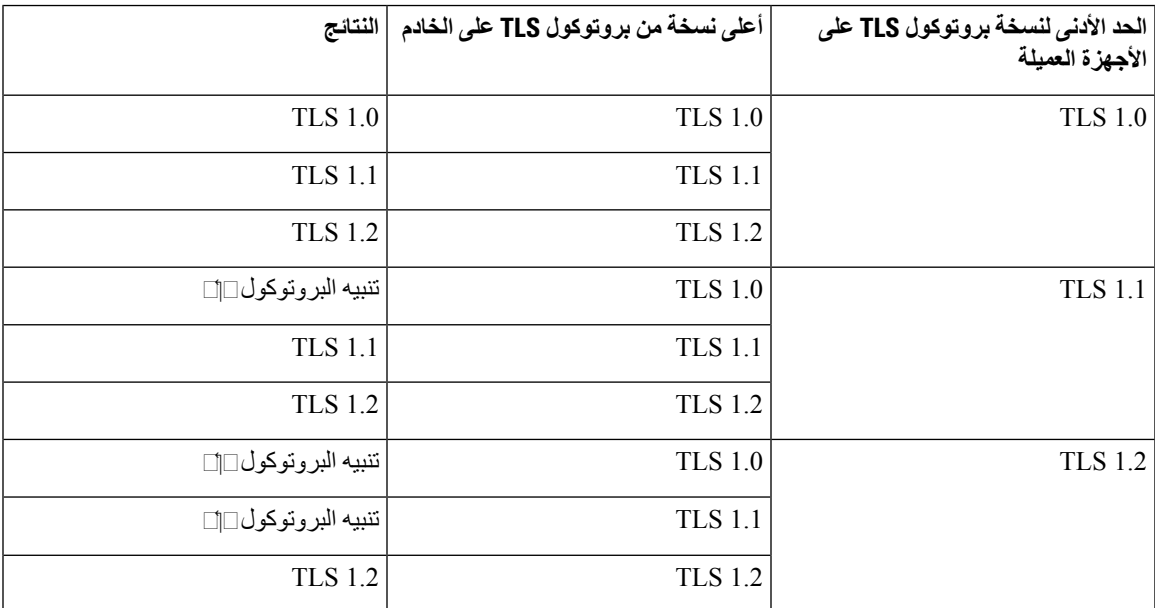

#### **قبل البدء**

• يمكنك الوصول إلى صفحة ويب إدارة الهاتف. ارجع إلى [الوصول](#page-126-0) إلى واجهة ويب الهاتف, في الصفحة .107

### **اجراء**

- **الخطوة 1** حدد **الصوت** > **النظام**
- **الخطوة 2** في قسم **إعدادات األمان**، حدد **1.1 TLS** من قائمة **الحد األدنى لنسخة بروتوكول TLS**. يمكنك تكوين هذه المعلمة في ملف XML لتكوين الهاتف (xml.cfg (عن طريق إدخال سلسلة بهذا التنسيق: <TLS\_Min\_Version ua="na">TLS 1.1</TLS\_Min\_Version> القيمة االفتراضية: **1.1 TLS**

### **الخطوة 3** انقر فوق **إرسال جميع التغييرات**.

تم تطبيق هذه الميزة على معظم بروتوكوالت TLS لألجهزة العميلة التي بدأت عن طريق الهاتف. مثل، SIP عبر TLS، وXMPP، والموقع الجغرافي 911E، وFi-Wi. **مالحظة**

# **تمكين التحكم في خدمة مقاييس Webex**

باستخدام تمكين المقاييس، قم بتمكين التحكم في الهاتف في جميع الخدمات القياسية.

**قبل البدء**

• يمكنك الوصول إلى صفحة ويب إدارة الهاتف. ارجع إلى [الوصول](#page-126-0) إلى واجهة ويب الهاتف, في الصفحة .107

**اجراء**

- **الخطوة 1** حدد **الصوت** > **الهاتف**
- **الخطوة 2** في قسم **Webex**، حدد **نعم** من قائمة **تمكين المقاييس**. عند تحديد **نعم**، يتحكم الهاتف في إرسال جميع رسائل المقاييس. يمكنك تعطيله عند تحديد **ال**. يمكنك تكوين هذه المعلمة في ملف XML لتكوين الهاتف (xml.cfg (عن طريق إدخال سلسلة بهذا التنسيق: <Webex\_Metrics\_Enable ua="na">Yes</Webex\_Metrics\_Enable> القيمة االفتراضية: **ال**
	- **الخطوة 3** انقر فوق **إرسال جميع التغييرات**.

# **تمكين التحكم في تحميل PRT في خدمة األعطال**

يمكنك تحديد ما إذا كنت تريد تحميل حزمة PRT تلقائيًا إلى الخادم عند تعطل الهاتف.

**قبل البدء**

• يمكنك الوصول إلى صفحة ويب إدارة الهاتف. ارجع إلى [الوصول](#page-126-0) إلى واجهة ويب الهاتف, في الصفحة .107

**اجراء**

- **الخطوة 1** حدد **الصوت** > **التزويد**
- **الخطوة 2** في قسم **أداة تقرير المشكلة**، حدد **نعم** من القائمة **تحميل PRT عند التعطل**. عند تحديد **نعم**، يتحكم الهاتف في التحميل التلقائي لتعطل العملية. يمكنك تعطيله عند تحديد **ال**. يمكنك تكوين هذه المعلمة في ملف XML لتكوين الهاتف (xml.cfg (عن طريق إدخال سلسلة بهذا التنسيق: <PRT\_Upload\_at\_Crash ua="na">Yes</PRT\_Upload\_at\_Crash>

القيمة االفتراضية: **ال**

**الخطوة 3** انقر فوق **إرسال جميع التغييرات**.

### **أمان طبقة النقل**

<span id="page-147-0"></span>بروتوكول أمان طبقة النقل (TLS (هو بروتوكول قياسي لتأمين ومصادقة االتصاالت عبر اإلنترنت. يقوم SIP عبر TLS بتشفير رسائل إشارات SIP بين وكيل SIP الخاص بموفر الخدمة والمستخدم النهائي.

يستخدم هاتف UDP IP Cisco كمعيار لنقل SIP، لكن الهاتف يدعم أيضًا SIP عبر TLS لمزيد من األمان.

يصف الجدول التالي طبقتين من TLS.

**الجدول :9 طبقات TLS**

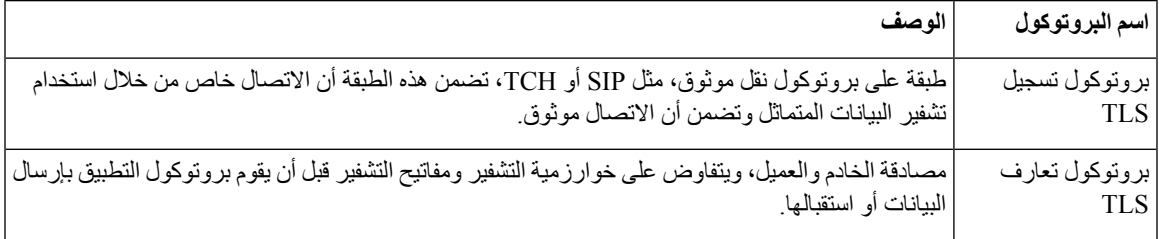

### **تشفير اإلشارات باستخدام SIP عبر TLS**

يمكنك تكوين أمان إضافي عند تشفير رسائل اإلشارات باستخدام SIP عبر TLS.

**قبل البدء**

[الوصول](#page-126-0) إلى واجهة ويب الهاتف, في الصفحة .107 ارجع إلى أمان طبقة النقل, في [الصفحة](#page-147-0) 128

**اجراء**

.

- **الخطوة 1** حدد **الصوت** > **Ext )n(**، حيث يشير n إلى رقم هاتف داخلي.
	- **الخطوة 2** في قسم **إعدادات SIP**، حدد **TLS** من قائمة **نقل SIP**.

يمكنك تكوين هذه المعلمة في ملف XML لتكوين الهاتف (xml.cfg (عن طريق إدخال سلسلة بهذا التنسيق:

```
<_SIP_Transport_1_ ua="na">TLS</SIP_Transport_1>
```
الخيارات المتاحة:

- UDP •
- TCP •
- TLS •
- تلقائي

الخيار االفتراضي: **UDP**.

**الخطوة 3** انقر فوق **إرسال جميع التغييرات**.

### **تكوين LDAP عبر TLS**

```
يمكنك تكوين LDAP عبر LDAPS (TLS (لتمكين نقل البيانات اآلمن بين الخادم وهاتف معين.
```
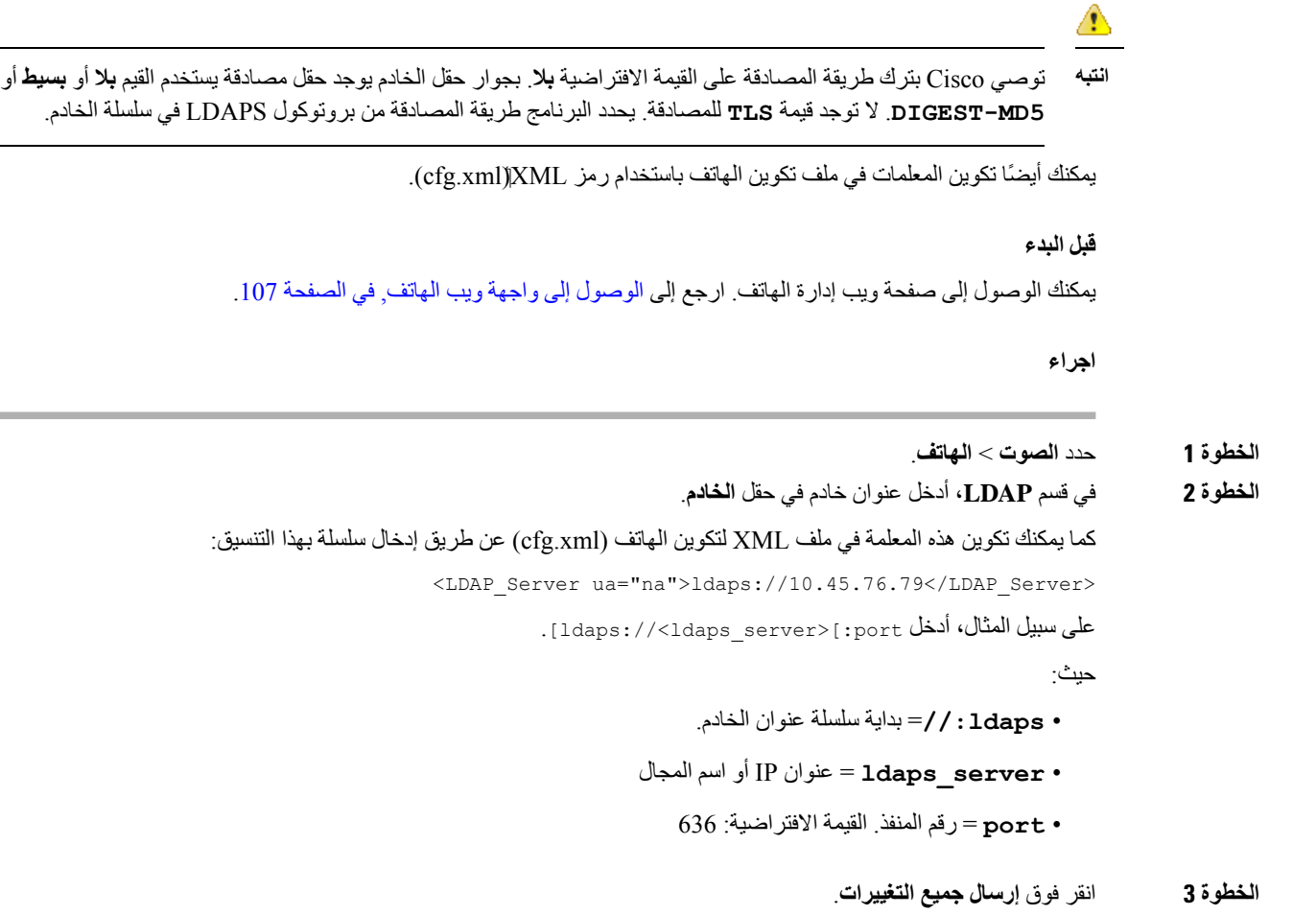

### **تكوين StartTLS**

يمكنك تمكين بدء أمان طبقة النقل (StartTLS (لالتصاالت بين الهاتف وخادم LDAP. يستخدم نفس منفذ الشبكة (االفتراضي 389) لكل من االتصاالت اآلمنة وغير اآلمنة. إذا كان خادم LDAP يدعم StartTLS، يقوم TLS بتشفير االتصاالت. بخالف ذلك، تكون االتصاالت بتنسيق النص العادي.

**قبل البدء**

• يمكنك الوصول إلى صفحة ويب إدارة الهاتف. ارجع إلى [الوصول](#page-126-0) إلى واجهة ويب الهاتف, في الصفحة .107

```
اجراء
                                                                      الخطوة 1 حدد الصوت > الهاتف.
                                              الخطوة 2 في قسم LDAP، أدخل عنوان خادم في حقل الخادم.
                                   على سبيل المثال، أدخل port: [ : port] . [ ldap: //<ldap \, server> [ : port]]
                                                                                   حيث:
                               • ldap//: = بداية سلسلة عنوان الخادم، مخطط عنوان URL
                                            • server_ldap = عنوان IP أو اسم المجال
                                                                  • port = رقم المنفذ
كما يمكنك تكوين هذه المعلمة في ملف XML لتكوين الهاتف (xml.cfg (عن طريق إدخال سلسلة بهذا التنسيق:
            <LDAP_Server ua="na">ldap://<ldap_server>[:port]</LDAP_Server>
                                                      الخطوة 3 قم بتعيين حقل تمكين StartTLS إلى نعم.
كما يمكنك تكوين هذه المعلمة في ملف XML لتكوين الهاتف (xml.cfg (عن طريق إدخال سلسلة بهذا التنسيق:
                     <LDAP_StartTLS_Enable/>نعم">LDAP_StartTLS_Enable ua="na>
                                                             الخطوة 4 انقر فوق إرسال جميع التغييرات.
```

```
موضوعات ذات صلة
```
معلمات دليل [LDAP](#page-318-0), في الصفحة 299

# **توفير HTTPS**

يدعم الهاتف HTTPS لتوفير مزيد من األمان في إدارة الوحدات المنتشرة عن بعد. يحمل كل هاتف شهادة عميل SSL فريدة (ومفتاح خاص مرتبط)، باإلضافة إلى شهادة جذر خادم CA Sipura. تتيح لك ميزه "األخيرة" التعرف علي الهاتف ورفض خوادم الدعم غير المعتمدة. ومن ناحية أخرى، تتيح شهادة العميل لخادم التوفير التعرف علي الجهاز الفردي الذي يصدر الطلب.

بالنسبة لموفر الخدمة ألداره النشر باستخدام HTTPS، يجب إنشاء شهادة خادم لكل ملقم توفير ريسينكسه الهاتف باستخدام HTTPS. يجب ان يتم توقيع شهادة الخادم من خالل مفتاح جذر CA الخاص ب CA Server Cisco، والذي يتم تنفيذ الشهادة به بواسطة جميع الوحدات المنشورة. للحصول علي شهادة خادم موقعه، يجب علي موفر الخدمة أعاده توجيه طلب توقيع شهادة إلى Cisco، والذي يقوم بتوقيع شهادة الملقم وإرجاعها للتثبيت علي خادم التوفير.

يجب ان تحتوي شهادة خادم التوفير علي حقل االسم العام (CN (والمجال التابع للمضيف الذي يقوم بتشغيل الملقم في الموضوع. وقد يحتوي اختياريا علي معلومات تتبع FQDN المضيف، مفصوال بحرف مائل (/). األمثلة التالية هي إدخاالت CN التي تم قبولها علي انها صالحه بواسطة الهاتف:

```
CN=sprov.callme.com
CN=pv.telco.net/mailto:admin@telco.net
      CN=prof.voice.com/info@voice.com
```
باالضافه إلى التحقق من شهادة الخادم، يقوم الهاتف باختبار عنوان IP الخاص بالملقم مقابل بحث DNS السم الملقم المحدد في شهادة الخادم.

### **الحصول على شهادة خادم موقعة**

يمكن ألداة OpenSSL المساعدة إنشاء طلب توقيع شهادة. يوضح المثال التالي أمر **openssl** الذي ينتج زوج مفاتيح عام/خاص RSA 1024 بت وطلب توقيع شهادة:

openssl req –new –out provserver.csr

ينشئ هذا األمر المفتاح الخاص للخادم في **pem.privkey** وطلب توقيع الشهادة المقابلة في **csr.provserver**. يحتفظ موفر الخدمة بسر **pem.privkey** ويرسل **csr.provserver** إلى Cisco لتوقيعه. عند استالمملف **csr.provserver**، تنشئ Cisco **crt.provserver**، شهادة الخادم الموقعة.

#### **اجراء**

- **الخطوة 1** انتقل إلى [home/cda/software/com.cisco.software://https](https://software.cisco.com/software/cda/home) وقم بتسجيل الدخول باستخدام بيانات اعتماد CCO.
- عندما يتصل الهاتف بشبكة ألول مرة أو بعد إعادة ضبط المصنع، وال توجد خيارات DHCP معدة، فإنه يتصل بخادم تنشيط الجهاز من أجل عدم التوفير باللمس. تستخدم الهواتف الجديدة "com.cisco.activate "بدالً من "com.cisco.webapps" للتوفير. تستمر الهواتف الموفرة بإصدار البرنامج الثابت األقدم من 11.2(1) في استخدام "com.cisco.webapps". نوصي بالسماح لكلٍ من أسماء المجال من خالل جدار الحماية الخاص بك. **مالحظة**
	- **الخطوة 2** حدد **إدارة الشهادات**(Management Certificate(.
	- في عالمة التبويب **(CSR Sign(توقيع CSR**، يتم تحميل CSR للخطوة السابقة للتوقيع.
- **الخطوة 3** من مربع القائمة المنسدلة **تحديد المنتج(Product Select(**، حدد **البرنامج الثابت 1.3.3 xx1SPA واإلصدارات األحدث/البرنامج الثابت 1.3.3 D232SPA واإلصدارات األحدث/البرنامج الثابت 7.5.6 xx5SPA واإلصدارات** .**CP-88xx-3PCC/ CP-78xx-3PCC / / األحدث**
	- **الخطوة 4** في حقل **(File CSR(ملف CSR**، انقر فوق **استعراض(Browse (**وحدد CSR للتوقيع.
		- **الخطوة 5** تحديد أسلوب التشفير:
			- $MD5$  •
			- SHA1 •
			- SHA256 •

توصي Cisco بتحديد تشفير 256SHA.

- **الخطوة 6** من مربع القائمة المنسدلة **مدة تسجيل الدخول(Duration In Sign(**، حدد المدة المناسبة (على سبيل المثال، سنة واحدة).
	- **الخطوة 7** انقر فوق **طلب توقيع الشهادة(CertificateRequest Sign (**.
		- **الخطوة 8** حدد أحد الخيارات التالية الستالم الشهادة الموقعة:
- **إدخال عنوان البريد اإللكتروني للمستلم**—إذا كنت ترغب في استالم الشهادة عبر البريد اإللكتروني، أدخل عنوان بريدك اإللكتروني في هذا الحقل.
	- **تنزيل**—إذا كنت ترغب في تنزيل الشهادة الموقعة، فحدد هذا الخيار.
		- **الخطوة 9** انقر فوق **إرسال**.

يتم إرسال شهادة الخادم الموقعة عبر البريد اإللكتروني إلى عنوان البريد اإللكتروني المقدم مسبقًا أو الذي تم تنزيله.

### **شهادة جذر عميل CA للهاتف متعدد األنظمة األساسية**

توفر Cisco أيضًا شهادة جذر عميل الهاتف متعدد الأنظمة الأساسية لموفر الخدمة. تصدق شهادة الجذر هذه على صحة شهادة العميل التي يحملها كل هاتف. تدعم الهواتف ذات الأنظمة المتعددة أيضًا الشهادات الموقعة من جهات خارجية مثل تلك التي توفر ها Verisign وCybertrust وما إلى ذلك.

لتحديد ما إذا كان الهاتف يحمل شهادة فردية، استخدم متغير ماكرو التوفير CCERT. تتوسع القيمة المتغيرة إما إلى مثبت أو غير مثبت، وفقًا لوجود أو عدم وجود شهادة عميل فريدة. في حالة الشهادة العامة، من الممكن الحصول على الرقم التسلسلي للوحدة من عنوان طلب HTTP في حقل "وكيل المستخدم".

يمكن تكوين خوادم HTTPS لطلب شهادات SSL من العمالء المتصلين. في حالة التمكين، يمكن للخادم استخدام الشهادة الجذر لعميل الهاتف ذي األنظمة األساسية المتعددة التي توفرها Cisco للتحقق من شهادة العميل. يمكن للخادم بعد ذلك توفير معلومات الشهادة إلى CGI لمزيد من المعالجة.

قد يختلف موقع تخزين الشهادات. على سبيل المثال، في تثبيت Apache، تكون مسارات الملفات لتخزين الشهادة الموقعة من الخادم، والمفتاح الخاص المرتبط بها، وشهادة الجذر لعميل CA للهاتف ذي الأنظمة الأساسية المتعددة كما يلي:

> # Server Certificate: SSLCertificateFile /etc/httpd/conf/provserver.crt

# Server Private Key: SSLCertificateKeyFile /etc/httpd/conf/provserver.key

# Certificate Authority (CA): SSLCACertificateFile /etc/httpd/conf/spacroot.crt

للحصول على معلومات محددة، راجع الوثائق الخاصة بخادم HTTPS.

يوقع المرجع الجذر لشهادة عميل Cisco على كل شهادة فريدة. يتم توفير شهادة الجذر المقابلة لموفري الخدمة ألغراض مصادقة العميل.

### **خوادم التوفير المتكرر**

يمكن تحديد خادم التوفير كعنوان IP أو كاسم مجال مؤهل بالكامل (FQDN(. يسهل استخدام FQDN نشر خوادم التوفير المتكررة. عندما يتم تحديد خادم التوفير من خالل FQDN، يحاول الهاتف حل FQDN إلى عنوان IP من خالل DNS. يتم دعم سجالت A DNS فقط للتوفير؛ تحليل عنوان SRV DNS غير متوفر للتوفير. يستمر الهاتف في معالجة سجالت A حتى يستجيب الخادم. إذا لم يستجب أي خادم مرتبط بسجالت A، فسيسجل الهاتف خطأ في خادم سجل النظام.

### **خادم سجل النظام**

إذا تم تكوين خادم سجل النظام على الهاتف من خالل استخدام معلمات <Server Syslog<، فإن عمليات إعادة المزامنة والترقية سترسل رسائل إلى خادم سجل النظام. يمكن إنشاء رسالة في بداية طلب ملف بعيد (ملف تعريف التكوين أو تحميل البرنامج الثابت)، وفي نهاية العملية (تشير إما إلى النجاح أو الفشل).

يتم تكوين الرسائل المسجلة في المعلمات التالية وتم توسيع الماكرو إلى رسائل سجل النظام الفعلية:

## **تمكين جدار الحماية**

لقد قمنا بتحسين أمان الهاتف من خالل تقوية نظام التشغيل. تضمن التقوية أن الهاتف يحتوي على جدار حماية لحمايته من حركة المرور الواردة الضارة. يتتبع جدار الحماية منافذ البيانات الواردة والصادرة. يكتشف حركة المرور الواردة من مصادر غير متوقعة ويمنع الوصول. يسمح جدار الحماية الخاص بك بكل حركة المرور الصادرة. قد يقوم جدار الحماية بإلغاء حظر المنافذ المحجوبة عادة بشكل ديناميكي. يقوم اتصال TCP الصادر أو تدفق UDP بإلغاء حظر المنفذ لحركة المرور المستمرة والعودة. يتم إبقاء المنفذ غير مقفل بينما يكون التدفق على قيد الحياة. يعود المنفذ إلى الحالة المسدودة عندما ينتهي التدفق أو ينتهي.

يستمر اإلعداد القديم، رنين البث المتعدد لـ 6IPv **الصوت** > **النظام** > **إعدادات 6IPv** < **Echo Broadcast** في العمل بشكل مستقل عن إعدادات جدار الحماية الجديدة.

ال تؤدي تغييرات تكوين جدار الحماية بشكل عام إلى إعادة تشغيل الهاتف. ال تؤثر عمليات إعادة تشغيل الهاتف بشكل عام على تشغيل جدار الحماية.

يتم تمكين جدار الحماية افتراضيًا. إذا تم تعطيله، فيمكنك تمكينه من صفحة الويب الخاصة بالهاتف.

**قبل البدء**

[الوصول](#page-126-0) إلى واجهة ويب الهاتف, في الصفحة 107

**اجراء**

- **الخطوة 1** حدد **الصوت** > **النظام** > **إعدادات األمان**.
- **الخطوة 2** في القائمة المنسدلة **جدار الحماية**، حدد **ممكّن**. يمكنك أيضًا تكوين هذه المعلمة في ملف التكوين (xml.cfg (عن طريق إدخال سلسلة بهذا التنسيق: <Firewall ua="na">Enabled</Firewall>

القيم المسموح بها معطل|ممكّن. القيمة االفتراضية هي "ممكّن".

- **الخطوة 3** انقر فوق **إرسال جميع التغييرات**. يمكّن هذا جدار الحماية من خالل منافذ UDP وTCP المفتوحة االفتراضية الخاصة به.
- **الخطوة 4** حدد **معطل** لتعطيل جدار الحماية إذا كنت ترغب في أن تعود شبكتك إلى سلوكها السابق. يصف الجدول التالي منافذ UDP االفتراضية المفتوحة.

**الجدول :10 منافذ UDP المفتوحة االفتراضية لجدار الحماية**

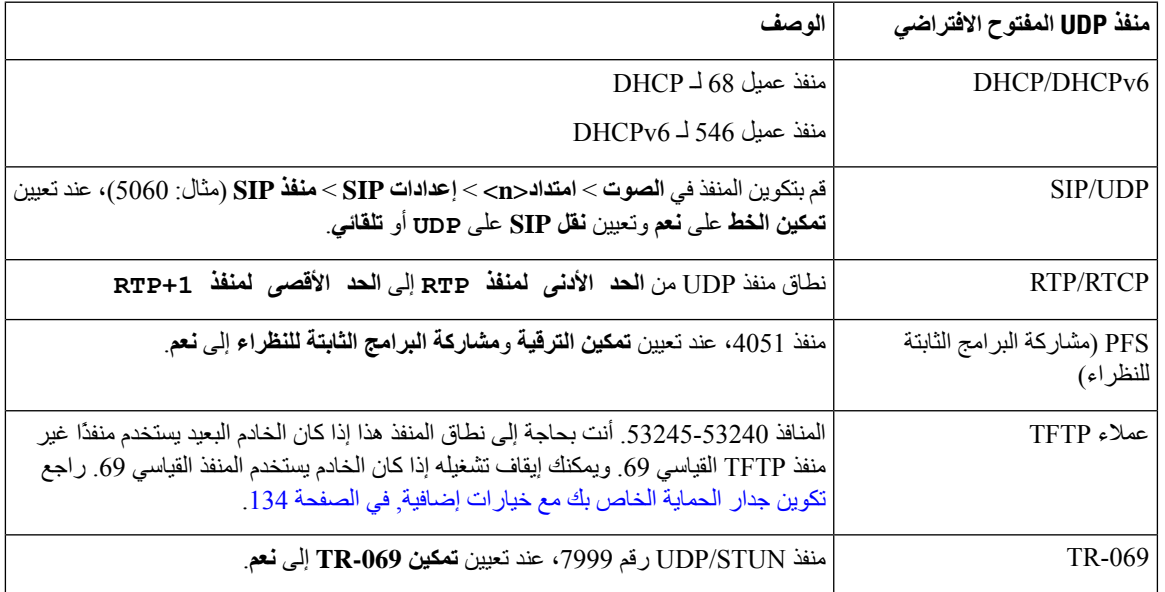

يصف الجدول التالي منافذ TCP المفتوحة االفتراضية.

**الجدول :11 منافذ TCP المفتوحة االفتراضية لجدار الحماية**

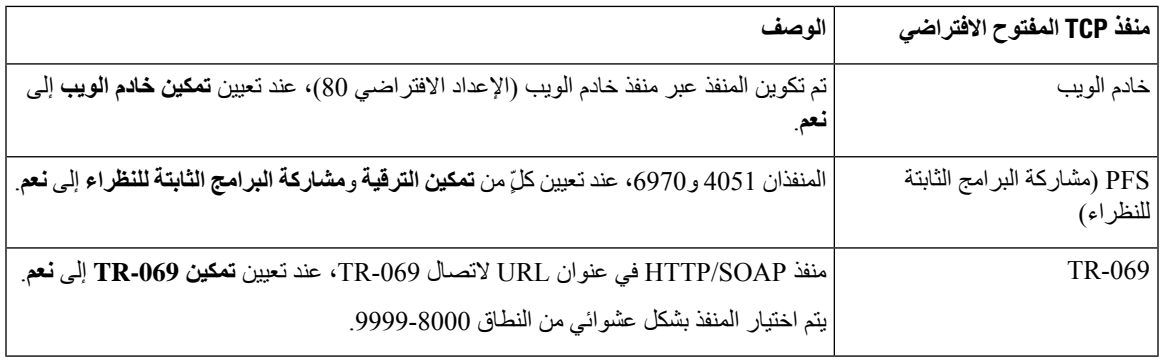

# **تكوين جدار الحماية الخاص بك مع خيارات إضافية**

<span id="page-153-0"></span>يمكنك تكوين خيارات إضافية في حقل **خيارات جدار الحماية**. اكتب الكلمة األساسية لكل خيار في الحقل، وافصل الكلمات األساسية بفاصالت (٠). تحتوي بعض الكلمات الأساسية على قيم. افصل بين القيم باستخدام النقطتين (:).

**قبل البدء**

[الوصول](#page-126-0) إلى واجهة ويب الهاتف, في الصفحة 107

#### **اجراء**

- **الخطوة 1** انتقل إلى **الصوت** > **النظام** > **إعدادات األمان**.
	- **الخطوة 2** حدد **ممكّن** لحقل **جدار الحماية**.
- **الخطوة 3** في حقل **خيارات جدار الحماية**، أدخل الكلمات األساسية. تنطبق قائمة المنافذ على كل من بروتوكوالت 4IPv و6IPv.

عند إدخال الكلمات الأساسية،

- افصل بين الكلمات األساسية بفاصالت (،).
	- افصل قيم الكلمات األساسية بنقطتين (:).

#### **الجدول :12 اإلعدادات االختيارية لجدار الحماية**

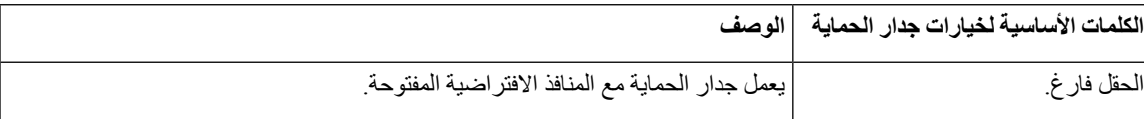

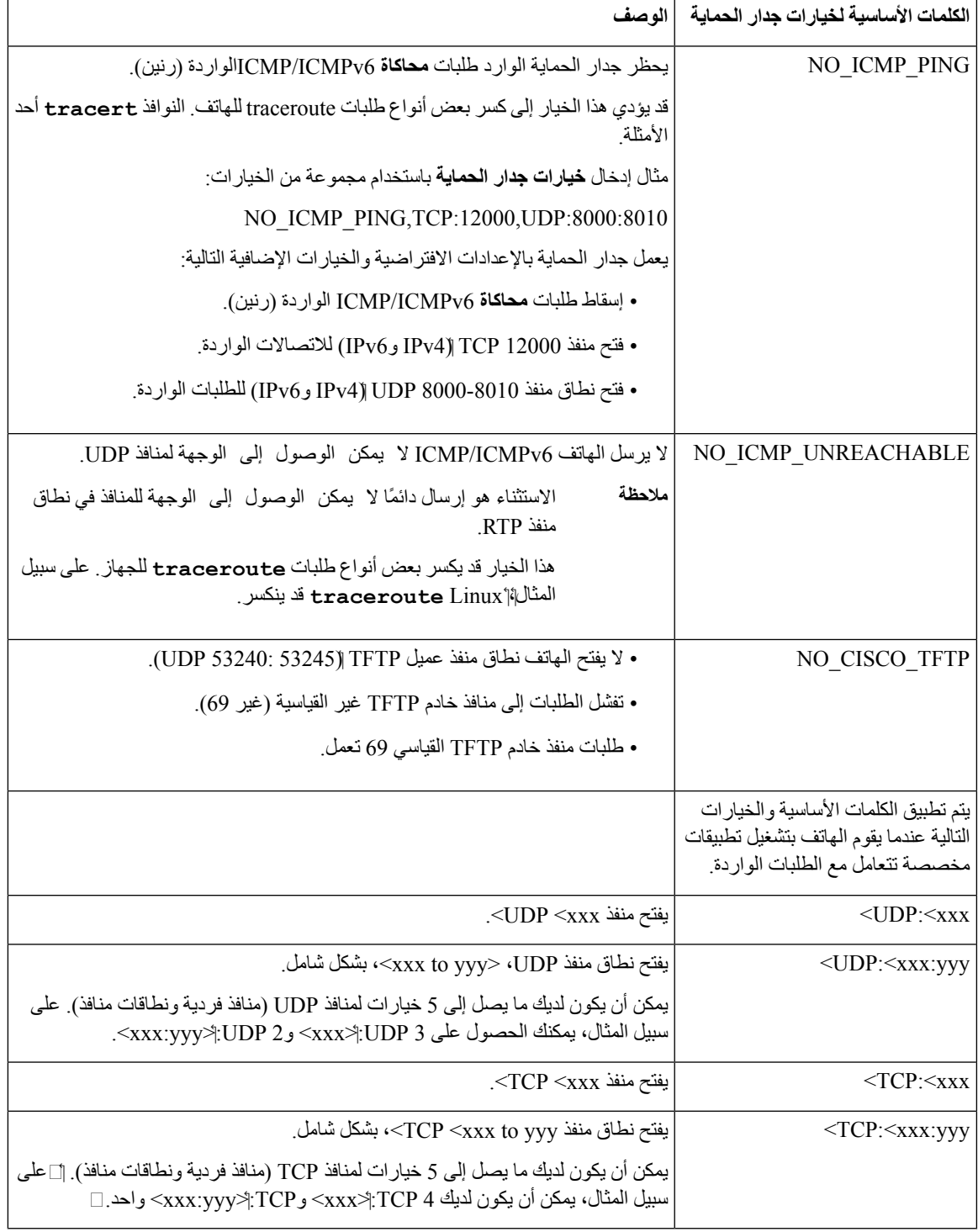

يمكنك أيضًا تكوين هذه المعلمة في ملف التكوين (xml.cfg (عن طريق إدخال سلسلة بهذا التنسيق:

<Firewall\_Config ua="na">NO\_ICMP\_PING</Firewall\_Config>

**الخطوة 4** انقر فوق **إرسال جميع التغييرات**.

### **تكوين قائمة التشفير**

يمكنك تحديد مجموعات التشفير التي تستخدمها تطبيقات TLS للهاتف. تنطبق قائمة التشفير المحددة على جميع التطبيقات التي تستخدم بروتوكول TLS. تتضمن تطبيقات TLS على هاتفك ما يلي:

- توفير مرجع مصدق (CA (للعمالء
	- الموقع الجغرافي 911E
- ترقية البرامج الثابتة/سماعة هاتف Cisco
	- LDAPS •
	- (StartTLS)LDAP
		- تنزيل الصورة
		- تنزيل الشعار
		- تنزيل القاموس
			- التوفير
		- تحميل التقرير
		- تحميل PRT
		- TLS عبر SIP
			- TR-069 •
	- واجهة برمجة تطبيقات WebSocket
		- خدمات XML
		- خدمات XSI

يمكنك أيضًا تحديد مجموعات التشفير باستخدام معلمة -069TR) TLSCipherList.SecuritySettings\_CISCO\_X.Device (أو بملف التكوين (xml.cfg(. أدخل سلسلة في ملف التكوين بهذا التنسيق:

<TLS\_Cipher\_List ua="na">RSA:!aNULL:!eNULL</TLS\_Cipher\_List>

#### **قبل البدء**

قم بالوصول إلى صفحة ويب إدارة الهاتف، راجع [الوصول](#page-126-0) إلى واجهة ويب الهاتف, في الصفحة .107

**اجراء**

- **الخطوة 1** حدد **الصوت** > **النظام**.
- **الخطوة 2** في قسم **إعدادات األمان**، أدخل مجموعة التشفير أو مجموعة مجموعات التشفير في حقل **قائمة تشفير TLS**. **مثال**:

RSA:!aNULL:!eNULL

يدعم مجموعات التشفير تلك باستخدام مصادقة RSA، لكنه يستثني مجموعات التشفير تلك التي ال تقدم أي تشفير أو مصادقة.

يجب أن تتبع قائمة التشفير الصالحة التنسيق المحدد في /https://www.openssl.org/docs/man1.1.1/man1 [html.ciphers](https://www.openssl.org/docs/man1.1.1/man1/ciphers.html). ال يدعم هاتفك جميع سالسل التشفير المدرجة في صفحة ويب OpenSSL. بالنسبة للسالسل المدعومة، راجع سالسل التشفير [المدعومة](#page-157-0), في الصفحة .138 **مالحظة**

إذا كانت القيمة الموجودة في الحقل **List Cipher TLS** فارغة أو غير صالحة، تختلف مجموعات التشفير المستخدمة باختالف التطبيقات. راجع القائمة التالية لمعرفة المجموعات التي تستخدمها التطبيقات عندما يكون هذا الحقل فارغًا أو بقيمة غير صالحة.

- تستخدم تطبيقات خادم الويب (HTTPS (مجموعات التشفير التالية:
	- **ECDHE-RSA-AES256-GCM-SHA384** •
	- **ECDHE-RSA-AES128-GCM-SHA256**
		- **AES256-SHA** •
		- **AES128-SHA** •
		- **DES-CBC3-SHA** •
- .**HIGH:MEDIUM:AES:@STRENGTH** التشفير قائمة XMPP يستخدم•
- يستخدم SIP و-069TR والتطبيقات األخرى التي تستخدم مكتبة curl قائمة تشفير **DEFAULT**. تحتوي سلسلة التشفير **DEFAULT** على مجموعات التشفير التالية التي يدعمها الهاتف:

DEFAULT Cipher Suites (28 suites): ECDHE\_ECDSA\_WITH\_AES\_256\_GCM\_SHA384 ECDHE\_RSA\_WITH\_AES\_256\_GCM\_SHA384 DHE\_RSA\_WITH\_AES\_256\_GCM\_SHA384 ECDHE\_ECDSA\_WITH\_CHACHA20\_POLY1305\_SHA256 ECDHE\_RSA\_WITH\_CHACHA20\_POLY1305\_SHA256 DHE\_RSA\_WITH\_CHACHA20\_POLY1305\_SHA256 ECDHE\_ECDSA\_WITH\_AES\_128\_GCM\_SHA256 ECDHE\_RSA\_WITH\_AES\_128\_GCM\_SHA256 DHE\_RSA\_WITH\_AES\_128\_GCM\_SHA256 ECDHE\_ECDSA\_WITH\_AES\_256\_CBC\_SHA384 ECDHE\_RSA\_WITH\_AES\_256\_CBC\_SHA384 DHE\_RSA\_WITH\_AES\_256\_CBC\_SHA256 ECDHE\_ECDSA\_WITH\_AES\_128\_CBC\_SHA256 ECDHE\_RSA\_WITH\_AES\_128\_CBC\_SHA256 DHE\_RSA\_WITH\_AES\_128\_CBC\_SHA256 ECDHE\_ECDSA\_WITH\_AES\_256\_CBC\_SHA ECDHE\_RSA\_WITH\_AES\_256\_CBC\_SHA DHE\_RSA\_WITH\_AES\_256\_CBC\_SHA ECDHE\_ECDSA\_WITH\_AES\_128\_CBC\_SHA ECDHE\_RSA\_WITH\_AES\_128\_CBC\_SHA DHE\_RSA\_WITH\_AES\_128\_CBC\_SHA RSA\_WITH\_AES\_256\_GCM\_SHA384 RSA\_WITH\_AES\_128\_GCM\_SHA256 RSA\_WITH\_AES\_256\_CBC\_SHA256 RSA\_WITH\_AES\_128\_CBC\_SHA256 RSA\_WITH\_AES\_256\_CBC\_SHA RSA\_WITH\_AES\_128\_CBC\_SHA EMPTY\_RENEGOTIATION\_INFO\_SCSV

**الخطوة 3** انقر فوق **إرسال جميع التغييرات**.

### **سالسل التشفير المدعومة**

تستند سالسل التشفير المدعومة المدرجة أدناه إلى معايير d1.1.1 OpenSSL.

**الجدول :13 سالسل التشفير المدعومة (d1.1.1 OpenSSL(**

<span id="page-157-0"></span>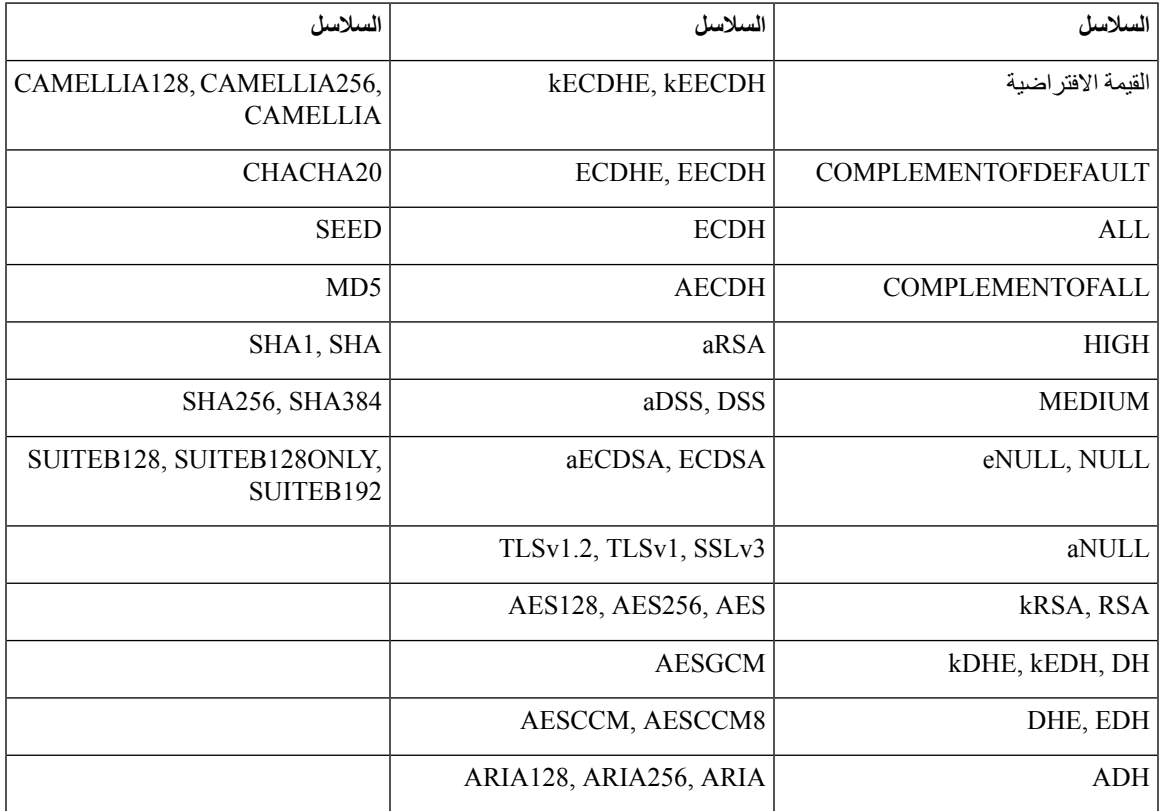

# **تمكين التحقق من اسم المضيف لـ SIP عبر TLS**

يمكنك تمكين زيادة أمان الهاتف على خط الهاتف إذا كنت تستخدم TLS. يمكن لخط الهاتف التحقق من اسم المضيف لتحديد ما إذا كان االتصال آمنًا.

عبر اتصال TLS، يمكن للهاتف التحقق من اسم المضيف للتحقق من هوية الخادم. يمكن للهاتف التحقق من االسم البديل للموضوع (SAN( واالسم المشترك للموضوع (CN(. إذا كان اسم المضيف الموجود على الشهادة الصالحة يطابق اسم المضيف المستخدم لالتصال بالخادم، فسيتم إنشاء اتصال TLS. بخالف ذلك، يفشل اتصال TLS.

يتحقق الهاتف دائمًا من اسم المضيف للتطبيقات التالية:

- LDAPS •
- (StartTLS)LDAP
	- XMPP •
- ترقيه الصورة عبر HTTPS
	- HTTPS عبر XSI •

• تنزيل الملف عبر HTTPS

TR-069 •

عندما ينقل خط الهاتف رسائل SIP عبر TLS، يمكنك تكوين الخط لتمكين أو تجاوز التحقق من اسم المضيف باستخدام حقل **التحقق من اسم TLS** على عالمة التبويب **Ext )n(**.

**قبل البدء**

- يمكنك الوصول إلى صفحة ويب إدارة الهاتف. ارجع إلى [الوصول](#page-126-0) إلى واجهة ويب الهاتف, في الصفحة .107
	- في عالمة التبويب **Ext )n(**، قم بتعيين **نقل SIP** إلى **TLS**.

**اجراء**

**الخطوة 1** انتقل إلى **الوصوت** > **Ext )n(**.

**الخطوة 2** في قسم **الوكيل والتسجيل**، قم بتعيين حقل **التحقق من اسمTLS** إلى **نعم** لتمكين التحقق من اسم المضيف، أو **ال** لتجاوز التحقق من اسم المضيف. يمكنك أيضًا تكوين هذه المعلمة في ملف التكوين (xml.cfg (عن طريق إدخال سلسلة بهذا التنسيق: <\_TLS\_Name\_Validate\_1\_ ua="na">Yes</TLS\_Name\_Validate\_1> القيم المسموح بها هي "نعم" أو "ال". والقيمة االفتراضية هي "نعم".

**الخطوة 3** انقر فوق **إرسال جميع التغييرات**.

## **تمكين وضع بدء العميل لمفاوضات أمان Plane Media**

لحماية جلسات الوسائط، يمكنك تكوين الهاتف لبدء مفاوضات أمان مستوى الوسائط مع الخادم. تتبع آلية األمان المعايير المنصوص عليها في RFC 3329 ومسودة ملحقها أسماء آليات الأمان للوسائط (راجع /https://tools.ietf.org/html [-2ref-08#parameter-mediasec-sipcore-dawes-draft](https://tools.ietf.org/html/draft-dawes-sipcore-mediasec-parameter-08#ref-2)(. يمكن أن يستخدم نقل المفاوضات بين الهاتف والخادم بروتوكولSIPعبر UDP وTCP وTLS. يمكنك تقييد تفاوض أمان مستوى الوسائط هذا فقط عندما يكون بروتوكول نقل اإلشارة هو TLS.

يمكنك أيضًا تكوين المعلمات في ملف التكوين (xml.cfg(. لتكوين كل معلمة، راجع بنية السلسلة في معلمات [التفاوض](#page-159-0) بشأن أمان مستوى الوسائط, في [الصفحة](#page-159-0) .140

**قبل البدء**

يمكنك الوصول إلى صفحة ويب إدارة الهاتف. ارجع إلى [الوصول](#page-126-0) إلى واجهة ويب الهاتف, في الصفحة .107

**اجراء**

**الخطوة 1** حدد **الصوت** > **Ext )n(**.

**الخطوة 2** في قسم **إعدادات SIP**، قم بتعيين حقل **طلب MediaSec** و**MediaSec عبر TLS فقط** كما هو محدد في معلمات [التفاوض](#page-159-0) بشأن أمان مستوى [الوسائط](#page-159-0), في الصفحة 140

**الخطوة 3** انقر فوق **إرسال جميع التغييرات**.

### **معلمات التفاوض بشأن أمان مستوى الوسائط**

يحدد الجدول التالي وظيفة واستخدام المعلمات للتفاوض بشأن أمان مستوى الوسائط في قسم **إعدادات SIP** ضمن عالمة التبويب **الصوت**> **Ext )n (**في واجهة ويب الهاتف. كما أنه يحدد بنية السلسلة التي تمت إضافتها في ملف تكوين الهاتف (xml.cfg (باستخدام رمز XML لتكوين معلمة.

**الجدول :14 معلمات التفاوض بشأن أمان مستوى الوسائط**

<span id="page-159-0"></span>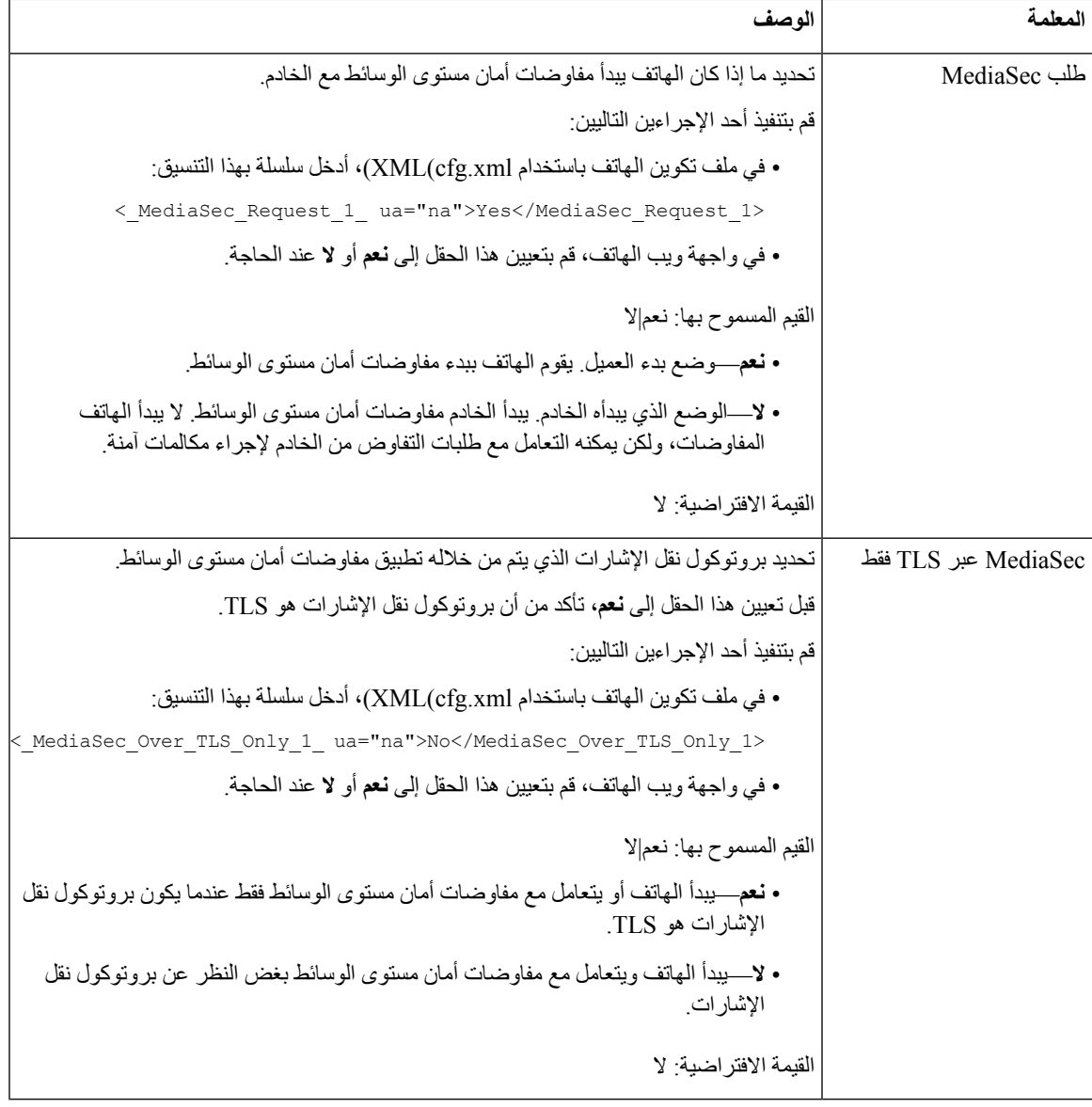

## **مصادقة 802.1X**

تستخدم هواتف IP Cisco بروتوكول DiscoveryProtocol Cisco(CDP (لتحديدمفتاح LAN وتحديد المعلمات مثل تخصيص VLAN ومتطلبات الطاقة المضمنة. يحدد بروتوكول CDP محطات العمل المتصلة محليًا. توفر هواتف IP Cisco آلية لعبور EAPOL. وتتيح هذه اآللية لمحطة العمل المتصلة بهاتف IP Cisco تمرير رسائل EAPOL إلى مصدّق 802.1X في محول LAN. تضمن آلية المرور عدم تصرف هاتف IP كمحول LAN لمصادقة نقطة نهاية بيانات قبل الوصول إلى الشبكة.

كما توفر هواتف IP Cisco آلية لتسجيل الخروج من EAPOL للوكيل. في حالة فصل اتصال الكمبيوتر الشخصي المتصل محليًا عن هاتف IP، ال يعلم محول LAN عطل االرتباط المادي، وذلك نظرًا لخضوع الوصلة التي تربط بين محول LAN وهاتف IP للصيانة. ولتجنب المخاطرة بسالمة الشبكة، يرسل هاتف IP رسالة تسجيل خروج من EAPOL إلى المحول بالنيابة عن الكمبيوتر الشخصي المتدفقة إليه البيانات، والذي يقوم بتشغيل محول LAN لمسح إدخال المصادقة للكمبيوتر الشخصي المتدفقة إليه البيانات.

يتطلب دعم مصادقة 802.1X العديد من المكونات:

- هاتف IP Cisco : يعمل الهاتف على تكوين الطلب للوصول إلى الشبكة. تشتمل هواتف Phone IP Cisco على عميل 802.1X. يتيح هذا العميل لمسؤولي الشبكة التحكم في اتصال هواتف IP بمنافذ محول LAN. يستخدم اإلصدار الحالي من عميل 802.1X للهواتف الخيارين FAST—EAP وTLS—EAP لمصادقة الشبكة.
- Secure Cisco الوصول إلى التحكم في الخادم (ACS) (أو خادم المصادقة خارجية من طرف خارجي): يجب تكوين كل من خادم المصادقة والهاتف بكلمة سر مشتركة التي تتم بها مصادقة الهاتف.
	- مفتاح LAN يدعم 802.1X: يعمل المحول كمصدق ويمرر الرسائل بين الهاتف وخادم المصادقة. بعد اكتمال عملية التبادل، يمنح المحول أو يرفض إمكانية وصول الهاتف إلى الشبكة.

ويجب أن تنفذ اإلجراءات التالية لتكوين 802.1X.

- كوِّن المكونات األخرى قبل تمكين "مصادقة 802.1X "على الهاتف.
- تكوين منفذ PC: ال يضع المعيار 802.1X في اعتباره وجود شبكات VLAN، ويوصي بناءً على ذلك بوجوب مصادقة جهاز واحد فقط إلى منفذ محدد في المحول. ومع ذلك، تدعم بعض المفاتيح المصادقة متعددة المجاالت. يحدد تكوين المحول ما إذا كان بإمكانك توصيل كمبيوتر شخصي بمنفذ PC الخاص بالهاتف أم ال.
- نعم: إذا كنت تستخدم مفتاحًا يدعم المصادقة متعددة المجاالت، فيمكنك تمكين منفذ الكمبيوتر وتوصيل الكمبيوتر به. وفي هذه الحالة، فإن هواتف IP Cisco تدعم تسجيل الخروج من EAPOL للوكيل لمراقبة عمليات تبادل المصادقة بين المحول والكمبيوتر الشخصي المتصل.
- ال: إذا كان المحول ال يدعم العديد من األجهزة المتوافقة مع 802.1X على نفس المنفذ، فيجب عليك تعطيل منفذ الكمبيوتر عند تمكين مصادقة 802.1X. إذا لم تقم بتعطيل هذا المنفذ وحاولت بعد ذلك توصيل كمبيوتر شخصي به، فسيرفض المحول وصول الشبكة إلى كل من الهاتف والكمبيوتر الشخصي على حدٍ سواء.
	- تكوين VLAN للصوت: ألن معيار 802.1X ال يعتد بوجود شبكات VLAN، يجب أن تعمد إلى تكوين هذا اإلعداد بناءً على دعم المحول.
		- ممكَّن: إذا كنت تستخدم محوالً يدعم المصادقة متعددة المجاالت، فيمكنك االستمرار في استخدام VLAN للصوت.
- معطَّل: إذا كان المحول ال يدعم المصادقة متعددة المجاالت، فقم بتعطيل "VLAN للصوت" وضع في اعتبارك تعيين المنفذ إلى شبكة VLAN األصلية.

### **تمكين مصادقة 802.1X**

يمكنك تمكين مصادقة 802.1X على الهاتف. عند تمكين مصادقة 802.1X، يستخدم الهاتف مصادقة 802.1X لطلب الوصول إلى الشبكة. عند إيقاف تشغيل مصادقة 802.1X، يستخدم الهاتف CDP للحصول على الوصول إلى شبكة VLAN والشبكة. يمكنك أيضًا عرض حالة المعاملة على قائمة شاشة الهاتف.

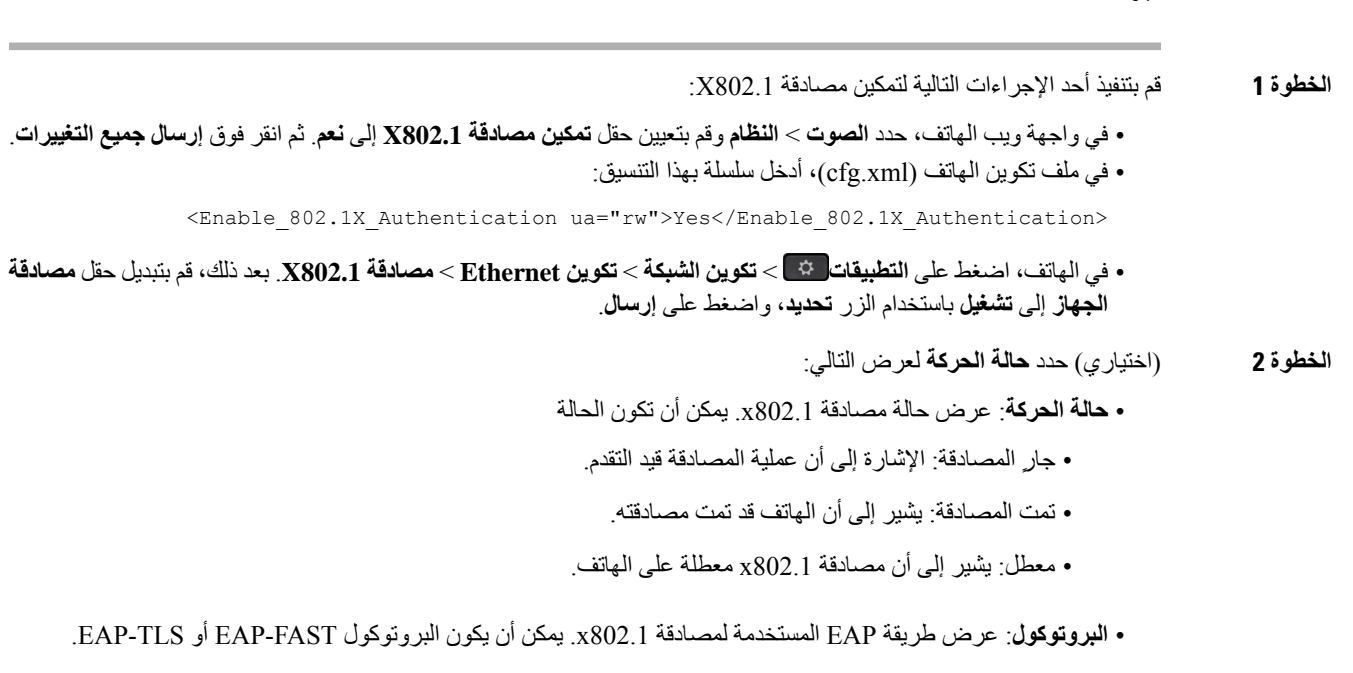

#### **الخطوة 3** اضغط على **السابق** للخروج من القائمة.

**اجراء**

## **إعداد خادم الوكيل**

يمكنك تكوين الهاتف الستخدام خادم الوكيل لتحسين األمان. يؤدي الخادم الوكيل دور جدار حماية بين الهاتف واإلنترنت. بعد التكوين الناجح، يتصل الهاتف باإلنترنت من خالل الخادم الوكيل الذي يحمي الهاتف من الهجوم اإللكتروني.

يمكنك إعداد خادم الوكيل إما عن طريق استخدام برنامج تكوين تلقائي أو تكوين الخادم المضيف يدويًا (اسم المضيف أو عنوان IP (ومنفذ خادم الوكيل.

عند التكوين، تنطبق ميزة وكيل HTTP على جميع التطبيقات التي تستخدم بروتوكول HTTP. تتضمن التطبيقات ما يلي:

- GDS) إعداد رمز التنشيط)
	- تنشيط جهاز EDOS
- اإلعداد على cloud Webex) عبر EDOS وGDS(
	- مصادقه الشهادة
		- التوفير
	- ترقية البرامج الثابتة
	- تقرير حالة الهاتف
		- تحميل PRT
		- خدمات XSI

• خدمات Webex **قبل البدء** يمكنك الوصول إلى صفحة ويب إدارة الهاتف. ارجع إلى [الوصول](#page-126-0) إلى واجهة ويب الهاتف, في الصفحة .107 **اجراء الخطوة 1** حدد **الصوت** > **النظام**. **الخطوة 2** في قسم **إعدادات وكيل HTTP**، قم بتكوين المعلمة **وضع الوكيل** وغيرها وفقًا لملف لمتطلباتك. يتم تقديم اإلجراءات التفصيلية في الخطوات التالية. **الخطوة 3** قم بأحد اإلجراءات التالية: • يكون **وضع الوكيل** على **تلقائي**: • إذا كان الخيار **استخدام االكتشاف التلقائي (WPAD (**محدد على **نعم**، فال داعي التخاذ أي إجراء آخر. سيقوم الهاتف تلقائيًا باسترداد ملف التكوين التلقائي للوكيل (PAC) بواسطة بروتوكول الاكتشاف التلقائي لوكيل الويب (WPAD). • إذا كان الخيار **استخدام االكتشاف التلقائي (WPAD (**محدد على **ال**، فأدخل عنوان URL صالح في**عنوان URL لـ PAC** . • يكون **وضع الوكيل** قيد **الوضع اليدوي**: • إذا كان الخيار **خادم الوكيل يتطلب المصادقة** محدد على **ال**، فأدخل خادم وكيل في **مضيف الوكيل** ومنفذ وكيل في **منفذ الوكيل**. • إذا كان الخيار **خادم الوكيل يتطلب المصادقة** محدد على **نعم**، فأدخل خادم وكيل في **مضيف الوكيل** ومنفذ وكيل في **منفذ الوكيل**. وأدخل اسم مستخدم في **اسم المستخدم** وكلمة مرور في **كلمة المرور**. • **وضع الوكيل** قيد **إيقاف التشغيل**، يتم تعطيل ميزة وكيل HTTP على الهاتف. يمكنك أيضًا تكوين المعلمات في ملف تكوين الهاتف (xml.cfg(. لتكوين كل معلمة، راجع بنية السلسلة في المعلمات [إلعدادات](#page-162-0) بروكسي [HTTP,](#page-162-0) في الصفحة .143 **الخطوة 4** انقر فوق **إرسال جميع التغييرات**.

### **المعلمات إلعدادات بروكسي HTTP**

<span id="page-162-0"></span>يحدد الجدول التالي وظيفة واستخدام معلمات بروكسي HTTP في قسم **إعدادات بروكسي HTTP** ضمن عالمة التبويب **الصوت** > **النظام** في واجهة ويب الهاتف. كما أنه يحدد بنية السلسلة التي تمت إضافتها في ملف تكوين الهاتف (xml.cfg (باستخدام رمز XML لتكوين معلمة.

 $\mathbf I$ 

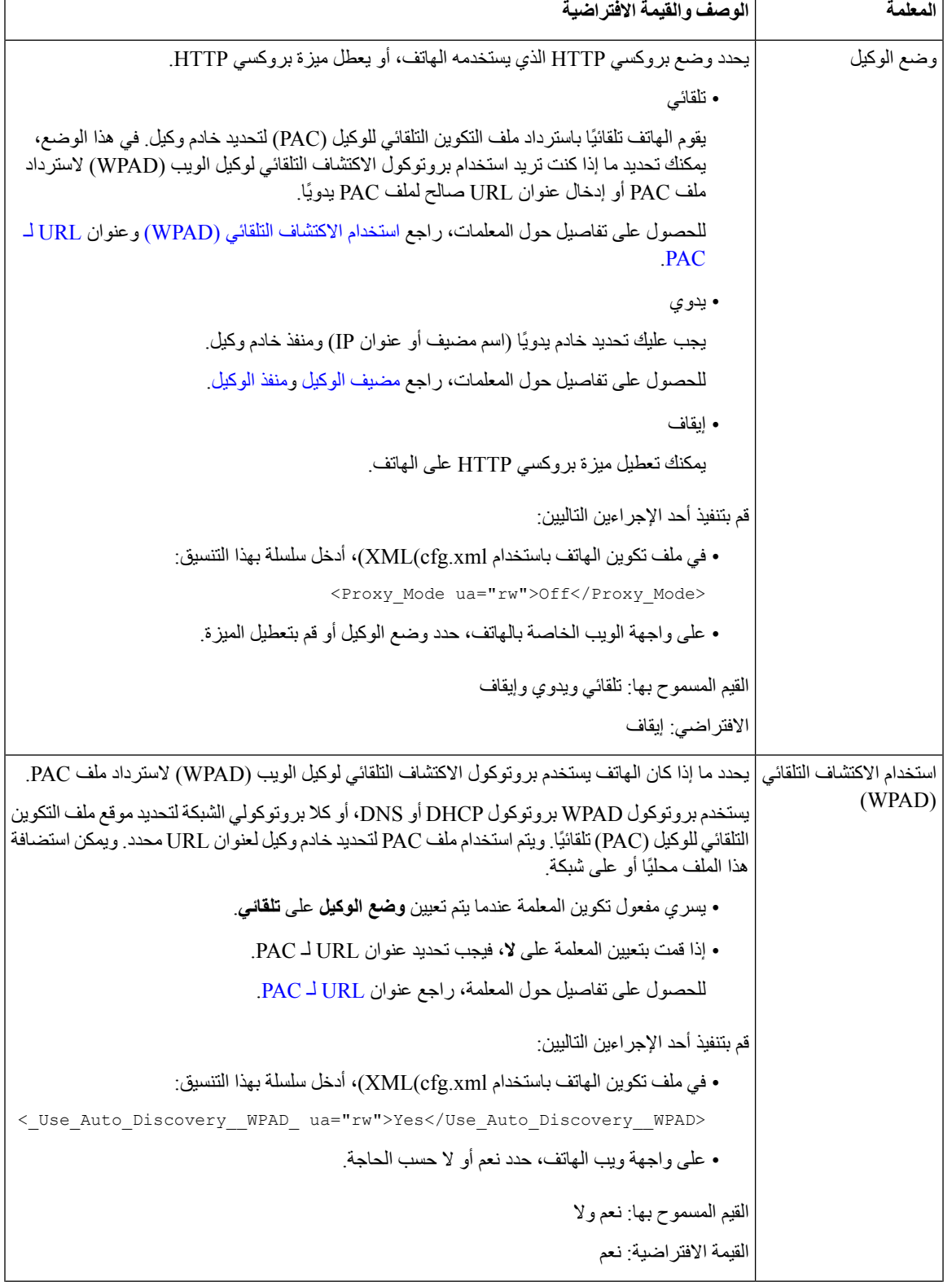

#### <span id="page-163-0"></span>**الجدول :15 المعلمات إلعدادات بروكسي HTTP**

<span id="page-164-2"></span> $\mathbf l$ 

<span id="page-164-1"></span><span id="page-164-0"></span>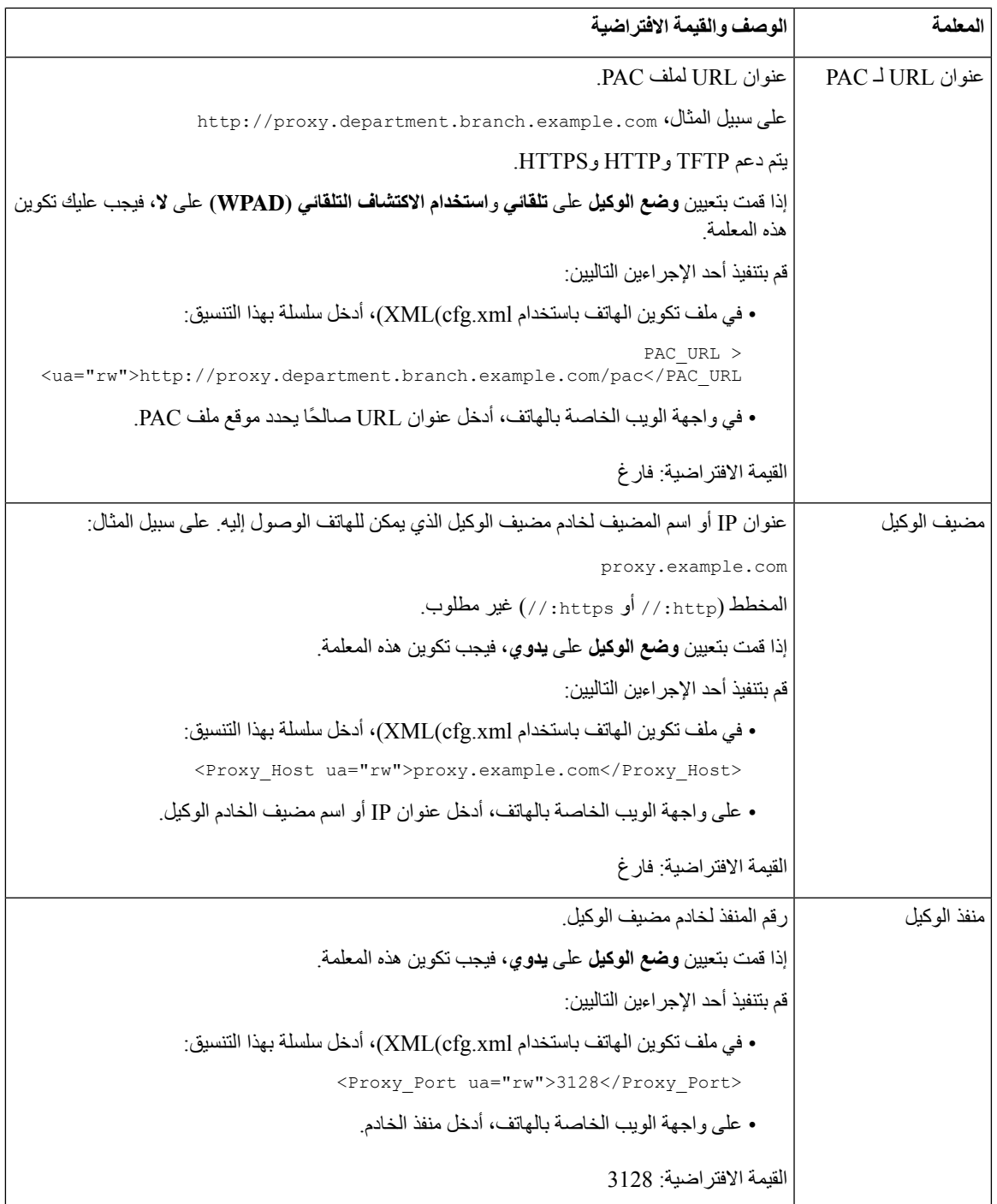

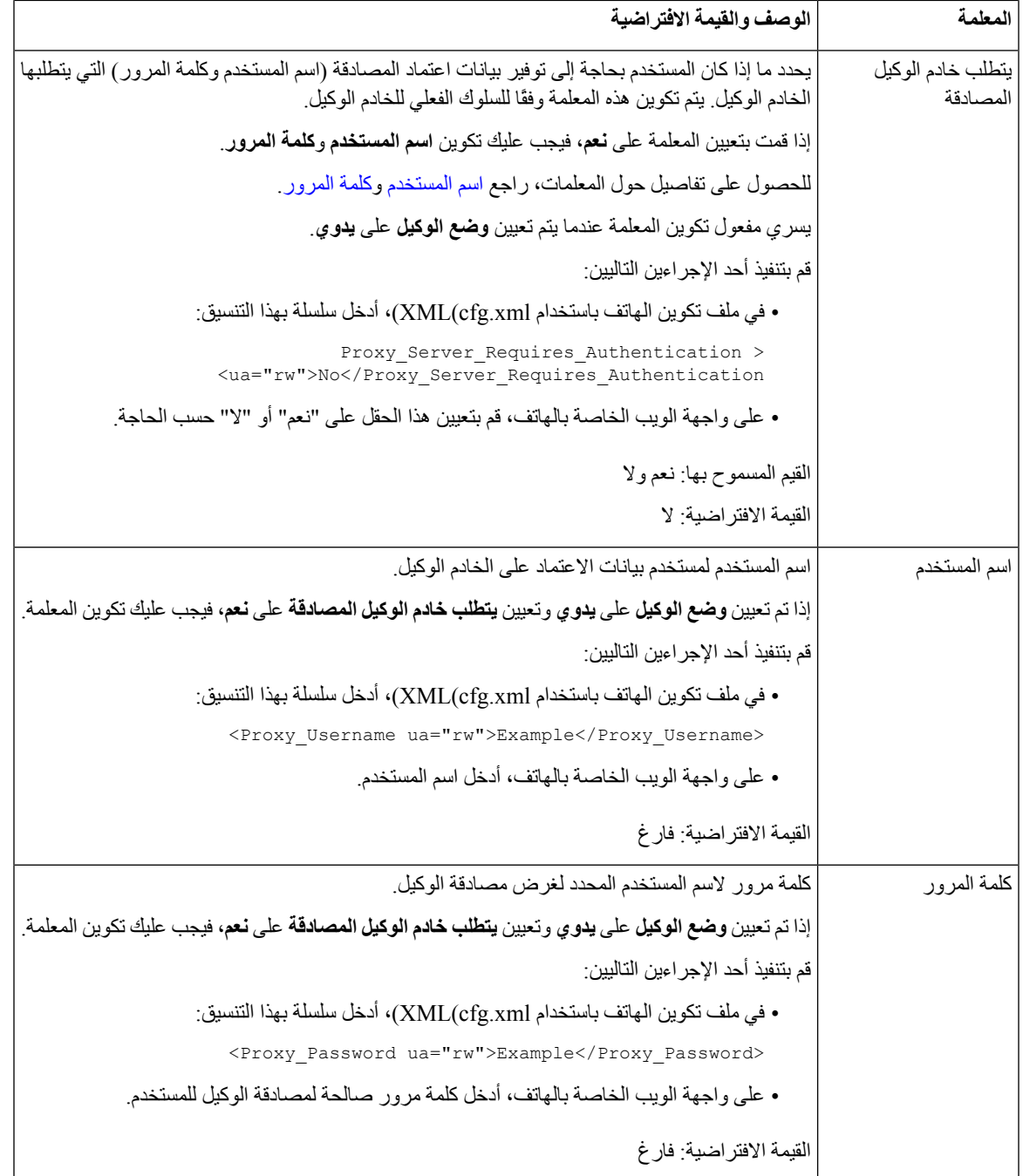

# <span id="page-165-1"></span><span id="page-165-0"></span>**تمكين وضع FIPS**

يمكنك جعل الهاتف متوافقًا مع معايير معالجة المعلومات الفيدرالية (FIPS(.

إنFIPSعبارة عن مجموعة من المعايير التي تصف معالجة المستندات وخوارزميات التشفير ومعايير تكنولوجيا المعلومات األخرى لالستخدام داخل الحكومة غير العسكرية ومن قِبل المقاولين الحكوميين والموردين الحكوميين الذين يعملون مع الوكاالت. إن FOM OpenSSL) نموذج كائن FIPS (مكون برمجي محدد بعناية ومصمم للتوافق مع مكتبة OpenSSL، لذلك يمكن تحويل المنتجات التي تستخدم مكتبة OpenSSL وواجهة برمجة التطبيقات (API (الستخدام تشفير تم التحقق من صحته باستخدام 140-2 FIPS بأقل جهد ممكن.

يحتوي وضع FIPS على قيود:

• يتم تعطيل 069TR

• يتم تعطيل مصادقة Digest HTTP

**قبل البدء**

• يمكنك الوصول إلى صفحة ويب إدارة الهاتف. ارجع إلى [الوصول](#page-126-0) إلى واجهة ويب الهاتف, في الصفحة .107

**اجراء**

**الخطوة 1** حدد **الصوت** > **النظام**.

**الخطوة 2** في قسم **إعدادات األمان**، اختر **نعم** أو **ال** من المعلمة **وضع FIPS**.

عندما تفشل في تمكين وضع FIPS، تظهر رسالة خطأ بشأن األمان على الهاتف وستحتاج إلى إعادة تشغيل الهاتف. كما يعرض الهاتف رسالة خطأ متعلقة بـ FIPS على الشاشة **رسالة الحالة** عند فشل تمكين وضع FIPS.

**الخطوة 3** انقر فوق **إرسال جميع التغييرات**.

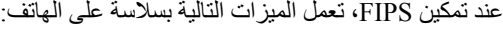

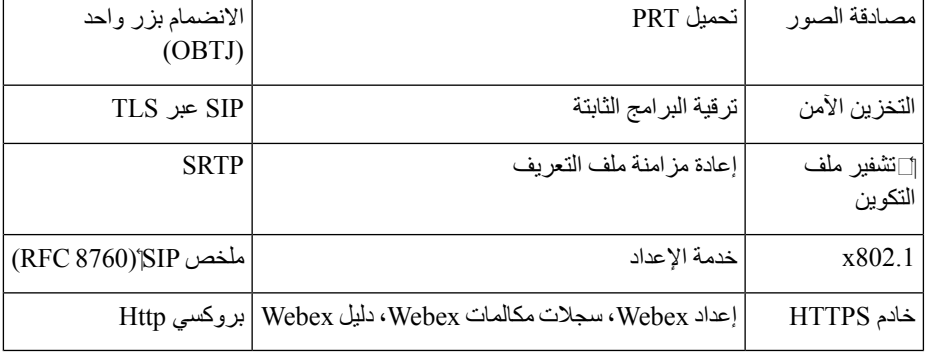

# **نظرة عامة على أمان منتج Cisco**

يحتوي هذا المنتج على ميزات تشفير ويخضع لقوانين الواليات المتحدة وقوانين البلد المحلية التي تحكم عمليات االستيراد والتصدير والنقل واالستخدام. توصيل منتجات Cisco المشفرة ال يتضمن سلطة الطرف اآلخر الستيراد التشفير أو تصديره أو توزيعه أو استخدامه. يجب أن يمتثل المستوردون والمصدرون والموزعون والمستخدمون إلى قوانين الواليات المتحدة وقوانين البلد المحلية. استخدام هذا المنتج يعني موافقتك على الالتزام بالقوانين واللوائح السارية. في حالة عدم تمكنك من الالتزام بقوانين الولايات المتحدة والقوانين المحلية، أعد هذا المنتج فورًا.

> يمكن العثور على معلومات إضافية بشأن لوائح الواليات المتحدة الخاصة بالتصدير على [/gov.doc.bis.www://https](https://www.bis.doc.gov/policiesandregulations/ear/index.htm) .[policiesandregulations/ear/index.htm](https://www.bis.doc.gov/policiesandregulations/ear/index.htm)

 $\mathbf I$ 

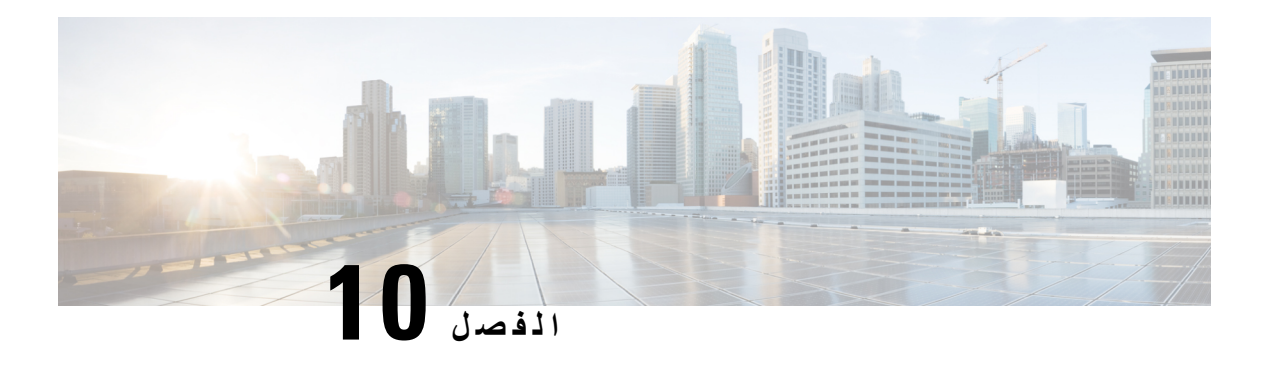

### **ميزات الهاتف وإعدادها**

- نظرة عامة على ميزات الهاتف [وإعدادها](#page-169-0), في الصفحة
	- دعم مستخدم هاتف IP [Cisco,](#page-169-1) في الصفحة
		- ميزات الهاتفية, في [الصفحة](#page-170-0)
	- أزرار الميزة [والمفاتيح](#page-176-0) البرمجية, في الصفحة
		- تعيين رقم طلب سريع, في [الصفحة](#page-177-0)
- معلمات االنتظار واإليقاف المؤقت [DTMF,](#page-178-0) في الصفحة
	- تمكين زر المؤتمر مع رمز نجمة, في [الصفحة](#page-179-0)
		- تكوين الطلب [األبجدي](#page-180-0) الرقمي, في الصفحة
		- تعيين تكوين الشبكة [االختياري](#page-181-0), في الصفحة
			- خدمات [XML,](#page-184-0) في الصفحة
			- الخطوط [المشتركة](#page-190-0), في الصفحة
		- تعيين نغمة رنين لرقم داخلي, في [الصفحة](#page-194-0)
		- تمكين [االستضافة](#page-196-0) على هاتف, في الصفحة
	- تمكين [التموضع](#page-197-0) المرن على الهاتف, في الصفحة
- تمكين التنقل في األرقام الداخلية على هاتف, في [الصفحة](#page-198-0)
	- تعيين كلمة مرور [المستخدم](#page-199-0), في الصفحة
	- تنزيل سجالت أداة اإلبالغ عن [المشكالت](#page-199-1), في الصفحة
		- تكوين أداة اإلبالغ عن [المشكالت](#page-200-0), في الصفحة
- خدمة الترحيل التي تم تكوينها بواسطة الخادم, في [الصفحة](#page-203-0)
	- تكوين الترحيل متعدد [اإلرسال](#page-204-0), في الصفحة
	- تكوين هاتف لقبول [الصفحات](#page-207-0) تلقائيًا, في الصفحة
	- إدارة الهواتف باستخدام [-069TR,](#page-207-1) في الصفحة
		- عرض حالة [-069TR,](#page-208-0) في الصفحة
		- إعداد رقم داخلي آمن, في [الصفحة](#page-212-0)
			- تكوين نقل SIP, في [الصفحة](#page-213-0)
	- حظر رسائل SIP لغير الوكيل إلى الهاتف, في [الصفحة](#page-214-0)
		- تكوين هاتف [الخصوصية](#page-215-0), في الصفحة
		- تمكين دعم [Media-Early-P,](#page-215-1) في الصفحة
		- تمكين تمكين البرامج الثابتة بين النظراء, في [الصفحة](#page-216-0)
			- تحديد نوع مصادقة ملف [التعريف](#page-217-0), في الصفحة
- التحكم في متطلبات [المصادقة](#page-218-0) للوصول إلى قوائم الهاتف , في الصفحة
	- إسكات مكالمة واردة مع تجاهل المفتاح [الوظيفي](#page-220-0), في الصفحة
- نقل مكالمة نشطة من هاتف إلى هواتف أخرى (المواقع), في [الصفحة](#page-221-0) 202
- مزامنة خاصية معرف حظر المتصل مع الهاتف وخادم XSI [BroadWords,](#page-223-0) في الصفحة 204
	- تمكين عرض سجالت مكالمات XSI [BroadWorks](#page-224-0) على الخط , في الصفحة 205
		- تمكين مزامنة مفتاح الميزة, في [الصفحة](#page-227-0) 208
		- ممنوع اإلزعاج (DND (ومزامنة حالة إعادة توجيه [المكالمات](#page-228-0), في الصفحة 209
			- تمكين مزامنة رفض [المكالمات](#page-230-0) المجهولة عبر خدمة XSI, في الصفحة 211
				- تفعيل مزامنة انتظار [المكالمات](#page-232-0) عبر خدمة XSI, في الصفحة 213
				- تمكين تقارير [إحصاءات](#page-234-0) نهاية المكالمة في رسائل SIP, في الصفحة 215
					- معرف جلسة SIP, في [الصفحة](#page-236-0) 217
					- إعداد هاتف لـ SDK [Remote,](#page-238-0) في الصفحة 219
			- إخفاء عنصر القائمة من أن يتم عرضه على شاشة الهاتف, في [الصفحة](#page-239-0) 220
			- عرض رقم المتصل بدالً من اسم المتصل الذي لم يتم حله, في [الصفحة](#page-242-0) 223
				- تعيين [اختصارات](#page-242-1) القائمة في PSK, في الصفحة 223
				- إضافة [اختصار](#page-245-0) قائمة إلى مفتاح وظيفي قابل للبرمجة, في الصفحة 226
					- تمكين البحث الموحد لـ [LDAP,](#page-246-0) في الصفحة 227
			- تمكين دعم [INFO-SWITCH-X](#page-247-0) LLDP للطراز 911E, في الصفحة 228

## **نظرة عامة على ميزات الهاتف وإعدادها**

<span id="page-169-0"></span>بعد تثبيت هواتف IP Cisco في شبكتك، وتكوين إعدادات الشبكة الخاصة بهم، وإضافتها إلى نظام التحكم في مكالمات الطرف الثالث، يجب عليك استخدام نظام التحكم في المكالمات من جهة خارجية لتكوين ميزات المكالمات الهاتفي، وتعديل قوالب الهاتف اختياريًا، وإعداد الخدمات، وتعيين المستخدمين.

<span id="page-169-1"></span>يمكنك تعديل إعدادات إضافية لهاتف IP Cisco من األداة المساعدة لتكوين التحكم في المكالمات لجهة خارجية. استخدام هذا التطبيق المستند إلى الويب إلعداد معايير التسجيل الهاتف والبحث عن مساحات بحث االتصال لتكوين أدلة الشركات والخدمات وتعديل قوالب أزرار الهاتف، من بين المهام الأخر ي.

## **دعم مستخدم هاتف IP Cisco**

إذا كنت مسؤول نظام، فمن األرجح أن تكون المصدر األساسي للمعلومات المتعلقة بمستخدمي هاتف IP Cisco في شبكتك أو شركتك. ومن المهم أن تزود المستخدمين النهائيين بمعلومات حديثة وشاملة.

الستخدام بعض الميزات بنجاح على هاتف IP Cisco) بما في ذلك الخدمات وخيارات نظام الرسائل الصوتية)، يجب أن يتلقى المستخدمون معلومات منك أو من فريق شبكتك أو تكون لديهم القدرة على االتصال بك للحصول على المساعدة. تأكد من إمداد المستخدمين بأسماء األشخاص المراد الاتصال بهم للحصول على المساعدة وبالتعليمات الخاصة بالاتصال بهؤلاء الأشخاص.

ونوصي بأن تقوم بإنشاء صفحة ويب على موقع الدعم الخاص بك إلمداد المستخدمين النهائيين بالمعلومات المهمة حول هواتف IP Cisco .

- ضع في اعتبارك تضمين الأنواع التالية من المعلومات في هذا الموقع:
- أدلة المستخدم الخاصة بجميع طرز هاتف IP Cisco التي تدعمها
- معلومات حول كيفية الوصول إلى مدخل Care Self Communications Unified Cisco.
	- قائمة الميزات المدعومة
	- دليل المستخدم أو مرجع سريع لنظام البريد الصوتي

# **ميزات الهاتفية**

I

<span id="page-170-0"></span>بعد إضافة هواتف IP Cisco إلى نظام التحكم في المكالمات من جهة خارجية، يمكنك إضافة وظائف للهواتف. يتضمن الجدول التالي قائمة بميزات االتصال الهاتفي المدعومة، والتي يمكنك تكوين العديد منها باستخدام نظام التحكم في المكالمات من جهة خارجية.

 $\frac{\sqrt{2}}{\sqrt{2}}$ 

**مالحظة** يوفر نظام التحكم في مكالمات الطرف الثالث أيضًا العديد من معلمات الخدمة التي يمكنك استخدامها لتكوين وظائف الهاتف المختلفة.

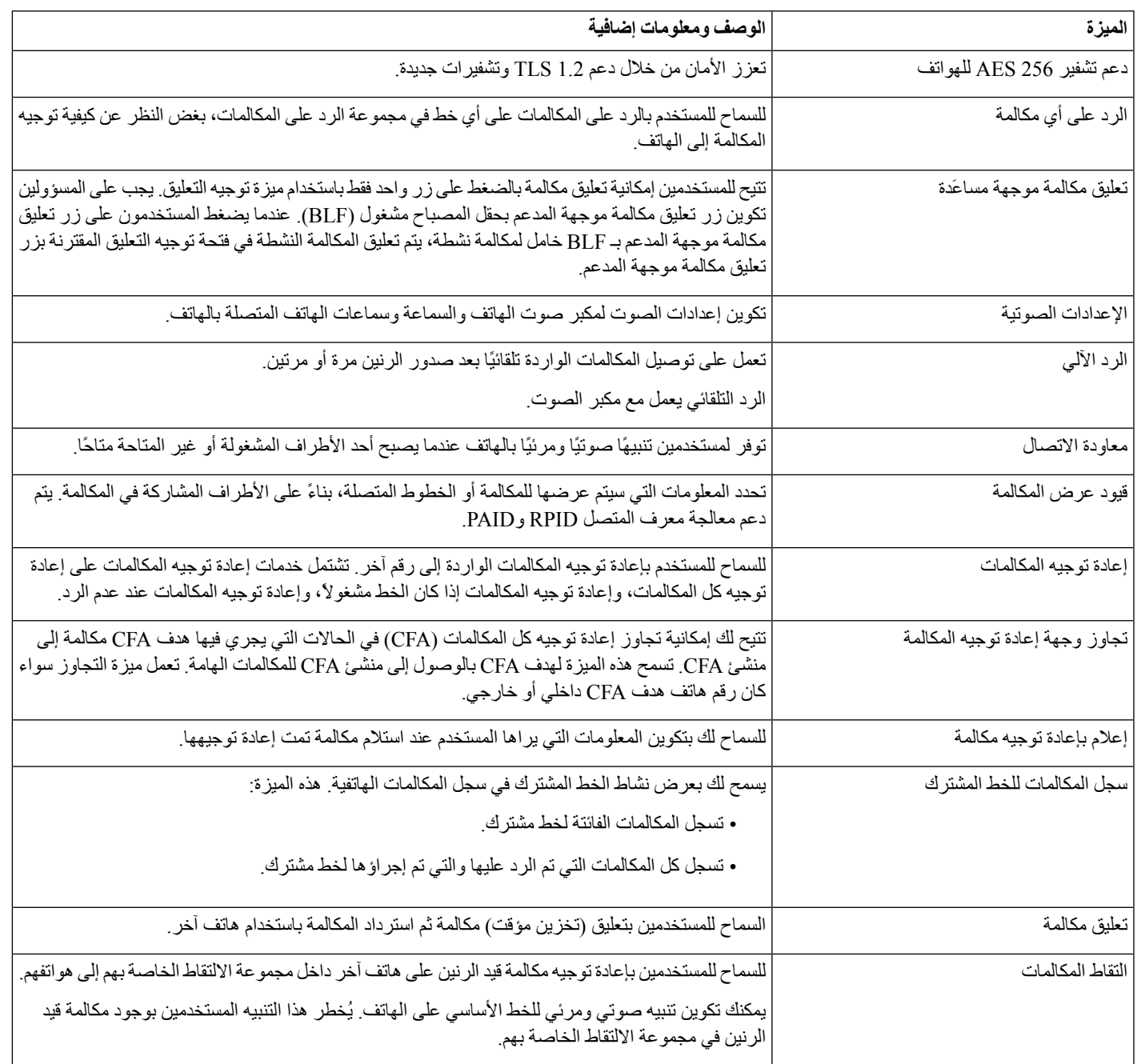

 $\mathbf I$ 

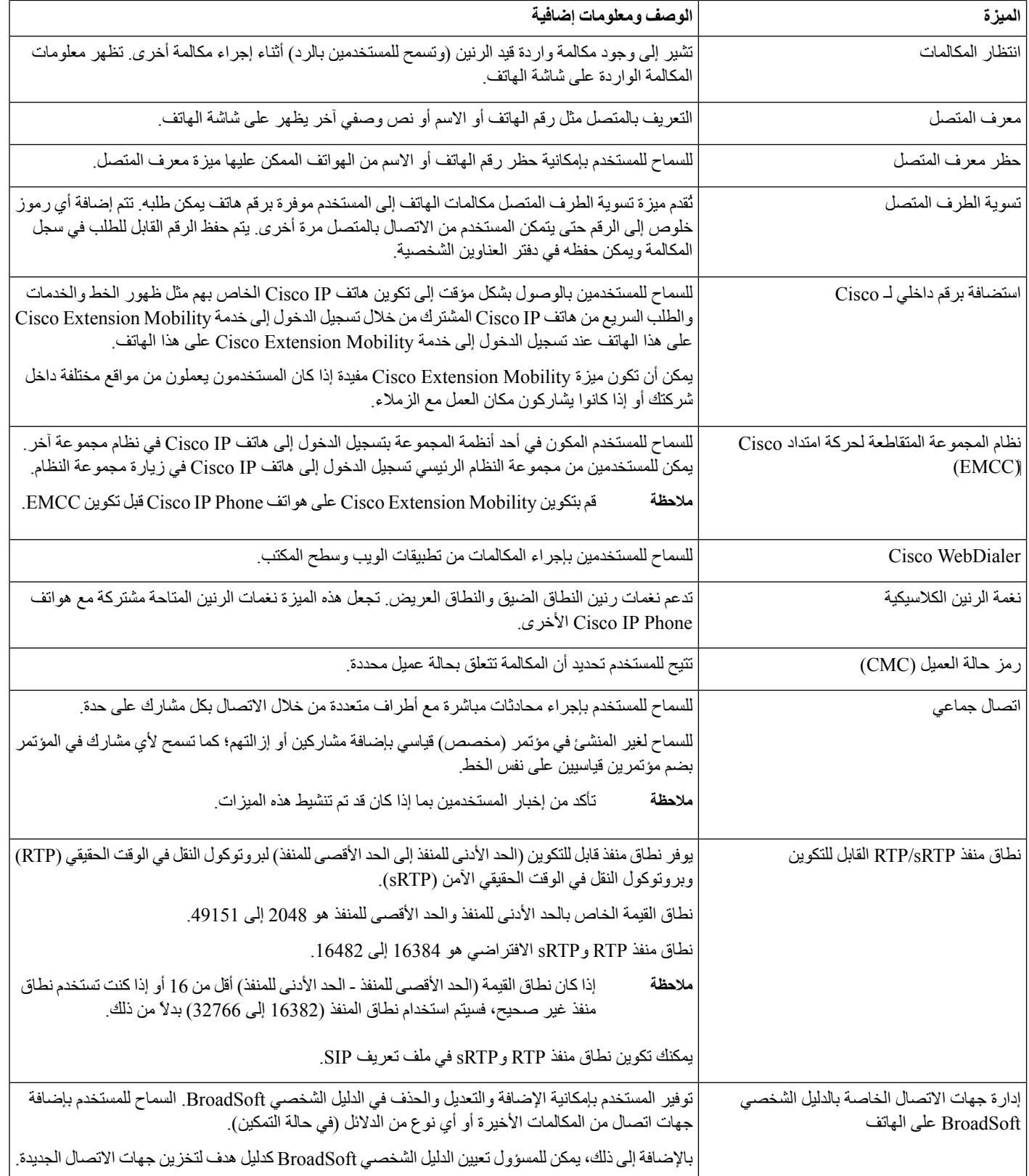

 $\mathbf l$ 

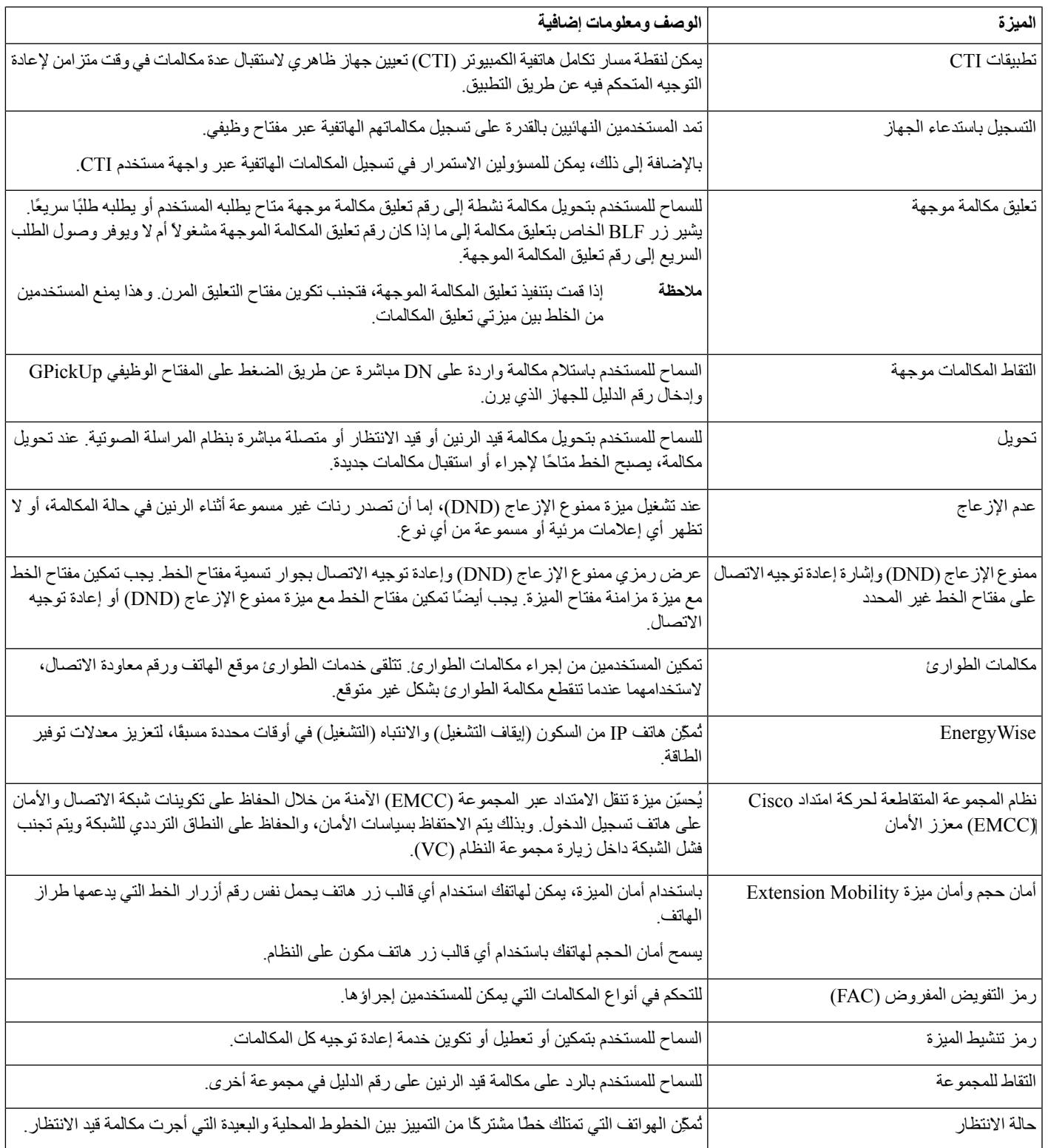

 $\mathbf I$ 

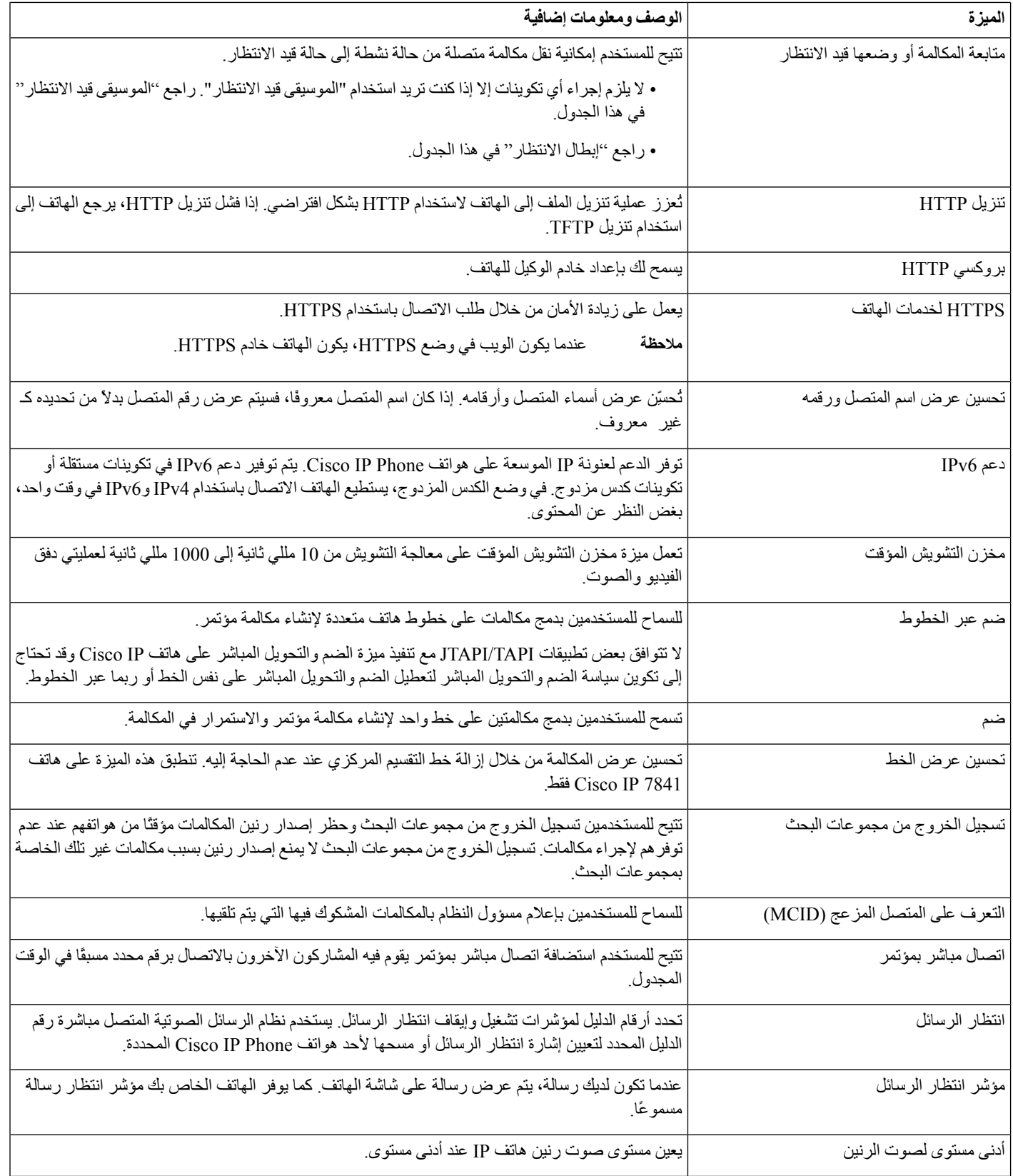

 $\mathbf l$ 

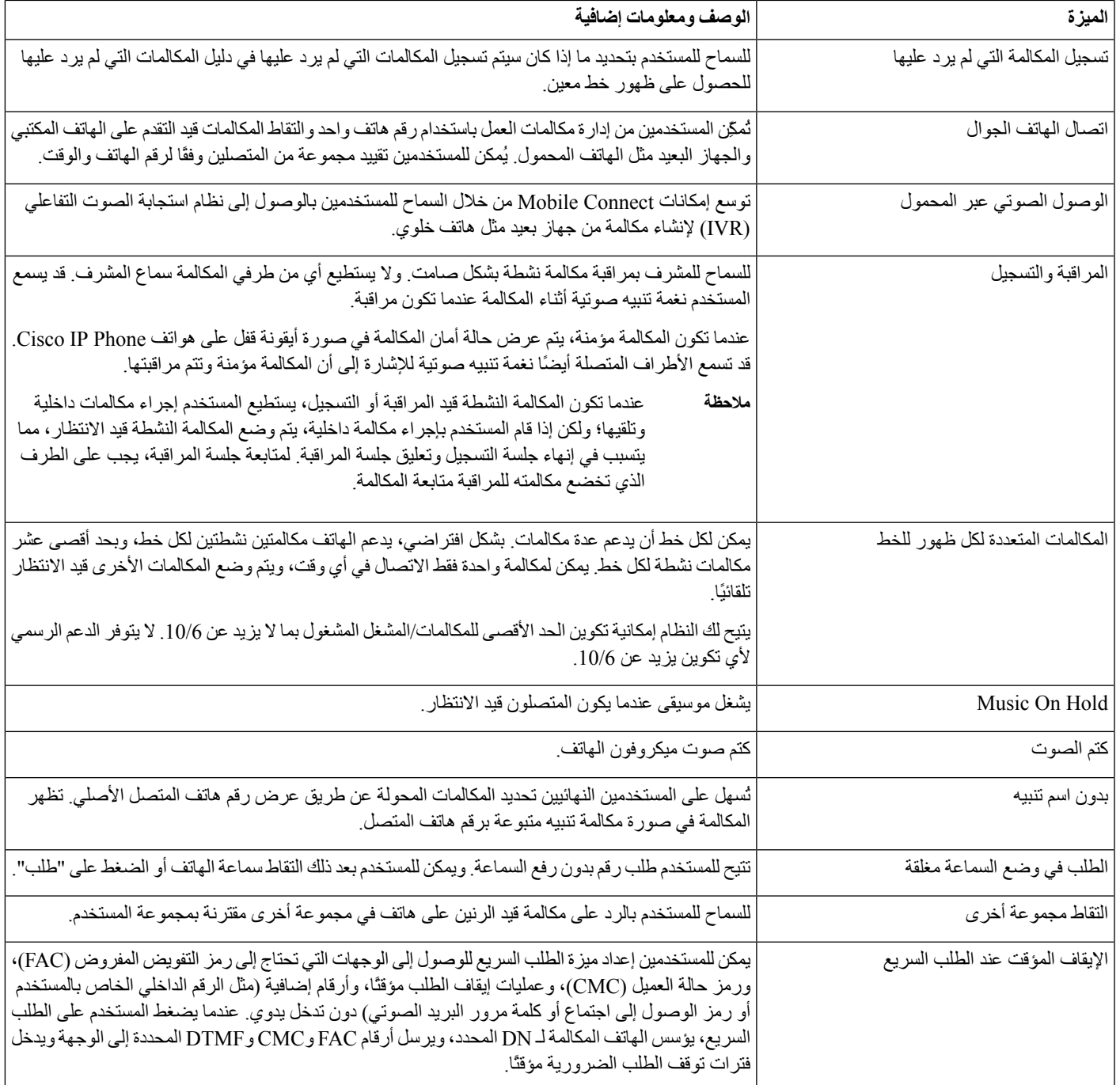

 $\mathbf I$ 

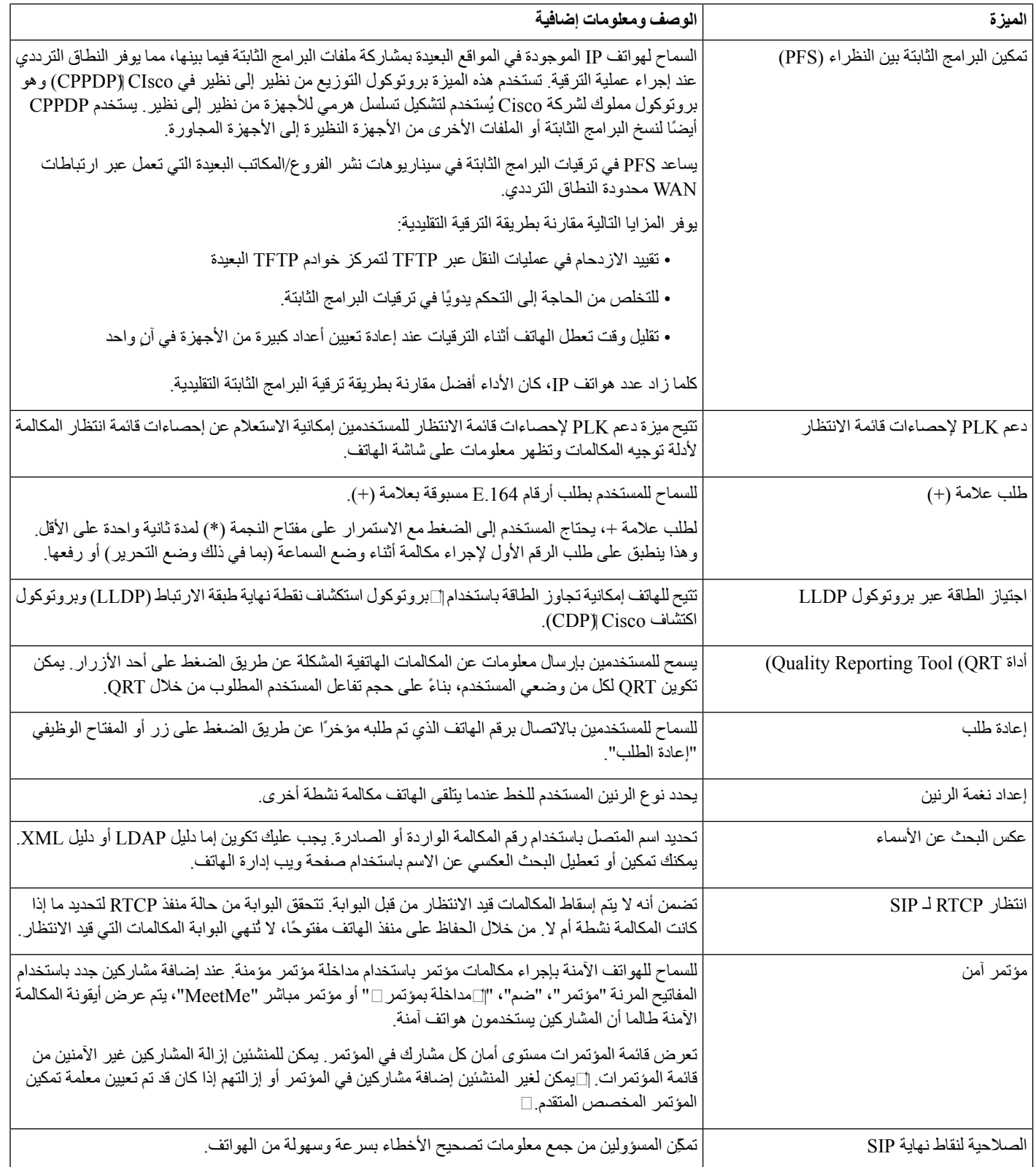

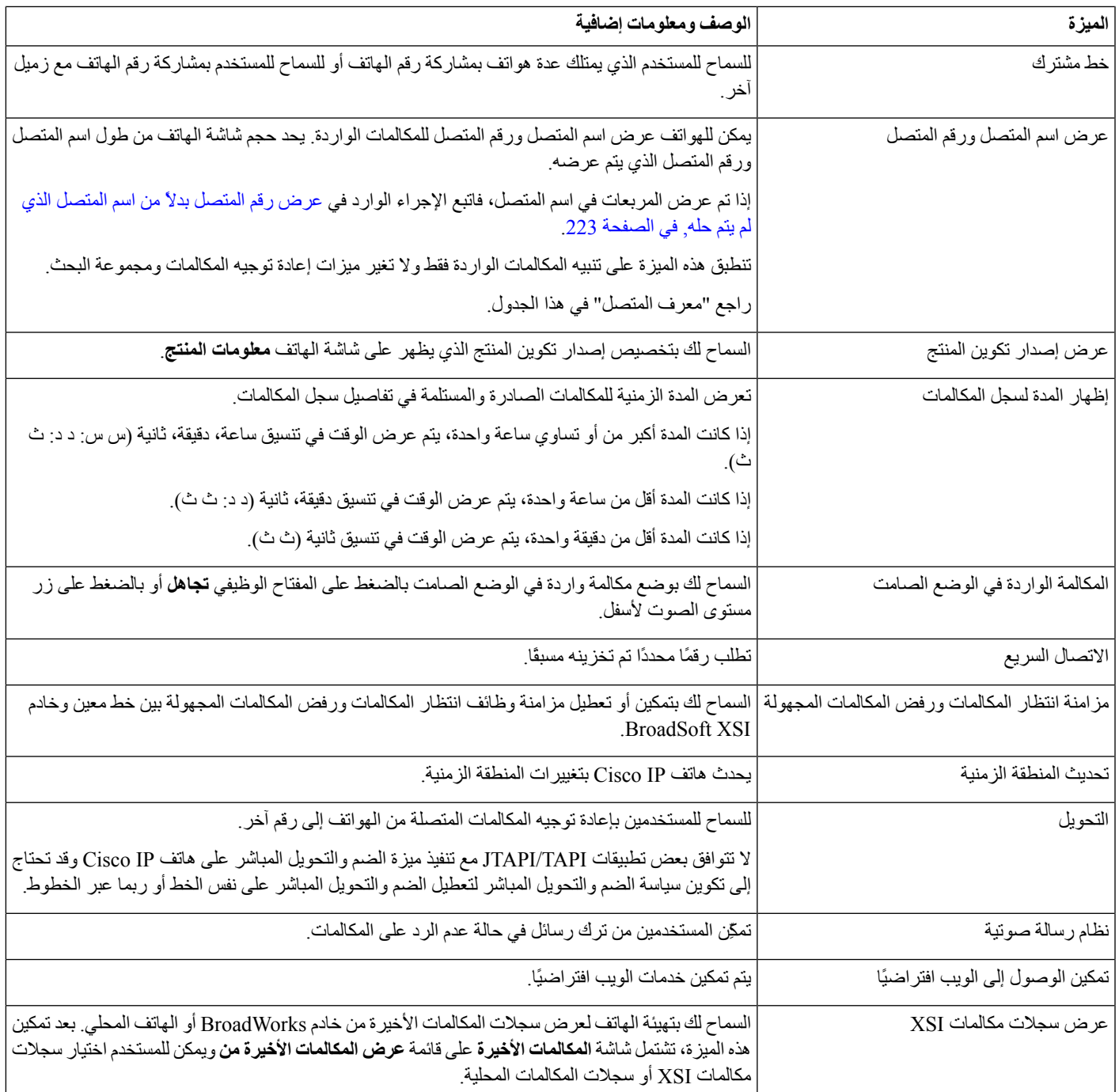

# **أزرار الميزة والمفاتيح البرمجية**

<span id="page-176-0"></span>يعرض الجدول التالي معلومات حول الميزات المتوفرة عن المفاتيح المرنة والميزات المتوفرة عن أزرار الميزات المخصصة والميزات التي تحتاج إلى تكوينها كأزرار ميزات قابلة للبرمجة. يشير اإلدخال "المدعوم" في الجدول إلى أن الميزة مدعومة لنوع الزر أو المفتاح المرن المقابل. من بين نوعي الأزرار والمفاتيح الوظيفية، تتطلب أزرار الميزات القابلة للبرمجة فقط التكوين في واجهة الويب أو في ملف التكوين .(cfg.xml)

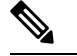

 $\frac{\sqrt{2}}{\sqrt{2}}$ 

**مالحظة** ال تحتوي الهواتف ذات األنظمة األساسية المتعددة لهواتف مؤتمر 7832 IP Cisco على أزرار ميزات قابلة للبرمجة.

**مالحظة** ال تحتوي الهواتف ذات األنظمة األساسية المتعددة لهواتف مؤتمر 8832 IP Cisco على أزرار ميزات قابلة للبرمجة.

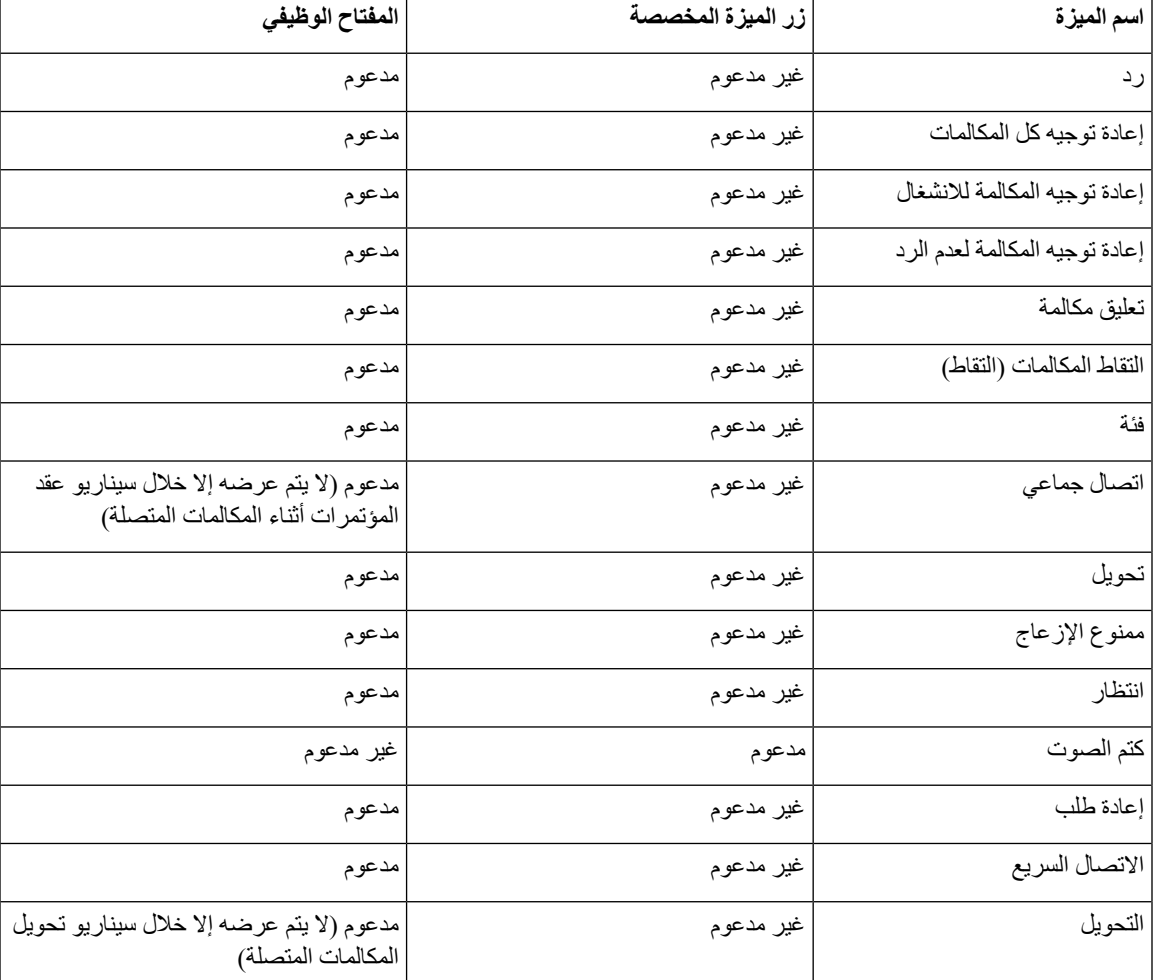

**الجدول :16 الميزات المقترنة باألزرار والمفاتيح الوظيفية المقابلة**

## **تعيين رقم طلب سريع**

<span id="page-177-0"></span>يمكنك تكوين الطلب السريع على الهاتف باستخدام واجهة الويب. يمكن للمستخدم رؤية عمليات الطلب السريع الذي تم تكوينه على الهاتف ويمكنه استخدام رقم الطلب السريع لالتصال بجهة االتصال المقابلة.

**قبل البدء** يمكنك الوصول إلى صفحة ويب إدارة الهاتف. ارجع إلى [الوصول](#page-126-0) إلى واجهة ويب الهاتف, في الصفحة .107

**اجراء**

#### **الخطوة 1** حدد **الصوت** > **المستخدم**.

ا**لخطوة 2** في قسم المع العام في اسم الطلب السريع (n) والرقم في رقم الطلب السريع (n) الذي يتوافق مع إدخال الطلب السريع. يمكنك أيضًا تكوين المعلمات في ملف تكوين الهاتف باستخدام رمز XML(xml.cfg(. معلمات الطلب السريع خاصة بالخط. أدخل سلسلة بالتنسيق

> Speed\_Dial\_1\_Name ua="rw">John Wood</Speed\_Dial\_1\_Name>> <<Speed\_Dial\_1\_Number ua="rw">12345678</Speed\_Dial\_1\_Number

> > **الخطوة 3** انقر فوق **إرسال جميع التغييرات**.

## **معلمات االنتظار واإليقاف المؤقت DTMF**

<span id="page-178-0"></span>يمكن أن يتضمن الطلب السريع والدليل والوظيفة الموسعة والسالسل األخرى التي تم تكوينها في الهاتف أحرف االنتظار (**X** (واإليقاف المؤقت (**،**). تسمح هذه األحرف بنقل إشارة DTMF يدويًا وتلقائيًا (ثنائي النغمة متعدد الترددات).

يمكنك إضافة حرف االنتظار واإليقاف المؤقت باستخدام الطلب السريع أو الوظيفة الموسعة أو سالسل الدليل بالتنسيق:

```
[Dial String}[ ][, |X][DTMF string][, |X][DTMF string}
```
حيث:

- String\_Dial هو الرقم الذي يحاول المستخدم الوصول إليه. على سبيل المثال، 8537777 أو .14088537777
- [ ] (مسافة) هو حرف إنهاء االتصال الهاتفي الذي يحدد أو يحدد نهاية سلسلة الطلب. المسافة إلزامية. إذا واجه الهاتف عالمة X أو فاصلة (،) قبل المسافة، فسيتم التعامل مع األحرف كجزء من سلسلة الطلب.
	- ، (فاصلة) هي فترة توقف مدتها ثانيتان يتم إدخالها لكل فاصلة في السلسلة.
		- X) االنتظار) اإلشارة إلى أن الهاتف ينتظر إدخال المستخدم وإقراره.

عندما يقوم المستخدم بإدخال إشارة DTMF يدويًا باستخدام لوحة المفاتيح، يرى المستخدم رسالة لإلقرار بأن نقل اإلدخال اليدوي قد اكتمل. عند التأكيد، يرسل الهاتف أي إشارات DTMF محددة بواسطة *string\_DTMF*. ينفذ الهاتف المعلمة التالية. إذا لم يكن هناك المزيد من المعلمات في سلسلة االتصال ليتم تنفيذها، فسيخرج الهاتف إلى الشاشة الرئيسية.

ال تختفي نافذة موجه االنتظار حتى يؤكد المستخدم موجه االنتظار أو يتم إنهاء المكالمة إما بواسطة المستخدم أو إنهاء بواسطة الجهاز البعيد.

• string\_DTMF - هي إشارات DTMF التي يرسلها المستخدم إلى جهاز بعيد بعد توصيل المكالمة. ال يمكن للهاتف إرسال إشارات بخالف إشارات DTMF الصالحة.

#### **مثال:**

X22225552,,18887225555

يؤدي إدخال الطلب السريع إلى تشغيل الهاتف لالتصال .18887225555 تشير المسافة إلى نهاية سلسلة الطلب. ينتظر الهاتف 4 ثوانٍ (فاصلتان)، ثم يرسل إشارات DTMF .5552 يتم عرض رسالة تطالب المستخدم بإدخال األرقام يدويًا. عندما ينتهي المستخدم من طلب األرقام، يضغط المستخدم على **موافق** لتأكيد اكتمال اإلدخال اليدوي. يرسل الهاتف إشارات DTMF .2222

#### **إرشادات االستخدام**

يمكن للمستخدم إرسال األرقام في أي وقت، طالما أن المكالمة متصلة.

الحد األقصى لطول السلسلة، بما في ذلك Xs أو الفاصالت (،)، يقتصر على طول إدخال االتصال السريع، وإدخال شاشة االتصال، وإدخال الدليل، والسلاسل الأخرى المطلوبة.

عند بدء الانتظار ، يعرض الهاتف الشاشة الرئيسية ويطلب من المستخدم إدخال المزيد من الأرقام باستخدام لوحة المفاتيح. إذا حدث هذا الإجراء أثناء قيام المستخدم بتحرير إدخال، فقد يتم فقد عمليات التحرير.

إذا كان الجزء األول فقط من سلسلة الطلب يطابق خطة طلب عند إجراء المكالمة، فسيتم تجاهل جزء سلسلة الطلب الذي ال يتطابق مع سلسلة الطلب. على سبيل المثال:

1,23,,85377776666

إذا كان 8537777 يطابق خطة طلب، فإنه يتم تجاهل 6666. ينتظر الهاتف 4 ثوانٍ قبل إرسال DTMF 1. ثم ينتظر ثانيتين ويرسل .DTMF 23

عند تسجيل المكالمة، يسجل الهاتف سلسلة الطلب فقط؛ لم يتم تسجيل سالسل DTMF.

إشارات DTMF الصالحة هي 9-0 أو \* أو .# ويتم تجاهل جميع األحرف األخرى.

#### **القيود**

<span id="page-179-0"></span>عند اتصال المكالمة وتحويلها على الفور، قد ال يتمكن الهاتف من معالجة إشارات DTMF. يعتمد هذا على طول الفترة الزمنية التي يتم خاللها توصيل المكالمة قبل أن يتم تحويلها.

# **تمكين زر المؤتمر مع رمز نجمة**

يمكنك إضافة رمز نجمة إلى زر المؤتمر بحيث يمكن للمستخدم الضغط على الزر مرة واحدة فقط إلضافة العديد من المكالمات النشطة إلى المؤتمر. يمكنك تمكين هذه الميزة من صفحة ويب الهاتف.

#### **قبل البدء**

• يجب أن يدعم خادم الهاتف هذه الميزة.

• يمكنك الوصول إلى صفحة ويب إدارة الهاتف. ارجع إلى [الوصول](#page-126-0) إلى واجهة ويب الهاتف, في الصفحة .107

### **اجراء**

- **الخطوة 1** حدد **الصوت** > **Ext )n(**، حيث يشير n إلى رقم هاتف داخلي.
- **الخطوة 2** في قسم **إعدادات ميزات المكالمات**، قم بتكوين حقول **مفتاح واحد للمؤتمر** و**عنوان URL لمداخلة المؤتمر** كما هو محدد في [معلمات](#page-180-1) أزرار المؤتمر, في [الصفحة](#page-180-1) .161

يمكنك أيضًا تمكين زر المؤتمر باستخدام ملف xml. أدخل سلسلة بهذا التنسيق:

<\_Conference\_Bridge\_URL\_1\_ ua="na">\*55</Conference\_Bridge\_URL\_1>

<\_Conference\_Single\_Hardkey\_1\_ ua="na">Yes</Conference\_Single\_Hardkey\_1>
#### **الخطوة 3** انقر فوق **إرسال جميع التغييرات**.

### **معلمات أزرار المؤتمر**

يحدد الجدول التالي وظيفة واستخدام معلمات زر المؤتمر في قسم **إعدادات ميزات المكالمات** ضمن عالمة التبويب **الصوت** > **Ext) n (**في واجهة ويب الهاتف. كما أنه يحدد بنية السلسلة التي تمت إضافتها في ملف تكوين الهاتف (xml.cfg (باستخدام رمز XML لتكوين معلمة.

**الجدول :17 معلمات أزرار المؤتمر**

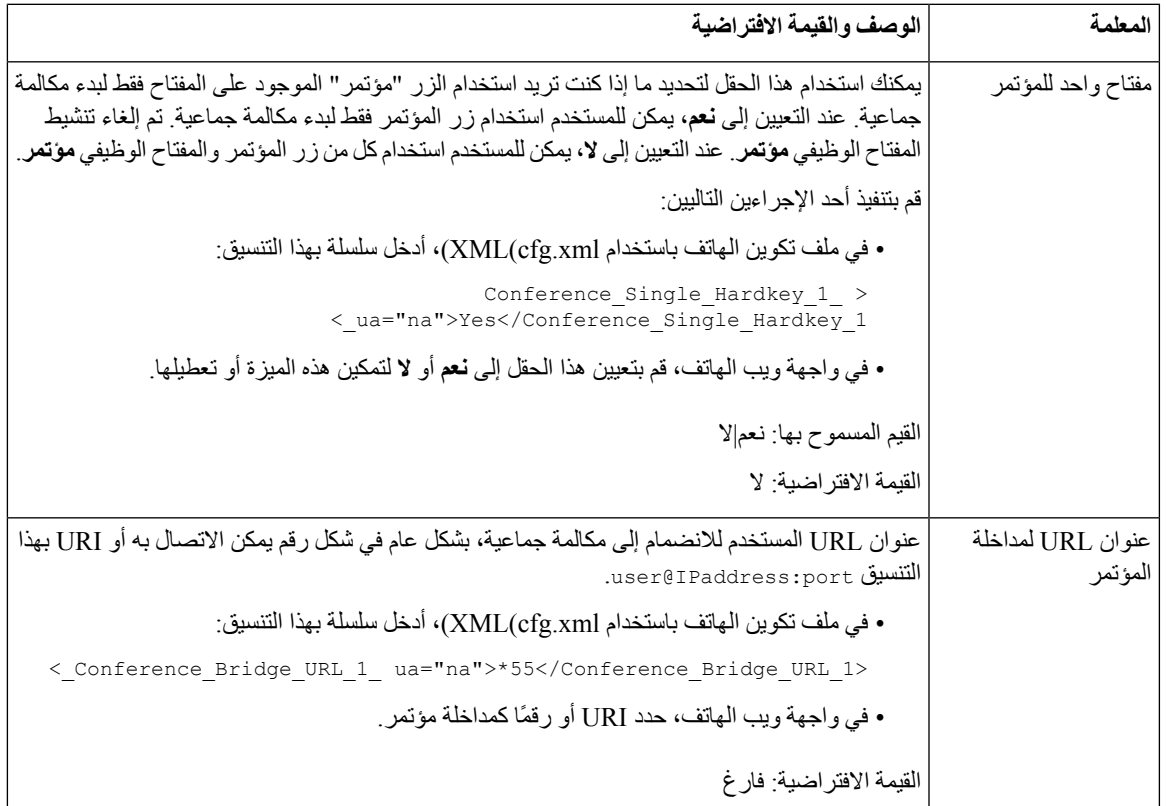

# **تكوين الطلب األبجدي الرقمي**

يمكنك تكوين الهاتف بحيث يمكن لمستخدم الهاتف إجراء مكالمة عن طريق االتصال بأحرف أبجدية رقمية بدالً من طلب أرقام فقط. في صفحة الويب الخاصة بالهاتف، يمكنك تكوين الطلب الأبجدي الرقمي باستخدام الطلب السريع، وblf، والتقاط المكالمة<sub>.</sub>

**قبل البدء**

يمكنك الوصول إلى صفحة ويب إدارة الهاتف. ارجع إلى [الوصول](#page-126-0) إلى واجهة ويب الهاتف, في الصفحة .107

**اجراء**

**الخطوة 1** حدد **الصوت** > **Ext )n(**.

**الخطوة 2** في قسم **خطة الطلب**، قم بتعيين **تمكين طلب URI** إلى **نعم** لتمكين الطلب األبجدي الرقمي. يمكنك أيضًا تكوين المعلمة في ملف التكوين (xml.cfg(. المعلمة خاصة بالخط. <\_Enable\_URI\_Dialing\_1\_ ua="na">Yes</Enable\_URI\_Dialing\_1> **الخطوة 3** حدد **الصوت** > **الهاتف**، يمكنك إضافة سلسلة على مفتاح خط بهذا التنسيق لتمكين الطلب السريع مع إمكانية الطلب األبجدي الرقمي: fnc=sd;ext=xxxx.yyyy@\$PROXY;nme=yyyy,xxxx على سبيل المثال: fnc=sd;ext=first.last@\$PROXY;nme=Last,First

المثال أعلاه سيمكن المستخدم من طلب "first.last" لإجراء مكالمة.

**مالحظة** األحرف المدعومة التي يمكنك استخدامها للطلب األبجدي الرقمي هي z-a وZ-A و9-0 و- و\_ و. و.+

**الخطوة 4** انقر فوق **إرسال جميع التغييرات**.

## **تعيين تكوين الشبكة االختياري**

توفر خوادم الشبكة االختيارية موارد مثل بحث DNS ووقت الشبكة والتسجيل واكتشاف الجهاز. كما يتيح لك إضافة انعكاس منفذ الكمبيوتر الشخصي على هاتف المستخدم. يمكن للمستخدم أيضًا تمكين أو تعطيل هذه الخدمة من الهاتف.

يمكنك أيضًا تكوين المعلمات في ملف تكوين الهاتف باستخدام رمز XML(xml.cfg(. لتكوين كل معلمة، راجع بنية السلسلة في [معلمات](#page-181-0) تكوين الشبكة [االختيارية](#page-181-0), في الصفحة .162

#### **قبل البدء**

يمكنك الوصول إلى صفحة ويب إدارة الهاتف. ارجع إلى [الوصول](#page-126-0) إلى واجهة ويب الهاتف, في الصفحة .107

**اجراء**

- **الخطوة 1** حدد **الصوت** > **النظام**.
- **الخطوة 2** في قسم **تكوين الشبكة االختياري**، قم بإعداد الحقول كما هو موضح في معلمات تكوين الشبكة [االختيارية](#page-181-0), في الصفحة .162
	- **الخطوة 3** انقر فوق **إرسال جميع التغييرات**.

### **معلمات تكوين الشبكة االختيارية**

<span id="page-181-0"></span>يحدد الجدول التالي وظيفة واستخدام معلمات التحكم في الوصول في قسم **تكوين الشبكة االختيارية** ضمن **الصوت** > **النظام** في واجهة ويب الهاتف. كما أنه يحدد بنية السلسلة التي تمت إضافتها في ملف تكوين الهاتف (xml.cfg (باستخدام رمز XML لتكوين معلمة.

 $\mathbf l$ 

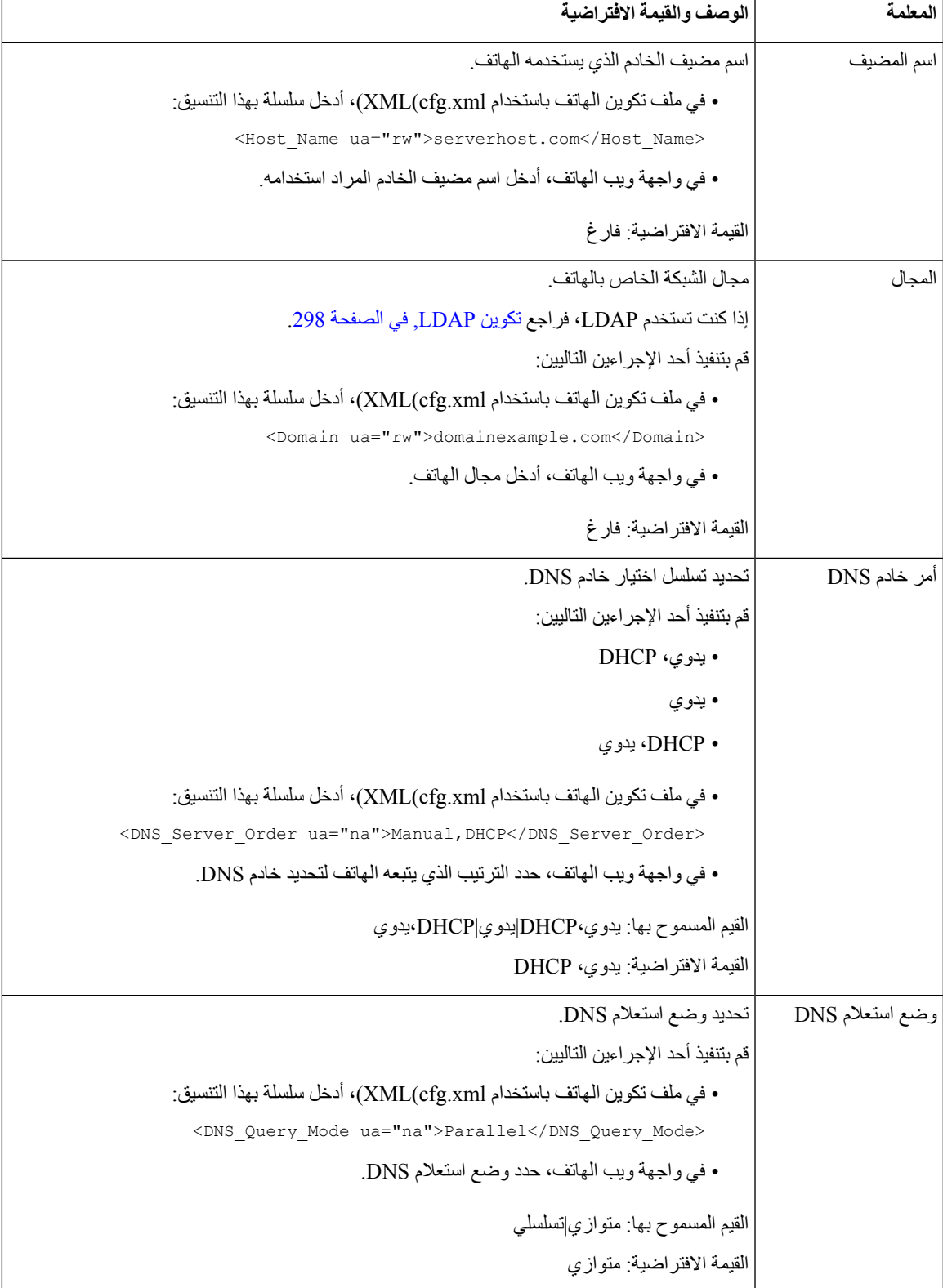

#### **الجدول :18 معلمات تكوين الشبكة االختيارية**

 $\mathbf I$ 

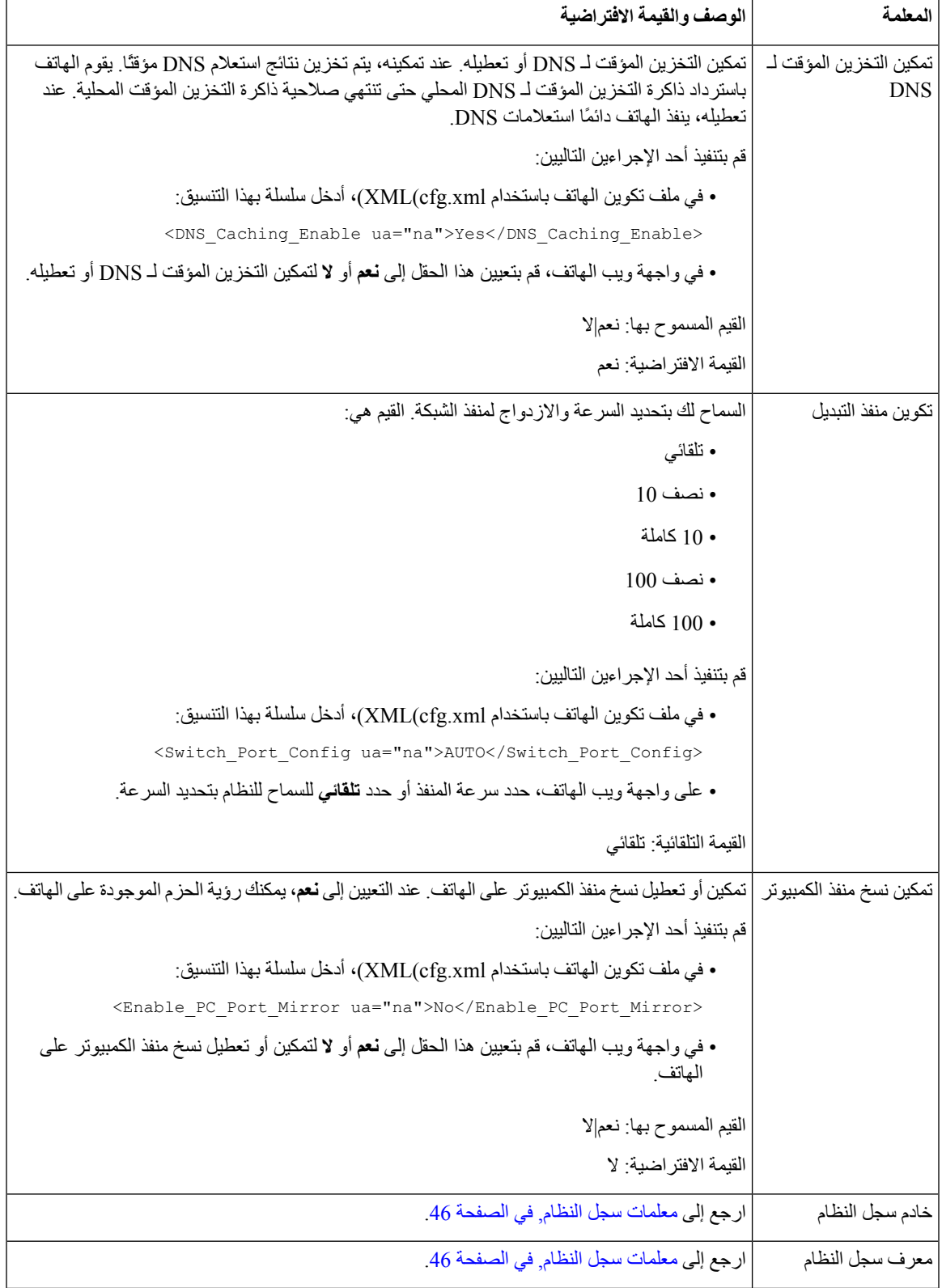

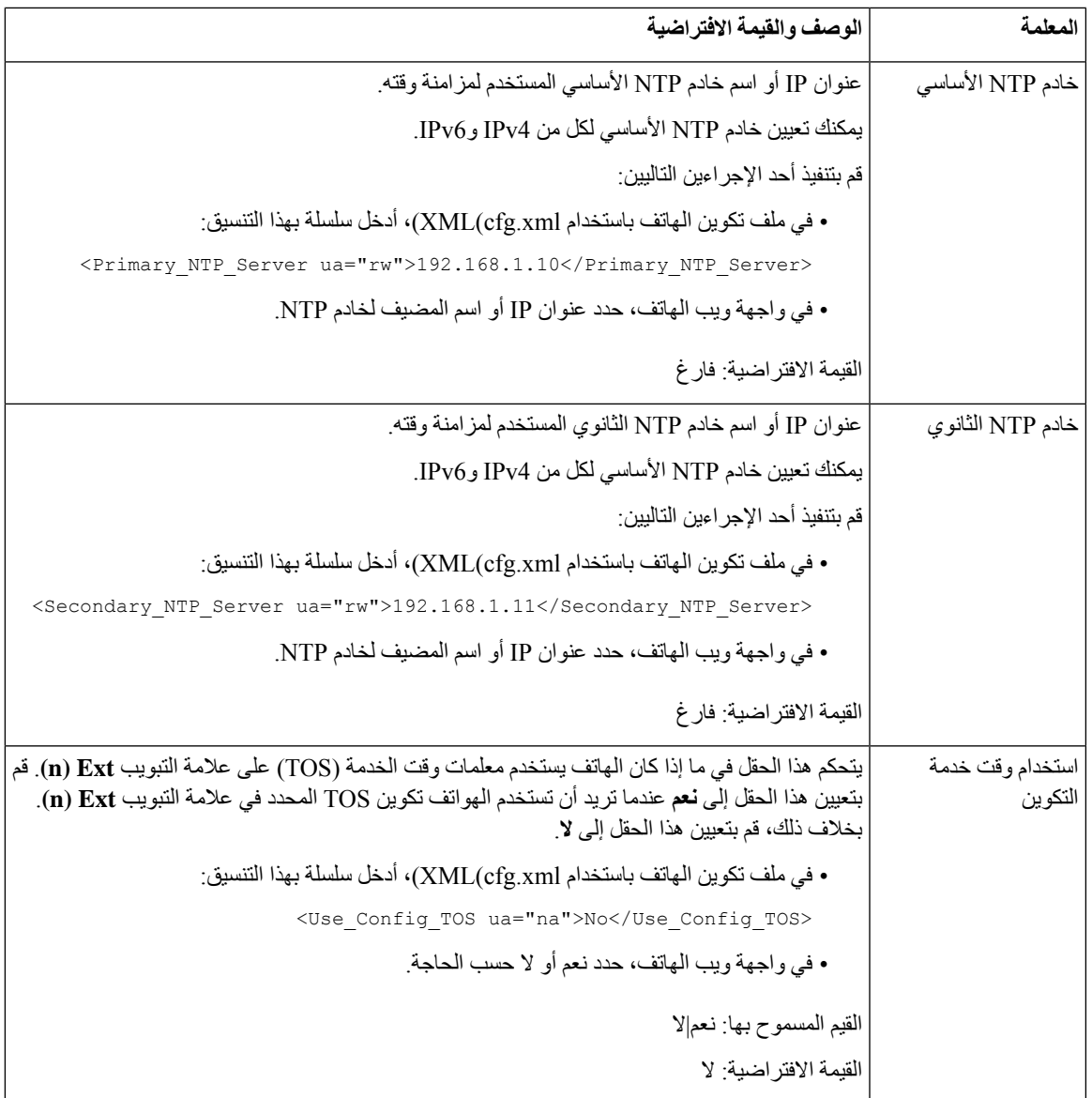

## **خدمات XML**

توفر الهواتف دعمًا لخدمات XML، مثل خدمة دليل XML أو تطبيقات XML األخرى. بالنسبة لخدمات XML، يتوفر دعم HTTP وHTTPS فقط.

كائنات XML Cisco التالية مدعومة:

- CiscoIPPhoneMenu •
- CiscoIPPhoneText •
- CiscoIPPhoneInput •
- CiscoIPPhoneDirectory •

- CiscoIPPhoneIconMenu
	- CiscoIPPhoneStatus •
	- CiscoIPPhoneExecute
		- CiscoIPPhoneImage •
- CiscoIPPhoneImageFile •
- CiscoIPPhoneGraphicMenu
	- CiscoIPPhoneFileMenu •
	- CiscoIPPhoneStatusFile •
	- CiscoIPPhoneResponse
		- CiscoIPPhoneError •
- CiscoIPPhoneGraphicFileMenu
	- Init:CallHistory
		- EditDial:n •

القائمة الكاملة لمعرفات URI المدعومة مشمولة في مالحظات تطوير تطبيقات خدمات هاتف *IP Unified Cisco* لـ *Unified Cisco Manager Communications* والهواتف ذات األنظمة األساسية المتعددة، موجودة هنا:

### **خدمة دليل XML**

عندما يتطلب عنوان URL لـ XML المصادقة، استخدم المعلمات **اسم مستخدم XML** و**كلمة مرور XML**.

يتم استبدال المعلمة **اسم مستخدم XML** في عنوان URL لـ XML باسم مستخدم XML.\$

على سبيل المثال:

اسم مستخدم المعلمة XML هو **cisco**. عنوان URL لخدمة دليل XML هو .**http://www.sipurash.compath?username=\$XML\_User\_Name**

.http://www.sipurash.com/path?username=cisco :للطلب URL عنوان هذا عن ينتج

### **تكوين هاتف لالتصال بتطبيق XML**

يمكنك أيضًا تكوين المعلمات في ملف التكوين (cfg.xml) كما هو محدد في معلمات [تطبيقات](#page-186-0) XML, في الصفحة 167.

**قبل البدء**

يمكنك الوصول إلى صفحة ويب إدارة الهاتف. ارجع إلى [الوصول](#page-126-0) إلى واجهة ويب الهاتف, في الصفحة .107

**اجراء**

- **الخطوة 1** حدد **الصوت** > **الهاتف**.
- **الخطوة 2** في قسم **خدمة XML**، قم بتكوين حقلي **اسم خدمة تطبيق XML** و**عنوان URL لخدمة تطبيق XML** على النحو المحدد في معلمات [تطبيقات](#page-186-0) [XML,](#page-186-0) في الصفحة .167
- **الخطوة 3** (اختياري) حدد اسم المستخدم وكلمة المرور لمصادقة خدمة XML في حقلي **اسم مستخدم XML** و**كلمة مرور XML** على النحو المحدد في معلمات [تطبيقات](#page-186-0) XML, في الصفحة .167
- **الخطوة 4** (اختياري) قم بتمكين وتكوين المصادقة لـ CGI/عنوان URL للتنفيذ من خالل الترحيل من تطبيق خارجي (على سبيل المثال، تطبيق ويب) إلى الهواتف.

<span id="page-186-0"></span>قم بتكوين حقلي **تمكين EXE XML CISCO** و**وضع مصادقة EXE XML CISCO** على النحو المحدد في معلمات [تطبيقات](#page-186-0) XML, في [الصفحة](#page-186-0) .167

**الخطوة 5** انقر فوق **إرسال جميع التغييرات**.

#### **معلمات تطبيقات XML**

يحدد الجدول التالي وظيفة واستخدام معلمات تطبيق XML في قسم **خدمة XML** ضمن عالمة التبويب **الصوت** > **الهاتف** في واجهة ويب الهاتف. كما أنه يحدد بنية السلسلة التي تمت إضافتها في ملف تكوين الهاتف (xml.cfg (باستخدام رمز XML لتكوين معلمة.

#### **الجدول :19 معلمات تطبيقات XML**

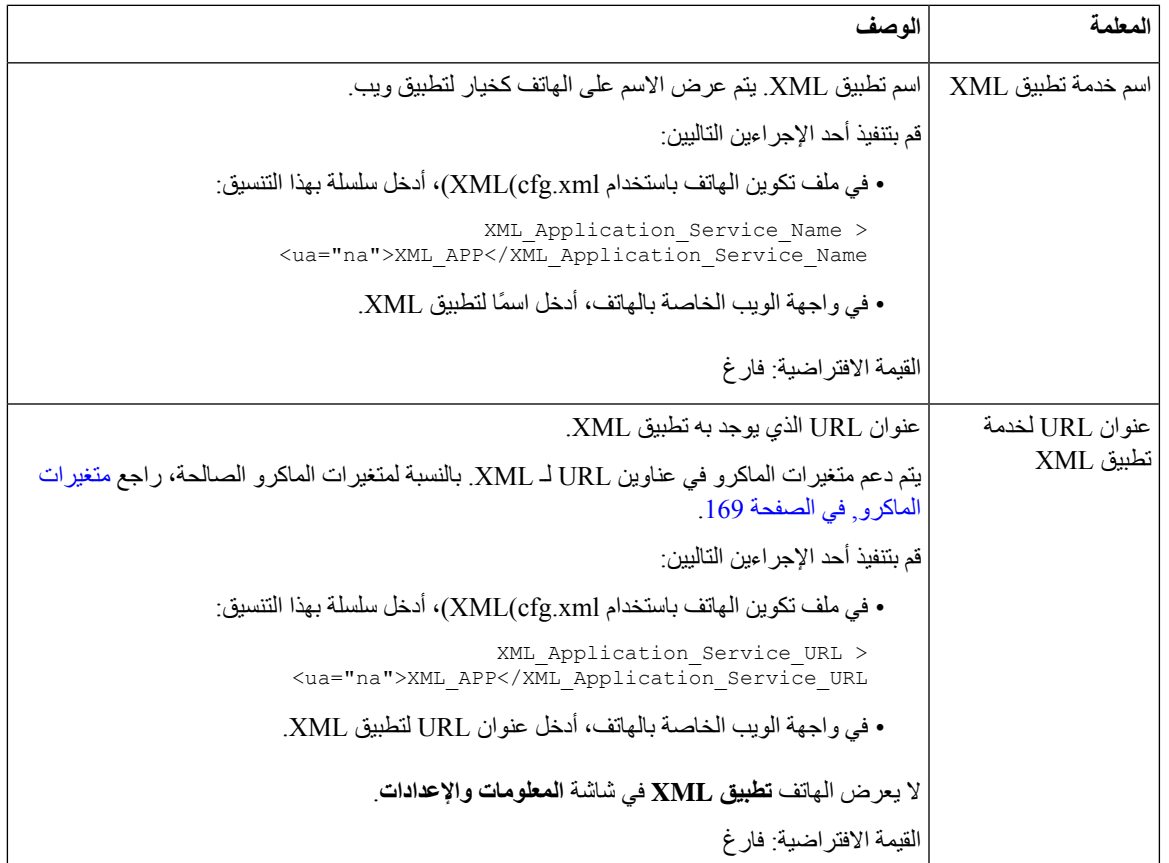

 $\mathbf I$ 

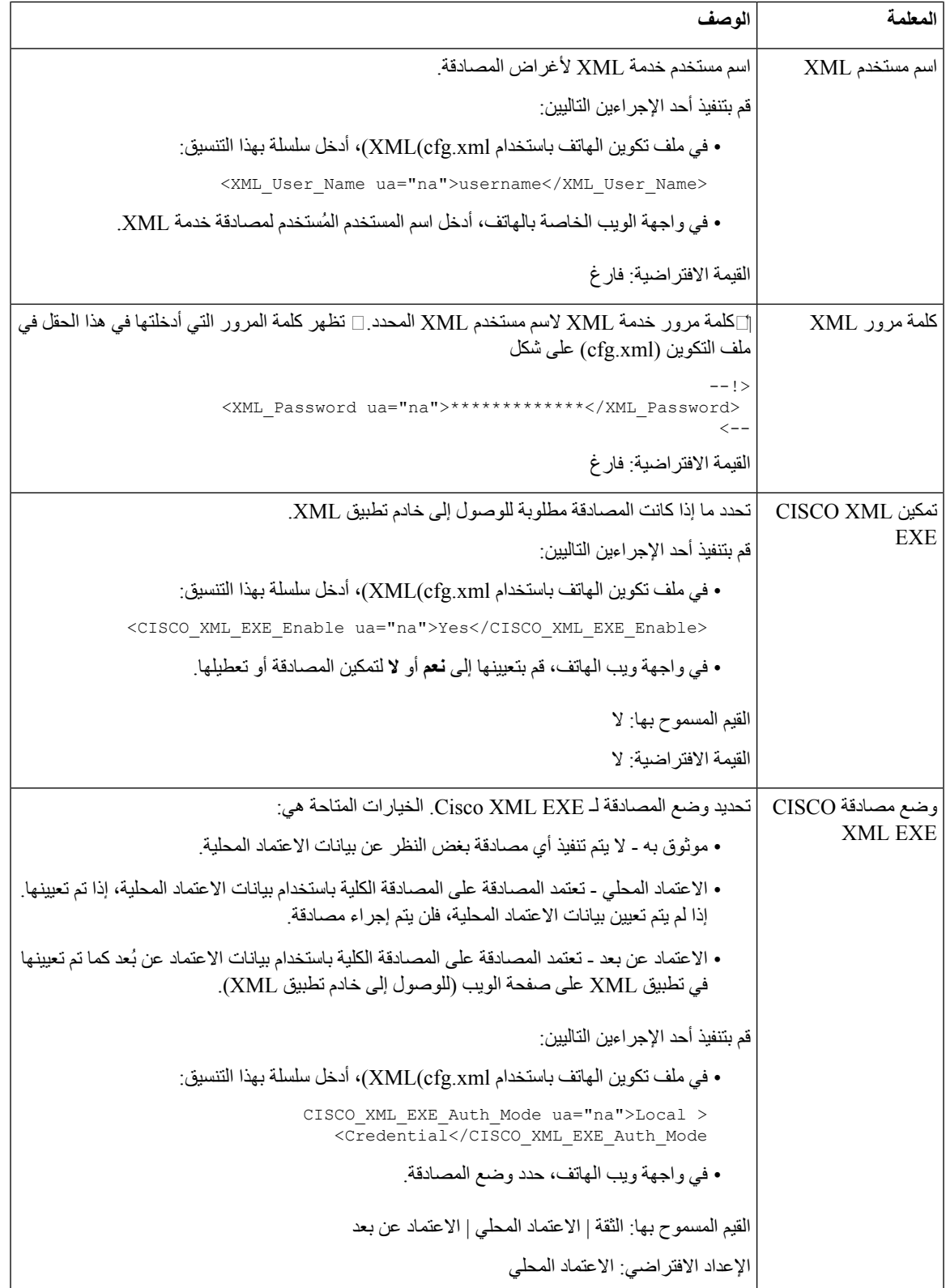

### **متغيرات الماكرو**

يمكنك استخدام متغيرات الماكرو في عناوين URL لـ XML. يتم دعم متغيرات الماكرو التالية:

- معرف المستخدم 1UID، 2UID إلى UIDn
- اسم العرض 1DISPLAYNAME، 2DISPLAYNAME إلى DISPLAYNAMEn
	- معرف المصادقة 1AUTHID، 2AUTHID إلى AUTHIDn
		- الوكيل 1PROXY، 2PROXY إلى PROXYn
		- عنوان MAC باستخدام أرقام سداسية عشرية صغيرة MA
			- اسم المنتج PN
			- رقم سلسلة المنتجات PSN
			- الرقم المسلسل NUMBER\_SERIAL

يوضح الجدول التالي قائمة وحدات الماكرو المدعومة على الهواتف:

<span id="page-188-0"></span>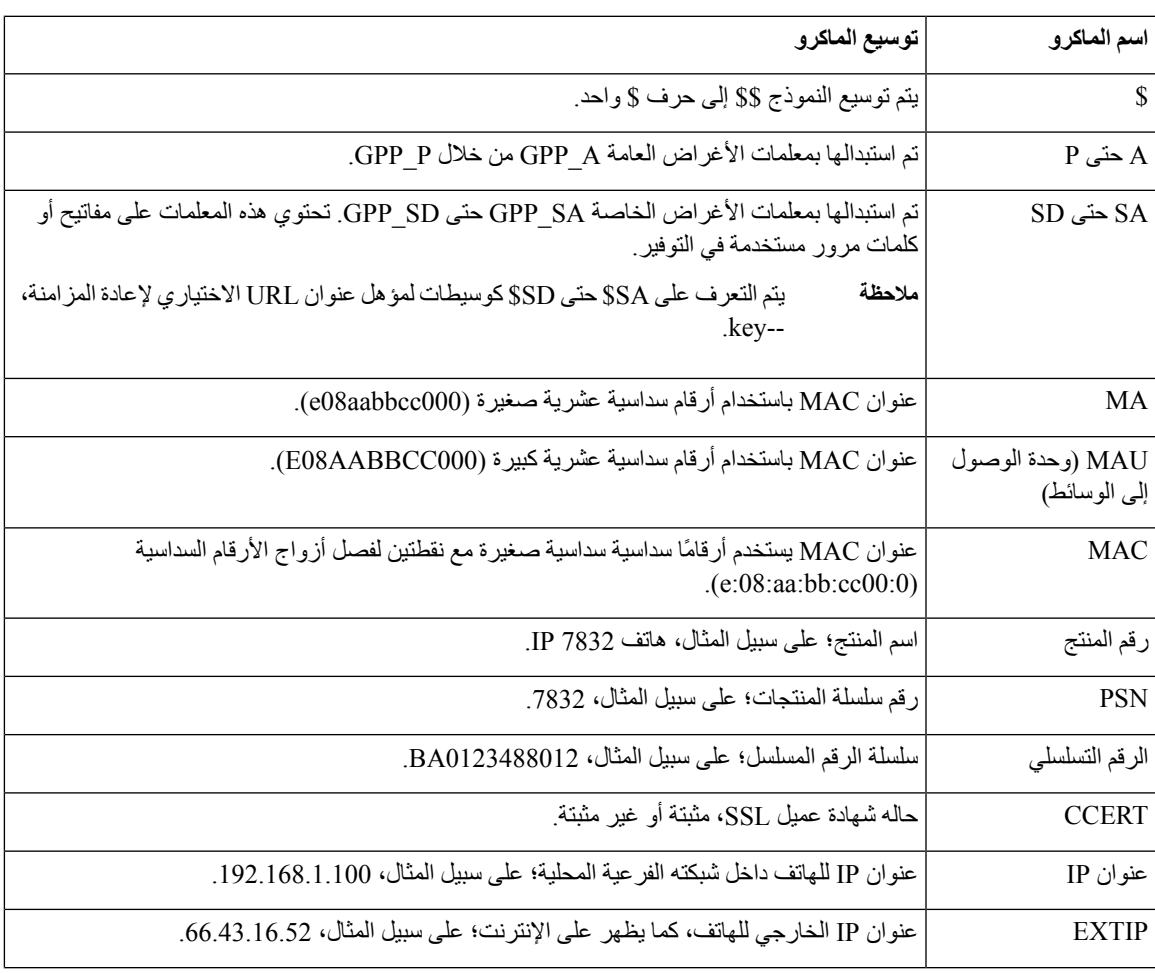

 $\mathbf I$ 

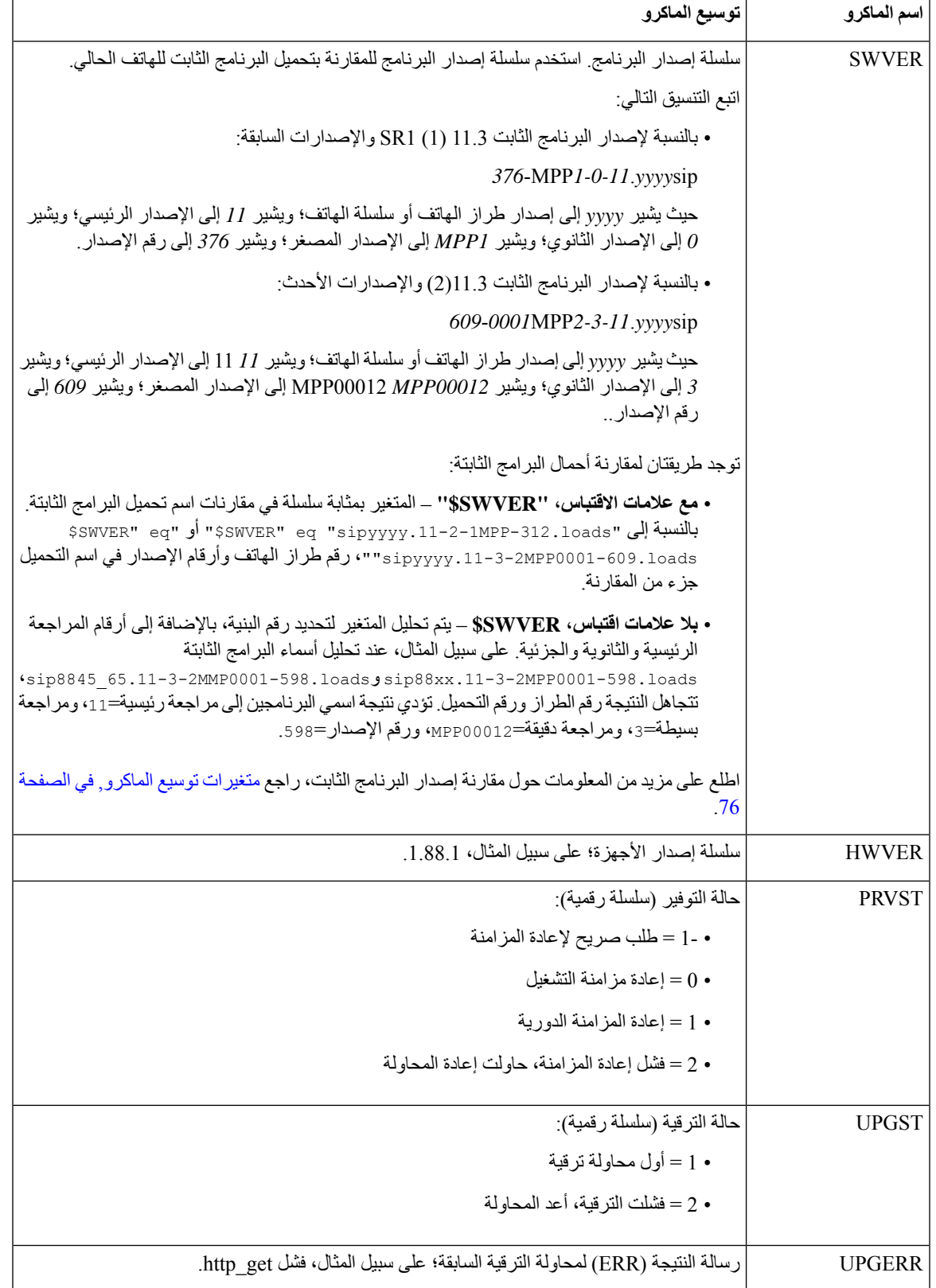

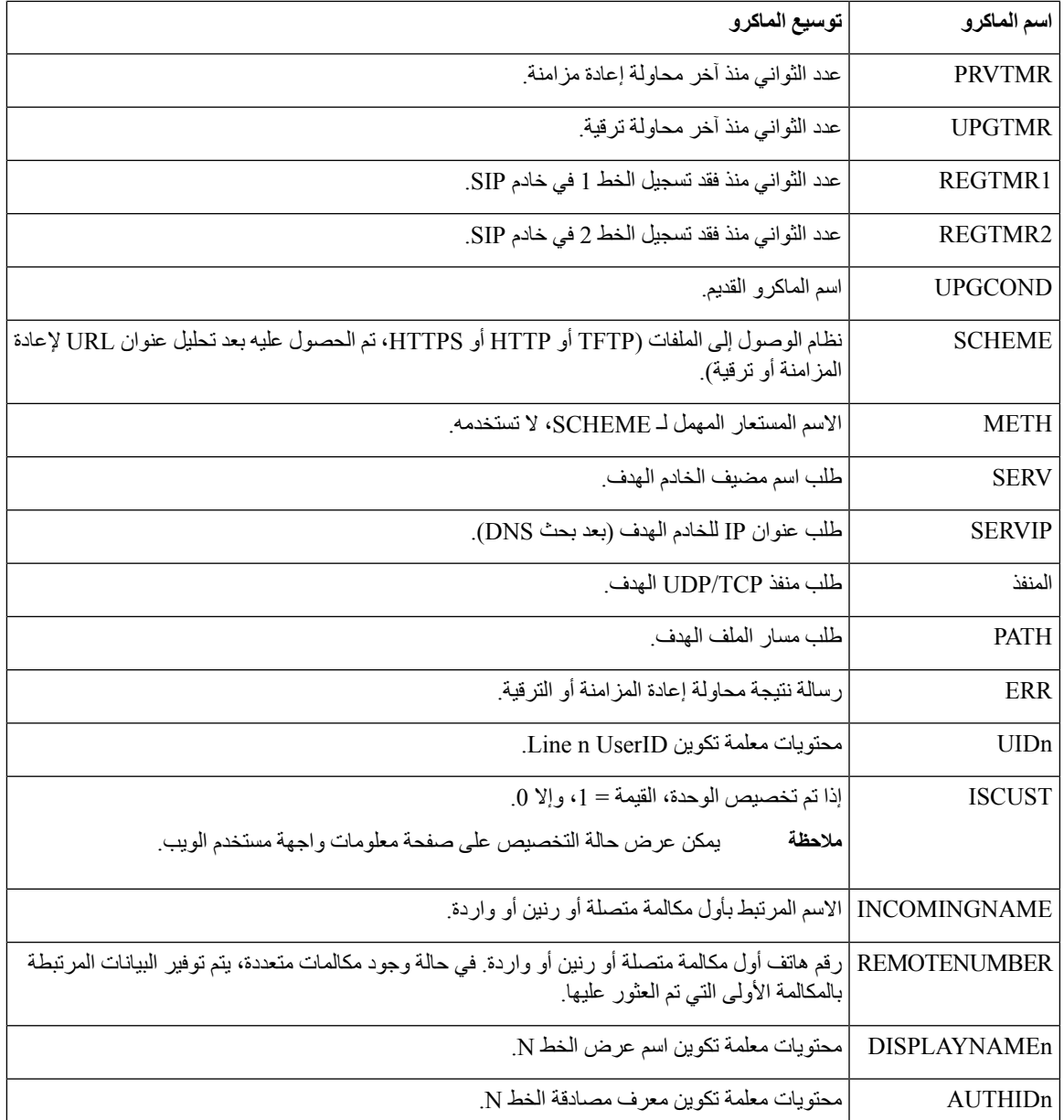

## **الخطوط المشتركة**

الخط المشترك هو رقم دليل يظهر على أكثر من هاتف. يمكنك إنشاء خط مشترك من خالل تخصيص نفس رقم الدليل لهواتف مختلفة.

يتم عرض المكالمات الواردة على جميع الهواتف التي تشترك في الخط، ويمكن ألي شخص الرد على المكالمة. وتظل مكالمة واحدة فقط نشطة في المرة الواحدة على الهاتف.

يتم عرض معلومات االتصال على جميع الهواتف التي تشترك في الخط. إذا قام شخص ما بتشغيل ميزة الخصوصية، فلن ترى المكالمات الصادرة التي تم إجراؤها من الهاتف. ومع ذلك، ترى المكالمات الواردة إلى الخط المشترك. ترن جميع الهواتف التي تحتوي على خط مشترك عند إجراء مكالمة على الخط. إذا قمت بوضع المكالمة المشتركة قيد االنتظار، فيمكن ألي شخص مشترك مع الخط استئناف المكالمة بالضغط على أو الزر المرن **استئناف**.

ميزات الخطوط المشتركة التالية مدعومة:

- حجز الخط
- التعليق العام
- التعليق الخاص
- المداخلة الصامتة (فقط من خالل مفتاح وظيفي قابل للبرمجة)

الميزات التالية مدعومة لخط خاص

- التحويل
- اتصال جماعي
- ميزه تعليق المكالمة/استعادة المكالمة
	- التقاط المكالمات
	- ممنوع اإلزعاج
	- إعادة توجيه المكالمات

يمكنك تكوين كل هاتف بشكل مستقل. عادةً ما تكون معلومات الحساب هي نفسها لجميع هواتف IP، ولكن يمكن أن تختلف اإلعدادات مثل خطة الطلب أو معلومات الترميز المفضلة.

#### **تكوين خط مشترك**

يمكنك إنشاء خط مشترك من خالل تخصيص نفس رقم الدليل ألكثر من هاتف على صفحة الويب الخاصة بالهاتف.

يمكنك أيضًا تكوين المعلمات في ملف تكوين الهاتف باستخدام رمز XML (xml.cfg(. لتكوين كل معلمة، راجع بنية السلسلة في [معلمات](#page-192-0) تكوين خط مشترك, في [الصفحة](#page-192-0) .173

**قبل البدء**

يمكنك الوصول إلى صفحة ويب إدارة الهاتف. ارجع إلى [الوصول](#page-126-0) إلى واجهة ويب الهاتف, في الصفحة .107

**اجراء**

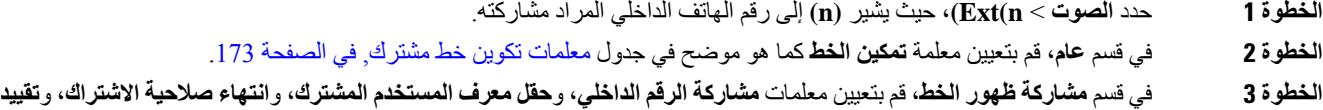

**MWI** كما هو موضح في جدول معلمات تكوين خط مشترك, في [الصفحة](#page-192-0) .173 **الخطوة 4** في قسم **الوكيل والتسجيل**، أدخل عنوان IP الخاص بالخادم الوكيل في حقل **الوكيل**. يمكنك أيضًا تكوين هذه المعلمة في ملف التكوين (xml.cfg (عن طريق إدخال سلسلة بهذا التنسيق: <\_Proxy\_1\_ ua="na">as1bsoft.sipurash.com</Proxy\_1> مثال على عنوان الخادم الوكيل: as1bsoft.sipurash.com

- **الخطوة 5** في قسم **معلومات المشترك**، أدخل **اسم العرض** و**معرف المستخدم** (رقم الهاتف الداخلي) للرقم الداخلي الذي تمت مشاركته. يمكنك أيضًا تكوين هذه المعلمة في ملف التكوين (xml.cfg (عن طريق إدخال سلسلة بهذا التنسيق: Display\_Name\_1\_ ua="na">name</Display\_Name\_1\_>> <\_<User\_ID\_1\_ ua="na">4085273251</User\_ID\_1
- **الخطوة 6** في قسم **إعدادات مفتاح الخط المتنوعة**، قم بتعيين معلمة **تمكين مداخلة SCA** كما هو موضح في جدول [معلمات](#page-192-0) تكوين خط مشترك, في [الصفحة](#page-192-0) .173
	- **الخطوة 7** انقر فوق **إرسال جميع التغييرات.**

#### **معلمات تكوين خط مشترك**

يصف الجدول التالي المعلمات في عالمة التبويب **الصوت** > **Ext )n (**في صفحة ويب الهاتف.

<span id="page-192-0"></span>يحدد الجدول التالي وظيفة واستخدام معلمات الخط المشترك في قسم المظهر العام ومشاركة الخط ضمن عالمة التبويب Ext(n (في واجهة ويب الهاتف. كما أنه يحدد بنية السلسلة التي تمت إضافتها في ملف تكوين الهاتف باستخدام xml.cfg(XML (لتكوين معلمة.

#### **الجدول :20 معلمات للخطوط المشتركة**

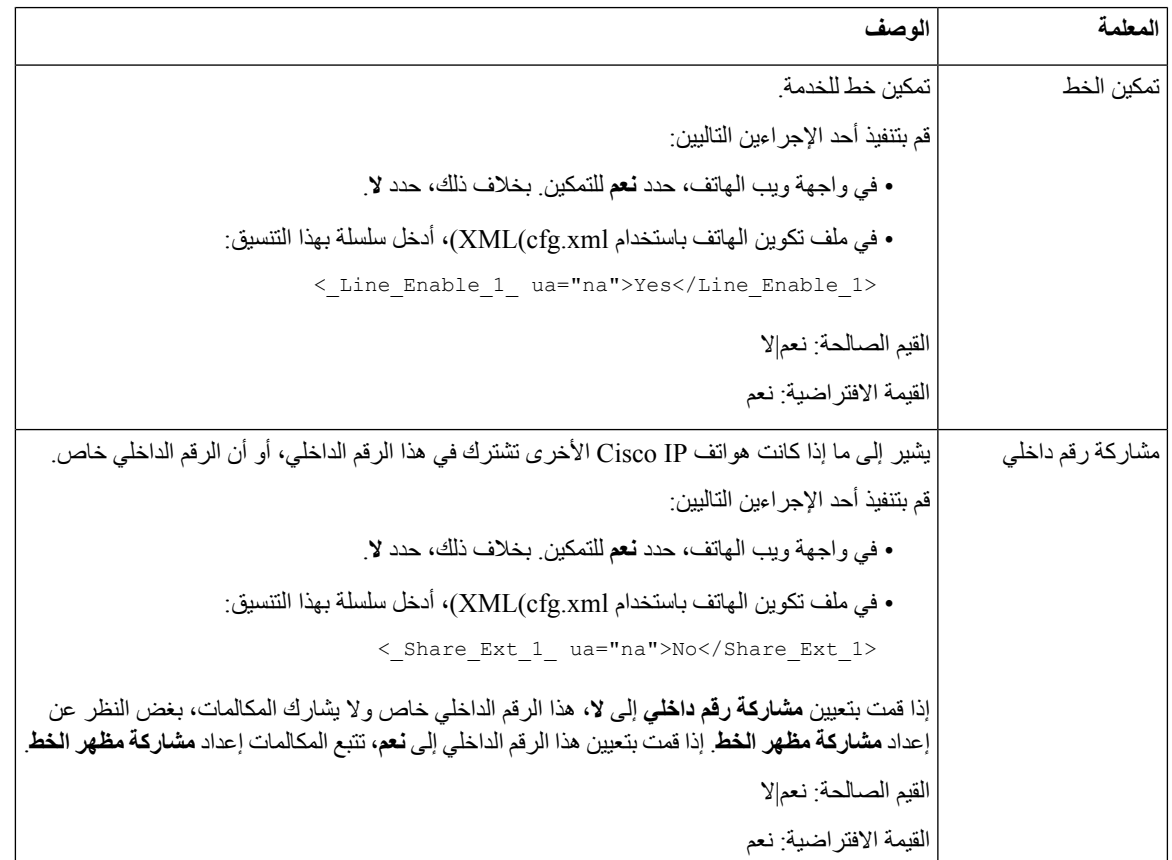

I

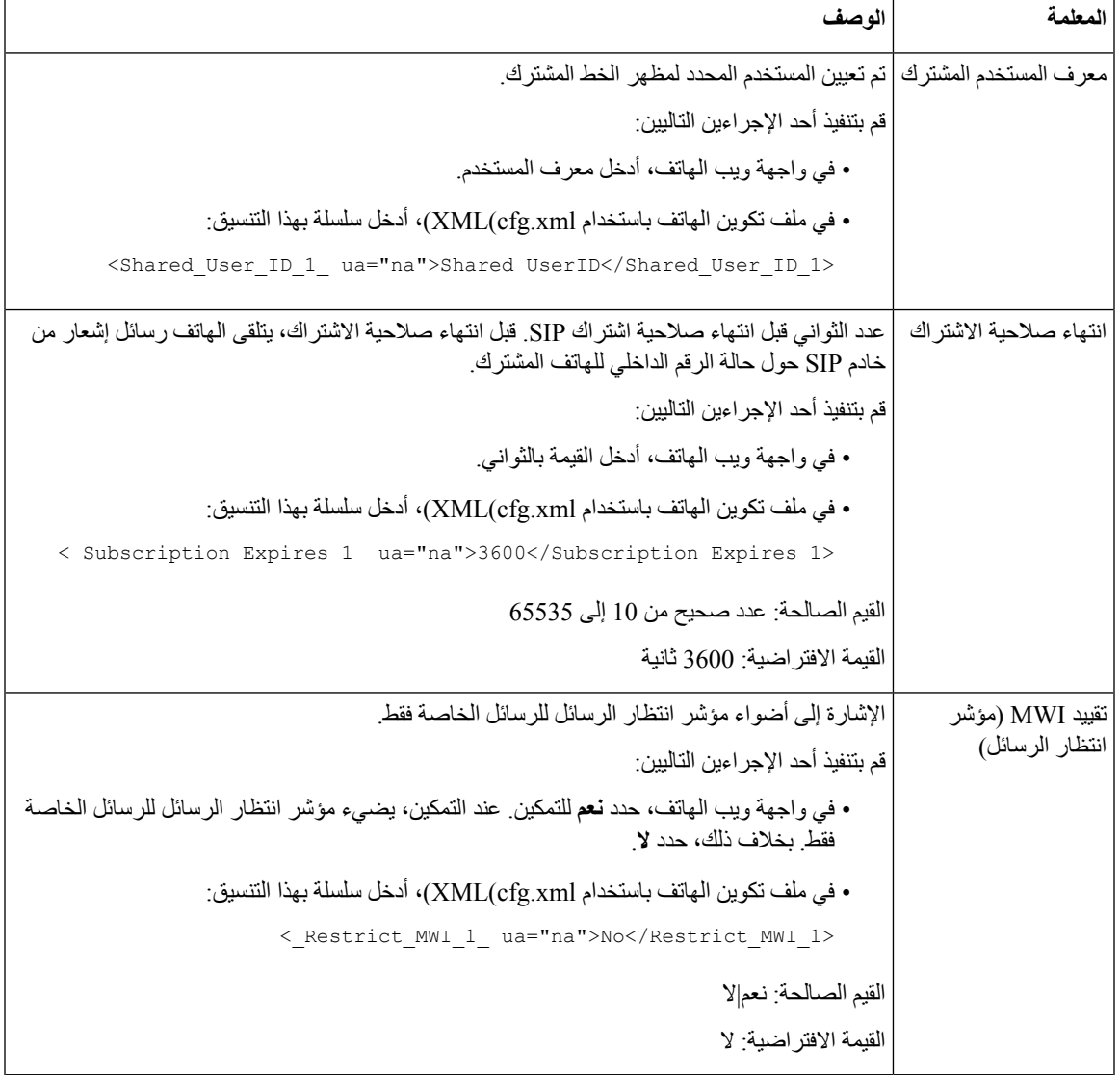

يصف الجدول التالي المعلمات في عالمة التبويب **الصوت** > **الهاتف** في صفحة ويب الهاتف.

**الجدول :21 إعدادات مفاتيح الخطوط المتنوعة**

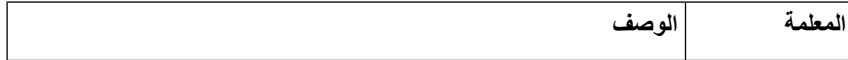

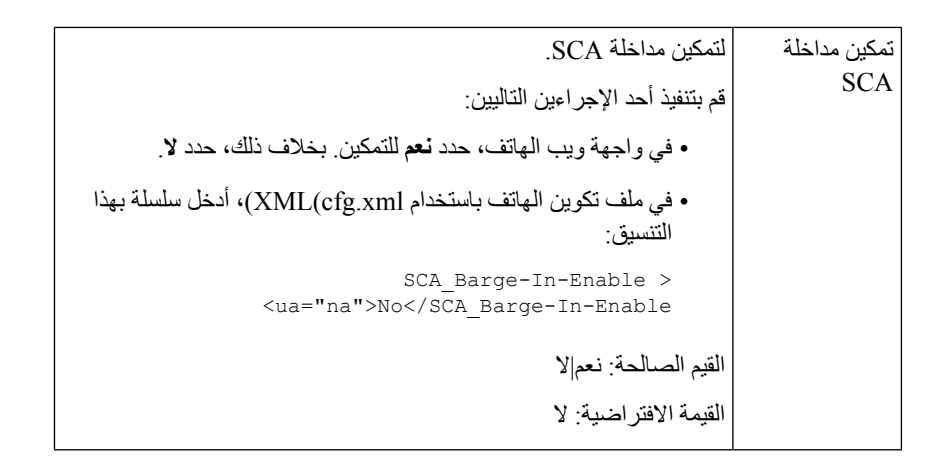

### **إضافة مظهر خط مشترك مستند إلى مربع الحوار**

يمكنك اآلن تمكين الخط المشترك المستند إلى مربع الحوار، بحيث يمكن للهواتف الموجودة في الخط المشترك االشتراك في حزمة حدث الحوار.

**قبل البدء**

يمكنك الوصول إلى صفحة ويب إدارة الهاتف. ارجع إلى [الوصول](#page-126-0) إلى واجهة ويب الهاتف, في الصفحة .107

**اجراء**

- **الخطوة 1** حدد **الصوت** > **SIP**.
- **الخطوة 2** في قسم **معلمات SIP**، اضبط معلمة **Type Package Event Line Share** على **مربع الحوار** الشتراك الهاتف في حزمة حدث الحوار. يمكنك أيضًا ضبط المعلمة على **Info-Call** ويحتفظ الهاتف بالسلوك القديم. القيمة االفتراضية: **Info-Call** يمكنك أيضًا تكوين هذه المعلمة في ملف التكوين (xml.cfg (عن طريق إدخال سلسلة بهذا التنسيق: <Share\_Line\_Event\_Package\_Type ua="na">Dialog</Share\_Line\_Event\_Package\_Type> **الخطوة 3** انقر فوق **إرسال جميع التغييرات**.

## **تعيين نغمة رنين لرقم داخلي**

يمكنك أيضًا تكوين المعلمات في ملف تكوين الهاتف باستخدام رمز XML (xml.cfg(. لتكوين كل معلمة، راجع بنية السلسلة في [معلمات](#page-195-0) نغمة الرنين, في [الصفحة](#page-195-0) 176.

**قبل البدء**

[الوصول](#page-126-0) إلى واجهة ويب الهاتف في الصفحة 107.

#### **اجراء**

- **الخطوة 1** حدد **الصوت** > **n(Ext(**، حيث يشير **( n (**إلى رقم هاتف داخلي.
- **الخطوة 2** في قسم **إعدادات ميزة المكالمات**، حدد معلمة **الرنين االفتراضي** من القائمة أو حدد "ال يوجد رنين". يمكنك أيضًا تكوين هذه المعلمة في ملف التكوين (xml.cfg (عن طريق إدخال سلسلة بهذا التنسيق:

< Default Ring 3 ua="rw">1</Default Ring 3>

- **الخطوة 3** حدد **الصوت** > **الهاتف**.
- **الخطوة 4** في قسم **نغمة الرنين**، قم بتعيين **Ring )n (**ومعلمات **مدة الرنين الصامت** كما هو موضح في جدول معلمات نغمة الرنين, في [الصفحة](#page-195-0) .176
	- **الخطوة 5** انقر فوق **إرسال جميع التغييرات**.

### **معلمات نغمة الرنين**

يصف الجدول التالي معلمات **نغمة الرنين**.

**الجدول :22 معلمات نغمة الرنين**

<span id="page-195-0"></span>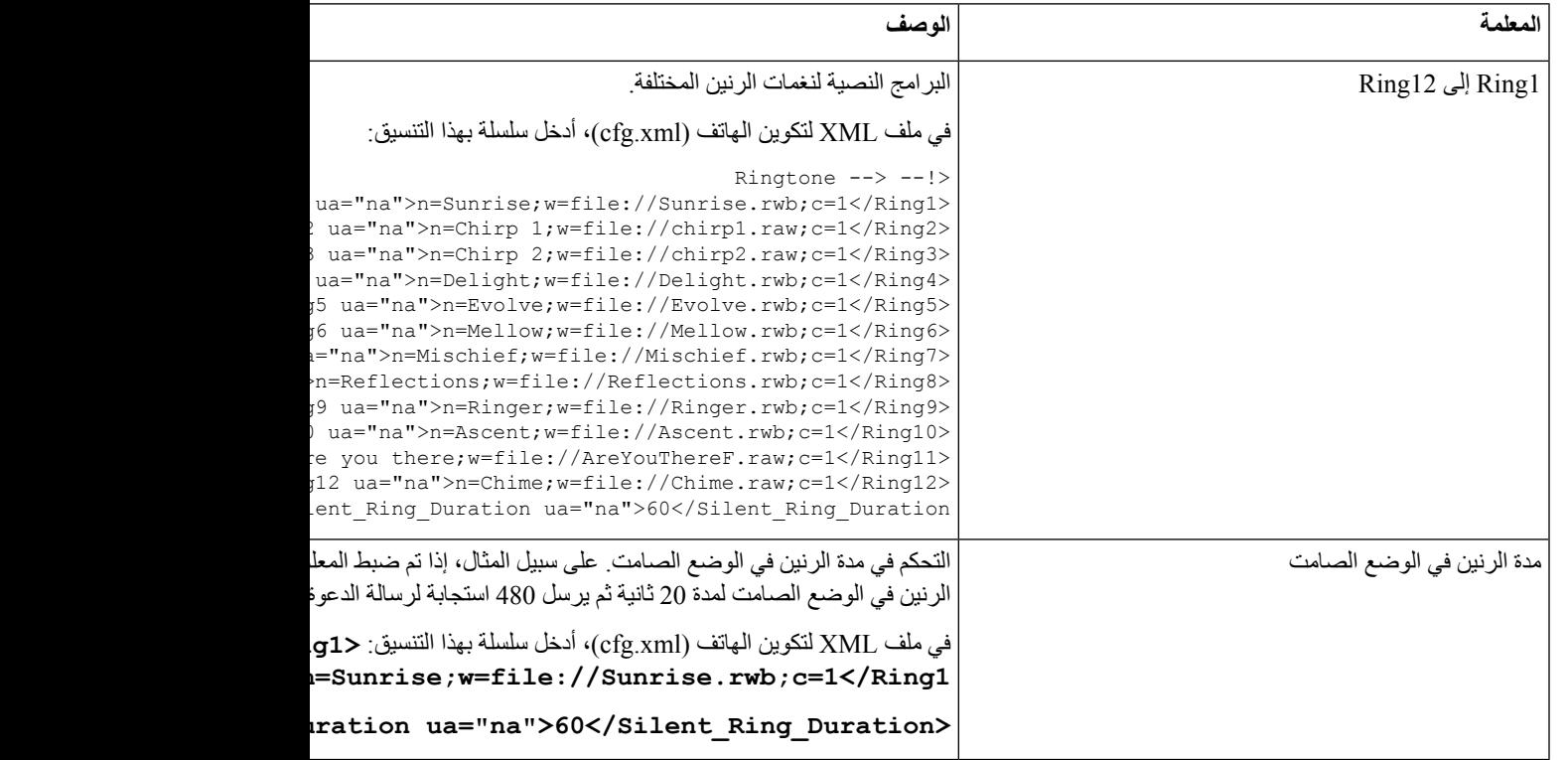

## **إضافة نغمة رنين مميزة**

يمكنك تكوين خصائص كل نغمة رنين باستخدام نص نغمة رنين. عندما يتلقى الهاتف رسالة INFO-Alert SIPوكان تنسيق الرسالة صحيحًا، يقوم الهاتف بتشغيل نغمة الرنين المحددة. بخالف ذلك، يقوم الهاتف بتشغيل نغمة الرنين االفتراضية.

**اجراء**

في نص نغمة الرنين، قم بتعيين اسم لنغمة الرنين وأضف النص لتكوين نغمة رنين مميزة بالتنسيق:

```
n=ring-tone-name;h=hint;w=waveform-id-or-path;c=cadence-id;b=break-time;t=total-time
```
حيث:

n = اسم نغمة الرنين الذي يحدد نغمة الرنين. يظهر هذا االسم في قائمة نغمة الرنين بالهاتف. يمكن استخدام نفس االسم في عنوان SIP Info-Alert في طلب INVITE الوارد إلخبار الهاتف بتشغيل نغمة الرنين المقابلة. يجب أن يحتوي االسم على نفس األحرف المسموح بها في عنوان URL فقط.

 $\text{SIP}\$  اللهيح يُستخدم لقاعدة  $\text{h}$ 

w= path-or-id-waveform وهو مؤشر شكل الموجة المطلوب استخدامه في نغمة الرنين هذه. األشكال الموجية المضمنة هي:

- 1 = هاتف كالسيكي بجرس ميكانيكي
	- 2 = رنين الهاتف النموذجي
		- 3 = نغمه رنين كالسيكية
- 4 = إشارة اكتساح التردد واسعة النطاق

يمكنك أيضًا إدخال مسار الشبكة (url (لتنزيل ملف بيانات نغمة الرنين من الخادم. أضف المسار بهذا التنسيق:

w=[tftp://]hostname[:port]/path

c = هو مؤشر اإليقاع المطلوب لتشغيل شكل الموجة المحدد.8 إيقاعات (8-1) كما هو محدد في <1 Cadence <حتى <8 Cadence<. يمكن أن يكون معرّف اإليقاع 0 في حالة 3,4=w أو url. يعني إعداد 0=c أن الوقت المحدد هو الطول الطبيعي لملف نغمة الرنين.

b = وقت الفاصل الذي يحدد عدد الثواني للكسر بين رنتين من نغمة الرنين، مثل 2.5=b.

t = إجمالي الوقت الذي يحدد إجمالي عدد الثواني لتشغيل نغمة الرنين قبل انقضاء مهلتها.

في ملف XML لتكوين الهاتف (xml.cfg(، أدخل سلسلة بهذا التنسيق:

```
Ringtone --> --!>
             <Ring1 ua="na">n=Sunrise;w=file://Sunrise.rwb;c=1</Ring1>
             <Ring2 ua="na">n=Chirp 1;w=file://chirp1.raw;c=1</Ring2>
              <Ring3 ua="na">n=Chirp 2;w=file://chirp2.raw;c=1</Ring3>
             <Ring4 ua="na">n=Delight;w=file://Delight.rwb;c=1</Ring4>
               <Ring5 ua="na">n=Evolve;w=file://Evolve.rwb;c=1</Ring5>
               <Ring6 ua="na">n=Mellow;w=file://Mellow.rwb;c=1</Ring6>
           <Ring7 ua="na">n=Mischief;w=file://Mischief.rwb;c=1</Ring7>
     <Ring8 ua="na">n=Reflections;w=file://Reflections.rwb;c=1</Ring8>
               <Ring9 ua="na">n=Ringer;w=file://Ringer.rwb;c=1</Ring9>
             <Ring10 ua="na">n=Ascent;w=file://Ascent.rwb;c=1</Ring10>
<Ring11 ua="na">n=Are you there;w=file://AreYouThereF.raw;c=1</Ring11>
               <Ring12 ua="na">n=Chime;w=file://Chime.raw;c=1</Ring12>
               <<Silent_Ring_Duration ua="na">60</Silent_Ring_Duration
```
## **تمكين االستضافة على هاتف**

عند تمكين ميزة االستضافة في BroadSoft على الهاتف، يمكن للمستخدم تسجيل الدخول إلى الهاتف كضيف. بعد خروج الضيف من الهاتف، سيعود المستخدم إلى المستخدم المضيف.

```
يمكنك أيضًا تكوين المعلمات في ملف تكوين الهاتف باستخدام رمز XML (xml.cfg(.
                                                                                          قبل البدء
          يمكنك الوصول إلى صفحة ويب إدارة الهاتف. ارجع إلى الوصول إلى واجهة ويب الهاتف, في الصفحة .107
                                                                                             اجراء
                                          الخطوة 1 حدد الصوت > Ext  ]n) [حيث يشير [n [إلى رقم الهاتف الداخلي).
                     الخطوة 2 في قسم إعدادات ميزة المكالمات، قم بتعيين معلمة تمكين االستضافة على Broadsoft إلى نعم.
           يمكنك تكوين هذه المعلمة في ملف XML لتكوين الهاتف (xml.cfg (عن طريق إدخال سلسلة بهذا التنسيق:
           <Enable_Broadsoft_Hoteling_1_ua="na">Yes</Enable_Broadsoft_Hoteling_1>
                                                                                   الخيارات: نعم وال
                                                                                 القيمة االفتراضية: ال
 الخطوة 3 عيّن مقدار الوقت (بالثواني) الذي يمكن للمستخدم تسجيل الدخول إليه كضيف على الهاتف في انتهاء اشتراك االستضافة.
           يمكنك تكوين هذه المعلمة في ملف XML لتكوين الهاتف (xml.cfg (عن طريق إدخال سلسلة بهذا التنسيق:
<Hoteling_Subscription_Expires_1_ua="na">3600</Hoteling_Subscription_Expires_1>
                                                            القيم الصالحة: عدد صحيح من 10 إلى 86400
                                                                             القيمة االفتراضية: 3600
                                                                       الخطوة 4 انقر فوق إرسال جميع التغييرات.
```
## **تمكين التموضع المرن على الهاتف**

باستخدام ميزة Seating Flexible في BroadSoft، يتم تنزيل الهاتف وإعادة تكوينه باستخدام ملفات جهاز Guest Seating Flexible عندما يكون الضيف مرتبطًا بالمضيف. يتم التعامل مع الهاتف كجهاز بديل للضيف. يُسمح أيضًا ببدء المكالمات من جهاز الضيف األساسي. يتم أيضًا تنبيه جهاز الضيف األساسي عند ورود مكالمات إلى الضيف. لمزيد من المعلومات، راجع وثائق BroadSoft.

باإلضافة إلى ذلك، مع تمكين الميزة على الهاتف، يمكن للهاتف تخزين بيانات اعتماد المستخدم لدليل LDAP. إذا كانت ذاكرة التخزين المؤقت تحتوي على بيانات اعتماد المستخدم، فيمكن للمستخدم الضيف تجاوز إجراء تسجيل الدخول للوصول إلى دليل LDAP. يمكن لذاكرة التخزين المؤقت تخزين بيانات الاعتماد لما يصل إلى 50 مستخدمًا. يقوم الهاتف بإزالة بيانات الاعتماد الأقل استخدامًا عند الوصول إلى حد حجم ذاكرة التخزين المؤقت.

**قبل البدء**

يمكنك الوصول إلى صفحة ويب إدارة الهاتف. ارجع إلى [الوصول](#page-126-0) إلى واجهة ويب الهاتف, في الصفحة .107

**اجراء**

- **الخطوة 1** حدد **الصوت** > **Ext ]n**) **[**حيث يشير [n [إلى رقم الهاتف الداخلي).
- **الخطوة 2** في قسم **إعدادات ميزة المكالمات**، قم بتعيين معلمة **تمكين االستضافة على Broadsoft** إلى **نعم**.

```
يمكنك تكوين هذه المعلمة في ملف XML لتكوين الهاتف (xml.cfg (عن طريق إدخال سلسلة بهذا التنسيق:
<Enable_Broadsoft_Hoteling_1_ua="na">Yes</Enable_Broadsoft_Hoteling_1>
                                                                      الخيارات: نعم وال
                                                                    القيمة االفتراضية: ال
                                                          الخطوة 3 انقر فوق إرسال جميع التغييرات.
```
## **تمكين التنقل في األرقام الداخلية على هاتف**

مع تمكين ميزة التنقل إلى الأرقام الداخلية (EM) على الهاتف، يمكن لأي مستخدم تسجيل الدخول إلى الهاتف بخلاف الهاتف الخاص به في نفس الشبكة. في هذا السيناريو، يمكن مشاركة الهاتف مع مستخدمين آخرين. بعد أن يقوم المستخدمون بتسجيل الدخول، يمكنهم رؤية رقم الخط الخاص بهم معروضًا على شاشة الهاتف، وجهات االتصال الخاصة بهم في دليل العناوين الشخصية.

باإلضافة إلى ذلك، يمكن للهاتف تخزين بيانات اعتماد المستخدم الخاصة بدليل LDAP مؤقتًا عندما يقوم المستخدم بتسجيل الدخول إلى الهاتف باستخدام الميزة. إذا كانت ذاكرة التخزين المؤقت تحتوي على بيانات اعتماد المستخدم، فيمكن للمستخدم تجاوز إجراء تسجيل الدخول للوصول إلى دليل LDAP. يمكن لذاكرة التخزين المؤقت تخزين بيانات الاعتماد لما يصل إلى 50 مستخدمًا. يقوم الهاتف بإزالة بيانات الاعتماد الأقل استخدامًا عند الوصول إلى حد حجم ذاكرة التخزين المؤقت.

يمكنك أيضًا تكوين المعلمات في ملف تكوين الهاتف باستخدام رمز XML (xml.cfg(.

**قبل البدء**

يمكنك الوصول إلى صفحة ويب إدارة الهاتف. ارجع إلى [الوصول](#page-126-0) إلى واجهة ويب الهاتف, في الصفحة .107

**اجراء**

- **الخطوة 1** حدد **الصوت** > **الهاتف**.
- **الخطوة 2** في قسم **التنقل إلى األرقام الداخلية**، قم بتعيين **تمكين EM** إلى **نعم**.

يمكنك تكوين هذه المعلمة في ملف XML لتكوين الهاتف (xml.cfg (عن طريق إدخال سلسلة بهذا التنسيق:

<EM\_Enable/>نعم<"EM\_Enable ua="na>

الخيارات: نعم وال

القيمة االفتراضية: ال

- **الخطوة 3** عيّن مقدار الوقت (بالدقائق) الذي يمكن للمستخدم تسجيل الدخول فيه عبر الهاتف في**مؤقت الجلسة (بالدقائق)**. يمكنك تكوين هذه المعلمة في ملف XML لتكوين الهاتف (xml.cfg (عن طريق إدخال سلسلة بهذا التنسيق: < Session Timer m ua="na">480</Session Timer m> القيمة االفتراضية: 480
	- **الخطوة 4** انقر فوق **إرسال جميع التغييرات**.

## **تعيين كلمة مرور المستخدم**

قم بتكوين كلمة مرور بحيث يكون الهاتف محميًا وآمنًا. يمكن لكل من المسؤولين والمستخدمين تكوين كلمة مرور والتحكم في إمكانية الوصول إلى الهاتف.

يمكنك أيضًا تكوين المعلمات في ملف تكوين الهاتف باستخدام رمز XML(xml.cfg(.

**قبل البدء**

يمكنك الوصول إلى صفحة ويب إدارة الهاتف. ارجع إلى [الوصول](#page-126-0) إلى واجهة ويب الهاتف, في الصفحة .107

**اجراء**

- **الخطوة 1** حدد **الصوت** > **النظام**.
- **الخطوة 2** ضمن قسم **تكوين النظام**، حدد موقع المعلمة **كلمة مرور المستخدم**، وانقر فوق **تغيير كلمة المرور** بجوار المعلمة.
	- **الخطوة 3** أدخل كلمة مرور المستخدم الحالية في حقل **كلمة المرور القديمة**.

إذا لم يكن لديك كلمة مرور، فاترك الحقل فارغًا.

- **الخطوة 4** أدخل كلمة مرور جديدة في حقل **كلمه المرور الجديدة**.
	- **الخطوة 5** انقر فوق **إرسال**.

سيتم عرض رسالة successfully changed been has Password. في صفحة الويب. سيتم تحديث صفحة الويب في عدة ثوان.ٍ

بعد تعيين كلمة مرور المستخدم، تعرض هذه المعلمة ما يلي في ملف XML لتكوين الهاتف (xml.cfg(:

```
--1><User_Password ua="rw">*************</User_Password>
                                                    \lt -
```
## **تنزيل سجالت أداة اإلبالغ عن المشكالت**

يرسل المستخدمون تقارير المشكالت إليك باستخدام أداة اإلبالغ عن المشكالت.

إذا كنت تعمل مع TAC Cisco الستكشاف مشكلة ما وإصالحها، فإنها تتطلب عادةً السجالت من أداة اإلبالغ عن المشكالت للمساعدة في حل المشكلة.

إلصدار تقرير مشكلة، يقوم المستخدمون بالوصول إلى أداة اإلبالغ عن المشكلة وتقديم تاريخ ووقت حدوث المشكلة ووصف المشكلة. تحتاج إلى تنزيل تقرير المشكلة من صفحة أداة التكوين المساعدة.

**قبل البدء**

يمكنك [الوصول](#page-126-0) إلى صفحة ويب إدارة الهاتف. ارجع إلى الوصول إلى واجهة ويب الهاتف في الصفحة 107.

**اجراء**

**الخطوة 1** حدد **المعلومات** > **معلومات التصحيح** > **سجالت الجهاز**.

- **الخطوة 2** في منطقة **تقارير المشكالت**، انقر فوق ملف اإلبالغ عن المشكالت لتنزيله.
- **الخطوة 3** احفظ الملف في نظامك المحلي وافتح الملف للوصول إلى سجالت اإلبالغ عن المشكالت.

## **تكوين أداة اإلبالغ عن المشكالت**

يجب عليك استخدام خادم مع برنامج نصي للتحميل لتلقي تقارير المشكالت التي يرسلها المستخدم من الهاتف.

- إذا كان عنوان URL المحدد في حقل **عنوان URL لتحميل PRT** صالحًا، يحصل المستخدمون على تنبيه إعالم على واجهة مستخدم الهاتف يفيد بأنهم أرسلوا تقرير المشكلة بنجاح.
- إذا كان حقل **قاعدة تحميل PRT** فارغًا أو يحتوي على عنوان URL غير صالح، يتلقى المستخدمون تنبيهًا على واجهة مستخدم الهاتف يفيد بأن تحميل البيانات فشل.

يستخدم الهاتف آلية POST HTTPS/HTTP، مع معلمات مشابهة للتحميل المستند إلى نموذج HTTP. يتم تضمين المعلمات التالية في التحميل (باستخدام ترميز MIME متعدد األجزاء):

- اسم الجهاز (مثال: "001122334455SEP("
- رقم السيناريو (مثال: "ABC12345FCH("
- اسم المستخدم (اسم المستخدم هو إما **اسم عرض المحطة** أو **معرف المستخدم** للرقم الداخلي. يتم وضع **اسم عرض المحطة** في االعتبار أوال.ً إذا كان الحقل فارغًا، فإنه يتم اختيار **معرف المستخدم**.)
	- ("probrep-20141021-162840.tar.gz" :مثال (prt\_file •

يمكنك إنشاء PRT تلقائيًا على فترات زمنية محددة ويمكنك تحديد اسم ملف PRT.

يمكنك أيضًا تكوين المعلمات في ملف تكوين الهاتف باستخدام رمز XML(xml.cfg(. لتكوين كل معلمة، راجع بنية السلسلة في جدول [معلمات](#page-201-0) تكوين أداة الإبلاغ عن المشكلات<sub>،</sub> في الصفحة 182.

يظهر برنامج نصي نموذجي أدناه. تم عرض هذا البرنامج النصي للرجوع إليه فقط. ال توفر Cisco الدعم لبرنامج التحميل النصي الذي تم تثبيته على أحد خوادم العميل.

php?>

```
// NOTE: you may need to edit your php.ini file to allow larger
                                                          // size file uploads to work.
                                         // Modify the setting for upload_max_filesize
                                                  // I used: upload max filesize = 20M
                                             // Retrieve the name of the uploaded file
                                    $filename = basename($_FILES['prt_file']['name']);
// Get rid of quotes around the device name, serial number and username if they exist
                                                    $devicename = $ POST['devicename'];
                                                $devicename = trim ($devicename, "!\n",");
                                                        $serialno = $_POST['serialno'];
                                                    $serialno = trim($serialno, "'\"");
                                                        $username = $_POST['username'];
                                                    $username = trim(<math>\sqrt{3}username, ""\</math>");// where to put the file
                                          $fullfilename = "/var/prtuploads/".$filename;
```

```
// If the file upload is unsuccessful, return a 500 error and
                                          // inform the user to try again
if(!move_uploaded_file($_FILES['prt_file']['tmp_name'], $fullfilename)) {
                           header("HTTP/1.0 500 Internal Server Error");
                 ;(". die("Error: You must select a file to upload
                                                                         {
                                                                        \langle?
                                                                    قبل البدء
```
يمكنك الوصول إلى صفحة ويب إدارة الهاتف. ارجع إلى [الوصول](#page-126-0) إلى واجهة ويب الهاتف, في الصفحة .107

**اجراء**

- **الخطوة 1** حدد **الصوت** > **التوفير**.
- <span id="page-201-0"></span>**الخطوة 2** في قسم **أداة اإلبالغ عن المشكالت**، قم بتعيين الحقول كما هي موضحة في جدول معلمات تكوين أداة اإلبالغ عن [المشكالت](#page-201-0), في الصفحة .182
	- **الخطوة 3** انقر فوق **إرسال جميع التغييرات**.

### **معلمات تكوين أداة اإلبالغ عن المشكالت**

يحدد الجدول التالي وظيفة واستخدام معلمات أداة تكوين تقرير المشكالت في قسم أداة تقرير المشكلة ضمن عالمة التبويب الصوت > التوفير في واجهة الويب الخاصة بالهاتف. كما أنه يحدد بنية السلسلة التي تمت إضافتها في ملف تكوين الهاتف باستخدام xml.cfg(XML (لتكوين معلمة.

**الجدول :23 معلمات تكوين أداة اإلبالغ عن المشكالت**

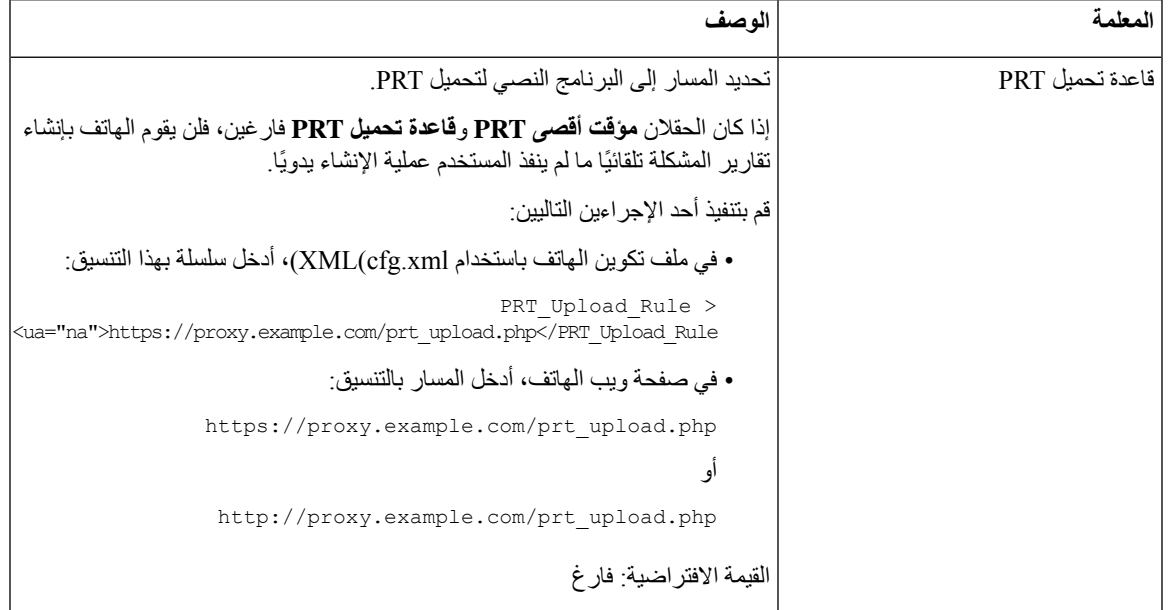

 $\mathbf l$ 

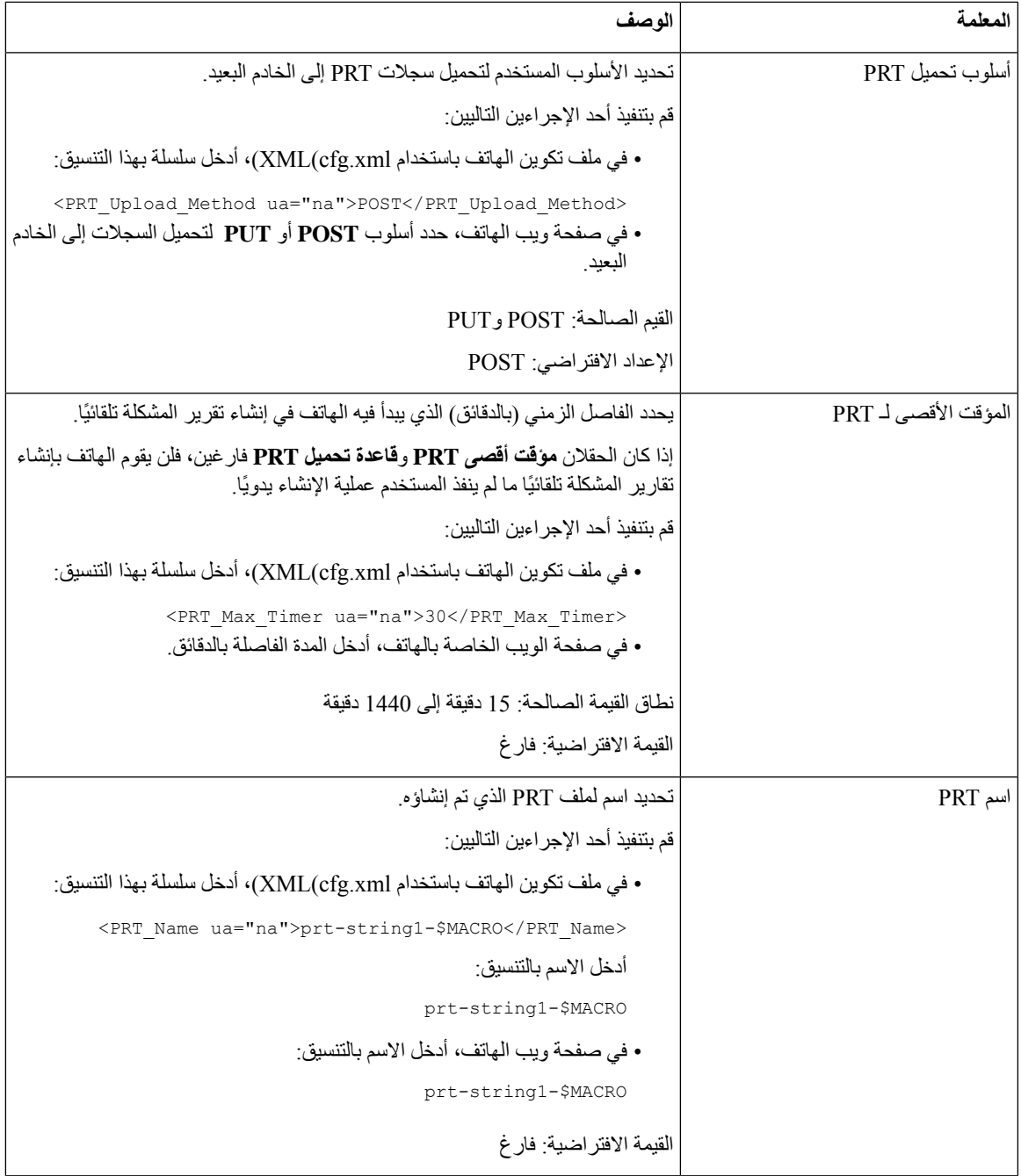

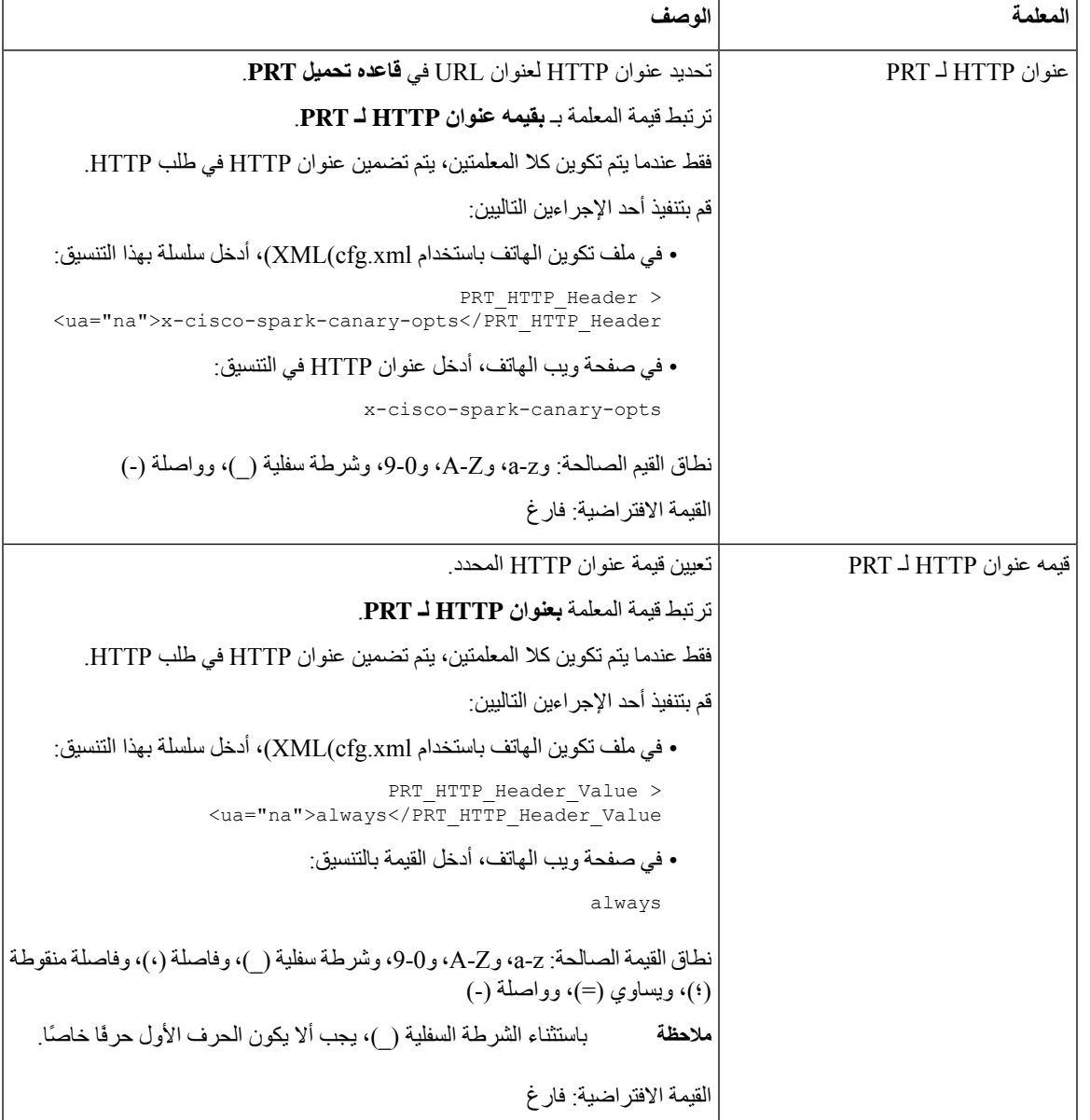

# **خدمة الترحيل التي تم تكوينها بواسطة الخادم**

يمكنك تكوين مجموعة ترحيل على الخادم بحيث يمكن للمستخدمين ترحيل مجموعة من الهواتف. لمزيد من التفاصيل، راجع وثائق الخادم الخاص بك.

## **تكوين الترحيل متعدد اإلرسال**

يمكنك إعداد ترحيل اإلرسال المتعدد للسماح للمستخدمين بالترحيل على الهواتف. يمكن أن تنتقل الصفحة إلى جميع الهواتف أو مجموعة هواتف في نفس الشبكة. يمكن ألي هاتف في المجموعة بدء جلسة ترحيل اإلرسال المتعدد. يتم استالم الترحيل فقط من خالل الهواتف التي تم تعيينها لالستماع إلى مجموعة الترحيل.

يمكنك إضافة هاتف لما يصل إلى 10 مجموعات ترحيل. تحتوي كل مجموعة ترحيل على منفذ فريد لإلرسال المتعدد ورقم. يجب أن تشترك الهواتف الموجودة ضمن مجموعة الترحيل في نفس عنوان IP متعدد اإلرسال والمنفذ ورقم اإلرسال المتعدد.

يمكنك تكوين األولوية للصفحة الواردة من مجموعة معينة. عندما يكون الهاتف نشطًا ويجب تشغيل صفحة مهمة، يسمع المستخدم الصفحة على مسار الصوت النشط.

عند حدوث جلسات ترحيل متعددة، يتم الرد عليها بترتيب زمني. بعد انتهاء الترحيل النشط، يتم الرد على الترحيل التالي تلقائيًا. عند تمكين ممنوع الإز عاج (DND)، يتجاهل الهاتف أي ترحيل وارد.

يمكنك تحديد برنامج ترميز الستخدام الترحيل. برامج الترميز المدعومة هي a711G وu711G و722G و729G. إذا لم تحدد برنامج الترميز، فإن الترحيل يستخدم u711G افتراضيًا.

يمكنك أيضًا تكوين المعلمات في ملف تكوين الهاتف باستخدام رمز XML(xml.cfg(. لتكوين كل معلمة، راجع بنية السلسلة في [معلمات](#page-204-0) [مجموعة](#page-204-0) الترحيل المتعدد, في الصفحة .185

#### **قبل البدء**

- تأكد من أن شبكتك تدعم اإلرسال المتعدد حتى تتمكن جميع األجهزة في نفس مجموعة الترحيل من تلقي الترحيل.
	- بالنسبة لشبكات Fi-Wi، قم بتمكين نقطة الوصول وتكوينها بشكل صحيح لإلرسال المتعدد.
		- تأكد من أن جميع الهواتف في مجموعة الترحيل موجودة في نفس الشبكة.
	- يمكنك الوصول إلى صفحة ويب إدارة الهاتف. ارجع إلى [الوصول](#page-126-0) إلى واجهة ويب الهاتف, في الصفحة .107

#### **اجراء**

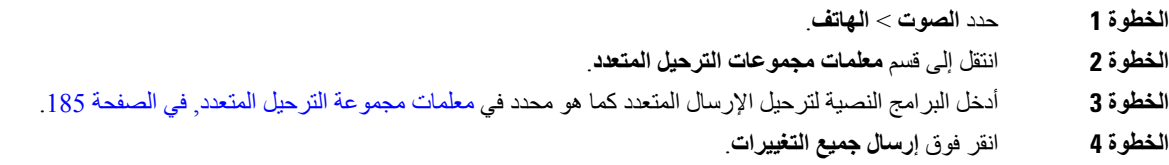

### **معلمات مجموعة الترحيل المتعدد**

<span id="page-204-0"></span>يحدد الجدول التالي وظيفة واستخدام معلمات مجموعة الترحيل المتعدد في عالمة التبويب **الصوت** > **الهاتف** في واجهة ويب الهاتف. كما أنه يحدد بنية السلسلة التي تمت إضافتها في ملف تكوين الهاتف (xml.cfg (باستخدام رمز XML لتكوين معلمة.

 $\mathbf I$ 

#### **الجدول :24 معلمات مجموعة الترحيل المتعدد**

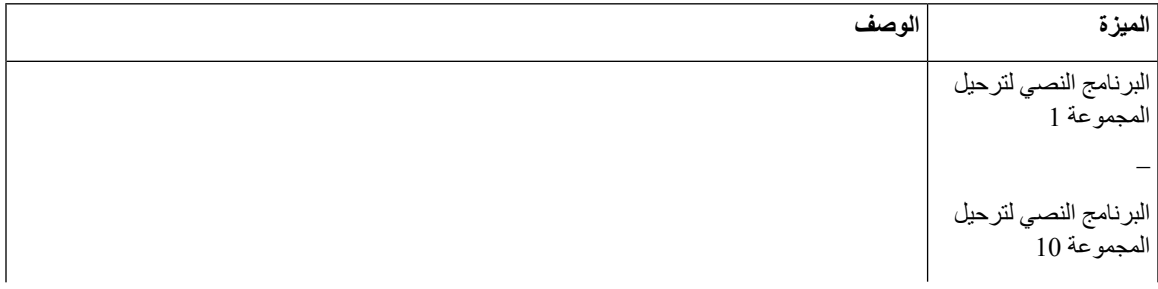

 $\mathbf l$ 

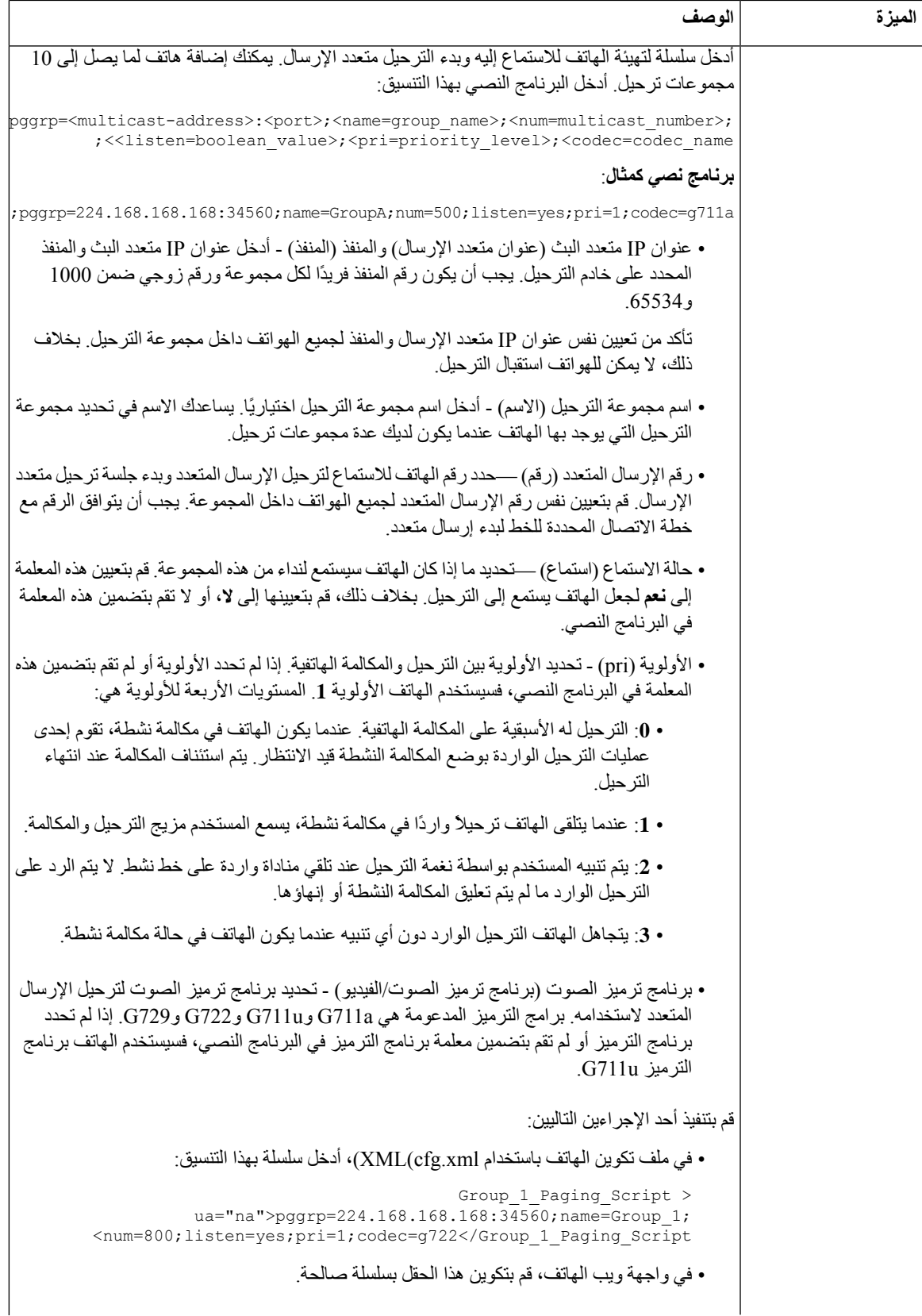

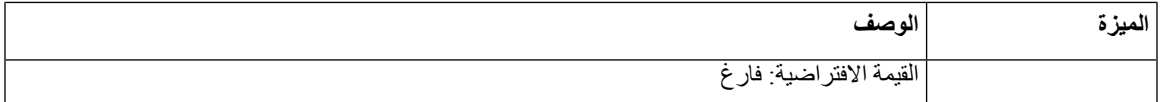

## **تكوين هاتف لقبول الصفحات تلقائيًا**

تتيح خاصية الصفحة الواحدة أو االتصال الداخلي للمستخدم االتصال مباشرة بمستخدم آخر عن طريق الهاتف. إذا تمت تهيئة هاتف الشخص الذي يتم ترحيله لقبول الصفحات تلقائيًا، فلن يصدر الهاتف رنينًا. بدالً من ذلك، يتم إنشاء اتصال مباشر بين الهاتفين تلقائيًا عند بدء الترحيل. يمكنك أيضًا تكوين المعلمات في ملف تكوين الهاتف باستخدام رمز XML(xml.cfg(.

**قبل البدء**

يمكنك الوصول إلى صفحة ويب إدارة الهاتف. ارجع إلى [الوصول](#page-126-0) إلى واجهة ويب الهاتف, في الصفحة .107

**اجراء**

**الخطوة 1** حدد **الصوت** > **المستخدم**.

**الخطوة 2** في قسم **الخدمات التكميلية**، اختر **نعم** لمعلمة **صفحة الرد التلقائي**. يمكنك تكوين هذه المعلمة في ملف XML لتكوين الهاتف (xml.cfg (عن طريق إدخال سلسلة بهذا التنسيق: <Auto\_Answer\_Page ua="na">Yes</Auto\_Answer\_Page> الخيارات: نعم وال القيمة االفتراضية: نعم **الخطوة 3** انقر فوق **إرسال جميع التغييرات**.

## **إدارة الهواتف باستخدام -069TR**

يمكنك استخدام البروتوكوالت والمعايير المحددة في التقرير الفني 069 (-069TR (إلدارة الهواتف. يشرح -069TR النظام األساسي المشترك إلدارة جميع الهواتف وغيرها من المعدات المحلية للعمالء (CPE (في عمليات النشر واسعة النطاق. النظام األساسي مستقل عن أنواع الهواتف والشركات المصنعة.

يمكنك أيضًا تكوين المعلمات في ملف تكوين الهاتف باستخدام رمز XML(xml.cfg(. لتكوين كل معلمة، راجع بنية السلسلة في جدول [معلمات](#page-208-0) تكوين <sub>T</sub>R-069, في الصفحة 189.

كبروتوكول ثنائي الاتجاه قائم على SOAP / HTTP ، يوفر 769-TR الاتصال بين CPEs وخوادم التكوين التلقائي (ACS).

بالنسبة لتحسينات TR-069، راجع مقارنة معلمة TR-069. في الصفحة 441.

**قبل البدء**

يمكنك الوصول إلى صفحة ويب إدارة الهاتف. ارجع إلى [الوصول](#page-126-0) إلى واجهة ويب الهاتف, في الصفحة .107

**اجراء**

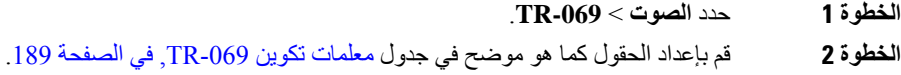

**الخطوة 3** انقر فوق **إرسال جميع التغييرات**.

## **عرض حالة -069TR**

عند تمكين 169-TR على هاتف مستخدم، يمكنك عرض حالة معلمات 169-TR على واجهة الويب الخاصة بالهاتف.

يمكنك أيضًا تكوين المعلمات في ملف تكوين الهاتف باستخدام رمز XML(xml.cfg(. لتكوين كل معلمة، راجع بنية السلسلة في جدول [معلمات](#page-208-0) تكوين TR-069, في الصفحة 189.

**قبل البدء**

يمكنك الوصول إلى صفحة ويب إدارة الهاتف. ارجع إلى [الوصول](#page-126-0) إلى واجهة ويب الهاتف, في الصفحة .107

**اجراء**

حدد **المعلومات** > **الحالة** > **حالة -069TR**.

يمكنك عرض حالة معلمات TR-069 في الجدول معلمات تكوين TR-069, في الصفحة 189.

### **معلمات تكوين -069TR**

<span id="page-208-0"></span>يحدد الجدول التالي وظيفة واستخدام معلمات إعداد وكيل مركز االتصال في قسم إعدادات ACD ضمن عالمة التبويب Ext(n (في واجهة ويب الهاتف. كما أنه يحدد بنية السلسلة التي تمت إضافتها في ملف تكوين الهاتف باستخدام xml.cfg(XML (لتكوين معلمة.

**الجدول :25 معلمات تكوين -069TR**

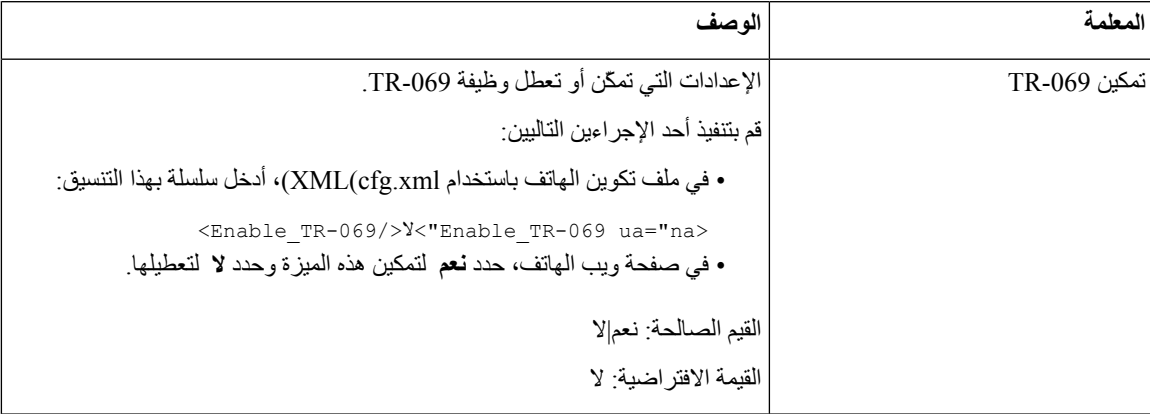

 $\mathbf I$ 

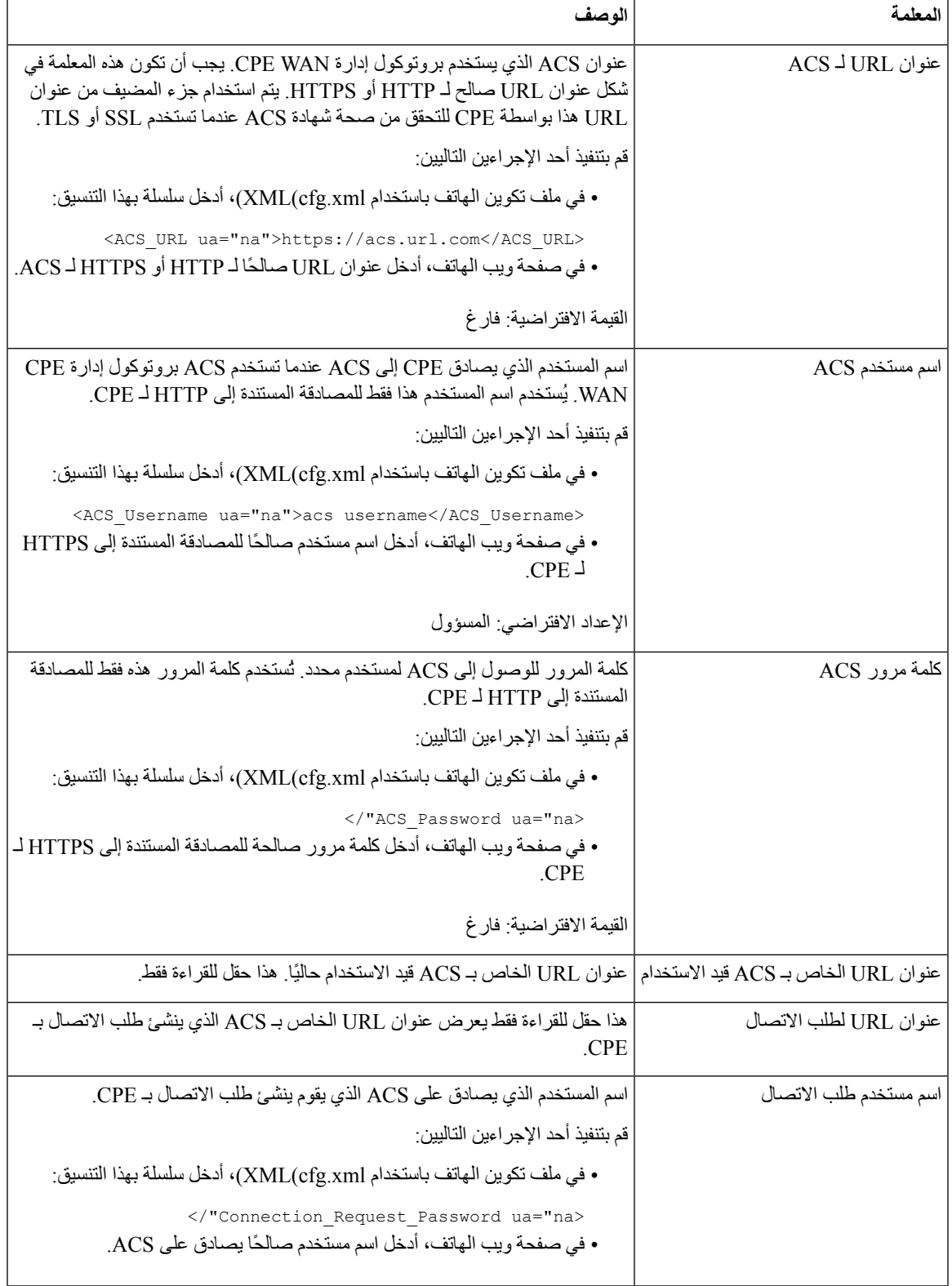

 $\mathbf{l}$ 

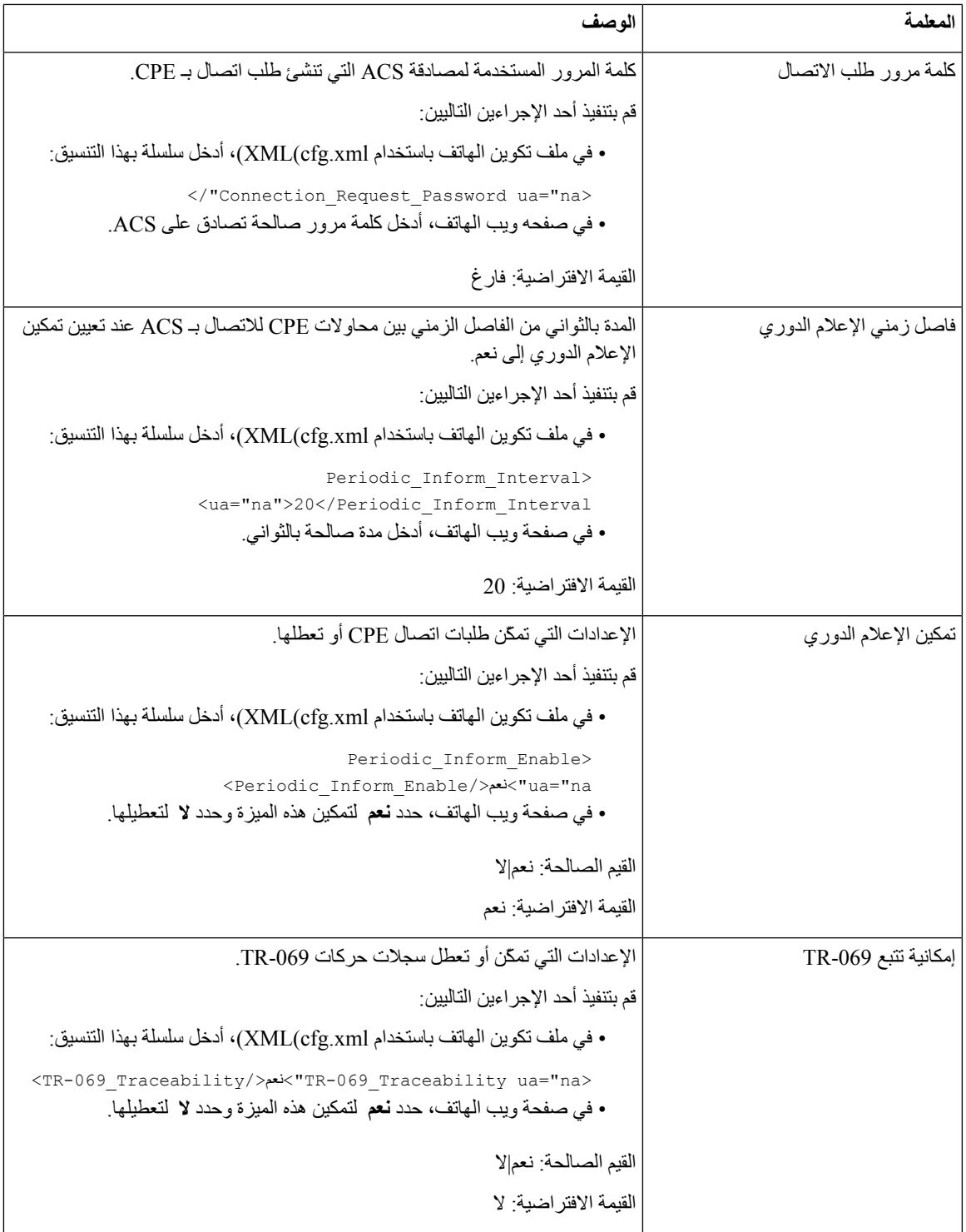

 $\mathbf{l}$ 

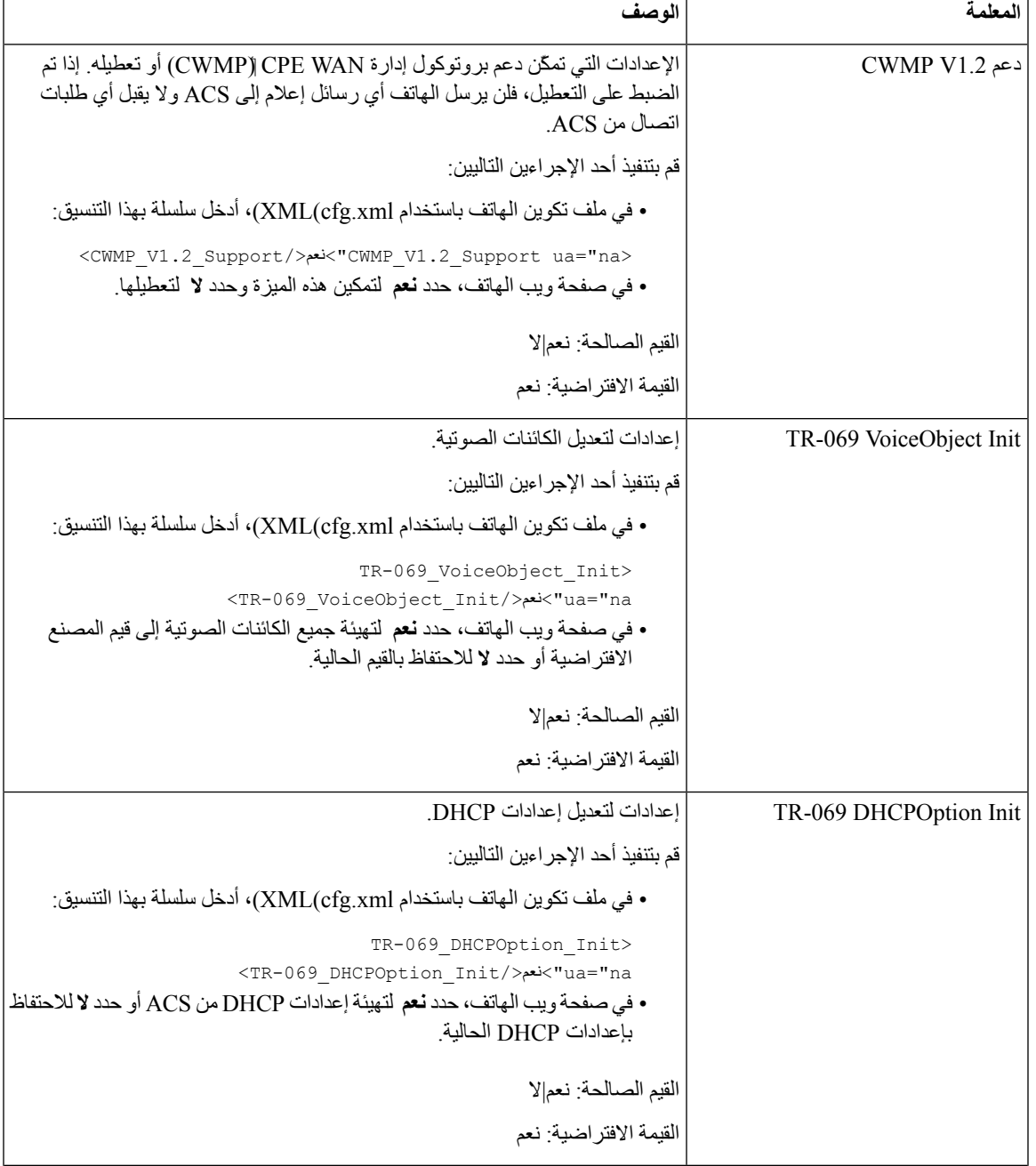

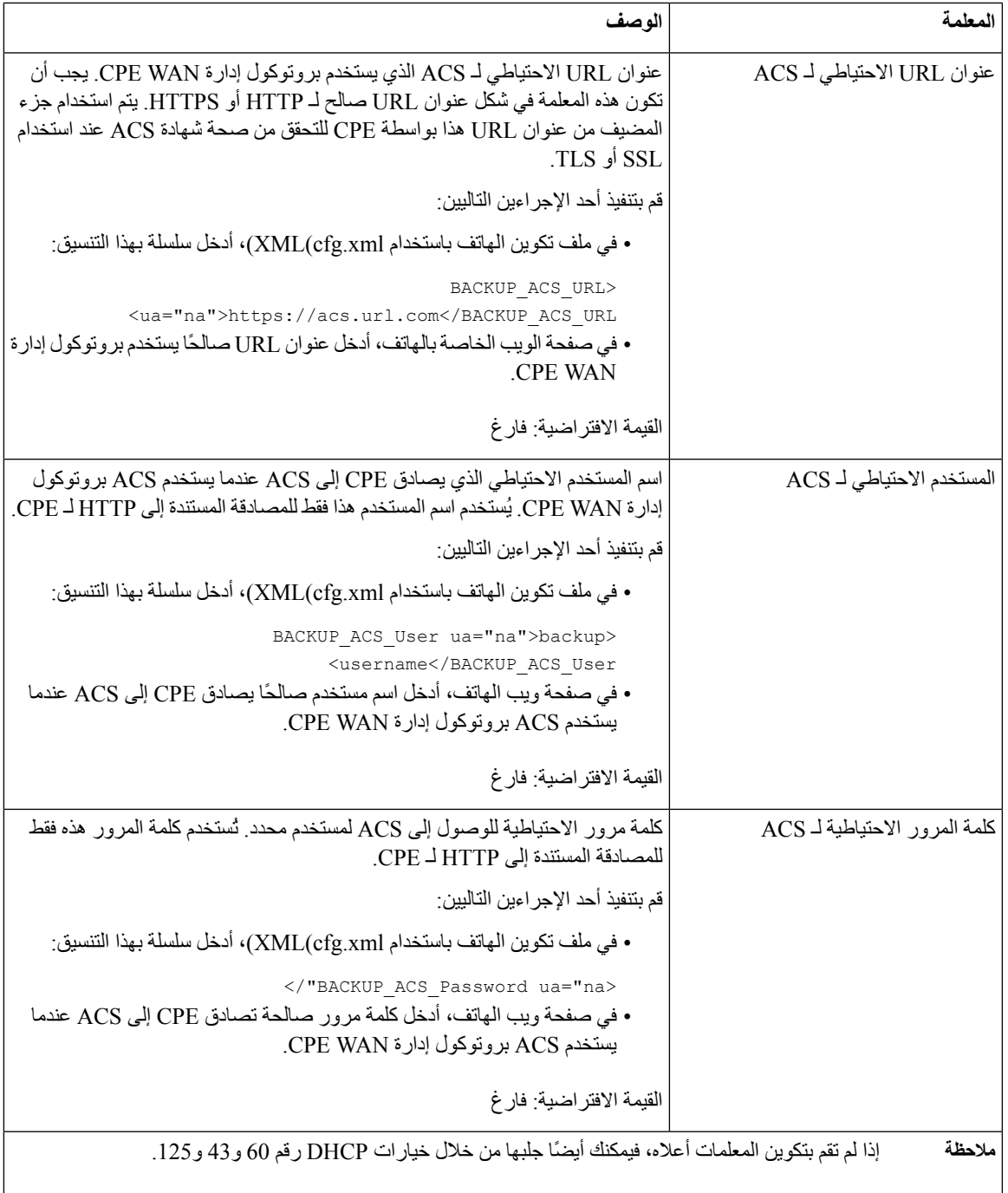

# **إعداد رقم داخلي آمن**

I

يمكنك تكوين رقم داخلي لقبول المكالمات اآلمنة فقط. إذا تم تكوين الرقم الداخلي لقبول المكالمات اآلمنة فقط، فستكون أي مكالمات يجريها الرقم الداخلي آمنة.

يمكنك أيضًا تكوين المعلمات في ملف تكوين الهاتف باستخدام رمز cfg.xml)XML).

```
• تأكد من تمكين خدمة المكالمات اآلمنة (قم بالتعيين إلى نعم) في منطقة الخدمات التكميلية في عالمة التبويب الصوت > الهاتف.
                     يمكنك تكوين هذه المعلمة في ملف XML لتكوين الهاتف (xml.cfg (عن طريق إدخال سلسلة بهذا التنسيق:
                                                  <Secure_Call_Serv ua="na">Yes</Secure_Call_Serv>
• يمكن تعيين نقل SIP باستخدام TLS بشكل ثابت على صفحة الويب الخاصة بالهاتف أو تلقائيًا باستخدام المعلومات الموجودة في سجالت
```
NAPTR لـ DNS. إذا تم تعيين معلمة نقل SIP للرقم الداخلي للهاتف كـ TLS، فإن الهاتف يسمح فقط بـ SRTP. إذا تم تعيين معلمة نقل SIP على AUTO، فسيقوم الهاتف بإجراء استعالم DNS للحصول على طريقة النقل.

• يمكنك الوصول إلى صفحة ويب إدارة الهاتف. ارجع إلى [الوصول](#page-126-0) إلى واجهة ويب الهاتف, في الصفحة .107

**اجراء**

**قبل البدء**

- **الخطوة 1** حدد **الصوت** > **Ext )n(**.
- **الخطوة 2** في قسم **إعدادات ميزة االتصال**، في حقل **خيار االتصال اآلمن**، اختر **اختياري** أو **مطلوب** أو **مقيد**. يمكنك تكوين هذه المعلمة في ملف XML لتكوين الهاتف (xml.cfg (عن طريق إدخال سلسلة بهذا التنسيق:  $\leq$ Secure\_Call\_Option\_1/>خيارات $\leq$ "Secure\_Call\_Option\_1\_ ua="na> الخيارات: اختياري ومطلوب ومقيد • اختياري - االحتفاظ بخيار االتصال اآلمن الحالي للهاتف. • مطلوب - رفض المكالمات غير اآلمنة من الهواتف األخرى. • مقيد - السماح SRTP فقط عند تعيين نقل SIP إلى **TLS**. السماح بـ RTP فقط عندما يكون نقل SIP هو **TCP/UDP**. اإلعداد االفتراضي: اختياري **الخطوة 3** انقر فوق **إرسال جميع التغييرات**.

## **تكوين نقل SIP**

بالنسبة لرسائل SIP، يمكنك تكوين كل امتداد الستخدام:

- بروتوكول محدد
- البروتوكول المحدد تلقائيًا بواسطة الهاتف

عند إعداد التحديد التلقائي، يحدد الهاتف بروتوكول النقل استنادًا إلى سجالت مؤشر هيئة االسم (NAPTR (على خادم DNS. يستخدم الهاتف البروتوكول مع الأولوية القصوى في السجلات.

يمكنك أيضًا تكوين المعلمات في ملف تكوين الهاتف باستخدام رمز XML(xml.cfg(.

**قبل البدء**

يمكنك الوصول إلى صفحة ويب إدارة الهاتف. ارجع إلى [الوصول](#page-126-0) إلى واجهة ويب الهاتف, في الصفحة .107

**اجراء**

- **الخطوة 1** حدد **الصوت** > **Ext )n(**، حيث يشير n إلى رقم هاتف داخلي.
- **الخطوة 2** في قسم **إعدادات SIP**، قم بتعيين معلمة **نقل SIP** لتحديد بروتوكول نقل لرسائل SIP. يمكنك تكوين هذه المعلمة في ملف XML لتكوين الهاتف (xml.cfg (بسلسلة بهذا التنسيق: <\_*n*\_ua="na">UDP</SIP\_Transport \_*n*\_SIP\_Transport> حيث يشير *n* إلى رقم الهاتف الداخلي. الخيارات: UDP وTCP وTLS وAUTO يسمح AUTO للهاتف بتحديد البروتوكول المناسب تلقائيًا، بناءً على سجالت NAPTR على خادم DNS. اإلعداد االفتراضي: UDP
	- **الخطوة 3** انقر فوق **إرسال جميع التغييرات**.

## **حظر رسائل SIP لغير الوكيل إلى الهاتف**

يمكنك تعطيل قدرة الهاتف على استقبال رسائل SIP الواردة من خادم غير وكيل. عند تمكين هذه الميزة، يقبل الهاتف رسائل SIP فقط من:

- خادم الوكيل
- خادم الوكيل الصادر
- خادم الوكيل البديل
- خادم وكيل صادر بديل
- رسالة في مربع حوار من خادم وكيل وخادم غير وكيل. على سبيل المثال: حوار جلسة المكالمة ومربع حوار االشتراك

يمكنك أيضًا تكوين المعلمات في ملف تكوين الهاتف باستخدام رمز XML(xml.cfg(.

**قبل البدء**

يمكنك الوصول إلى صفحة ويب إدارة الهاتف. ارجع إلى [الوصول](#page-126-0) إلى واجهة ويب الهاتف, في الصفحة .107

**اجراء**

- **الخطوة 1** حدد **الصوت** > **النظام**.
- **الخطوة 2** في قسم **تكوين النظام**، قم بتعيين معلمة **حظر SIP غير وكيل**إلى **نعم** لحظر أي رسائل SIP غير وكيل واردة باستثناء رسالة في مربع حوار. إذا اخترت **ال**، ال يحظر الهاتف أي رسائل SIP غير وكيل واردة.

قم بتعيين **حظر SIP غير وكيل** إلى **ال** للهواتف التي تستخدم TCP أو TLS لنقل رسائل SIP. يتم حظر رسائل SIP غير الوكيل التي يتم نقلها عبر TCP أو TLS افتراضيًا.

يمكنك تكوين هذه المعلمة في ملف XML لتكوين الهاتف (xml.cfg (عن طريق إدخال سلسلة بهذا التنسيق:

<Auto\_Answer\_Page ua="na">Yes</Auto\_Answer\_Page>

الخيارات: نعم وال

القيمة االفتراضية: ال

**الخطوة 3** انقر فوق **إرسال جميع التغييرات**.

## **تكوين هاتف الخصوصية**

يحدد عنوان خصوصية المستخدم في رسالة SIP احتياجات خصوصية المستخدم من الشبكة الموثوقة. يمكنك تعيين قيمة عنوان خصوصية المستخدم لكل رقم داخلي للخط. يمكنك أيضًا تكوين المعلمات في ملف تكوين الهاتف باستخدام رمز XML(xml.cfg(. **قبل البدء**

يمكنك الوصول إلى صفحة ويب إدارة الهاتف. ارجع إلى [الوصول](#page-126-0) إلى واجهة ويب الهاتف, في الصفحة .107

#### **اجراء**

- **الخطوة 1** حدد **الصوت** > **رقم داخلي**.
- **الخطوة 2** في قسم **إعدادات SIP**، قم بتعيين معلمة **عنوان الخصوصية** لتعيين خصوصية المستخدم في رسالة SIP في الشبكة الموثوقة. يمكنك تكوين هذه المعلمة في ملف XML لتكوين الهاتف (xml.cfg (عن طريق إدخال سلسلة بهذا التنسيق: <\_Privacy\_Header\_2\_ ua="na">header</Privacy\_Header\_2> الخيارات:
	- معطل (القيمة االفتراضية)
	- ال شيء يطلب المستخدم أال تطبق خدمة الخصوصية أي وظائف خصوصية على رسالة SIP هذه.
	- العنوان يحتاج المستخدم إلى خدمة خصوصية إلخفاء العناوين التي ال يمكن إزالتها من معلومات التعريف.
		- الجلسة يطلب المستخدم أن توفر خدمة الخصوصية إخفاء الهوية للجلسات.
			- المستخدم يطلب المستخدم مستوى الخصوصية فقط من خالل الوسطاء.
		- المعرف يطلب المستخدم أن يستبدل النظام معرفًا ال يكشف عن عنوان IP أو اسم المضيف.

اإلعداد االفتراضي: معطل

**الخطوة 3** انقر فوق **إرسال جميع التغييرات**.

## **P-Early-Media دعم تمكين**

يمكنك تحديد ما إذا كنت تريد تضمين عنوان Media-Early-P في رسالة SIP للمكالمات الصادرة. يحتوي عنوان Media-Early-P على حالة دفق الوسائط المبكر. إذا كانت الحالة تشير إلى أن الشبكة تحظر تدفق الوسائط المبكر، يقوم الهاتف بتشغيل نغمة الرنين المحلية. بخالف ذلك، يقوم الهاتف بتشغيل الوسائط المبكرة أثناء انتظار اتصال المكالمة.

يمكنك أيضًا تكوين المعلمات في ملف تكوين الهاتف باستخدام رمز XML(xml.cfg(.
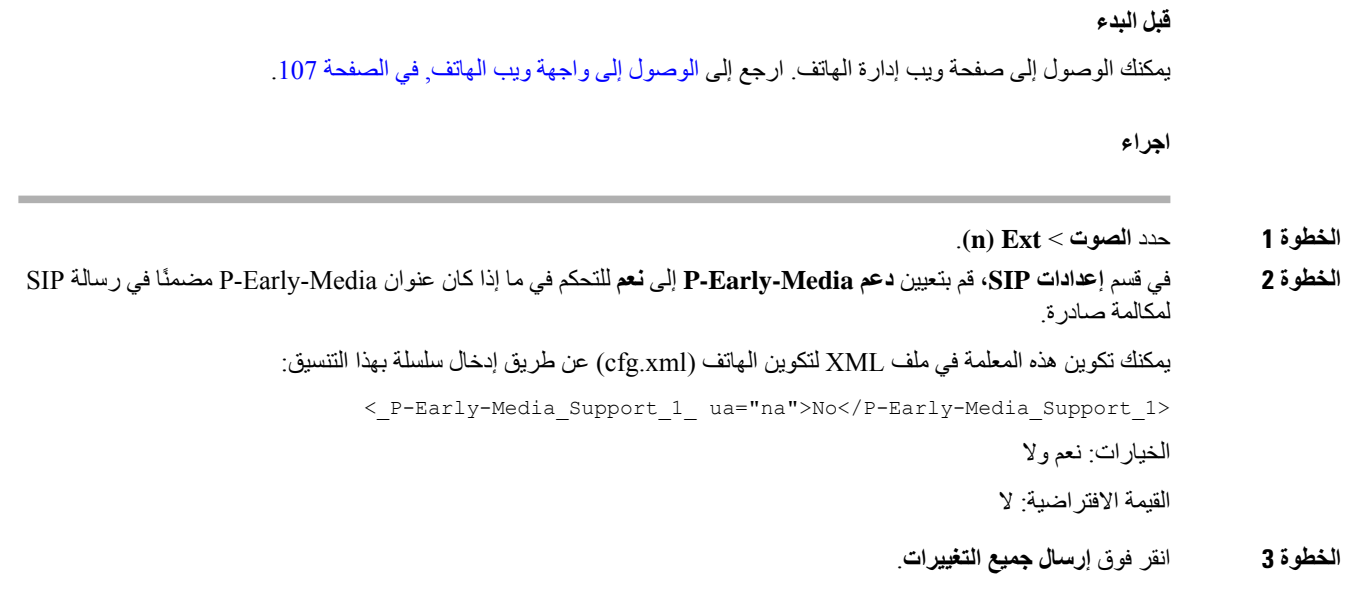

# **تمكين تمكين البرامج الثابتة بين النظراء**

تمكين البرامج الثابتة بين النظراء (PFS (هي نموذج توزيع البرامج الثابتة الذي يسمح لهاتف IP Cisco بالعثور على هواتف أخرى من نفس الطراز أو السلسلة على الشبكة الفرعية ومشاركة ملفات البرامج الثابتة المحدثة عندما تحتاج إلى ترقية هواتف متعددة كلها في نفس الوقت. باستخدام .Cisco لشركة مملوك بروتوكول وهو) CPPDP)Cisco Peer-to-Peer-Distribution Protocol بروتوكول PFS يستخدم CPPDP، تشكل جميع الأجهزة الموجودة في الشبكة الفرعية تسلسلًا هرميًا من نظير إلى نظير، ثم نسخ البرامج الثابتة أو الملفات الأخرى من الأجهزة النظيرة إلى الأجهزة المجاورة. لتحسين ترقيات البرامج الثابتة، يقوم الهاتف الجذر بتنزيل صورة البرنامج الثابت من خادم التحميل ثم ينقل البرنامج الثابت إلى الهواتف األخرى على الشبكة الفرعية باستخدام اتصاالت TCP.

مشاركة البرامج الثابتة للنظراء:

- الحد من االزدحام على عمليات نقل TFTP إلى خوادم إزالة التحميل المركزية.
	- التخلص من الحاجة إلى التحكم يدويًا في ترقيات البرامج الثابتة.
- التقليل من وقت تعطل الهاتف أثناء الترقيات عند إعادة تعيين عدد كبير من الهواتف في وقت واحد.

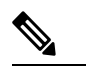

**مالحظة**

• لا تعمل تمكين البرامج الثابتة بين النظراء ما لم يتم تعيين عدة هواتف للترقية في نفس الوقت. عندما يتم إرسال إشعار مع Event:resync: فإنه يبدأ في إعادة المزامنة على الهاتف. مثال على xml الذي يمكن أن يحتوي على التكوينات لبدء الترقية:

#### <http://10.77.10.141/profile.xml>**"=Event:resync;profile"**

• عند تعيين خادم سجل تمكين البرامج الثابتة بين النظراء على عنوان IP ومنفذ، يتم إرسال سجالت PFS المحددة إلى ذلك الخادم كرسائل UDP. يجب أن يتم هذا اإلعداد على كل هاتف. يمكنك بعد ذلك استخدام رسائل السجل عند استكشاف المشكالت المتعلقة بـ PFS وإصالحها.

يمكنك أيضًا تكوين المعلمات في ملف تكوين الهاتف باستخدام رمز XML(xml.cfg(.

```
قبل البدء
يمكنك الوصول إلى صفحة ويب إدارة الهاتف. ارجع إلى الوصول إلى واجهة ويب الهاتف, في الصفحة .107
```
**اجراء**

- **الخطوة 1** حدد **الصوت** > **التوفير**.
- **الخطوة 2** في قسم **ترقية البرنامج الثابت**، قم بتعيين المعلمات:
- a (قم بتعيين معلمة **مشاركة البرامج الثابتة بين النظراء**. يمكنك تكوين هذه المعلمة في ملف XML لتكوين الهاتف (xml.cfg (عن طريق إدخال سلسلة بهذا التنسيق: <Peer\_Firmware\_Sharing ua="na">Yes</Peer\_Firmware\_Sharing> الخيارات: نعم وال القيمة االفتراضية: نعم b (قم بتعيين معلمة **خادم سجل مشاركة البرامج الثابتة بين النظراء** لإلشارة إلى عنوان IP والمنفذ الذي يتم إرسال رسالة UDP إليه.

على سبيل المثال: 10.98.76.123:514 حيث 10.98.76.123 هو عنوان IP و514 هو رقم المنفذ. يمكنك تكوين هذه المعلمة في ملف XML لتكوين الهاتف (xml.cfg (عن طريق إدخال سلسلة بهذا التنسيق:

<Peer\_Firmware\_Sharing\_Log\_Server>192.168.5.5</ Peer\_Firmware\_Sharing\_Log\_Server>

يحدد Server\_Log\_Sharing\_Firmware\_Peer اسم مضيف خادم سجل النظام البعيد لـ UDP والمنفذ. يتم تعيين المنفذ افتراضيًا على سجل النظام االفتراضي .514

**الخطوة 3** انقر فوق **إرسال جميع التغييرات**.

## **تحديد نوع مصادقة ملف التعريف**

تسمح مصادقة ملف التعريف لمستخدمي الهاتف بإعادة مزامنة ملف التوفير على الهاتف. معلومات المصادقة مطلوبة بينما يحاول الهاتف إعادة مزامنة وتنزيل ملف التكوين ألول مرة ويحصل على خطأ مصادقة HTTP أو 401 HTTPS. عند تمكين هذه الميزة، يتم عرض شاشة **إعداد حساب ملف التعريف** على الهاتف للمواقف التالية:

- عند حدوث خطأ مصادقة HTTP أو 401 HTTPs أثناء التوفير ألول مرة بعد إعادة تشغيل الهاتف
	- عندما يكون اسم المستخدم وكلمة المرور لحساب ملف التعريف فارغين
		- عندما ال يكون هناك اسم مستخدم وكلمة مرور في قاعدة ملف التعريف

في حالة فقد أو تجاهل شاشة **إعداد حساب ملف التعريف**، يمكن للمستخدم أيضًا الوصول إلى شاشة اإلعداد من خالل قائمة شاشة الهاتف، أو مفتاح وظيفي **اإلعداد**، الذي يظهر فقط في حالة عدم تسجيل أي خط على الهاتف.

عند تعطيل الميزة، ال تظهر شاشة **إعداد حساب ملف التعريف** على الهاتف.

السم المستخدم وكلمة المرور في حقل **قاعدة ملف التعريف** أولوية أعلى على حساب ملف التعريف.

• عند توفير عنوان URL صحيح في حقل **قاعدة ملف التعريف** بدون اسم مستخدم وكلمة مرور، يتطلب الهاتف المصادقة أو الملخص إلعادة مزامنة ملف التعريف. باستخدام حساب ملف التعريف الصحيح، تمر المصادقة. مع حساب ملف تعريف غير صحيح، تفشل المصادقة.

- عند توفير عنوان URL صحيح في حقل **قاعدة ملف التعريف** باستخدام اسم مستخدم وكلمة مرور صحيحين، يتطلب الهاتف المصادقة أو الملخص إلعادة مزامنة ملف التعريف. ال يتم استخدام حساب ملف التعريف إلعادة مزامنة الهاتف. تم تسجيل الدخول بنجاح.
- عندما تقوم بتوفير عنوان URL صحيح في حقل **قاعدة ملف التعريف** باسم مستخدم وكلمة مرور غير صحيحين، سيتطلب الهاتف المصادقة أو التشفير إلعادة مزامنة ملف التعريف. ال يتم استخدام حساب ملف التعريف إلعادة مزامنة الهاتف. يفشل تسجيل الدخول دائمًا.
	- عند توفير عنوان URL غير صحيح في حقل **قاعدة ملف التعريف**، يفشل تسجيل الدخول دائمًا.

يمكنك أيضًا تكوين المعلمات في ملف تكوين الهاتف باستخدام رمز XML(xml.cfg(. يمكنك تحديد نوع مصادقة ملف التعريف من صفحة ويب إدارة الهاتف.

**قبل البدء**

يمكنك الوصول إلى صفحة ويب إدارة الهاتف. ارجع إلى [الوصول](#page-126-0) إلى واجهة ويب الهاتف, في الصفحة .107

**اجراء**

- **الخطوة 1** حدد **الصوت** > **التوفير**.
- **الخطوة 2** في قسم **ملف تعريف التكوين**، قم بتعيين معلمة **نوع مصادقة ملف التعريف** لتحديد بيانات االعتماد المراد استخدامها لمصادقة حساب ملف التعريف.

يمكنك تكوين هذه المعلمة في ملف XML لتكوين الهاتف (xml.cfg (عن طريق إدخال سلسلة بهذا التنسيق: <Profile\_Authentication\_Type ua="na">Disabled</Profile\_Authentication\_Type> الخيارات:

- **معطل**: تعطيل ميزة حساب ملف التعريف. عندما يتم تعطيل هذه الميزة، ال تعرض قائمة **إعداد حساب ملف التعريف** على شاشة الهاتف.
	- **مصادقة HTTP األساسي**: تُستخدم بيانات اعتماد تسجيل الدخول إلى HTTP لمصادقة حساب ملف التعريف.
- **مصادقة XSI**: تُستخدم بيانات اعتماد تسجيل الدخول إلى XSI أو بيانات اعتماد SIP لـ XSI لمصادقة حساب ملف التعريف. تعتمد بيانات اعتماد المصادقة على نوع مصادقة XSI للهاتف:
	- عند تعيين نوع مصادقة XSI للهاتف على بيانات اعتماد تسجيل الدخول، يتم استخدام بيانات اعتماد تسجيل الدخول إلى XSI.

عند تعيين نوع مصادقة XSI للهاتف على بيانات اعتماد SIP، يتم استخدام بيانات اعتماد SIP لـ XSI.

القيمة الافتر اضية: مصادقة HTTP الأساسي

**الخطوة 3** انقر فوق **إرسال جميع التغييرات**.

# **التحكم في متطلبات المصادقة للوصول إلى قوائم الهاتف**

يمكنك التحكم في ما إذا كانت المصادقة مطلوبة للوصول إلى قوائم الهاتف.

**قبل البدء**

يمكنك الوصول إلى صفحة ويب إدارة الهاتف. ارجع إلى [الوصول](#page-126-0) إلى واجهة ويب الهاتف, في الصفحة .107

**اجراء**

<span id="page-219-0"></span>**الخطوة 1** حدد **الصوت** > **الهاتف**. **الخطوة 2** قم بتعيين قسمي **مصادقة LCD** و**تخصيص مصادقة LCD** كما هو موضح في جدول معلمات التحكم في مصادقة [المستخدم](#page-219-0), في الصفحة .200

### **معلمات التحكم في مصادقة المستخدم**

يحدد الجدول التالي وظيفة واستخدام المعلمات لميزة التحكم في مصادقة المستخدم في سم **مصادقة LCD** و**تخصيص مصادقة LCD** ضمن عالمة التبويب **الصوت** > **الهاتف** في واجهة ويب الهاتف. كما أنه يحدد بنية السلسلة التي تمت إضافتها في ملف تكوين الهاتف (xml.cfg( باستخدام رمز XML لتكوين معلمة.

**الجدول :26 معلمات التحكم في مصادقة المستخدم**

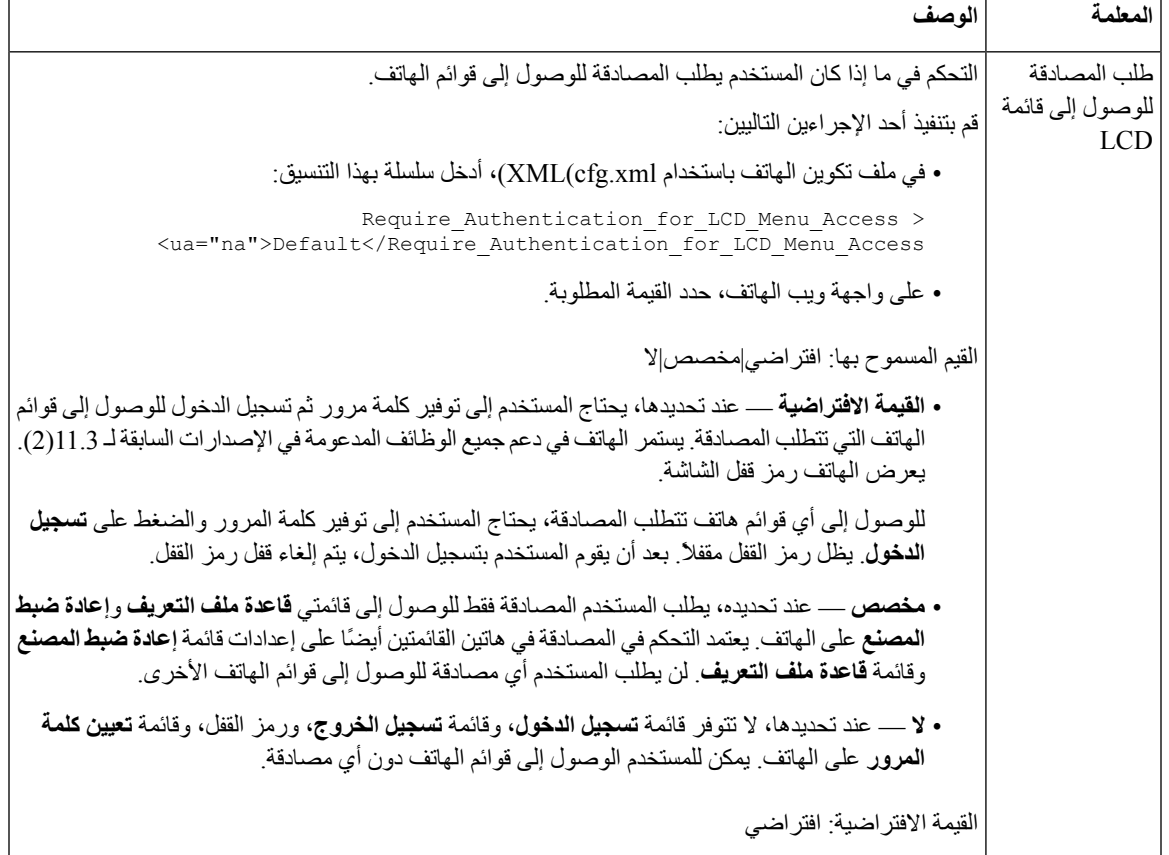

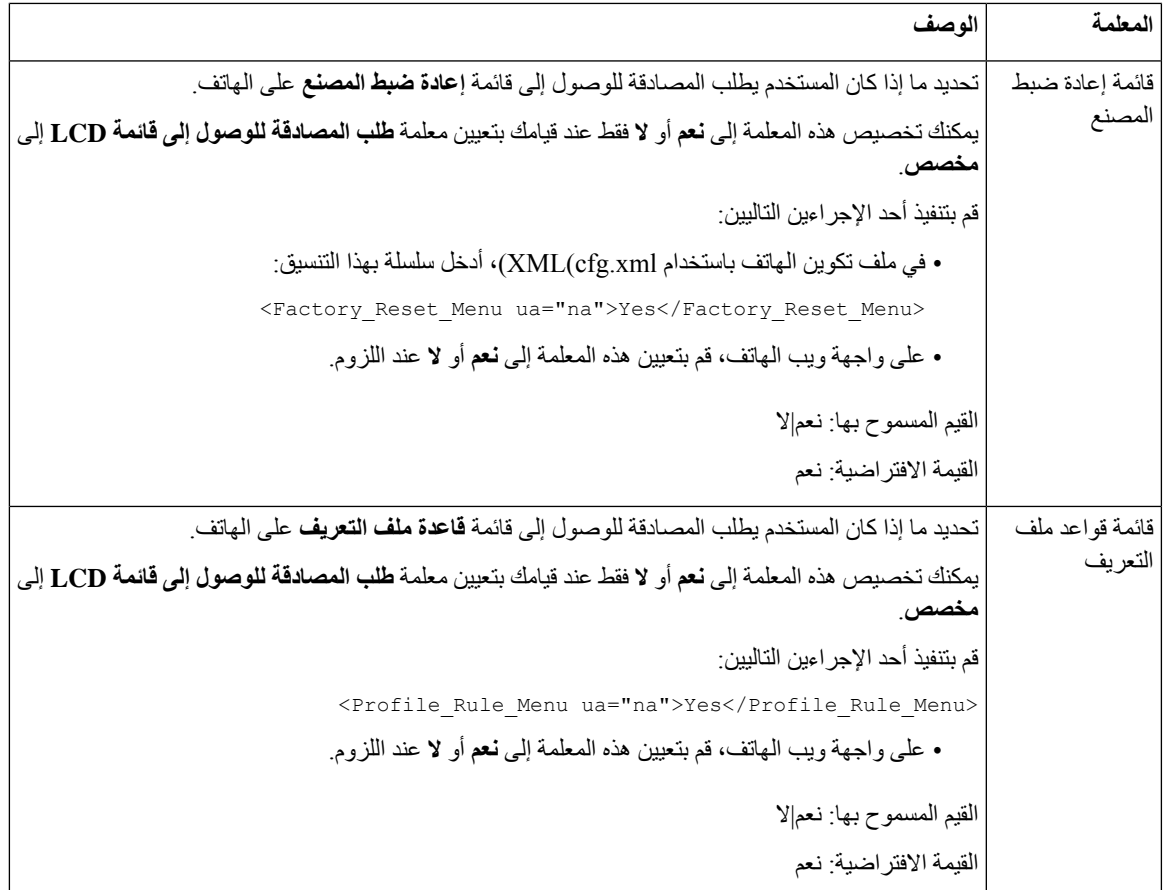

# **إسكات مكالمة واردة مع تجاهل المفتاح الوظيفي**

يمكنك إضافة المفتاح الوظيفي **تجاهل** على الهاتف. يمكن للمستخدم الضغط على هذا المفتاح الوظيفي إلسكات مكالمة واردة عندما يكون مشغوالً وال يريد أن يزعجك. عندما يضغط المستخدم على المفتاح الوظيفي، يتوقف الهاتف عن الرنين، ولكن يتلقى المستخدم تنبيهًا مرئيًا، ويمكنه الرد على المكالمة الهاتفية.

**قبل البدء**

يمكنك الوصول إلى صفحة ويب إدارة الهاتف. ارجع إلى [الوصول](#page-126-0) إلى واجهة ويب الهاتف, في الصفحة .107

**اجراء**

- **الخطوة 1** حدد **الصوت** > **الهاتف**.
- **الخطوة 2** في قسم **المفاتيح الوظيفية القابلة للبرمجة**، قم بتعيين **تمكين المفاتيح الوظيفية القابلة للبرمجة** إلى **نعم**.
	- **الخطوة 3** أدخل القيم التالية في حقل **قائمة مفاتيح الرنين**:

**;answer|1;ignore|2;ignoresilent|3**

**الخطوة 4** انقر فوق **إرسال جميع التغييرات**.

# **نقل مكالمة نشطة من هاتف إلى هواتف أخرى (المواقع)**

يمكنك تكوين هاتف للسماح بنقل مكالمة بسالسة من هاتف مكتبي واحد (موقع) إلى هاتف محمول آخر أو هاتف مكتبي آخر (الموقع).

عند تمكين هذه الميزة، تتم إضافة قائمة **Anywhere** إلى شاشة الهاتف. يمكن للمستخدم استخدام هذه القائمة إلضافة هواتف متعددة كمواقع للرقم الداخلي. عند وجود مكالمة واردة في هذا الرقم الداخلي، ستصدر جميع الهواتف المضافة رنينًا ويمكن للمستخدم الرد على المكالمة الواردة من أي مكان. يتم أيضًا حفظ قائمة المواقع في خادم XSI BroadWorks.

يمكنك أيضًا تكوين المعلمات في ملف تكوين الهاتف باستخدام رمز XML(xml.cfg(. لتكوين كل معلمة، راجع بنية السلسلة في جدول [معلمات](#page-222-0) نقل المكالمة النشطة إلى مواقع أخرى, في [الصفحة](#page-222-0) .203

**قبل البدء**

يمكنك الوصول إلى صفحة ويب إدارة الهاتف. ارجع إلى [الوصول](#page-126-0) إلى واجهة ويب الهاتف, في الصفحة .107

**اجراء**

- **الخطوة 1** حدد **الصوت** > **Ext )n(**.
- **الخطوة 2** في قسم **خدمة خط XSI**، قم بتعيين معلمات **خادم مضيف XSI**، و**نوع مصادقة XSI**، و**معرف مستخدم تسجيل الدخول**، و**كلمة مرور تسجيل الدخول**، و**تمكين Anywhere** كما هو موضح في جدول معلمات نقل المكالمة النشطة إلى مواقع أخرى, في [الصفحة](#page-222-0) .203

إذا حددت **بيانات اعتماد SIP** لـ **نوع مصادقة XSI**، تحتاج إلى إدخال **معرف مصادقة** و**كلمة المرور** المشترك في قسم **معلومات المشترك**.

**الخطوة 3** انقر فوق **إرسال جميع التغييرات**.

### **معلمات نقل المكالمة النشطة إلى مواقع أخرى**

<span id="page-222-0"></span>يحدد الجدول التالي وظيفة واستخدام معلمات نقل المكالمة النشطة إلى المواقع في قسم خدمة خط XSI ضمن عالمة التبويب Ext(n (في واجهة ويب الهاتف. كما أنه يحدد بنية السلسلة التي تمت إضافتها في ملف تكوين الهاتف باستخدام xml.cfg(XML (لتكوين معلمة.

### **الجدول :27 معلمات نقل المكالمة النشطة إلى المواقع**

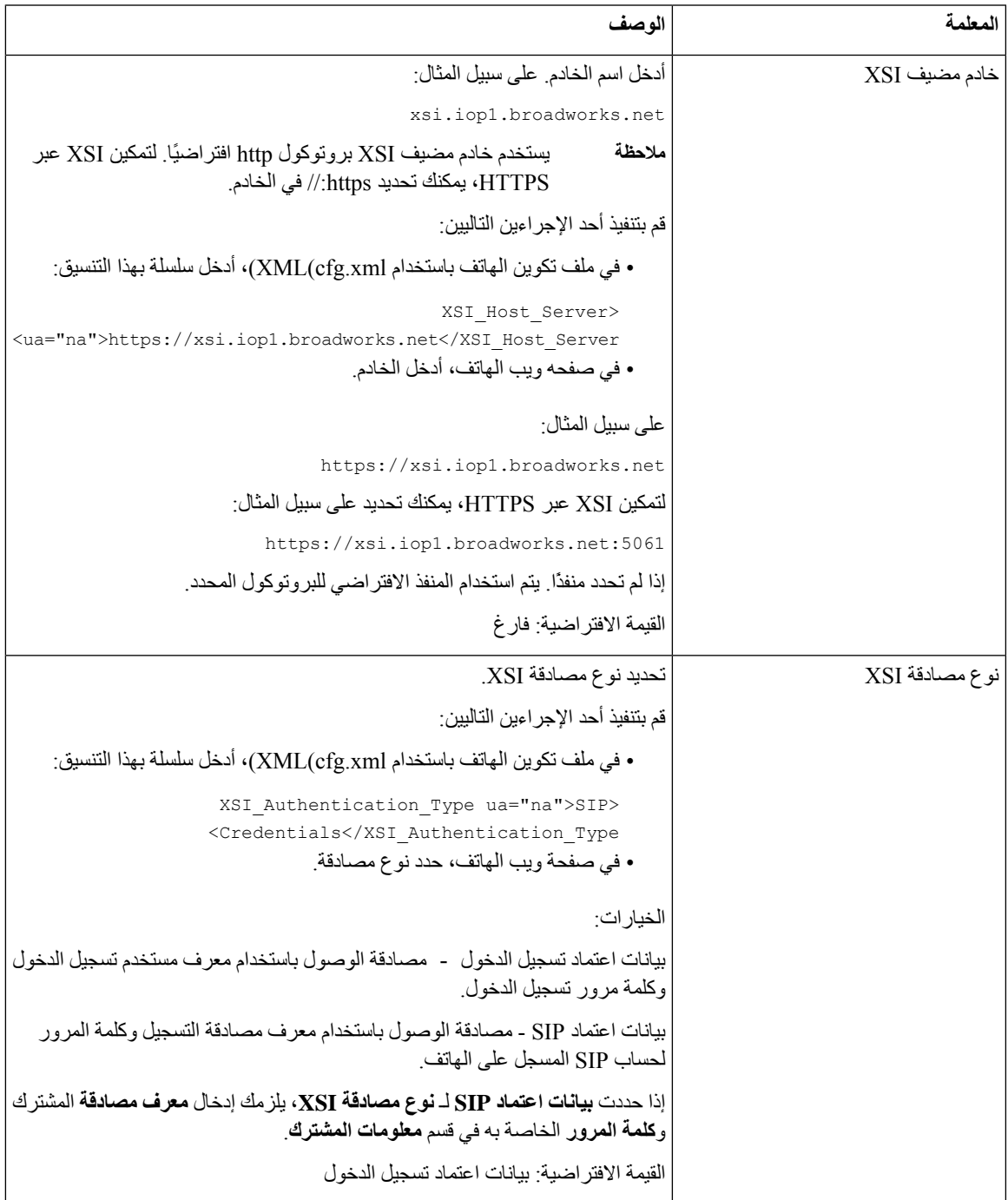

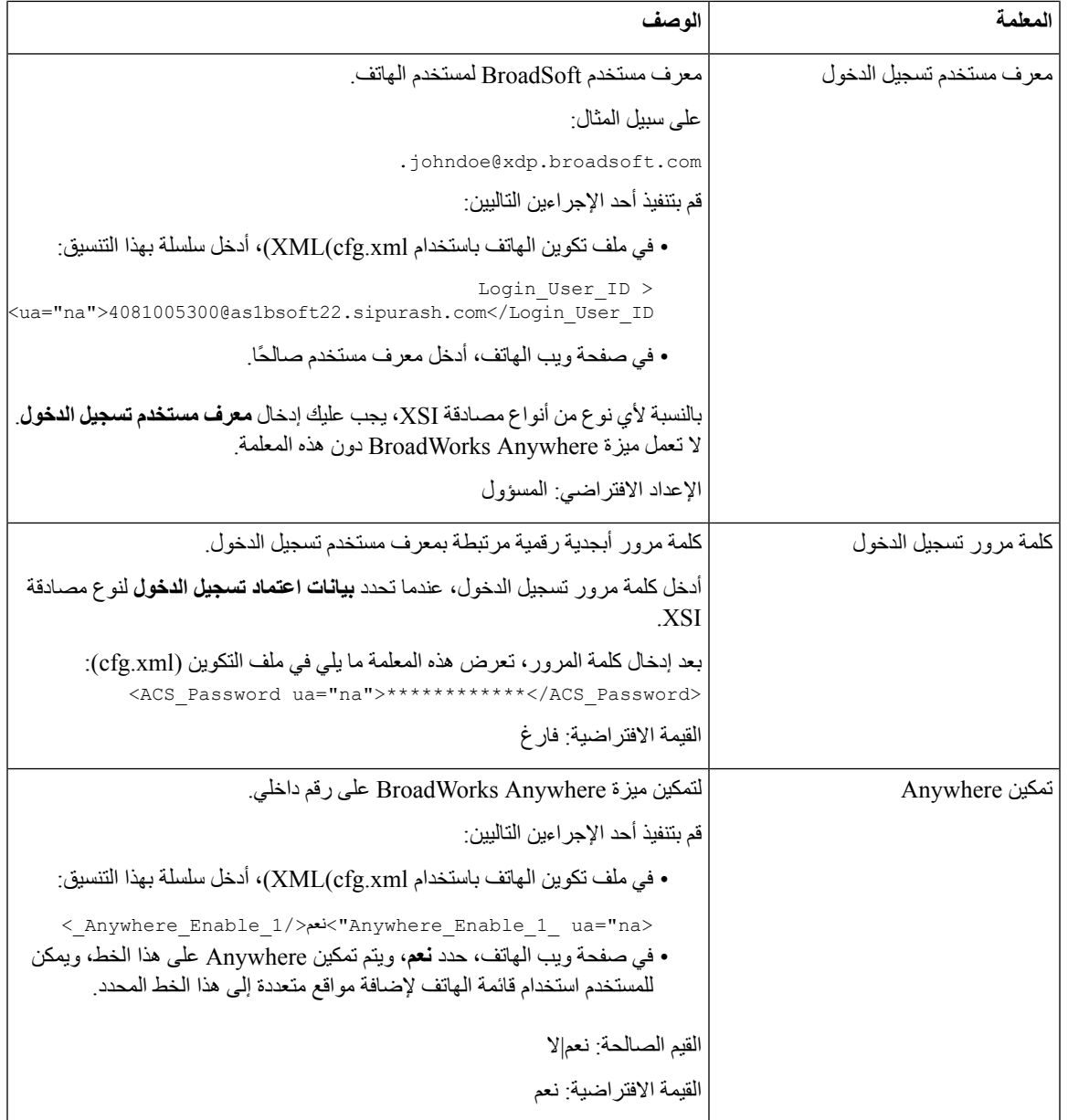

# **مزامنة خاصية معرف حظر المتصل مع الهاتف وخادم XSI BroadWords**

يمكنك مزامنة حالة **حظر معرف المتصل** على الهاتف وحالة **حظر بند الخط** على خادم XSI BroadWorks. عند تمكين المزامنة، فإن التغييرات التي يقوم بها المستخدم في إعدادات **حظر معرف المتصل** تغير أيضًا إعدادات خادم BroadWorks.

يمكنك أيضًا تكوين المعلمات في ملف تكوين الهاتف باستخدام رمز cfg.xml)XML).

**قبل البدء**

يمكنك الوصول إلى صفحة ويب إدارة الهاتف. ارجع إلى [الوصول](#page-126-0) إلى واجهة ويب الهاتف, في الصفحة .107

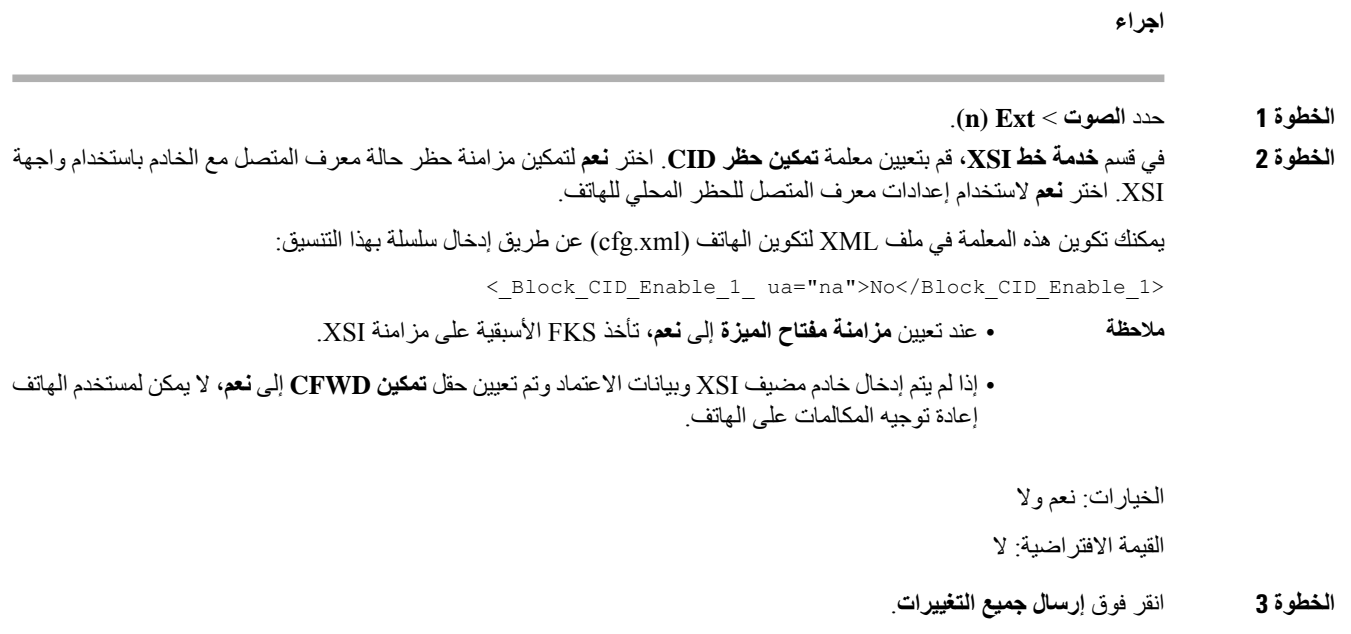

# **تمكين عرض سجالت مكالمات XSI BroadWorks على الخط**

يمكنك تكوين هاتف لعرض سجالت المكالمات األخيرة من خادم BroadWorks أو الهاتف المحلي. بعد تمكين الميزة، تحتوي شاشة المكالمات األخيرة على قائمة **عرض المكالمات األخيرة من** ويمكن للمستخدم اختيار سجالت مكالمات XSI أو سجالت المكالمات المحلية.

يمكنك إعداد ميزة إلجراء بحث عكسي عن االسم مقابل جهات االتصال المحلية لسجالت مكالمات خادم BroadWorks. على سبيل المثال، على الخادم يمكنك إعداد مستخدم 3280 (4085273280) باسم "liu 400cx "ومستخدم آخر 3281 (4085273281) باسم "liu 401cx". تم تسجيل المستخدم 3280 على الهاتف أ والمستخدم 3281 مسجل على الهاتف ب. من الهاتف أ، تقوم بإجراء مكالمة فائتة أو مكالمة مستلمة أو مكالمة موضوعة على الهاتف ب. يظهر عرض سجالت المكالمات على الهاتف ب على النحو التالي :

- إذا لم يكن الدليل الشخصي يحتوي على جهة اتصال تتطابق مع اسم المتصل، فإن سجالت مكالمات BroadWorks على الهاتف ب تعرض الاسم الأصلي "cx400 liu" المحفوظ في الخادم كاسم المتصل.
- إذا كان الدليل الشخصي يحتوي على جهة اتصال بـ "3280B" = "Name "و"3280" = "Work "يتطابق مع رقم المتصل، فإن سجالت مكالمات BroadWorks على الهاتف ب تعرض اسم جهة االتصال "3280B "كاسم المتصل.
- إذا كان الدليل الشخصي به جهة اتصال تحتوي على "االسم" = "3280C "و"العمل" = "03280"، وقام المستخدم بتكوين قاعدة تعيين معرف المتصل (<3:03>x.(، فستعرض سجالت مكالمات BroadWorks الموجودة على الهاتف ب "3280C "باستخدام رقم الهاتف المعين .03280 إذا كانت هناك جهة اتصال متطابقة لرقم الهاتف غير المعين، فلن يُستخدم رقم الهاتف المعين للبحث العكسي عن االسم.

يمكنك أيضًا تكوين المعلمات في ملف تكوين الهاتف باستخدام رمز XML(xml.cfg(. لتكوين كل معلمة، راجع بنية السلسلة في جدول [معلمات](#page-225-0) سجالت مكالمات XSI [BroadWorks](#page-225-0) على الخط, في الصفحة .206

#### **قبل البدء**

يمكنك الوصول إلى صفحة ويب إدارة الهاتف. ارجع إلى [الوصول](#page-126-0) إلى واجهة ويب الهاتف, في الصفحة .107

تم تمكين حقل **تمكين سجل المكالمات**.

**اجراء**

- **الخطوة 1** حدد **الصوت** > **الهاتف**.
- **الخطوة 2** في قسم **خدمة هاتف XSI**، قم بتعيين حقول **خادم مضيف XSI**، و**نوع مصادقة XSI**، و**معرف مستخدم تسجيل الدخول**، و**كلمة مرور تسجيل الدخول**، و**تمكين الدليل** كما هو موضح في معلمات سجالت مكالمات XSI [BroadWorks](#page-225-0) على الخط, في الصفحة .206

إذا حددت **بيانات اعتماد SIP** لـ **نوع مصادقة XSI**، تحتاج إلى إدخال **معرف مصادقة SIP** و**كلمة مرور SIP** في هذا القسم.

- **الخطوة 3** قم بتعيين حقلي **الخط المرتبط بسجل المكالمات** و**عرض المكالمات األخيرة من** كما هو موضح في معلمات سجالت مكالمات [BroadWorks](#page-225-0) XSI على الخط, في [الصفحة](#page-225-0) .206
	- ال تظهر قائمة **عرض المكالمات األخيرة من** في شاشة هاتف **المكالمات األخيرة** عند قيامك بتعيين قيمة حقل **تمكين سجل المكالمات** إلى **ال**، **مالحظة**
		- **الخطوة 4** انقر فوق **إرسال جميع التغييرات**.

### **معلمات سجالت مكالمات XSI BroadWorks على الخط**

<span id="page-225-0"></span>يحدد الجدول التالي وظيفة واستخدام سجالت مكالمات XSI في معلمات الخط في قسم خدمة هاتف XSI ضمن عالمة تبويب الهاتف في واجهة ويب الهاتف. كما أنه يحدد بنية السلسلة التي تمت إضافتها في ملف تكوين الهاتف باستخدام xml.cfg(XML (لتكوين معلمة.

**الجدول :28 معلمات سجالت مكالمات XSI على الخط**

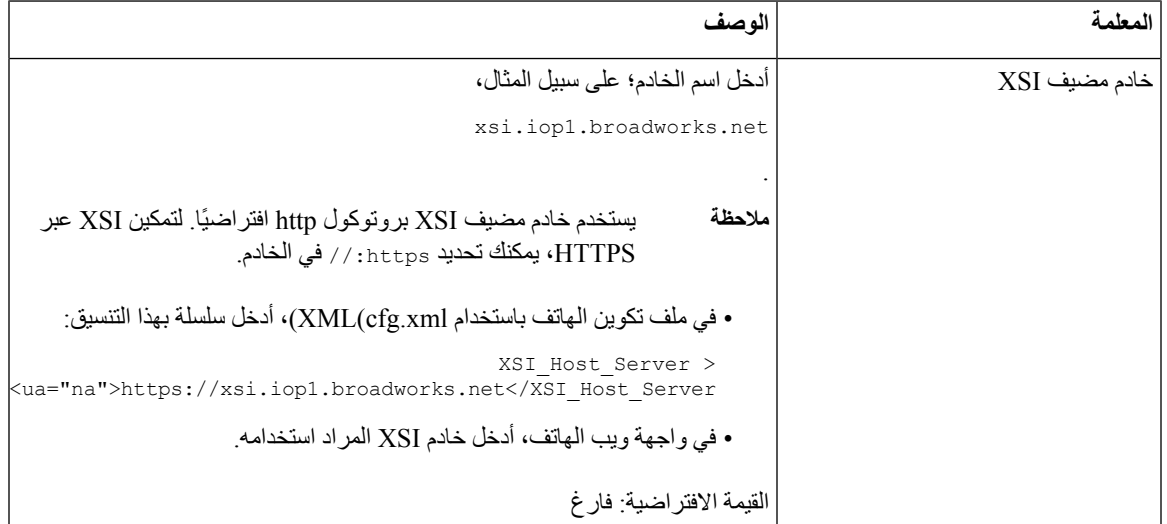

 $\mathbf{l}$ 

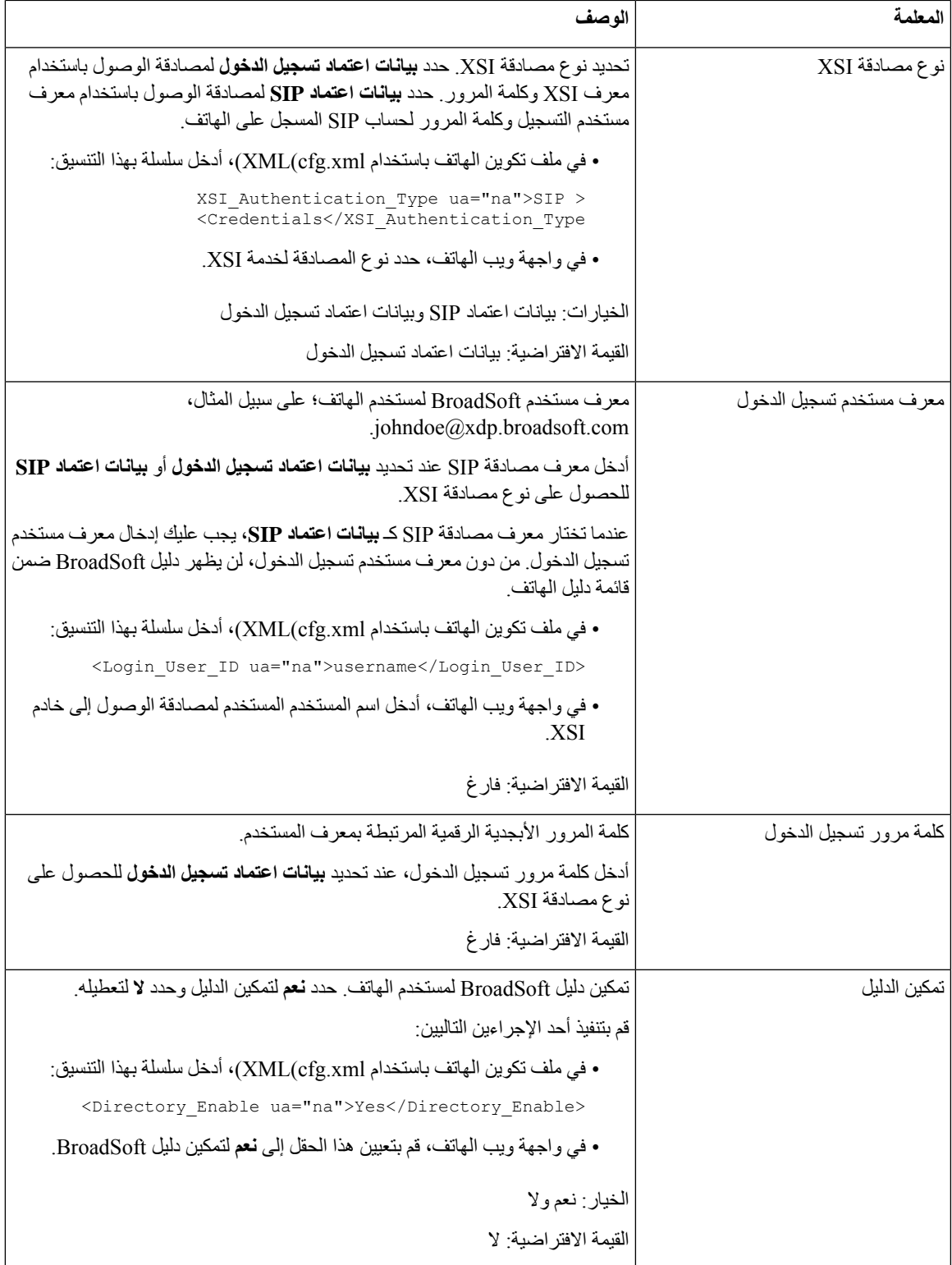

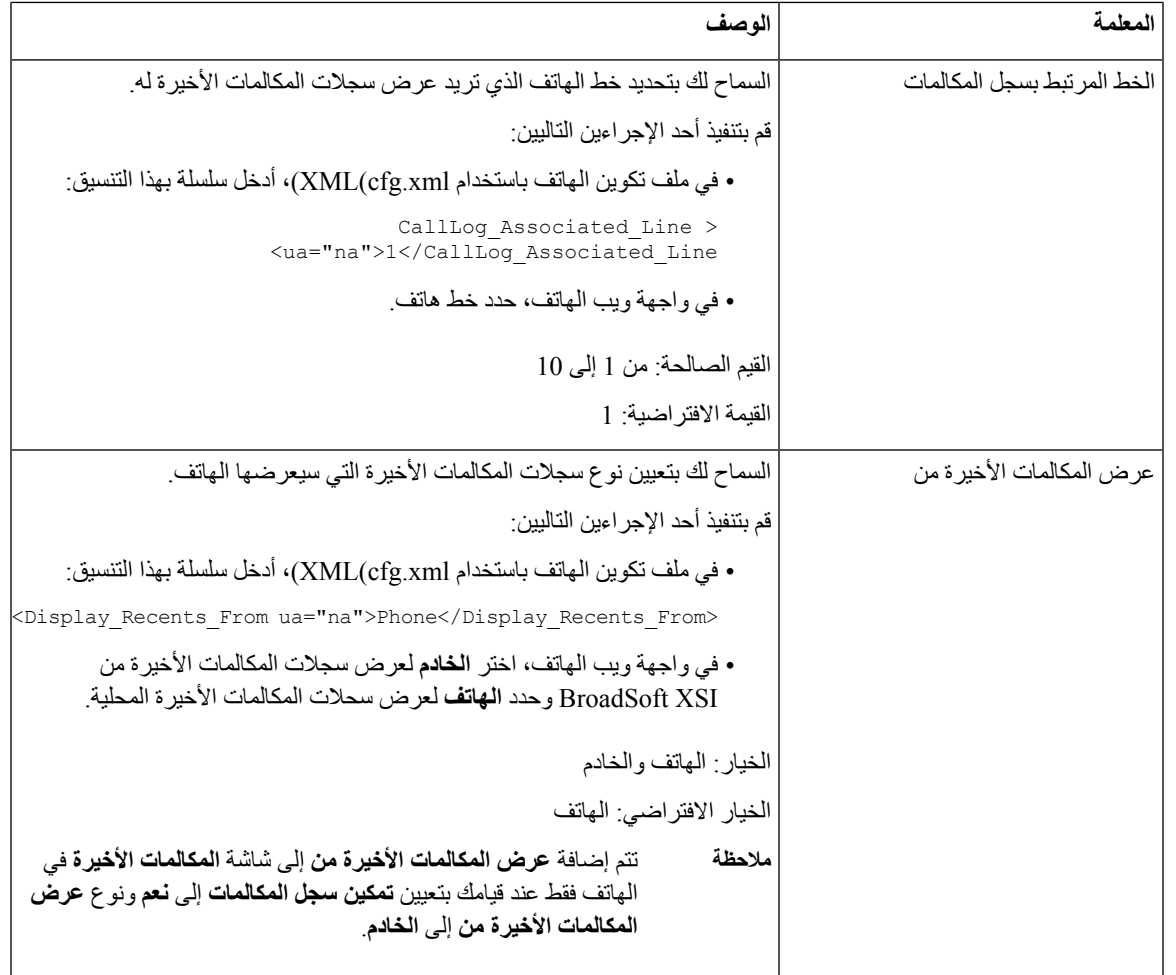

# **تمكين مزامنة مفتاح الميزة**

```
عند تمكين مزامنة مفتاح الميزة (FKS(، تتم مزامنة إعدادات إعادة توجيه المكالمات وممنوع اإلزعاج (DND (على الخادم مع الهاتف. ستتم
      أيضًا مزامنة التغييرات في إعدادات وضع ممنوع اإلزعاج (DND (وإعادة توجيه المكالمات التي تم إجراؤها على الهاتف مع الخادم.
```
**قبل البدء**

```
يمكنك الوصول إلى صفحة ويب إدارة الهاتف. ارجع إلى الوصول إلى واجهة ويب الهاتف, في الصفحة .107
```
**اجراء**

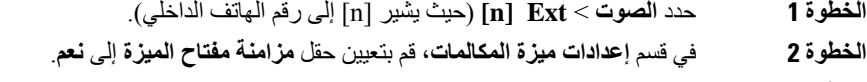

**الخطوة 3** انقر فوق **إرسال جميع التغييرات**.

**موضوعات ذات صلة**

ممنوع اإلزعاج (DND (ومزامنة حالة إعادة توجيه [المكالمات](#page-228-0), في الصفحة 209 تمكين مزامنة حالة إعادة توجيه [المكالمات](#page-229-0) عبر خدمة XSI, في الصفحة 210 تمكين مزامنة حالة [DND](#page-229-1) عبر خدمة XSI, في الصفحة 210

## **ممنوع اإلزعاج (DND (ومزامنة حالة إعادة توجيه المكالمات**

<span id="page-228-0"></span>يمكنك تكوين اإلعدادات على صفحة ويب إدارة الهاتف لتمكين مزامنة حالة ممنوع اإلزعاج (DND (وإعادة توجيه المكالمات بين الهاتف والخادم.

هناك طريقتان لمزامنة حالة الميزة:

• مزامنة مفتاح الميزة (FKS(

• مزامنة XSI

يستخدم FKS رسائل SIP لإلبالغ عن حالة الميزة. تستخدم مزامنة XSI رسائل HTTP. إذا تم تمكين مزامنة كل من FKS وXSI، فإن FKS لها األسبقية على مزامنة XSI. انظر الجدول أدناه لمعرفة كيفية تفاعل FKS مع مزامنة XSI.

**الجدول :29 التفاعل بين تزامن FKS وXSI**

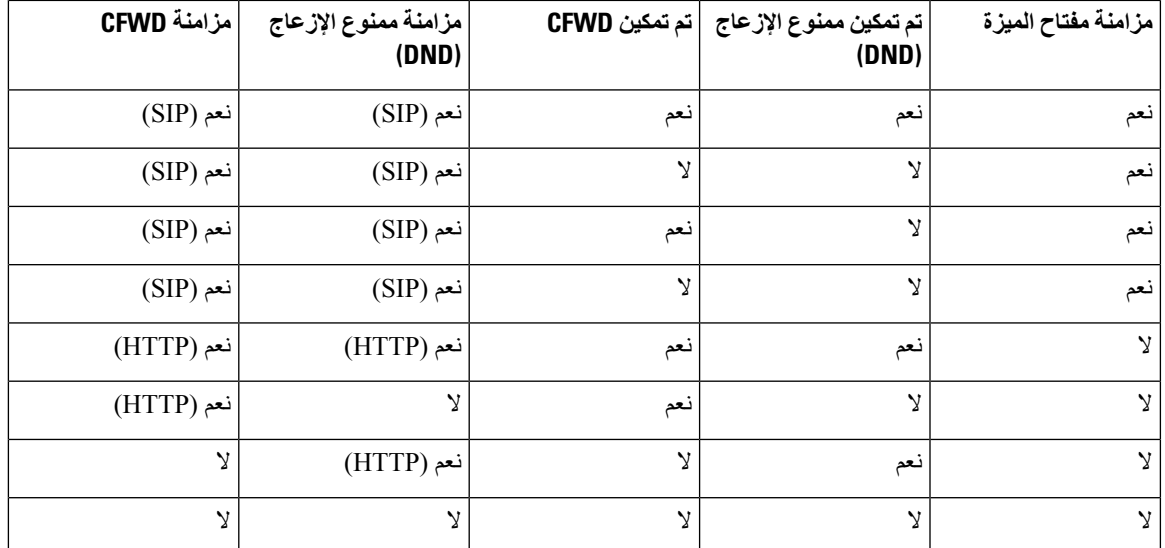

إذا تم تكوين مفتاح خط بمزامنة FKS أو XSI وتم تمكينه أيضًا مع DND أو إعادة توجيه االتصال، فإن يتم عرض رمز ممنوع اإلزعاج (DND (ذي الصلة أو رمز إعادة توجيه المكالمات بجوار تسمية مفتاح الخط. إذا كان مفتاح الخط يحتوي على مكالمة فائتة أو رسالة صوتية أو تنبيه بريد صوتي عاجل، فسيتم أيضًا عرض رمز ممنوع اإلزعاج (DND (أو رمز إعادة توجيه المكالمة مع إشعار التنبيه.

#### **موضوعات ذات صلة**

تمكين [مزامنة](#page-227-0) مفتاح الميزة, في الصفحة 208 تمكين مزامنة حالة إعادة توجيه [المكالمات](#page-229-0) عبر خدمة XSI, في الصفحة 210 تمكين مزامنة حالة [DND](#page-229-1) عبر خدمة XSI, في الصفحة 210

### **تمكين مزامنة حالة إعادة توجيه المكالمات عبر خدمة XSI**

<span id="page-229-0"></span>عند تمكين مزامنة إعادة توجيه المكالمات، تتم مزامنة اإلعدادات المتعلقة بإعادة توجيه المكالمات على الخادم مع الهاتف. ستتم أيضًا مزامنة التغييرات في إعدادات إعادة توجيه المكالمات التي تم إجراؤها على الهاتف مع الخادم.

يمكنك أيضًا تكوين المعلمات في ملف تكوين الهاتف باستخدام رمز XML(xml.cfg(.

#### **قبل البدء**

- يمكنك الوصول إلى صفحة ويب إدارة الهاتف. ارجع إلى [الوصول](#page-126-0) إلى واجهة ويب الهاتف, في الصفحة .107
	- قم بتكوين خادم مضيف XSI وبيانات االعتماد المقابلة على عالمة التبويب **الصوت** > **Ext )n(**.
- عند استخدام **بيانات اعتماد تسجيل الدخول** لمصادقة خادم XSI، أدخل **خادم مضيف XSI**، و**معرف مستخدم تسجيل الدخول**، و**كلمة مرور تسجيل الدخول** في قسم **خدمة خط XSI**.
- عند استخدام **بيانات اعتماد SIP** لمصادقة خادم XSI، أدخل**خادم مضيف XSI** و**معرف مستخدم تسجيل الدخول** في قسم **خدمة خط XSI**، و**معرف المصادقة**، و**كلمة المرور** في قسم **معلومات المشترك**.

• قم بتعطيل مزامنة مفتاح الميزة (FKS (في قسم **إعدادات ميزة المكالمات** من **الصوت** > **Ext )n (**.

#### **اجراء**

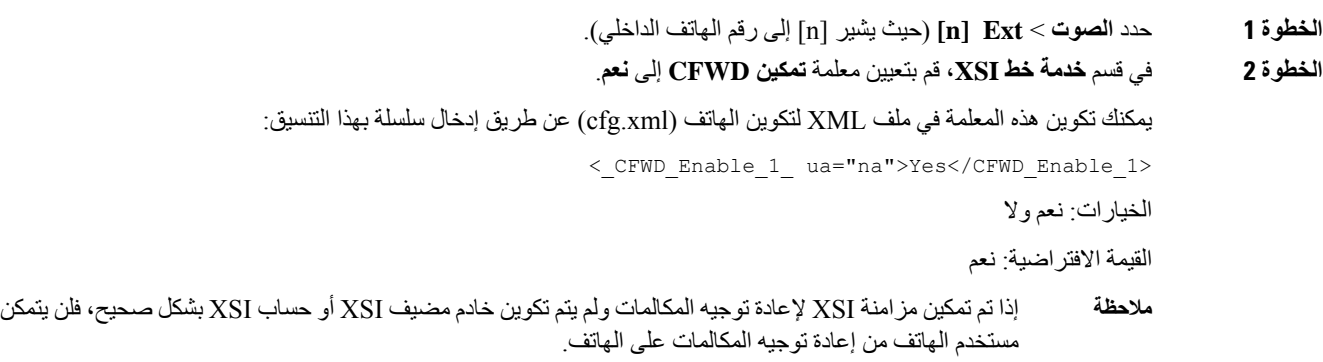

**الخطوة 3** انقر فوق **إرسال جميع التغييرات**.

#### **موضوعات ذات صلة**

ممنوع اإلزعاج (DND (ومزامنة حالة إعادة توجيه [المكالمات](#page-228-0), في الصفحة 209 تمكين [مزامنة](#page-227-0) مفتاح الميزة, في الصفحة 208

### **تمكين مزامنة حالة DND عبر خدمة XSI**

<span id="page-229-1"></span>عند تمكين مزامنة ممنوع اإلزعاج (DND(، تتم مزامنة إعداد DND على الخادم مع الهاتف. ستتم أيضًا مزامنة التغييرات في إعداد DND التي تم إجراؤها على الهاتف مع الخادم.

يمكنك أيضًا تكوين المعلمات في ملف تكوين الهاتف باستخدام رمز XML(xml.cfg(.

```
قبل البدء
                   • يمكنك الوصول إلى صفحة ويب إدارة الهاتف. ارجع إلى الوصول إلى واجهة ويب الهاتف, في الصفحة .107
                             • قم بتكوين خادم مضيف XSI وبيانات االعتماد المقابلة على عالمة التبويب الصوت > Ext )n(.
 • عند استخدام بيانات اعتماد تسجيل الدخول لمصادقة خادم XSI، أدخل خادم مضيف XSI، ومعرف مستخدم تسجيل الدخول،
                                                           وكلمة مرور تسجيل الدخول في قسم خدمة خط XSI.
• عند استخدام بيانات اعتماد SIP لمصادقة خادم XSI، أدخلخادم مضيف XSI ومعرف مستخدم تسجيل الدخول في قسم خدمة
                                           خط XSI، ومعرف المصادقة، وكلمة المرور في قسم معلومات المشترك.
                            • قم بتعطيل مزامنة مفتاح الميزة (FKS (في قسم إعدادات ميزة المكالمات من الصوت > Ext )n(.
                                                                                                             اجراء
                                                         الخطوة 1 حدد الصوت > Ext  ]n) [حيث يشير [n [إلى رقم الهاتف الداخلي).
                                                             الخطوة 2 في قسم خدمة خط XSI، قم بتعيين معلمة تمكين DND إلى نعم.
                         يمكنك تكوين هذه المعلمة في ملف XML لتكوين الهاتف (xml.cfg (عن طريق إدخال سلسلة بهذا التنسيق:
                                                            <_DND_Enable_1_ ua="na">Yes</DND_Enable_1>
                                                                                                   الخيارات: نعم وال
                                                                                               القيمة االفتراضية: نعم
                                                                                      الخطوة 3 انقر فوق إرسال جميع التغييرات.
                                                                                                موضوعات ذات صلة
```
ممنوع اإلزعاج (DND (ومزامنة حالة إعادة توجيه [المكالمات](#page-228-0), في الصفحة 209 تمكين [مزامنة](#page-227-0) مفتاح الميزة, في الصفحة 208

## **تمكين مزامنة رفض المكالمات المجهولة عبر خدمة XSI**

يمكنك تمكين مزامنة رفض المكالمات المجهولة لكل خط عبر خدمة XSI. يمكن استخدام الوظيفة لرفض المكالمات من المتصلين الذين منعوا عرض أرقامهم.

باستثناء اإلعداد الخاص بكل خط، يمكنك أيضًا استخدام حقل **حظر إعداد ANC** ضمن قسم **الخدمات التكميلية** من **الصوت** > **المستخدم** لتمكين الوظيفة أو تعطيلها بشكل مباشر لجميع الخطوط.

أولوية اإلعداد: **تمكين حظر المكالمات المجهولة** > **إعداد حظر ANC**.

على سبيل المثال، في حالة تعيين **تمكين حظر المكالمات المجهولة** إلى **نعم** لخط محدد، ال يسري مفعول اإلعداد في **حظر إعداد ANC** للخط، ويسري مفعوله للخطوط األخرى التي تم فيها تعيين **تمكين حظر المكالمات المجهولة** إلى **ال**.

**قبل البدء**

- يمكنك الوصول إلى صفحة ويب إدارة الهاتف. ارجع إلى [الوصول](#page-126-0) إلى واجهة ويب الهاتف, في الصفحة .107
	- قم بتكوين خادم مضيف XSI وبيانات االعتماد المقابلة على عالمة التبويب **الصوت** > **Ext )n(**.
- عند استخدام **بيانات اعتماد تسجيل الدخول** لمصادقة خادم XSI، أدخل **خادم مضيف XSI**، و**معرف مستخدم تسجيل الدخول**، و**كلمة مرور تسجيل الدخول** في قسم **خدمة خط XSI**.
- عند استخدام **بيانات اعتماد SIP** لمصادقة خادم XSI، أدخل**خادم مضيف XSI** و**معرف مستخدم تسجيل الدخول** في قسم **خدمة خط XSI**، و**معرف المصادقة**، و**كلمة المرور** في قسم **معلومات المشترك**.
- تأكد من تمكين ميزة رفض المكالمات المجهولة على الخط أو في خدمة XSI. بخالف ذلك، ال يزال المستخدم الخاص بك يتلقى مكالمات مجهولة.

```
اجراء
```
- **الخطوة 1** حدد **الصوت** > **Ext ]n**) **[**حيث يشير [n [إلى رقم الهاتف الداخلي). **الخطوة 2** في قسم **خدمة خط XSI**، قم بتعيين معلمة **تمكين حظر المكالمات المجهولة** إلى **نعم**. يمكنك تكوين هذه المعلمة في ملف XML لتكوين الهاتف (xml.cfg (عن طريق إدخال سلسلة بهذا التنسيق: <\_*n*\_ua="na">Yes</Block\_Anonymous\_Call\_Enable \_*n*\_Block\_Anonymous\_Call\_Enable> حيث يشير *n* إلى رقم الهاتف الداخلي. الخيارات: نعم وال القيمة االفتراضية: ال **الخطوة 3** انقر فوق **إرسال جميع التغييرات**. بعد تفعيل التغيير، تستحوذ خدمة XSI على الهاتف لتوفير الوظيفة. ال تعمل الوظيفة في السيناريوهات التالية على الرغم من تعيين **تمكين حظر**
	- **المكالمات المجهولة** إلى **ال**:
		- الوظيفة معطلة في خدمة XSI.
			- الوظيفة معطلة على الخط.
		- ألن حالة الوظيفة متزامنة بين خدمة XSI والخط.

### **تعيين رمز تنشيط الميزة لرفض المكالمات المجهولة**

يمكنك تعيين رمز التفعيل لحظر أو إزالة حظر المكالمات المجهولة لجميع الخطوط التي يتم فيها تعطيل مزامنة "رفض المكالمات المجهولة".

**قبل البدء** يمكنك الوصول إلى صفحة ويب إدارة الهاتف. ارجع إلى [الوصول](#page-126-0) إلى واجهة ويب الهاتف, في الصفحة .107 **اجراء الخطوة 1** حدد **الصوت** > **إقليمي**. **الخطوة 2** في قسم **رموز تنشيط الخدمة العمودية**، تأكد من تعيين حقل **حظر كود إجراء ANC** إلى القيمة المحددة بواسطة الخادم. القيمة االفتراضية هي

.77\*

في ملف تكوين الهاتف باستخدام xml.cfg(XML(، أدخل سلسلة بهذا التنسيق:

<Block\_ANC\_Act\_Code ua="na">\*77</Block\_ANC\_Act\_Code>

**الخطوة 3** في قسم **رموز تنشيط الخدمة العمودية**، تأكد من تعيين حقل **حظر كود إلغاء إجراء ANC** إلى القيمة المحددة بواسطة الخادم. القيمة االفتراضية هي \*.87

في ملف تكوين الهاتف باستخدام xml.cfg(XML(، أدخل سلسلة بهذا التنسيق:

<Block\_ANC\_Deact\_Code ua="na">\*87</Block\_ANC\_Deact\_Code>

**الخطوة 4** انقر فوق **إرسال جميع التغييرات**.

يمكن للمستخدم طلب \*77 أو \*87 والضغط على المفتاح الوظيفي **المكالمة** لحظر كل المكالمات المجهولة أو إزالة الحظر.

هذه العملية مماثلة لإلعداد الموجود في حقل **حظر إعداد ANC** ضمن قسم **الخدمات التكميلية** من **الصوت** > **المستخدم**. تصبح سارية المفعول للخطوط التي يتم فيها تعيين **حظر تمكين المكالمات المجهولة** (ضمن قسم **خدمة خط XSI** من **الصوت** > **الرقم الداخلي**) إلى **ال**.

### **تفعيل مزامنة انتظار المكالمات عبر خدمة XSI**

يمكنك تمكين مزامنة انتظار المكالمات لكل خط عبر خدمة XSI. تسمح الوظيفة للمستخدم بتلقي المكالمات الواردة أثناء إجراء مكالمة أخرى. باستثناء اإلعداد، يمكنك أيضًا استخدام حقل **إعداد CW** ضمن قسم **الخدمات التكميلية** من **الصوت** > **المستخدم** لتمكين الوظيفة أو تعطيلها بشكل مباشر لجميع الخطوط.

أولوية اإلعداد: **تمكين انتظار المكالمات** > **إعداد CW**.

على سبيل المثال، إذا قمت بتعيين **تمكين انتظار المكالمات** إلى **نعم** لخط محدد، ال يسري تأثير اإلعداد في **إعداد CW** للخط، ويسري تأثيره فقط للخطوط األخرى التي تم عليها تعيين**تمكين انتظار المكالمات** إلى **ال**.

#### **قبل البدء**

- يمكنك الوصول إلى صفحة ويب إدارة الهاتف. ارجع إلى [الوصول](#page-126-0) إلى واجهة ويب الهاتف, في الصفحة .107
	- قم بتكوين خادم مضيف XSI وبيانات االعتماد المقابلة على عالمة التبويب **الصوت** > **Ext )n(**.
- عند استخدام **بيانات اعتماد تسجيل الدخول** لمصادقة خادم XSI، أدخل **خادم مضيف XSI**، و**معرف مستخدم تسجيل الدخول**، و**كلمة مرور تسجيل الدخول** في قسم **خدمة خط XSI**.
- عند استخدام **بيانات اعتماد SIP** لمصادقة خادم XSI، أدخل**خادم مضيف XSI** و**معرف مستخدم تسجيل الدخول** في قسم **خدمة خط XSI**، و**معرف المصادقة**، و**كلمة المرور** في قسم **معلومات المشترك**.

• تأكد من تمكين انتظار المكالمات على الخط أو في خدمة XSI. بخالف ذلك، ال يتلقى المستخدم الخاص بك أيًا من المكالمات الواردة أثناء المكالمة.

#### **اجراء**

**الخطوة 1** حدد **الصوت** > **Ext ]n**) **[**حيث يشير [n [إلى رقم الهاتف الداخلي). **الخطوة 2** في قسم **خدمة خط XSI**، قم بتعيين معلمة **تمكين انتظار المكالمات** إلى **نعم**. يمكنك تكوين هذه المعلمة في ملف XML لتكوين الهاتف (xml.cfg (عن طريق إدخال سلسلة بهذا التنسيق: <\_*n*\_ua="na">Yes</Call\_Waiting\_Enable \_*n*\_Call\_Waiting\_Enable> حيث يشير *n* إلى رقم الهاتف الداخلي.

الخيارات: نعم وال

القيمة االفتراضية: ال

**الخطوة 3** انقر فوق **إرسال جميع التغييرات**.

بعد تفعيل التغيير، تستحوذ خدمة XSI على الهاتف لتوفير الوظيفة. ال تعمل الوظيفة في السيناريوهات التالية بالرغم من تعيين **تمكين انتظار المكالمات** إلى **نعم**:

• الوظيفة معطلة في خدمة XSI.

• الوظيفة معطلة على الخط.

ألن حالة الوظيفة متزامنة بين خدمة XSI والخط.

### **تعيين رمز تنشيط الميزة النتظار المكالمات**

يمكنك تعيين رمز التفعيل (رمز النجمة) الذي يمكن استخدامه لتفعيل أو إلغاء تنشيط انتظار المكالمات لجميع الخطوط.

**قبل البدء** يمكنك الوصول إلى صفحة ويب إدارة الهاتف. ارجع إلى [الوصول](#page-126-0) إلى واجهة ويب الهاتف, في الصفحة .107 **اجراء الخطوة 1** حدد **الصوت** > **إقليمي**. **الخطوة 2** في قسم **رموز تنشيط الخدمة العمودية**، تأكد من تعيين حقل **رمز إجراء CW** إلى القيمة التي يحددها الخادم. القيمة االفتراضية هي \*.56 في ملف تكوين الهاتف باستخدام xml.cfg(XML(، أدخل سلسلة بهذا التنسيق: <CW\_Act\_Code ua="na">\*56</CW\_Act\_Code> **الخطوة 3** في قسم **رموز تنشيط الخدمة العمودية**، تأكد من تعيين حقل **Code\_Deact\_CW** إلى القيمة المحددة بواسطة الخادم. القيمة االفتراضية هي .57\* في ملف تكوين الهاتف باستخدام xml.cfg(XML(، أدخل سلسلة بهذا التنسيق: <CW\_Deact\_Code ua="na">\*57</CW\_Deact\_Code> **الخطوة 4** في قسم **رموز تنشيط الخدمة العمودية**، تأكد من تعيين حقل **Code\_Act\_Call\_Per\_CW** إلى القيمة المحددة بواسطة الخادم. القيمة االفتراضية هي \*.71 في ملف تكوين الهاتف باستخدام xml.cfg(XML(، أدخل سلسلة بهذا التنسيق: <CW\_Per\_Call\_Act\_Code ua="na">\*71</CW\_Per\_Call\_Act\_Code> **الخطوة 5** في قسم **رموز تنشيط الخدمة العمودية**، تأكدمن تعيين **Code\_Deact\_Call\_Per\_CW** إلى القيمة المحددة بواسطة الخادم. القيمة االفتراضية هي \*.70 في ملف تكوين الهاتف باستخدام xml.cfg(XML(، أدخل سلسلة بهذا التنسيق: <CW\_Per\_Call\_Deact\_Code ua="na">\*70</CW\_Per\_Call\_Deact\_Code>

**الخطوة 6** انقر فوق **إرسال جميع التغييرات**.

يمكن للمستخدم االتصال بـ \* 56 أو \* 57 والضغط على المفتاح الوظيفي **مكالمة** لتنشيط أو إلغاء تنشيط انتظار المكالمة لكل المكالمات الواردة. تتطابق هذه العملية مع اإلعداد الموجود في حقل **إعداد CW** ضمن قسم **الخدمات التكميلية** من **الصوت** > **المستخدم**. ال تسري رموز التنشيط هذه للخطوط التي يتم فيها تمكين مزامنة انتظار المكالمات عبر خدمة XSI.

يمكن للمستخدم االتصال بـ \*71 أو \*70 والضغط على المفتاح الوظيفي **مكالمة** لتنشيط أو إلغاء تنشيط انتظار المكالمات مؤقتًا للمكالمة الواردة التالية في مكالمة نشطة. ال تزال رموز التنشيط هذه سارية المفعول للخطوط التي يتم فيها تمكين مزامنة انتظار المكالمات عبر خدمة XSI. إذا تم تعطيل انتظار المكالمات في خدمة XSI، فإن الخادم يحظر كل المكالمات الواردة، وبالتالي ال تسري رموز التنشيط هذه.

## **تمكين تقارير إحصاءات نهاية المكالمة في رسائل SIP**

يمكنك تمكين الهاتف من إرسال إحصاءات نهاية المكالمة في رسائل بروتوكول بدء الجلسة (SIP) (رسائل BYE وإعادة الدعوة). يرسل الهاتف إحصاءات المكالمات إلى الطرف اآلخر للمكالمة عندما تنتهي المكالمة أو عندما تكون المكالمة قيد االنتظار. تشتمل اإلحصاءات على:

- حزم بروتوكول النقل في الوقت الحقيقي (RTP (المرسلة أو المستلمة
	- إجمالي وحدات البايت المرسلة أو المستلمة
		- إجمالي عدد الحزم المفقودة
			- تذبذب التأخير
			- تأخير الرحلة ذهابًا وإيابًا
				- مدة المكالمة

يتم إرسال إحصائيات المكالمات كرؤوس في رسائل BYE SIP ورسائل استجابة BYE SIP(200 موافق وإعادة الدعوة أثناء االنتظار). بالنسبة لجلسات الصوت، فإن العنوانين هما RxStat-RTP وTxStat-RTP.

#### مثال على إحصاءات المكالمات في رسالة BYE SIP:

```
Rtp-Rxstat: Dur=13,Pkt=408,Oct=97680,LatePkt=8,LostPkt=0,AvgJit=0,VQMetrics="CCR=0.0017;
     ICR=0.0000;ICRmx=0.0077;CS=2;SCS=0;VoRxCodec=PCMU;CID=4;VoPktSizeMs=30;VoPktLost=0;
     VoPktDis=1;VoOneWayDelayMs=281;maxJitter=12;MOScq=4.21;MOSlq=3.52;network=ethernet;
                                          "hwType=CP-8865;rtpBitrate=60110;rtcpBitrate=0
```
Rtp-Txstat: Dur=13, Pkt=417, Oct=100080, tvqMetrics="TxCodec=PCMU;rtpbitrate=61587;rtcpbitrate=0

للحصول على وصف السمات في إحصاءات المكالمات، راجع سمات [إحصاءات](#page-235-0) المكالمات في رسائل SIP, في الصفحة .216

يمكنك أيضًا استخدام معلمة Statistics\_Call في ملف تكوين الهاتف لتمكين هذه الميزة.

<Call\_Statistics ua="na">Yes</Call\_Statistics>

#### **قبل البدء**

قم بالوصول إلى صفحة ويب إدارة الهاتف، راجع [الوصول](#page-126-0) إلى واجهة ويب الهاتف, في الصفحة .107

**اجراء**

**الخطوة 1** حدد **الصوت** > **SIP**.

**الخطوة 2** في قسم **معلمات RTP**، قم بتعيين حقل **إحصاءات المكالمات** إلى **نعم** لتمكين الهاتف من إرسال إحصاءات المكالمات في BYE SIP ورسائل إعادة الدعوة. يمكنك أيضًا تكوين هذه المعلمة في ملف التكوين (xml.cfg (عن طريق إدخال سلسلة بهذا التنسيق: <Call\_Statistics ua="na">Yes</Call\_Statistics> القيم المسموح بها هي نعم|ال. القيمة االفتراضية هي ال. **الخطوة 3** انقر فوق **إرسال جميع التغييرات**.

### **سمات إحصاءات المكالمات في رسائل SIP**

#### **الجدول :30 الصوت: حمولة RxStat-RTP**

<span id="page-235-0"></span>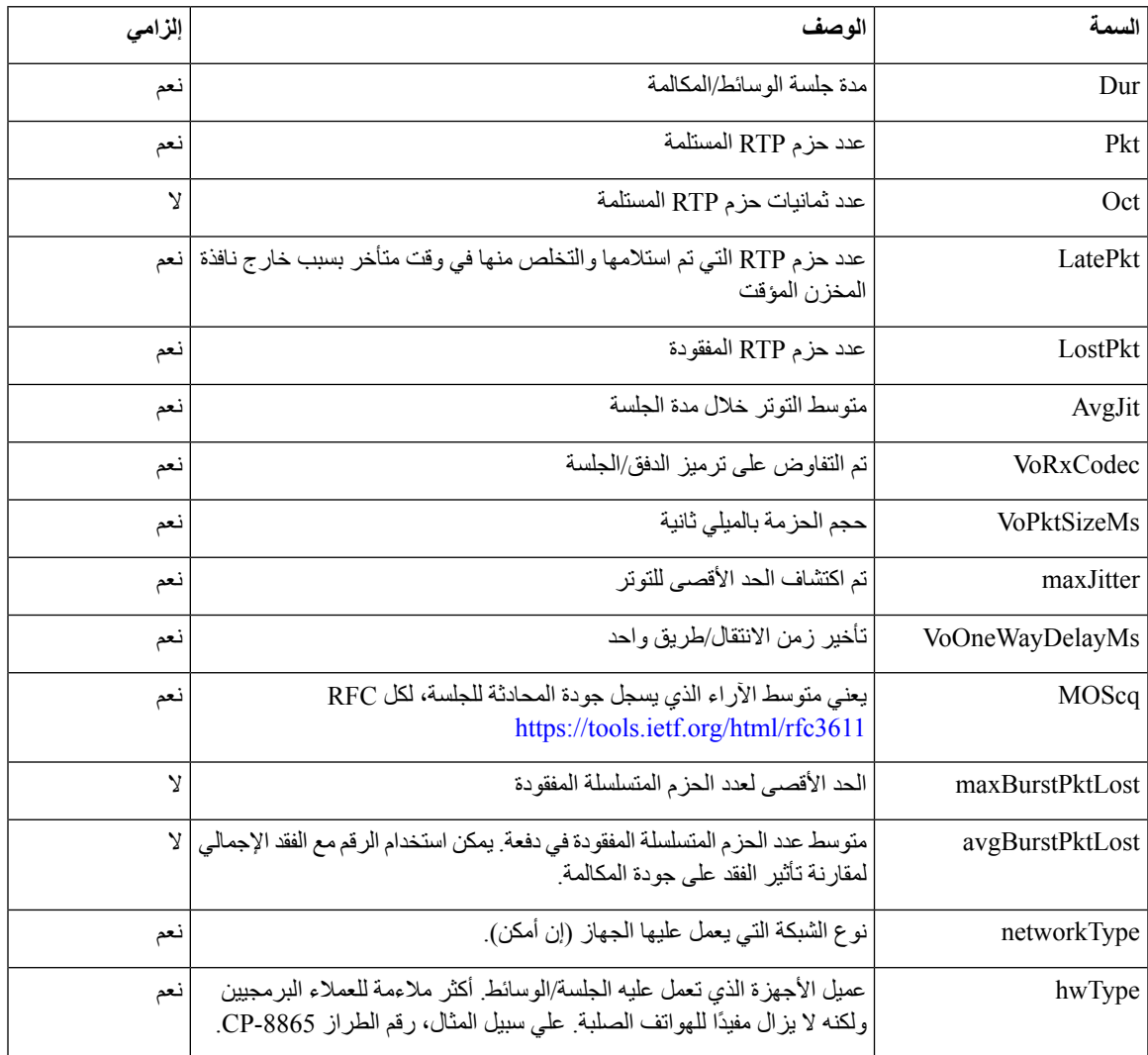

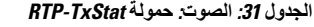

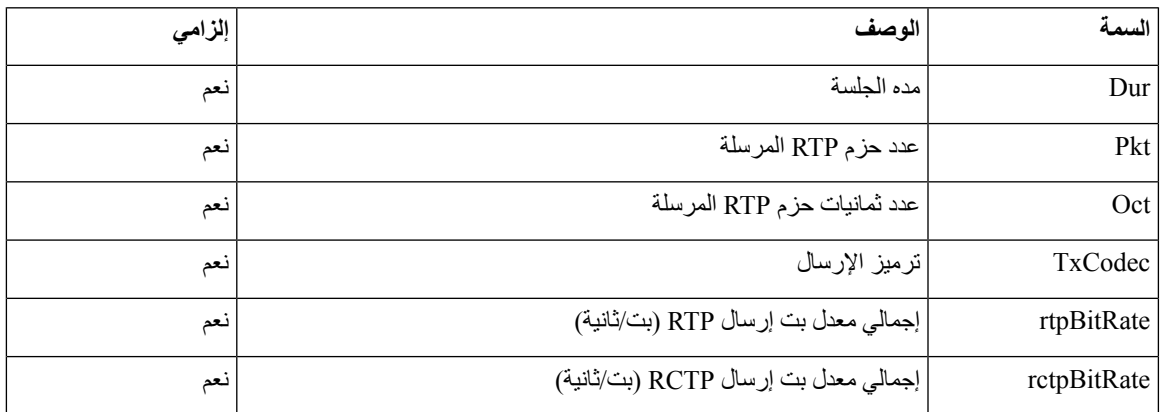

## **معرف جلسة SIP**

تدعم الهواتف ذات الأنظمة الأساسية المتعددة الآن "معرف الجلسة". تساعد هذه الميزة في التغلب على القيود التي تفرضها معرّفات المكالمات القائمة وتسمح بالتتبع الكامل لجلسة SIP في أنظمة اتصاالت الوسائط المتعددة القائمة على بروتوكول اإلنترنت بما يتوافق مع 7989 RFC. لدعم معرّف الجلسة، تتم إضافة العنوان "معرّف الجلسة" في طلب SIP ورسائل االستجابة.

- يشير "معرف الجلسة" إلى قيمة المعرف، بينما يشير "معرّف الجلسة" إلى حقل العنوان المستخدم لنقل المعرف.
- عندما يبدأ المستخدم المكالمة، يقوم الهاتف أثناء إرسال رسالة INVITE SIP بإنشاء UUID المحلي.
- عندما يتلقى INVITE-SIP UAS، يلتقط الهاتف معرفات UUID المحلية مع الرسائل الواردة ويلحقها بهاتف معرف الجلسة المستلم ويرسل الهاتف في الردود.
	- يتم االحتفاظ بنفس معرفات UUID في جميع رسائل SIP لجلسة معينة.
	- يحتفظ الهاتف بنفس UUID المحلي أثناء الميزات األخرى، مثل المؤتمر أو النقل.
	- يتم تنفيذ هذا العنوان بطريقة REGISTER، ويظل UUID المحلي كما هو لجميع رسائل REGISTER حتى يفشل الهاتف في التسجيل.

يتألف معرف الجلسة من المعرف الفريد عالميًا (UUID (لكل وكيل مستخدم مشارك في مكالمة. تتكون كل مكالمة من اثنين من UUID المعروفين باسم UUID المحلي وUUID البعيد. وUUID المحلي هو UUID الذي تم إنشاؤه من وكيل المستخدم األصلي ويتم إنشاء UUID البعيد من وكيل المستخدم المنتهي. يتم تقديم قيم UUID كسلاسل من الأحرف السداسية العشرية الصغيرة، مع ظهور الثمانية الأكثر أهمية من UUID أوال.ً يتكون مُعرّف الجلسة من 32 حرفًا ويظل كما هو للجلسة بأكملها.

#### **تنسيق معرف الجلسة**

ستقوم المكونات بتنفيذ معرف الجلسة وهو معرف جلسة عام جاهز.

نموذج معرف الجلسة الحالي الذي تم تمريره في عنوان http بواسطة الهواتف (تم تضمين الشرطات فقط للتوضيح) هو .ca48a65079a5-0000-0000-0000-00000000

تنسيق معرف الجلسة: DDDDDDDDDDDDD000y5000UUUUUUUUSSSS حيث،

UUUUUUUU - معرف فريد تم إنشاؤه عشوائيًا [9-0f-a [للجلسة. أمثلة على معرّفات الجلسات الجديدة التي تم إنشاؤها هي:

- الهاتف يوقف تشغيل سماعة الهاتف
- إدخال رمز التنشيط من خالل التسجيل األول لـ SIP) تدفق اإلعداد)

SSSS - المصدر الذي ينشئ الجلسة. على سبيل المثال، إذا كان نوع المصدر هو "MPP Cisco"، يمكن أن تكون قيمة المصدر (SSSS( ."0100"

- Y أي من القيم 8 أو 9 أو A أو B ويجب أن تكون متوافقة مع RFC 5v UUID.

DDDDDDDDDDDD - عنوان MAC الخاص بالهاتف.

### **مثال لمعرف الجلسة في رسائل SIP**

هذا العنوان مدعوم في رسائل الحوار أثناء المكالمة مثل REFER/INFO/UPDATE/BYE/CANCEL/ACK/INVITE واستجاباتها باإلضافة إلى الرسائل خارج المكالمة بشكل أساسي REGISTER.

Request-Line: INVITE sip:901@10.89.107.37:5060 SIP/2.0 Session-ID: 298da61300105000a00000ebd5cbd5c1;remote=00000000000000000000000000000000

Status-Line: SIP/2.0 100 Trying Session-ID: fbaa810a00105000a00000ebd5cc118b;remote=298da61300105000a00000ebd5cbd5c1

Status-Line: SIP/2.0 180 Ringing Session-ID: fbaa810a00105000a00000ebd5cc118b;remote=298da61300105000a00000ebd5cbd5c1

Status-Line: SIP/2.0 200 OK Session-ID: fbaa810a00105000a00000ebd5cc118b;remote=298da61300105000a00000ebd5cbd5c1

Request-Line: ACK sip:901@10.89.107.37:5060 SIP/2.0 Session-ID: 298da61300105000a00000ebd5cbd5c1;remote=fbaa810a00105000a00000ebd5cc118b

Request-Line: BYE sip:901@10.89.107.37:5060 SIP/2.0 Session-ID: 298da61300105000a00000ebd5cbd5c1;remote=fbaa810a00105000a00000ebd5cc118b

Status-Line: SIP/2.0 200 OK Session-ID: fbaa810a00105000a00000ebd5cc118b;remote=298da61300105000a00000ebd5cbd5c1

### **تمكين معرف جلسة SIP**

يمكنك تمكين معرف جلسة SIP للتغلب على القيود مع معرفات المكالمات الحالية والسماح بالتتبع الكامل لجلسة SIP.

**قبل البدء**

[الوصول](#page-126-0) إلى واجهة ويب الهاتف, في الصفحة 107

**اجراء**

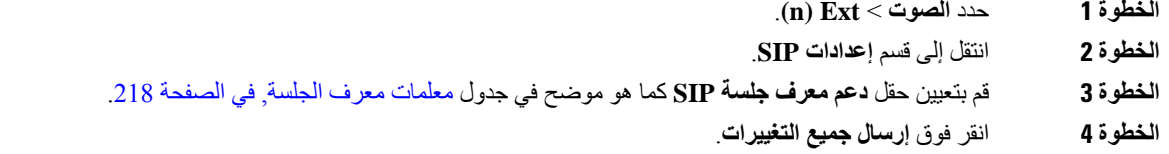

### **معلمات معرف الجلسة**

<span id="page-237-0"></span>يحدد الجدول التالي وظيفة واستخدام كل معلمة في قسم **إعدادات SIP** في عالمة التبويب **الصوت** > **Ext )n (**في صفحة ويب الهاتف. كما أنه يحدد بنية السلسلة التي تمت إضافتها في ملف تكوين الهاتف باستخدام رمز cfg.xml)(XML) لتكوين معلمة.

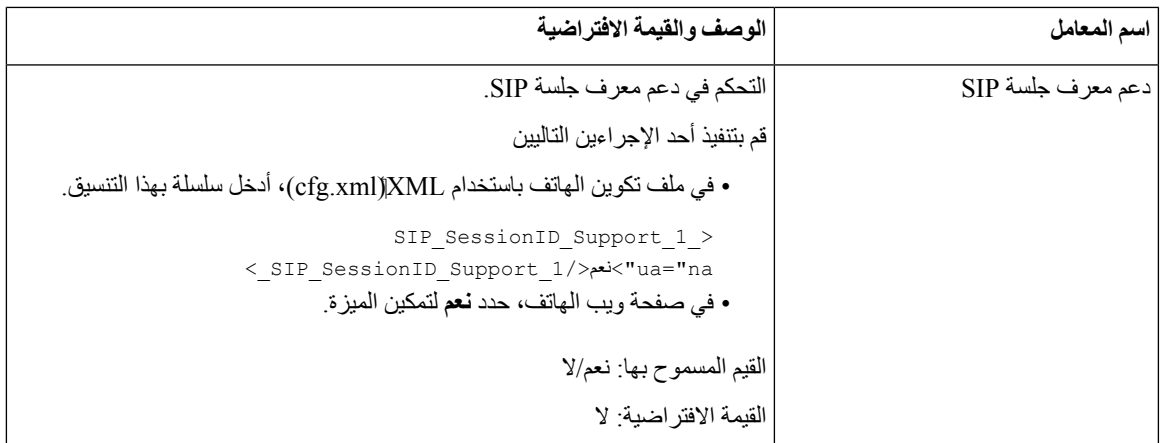

## **إعداد هاتف لـ SDK Remote**

يمكنك تكوين SDK عن بعد لهاتف ذي أنظمة أساسية متعددة. يوفر SDK البعيد بروتوكولًا قائمًا على WebSocket يمكن من خالله التحكم في الهاتف.

**قبل البدء**

```
• الوصول إلى واجهة ويب الهاتف, في الصفحة 107
```

```
• يجب أن يعمل خادم WebSocket بعنوان ومنفذ يمكن الوصول إليه من الهاتف.
```
**اجراء**

<span id="page-238-0"></span>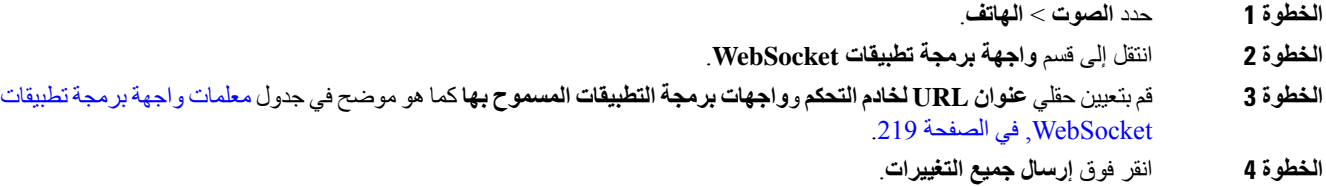

## **معلمات واجهة برمجة تطبيقات WebSocket**

يحدد الجدول التالي وظيفة واستخدام كل معلمة في قسم **واجهة برمجة تطبيقات WebSocket** في عالمة التبويب **الصوت** > **الهاتف** في صفحة ويب الهاتف. كما أنه يحدد بنية السلسلة التي تمت إضافتها في ملف تكوين الهاتف باستخدام رمز .cfg.xml)(XML) لتكوين معلمة.

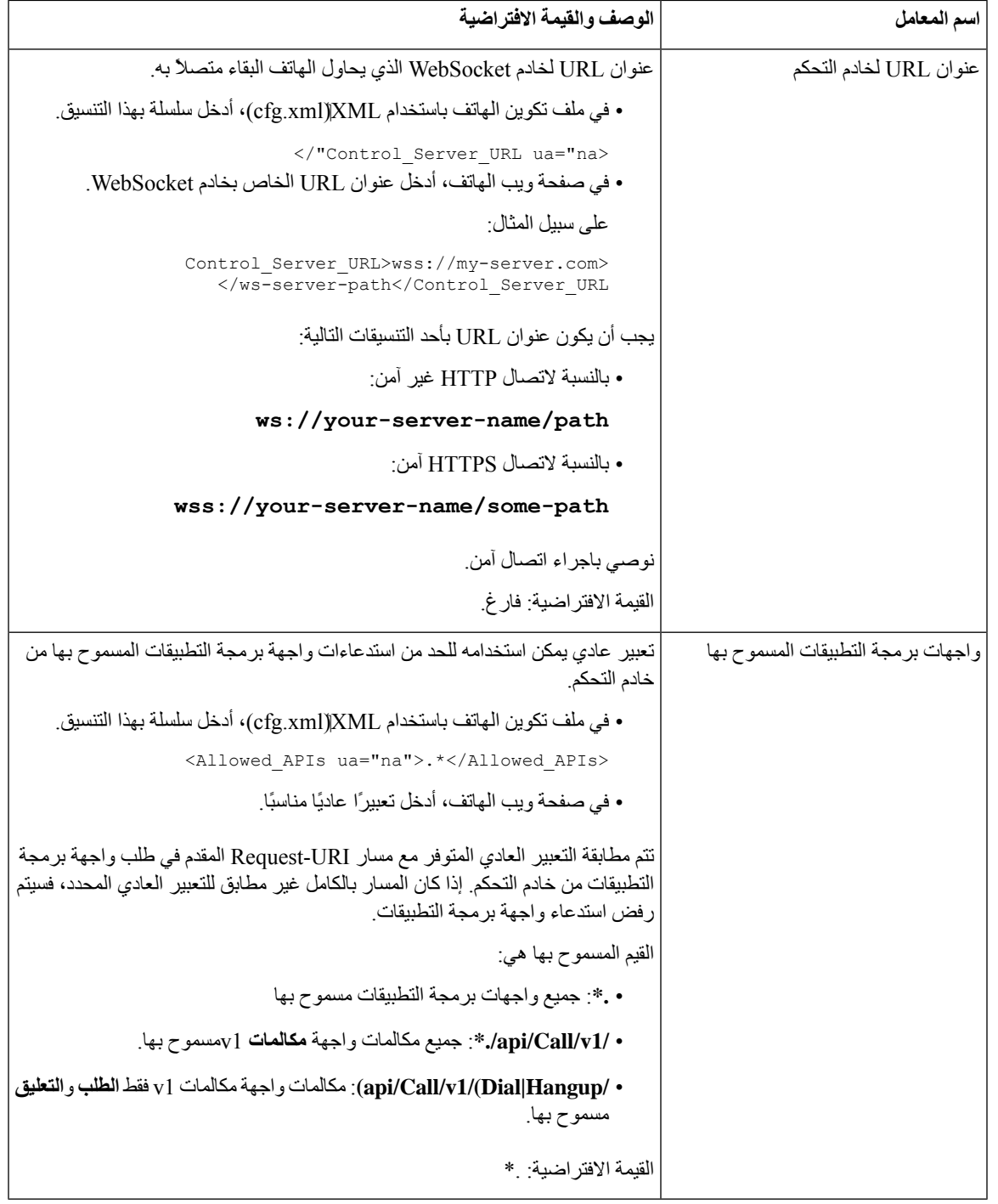

# **إخفاء عنصر القائمة من أن يتم عرضه على شاشة الهاتف**

بشكل افتراضي، تكون جميع عناصر القائمة على شاشة الهاتف **المعلومات واإلعدادات** مرئية للمستخدمين. يمكنك تكوين الهاتف إلخفاء أو إظهار عناصر قائمة محددة. عند إخفائها، ال يتم عرض العناصر على شاشة الهاتف.

يمكنك إخفاء أي من عناصر القائمة التالية حسب الحاجة:

- عمليات الطلب السريع
	- تفضيالت المستخدم
		- تكوين الشبكة
		- إدارة األجهزة
			- الحالة
	- اإلبالغ عن المشكلة

يمكنك أيضًا تكوين رؤية عناصر القائمة في ملف التكوين (xml.cfg (بسالسل بهذا التنسيق:

<Device\_Administration ua="na">No</Device\_Administration> شاهد بنية المعلمة والقيم الصالحة في معلمات رؤية القائمة, في [الصفحة](#page-240-0) .221

**اجراء**

- **الخطوة 1** حدد **الصوت** > **الهاتف**.
- **الخطوة 2** في قسم **رؤية القائمة**، قم بتعيين عناصر القائمة التي تريد إخفاؤها إلى **ال**.
	- **الخطوة 3** انقر فوق **إرسال جميع التغييرات**.

### **معلمات رؤية القائمة**

يحدد الجدول التالي وظيفة واستخدام كل معلمة في قسم **رؤية القائمة** في عالمة التبويب **الصوت** > **الهاتف**.

**الجدول :32 معلمات رؤية القائمة**

<span id="page-240-0"></span>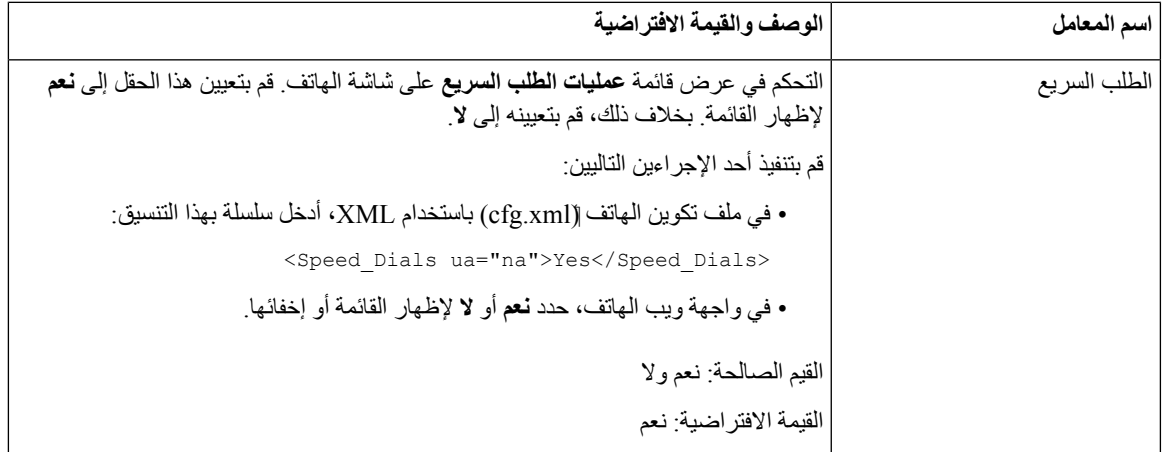

 $\mathbf I$ 

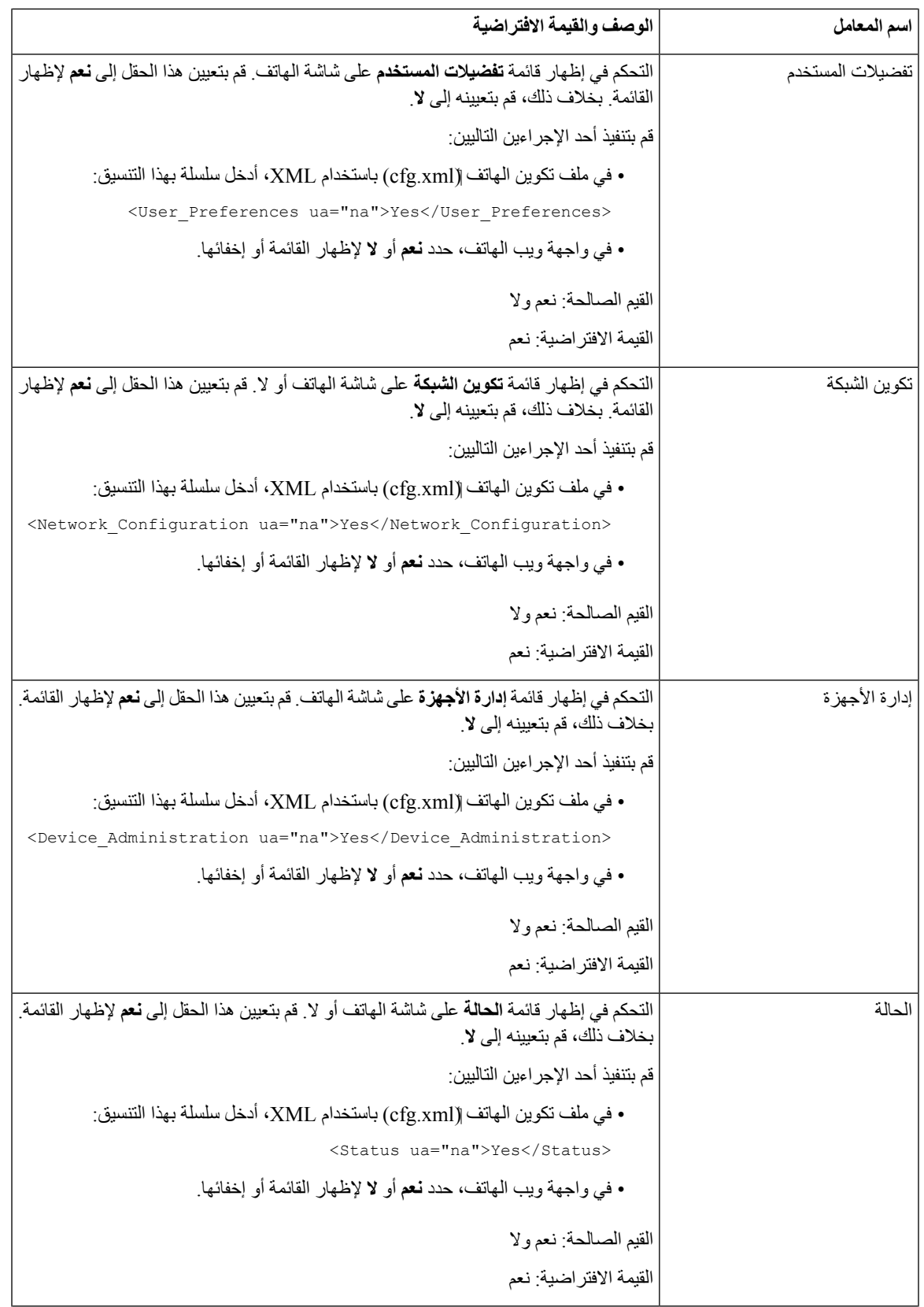

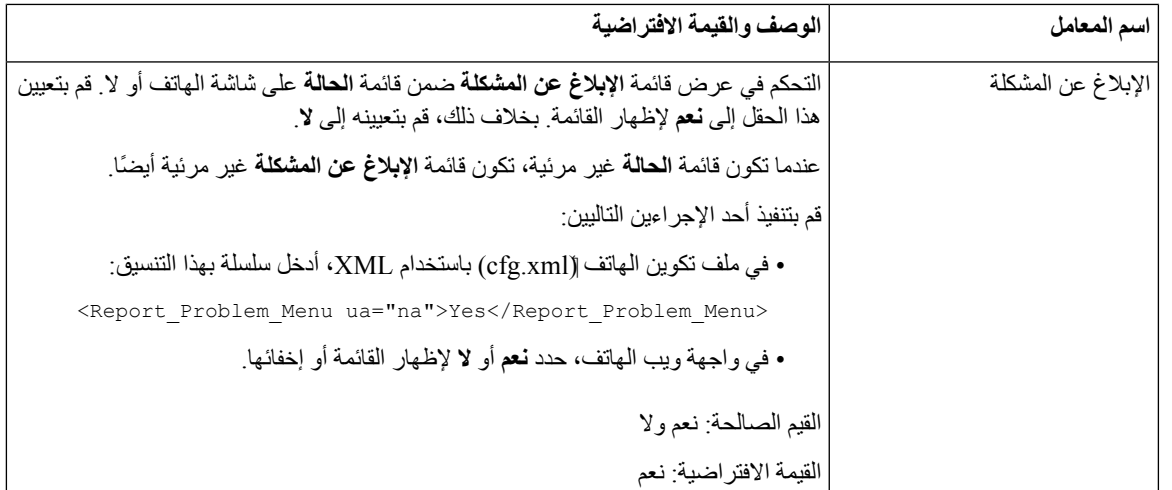

# **عرض رقم المتصل بدالً من اسم المتصل الذي لم يتم حله**

بشكل افتراضي، يعرض الهاتف كالً من اسم المتصل ورقم المتصل في تنبيه مكالمة واردة. عندما يتعذر على الهاتف حل األحرف في اسم المتصل، يرى المستخدم مربعات بدلًا من اسم المتصل. يمكنك تكوين الهاتف لعرض الرقم فقط عند اكتشاف أي أحرف لم يتم حلها في اسم المتصل.

**اجراء**

- **الخطوة 1** حدد **الصوت** > **إقليمي**.
- **الخطوة 2** في قسم **اللغة**، قم بتعيين حقل **استبدال اسم المتصل الذي لم يتم حله بالرقم** إلى **نعم**.

يمكنك أيضًا تكوين هذه المعلمة في ملف التكوين (xml.cfg (بسلسلة بهذا التنسيق:

Replace Unresolved Caller Name with Number > <ua="na">Yes</Replace\_Unresolved\_Caller\_Name\_with\_Number

القيمتان الصالحتان هما "نعم" و"ال". القيمة االفتراضية هي "ال".

**الخطوة 3** انقر فوق **إرسال جميع التغييرات**.

## **تعيين اختصارات القائمة في PSK**

**الجدول :33 تعيين اختصارات القائمة**

<span id="page-242-0"></span>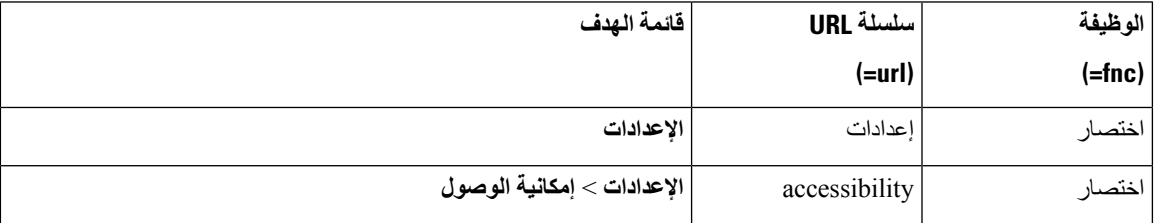

 $\mathbf I$ 

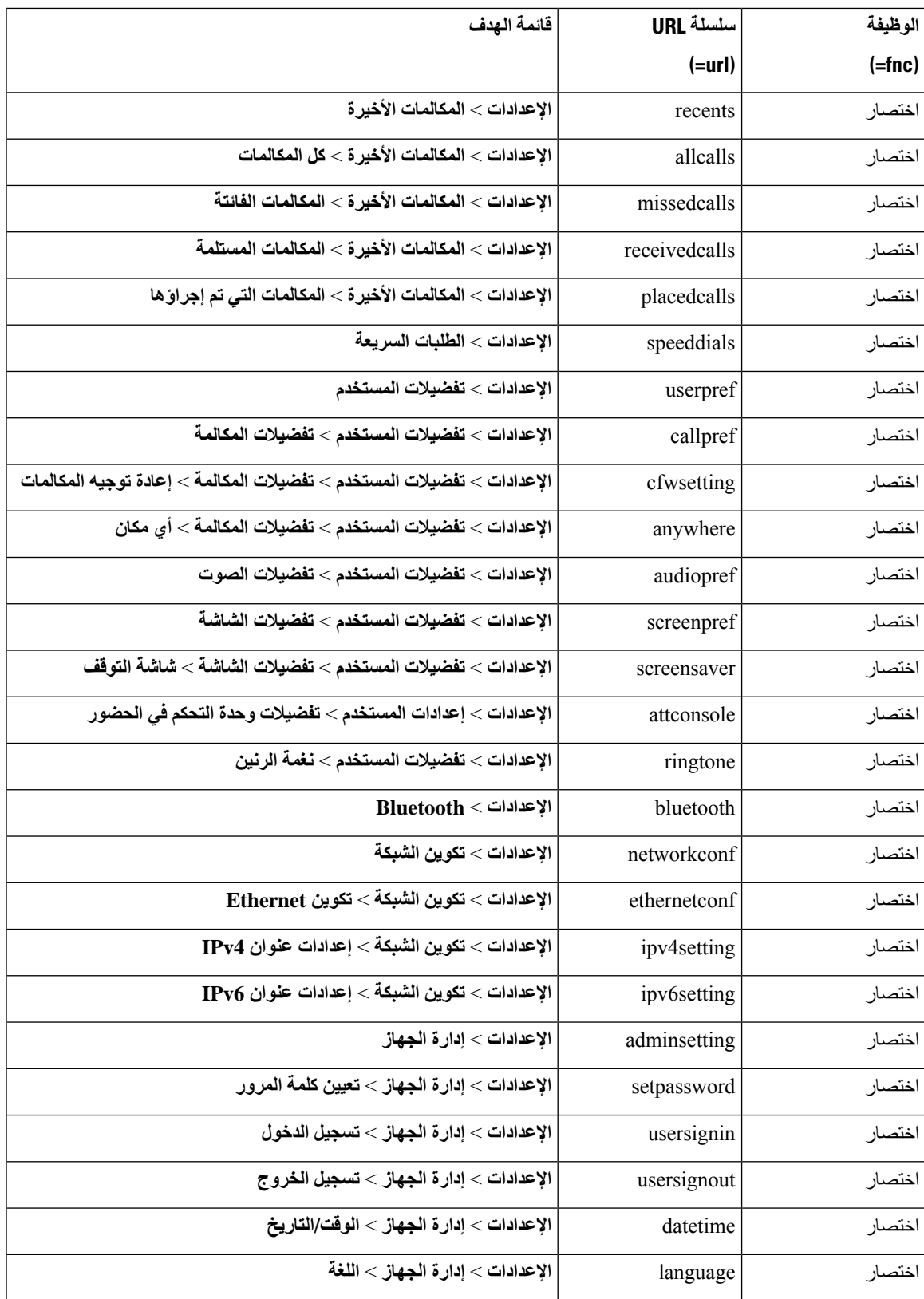

 $\mathbf{l}$ 

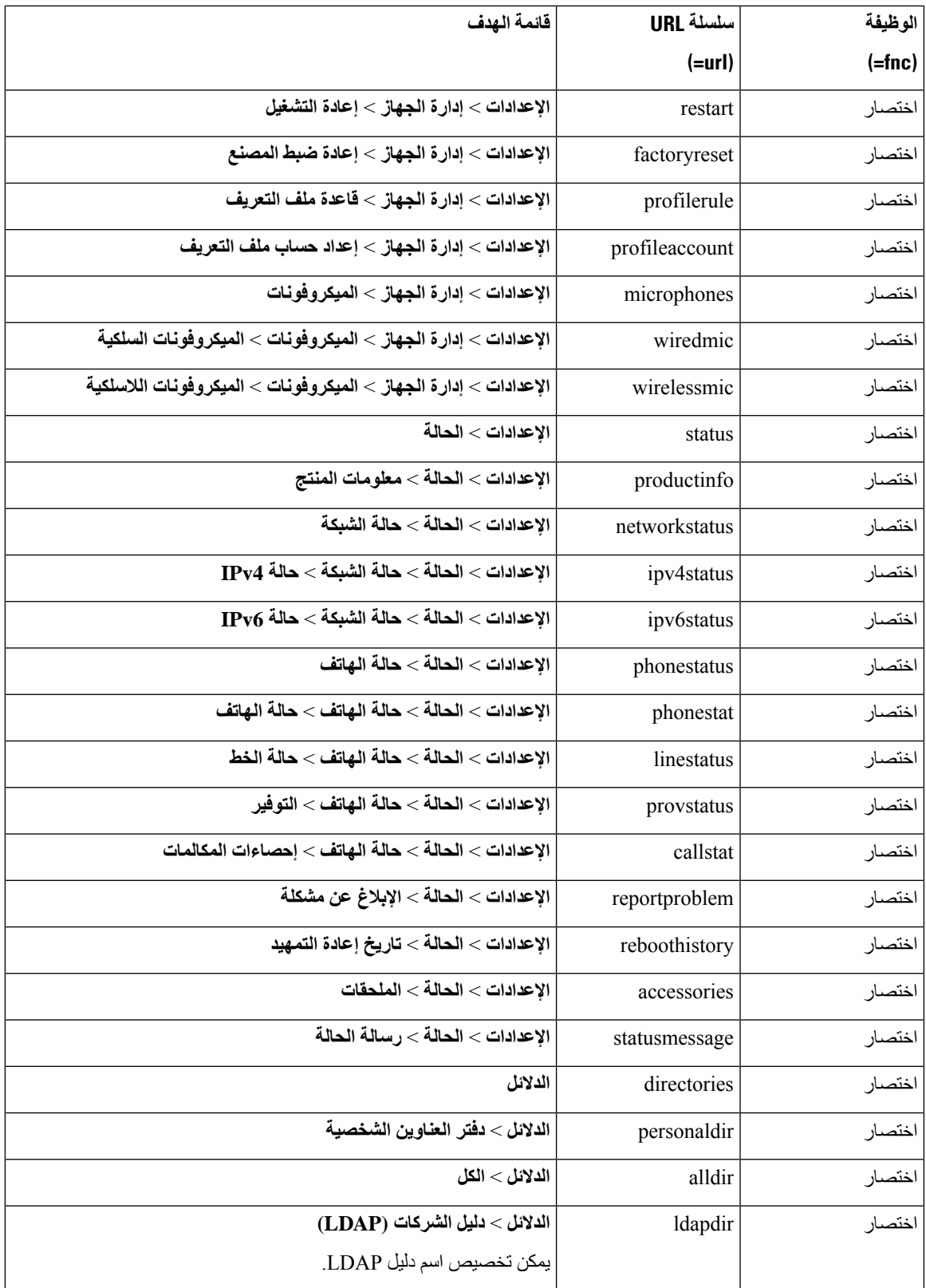

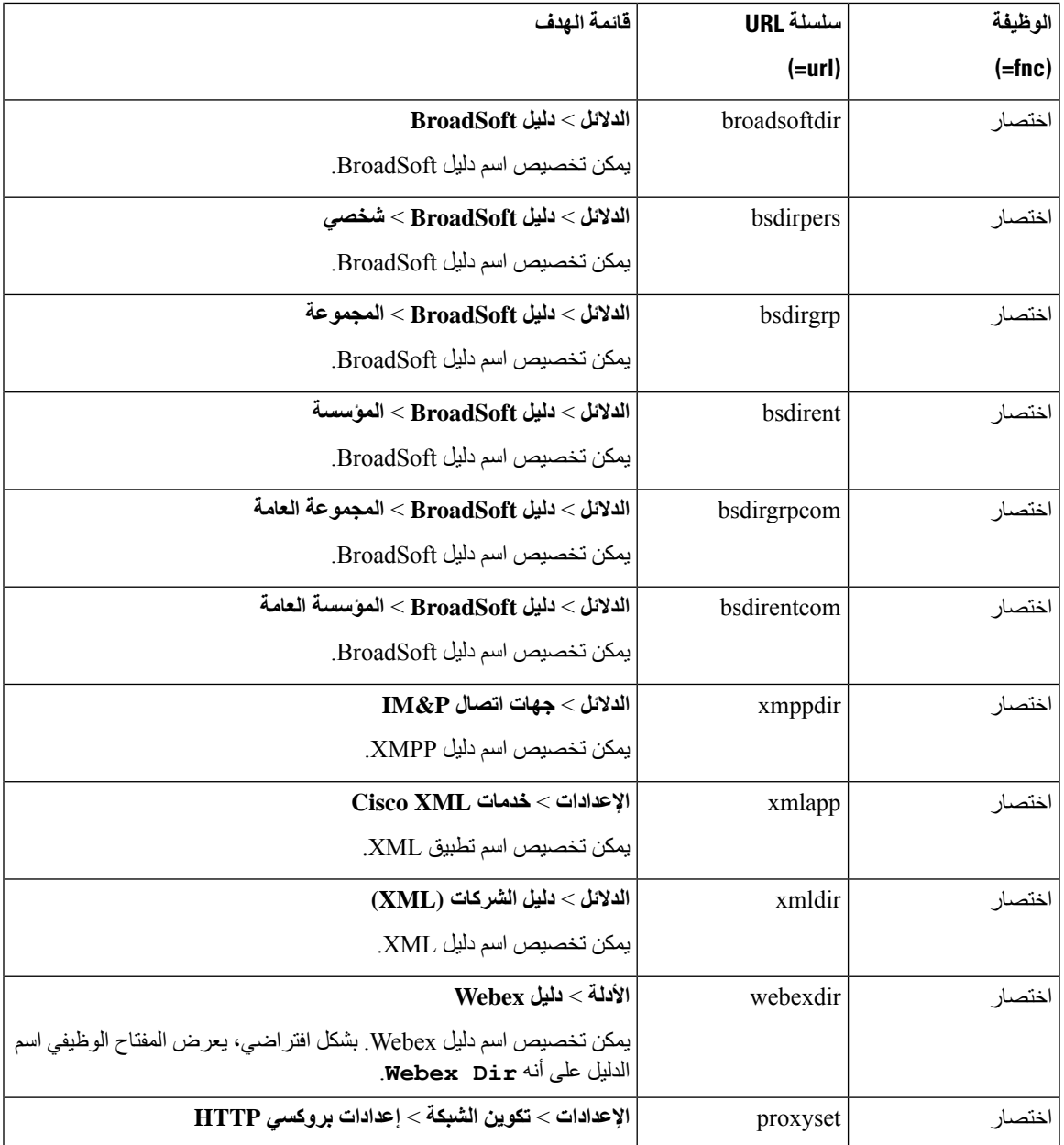

# **إضافة اختصار قائمة إلى مفتاح وظيفي قابل للبرمجة**

يمكنك تكوين مفتاح وظيفي كاختصار لقائمة الهاتف.

**قبل البدء**

يمكنك الوصول إلى صفحة ويب إدارة الهاتف. ارجع إلى [الوصول](#page-126-0) إلى واجهة ويب الهاتف, في الصفحة .107

**اجراء**

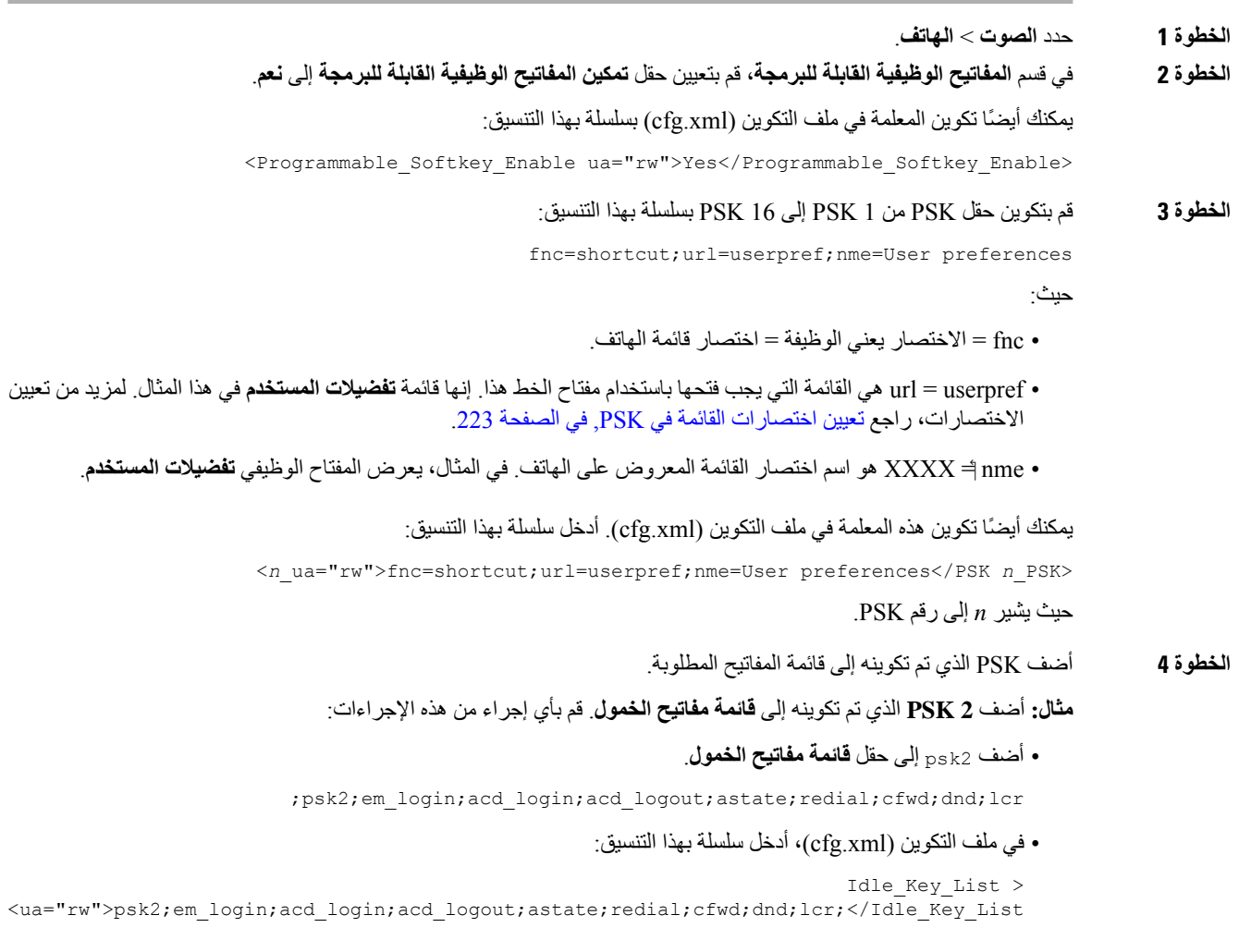

**الخطوة 5** انقر فوق **إرسال جميع التغييرات**.

# **تمكين البحث الموحد لـ LDAP**

يمكنك تمكين البحث الموحد في دليل LDAP. يتيح لك البحث إدخال أي قيمة كعوامل تصفية. على سبيل المثال، االسم األول أو االسم األخير أو االمتداد أو رقم الهاتف. يحول الهاتف الطلب كطلب بحث فردي.

**قبل البدء**

I

• يمكنك الوصول إلى صفحة ويب إدارة الهاتف. ارجع إلى [الوصول](#page-126-0) إلى واجهة ويب الهاتف, في الصفحة .107

• تم تعيين معلمة **تمكين وضع االستعراض** على **نعم** أو **ال**.

**اجراء**

- **الخطوة 1** حدد **الصوت** > **الهاتف**.
- **الخطوة 2** في القسم **LDAP**، قم بتعيين معلمة **تمكين البحث الموحد** على **نعم** لتمكين بحث LDAP الموحد. إذا تم تعيين المعلمة على **نعم**، فسيقوم الهاتف بتحويل الطلبات من خالل عامل التصفية OR.

إذا قمت بتعيين القيمة على **ال**، فسيستخدم الهاتف طلبات البحث والتنقل البسيطة أو المتقدمة مع عامل التصفية AND.

القيمة االفتراضية هي **ال**.

يمكنك تكوين هذه المعلمة في ملف XML لتكوين الهاتف (xml.cfg (عن طريق إدخال سلسلة بهذا التنسيق:

<LDAP\_Unified\_Search\_Enable/>نعم>LDAP\_Unified\_Search\_Enable>

الشروط المستندة إلى قيمتي المعلمة  **تمكين وضع االستعراض** والمعلمة **تمكين البحث الموحد**:

- معلمة **تمكين وضع االستعراض** هي **ال** ومعلمة **تمكين البحث الموحد** هي **ال**-عندما يختار المستخدم دليل LDAP على الهاتف، تعرض شاشة  **خادم LDAP لالستعالم** قائمتي **البحث البسيط** و**البحث المتقدم**.
- معلمة **تمكين وضع االستعراض** هي **ال** ومعلمة **تمكين البحث الموحد** هي **نعم**-عندما يختار المستخدم دليل LDAP، ينتقل الهاتف مباشرة إلى  **نموذج استعالم LDAP**) شاشة البحث الموحد). إذا لم تكن هناك قيمة في مربع البحث، فسيعرض البحث جميع جهات االتصال الموجودة في الدليل.
- معلمة **تمكين وضع االستعراض** هي **نعم** ومعلمة **تمكين البحث الموحد** هي **ال**-عندما ينتقل المستخدم إلى دليل LDAP وينقر فوق المفتاح المرن **الخيار** يعرض الهاتف قائمتي **البحث البسيط** و**البحث المتقدم**.
- معلمة **تمكين وضع االستعراض** هي **نعم** ومعلمة **تمكين البحث الموحد** هي **نعم**-عندما يتنقل المستخدم إلى دليل LDAP وينقر فوق المفتاح المرن **الخيار** يعرض الهاتف قائمة **بحث** واحدة فقط. بعد النقر فوق قائمة **البحث** يظهر **نموذج استعالم LDAP** في شاشة البحث الموحد.

**الخطوة 3** انقر فوق **إرسال جميع التغييرات**.

# **E911 للطراز LLDP X-SWITCH-INFO دعم تمكين**

يمكنك تمكين ميزة دعم INFO-SWITCH-X LLDP عن طريق إضافة رأس إضافي (باسم "INFO-SWITCH-X ("إلى رسالة تسجيل SIP التي تحتوي على معلومات التبديل التالية كما هو موضح في وحدة بيانات LLDP:

**قبل البدء**

• يمكنك الوصول إلى صفحة ويب إدارة الهاتف. ارجع إلى [الوصول](#page-126-0) إلى واجهة ويب الهاتف, في الصفحة .107

• تأكد من تكوين تسجيل SIP في n Ext، وأنه يمكن تسجيل n Ext بنجاح على الخادم.

**اجراء**

- **الخطوة 1** حدد **الصوت** > **النظام** >  **تكوين الشبكة االختياري**.
	- **الخطوة 2** حدد **نعم** للمَعلمة **دعم INFO-SWITCH-X**.

لتعطيل الميزة، حدد **ال**.

I

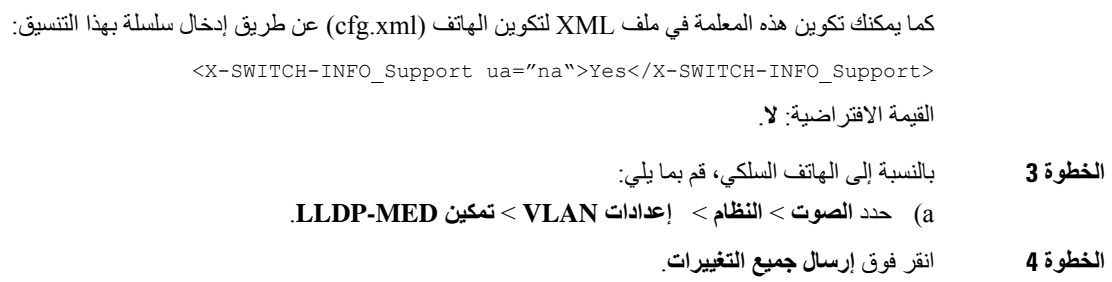

 $\mathbf I$ 

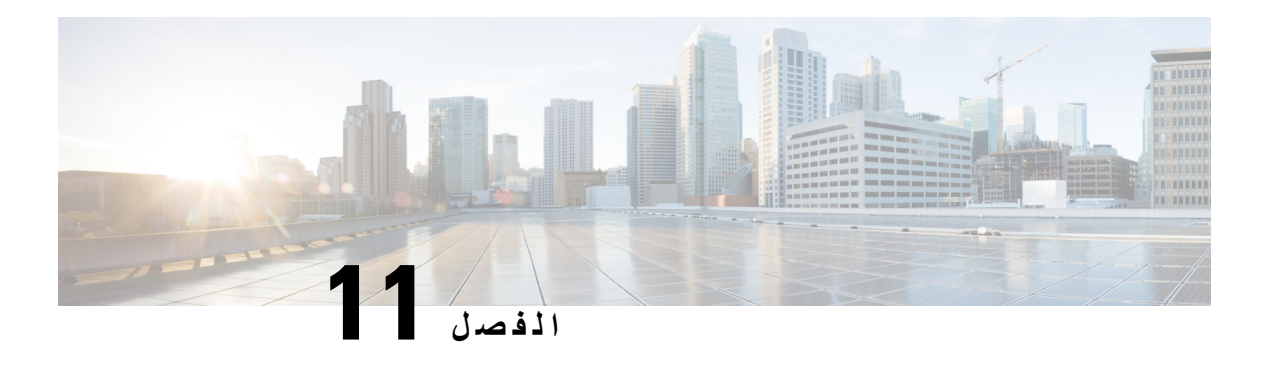

# **معلومات الهاتف وتكوين العرض**

- معلومات الهاتف [وإعدادات](#page-250-0) العرض, في الصفحة 231
	- تكوين اسم الهاتف, في [الصفحة](#page-250-1) 231
	- [تخصيص](#page-251-0) شاشة بدء التشغيل, في الصفحة 232
	- [تخصيص](#page-252-0) الخلفية لشاشة الهاتف, في الصفحة 233
- تكوين شاشة التوقف [باستخدام](#page-253-0) واجهة هاتف الويب, في الصفحة 234
- ضبط مؤقت [اإلضاءة](#page-255-0) الخلفية من واجهة هاتف الويب, في الصفحة 236
	- [تخصيص](#page-256-0) إصدار تكوين المنتج, في الصفحة 237
	- استمر في التركيز على المكالمة النشطة, في [الصفحة](#page-256-1) 237

## **معلومات الهاتف وإعدادات العرض**

تتيح لك واجهة مستخدم الويب الخاصة بالهاتف تخصيص إعدادات مثل اسم الهاتف وصورة الخلفية والشعار وشاشة التوقف.

## **تكوين اسم الهاتف**

<span id="page-250-1"></span><span id="page-250-0"></span>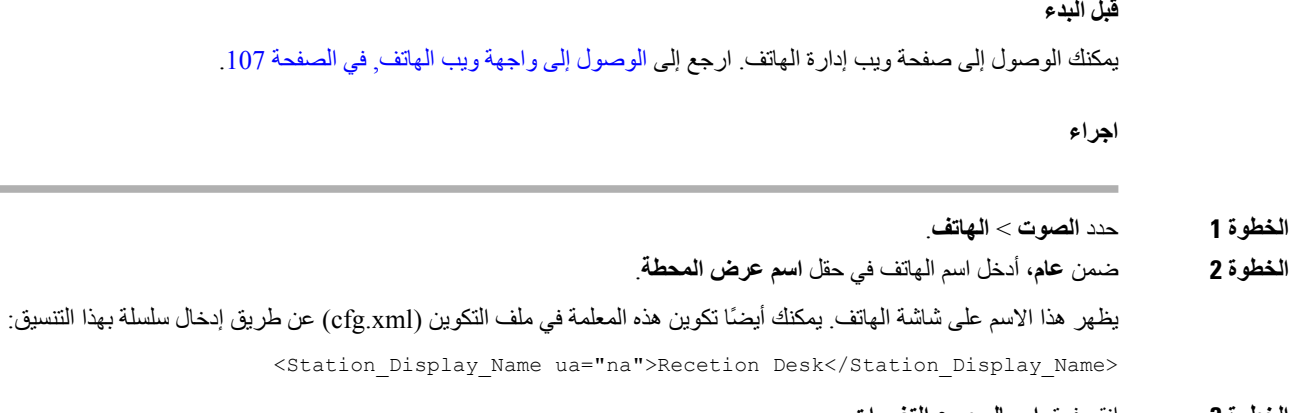

**الخطوة 3** انقر فوق **إرسال جميع التغييرات**.

### **تخصيص شاشة بدء التشغيل**

<span id="page-251-0"></span>يمكنك إنشاء نص أو شعار صورة لعرضه عند بدء تشغيل هاتف IP Cisco. يظهر شعار أثناء تسلسل التشغيل لفترة قصيرة بعد عرض شعار .Cisco

**قبل البدء**

يمكنك الوصول إلى صفحة ويب إدارة الهاتف. ارجع إلى [الوصول](#page-126-0) إلى واجهة ويب الهاتف, في الصفحة .107

**اجراء**

- **الخطوة 1** انقر فوق **الصوت** > **المستخدم**.
- **الخطوة 2** في قسم **الشاشة** ، حدد أي خيار من حقل **عرض التشغيل**.
- **اإلعداد االفتراضي**: عرض شاشة فارغة أو شاشة موجودة كشاشة بدء التشغيل.
- **تنزيل صورة**: عرض صورة كشاشة بدء التشغيل. أدخل المسار في حقل **عنوان URL لتنزيل الصورة**.
	- **الشعار**: عرض الشعار كشاشة بدء التشغيل. أدخل المسار في حقل **عنوان URL للشعار**.
		- **النص**: عرض نص كشاشة بدء التشغيل. أدخل نصًا في حقل **عرض النص**.

يمكنك أيضًا تكوين هذه المعلمة في ملف التكوين (xml.cfg (عن طريق إدخال سلسلة بهذا التنسيق:

<Boot\_Display ua="na">Logo</Boot\_Display>

القيم المسموح بها هي اإلعداد االفتراضي|تنزيل صورة|الشعار|النص. الخيار االفتراضي هو اإلعداد االفتراضي.

#### **الخطوة 3** لعرض صورة أو شعار، أدخل المسار في حقل **عنوان URL لتنزيل الصورة** أو **عنوان URL للشعار**.

على سبيل المثال:

http://10.64.84.147/pictures/image04.png

عند إدخال عنوان URL غير صحيح لتنزيل الصورة، يفشل الهاتف في الترقية إلى الصورة الجديدة ويعرض الصورة الحالية. إذا لم يتم تنزيل أي صورة على الهاتف في وقت سابق، فسيتم عرض شاشة رمادية.

يجب أن يكون الشعار بتنسيق jpg. أو png. يحتوي الهاتف على منطقة عرض ثابتة. لذلك، إذا كان حجم الشعار األصلي ال يتناسب مع منطقة العرض، فأنت بحاجة إلى تغيير حجمه ليناسب الشاشة. حجم منطقة العرض لهاتف 7832 IP Cisco هو 4848x.

يجب أن يكون الشعار بتنسيق jpg. أو png. يحتوي الهاتف على منطقة عرض ثابتة. لذلك، إذا كان حجم الشعار األصلي ال يتناسب مع منطقة العرض، فأنت بحاجة إلى تغيير حجمه ليناسب الشاشة. حجم منطقة العرض لهاتف 8832 IP Cisco هو 4848x.

يمكنك أيضًا تكوين هذه المعلمة في ملف التكوين (xml.cfg (عن طريق إدخال سلسلة بهذا التنسيق:

Picture Download URL > <ua="na">http://10.64.84.147/pictures/bootimage1.jpg</Picture\_Download\_URL <Logo\_URL ua="na">http://10.64.84.147/pictures/logo\_image.jpg</Logo\_URL>

**الخطوة 4** لعرض النص عند بدء التشغيل، أدخل النص المراد عرضه في حقل **عرض النص** وفقًا للمتطلبات:

• أدخل ما يصل إلى سطرين من النص بأقل من 32 حرفًا لكل سطر.

• أدخل حرف سطر جديدًا (\n (ورمز الهروب (a%0 (بين السطرين.

على سبيل المثال،
Super\n%0aTelecom عرض: Super Telecom • استخدم الحرف **+** إلضافة المسافات للتنسيق. يمكنك إضافة أحرف **+** متعددة قبل وبعد النص لتوسيطه.

يمكنك أيضًا تكوين هذه المعلمة في ملف التكوين (xml.cfg (عن طريق إدخال سلسلة بهذا التنسيق:

<Text\_Display ua="na">Super\n%0aTelecom</Text\_Display>

**الخطوة 5** انقر فوق **إرسال جميع التغييرات.**

يقوم الهاتف بإعادة التشغيل واسترداد ملف الصورة ويعرض الصورة أو الشعار أو النص عند بدء التشغيل في المرة القادمة.

## **تخصيص الخلفية لشاشة الهاتف**

يمكنك تعيين الهاتف لعرض شعار مخصص أو صوره كخلفيه علي شاشه الهاتف. الحد الأقصى لحجم ملف الخلفية الذي يمكنك إضافته هو 625 كيلو بايت.

**اجراء**

- **الخطوة 1** في واجهه ويب الهاتف، حدد > **المستخدم الصوتي**. يمكن للمستخدم أيضا تغيير خلفيه الشاشة في واجهه ويب الهاتف.
- **الخطوة 2** في **قسم الشاشة** ، اختر أحد الخيارات **الخاصة بحقل خلفيه الهاتف**:
	- **افتراضي** الحفاظ علي الخلفية االفتراضية للنظام.
- **تنزيل صوره** يعرض صوره تم تنزيلها من خادم TFTP أو FTP أو HTTPS. عند تحديد هذا الخيار، ادخل عنوان URL الخاص بالصورة في **حقل URL تنزيل الصورة**.
- **الشعار** يعرض الشعار الذي تم تحميله من خادم TFTP أو FTP أو HTTPS. عند تحديد هذا الخيار، ادخل عنوان URL لصوره الشعار في **حقل عنوان URL للشعار**.

يمكنك أيضًا تكوين هذه المعلمة في ملف التكوين (xml.cfg (عن طريق إدخال سلسلة بهذا التنسيق:

<Phone\_Background ua="na">Logo</Phone\_Background>

**الخطوة 3** حمل شاشه الخلفية المخصصة علي خادم TFTP أو HTTP أو HTTPS.

الصورة عبارة عن ملف .jpg أو .png. البعد المفضل هو 128480x بكسل. إذا لم تكن الصورة بالحجم المفضل، فال يزال بإمكان المستخدم تحميلها ولكن سيتم تغيير حجمها لتناسب الشاشة.

**الخطوة 4** في **حقل URL تنزيل** الصورة، ادخل المسار الذي تم به تحميل صوره شاشه الخلفية.

يجب أن يتضمن عنوان URL اسم خادم TFTP أو HTTP أو HTTPS) أو عنوان IP (والدليل واسم الملف. ال تتجاوز 255 حرفًا لعنوان .URL

مثال:

```
pictures/image04.jpg/10.64.84.147//:http
```
عند إدخال عنوان URL غير صحيح لتنزيل شاشه جديده، يفشل الهاتف في الترقية إلى شاشه الخلفية الجديدة ويعرض الخلفية التي تم تنزيلها. إذا لم يكن الهاتف يحتوي على أي خلفية تم تنزيلها مسبقًا، فستظهر شاشة رمادية.

يمكنك أيضًا تكوين هذه المعلمة في ملف التكوين (xml.cfg (عن طريق إدخال سلسلة بهذا التنسيق:

<Picture Download URL ua="na">http://10.64.84.147/pictures/image04.jpg</Picture Download URL>

**الخطوة 5** قم بتحميل صورة الشعار إلى خادم TFTP أو HTTP أو HTTPS.

يجب أن يكون الشعار بتنسيق jpg. أو png. يحتوي الهاتف على منطقة عرض ثابتة. لذلك، إذا كان حجم الشعار األصلي ال يتناسب مع منطقة العرض، فأنت بحاجة إلى تغيير حجمه ليناسب الشاشة. حجم منطقة العرض لهاتف 7832 IP Cisco هو 4848x.

يجب أن يكون الشعار بتنسيق jpg. أو png. يحتوي الهاتف على منطقة عرض ثابتة. لذلك، إذا كان حجم الشعار األصلي ال يتناسب مع منطقة العرض، فأنت بحاجة إلى تغيير حجمه ليناسب الشاشة. حجم منطقة العرض لهاتف 8832 IP Cisco هو 4848x.

**الخطوة 6** في حقل **عنوان URL للشعار**، أدخل المسار حيث تم تحميل صورة الشعار.

يجب أن يتضمن عنوان URL اسم خادم TFTP أو HTTP أو HTTPS) أو عنوان IP (والدليل واسم الملف. ال تتجاوز 255 حرفًا لعنوان .URL

مثال:

```
http://10.64.84.147/pictures/logo_image.jpg
```
عند إدخال عنوان URL غير صحيح لتنزيل شعار جديد، يفشل الهاتف في الترقية إلى الشعار األحدث ويعرض الشعار الحالي الذي تم تنزيله. إذا لم يكن الهاتف يحتوي على أي شعار تم تنزيله مسبقًا، فسيتم عرض شاشة رمادية.

يمكنك أيضًا تكوين هذه المعلمة في ملف التكوين (xml.cfg (عن طريق إدخال سلسلة بهذا التنسيق:

<Logo\_URL ua="na">http://10.64.84.147/pictures/logo\_image.jpg</Logo\_URL>

**الخطوة 7** انقر فوق **إرسال جميع التغييرات**.

يُعاد تشغيل الهاتف بعد تغيير عنوان URL لصورة الخلفية.

## **تكوين شاشة التوقف باستخدام واجهة هاتف الويب**

يمكنك تكوين شاشة توقف للهاتف. عندما يكون الهاتف في وضع الخمول لفترة محددة، فإنه يدخل في وضع شاشة التوقف.

يؤدي الضغط على أي زر إلى إعادة الهاتف إلى الوضع العادي.

يمكنك أيضًا تكوين المعلمات في ملف تكوين الهاتف باستخدام رمز XML (xml.cfg(. لتكوين كل معلمة، راجع بنية السلسلة في [معلمات](#page-254-0) شاشة التوقف, في [الصفحة](#page-254-0) .235

**قبل البدء**

يمكنك الوصول إلى واجهة الويب الخاصة بإدارة الهاتف. ارجع إلى [الوصول](#page-126-0) إلى واجهة ويب الهاتف, في الصفحة .107

**اجراء**

**الخطوة 1** في صفحة ويب الهاتف، حدد **الصوت** > **المستخدم**.

يمكن للمستخدم تحديد **تسجيل دخول المستخدم** > **الصوت** > **المستخدم** إلضافة شاشة توقف إلى الهاتف.

- **الخطوة 2** في قسم **الشاشة**، قم بإعداد الحقول كما هو موضح في معلمات شاشة التوقف, في [الصفحة](#page-254-0) .235
	- **الخطوة 3** انقر فوق **إرسال جميع التغييرات**.

### **معلمات شاشة التوقف**

يحدد الجدول التالي وظيفة واستخدام معلمات شاشة التوقف في قسم **الشاشة** ضمن عالمة التبويب **الصوت**> **المستخدم** في واجهة ويب الهاتف. كما أنه يحدد بنية السلسلة التي تمت إضافتها في ملف تكوين الهاتف (xml.cfg (باستخدام رمز XML لتكوين معلمة.

<span id="page-254-0"></span>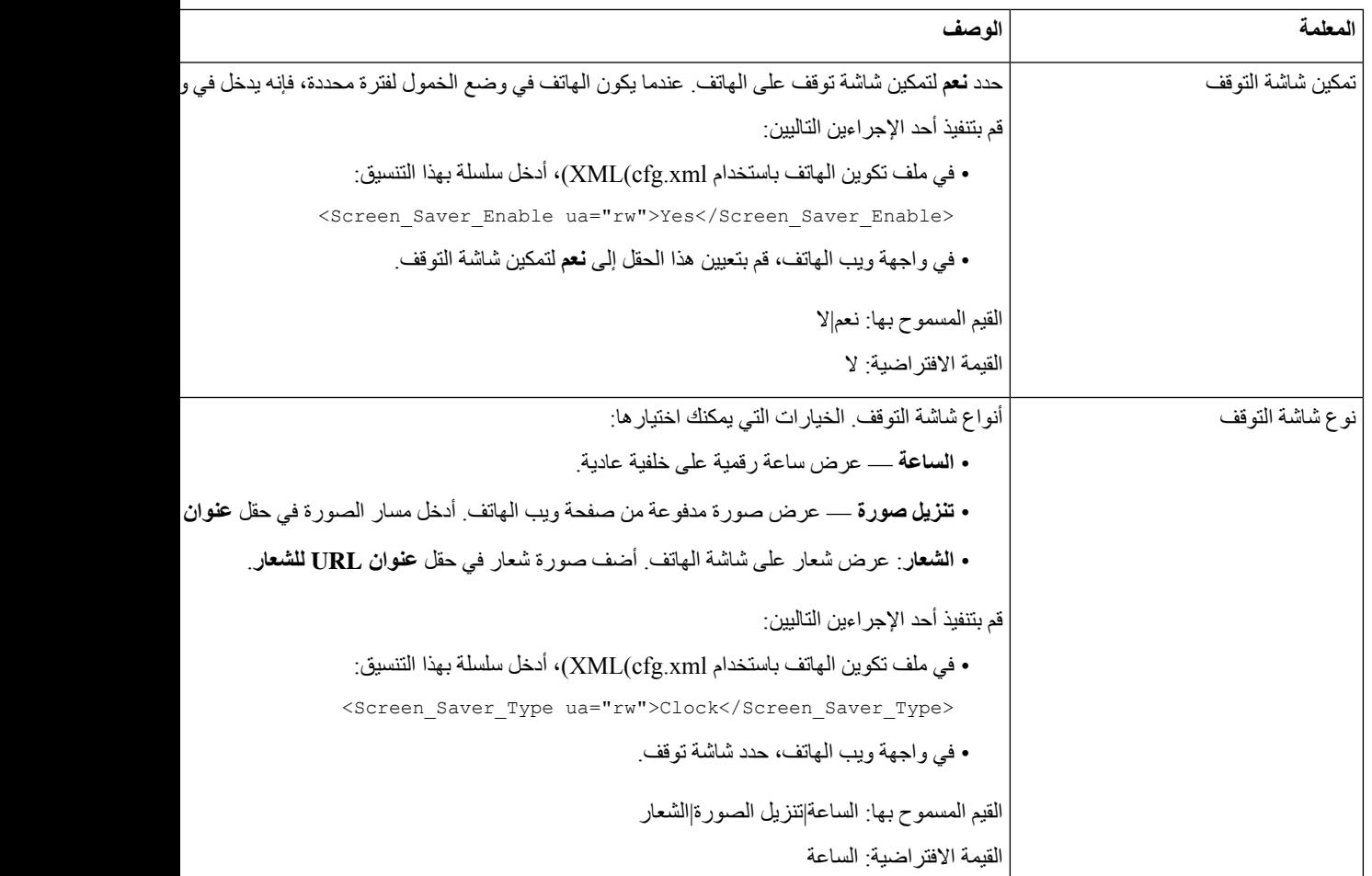

**الجدول :34 معلمات شاشة التوقف**

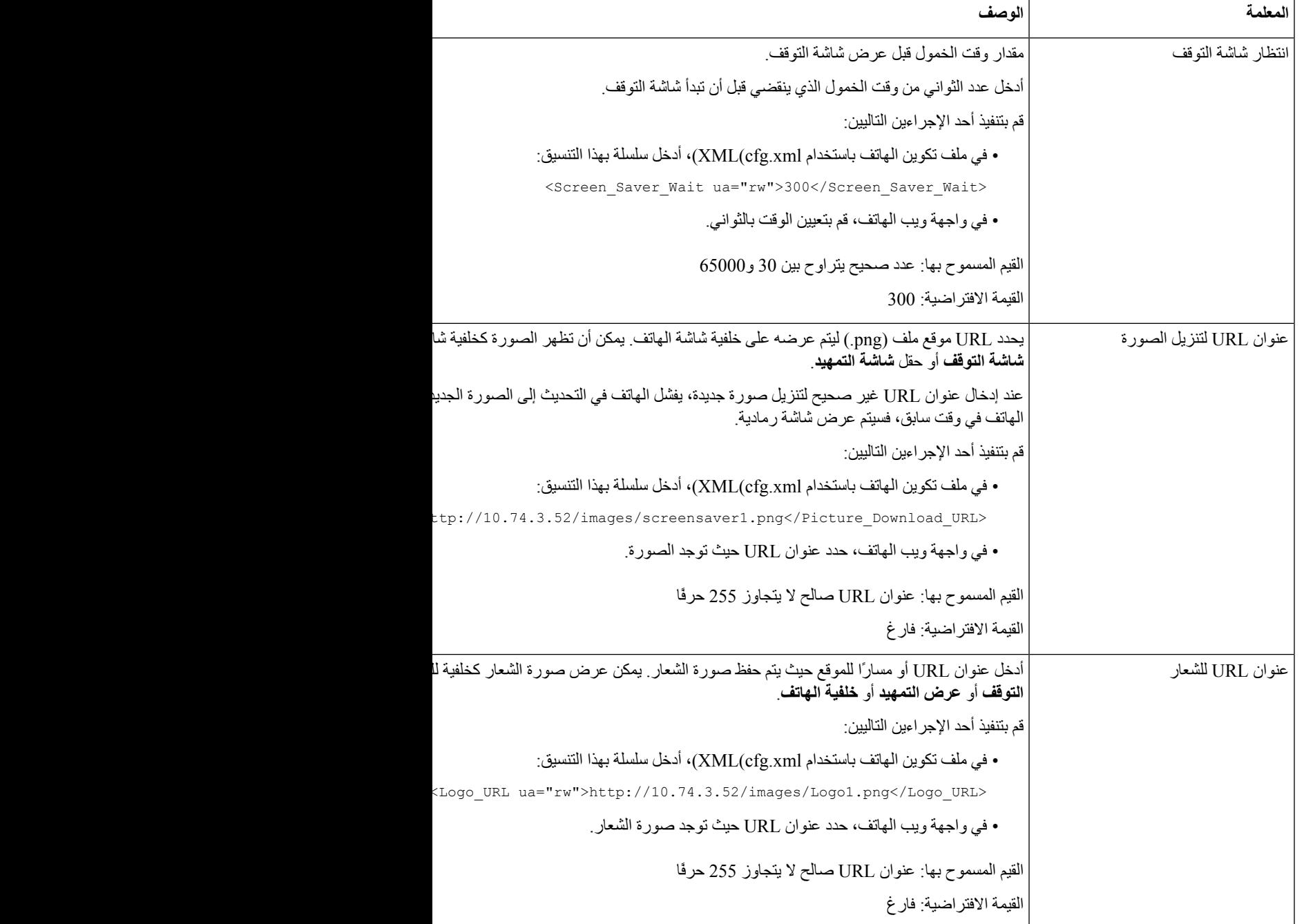

# **ضبط مؤقت اإلضاءة الخلفية من واجهة هاتف الويب**

يمكنك توفير الطاقة عن طريق تعطيل اإلضاءة الخلفية لكل هاتف في وقت محدد مسبقًا.

**اجراء**

**الخطوة 1** حدد **الصوت** > **المستخدم**. **الخطوة 2** في قسم **الشاشة**، حدد مدة لمعلمة **مؤقت الضوء الخلفي**. يمكنك أيضًا تكوين هذه المعلمة في ملف التكوين (xml.cfg (عن طريق إدخال سلسلة بهذا التنسيق: <Back\_Light\_Timer ua="rw">30s</Back\_Light\_Timer> **الخطوة 3** انقر فوق **إرسال جميع التغييرات**.

### **تخصيص إصدار تكوين المنتج**

يمكنك تخصيص إصدار التكوين للمنتج في ملف تكوين الهاتف (xml.cfg(. بعد تفعيل التغيير، يمكن للمستخدم عرض إصدار التكوين لمعلومات المنتج على الهاتف.

**اجراء**

**الخطوة 1** قم بتحرير ملف تكوين الهاتف (xml.cfg (في محرر نص أو XML. **الخطوة 2** أضف قيمة للعنصر <Version\_Config\_Device <في ملف xml.cfg. على سبيل المثال: <Device\_Config\_Version ua="na">2021-01-05-v1</Device\_Config\_Version> القيمة االفتراضية: فارغ نطاق القيمة: من 0 إلى 64 حرفًا إذا كانت العالمة غير موجودة في ملف xml.cfg أو كانت قيمة المعلمة فارغة، فعندئذٍ ال يظهر عنصر قائمة **إصدار التكوين** على شاشة الهاتف **معلومات المنتج**. **الخطوة 3** احفظ التغييرات في ملف xml.cfg.

### **استمر في التركيز على المكالمة النشطة**

يمكنك تكوين الهاتف للتأكد أن المكالمة النشطة ال تزال قيد التركيز عندما يتلقى المستخدم مكالمة واردة.

بشكل افتراضي، ينتقل التركيز على شاشة الهاتف تلقائيًا من المكالمة النشطة إلى المكالمة الواردة. ومع ذلك، يمكنك تكوين الهاتف للتأكد أن المكالمة النشطة تظل دائمًا في بؤرة التركيز، حتى عندما يكون لدى المستخدم مكالمة واردة.

ال يزال التركيز ينتقل إلى مكالمة واردة في المواقف التالية:

- يقوم المستخدم بوضع مكالمة نشطة قيد االنتظار ثم يتلقى مكالمة واردة واحدة أو أكثر، ينتقل التركيز تلقائيًا إلى أول مكالمة واردة.
- المستخدم في مكالمة نشطة ويتلقى مكالمة واردة واحدة أو أكثر، إذا وضع المستخدم المكالمة النشطة قيد االنتظار، ينتقل التركيز تلقائيًا إلى أول مكالمة واردة.

```
قبل البدء
يمكنك الوصول إلى صفحة ويب إدارة الهاتف. ارجع إلى الوصول إلى واجهة ويب الهاتف, في الصفحة .107
                                                                                  اجراء
                                                                  الخطوة 1 حدد الصوت > المستخدم.
         الخطوة 2 في القسم الخدمات التكميلية، قم بتعيين المعلمة حافظ على التركيز على المكالمات النشطة إلى نعم.
                                                يمكنك أيضًا تكوين هذه المعلمة في ملف التكوين:
     <Keep_Focus_On_Active_Call ua="na">Yes</Keep_Focus_On_Active_Call>
                                                                  القيم المسموح بها: نعم وال
                                                                      القيمة االفتراضية: ال
                                                            الخطوة 3 انقر فوق إرسال جميع التغييرات.
```
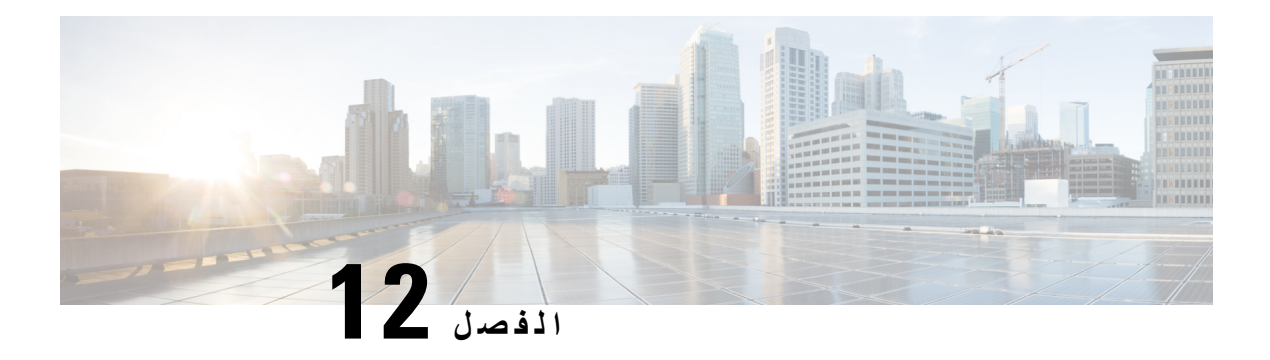

### **تكوين ميزات المكالمات**

تتيح لك واجهة مستخدم الويب الخاصة بالهاتف وملفات تكوين xml تخصيص ميزات االتصال بهاتفك مثل تحويل المكالمات وتعليق المكالمات وعقد المؤتمرات واالتصال السريع.

- تمكين تحويل [المكالمات](#page-258-0), في الصفحة
- إعادة توجيه [المكالمات](#page-259-0), في الصفحة
- تمكين مزامنة رمز تنشيط الميزة إلعادة توجيه كل [المكالمات](#page-264-0), في الصفحة
	- تمكين [المؤتمرات](#page-265-0), في الصفحة
	- إدارة قائمة المشاركين للمؤتمر [المخصص](#page-266-0) المتقدم, في الصفحة
	- تمكين تسجيل [المكالمات](#page-267-0) عن بعد باستخدام REC لـ SIP, في الصفحة
	- تمكين تسجيل [المكالمات](#page-268-0) عن بعد باستخدام INFO SIP, في الصفحة
		- تكوين إشارة [المكالمات](#page-269-0) الفائتة , في الصفحة
			- تمكين ممنوع [اإلزعاج](#page-270-0), في الصفحة
		- تمكين جهات اتصال [Webex](#page-271-0) على الهاتف, في الصفحة
		- تكوين جهات اتصال [Webex](#page-272-0) على مفتاح خط, في الصفحة
		- أضف مفتاحًا مرنًا لجهات اتصال [Webex,](#page-272-1) في الصفحة
		- تمكين سجالت مكالمات [Webex](#page-273-0) على الهاتف, في الصفحة
		- تكوين رموز النجوم لممنوع اإلزعاج [\(DND\(,](#page-274-0) في الصفحة
			- إعداد هاتف وكيل مركز [االتصال](#page-274-1), في الصفحة
				- إعداد هاتف [للحضور](#page-278-0), في الصفحة
			- استخدام SRV DNS لـ [XMPP,](#page-281-0) في الصفحة
			- تكوين عدد مرات ظهور [المكالمات](#page-281-1) لكل خط, في الصفحة
				- تمكين البحث العكسي عن االسم, في [الصفحة](#page-282-0)
					- مكالمات [الطوارئ](#page-283-0), في الصفحة
			- إشارة عشوائية [لمكالمات](#page-287-0) Webex الواردة, في الصفحة
		- •إضافة ميزة تعليق المكالمة لمفتاح خط معين, في [الصفحة](#page-288-0)
			- تكوين المفاتيح [الوظيفية](#page-289-0) القابلة للبرمجة, في الصفحة

### **تمكين تحويل المكالمات**

يمكنك تمكين تحويل المكالمات الصادرة وتحويل المكالمات بال مراجعة للمستخدم الخاص بك.

<span id="page-258-0"></span>يمكنك أيضًا تكوين المعلمات في ملف تكوين الهاتف باستخدام رمز XML(xml.cfg(. لتكوين كل معلمة، راجع البنية في جدول [معلمات](#page-259-1) لتمكين تحويل [المكالمات](#page-259-1), في الصفحة .240

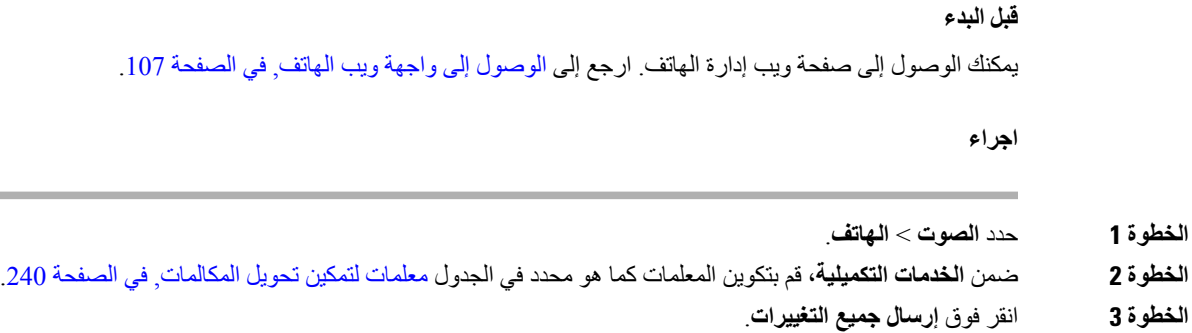

### **معلمات لتمكين تحويل المكالمات**

<span id="page-259-1"></span>يحدد الجدول التالي وظيفة واستخدام معلمات تمكين تحويل المكالمات في قسم الخدمات التكميلية ضمن عالمة تبويب الهاتف في واجهة الويب الخاصة بالهاتف. كما أنه يحدد بنية السلسلة التي تمت إضافتها في ملف تكوين الهاتف باستخدام xml.cfg(XML (لتكوين معلمة.

**الجدول :35 معلمات لتمكين تحويل المكالمات**

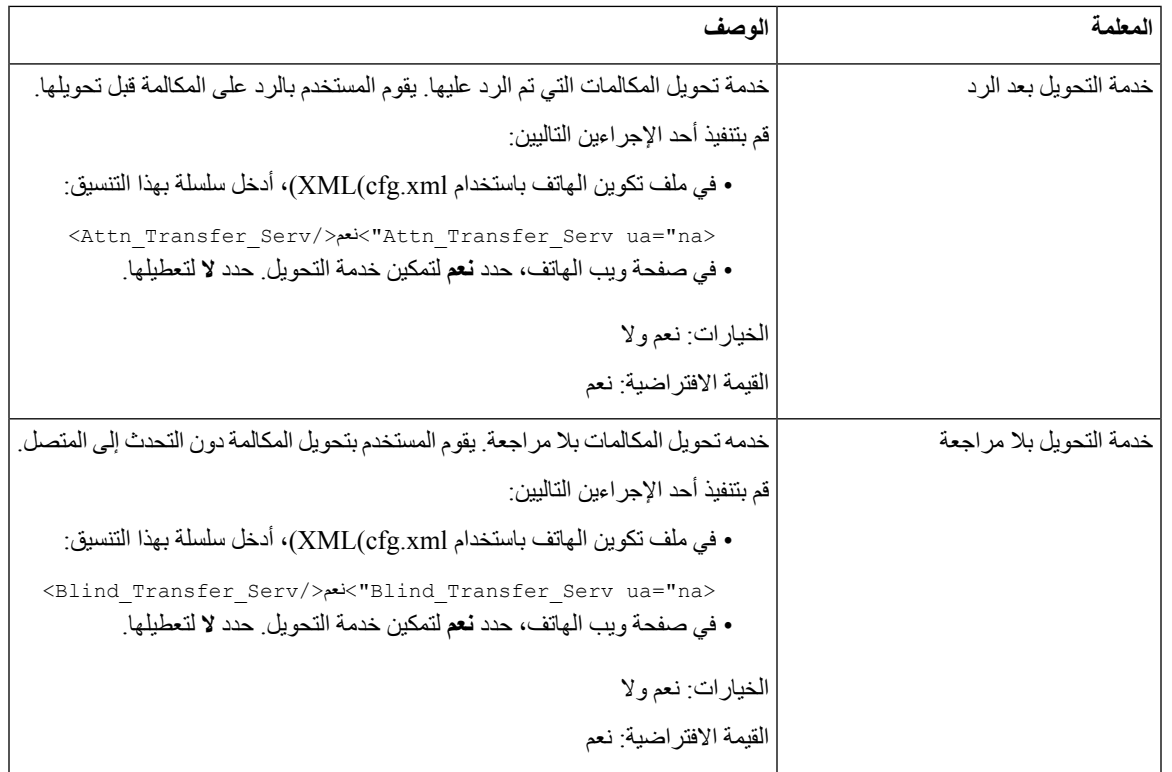

## **إعادة توجيه المكالمات**

<span id="page-259-0"></span>لتمكين إعادة توجيه المكالمات، يمكنك تمكين الميزة في مكانين: في عالمة التبويب "الصوت" وعالمة تبويب المستخدم في صفحة الويب الخاصة بالهاتف.

### **تمكين إعادة توجيه المكالمات في عالمة تبويب الصوت**

قم بتنفيذ هذه المهمة إذا كنت تريد تمكين إعادة توجيه الاتصال لأحد المستخدمين.

<span id="page-260-1"></span>يمكنك أيضًا تكوين المعلمات في ملف تكوين الهاتف باستخدام رمز XML(xml.cfg(. لتكوين كل معلمة، راجع بنية السلسلة في جدول [معلمات](#page-260-0) تمكين إعادة توجيه [المكالمات](#page-260-0) على علامة تبويب الصوت, في الصفحة 241.

#### **قبل البدء**

يمكنك الوصول إلى صفحة ويب إدارة الهاتف. ارجع إلى [الوصول](#page-126-0) إلى واجهة ويب الهاتف, في الصفحة .107

**اجراء**

- **الخطوة 1** حدد **الصوت** > **الهاتف**.
- **الخطوة 2** ضمن **الخدمات التكميلية**، قم بتكوين المعلمات كما هو موضح في جدول معلمات تمكين إعادة توجيه [المكالمات](#page-260-0) على عالمة تبويب الصوت, في [الصفحة](#page-260-0) .241
	- **الخطوة 3** انقر فوق **إرسال جميع التغييرات**.

**موضوعات ذات صلة**

ممنوع اإلزعاج (DND (ومزامنة حالة إعادة توجيه [المكالمات](#page-228-0), في الصفحة 209 تمكين [مزامنة](#page-227-0) مفتاح الميزة, في الصفحة 208 تمكين مزامنة حالة إعادة توجيه [المكالمات](#page-229-0) عبر خدمة XSI, في الصفحة 210

### **معلمات تمكين إعادة توجيه المكالمات على عالمة تبويب الصوت**

<span id="page-260-0"></span>يحدد الجدول التالي وظيفة واستخدام معلمات "تمكين إعادة توجيه المكالمات على عالمة تبويب الصوت" في قسم الخدمات التكميلية ضمن عالمة تبويب الهاتف في واجهة ويب الهاتف. كما أنه يحدد بنية السلسلة التي تمت إضافتها في ملف تكوين الهاتف باستخدام xml.cfg(XML( لتكوين معلمة.

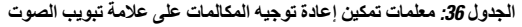

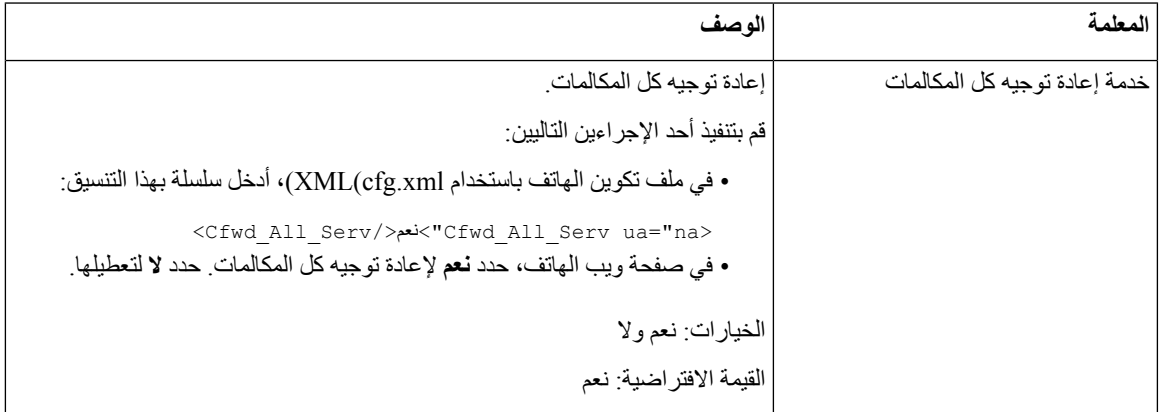

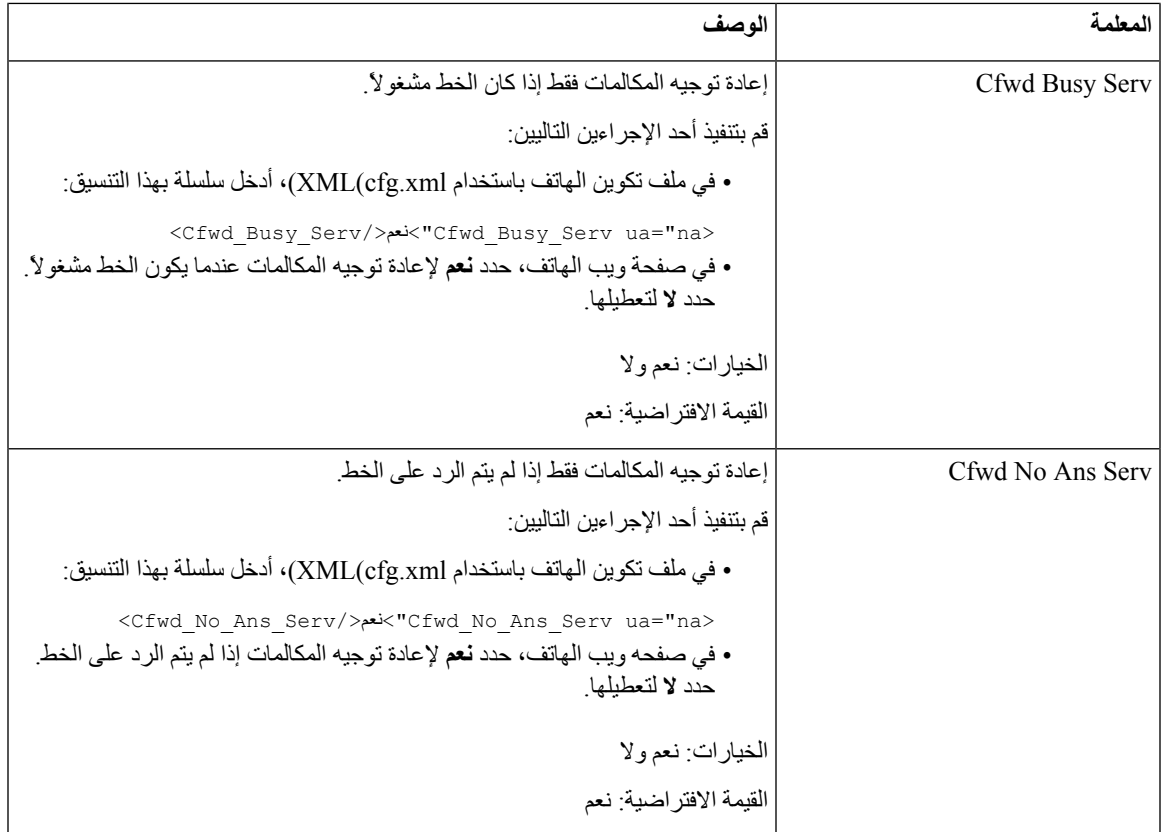

### **تمكين إعادة توجيه المكالمات في عالمة تبويب المستخدم**

قم بتنفيذ المهمة التالية لتغيير إعدادات إعادة توجيه المكالمات من صفحة الويب الخاصة بالهاتف.

تتم مزامنة إعدادات إعادة توجيه المكالمات بين الهاتف والخادم عند تمكين إحدى الطرق التالية:

- مزامنة مفتاح الميزة (FKS(
- مزامنة واجهة الخدمات الموسعة (XSI (من BroadSoft

لضمان تفعيل إعدادات إعادة توجيه المكالمات على الهاتف المحلي، تحتاج إلى تعطيل FKS وXSI أولاً. ارجع إلى تمكين [مزامنة](#page-227-0) مفتاح الميزة, في [الصفحة](#page-227-0) 208، وتمكين مزامنة حالة إعادة توجيه [المكالمات](#page-229-0) عبر خدمة XSI, في الصفحة 210.

أولوية تفعيل إعداد إعادة توجيه المكالمات في األوضاع المدعومة هي: Local > XSI > FKS.

### **قبل البدء**

يمكنك الوصول إلى صفحة ويب إدارة الهاتف. ارجع إلى [الوصول](#page-126-0) إلى واجهة ويب الهاتف, في الصفحة .107

تأكد من تمكين إعداد إعادة توجيه المكالمات في عالمة التبويب الصوت. ارجع إلى تمكين إعادة توجيه [المكالمات](#page-260-1) في عالمة تبويب الصوت, في [الصفحة](#page-260-1) .241

**اجراء**

**الخطوة 1** حدد **الصوت** > **المستخدم**.

- **الخطوة 2** في قسم **إعادة توجيه المكالمات**، قم بتكوين المعلمات كما هو موضح في جدول معلمات تمكين إعادة توجيه االتصال في عالمة تبويب [المستخدم](#page-262-0), في [الصفحة](#page-262-0) 243.
	- **الخطوة 3** انقر فوق **إرسال جميع التغييرات**.

### **معلمات تمكين إعادة توجيه االتصال في عالمة تبويب المستخدم**

<span id="page-262-0"></span>يحدد الجدول التالي وظيفة واستخدام الصوت > المستخدم > إعادة توجيه المكالمات في صفحة الويب الخاصة بالهاتف.كما أنه يحدد بنية السلسلة التي تمت إضافتها في ملف تكوين الهاتف باستخدام xml.cfg(XML (لتكوين معلمة.

باستثناء المعلمة "Softkey Forward"، تسري المعلمات األخرى في الجدول التالي فقط عند تعطيل FKS وXSI.

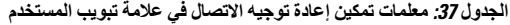

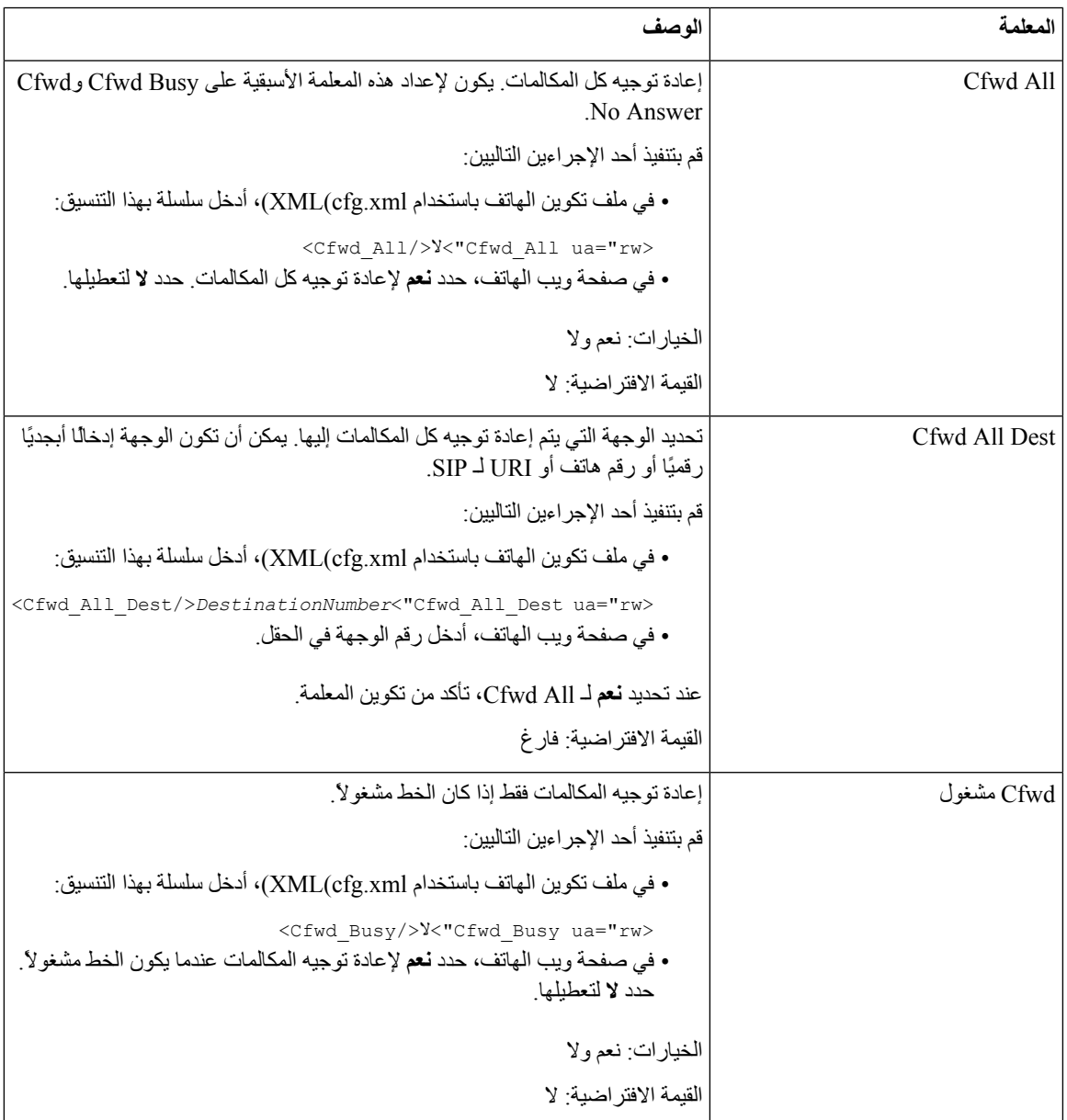

 $\mathbf I$ 

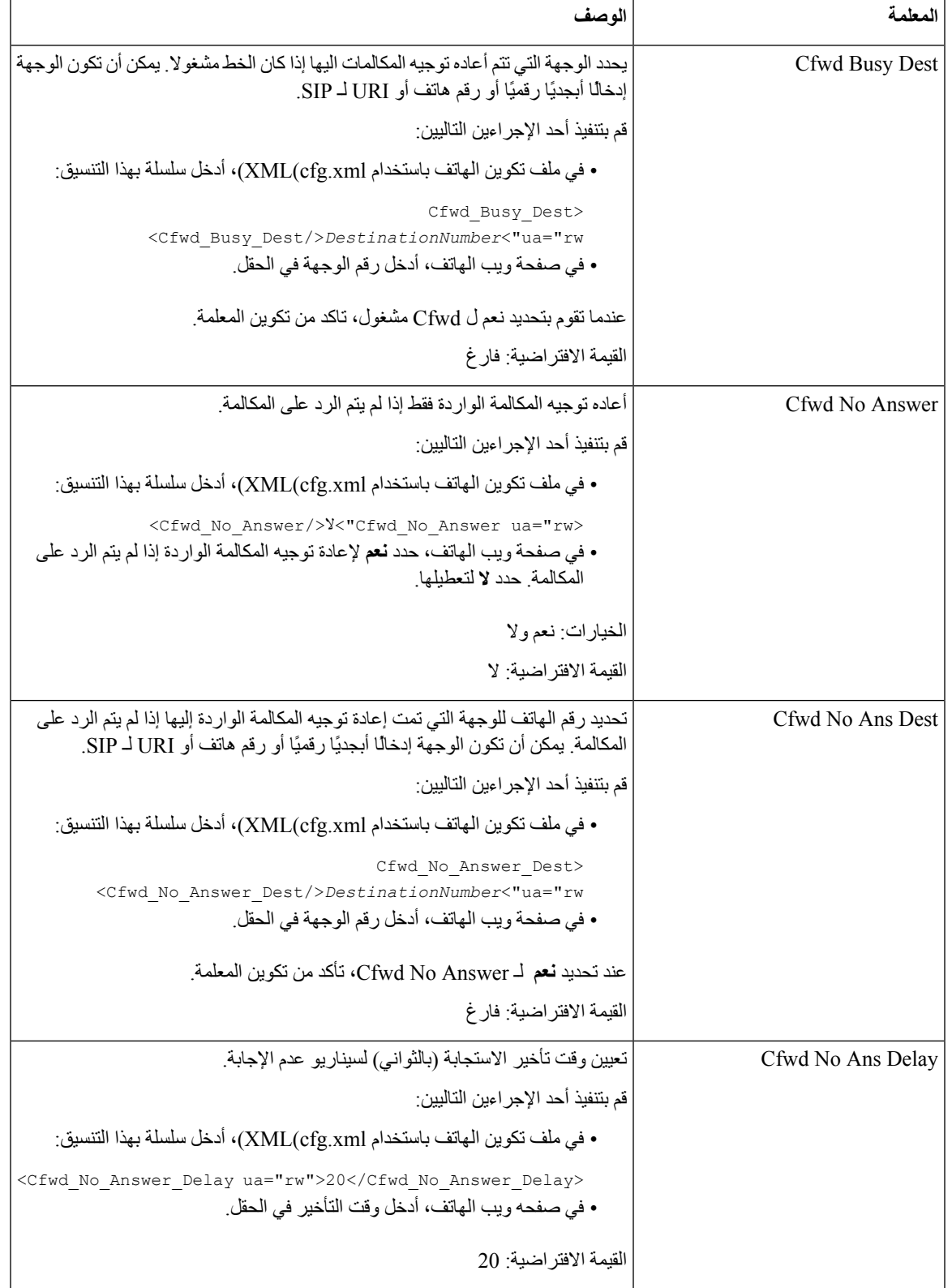

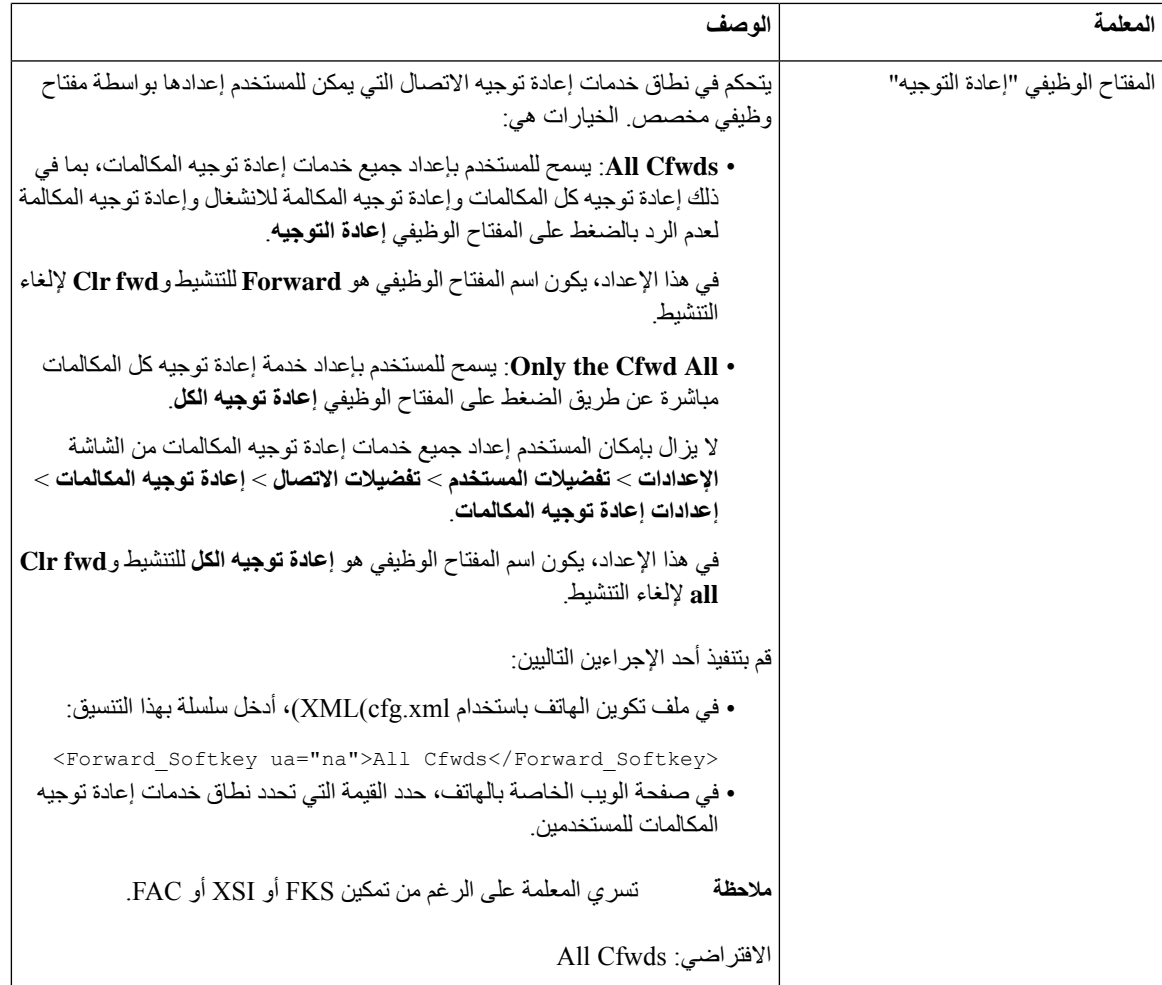

## **تمكين مزامنة رمز تنشيط الميزة إلعادة توجيه كل المكالمات**

<span id="page-264-0"></span>يمكنك مزامنة إعادة توجيه كل المكالمات إلى الخادم باستخدام رمز تنشيط الميزة (FAC(. عند تنشيط هذه الميزة، يرسل FAC رمز النجمة ورقم الوجهة مع INVITE إلى الخادم.

### **قبل البدء**

يمكنك الوصول إلى صفحة ويب إدارة الهاتف. ارجع إلى [الوصول](#page-126-0) إلى واجهة ويب الهاتف, في الصفحة .107

**اجراء**

**الخطوة 1** حدد **الصوت** > **Ext )n(**.

**الخطوة 2** في حقل **مزامنة رمز تنشيط الميزة**، حدد **نعم** لتمكين الميزة.

بعد تمكين هذه الميزة، يمكن للمستخدم الضغط على المفتاح الوظيفي **إعادة توجيه** أو**إعادة توجيه الكل** على الهاتف وإدخال رقم جهة اتصال الوجهة. عندما يضغط المستخدم على المفتاح الوظيفي **اتصال**، يتم تشغيل رسالة صوتية لتأكيد حالة إعداد إعادة توجيه المكالمة. بعد التكوين الناجح، يتم عرض رمز إعادة توجيه المكالمة في الجزء العلوي من شاشة الهاتف. يختلف اسم المفتاح الوظيفي بناءً على قيمة المعلمة Softkey Forward، راجعمعلمات تمكين إعادة توجيه [االتصال](#page-262-0) في عالمة تبويب [المستخدم](#page-262-0), في الصفحة .243 في ملف تكوين الهاتف باستخدام xml.cfg(XML(، أدخل سلسلة بهذا التنسيق: <\_Feature\_Activation\_Code\_Sync\_n/>نعم">Feature\_Activation\_Code\_Sync\_n\_ ua="na> حيث إن n هو رقم الهاتف الداخلي. القيمة االفتراضية: ال القيم المسموح بها: نعم أو ال **الخطوة 3** انقر فوق **إرسال جميع التغييرات**.

### **تعيين رمز تنشيط الميزة لخدمة إعادة توجيه كل المكالمات**

يمكنك ضبط رمز التنشيط (رمز النجمة) الذي يمكن استخدامه لتنشيط أو إلغاء تنشيط خدمة إعادة توجيه كل المكالمات.

**قبل البدء**

يمكنك الوصول إلى صفحة ويب إدارة الهاتف. ارجع إلى [الوصول](#page-126-0) إلى واجهة ويب الهاتف, في الصفحة .107

**اجراء**

- **الخطوة 1** حدد **الصوت** > **إقليمي**.
- **الخطوة 2** في قسم **رموز تنشيط الخدمة العمودية**، تأكد من تعيين حقل **رمز Act All Cfwd** إلى القيمة المحددة بواسطة الخادم. القيمة االفتراضية هي .72\*

في ملف تكوين الهاتف باستخدام xml.cfg(XML(، أدخل سلسلة بهذا التنسيق:

<Cfwd\_All\_Act\_Code ua="na">\*72</Cfwd\_All\_Act\_Code>

**الخطوة 3** في قسم **رموز تنشيط الخدمة العمودية**، تأكد من تعيين حقل **رمز Deact All Cfwd** إلى القيمة المحددة بواسطة الخادم. القيمة االفتراضية هي \*.73

في ملف تكوين الهاتف باستخدام xml.cfg(XML(، أدخل سلسلة بهذا التنسيق:

<Cfwd\_All\_Deact\_Code ua="na">\*73</Cfwd\_All\_Deact\_Code>

**الخطوة 4** انقر فوق **إرسال جميع التغييرات**. يمكن للمستخدم طلب \*72 مع رقم الوجهة والضغط على المفتاح الوظيفي **المكالمة** لتنشيط خدمة إعادة توجيه كل المكالمات. يمكن للمستخدم طلب \*73 والضغط على المفتاح الوظيفي **المكالمة** إللغاء تنشيط خدمة إعادة توجيه كل المكالمات.

### **تمكين المؤتمرات**

<span id="page-265-0"></span>يمكنك تمكين المستخدم الخاص بك من التحدث إلى عدة أشخاص في مكالمة واحدة. عند تمكين هذه الميزة، يقوم المستخدم باالتصال بعدة أشخاص وإضافتهم إلى المكالمة.

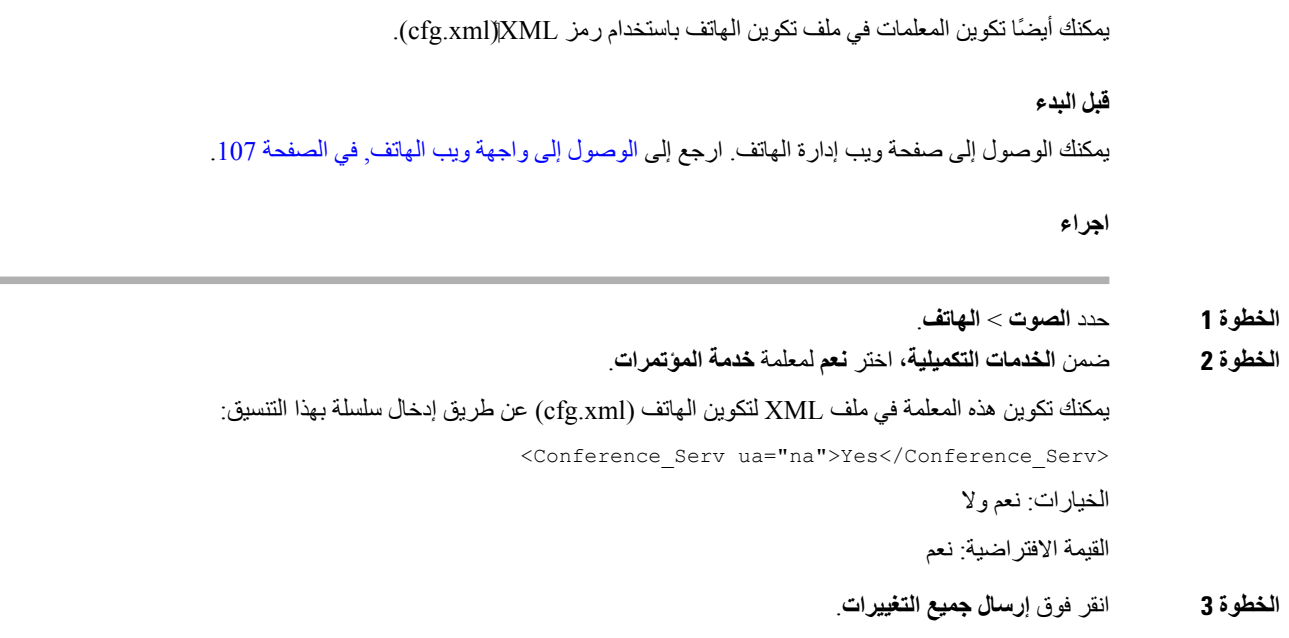

## **إدارة قائمة المشاركين للمؤتمر المخصص المتقدم**

<span id="page-266-0"></span>أثناء المؤتمر المخصص المتقدم، يمكنك إظهار قائمة المشاركين وإضافة آخرين إلى المؤتمر. يمكنك أيضًا إزالة أحد المشاركين إذا كنت مضيفًا لهذا االجتماع.

**قبل البدء**

• يمكنك الوصول إلى صفحة ويب إدارة الهاتف. ارجع إلى [الوصول](#page-126-0) إلى واجهة ويب الهاتف, في الصفحة .107

• في قسم **إعدادات ميزات المكالمة**، يحتوى **عنوان URL لمداخلة المؤتمر** على عنوان URL صالح وال يمكن أن يكون فارغًا.

**اجراء**

- **الخطوة 1** حدد **الصوت** > **n (Ext (**حيث يشير n إلى رقم االمتداد.
- **الخطوة 2** في قسم **إعدادات ميزات المكالمة**، حدد **نعم** من قائمة **االشتراك في معلومات المكالمة**.

عند تحديد **نعم**، سيشترك الخط في حدث معلومات المكالمة، وسيتلقى إشعارًا من الخادم بتغييرات حالة المكالمة. سيؤدي ذلك إلى إعالم المشارك إذا كانت المكالمة الحالية في مؤتمر مخصص متقدم. كما يسمح بإظهار الئحة المشاركين.

إذا قمت بتحديد **ال**، بالنسبة للخطوط المشتركة، يمكن لكل من المضيف والمشاركين إظهار الئحة المشاركين. ولكن بالنسبة للخطوط الخاصة، يمكن للمضيف فقط إظهار الئحة المشاركين.

يمكنك تكوين هذه المعلمة في ملف XML لتكوين الهاتف (xml.cfg (عن طريق إدخال سلسلة بهذا التنسيق:

<\_CallInfo\_Subscribe\_1\_ ua="na">Yes</CallInfo\_Subscribe\_1>

القيمة االفتراضية: **ال**

#### **الخطوة 3** انقر فوق **إرسال جميع التغييرات**.

## **تمكين تسجيل المكالمات عن بعد باستخدام REC لـ SIP**

<span id="page-267-0"></span>يمكنك تمكين تسجيل المكالمات على الهاتف بحيث يمكن للمستخدم تسجيل مكالمة نشطة. يتحكم وضع التسجيل الذي تم تكوينه على الخادم في عرض المفاتيح الوظيفية للتسجيل لكل هاتف.

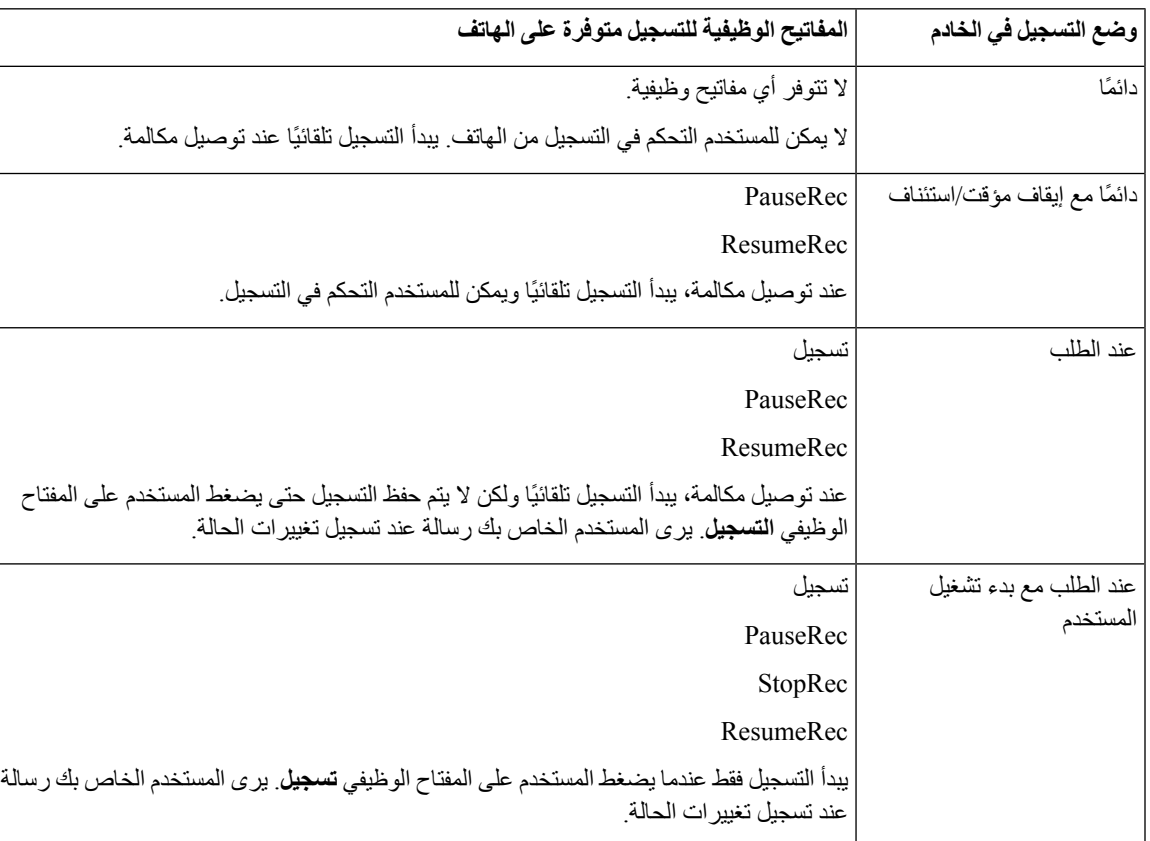

**الجدول :38 وضع التسجيل والمفاتيح الوظيفية للتسجيل**

أثناء التسجيل، يمكن للمستخدم رؤية رموز تسجيل مختلفة على شاشة المكالمات. يعتمد الرمز على حالة التسجيل.

#### **الجدول :39 رموز التسجيل**

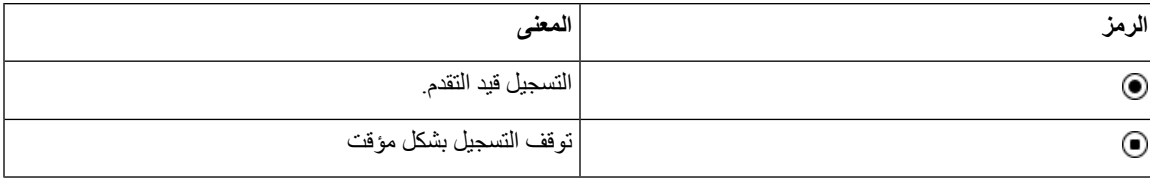

### **قبل البدء**

يمكنك الوصول إلى صفحة ويب إدارة الهاتف. ارجع إلى [الوصول](#page-126-0) إلى واجهة ويب الهاتف, في الصفحة .107

**اجراء**

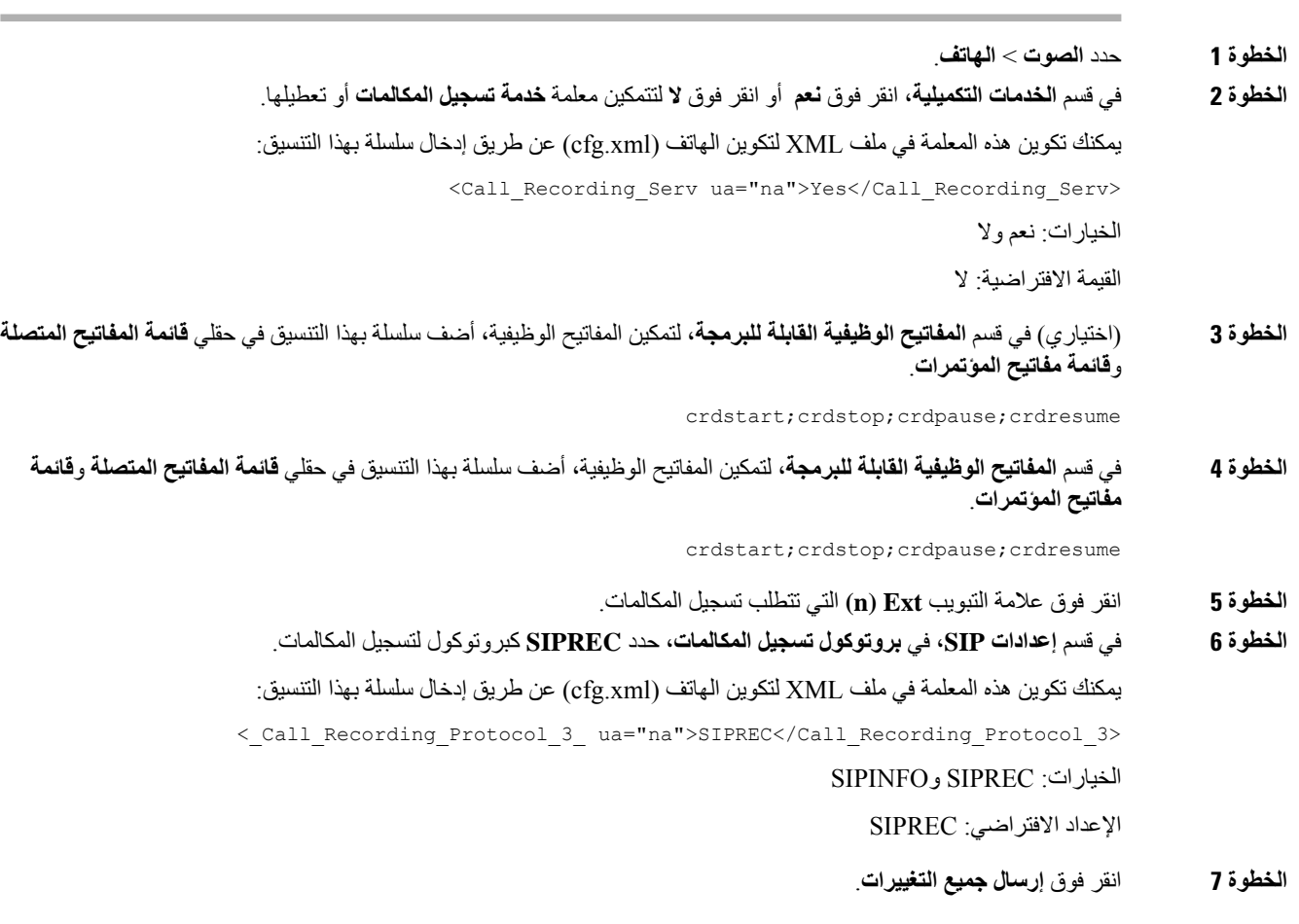

## **تمكين تسجيل المكالمات عن بعد باستخدام INFO SIP**

يمكنك تمكين تسجيل المكالمات على الهاتف بحيث يمكن للمستخدم تسجيل مكالمة نشطة. يمكنك أيضًا تكوين المعلمات في ملف تكوين الهاتف باستخدام رمز cfg.xml)XML). أثناء التسجيل، يمكن للمستخدم رؤية رموز تسجيل مختلفة على شاشة المكالمات. يعتمد الرمز على حالة التسجيل. يضغط المستخدم على المفاتيح الوظيفية التالية للتحكم في تسجيل الهاتف:

- **تسجيل**
- **StopRec** •

<span id="page-268-0"></span>يبدأ التسجيل فقط عندما يضغط المستخدم على المفتاح الوظيفي **تسجيل**. يرى المستخدم رسالة عند تسجيل تغييرات الحالة ويظهر رمز التسجيل على شاشة االتصال.

بمجرد أن يبدأ هاتف في التسجيل، فإن المفتاح الوظيفي **StopRec** يمكنه العمل. يتوقف التسجيل عندما يضغط المستخدم على المفتاح الوظيفي **StopRec**. يرى المستخدم رسالة عندما تتغير حالة التسجيل.

**الجدول :40 رموز التسجيل**

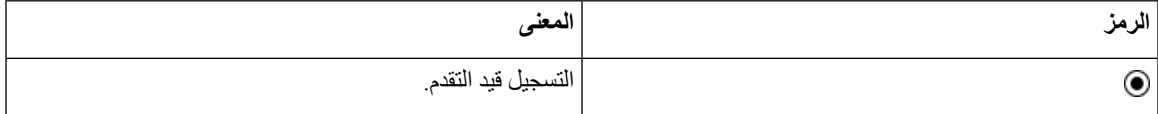

**قبل البدء**

• يجب إعداد تسجيل المكالمات في نظام التحكم في المكالمات.

• يمكنك الوصول إلى صفحة ويب إدارة الهاتف. ارجع إلى [الوصول](#page-126-0) إلى واجهة ويب الهاتف, في الصفحة .107

**اجراء**

- **الخطوة 1** حدد **الصوت** > **الهاتف**.
- <span id="page-269-0"></span>**الخطوة 2** في قسم **الخدمات التكميلية**، انقر فوق **نعم** أو انقر فوق **ال** لتمكين تسجيل المكالمات أو تعطيلها في معلمة **خدمة تسجيل المكالمات**. يمكنك تكوين هذه المعلمة في ملف XML لتكوين الهاتف (xml.cfg (عن طريق إدخال سلسلة بهذا التنسيق: <Call\_Recording\_Serv ua="na">Yes</Call\_Recording\_Serv> الخيارات: نعم وال القيمة االفتراضية: ال **الخطوة 3** (اختياري) في قسم **المفاتيح الوظيفية القابلة للبرمجة**، لتمكين المفاتيح الوظيفية، أضف سلسلة بهذا التنسيق في حقلي **قائمة المفاتيح المتصلة** و**قائمة مفاتيح المؤتمرات**. crdstart;crdstop;crdpause;crdresume **الخطوة 4** في قسم **المفاتيح الوظيفية القابلة للبرمجة**، لتمكين المفاتيح الوظيفية، أضف سلسلة بهذا التنسيق في حقلي **قائمة المفاتيح المتصلة** و**قائمة مفاتيح المؤتمرات**. crdstart;crdstop;crdpause;crdresume **الخطوة 5** انقر فوق عالمة التبويب **Ext )n (**التي تتطلب تسجيل المكالمات. **الخطوة 6** في قسم **إعدادات SIP**، لمعلمة **بروتوكول تسجيل المكالمات**، حدد **SIPINFO** كبروتوكول لتسجيل المكالمات.
	- يمكنك تكوين هذه المعلمة في ملف XML لتكوين الهاتف (xml.cfg (عن طريق إدخال سلسلة بهذا التنسيق: <\_Call\_Recording\_Protocol\_1\_ ua="na">SIPINFO</Call\_Recording\_Protocol\_1> الخيارات: SIPREC وSIPINFO اإلعداد االفتراضي: SIPREC **الخطوة 7** انقر فوق **إرسال جميع التغييرات**.

### **تكوين إشارة المكالمات الفائتة**

يمكنك تكوين تنبيه المكالمات الفائتة على شاشة LED للهاتف. يمكنك أيضًا تكوين المعلمات في ملف تكوين الهاتف باستخدام رمز XML(xml.cfg(.

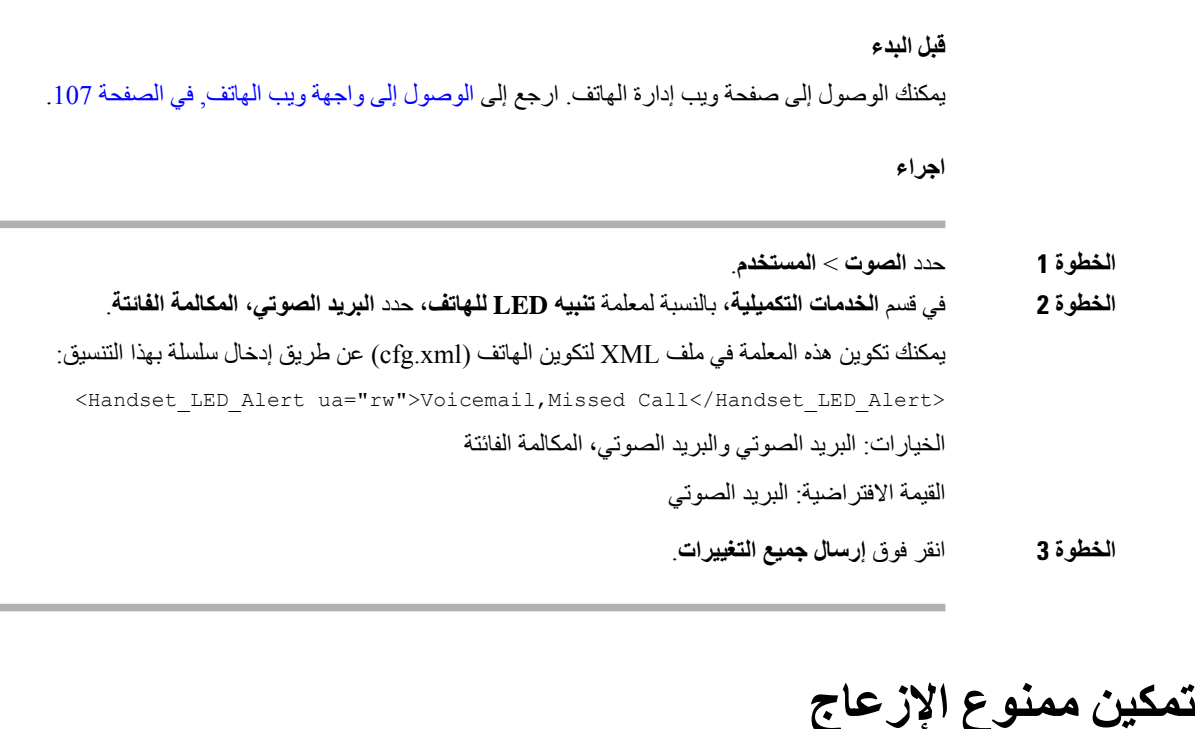

<span id="page-270-0"></span>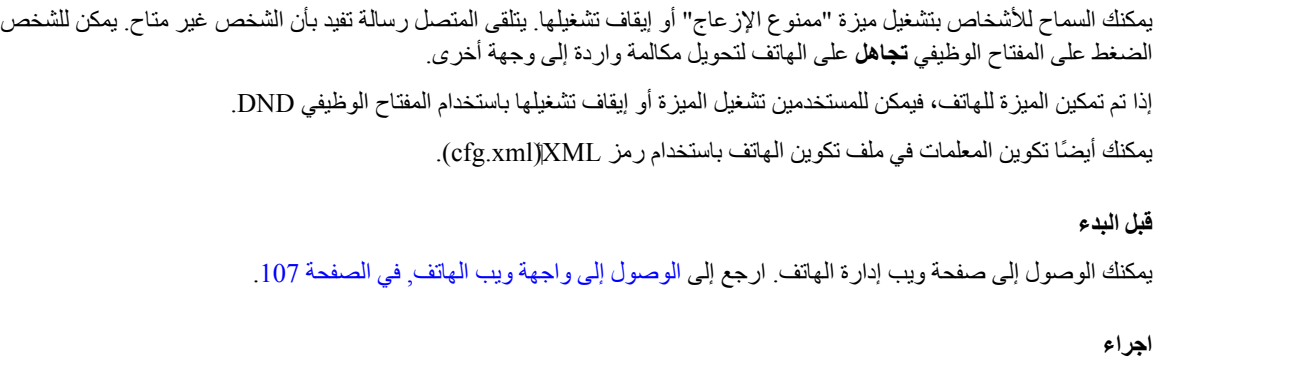

- **الخطوة 1** حدد **الصوت** > **المستخدم**. **الخطوة 2** في منطقة **الخدمات التكميلية**، بالنسبة إلى معلمة **إعداد ممنوع اإلزعاج (DND(**، حدد **نعم**. يمكنك تكوين هذه المعلمة في ملف XML لتكوين الهاتف (xml.cfg (عن طريق إدخال سلسلة بهذا التنسيق: <DND\_Setting ua="rw">Yes</DND\_Setting> الخيارات: نعم وال القيمة االفتراضية: ال
	- **الخطوة 3** انقر فوق **إرسال جميع التغييرات**.

عند تحديد خط (هاتف متعدد الخطوط)، يتم عرض الفتة "ممنوع اإلزعاج" أعلى شاشة الهاتف.

**ما تريد القيام به بعد اآلن**

```
قم بتغيير إعداد آخر للتأكد من أن الهواتف متعددة الخطوط تعرض بشكل صحيح حالة ممنوع اإلزعاج (حاليًا، لون أخضر ثابت) لكل خط محدد
                     المكالمات<sub>,</sub> في الصفحة 209.
```

```
يمكن للمستخدمين تمكين أو إيقاف تشغيل ميزة ممنوع اإلزعاج (DND (لكل خط هاتف إذا قمت بتكوين رموز النجوم لممنوع اإلزعاج
                                       (DND(. ارجع إلى تكوين رموز النجوم لممنوع اإلزعاج (DND(, في الصفحة .255
```
#### **موضوعات ذات صلة**

```
ممنوع اإلزعاج (DND (ومزامنة حالة إعادة توجيه المكالمات, في الصفحة 209
                              تمكين مزامنة مفتاح الميزة, في الصفحة 208
                تمكين مزامنة حالة DND عبر خدمة XSI, في الصفحة 210
```
## **تمكين جهات اتصال Webex على الهاتف**

<span id="page-271-0"></span>عندما تقوم بإدخال هاتف على cloud Webex بنجاح، يمكنك تمكين الهاتف لدعم جهات اتصال Webex. عند تمكين هذه الميزة على الهاتف، يمكن للمستخدم رؤية دليل Webex ضمن قائمة دليل الهاتف.

عندما تقوم بتكوين قيمة معلمة **الحد الأقصى لسجلات العرض** □ أكثر من 100، تعرض نتيجة الاستعلام المئات فقط من جهات الاتصال للبحث في دليل Webex وكل الدليل. عندما تحتوي نتيجة البحث على عدد أكبر من قيمة سجل العرض المسموح بها، سيرى المستخدم الرسالة: تم العثور على عدد كبير جدًا من التطابقات. قم بتصفية نتائجك. للحصول على المزيد من المعلومات حول**الحد األقصى لسجالت العرض**، راجع معلمات خدمات الدليل, في [الصفحة](#page-314-0) .295

#### **قبل البدء**

• يتم إعداد الهاتف إلى cloud Webex Cisco بنجاح. لمزيد من المعلومات حول إعداد الهاتف على Cloud Webex، راجع [دليل](https://www.cisco.com/c/en/us/td/docs/voice_ip_comm/cloudCollaboration/wx4bwks/Solution_Guide/wbxbw_b_solution-guide.html) .Webex for Cisco [BroadWorks](https://www.cisco.com/c/en/us/td/docs/voice_ip_comm/cloudCollaboration/wx4bwks/Solution_Guide/wbxbw_b_solution-guide.html) حلول

• يمكنك الوصول إلى صفحة ويب إدارة الهاتف. ارجع إلى [الوصول](#page-126-0) إلى واجهة ويب الهاتف, في الصفحة .107

#### **اجراء**

- **الخطوة 1** حدد **الصوت** > **الهاتف**.
- **الخطوة 2** في القسم **Webex**، قم بتعيين **تمكين الدليل** إلى **نعم**.

يمكنك تكوين هذه المعلمة في ملف XML لتكوين الهاتف (xml.cfg (عن طريق إدخال سلسلة بهذا التنسيق:

<Webex\_Directory\_Enable ua="na">Yes</Webex\_Directory\_Enable> القيمة االفتراضية: ال

**الخطوة 3** في الحقل **اسم الدليل**، أدخل اسمًا لدليل Webex.

يمكنك تكوين هذه المعلمة في ملف XML لتكوين الهاتف (xml.cfg (عن طريق إدخال سلسلة بهذا التنسيق:

<Webex\_Directory\_Name ua="na">wcdir</Webex\_Directory\_Name>

القيمة االفتراضية: Empty

يتم عرض االسم الذي تدخله (على سبيل المثال، **wcdir** (كاسم دليل Webex على الهاتف ضمن قائمة الدليل. يمكنك تعديل هذا االسم من صفحة ويب إدارة الهاتف أو من سلسلة ملف XML للتكوين. عند االقتضاء، يمكن للمستخدم أيضًا تعديل هذا االسم من الهاتف. عندما يكون حقل **اسم الدليل** فارغًا، يظهر اسم دليل Webex على الهاتف كـ **دليل Webex** افتراضيًا.

عندما ال يتم تثبيت الهاتف على cloud Webex Cisco، ال يظهر **دليل Webex** ضمن قائمة الدليل.

### **الخطوة 4** انقر فوق **إرسال جميع التغييرات**.

## **تكوين جهات اتصال Webex على مفتاح خط**

يمكنك تكوين جهات اتصال Webex على مفتاح خط. يصبح مفتاح الخط هذا اختصارًا لدليل Webex.

#### **قبل البدء**

- يتم إعداد الهاتف إلى cloud Webex Cisco بنجاح.
- يمكنك الوصول إلى صفحة ويب إدارة الهاتف. ارجع إلى [الوصول](#page-126-0) إلى واجهة ويب الهاتف, في الصفحة .107
	- تم تعيين **تنشيط الدليل** في صفحة ويب إدارة الهاتف إلى **نعم**.

#### **اجراء**

<span id="page-272-1"></span><span id="page-272-0"></span>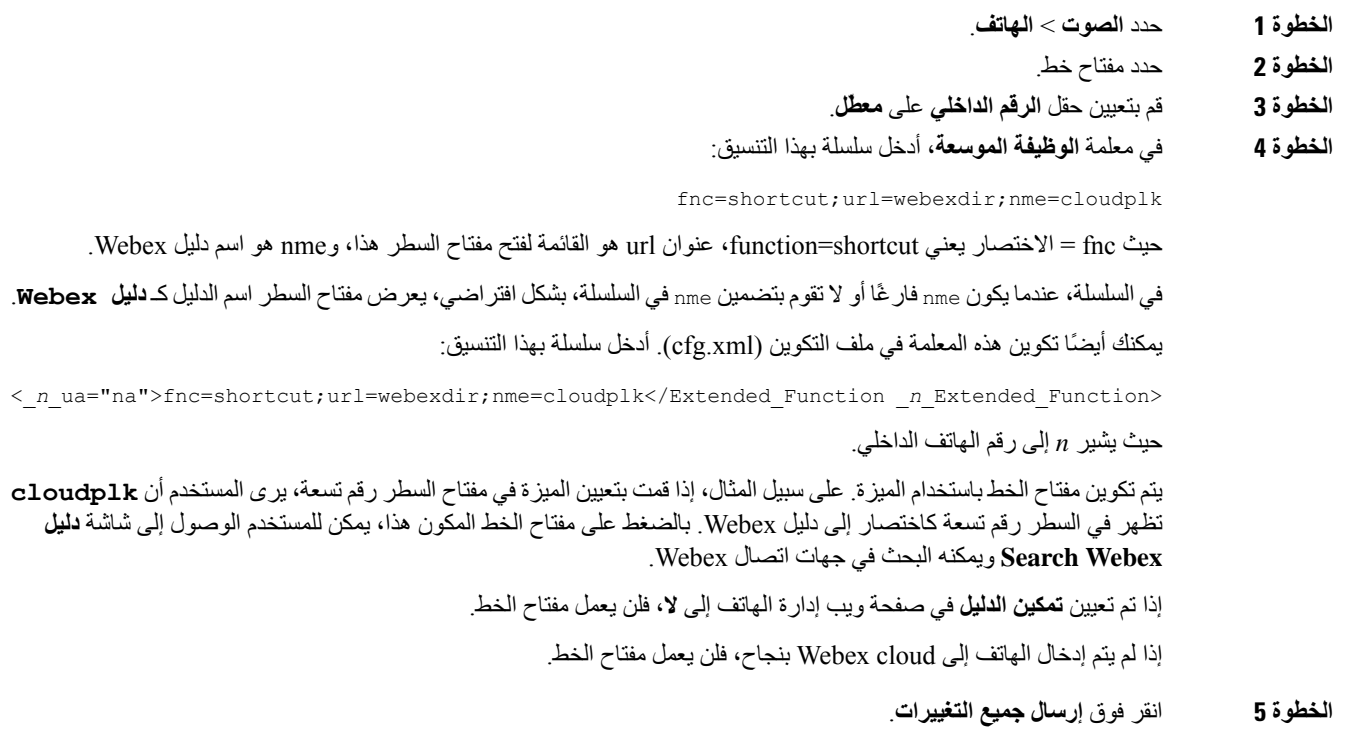

## **أضف مفتاحًا مرنًا لجهات اتصال Webex**

يمكنك تكوين جهات اتصال Webex إلى مفتاح وظيفي. يصبح هذا المفتاح الوظيفي اختصارًا لدليل Webex.

```
قبل البدء
                                                 • يتم إعداد الهاتف إلى cloud Webex Cisco بنجاح.
• يمكنك الوصول إلى صفحة ويب إدارة الهاتف. ارجع إلى الوصول إلى واجهة ويب الهاتف, في الصفحة .107
                                           • تم تعيين تنشيط الدليل في صفحة ويب إدارة الهاتف إلى نعم.
```
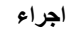

- **الخطوة 1** حدد **الصوت** > **الهاتف**.
- **الخطوة 2** في قسم **المفاتيح الوظيفية القابلة للبرمجة**، قم بتعيين **تمكين المفاتيح الوظيفية القابلة للبرمجة** إلى **نعم**.
	- **الخطوة 3** قم بتكوين حقل PSK من 1 PSK إلى 16 PSK بسلسلة بهذا التنسيق:

fnc=shortcut;url=webexdir;nme=cloudplk

يمكنك أيضًا تكوين هذه المعلمة في ملف التكوين (xml.cfg(. أدخل سلسلة بهذا التنسيق:

<*n*\_ua=na>fnc=shortcut;url=webexdir;nme=cloudplk</PSK *n*\_PSK>

يتم تكوين مفتاح وظيفي مع الميزة ويظهر على الهاتف. على سبيل المثال، يظهر **cloudplk** كمفتاح وظيفي ويعمل كاختصار لدليل Webex. بالضغط على هذا المفتاح الوظيفي، يمكن للمستخدم الوصول إلى شاشة **دليل Webex Search** ويمكنه البحث في جهات اتصال .Webex

<span id="page-273-0"></span>في السلسلة، عندما يكون nme فارغًا أو ال تقوم بتضمين nme في السلسلة، بشكل افتراضي، يعرض المفتاح الوظيفي اسم الدليل كـ **Webex** .**Dir**

إذا تم تعيين **تمكين الدليل** في صفحة ويب إدارة الهاتف إلى **ال**، فلن يعمل المفتاح الوظيفي.

إذا لم يتم تثبيت الهاتف على cloud Webex Cisco بنجاح، فلن يعمل المفتاح الوظيفي.

## **تمكين سجالت مكالمات Webex على الهاتف**

يمكنك اآلن تمكين الهاتف من دعم سجالت المكالمات من Webex. عند تمكين هذه الميزة، تتضمن قائمة **عرض المكالمات الحديثة من** الموجودة أسفل شاشة **الحديثة** تتضمن الخيار **Webex** في قائمة المكالمات. يمكن للمستخدم بعد ذلك ضبط الخيار **Webex** لرؤية قائمةمكالمات Webex الأخير ة.

#### **قبل البدء**

- إعداد الهاتف إلى cloud Webex بنجاح. لمزيد من المعلومات حول إعداد الهاتف على cloud Webex، راجع دليل حلول [Webex](https://www.cisco.com/c/en/us/td/docs/voice_ip_comm/cloudCollaboration/wx4bwks/Solution_Guide/wbxbw_b_solution-guide.html) .for Cisco [BroadWorks](https://www.cisco.com/c/en/us/td/docs/voice_ip_comm/cloudCollaboration/wx4bwks/Solution_Guide/wbxbw_b_solution-guide.html)
	- يمكنك الوصول إلى صفحة ويب إدارة الهاتف. ارجع إلى [الوصول](#page-126-0) إلى واجهة ويب الهاتف, في الصفحة .107
- ضمن القسم **سجل المكالمات** ، قم بتمكين المعلمة **Enable Log Call** وحدد خط هاتف من **الخط المرتبط بسجل المكالمات** الذي تريد عرض سجلات المكالمات الأخيرة لـ Webex.

**اجراء**

<span id="page-274-0"></span>**الخطوة 1** حدد **الصوت** > **الهاتف**. **الخطوة 2** في القسم **Enable CallLog** ، قم بتعيين المعلمة **Enable CallLog** إلى **نعم** وعرض المعلمة **From Recents Display** إلى **Webex**. يمكنك تكوين هذه المعلمة في ملف XML لتكوين الهاتف (xml.cfg (عن طريق إدخال سلسلة بهذا التنسيق: <CallLog\_Enable ua="na">Yes</CallLog\_Enable> <Display\_Recents\_From ua="na">Webex</Display\_Recents\_From> القيمة االفتراضية لـ **From Recents Display** : الهاتف **الخطوة 3** انقر فوق **إرسال جميع التغييرات**.

## **تكوين رموز النجوم لممنوع اإلزعاج (DND(**

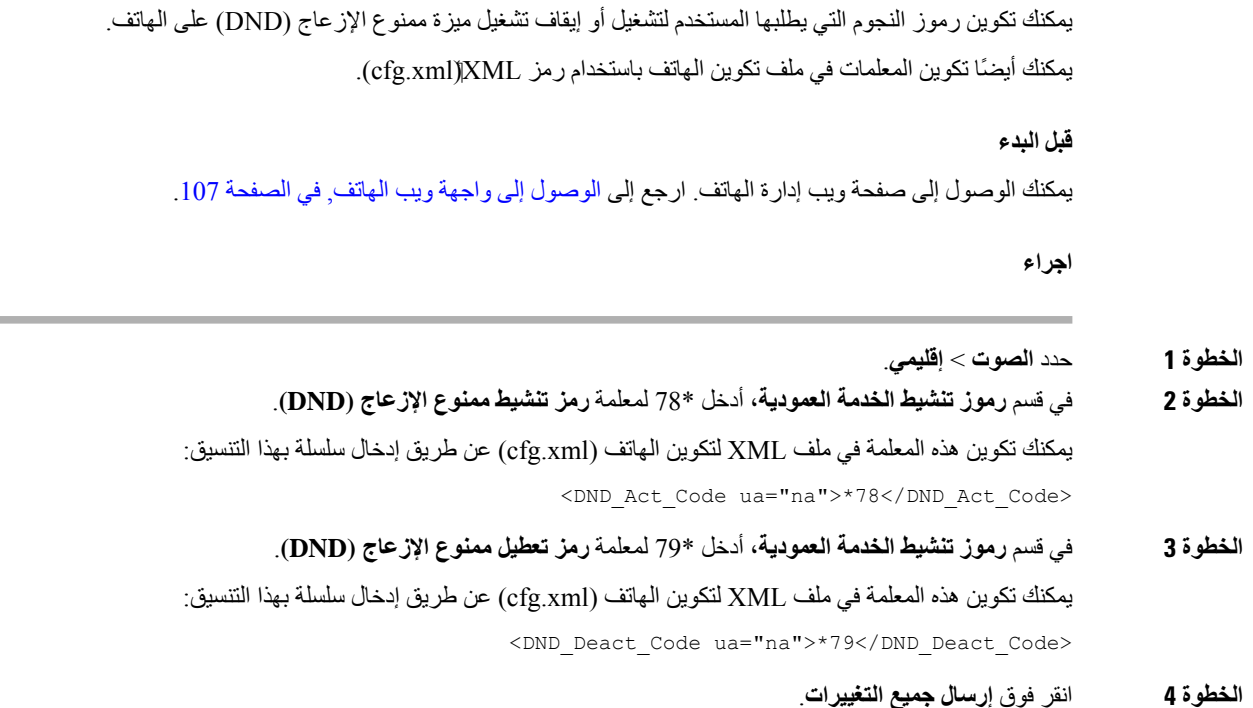

## **إعداد هاتف وكيل مركز االتصال**

<span id="page-274-1"></span>يمكنك تمكين الهاتف بميزات التوزيع التلقائي للمكالمات (ACD(. يعمل هذا الهاتف كهاتف عامل مركز االتصاالت ويمكن استخدامه إلجراء مكالمة من خالل العمالء ولتصعيد مكالمة العمالء إلى أحد المشرفين في حاله الطوارئ ولتصنيف أرقام االتصال باستخدام رموز الترتيب ولعرض تفاصيل المكالمات الخاصة بالعمالء. يمكنك أيضًا تكوين المعلمات في ملف تكوين الهاتف باستخدام رمز XML(xml.cfg(. لتكوين كل معلمة، راجع بنية السلسلة في جدول [معلمات](#page-275-0) إعداد وكيل مركز [االتصال](#page-275-0), في الصفحة .256

#### **قبل البدء**

- قم بإعداد الهاتف كهاتف مركز االتصال على خادم BroadSoft.
- يمكنك الوصول إلى صفحة ويب إدارة الهاتف. ارجع إلى [الوصول](#page-126-0) إلى واجهة ويب الهاتف, في الصفحة .107

#### **اجراء**

- **الخطوة 1** حدد **الصوت** > **Ext )n(**. **الخطوة 2** في قسم **إعدادات ACD**، قم بإعداد الحقول كما هو موضح في جدول معلمات إعداد وكيل مركز [االتصال](#page-275-0), في الصفحة .256
	- **الخطوة 3** انقر فوق **إرسال جميع التغييرات**.

### **معلمات إعداد وكيل مركز االتصال**

<span id="page-275-0"></span>يحدد الجدول التالي وظيفة واستخدام معلمات إعداد وكيل مركز االتصال في قسم إعدادات ACD ضمن عالمة التبويب Ext(n (في واجهة ويب الهاتف. كما أنه يحدد بنية السلسلة التي تمت إضافتها في ملف تكوين الهاتف باستخدام xml.cfg(XML (لتكوين معلمة.

#### **الجدول :41 معلمات إعداد وكيل مركز االتصال**

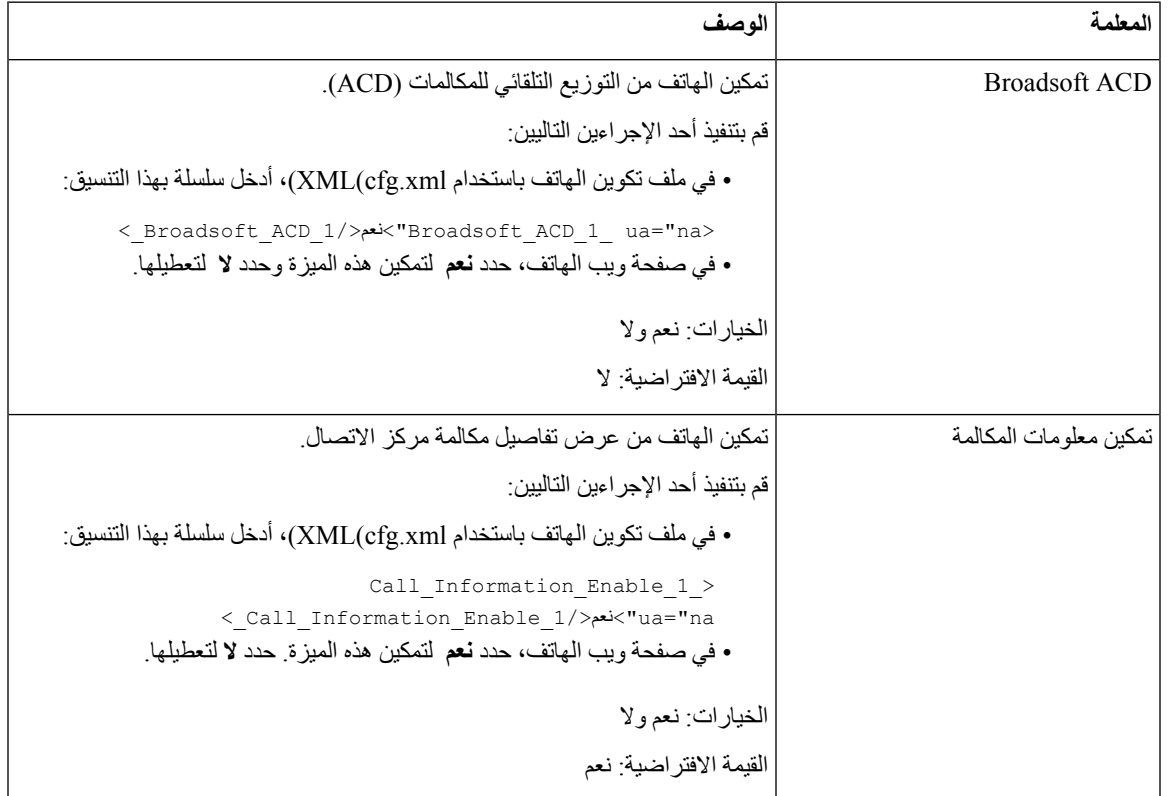

 $\mathbf{l}$ 

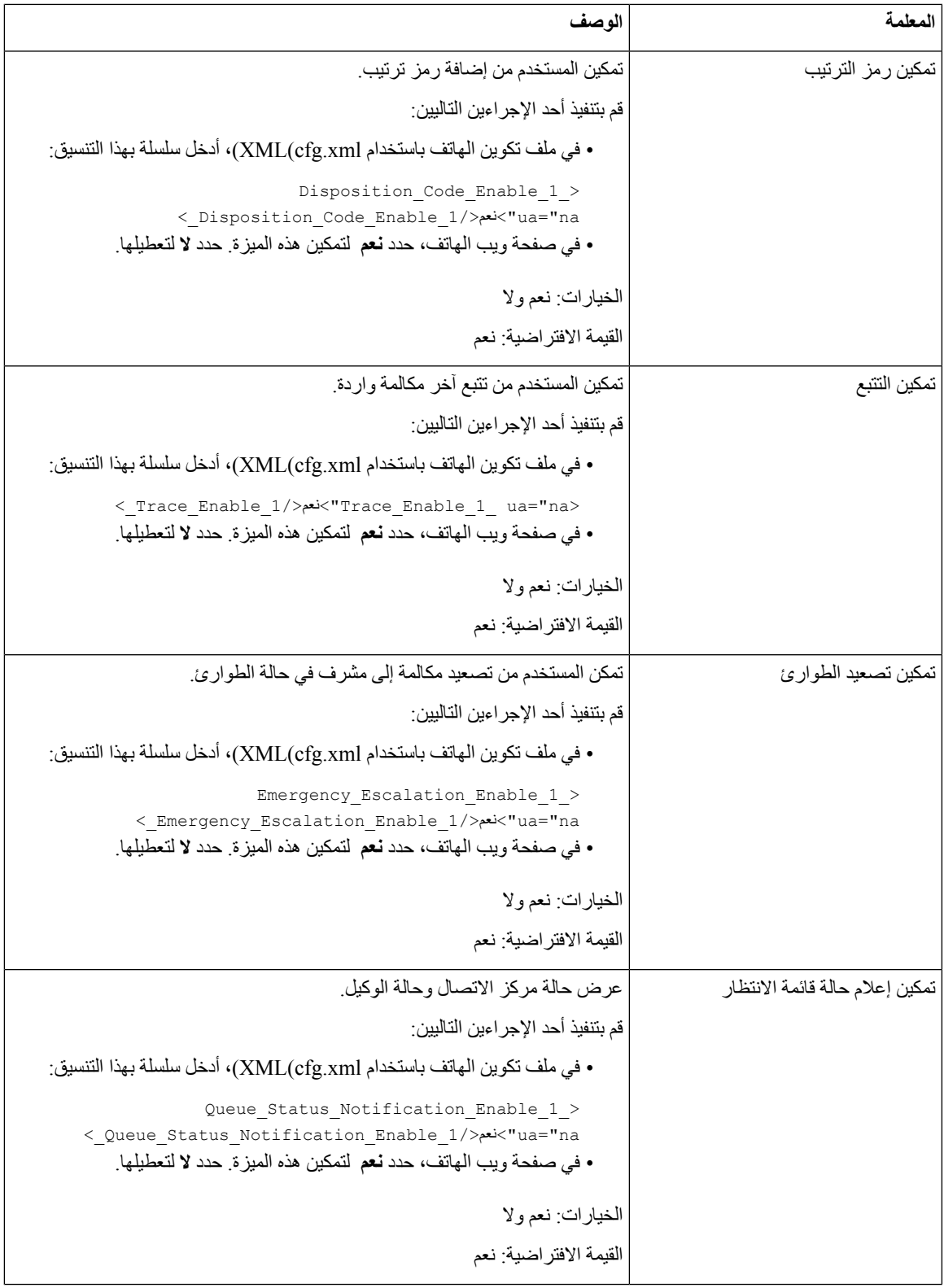

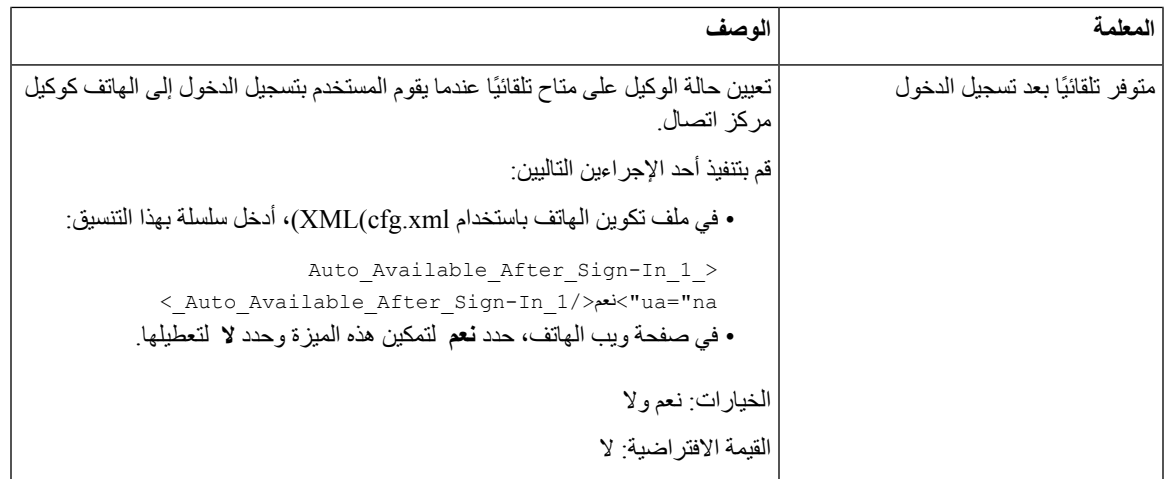

### **استعادة حالة ACD**

يمكنك تمكين الهاتف لتعيين حالة ACD تلقائيًا على القيمة المحلية األخيرة في أحد المواقف التالية:

- الهاتف قيد التشغيل.
- تم تغيير حالة الهاتف إلى "مسجل" من حالة "غير مسجل" أو "فشل التسجيل".
- يتم تغيير عنوان IP لخادم وجهة التسجيل عند حدوث تجاوز الفشل أو حدوث تراجع أو تغيير استجابة DNS.

#### **قبل البدء**

- قم بإعداد الهاتف كهاتف مركز االتصال على خادم BroadSoft.
- يمكنك الوصول إلى صفحة ويب إدارة الهاتف. ارجع إلى [الوصول](#page-126-0) إلى واجهة ويب الهاتف, في الصفحة .107

### **اجراء**

- **الخطوة 1** حدد **الصوت** > **Ext )n(**.
- **الخطوة 2** في قسم **إعدادات ACD**، قم بتعيين **ACD BraodSoft** إلى **نعم**.
	- **الخطوة 3** من حقل **حالة ACD**، حدد أحد الخيارات:
- **مزامنة من محلي**: حدد هذا الخيار الستعادة الحالة المحلية األخيرة كحالة ACD عند بدء تشغيل الهاتف، أو تغيير الحالة إلى "مسجل" من "غير مسجل" أو "فشل التسجيل"، أو تغيير عنوان IP لوجهة التسجيل بسبب تجاوز الفشل أو الرجوع أو استجابة DNS. عندما يتم تكوين حالة ACD األولية للمزامنة من محلي، وتكون الحالة المحلية األخيرة غير متاحة برمز سبب، بعد تشغيل الهاتف، لن تتم استعادة رمز السبب.
	- **المزامنة من الخادم**: حدد هذا الخيار للحصول على حالة ACD األولية من الخادم. هذه هي القيمة االفتراضية.

يمكنك تكوين هذه المعلمة في ملف XML لتكوين الهاتف (xml.cfg (عن طريق إدخال سلسلة بهذا التنسيق:

<\_ACD\_Status\_n\_ ua="na">Sync From Local</ACD\_Status\_n>

 $16$  إلى 16  $n = n$ 

### **الخطوة 4** انقر فوق **إرسال جميع التغييرات**.

### **عرض أو إخفاء مربع نص القائمة غير المتاحة لحالة الوكيل على الهاتف**

يمكنك التحكم في ما إذا كان المستخدم الخاص بك يريد إخفاء مربع نصي القائمة **غير متوفر** في شاشة **تعيين حالة الوكيل** على الهاتف.

#### **قبل البدء**

- قم بإعداد الهاتف كهاتف مركز االتصال على خادم BroadSoft.
- يمكنك الوصول إلى صفحة ويب إدارة الهاتف. ارجع إلى [الوصول](#page-126-0) إلى واجهة ويب الهاتف, في الصفحة .107

#### **اجراء**

### **الخطوة 1** حدد **الصوت** > **Ext )n(**. **الخطوة 2** في قسم **إعدادات ACD**، قم بتعيين معلمة **تمكين رمز السبب غير المتوفر** إلى **ال** إلخفاء المربع النصي **غير متوفر** على الهاتف. لعرض مربع النص، حدد **نعم**. هذه هي القيمة االفتراضية. يمكنك تكوين هذه المعلمة في ملف XML لتكوين الهاتف (xml.cfg (عن طريق إدخال سلسلة بهذا التنسيق: <\_Unavailable\_Reason\_Code\_Enable\_1/>**نعم**">Unavailable\_Reason\_Code\_Enable\_1\_ ua="na> **الخطوة 3** انقر فوق **إرسال جميع التغييرات**.

### **إعداد هاتف للحضور**

يمكنك تمكين دليل XMPP BroadSoft لمستخدم الهاتف.

<span id="page-278-0"></span>يمكنك أيضًا تكوين المعلمات في ملف تكوين الهاتف باستخدام رمز XML(xml.cfg(. لتكوين كل معلمة، راجع بنية السلسلة في جدول [معلمات](#page-279-0) إعداد الوجود, في [الصفحة](#page-279-0) .260

**قبل البدء**

• قم بإعداد خادم BroadSoft لـ XMPP.

• يمكنك الوصول إلى صفحة ويب إدارة الهاتف. ارجع إلى [الوصول](#page-126-0) إلى واجهة ويب الهاتف, في الصفحة .107

#### **اجراء**

- **الخطوة 1** حدد **الصوت** > **الهاتف**. **الخطوة 2** في قسم **XMPP Broadsoft**، قم بتعيين الحقول كما هو موضح في معلمات إعداد الوجود, في [الصفحة](#page-279-0) .260
	- **الخطوة 3** انقر فوق **إرسال جميع التغييرات**.

### **معلمات إعداد الوجود**

يحدد الجدول التالي وظيفة واستخدام معلمات إعداد الوجود في قسم XMPP Broadsoft ضمن عالمة التبويب الهاتف في واجهة الويب الخاصة بالهاتف. كما أنه يحدد بنية السلسلة التي تمت إضافتها في ملف تكوين الهاتف باستخدام xml.cfg(XML (لتكوين معلمة.

<span id="page-279-0"></span>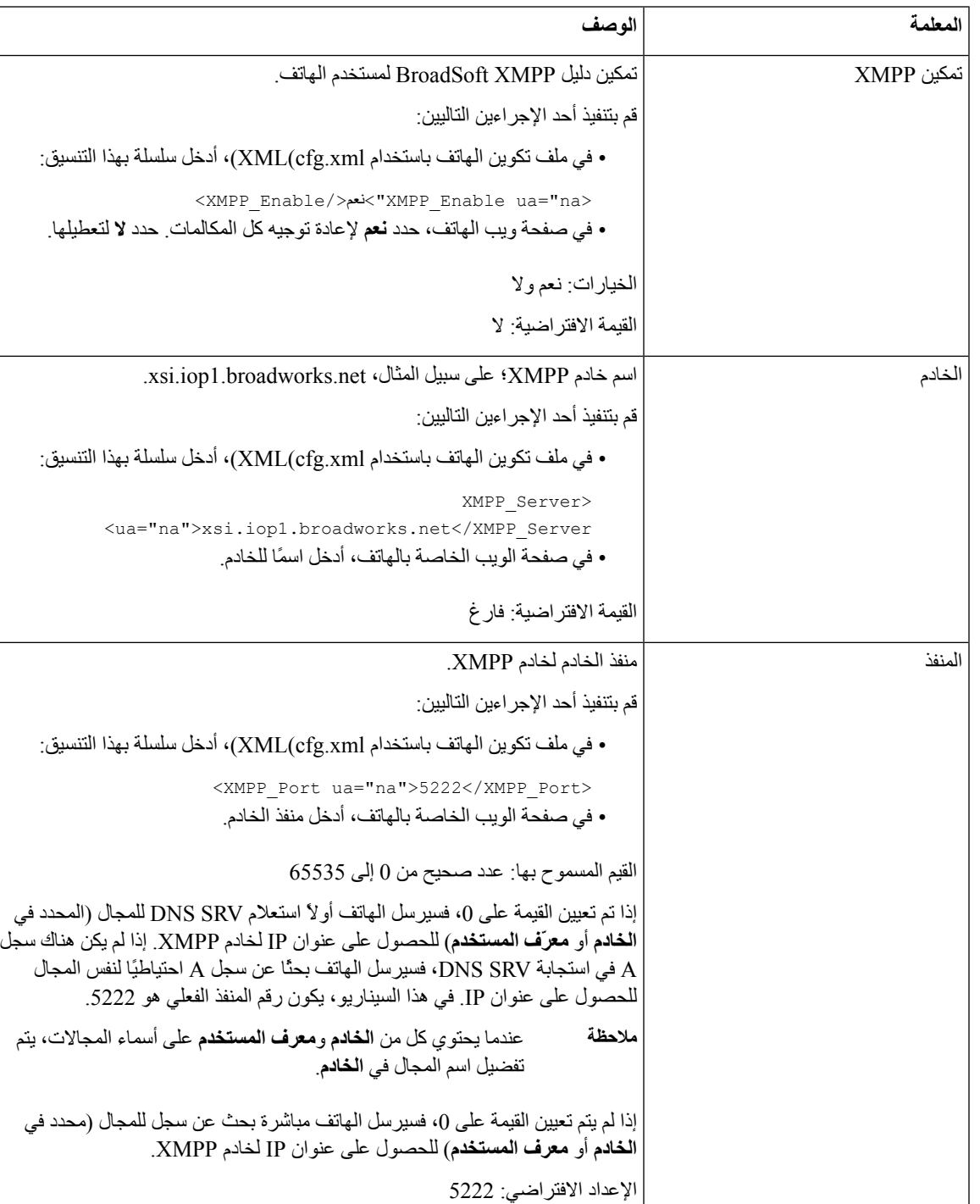

#### **الجدول :42 معلمات إعداد الوجود**

 $\mathbf{l}$ 

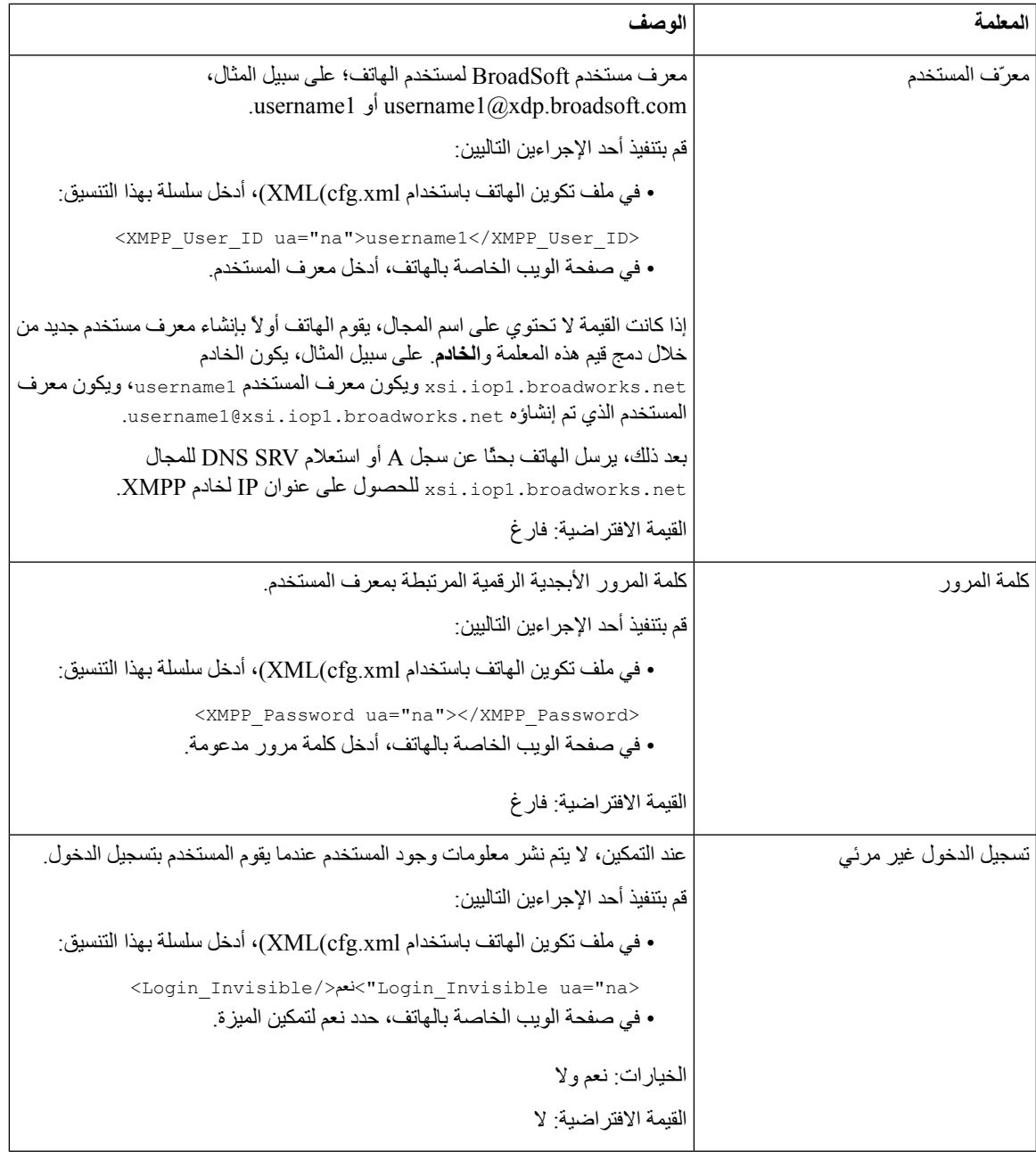

<span id="page-281-0"></span>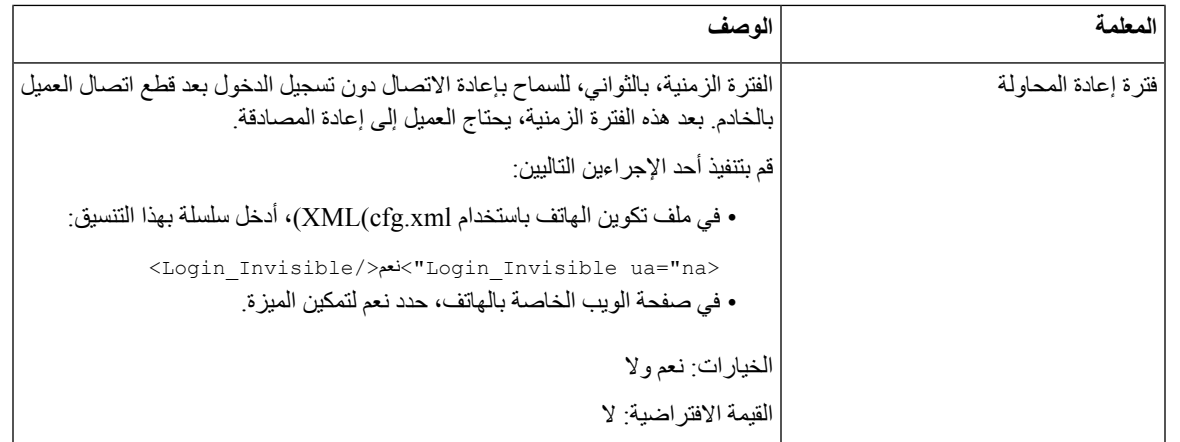

## **XMPP لـ DNS SRV استخدام**

يمكنك تكوين الهاتف الستخدام SRV DNS للحصول على عنوان IP لخادم XMPP BroadSoft.

**قبل البدء**

- قم بإعداد خادم BroadSoft لـ XMPP.
- يمكنك الوصول إلى صفحة ويب إدارة الهاتف. ارجع إلى [الوصول](#page-126-0) إلى واجهة ويب الهاتف, في الصفحة .107

**اجراء**

<span id="page-281-1"></span>**الخطوة 1** حدد **الصوت** > **الهاتف**. **الخطوة 2** في قسم **XMPP Broadsoft**، قم بتعيين **تمكين XMPP** إلى **نعم**. **الخطوة 3** قم بتعيين حقل **المنفذ** إلى .**0 الخطوة 4** قم بتعيين حقول **الخادم**، و**معرف المستخدم**، و**كلمة المرور** كما هو موضح في جدول معلمات إعداد الوجود, في [الصفحة](#page-279-0) .260 **الخطوة 5** انقر فوق **إرسال جميع التغييرات**.

## **تكوين عدد مرات ظهور المكالمات لكل خط**

```
يمكن تكوين الهواتف التي تدعم ظهور مكالمات متعددة على خط ما لتحديد عدد المكالمات المسموح بها على الخط.
                                                  يمكنك تقييد الخط للسماح بمكالمة واحدة فقط في كل مرة.
                       يمكنك أيضًا تكوين المعلمات في ملف تكوين الهاتف باستخدام رمز XML(xml.cfg(.
```
**قبل البدء**

يمكنك الوصول إلى صفحة ويب إدارة الهاتف. ارجع إلى [الوصول](#page-126-0) إلى واجهة ويب الهاتف, في الصفحة .107

**اجراء**

**الخطوة 1** حدد **الصوت** > **الهاتف**.

**الخطوة 2** في قسم **إعدادات مفاتيح الخطوط المتنوعة** لمعلمة **مرات ظهور المكالمات لكل خط**، حدد عدد المكالمات لكل خط المُراد السماح بها. يمكنك أيضًا تكوين هذه المعلمة في ملف التكوين (xml.cfg (عن طريق إدخال سلسلة بهذا التنسيق: <Call\_Appearances\_Per\_Line ua="na">2</Call\_Appearances\_Per\_Line> تتراوح القيم المسموح بها من 1 إلى 10. القيمة الافتراضية هي 2. للسماح بإجراء مكالمات متعددة على الخط، حدد قيمة من 2 إلى 10. عند تعيين القيمة على 1 وتكوين امتداد واحد على الهاتف، فلن يتمكن المستخدم من: • إجراء مكالمة جديدة إذا كانت هناك مكالمة نشطة. • النقل إذا كانت هناك مكالمة نشطة. • إجراء مكالمة جماعية نشطة. عندما يحتوي الخط على مكالمة خط مشترك، لن يتمكن المستخدم من إجراء مكالمة جديدة أو نقل مكالمة أو إجراء مكالمة جماعية. **مالحظة**

**الخطوة 3** انقر فوق **إرسال جميع التغييرات**.

# **تمكين البحث العكسي عن االسم**

<span id="page-282-0"></span>يبحث البحث العكسي عن االسم عن رقم في مكالمة واردة أو صادرة أو مكالمة جماعية أو محولة. يعمل البحث العكسي عن االسم عندما يتعذر على الهاتف العثور على اسم باستخدام دليل موفر الخدمة أو سجل المكالمات أو جهات االتصال الخاصة بك. يحتاج البحث العكسي عن االسم إلى دليل XSI (BroadSoft (أو دليل LDAP أو تكوين دليل XML صالح.

يبحث البحث العكسي عن االسم في الدالئل الخارجية للهاتف. عندما ينجح البحث، يتم وضع االسم في جلسة المكالمة وفي سجل المكالمات. للمكالمات الهاتفية المتعددة المتزامنة، عمليات البحث العكسي عن االسم عن اسم يطابق رقم المكالمة األول. عند اتصال المكالمة الثانية أو وضعها قيد االنتظار، يبحث البحث العكسي عن االسم عن اسم يطابق المكالمة الثانية. يبحث عكس البحث في الدالئل الخارجية لمدة 8 ثوان،ٍ إذا لم يتم العثور على نتائج خالل 8 ثوان،ٍ فلن يكون هناك عرض لالسم. وإذا تم العثور على النتائج في غضون 8 ثوان،ٍ فسيتم عرض االسم على الهاتف. ترتيب أولوية البحث في الدليل الخارجي هو: **XML > LDAP) > XSI (BroadSoft**.

أثناء البحث في حالة تلقي الاسم ذي الأولوية الأقل قبل الاسم ذي الأولوية الأعلى، يعرض البحث اسم ذي الأولوية الأقل أولاً ثم استبداله باسم الأولوية الأعلى إذا تم العثور على اسم الأولوية الأعلى في غضون 8 ثوان.

أسبقية البحث في قائمة الهاتف في دليل XSI (BroadSoft (هي:

- **.1** قائمه الهواتف الشخصية
- **.2** قائمة الهواتف المشتركة للمجموعة
	- **.3** قائمة الهواتف العامة للمؤسسات

يتم تمكين البحث العكسي عن االسم بشكل افتراضي.

يبحث البحث العكسي عن االسم في الدالئل بالترتيب التالي:

- **.1** دفتر العناوين الشخصي
	- **.2** عنوان SIP

- **.3** سجل المكالمة
- (BroadSoft (XSI دليل **.4**
	- **.5** دليل LDAP
	- **.6** دليل XML

يبحث الهاتف في دليل XML باستخدام هذا التنسيق: number\_call\_incoming=n?url\_directory. مثال: بالنسبة إلى هاتف متعدد األنظمة األساسية يستخدم خدمة جهة خارجية، يكون طلب البحث عن رقم الهاتف (1234) بهذا التنسيق، .http://your-service.com/dir.xml?n=1234 **مالحظة**

#### **قبل البدء**

• قم بتكوين أحد هذه الأدلة قبل أن تتمكن من تمكين البحث العكسي عن الاسم أو تعطيله: (BroadSoft (XSI دليل• • دليل الشركة LDAP • دليل XML • يمكنك الوصول إلى صفحة ويب إدارة الهاتف. ارجع إلى [الوصول](#page-126-0) إلى واجهة ويب الهاتف, في الصفحة .107

#### **اجراء**

**الخطوة 1** حدد **الصوت** > **الهاتف**. **الخطوة 2** في نطقة **الخدمات التكميلية**، قم بتعيين معلمة **خدمة البحث العكسي عن الهاتف** إلى **نعم** لتمكين هذه الميزة. يمكنك أيضًا تكوين هذه المعلمة في ملف التكوين (xml.cfg (عن طريق إدخال سلسلة بهذا التنسيق: <Reverse\_Phone\_Lookup\_Serv ua="na">Yes</Reverse\_Phone\_Lookup\_Serv> القيم المسموح بها هي نعم|ال. القيمة االفتراضية هي نعم. **الخطوة 3** انقر فوق **إرسال جميع التغييرات**.

### **مكالمات الطوارئ**

## **خلفية دعم مكالمات الطوارئ**

<span id="page-283-0"></span>يمكن لموفري خدمة مكالمات الطوارئ تسجيل موقع الهاتف لكل هاتف قائم على بروتوكول اإلنترنت في الشركة. ينقل خادم معلومات الموقع (LIS (موقع االستجابة للطوارئ (ERL (إلى الهاتف. يقوم الهاتف بتخزين موقعه أثناء التسجيل، وبعد إعادة تشغيل الهاتف، وعندما يقوم شخص بتسجيل الدخول إلى الهاتف. يمكن أن يحدد إدخال الموقع عنوان الشارع ورقم المبنى والطابق والغرفة ومعلومات موقع المكتب األخرى.

عند إجراء مكالمة طوارئ، ينقل الهاتف الموقع إلى خادم المكالمات. يقوم خادم المكالمات بإعادة توجيه المكالمة والموقع إلى موفر خدمة مكالمات الطوارئ. يقوم موفر خدمة مكالمات الطوارئ بإعادة توجيه المكالمة ورقم فريد لالتصال (ELIN (إلى خدمات الطوارئ. تتلقى خدمة الطوارئ أو نقطة رد السالمة العامة (PSAP (موقع الهاتف. تتلقى PSAP أيضًا رقمًا لمعاودة االتصال بك، إذا تم قطع االتصال. راجع [مصطلحات](#page-284-0) دعم مكالمات الطوارئ, في الصفحة 265 للمصطلحات المستخدمة لوصف مكالمات الطوارئ من الهاتف. تقوم بإدخال المعلمات التالية للحصول على موقع الهاتف ألي رقم داخلي للهاتف: • معرّف الشركة - رقم فريد (UUID (يتم تعيينه لشركتك بواسطة موفر خدمة 9-1-1NG. • عنوان URL األساسي للطلب - عنوان HTTPS للخادم األساسي المستخدم للحصول على موقع الهاتف. • عنوان URL الثانوي للطلب - عنوان HTTPS لخادم ثانوي (احتياطي) يُستخدم للحصول على موقع الهاتف. • رقم الطوارئ - سلسلة من األرقام التي تحدد مكالمة الطوارئ. يمكنك تحديد عدة أرقام طوارئ، عن طريق فصل كل رقم طوارئ بفاصلة. تتضمن أرقام خدمة الطوارئ العامة ما يلي: • أمريكا الشمالية–911 • الدول األوروبية112- • هونغ كونغ–999 يطلب الهاتف معلومات موقع جديدة لألنشطة التالية:

- تقوم بتسجيل الهاتف مع خادم المكالمات.
- يقوم شخص ما بإعادة تشغيل الهاتف وتم تسجيل الهاتف مسبقًا في خادم المكالمات.
	- الضيف يسجل الدخول إلى الهاتف.
- تقوم بتغيير واجهة الشبكة المستخدمة في تسجيل SIP. على سبيل المثال، قم بتغيير Fi-Wi إلى Ethernet.
	- تقوم بتغيير عنوان IP الخاص بالهاتف.

إذا لم ترسل جميع خوادم الموقع استجابة للموقع، فسيعيد الهاتف إرسال طلب الموقع كل دقيقتين.

### **مصطلحات دعم مكالمات الطوارئ**

تصف المصطلحات التالية دعم مكالمات الطوارئ للهواتف ذات األنظمة األساسية المتعددة من Cisco.

- <span id="page-284-0"></span>• رقم معرف موقع الطوارئ (ELIN (- رقم يُستخدم لتمثيل واحد أو أكثر من ملحقات الهاتف التي تحدد موقع الشخص الذي طلب خدمات الطوارئ.
	- موقع االستجابة للطوارئ (ERL (- موقع منطقي يجمع مجموعة من أرقام الهواتف الداخلية.
- تسليم الموقع الممكّن بواسطة HTTP(HELD (- بروتوكول مشفر يحصل على موقع LO-PIDF للهاتف من خادم معلومات الموقع  $(LIS)$
- خادم معلومات الموقع (LIS (- خادم يستجيب لطلب HELD للهاتف المستند إلى SIP ويوفر موقع الهاتف باستخدام استجابة HELD .XML
- موفر خدمة مكالمات الطوارئ الشركة التي تستجيب لطلب HELD الهاتف مع موقع الهاتف. عند إجراء مكالمة طوارئ (التي تحمل موقع الهاتف)، يقوم خادم المكالمات بتوجيه المكالمة إلى هذه الشركة يضيف موفر خدمة مكالمات الطوارئ ELIN ويوجه المكالمة إلى خدمات الطوارئ (PSAP(. إذا تم قطع االتصال، يستخدم ELIN PSAP إلعادة االتصال بالهاتف المستخدم إلجراء مكالمة الطوارئ.
- نقطة الرد على السالمة العامة (PSAP (- أي خدمة طوارئ (على سبيل المثال، حريق أو شرطة أو سيارة إسعاف) انضمت إلى شبكة IP لخدمات الطوارئ.
	- المعرّف الفريد العمومي (UUID (- رقم 128 بت يُستخدم لتعريف شركة بشكل فريد باستخدام دعم مكالمات الطوارئ.

### **تكوين هاتف إلجراء مكالمات الطوارئ**

#### **قبل البدء**

- احصل على عناوين URL لتكوين الموقع الجغرافي 911E ومعرف الشركة للهاتف من موفر خدمات مكالمات الطوارئ. يمكنك استخدام نفس عناوين URL للموقع الجغرافي ومعرف الشركة لألرقام الداخلية لهواتف متعددة في نفس منطقة المكتب.
	- يمكنك الوصول إلى صفحة ويب إدارة الهاتف. ارجع إلى [الوصول](#page-126-0) إلى واجهة ويب الهاتف, في الصفحة .107

#### **اجراء**

- **الخطوة 1** حدد **الصوت** > **الرقم الداخلي** *n*، حيث *n* هو رقم الهاتف الداخلي (10-1) لمربع حوار ويب الهاتف.
	- **الخطوة 2** في قسم **خطة الطلب**، قم بتعيين معلمة **رقم الطوارئ**
- <span id="page-285-0"></span>**الخطوة 3** في قسم **تكوين الموقع الجغرافي**، قم بتعيين معلمات **معرف UUID للشركة**، و**عنوان URL للطلب األساسي**، و**عنوان URL للطلب الثانوي** على النحو الموضح في معلمات لإجراء مكالمة طوارئ , في [الصفحة](#page-285-0) 266.
	- **الخطوة 4** انقر فوق **إرسال جميع التغييرات**.

### **معلمات إلجراء مكالمة طوارئ**

يحدد الجدول التالي وظيفة واستخدام معلمات إجراء مكالمات الطوارئ في أقسام خطة الطلب وتكوين تحديد الموقع الجغرافي 911E ضمن علامة التبويب n)Ext(n) في واجهة ويب الهاتف. كما أنه يحدد بنية السلسلة التي تمت إضافتها في ملف تكوين الهاتف باستخدام XML(cfg.xml) لتكوين معلمة.

#### **الجدول :43 معلمات إلجراء مكالمة طوارئ**

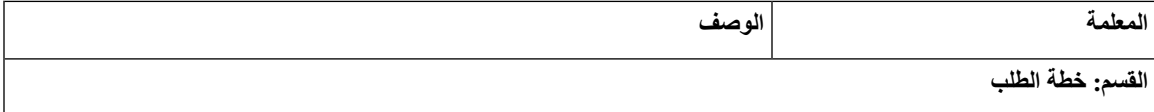

 $\mathbf l$ 

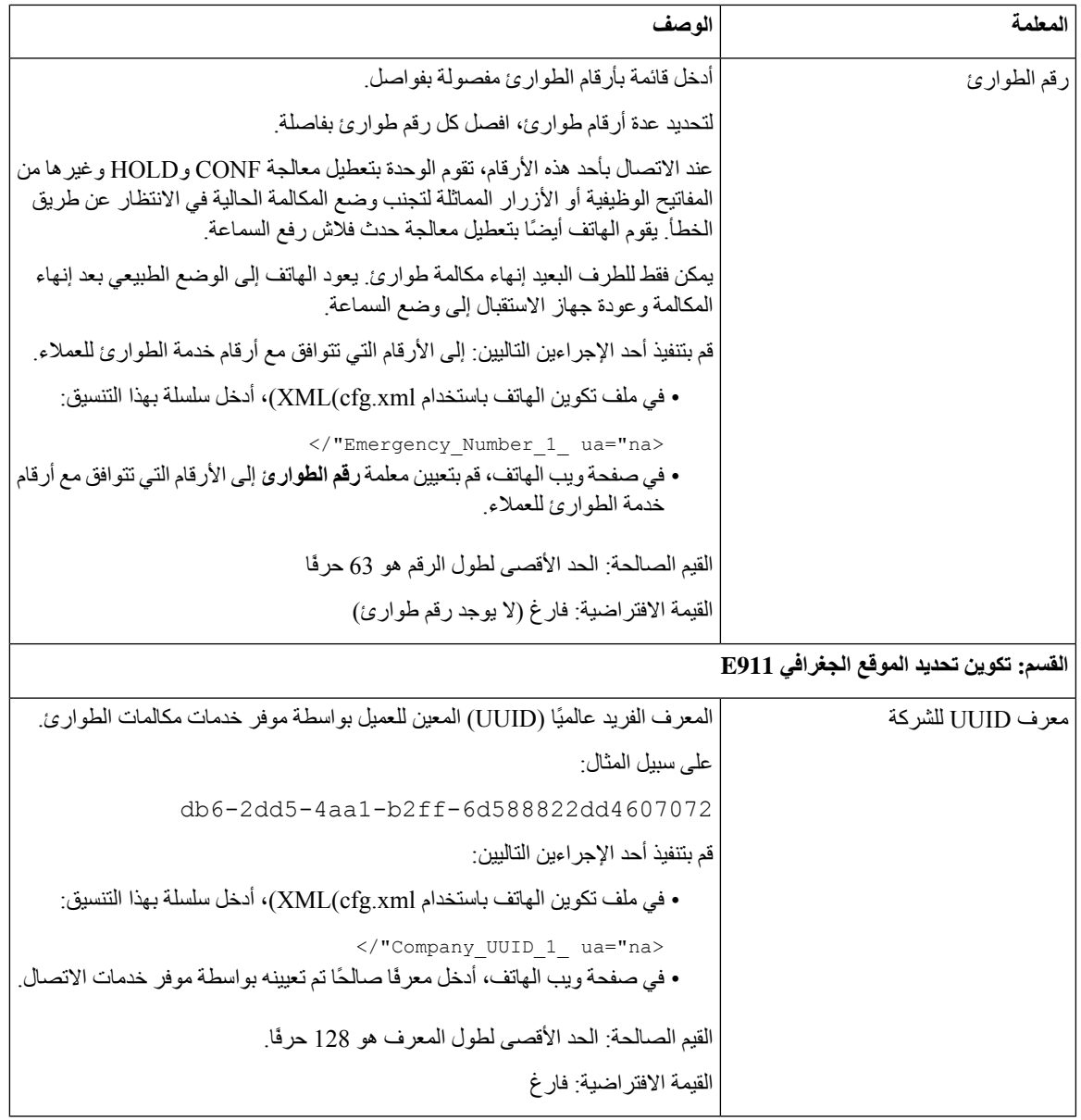

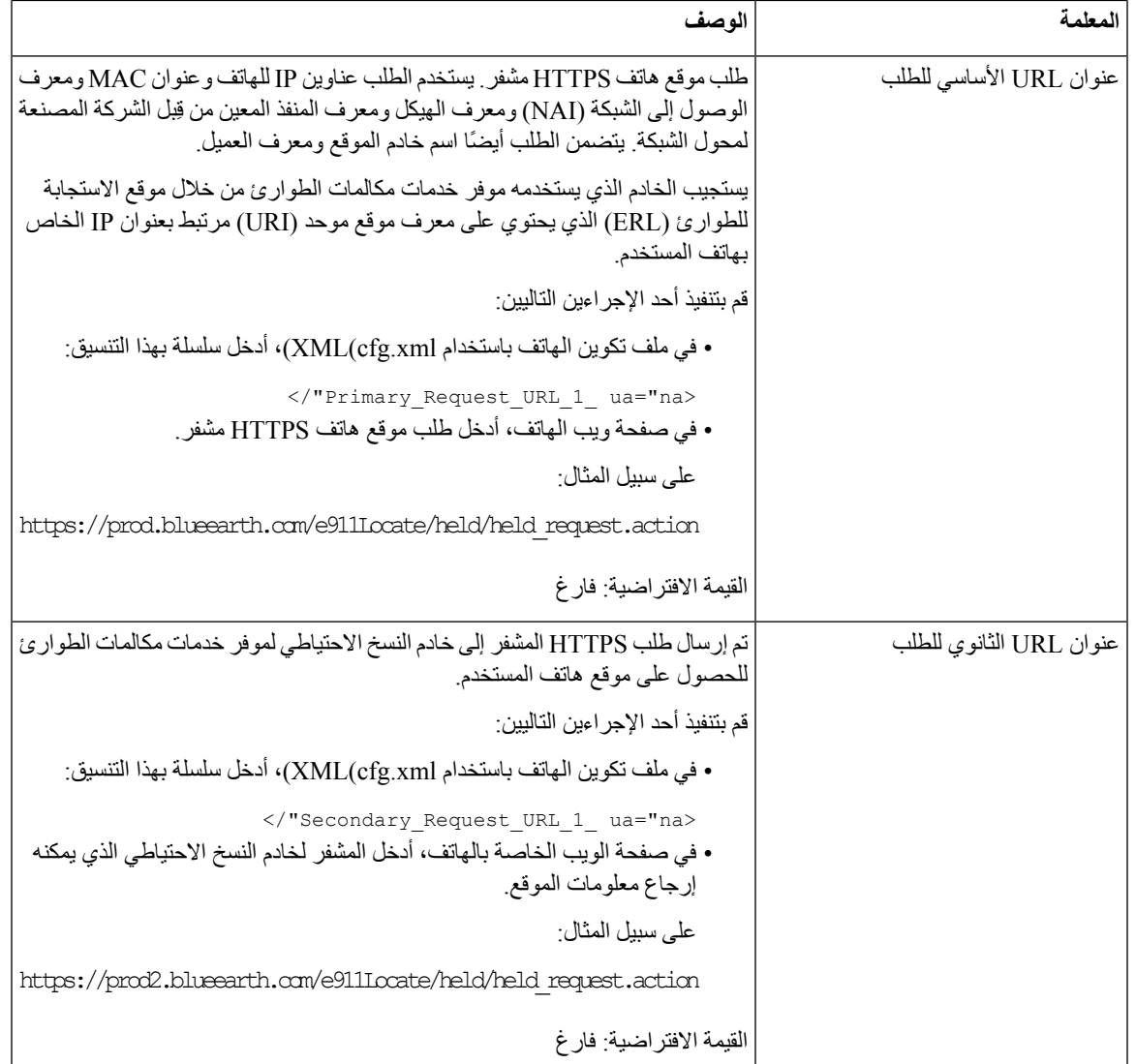

## **إشارة عشوائية لمكالمات Webex الواردة**

<span id="page-287-0"></span>لدعم اإلشارة العشوائية للمكالمات الواردة في بيئة Webex، يرسل الخادم معلومات التصرف الخاصة بـ Disposition-CallerId-Cisco-X إلى الهاتف. يترجم الهاتف هذه المعلومات على أنها أيقونات مصادقة. بناءً على نتيجة تحقق SHAKEN/STIRللمتصل، يعرض الهاتف ثالثةأنواع من األيقونات. يتم عرض األيقونات بجوار معرّف المتصل لجلسةالمكالمة، وسجالت المكالمات المحلية، وسجالت المكالمات في سحابة Webex.

• المكالمة التي تم التحقق من صحتها - يرسل الخادم معلومات التصرف، valid=Disposition-CallerId-Cisco-X، إلى

الهاتف. يعرض الهاتف األيقونة اإلضافية بجوار معرّف المتصل مع شاشة ملونة تشير إلى المتصل الذي تم التحقق من صحته. بالنسبة للهاتف المزود بشاشة تدرجات رمادية يتم عرض أيقونة إضافية بجوار معرّف المتصل.
- المكالمة التي لم يتم التحقق من صحتها أو العشوائية يرسل الخادم معلومات التصرف،
- invalid=Disposition-CallerId-Cisco-X، إلى الهاتف. يعرض الهاتف األيقونة اإلضافية بجوار معرّف المتصل لإلشارة إلى وجود متصل غير شرعي.
- •المكالمةالتي لم يتم التحقق من صحتها يرسل الخادممعلومات التصرف، unverified=Disposition-CallerId-Cisco-X،
	- إلى الهاتف. يعرض الهاتف األيقونة اإلضافية بجوار معرّف المتصل لإلشارة إلى وجود مكالمة لم يتم التحقق منها.
		- في حالة عدم وجود معلومات تصرف، يعرض الهاتف الأيقونات نفسها التي كان يعرضها من قبل

# **إضافة ميزة تعليق المكالمة لمفتاح خط معين**

يمكنك إضافة وظائف تعليق المكالمة لمفتاح خط معين الستخدام زر واحد فقط لتعليق مكالمة وإلغاء تعليقها.

**قبل البدء**

• يمكنك الوصول إلى صفحة ويب إدارة الهاتف. ارجع إلى [الوصول](#page-126-0) إلى واجهة ويب الهاتف, في الصفحة .107

**اجراء**

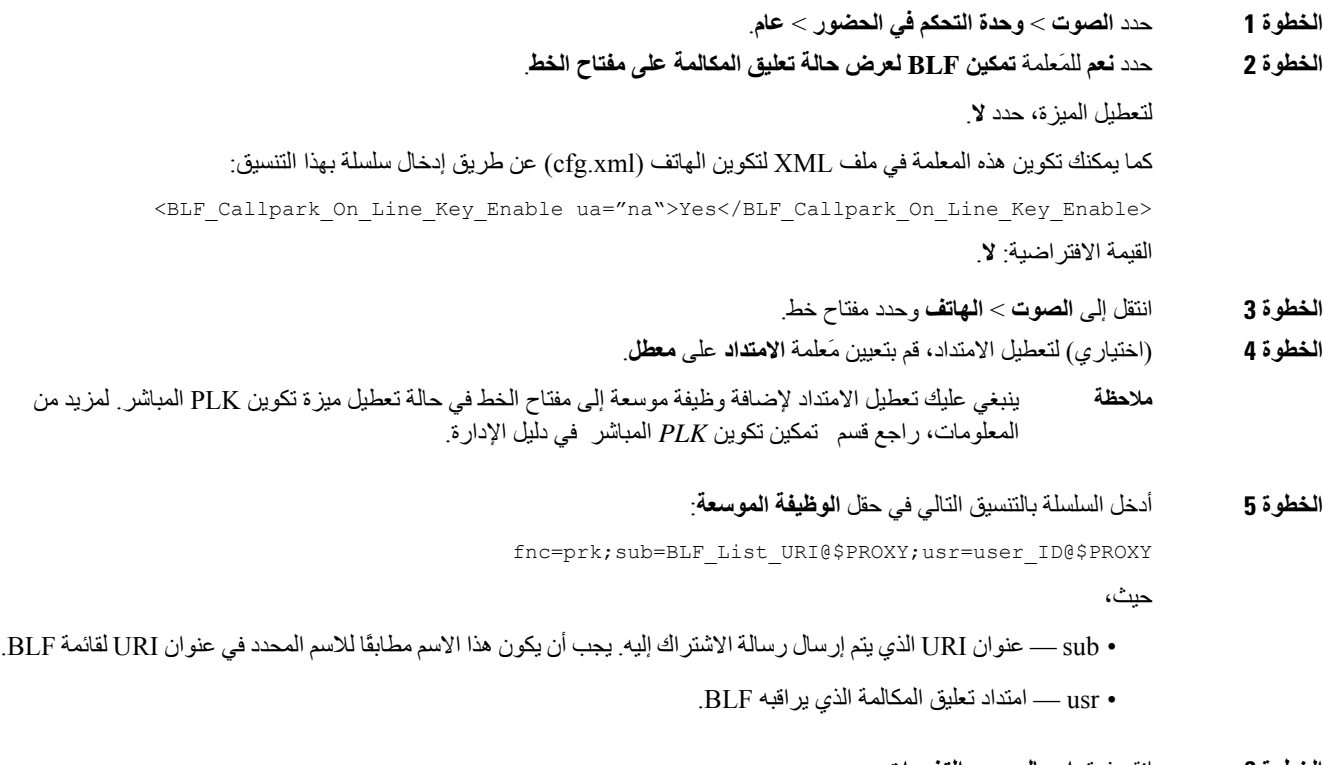

**الخطوة 6** انقر فوق **إرسال جميع التغييرات**.

# **تكوين المفاتيح الوظيفية القابلة للبرمجة**

# **المفاتيح الوظيفية القابلة للبرمجة**

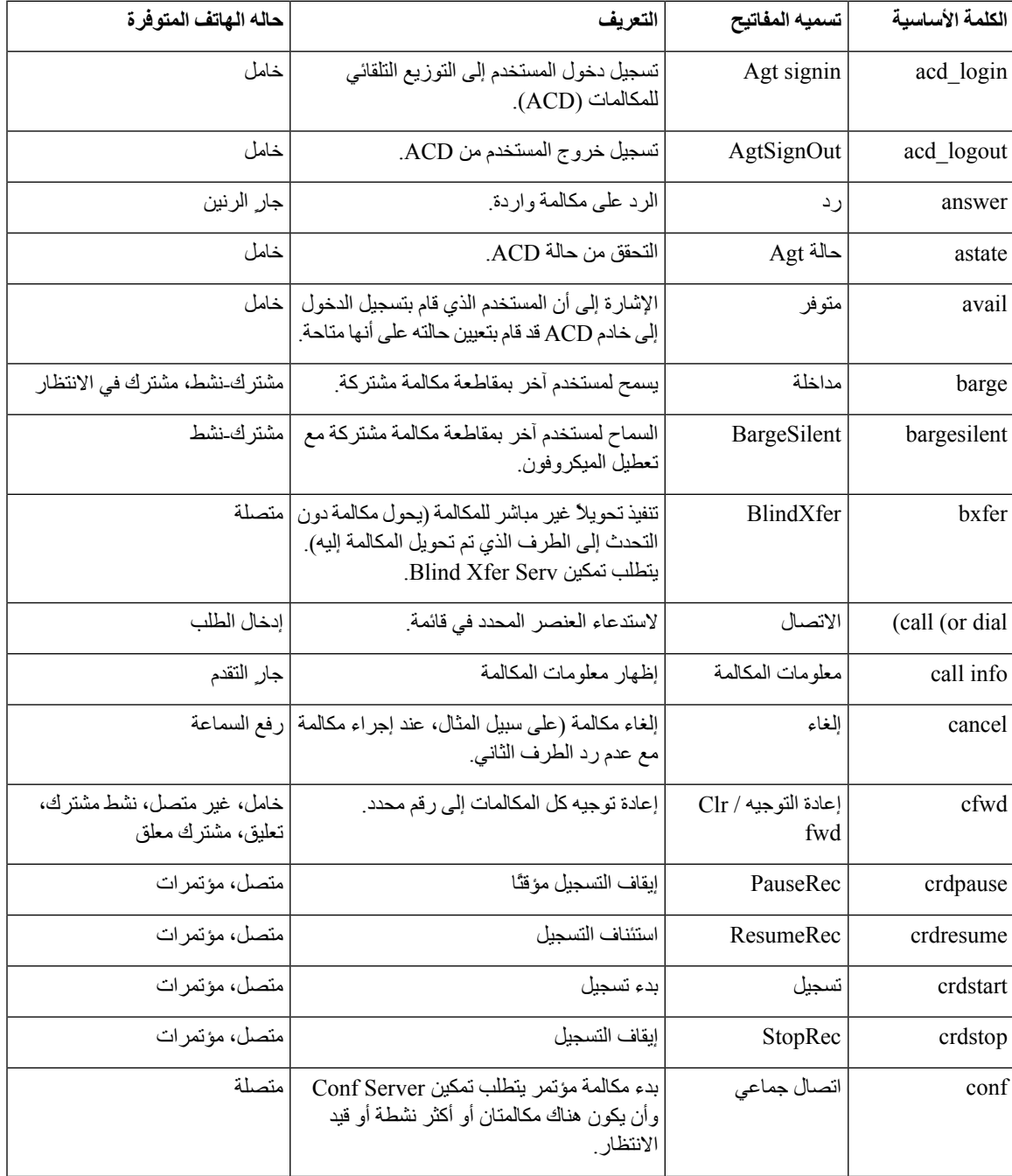

 $\mathbf l$ 

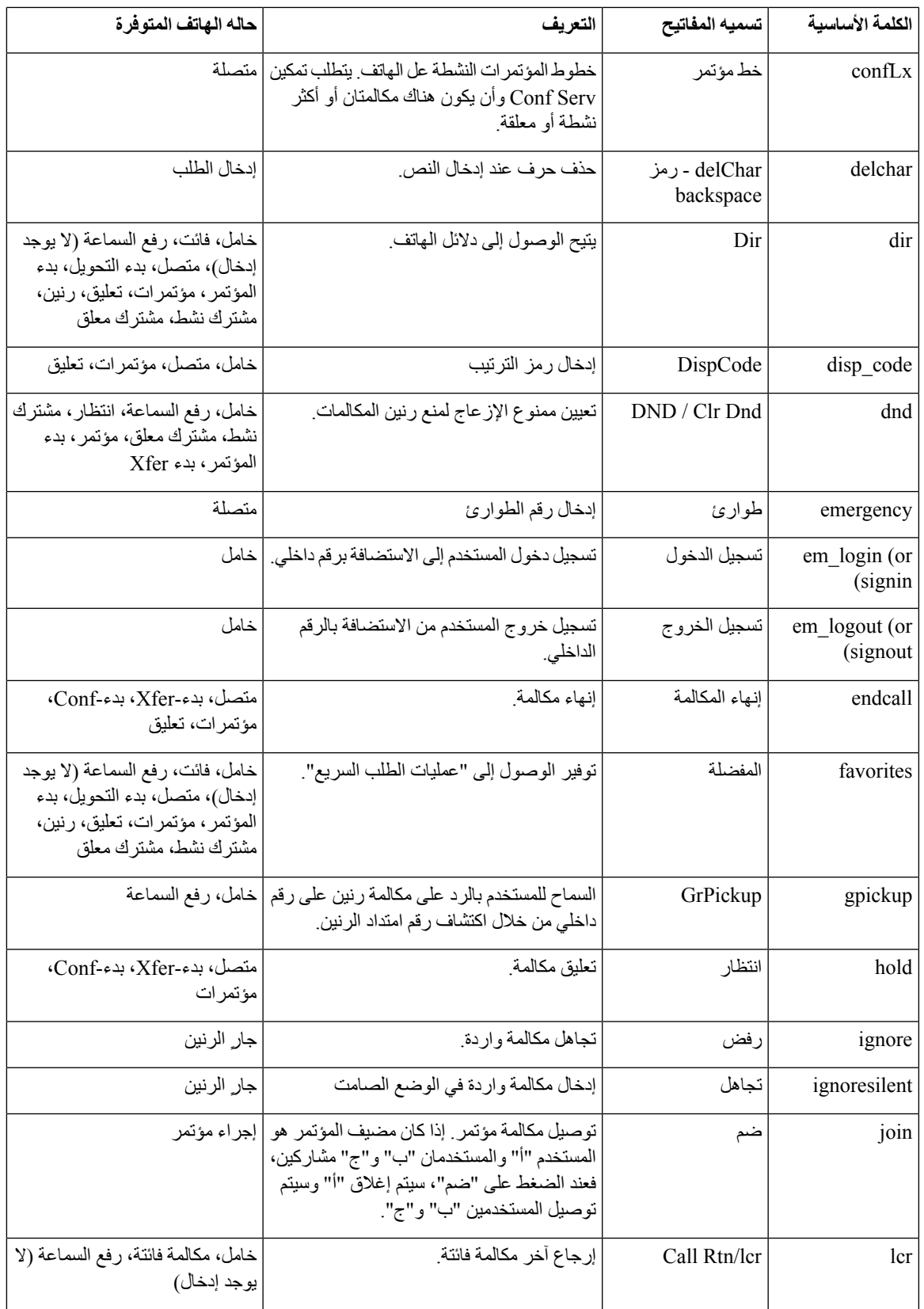

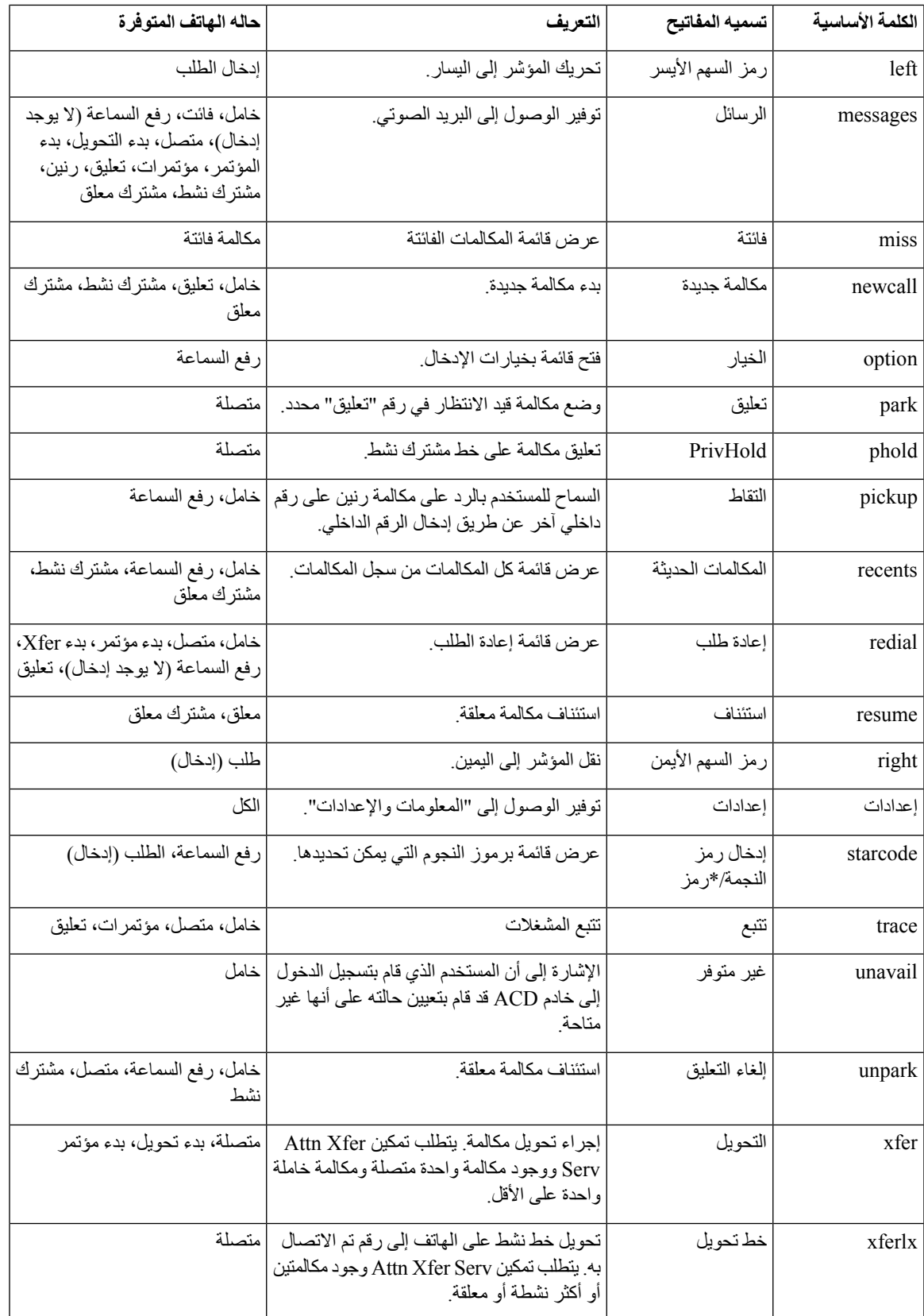

## **تخصيص عرض المفاتيح الوظيفية**

يمكنك تخصيص عرض المفاتيح الوظيفية على شاشة الهاتف أثناء حالة معينة.

يمكنك أيضًا تكوين المعلمات في ملف تكوين الهاتف باستخدام رمز XML (xml.cfg(. لتكوين كل معلمة، راجع بنية السلسلة في [معلمات](#page-292-0) المفاتيح [الوظيفية](#page-292-0) القابلة للبرمجة, في الصفحة .273

**قبل البدء**

يمكنك الوصول إلى صفحة ويب إدارة الهاتف. ارجع إلى [الوصول](#page-126-0) إلى واجهة ويب الهاتف, في الصفحة .107

**اجراء**

- **الخطوة 1** حدد **الصوت** > **الهاتف**.
- <span id="page-292-0"></span>**الخطوة 2** في قسم **المفاتيح الوظيفية القابلة للبرمجة**، قم بتحرير المفاتيح الوظيفية بناءً على حالة المكالمة التي تريد أن يعرضها المفتاح الوظيفي. لمزيد من المعلومات، راجع معلمات المفاتيح [الوظيفية](#page-292-0) القابلة للبرمجة, في الصفحة 273 و.
	- **الخطوة 3** انقر فوق **إرسال جميع التغييرات**.

#### **معلمات المفاتيح الوظيفية القابلة للبرمجة**

يحدد الجدول التالي وظيفة واستخدام معلمات المفاتيح الوظيفية القابلة للبرمجة في قسم **المفاتيح الوظيفية القابلة للبرمجة** ضمن عالمة التبويب **الصوت** > **الهاتف** في واجهة ويب الهاتف. كما أنه يحدد بنية السلسلة التي تمت إضافتها في ملف تكوين الهاتف (xml.cfg (باستخدام رمز XML لتكوين معلمة.

**الجدول :44 معلمات المفاتيح الوظيفية القابلة للبرمجة**

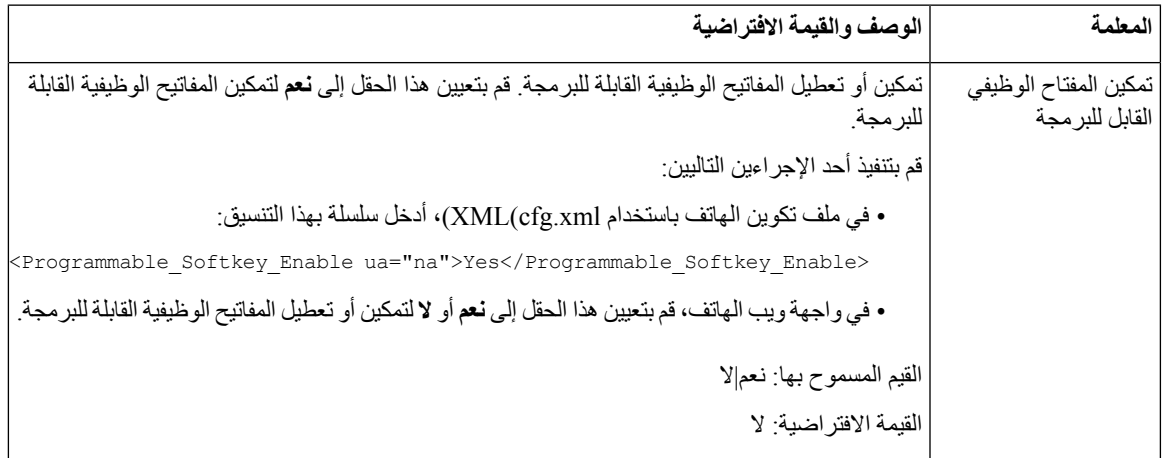

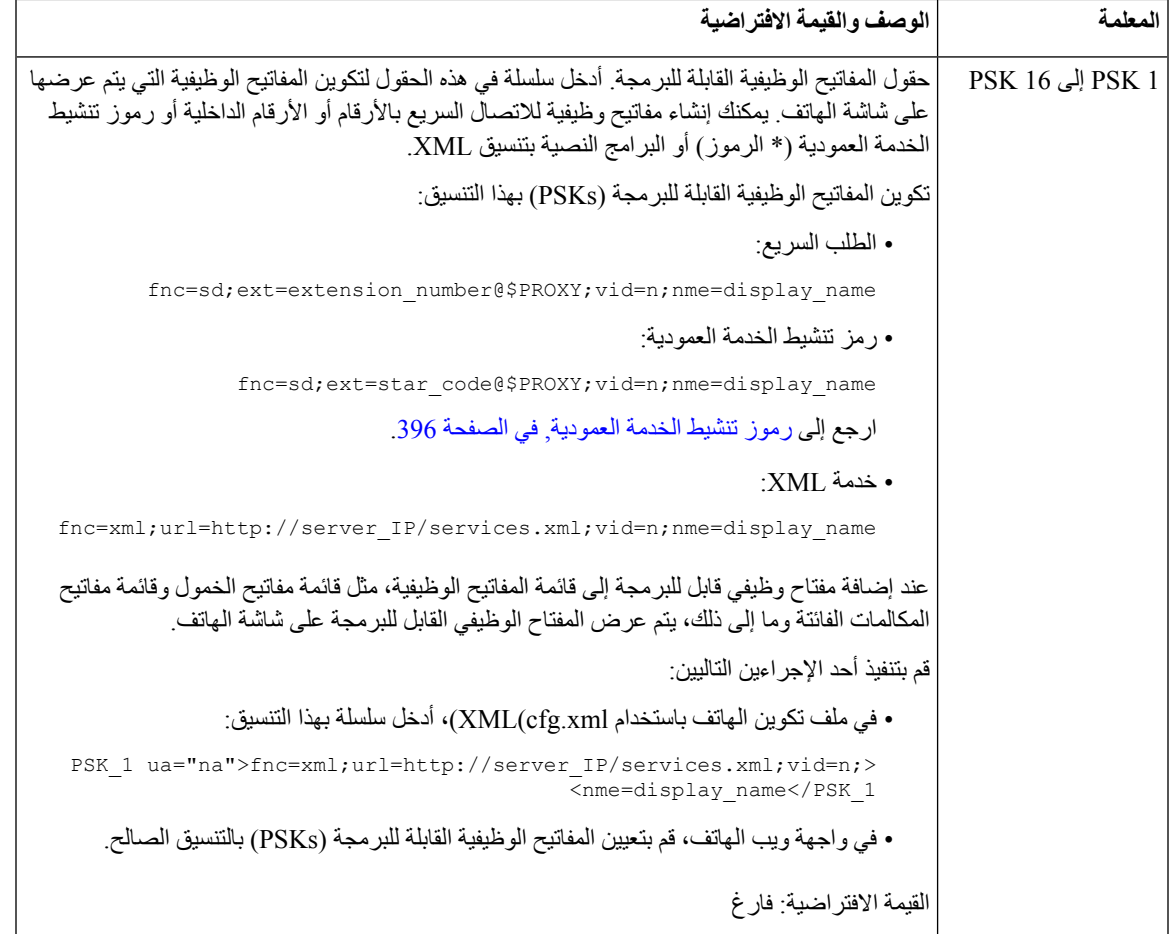

# **تخصيص مفتاح وظيفي قابل للبرمجة**

يوفر الهاتف ستة عشر مفتاحًا وظيفيًا قابالً للبرمجة (الحقول 1PSK حتى 16PSK(. يمكنك تحديد الحقول بواسطة برنامج نصي لالتصال السريع.

**قبل البدء**

```
يمكنك الوصول إلى صفحة ويب إدارة الهاتف. ارجع إلى الوصول إلى واجهة ويب الهاتف, في الصفحة .107
```
**اجراء**

- **الخطوة 1** حدد **الصوت** > **الهاتف**.
- **الخطوة 2** في قسم **المفاتيح الوظيفية القابلة للبرمجة**، قم بتعيين **تمكين المفاتيح الوظيفية القابلة للبرمجة** إلى **نعم**.
	- **الخطوة 3** حدد حقل رقم مفتاح وظيفي قابل للبرمجة لتكوين ميزة الهاتف.
- ا**لخطوة 4** أدخل سلسلة المفتاح الوظيفي القابل للبرمجة. اطلع على الأنواع المختلفة من المفاتيح الوظيفية القابلة للبرمجة الموضحة في تكوين الطلب [السريع](#page-294-0) على مفتاح وظيفي قابل [للبرمجة](#page-294-0), في الصفحة .275
	- **الخطوة 5** انقر فوق **إرسال جميع التغييرات**.

## **تكوين الطلب السريع على مفتاح وظيفي قابل للبرمجة**

<span id="page-294-0"></span>يمكنك تكوين المفاتيح الوظيفية القابلة للبرمجة كمرات طلب سريع. يمكن أن تكون مرات الطلب السريع عبارة عن أرقام داخلية أو أرقام هواتف. يمكنك أيضًا تكوين مفاتيح وظيفية قابلة للبرمجة باستخدام الطلب السريع الذي يؤدي إجراءً يحدده رمز تنشيط الخدمة العمودي (أو رمز النجمة [\*]). على سبيل المثال، إذا قمت بتكوين مفتاح وظيفي قابل للبرمجة باستخدام طلب سريع لـ \*،67 يتم وضع المكالمة قيد االنتظار.

**قبل البدء**

يمكنك الوصول إلى صفحة ويب إدارة الهاتف. ارجع إلى [الوصول](#page-126-0) إلى واجهة ويب الهاتف, في الصفحة .107

**اجراء**

- **الخطوة 1** حدد **الصوت** > **الهاتف**.
- **الخطوة 2** في قسم **المفاتيح الوظيفية القابلة للبرمجة**، قم بتعيين **تمكين المفاتيح الوظيفية القابلة للبرمجة** إلى **نعم**.
	- **الخطوة 3** لتكوين PSK لطلب سريع، أدخل ما يلي في حقل **رقم**PSK:

fnc=sd;ext=extensionname/starcode@\$PROXY;vid=n;nme=name

حيث:

- fnc = وظيفة المفتاح (الطلب السريع)
- extensionname = الرقم الداخلي الذي يتم طلبه أو إجراء رمز النجمة المراد تنفيذه
	- n= vid هو الرقم الداخلي الذي سيطلبه الطلب السريع
		- name هو اسم الطلب السريع الجاري تكوينه
- يظهر حقل **االسم** على المفتاح الوظيفي على شاشة هاتف IP. نوصي بحد أقصى 10 أحرف للهاتف. إذا تم استخدام المزيد من األحرف، فقد يتم اقتطاع التسمية على شاشة الهاتف. **مالحظة**
	- **الخطوة 4** قم بتحرير ما يلي:

• **قائمة مفاتيح الخمول:** قم بتحرير الحقل كما هو موضح في المثال التالي:

redial|1;newcall|2;dnd;psk1

إذا قام المستخدم بتكوين ميزات قائمة المفاتيح الوظيفية القابلة للبرمجة على الهاتف بشكل غير صحيح، فلن يتم تحديث قائمة المفاتيح الموجودة على شاشة LCD للهاتف. على سبيل المثال:

- إذا أدخل مستخدم **cfwd;newcall;rdeial**) تمت إساءة إعادة الطلب)، لم يتم تحديث قائمة المفاتيح وال يرى المستخدم أي تغيير على شاشة LCD.
- إذا أدخل مستخدم **delchar;cfwd;newcall;redial**، لن يرى المستخدم أي تغيير على شاشة LCD، حيث ال يُسمح باستخدام المفتاح الوظيفي delchar في **قائمة مفاتيح الخمول**. ومن ثم، يعد هذا تكوينًا غير صحيح لقائمة المفاتيح الوظيفية القابلة للبرمجة.

#### **:PSK1** •

fnc=sd;ext=5014@\$PROXY;nme=sktest1

**مالحظة** في هذا المثال، نقوم بتكوين مفتاح وظيفي على الهاتف كرقم طلب سريع للرقم الداخلي 5014 (1sktest(.

يمكنك أيضًا تكوين خدمة XML على المفتاح الوظيفي القابل للبرمجة. أدخل السلسلة بهذا التنسيق:

<PSK\_1 ua="na">fnc=xml;url=http://xml.service.url;nme=name</PSK\_1>

**الخطوة 5** انقر فوق **إرسال جميع التغييرات**.

## **تكوين PSK باستخدام دعم DTMF**

يمكنك تكوين مفاتيح وظيفية قابلة للبرمجة (PSK) ذات نغمة مزدوجة متعددة التردد (DTMF). يتيح هذا التكوين للهاتف إرسال نبضات رقمية داخل النطاق (أو خارج النطاق عبر SIP INFO) إلى الخادم أثناء مكالمة نشطة. عند تمكين وظيفة على PSK، يرى المستخدم اسم المفتاح الوظيفي، ويضغط عليه ألداء الوظيفة المسماة. اإلجراءات المطبقة على سلسلة أرقام DTMF مماثلة لتلك المطبقة على الطلب السريع، مثل ما يلي:

- **اإليقاف المؤقت** الممثل بـ **،**
	- **االنتظار** الممثل بـ **X**

على سبيل المثال، DIGITS\_DTMF][<X|,>[[DIGITS\_DTMF=<ext [[<حيث تكون أرقام DTMF الصالحة هي 9-0 و\* و# وa وb وc وd، وحيث تكون األجزاء الموجودة بين قوسين [ ] اختيارية.

تنطبق هذه الميزة فقط على المفاتيح الوظيفية القابلة للبرمجة. ال تنطبق على مفاتيح الخطوط القابلة للبرمجة (PLK (على الهواتف المكتبية. إذا قمت بتكوين أي PLK لهذه الميزة، فستعرض الشاشة رمز X داخل دائرة Ⓧ، ولن يحدث شيء إذا ضغطت على المفتاح. تدعم هذه الميزة فقط **قائمة المفاتيح المتصلة** و **قائمة مفاتيح الفيديو المتصلة**.

**قبل البدء**

[الوصول](#page-126-0) إلى واجهة ويب الهاتف, في الصفحة .107

**اجراء**

- **الخطوة 1** حدد **الصوت** > **الهاتف** > **المفاتيح الوظيفية القابلة للبرمجة**.
- **الخطوة 2** قم بتعيين حقل **تمكين المفاتيح الوظيفية القابلة للبرمجة** إلى **نعم**.
- **الخطوة 3** من قائمة PSK(PSK رقم 1 PSK رقم 16)، حدد PSK لتكوينه.
- **الخطوة 4** في حقل **PSK )n(**، حيث يشير **n** إلى رقم مفتاح وظيفي قابل للبرمجة، أدخل سلسلة في هذا التنسيق:

fnc=dtmf;ext=<dtmf\_digits\_to\_be\_outpulsed>;nme=<softkey\_display\_name>; <vid=<extension\_n\_to\_be\_associated

عندما يحتوي الهاتف على أكثر من خط مسجل واحد، يجب عليك تضمين **vid =**المرتبط بالخط/الرقم الداخلي المعين حتى يظهر المفتاح الوظيفي. بخالف ذلك، لن يتم عرض المفتاح الوظيفي.

**الخطوة 5** (اختياري) لتكوين المفتاح الوظيفي PSK للتبديل داخل زوج (عرض النبض) في كل مرة تضغط عليه، أدخل سلسلة بهذا التنسيق:

fnc=dtmf;ext=<dtmf\_digits\_to\_be\_outpulsed>;nme=<softkey\_display\_name>; ext2=<second\_set\_of\_dtmf\_digits\_to\_be\_outpulsed>;nme2=<second\_softkey\_display\_name\_after\_first\_press>; <vid=<extension\_n\_to\_be\_associated

يبدأ مفتاح التبديل الوظيفي PSK دائمًا بامتداد**nme/ext** لكل خلية جديدة.

**الخطوة 6** في حقل **قائمة المفاتيح المتصلة** أو حقل **قائمة مفاتيح الفيديو المتصلة**، أدخل الكلمات األساسية المكونة لـ PSK وفقًا للمكان الذي ترغب في ظهور اسم المفتاح الوظيفي فيه على شاشة الهاتف.

على سبيل المثال، في اإلدخال التالي، يظهر اسم المفتاح الوظيفي **تعليق** في الموضع األول. يظهر اسم المفتاح الوظيفي المدرج في حقل **1psk**، في الموضع الثاني، وهكذا. hold;psk1;endcall;xfer;conf;xferLx;confLx;bxfer;phold;redial;dir;park

```
الخطوة 7 حدد الصوت > Ext )n(، حيث يشير n إلى رقم الهاتف الداخلي الذي ترغب في تكوينه.
الخطوة 8 في قسم تكوين الصوت، قم بتعيين أسلوب Tx DTMF إلى أحد األساليب التالية من القائمة المنسدلة.
```
- InBand
	- AVT •
	- INFO
		- تلقائي
- InBand+INFO
	- AVT+INFO •
- **الخطوة 9** انقر فوق **إرسال جميع التغييرات**.

```
استخدم هذه األمثلة لمساعدتك على فهم كيفية تكوين PSK باستخدام خيارات دعم DTMF:
```
مثال: تبديل PSK عند الضغط عليه.

- **الصوت** > **الهاتف** > **المفاتيح الوظيفية القابلة للبرمجة** > **تمكين المفاتيح الوظيفية القابلة للبرمجة: نعم**
	- **;psk1|1 ;endcall|2;conf|3;xfer|4 :المتصلة المفاتيح قائمة**•
- **fnc=dtmf;ext=#1;nme=PressStart;ext2=\*2;nme2=PressStop;vid=1 :PSK 1**
	- **الصوت** > **1 Ext** < **أسلوب Tx DTMF: تلقائي**

مثال: يرسل الهاتف أرقام DTMF داخل النطاق عبر مفتاح وظيفي PSK.

- **الصوت** > **الهاتف** > **المفاتيح الوظيفية القابلة للبرمجة**
	- **تمكين المفاتيح الوظيفية القابلة للبرمجة: نعم**.
- **;psk1|1;endcall|2;conf|3;xfer|4 :المتصلة المفاتيح قائمة**
	- **fnc=dtmf;ext=#1;nme=PressMe;vid=1 :PSK 1**
		- **الصوت** > **1 Ext** < **أسلوب Tx DTMF: تلقائي**

مثال: يتوقف المفتاح الوظيفي القابل للبرمجة PSK مؤقتًا بين األرقام.

- **الصوت** > **الهاتف** > **المفاتيح الوظيفية القابلة للبرمجة** > **تمكين المفاتيح الوظيفية القابلة للبرمجة: نعم**
	- **;psk1|1;endcall|2;conf|3;xfer|4 :المتصلة المفاتيح قائمة**
		- **fnc=dtmf;ext=#1,1006;nme=PressMe;vid=1 :PSK 1**
			- **الصوت** > **1 Ext** < **أسلوب Tx DTMF: تلقائي**

مثال: ينتظر المفتاح الوظيفي القابلة للبرمجة PSK إدخال المستخدم بين األرقام.

• **الصوت** > **الهاتف** > **المفاتيح الوظيفية القابلة للبرمجة** > **تمكين المفاتيح الوظيفية القابلة للبرمجة: نعم**

- **;psk1|1;endcall|2;conf|3;xfer|4 :المتصلة المفاتيح قائمة**•
- **fnc=dtmf;ext=#1X1006;nme=PressMe;vid=1 :PSK 1** •

• **الصوت** > **1 Ext** < **أسلوب Tx DTMF: تلقائي**

## **تمكين المفاتيح الوظيفية لقائمة قوائم محفوظات المكالمات**

يمكنك تكوين المفاتيح الوظيفية **الخيار** ، و**المكالمة** ، و**تحرير المكالمة**، و**التصفية** ، و**السابق** على شاشة قائمة الكل والمكالمات الصادرة والمستلمة والمكالمات التي لم يُرد عليها. عند قيامك بالضغط على المفتاح الوظيفي **المكالمات األخيرة** على الهاتف، يمكنك الوصول مباشرةً إلى **كل المكالمات** ومشاهدة قائمة بجميع أنواع المكالمات األخيرة.

**قبل البدء**

يمكنك الوصول إلى صفحة ويب إدارة الهاتف. ارجع إلى [الوصول](#page-126-0) إلى واجهة ويب الهاتف, في الصفحة .107

**اجراء**

.

- **الخطوة 1** حدد **الصوت** > **الهاتف**.
- **الخطوة 2** قم بتكوين معلومات حساب XSI من خالل توفير القيم في معلمات **خادم مضيف XSI**، و**نوع مصادقة XSI**، و**معرف مستخدم تسجيل الدخول**، و**كلمة مرور تسجيل الدخول**، و**الخط المقترن بسجل المكالمات**.

لمزيد من المعلومات حول تكوين حساب XSI، راجع تكوين إعدادات [BroadSoft,](#page-325-0) في الصفحة .306

- **الخطوة 3** قم بتعيين معلمة **تمكين سجل المكالمات** إلى **نعم**.
- **الخطوة 4** قم بتعيين **عرض المكالمات األخيرة من** إلى **الخادم**.
	- **الخطوة 5** في قسم **المفاتيح الوظيفية القابلة للبرمجة**،
- **.1** قم بتعيين معلمة **تمكين المفاتيح الوظيفية القابلة للبرمجة** إلى **نعم.**
- **.2** في حقل **قائمة مفاتيح سجل المكالمات من Broadsoft**، تكون السلسلة االفتراضية هي: 4|back;3|editcall;2|call;1|option;

السالسل المدعومة هي الخيار، والمكالمة، وتحرير المكالمة، والتصفية، والسابق. هذه المعلمة ال تدعم سلسلة psk.

توافر كل هذه المفاتيح الوظيفية ضمن قائمة الكل والمكالمات التي تم إجراؤها والمكالمات الواردة والمكالمات الفائتة أو القائمة **خيار** في قائمة المكالمات هذه يعتمد على الشروط التالية:

- **تظهر المفاتيح الوظيفية** = **نعم** و**قائمة مفاتيح سجل مكالمات Broadsoft**= **4|back;3|filter;2|call;1|option;**-**الخيار**، و**المكالمة**، و**التصفية**، و**السابق** في قائمة الكل والمكالمات الصادرة والمستلمة والمكالمات الفائتة. يظهر **تحرير المكالمة** في قائمة **الخيار** في قائمة المكالمات.
- تظهر المفاتيح الوظيفية **تمكين المفاتيح الوظيفية القابلة للبرمجة** = **نعم** و**قائمة مفاتيح سجل مكالمات Broadsoft**= **4|back;2|call;1|option;**-**الخيار**، و**المكالمة**، و**السابق** في قائمة الكل والمكالمات الصادرة والمستلمة والمكالمات الفائتة. يظهر **تحرير المكالمة** و**التصفية** في قائمة **الخيار** في قائمة المكالمات.
- تظهر المفاتيح الوظيفية **تمكين المفاتيح الوظيفية القابلة للبرمجة** = **نعم** و**قائمة مفاتيح سجل مكالمات Broadsoft**= **4|filter;3|editcall;2|call;1|option;**-**الخيار**، و**المكالمة**، و**تحرير المكالمة**، و**التصفية** في قائمةالكل والمكالمات الصادرة والمستلمة والمكالمات الفائتة.
- تظهر المفاتيح الوظيفية **تمكين المفاتيح الوظيفية القابلة للبرمجة** = **نعم**، و**1 PSK**= = **Broadsoft مكالمات سجل مفاتيح** و**قائمة** ،**fnc=shortcut;url=missedcalls 4|222filter;3|1psk;2|call;1|option;**-فقط **الخيار** و**المكالمة** في قائمةالكل والمكالمات الصادرة والمستلمة

والمكالمات الفائتة ألن السلسلتين **psk** و**222filter** عبارة عن قيم غير صالحة. يظهر **تحرير المكالمة** و**التصفية** في قائمة **الخيار** في قائمة المكالمات.

• **تمكين المفتاح المرن القابل للبرمجة** = **نعم**، و**قائمة مفاتيح سجل المكالمات من Broadsoft** = **فارغ**-تظهر المفاتيح المرنة كاإلعداد الافتراضي الخيار | \_1؛ استدعاء | 2؛ تحرير المكالمة | 3. [∐تظهر المفاتيح المرنة الخيار ')، والمكالمة ')، وتحرير المكالمة في قائمة الكل والمكالمات الصادرة والمستلمة والمكالمات التي لم يُرد عليها. تظهر **التصفية** في قائمة **الخيار** في قائمة المكالمات.

> في ملف تكوين الهاتف باستخدام xml.cfg(XML(، أدخل سلسلة بهذا التنسيق: **مالحظة**

Broadsoft Call History Key List > <ua="na">option|1;call|2;editcall|3</Broadsoft\_Call\_History\_Key\_List

**الخطوة 6** انقر فوق **إرسال جميع التغييرات**.

### **إشارة عشوائية للمكالمات الواردة**

معيار التكنولوجيا الجديدة، إعادة النظر في هوية المهاتفة اآلمنة (STIR (والمعالجة القائمة على التوقيع للمعلومات المؤكدة باستخدام الرموز المميزة (SHAKEN(. تحدد هذه المعايير إجراءات المصادقة والتحقق من هوية المتصل للمكالمات المنقولة عبر شبكة IP. تم تطوير إطار عمل SHAKEN-STIR لتزويد المستخدم النهائي بدرجة كبيرة من التعريف والتحكم في نوع المكالمات التي يتلقاها. تهدف هذه المجموعات من المعايير إلى توفير أساس للتحقق من المكالمات، وتصنيف المكالمات، وتسهيل القدرة على الوثوق بهوية المتصل من النهاية إلى النهاية. يمكن التعرف بسهولة على المتصلين غير القانونيين.

عند تنفيذ دعم SHAKEN / STIR على الخادم، يعرض الهاتف رمزًا إضافيًا بجوار معرف المتصل بناءً على نتيجة التحقق من / STIR SHAKEN الخاص بالمتصل. بناءً على نتيجة التحقق، يعرض الهاتف ثالثة أنواع من األيقونات. يساعد هذا في تقليل الوقت المهدر من الرد على المكالمات من المتصلين الآليين، وتقليل المخاطر الأمنية من المتصلين الذين لديهم معرّف المتصل الذي تم انتحاله أو العبث به.

• مكالمة تم التحقق منها -عندما يحمل المتصل Passed-Validation-TN=verstat في هاتف PAID SIP أو FROM، يتم **مالحظة**

- عرض أيقونة إضافية بجوار معرف المتصل على الهاتف مع شاشة ملونة تشير إلى متصل متحقق منه. بالنسبة للهاتف المزود
	- بشاشة تدرجات رمادية يتم عرض أيقونة إضافية بجوار معرّف المتصل.
- مكالمة غير مرغوب فيها عندما يحمل المتصل Failed-Validation-TN=verstat في هاتف PAID SIP أو FROM، يتم
	- عرض أيقونة إضافية بجوار معرف المتصل على الهاتف يشير إلى متصل غير قانوني.
- المكالمات التي لم يتم التحقق من صحتها-عندما يحمل المتصل فيرستات = عدم ألتن-التحقق من الصحة في عنوان SIP المدفوع أو منه ،
	- يتم عرض أيقونه اضافيه بجوار معرف المتصل علي الهاتف الذي يشير إلى وجود مكالمة لم يتم التحقق منها.

للحصول على إشعارات مفصّلة عن البريد العشوائي للمكالمات في بيئة Webex، راجع إشارة عشوائية [لمكالمات](#page-287-0) Webex الواردة, في الصفحة [.268](#page-287-0)

# **إضافة مفتاح مرن للمشاركين على الهاتف**

يمكنك إضافة المفتاح المرن **المشاركين** على الهاتف. بالضغط على هذا المفتاح المرن، يمكن للمضيف أو المشاركين إظهار قائمة المشاركين الذين انضموا إلى مؤتمر مخصص متقدم.

بالنسبة لمضيف المؤتمر المخصص المتقدم، يكون المفتاح المرن **المشاركين** متوفرًا دائمًا على الهاتف عندما يشترك الهاتف في معلومات المكالمة ويتلقى القائمة من اإلشعار المرسل بواسطة الخادم. عند تمكين أو تعطيل **تمكين المفتاح المرن القابل للبرمجة**، يكون هذا المفتاح المرن متوفرًا دائمًا للمضيف.

**قبل البدء**

• يمكنك الوصول إلى صفحة ويب إدارة الهاتف. ارجع إلى [الوصول](#page-126-0) إلى واجهة ويب الهاتف, في الصفحة .107

**اجراء**

- **الخطوة 1** حدد **الصوت** > **الهاتف**.
- **الخطوة 2** في قسم **المفاتيح المرنة القابلة للبرمجة**:
- **.1** قم بتعيين معلمة **تمكين المفتاح المرن القابل للبرمجة** إلى **نعم**.
- **.2** في حقل **قائمة المفاتيح المتصلة**، أضف الكلمة األساسية **adhocparticipants** في السلسلة.
- **.3** في حقل **قائمة مفاتيح االنتظار**، أضف الكلمة األساسية **adhocparticipants** في السلسلة.
	- يظهر المفتاح المرن **المشاركين** أثناء مكالمة مؤتمر مخصص متقدم.
- إذا قمت بتعيين معلمة **تمكين المفتاح المرن القابل للبرمجة** على **ال**، بالنسبة ألحد المشاركين، يكون المفتاح المرن **المشاركين** متوفرًا دائمًا عند استالم القائمة من الخادم. **مالحظة**
	- **الخطوة 3** انقر فوق **إرسال جميع التغييرات**.

#### **إضافة ميزة تعليق المكالمة لمفتاح خط معين**

يمكنك إضافة وظائف تعليق المكالمة لمفتاح خط معين الستخدام زر واحد فقط لتعليق مكالمة وإلغاء تعليقها.

**قبل البدء**

• يمكنك الوصول إلى صفحة ويب إدارة الهاتف. ارجع إلى [الوصول](#page-126-0) إلى واجهة ويب الهاتف, في الصفحة .107

**اجراء**

- **الخطوة 1** حدد **الصوت** > **وحدة التحكم في الحضور** > **عام**.
- **الخطوة 2** حدد **نعم** للمَعلمة **تمكين BLF لعرض حالة تعليق المكالمة على مفتاح الخط**. لتعطيل الميزة، حدد **ال**. كما يمكنك تكوين هذه المعلمة في ملف XML لتكوين الهاتف (xml.cfg (عن طريق إدخال سلسلة بهذا التنسيق: <BLF\_Callpark\_On\_Line\_Key\_Enable ua="na">Yes</BLF\_Callpark\_On\_Line\_Key\_Enable>
	- القيمة االفتراضية: **ال**.
	- **الخطوة 3** انتقل إلى **الصوت** > **الهاتف** وحدد مفتاح خط.
	- **الخطوة 4** (اختياري) لتعطيل االمتداد، قم بتعيين مَعلمة **االمتداد** على **معطل**.

المعلومات، راجع قسم تمكين تكوين *PLK* المباشر في دليل اإلدارة. **الخطوة 5** أدخل السلسلة بالتنسيق التالي في حقل **الوظيفة الموسعة**: fnc=prk;sub=BLF\_List\_URI@\$PROXY;usr=user\_ID@\$PROXY حيث، • sub — عنوان URI الذي يتم إرسال رسالة االشتراك إليه. يجب أن يكون هذا االسم مطابقًا لالسم المحدد في عنوان URI لقائمة BLF. • usr — امتداد تعليق المكالمة الذي يراقبه BLF.

ينبغي عليك تعطيل االمتداد إلضافة وظيفة موسعة إلى مفتاح الخط في حالة تعطيل ميزة تكوين PLK المباشر. لمزيد من

**الخطوة 6** انقر فوق **إرسال جميع التغييرات**.

**مالحظة**

## **تمكين إعالم الرد على مكالمة جماعية تلقائيًا**

لتمكين إعالم الرد على مكالمة جماعية تلقائيًا، قم بما يلي:

**قبل البدء**

• يتطلب الوصول إلى صفحة ويب إدارة الهاتف.

**اجراء**

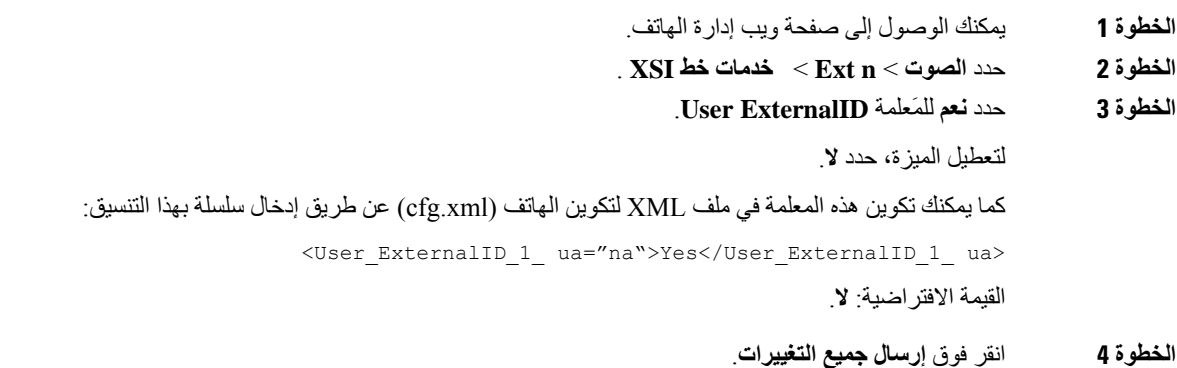

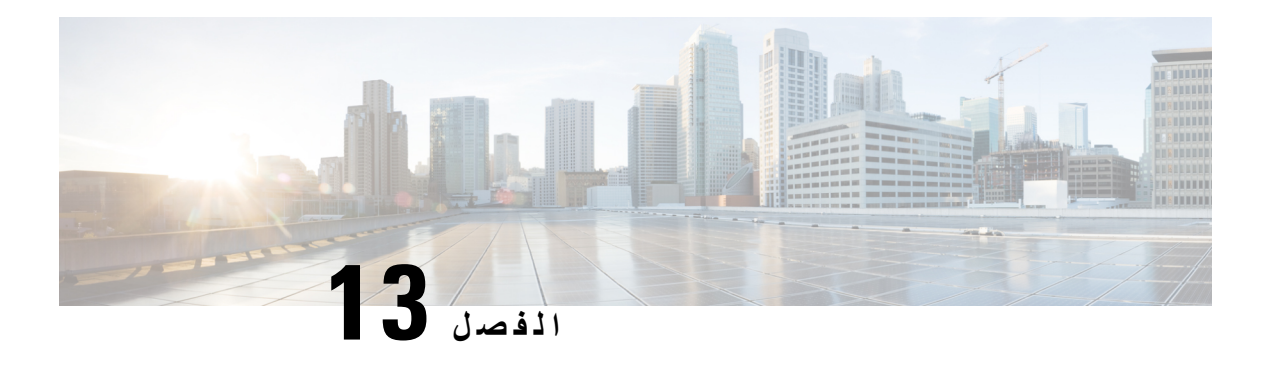

**تكوين الصوت**

- تكوين مستوى صوت مختلف , في [الصفحة](#page-302-0) 283
- تكوين برامج ترميز الصوت, في [الصفحة](#page-303-0) 284
	- تقارير جودة الصوت, في [الصفحة](#page-307-0) 288

## **تكوين مستوى صوت مختلف**

يمكنك تكوين إعدادات الصوت في واجهة الويب الخاصة بالهاتف.

<span id="page-302-0"></span>يمكنك أيضًا تكوين المعلمات في ملف تكوين الهاتف باستخدام رمز XML (xml.cfg(. لتكوين كل معلمة، راجع بنية السلسلة في جدول **معلمات مستوى الصوت** في معلمات مستوى الصوت, في [الصفحة](#page-302-1) .283

**قبل البدء**

[الوصول](#page-126-0) إلى واجهة ويب الهاتف في الصفحة 107.

**اجراء**

<span id="page-302-1"></span>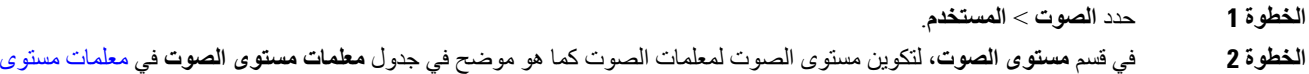

- الصوت, في [الصفحة](#page-302-1) .283
	- **الخطوة 3** انقر فوق **إرسال جميع التغييرات**.

### **معلمات مستوى الصوت**

يصف الجدوالن التاليان إعدادات الصوت والصوتية.

يحدد الجدول التالي وظيفة واستخدام معلمات مستوى الصوت في قسم مستوى الصوت ضمن عالمة تبويب المستخدم في واجهة الويب الخاصة بالهاتف. كما أنه يحدد بنية السلسلة التي تمت إضافتها في ملف تكوين الهاتف باستخدام xml.cfg(XML (لتكوين معلمة.

**الجدول :45 معلمات مستوى الصوت**

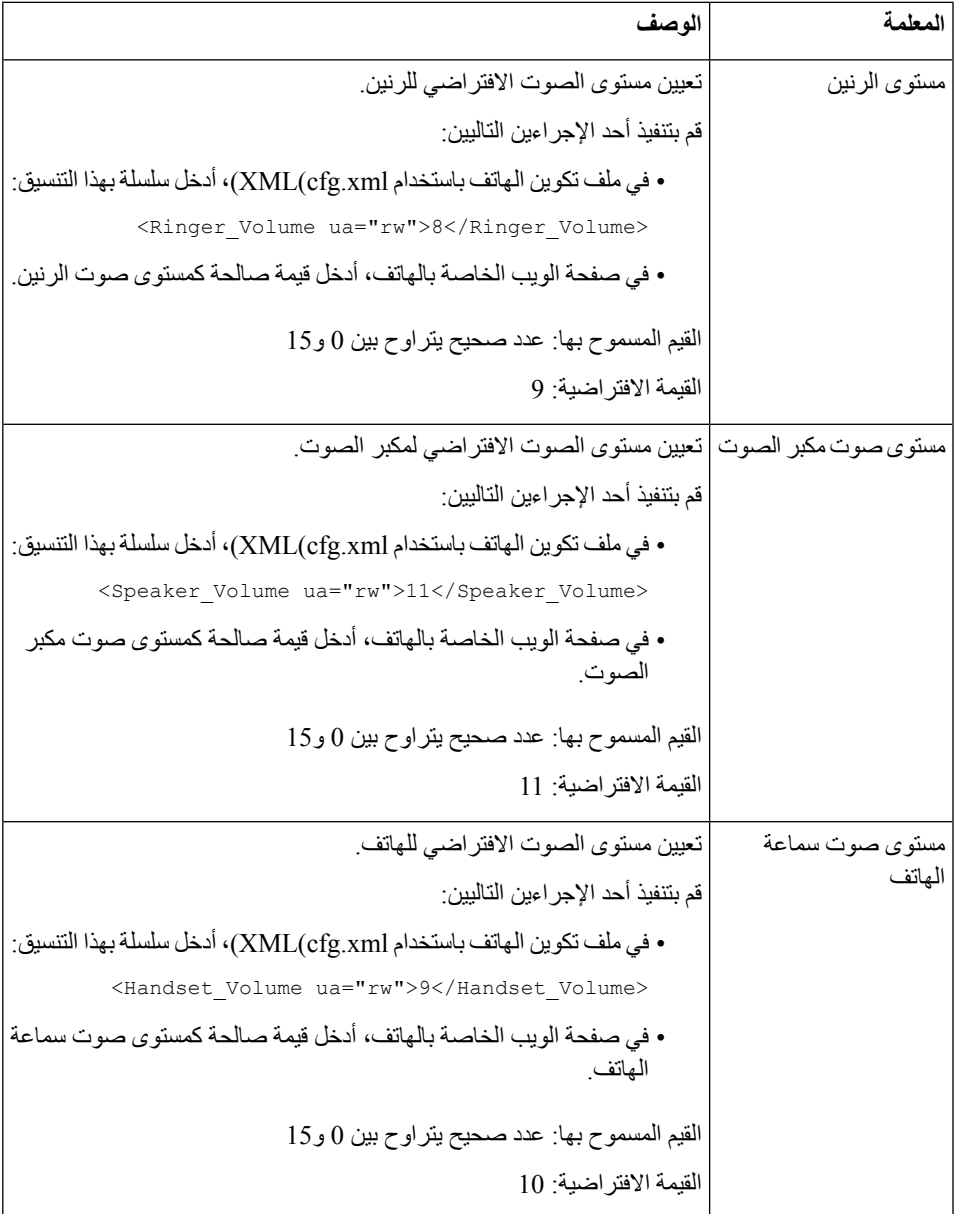

# **تكوين برامج ترميز الصوت**

<span id="page-303-0"></span>يُعد مورد برنامج الترميز مخصصًا إذا تم تضمينه في قائمة برنامج ترميز SDP لمكالمة نشطة، على الرغم من أنه في النهاية قد ال يتم اختياره لالتصال. يعتمد التفاوض بشأن برنامج ترميز الصوت األمثل أحيانًا على قدرة هاتف IP Cisco على مطابقة اسم برنامج الترميز مع اسم برنامج ترميز الجهاز البعيد أو البوابة. يسمح الهاتف لمسؤول الشبكة بتسمية برامج الترميز المختلفة المدعومة بشكل فردي بحيث يتفاوض برنامج الترميز الصحيح بنجاح مع المعدات البعيدة. يدعم هاتف IP Cisco أولوية برنامج ترميز الصوت. يمكنك تحديد ما يصل إلى ثالثة برامج ترميز مفضلة. يمكن للمسؤول تحديد برنامج ترميز معدل البت المنخفض المستخدم لكل خط. يتم دائمًا تمكين a.711G وu.711G.

يمكنك أيضًا تكوين المعلمات في ملف تكوين الهاتف باستخدام رمز XML(xml.cfg(. لتكوين كل معلمة، راجع بنية السلسلة في [معلمات](#page-304-0) ترميز الصوت, في [الصفحة](#page-304-0) .285

#### **قبل البدء**

يمكنك الوصول إلى صفحة ويب إدارة الهاتف. ارجع إلى [الوصول](#page-126-0) إلى واجهة ويب الهاتف, في الصفحة .107

**اجراء**

**الخطوة 1** حدد **الصوت** > **Ext )n(**، حيث يشير n إلى رقم هاتف داخلي. **الخطوة 2** في قسم **تكوين الصوت**، قم بتكوين المعلومات على النحو المحدد في جدول معلمات ترميز الصوت, في [الصفحة](#page-304-0) .285 **الخطوة 3** انقر فوق **إرسال جميع التغييرات**.

#### **معلمات ترميز الصوت**

<span id="page-304-0"></span>يحدد الجدول التالي وظيفة واستخدام معلمات ترميز الصوت في قسم **تكوين الصوت** ضمن عالمة التبويب **الصوت** > **Ext )n (**في واجهة ويب الهاتف. كما أنه يحدد بنية السلسلة التي تمت إضافتها في ملف تكوين الهاتف (xml.cfg (باستخدام رمز XML لتكوين معلمة.

**الجدول :46 معلمات ترميز الصوت**

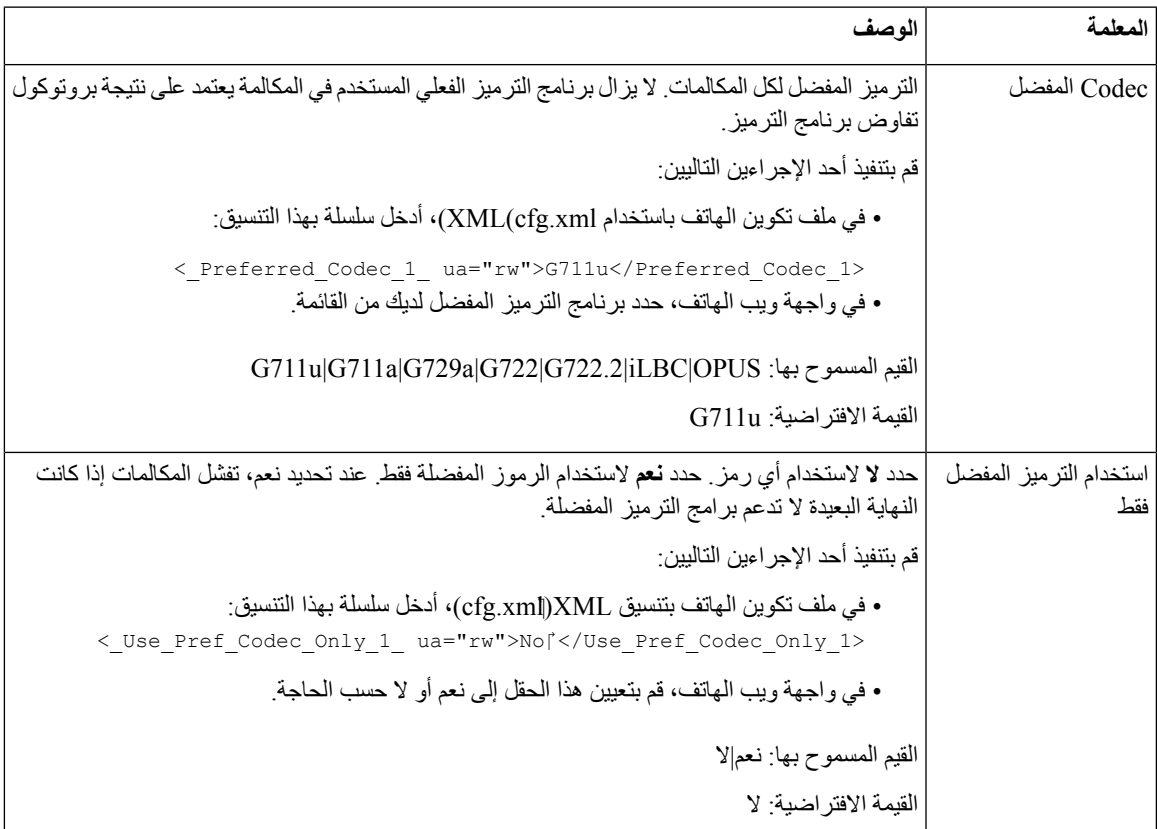

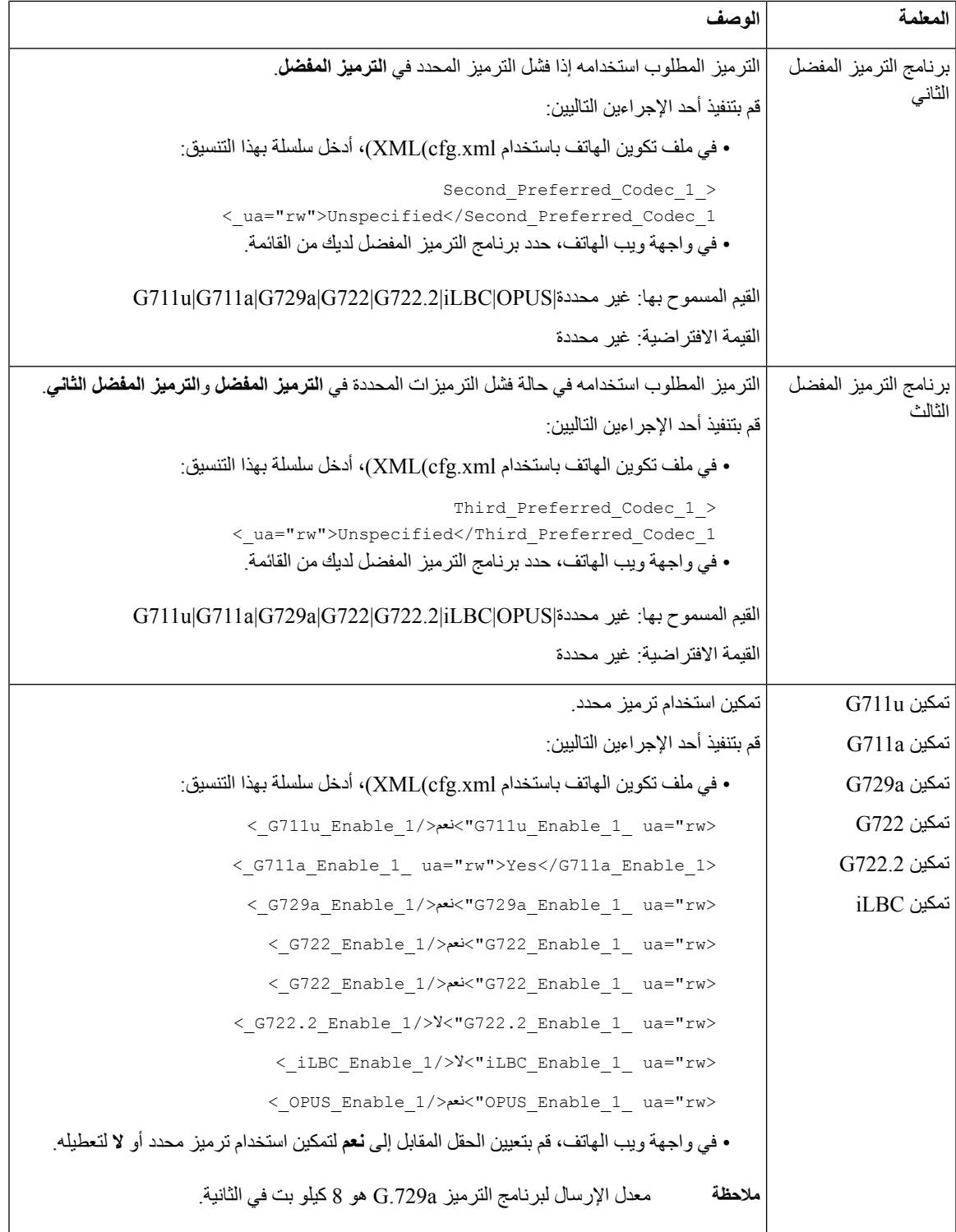

 $\mathbf l$ 

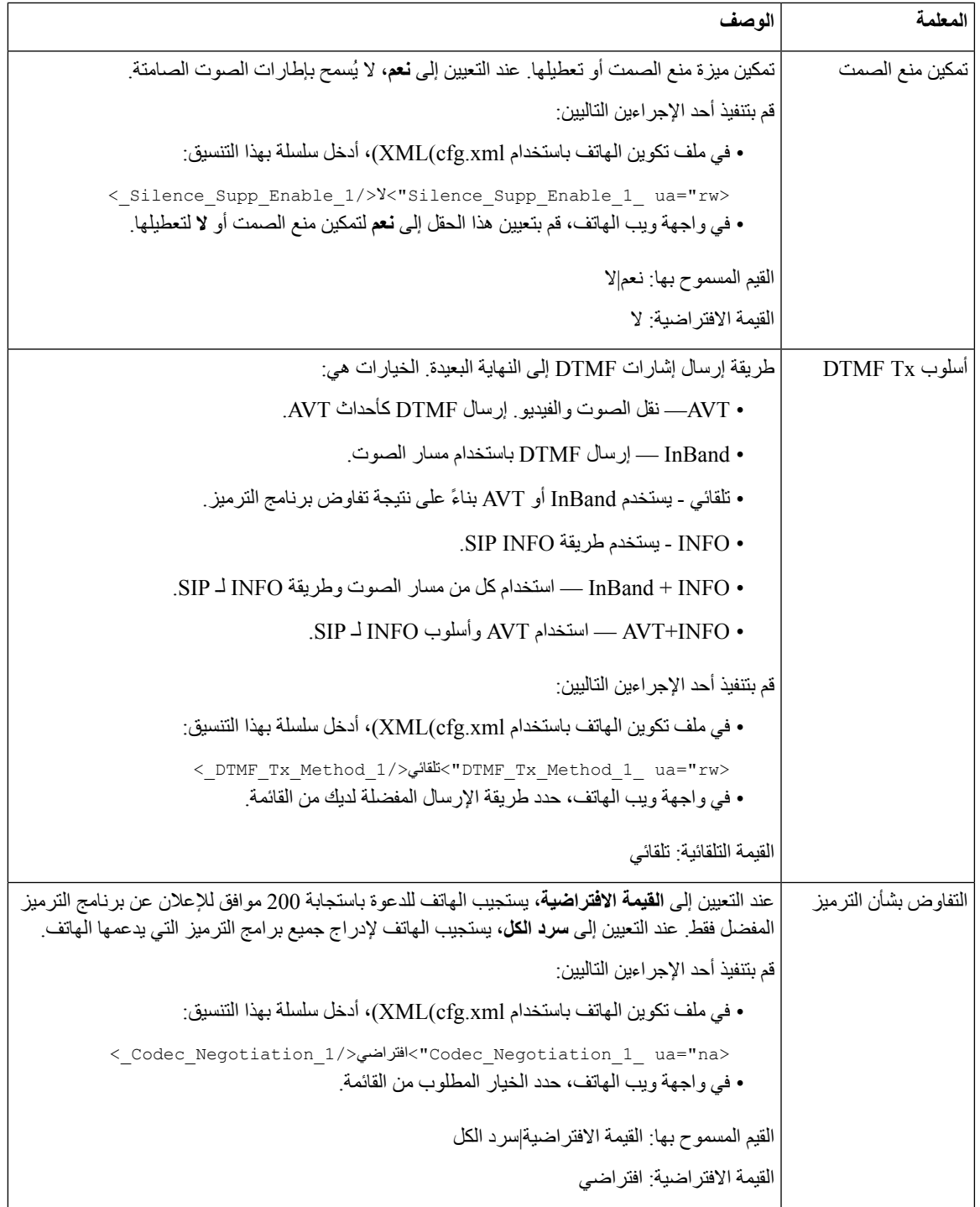

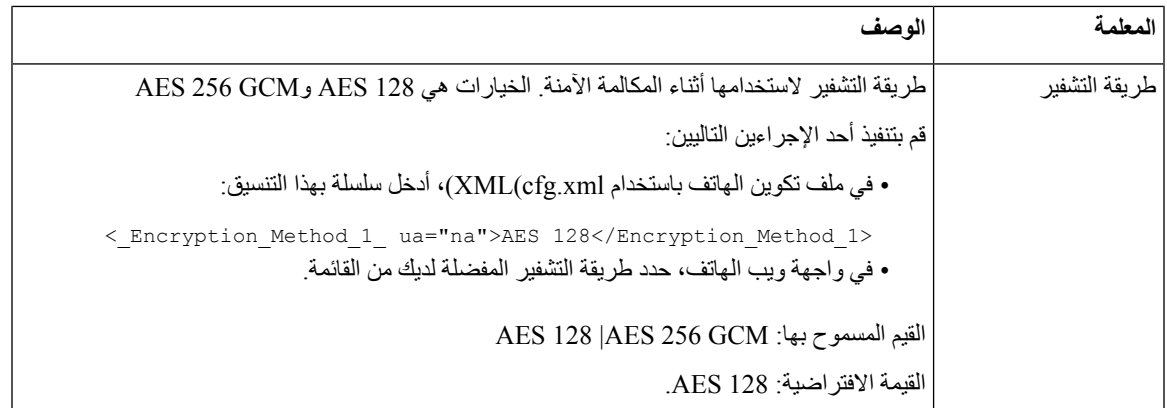

# **تقارير جودة الصوت**

<span id="page-307-0"></span>يمكنك التقاط قياسات جودة الصوت للصوت عبر جلسات بروتوكول اإلنترنت (VoIP (من خالل حزمة حدث بروتوكول بدء جلسة عمل. يتم نقل معلومات جودة المكالمة الصوتية المستمدة من RTP ومعلومات المكالمة من SIP من وكيل مستخدم (UA (في جلسة (ناشر) إلى جهة خارجية (مُجمّع).

يستخدم هاتف phone IP Ciscoبروتوكول مخطط بيانات المستخدم (UDP (إلرسال رسالة PUBLISH SIP إلى خادم المُجمّع.

### **السيناريوهات المدعومة لتقارير جودة الصوت**

في الوقت الحالي، لا يدعم تقارير جودة الصوت سوى سيناريو المكالمات الأساسية. قد تكون المكالمة الأساسية عبارة عن مكالمة نظير إلى نظير واردة أو صادرة. يدعم الهاتف رسالة نشر SIP الدورية.

# **نقاط وبرامج ترميز الرأي المتوسطة**

تستخدم قياسات جودة الصوت متوسط مجموع اآلراء (MOS (لتقييم الجودة. ويمثل التقييم من خالل MOS البالغة قيمته 1 أقل مستويات الجودة؛ بينما يمثل التقييم البالغة قيمته 5 أعلى مستويات الجودة. يعرض الجدول التالي وصفًا لبعض برامج الترميز ودرجات متوسط مجموع اآلراء (MOS(. يدعم الهاتف جميع برامج الترميز. وفيما يتعلق بجميع برامج الترميز، يرسل الهاتف رسالة نشر SIP.

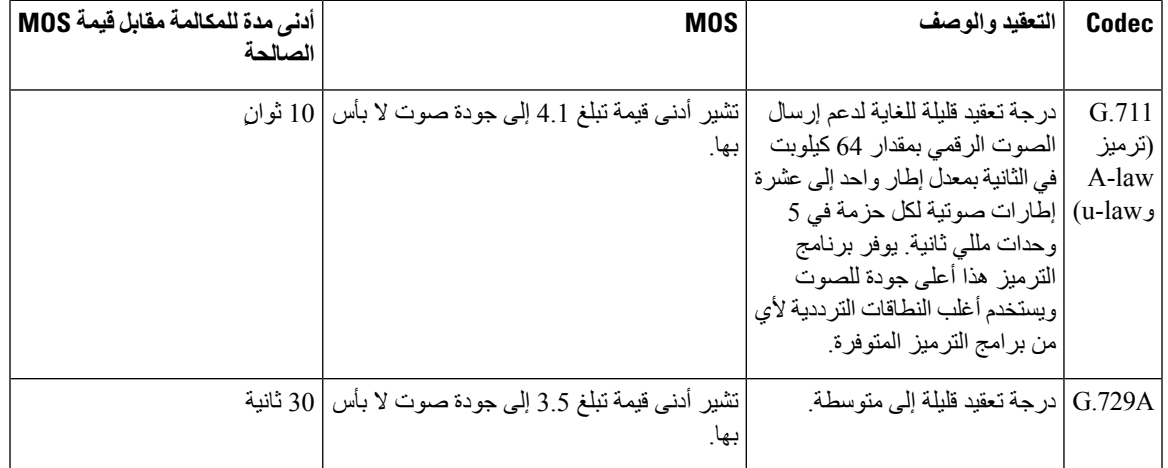

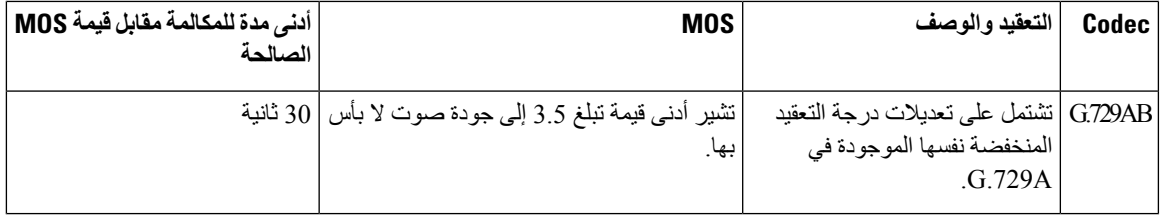

#### **تكوين تقارير جودة الصوت**

يمكنك إنشاء تقرير جودة الصوت لكل رقم داخلي على الهاتف. تساعدك المعلمات الخاصة بمقاييس جودة الصوت (VQM (على نشر رسالة SIP على:

• إنشاء تقارير جودة الصوت.

• تسميه التقارير الخاصة بك.

• حدد متى يرسل هاتفك رسائل نشر SIP.

يمكنك أيضًا تكوين المعلمات في ملف تكوين الهاتف باستخدام رمز XML(xml.cfg(. ارجع إلى معلمات رسائل نشر SIP لـ [VQM,](#page-308-0) في [الصفحة](#page-308-0) 289

#### **قبل البدء**

يمكنك الوصول إلى صفحة ويب إدارة الهاتف. ارجع إلى [الوصول](#page-126-0) إلى واجهة ويب الهاتف, في الصفحة .107

**اجراء**

- **الخطوة 1** حدد **الصوت** > **Ext )n(**، حيث (n (هو رقم الهاتف الداخلي.
- **الخطوة 2** في **إعدادات SIP**، أدخل قيمة لمعلمة **عنوان تقرير جودة الصوت**. يمكنك إدخال اسم المجال أو عنوان IP.

يمكنك أيضًا إضافة رقم منفذ مع اسم المجال أو عنوان IP لهذه المعلمة. إذا لم تقم بإدخال رقم منفذ، فإن قيمة **منفذ UDP SIP**(5060) يتم استخدامها افتراضيًا. إذا كانت معلمة عنوان URL لخادم المُجمع فارغة، فلن يتم إرسال رسالة نشر SIP.

- **الخطوة 3** أدخل اسم تقريرك لمعلمة **مجموعة تقارير جودة الصوت**. ال يمكن أن يبدأ اسم التقرير الخاص بك بواصلة (-) أو فاصلة منقوطة (؛) أو مسافة.
- **الخطوة 4** أدخل الفترة الزمنية بالثواني لمعلمة **الفترة الزمنية لتقرير جودة الصوت**. مثال: **20** لتقارير الفترة الزمنية 20 ثانية.
	- **الخطوة 5** انقر فوق **إرسال جميع التغييرات**.

#### **معلمات رسائل نشر SIP لـ VQM**

<span id="page-308-0"></span>يحدد الجدول التالي معلمات رسائل نشرSIPلمقاييس جودة الصوت (VQM (في قسم **إعدادات Sip** ضمن عالمة التبويب **الصوت** > **Ext )n(** في واجهة ويب الهاتف. كما أنه يحدد بنية السلسلة التي تمت إضافتها في ملف تكوين الهاتف (xml.cfg (باستخدام رمز XML لتكوين معلمة.

**الجدول :47 معلمات رسائل نشر SIP لـ VQM**

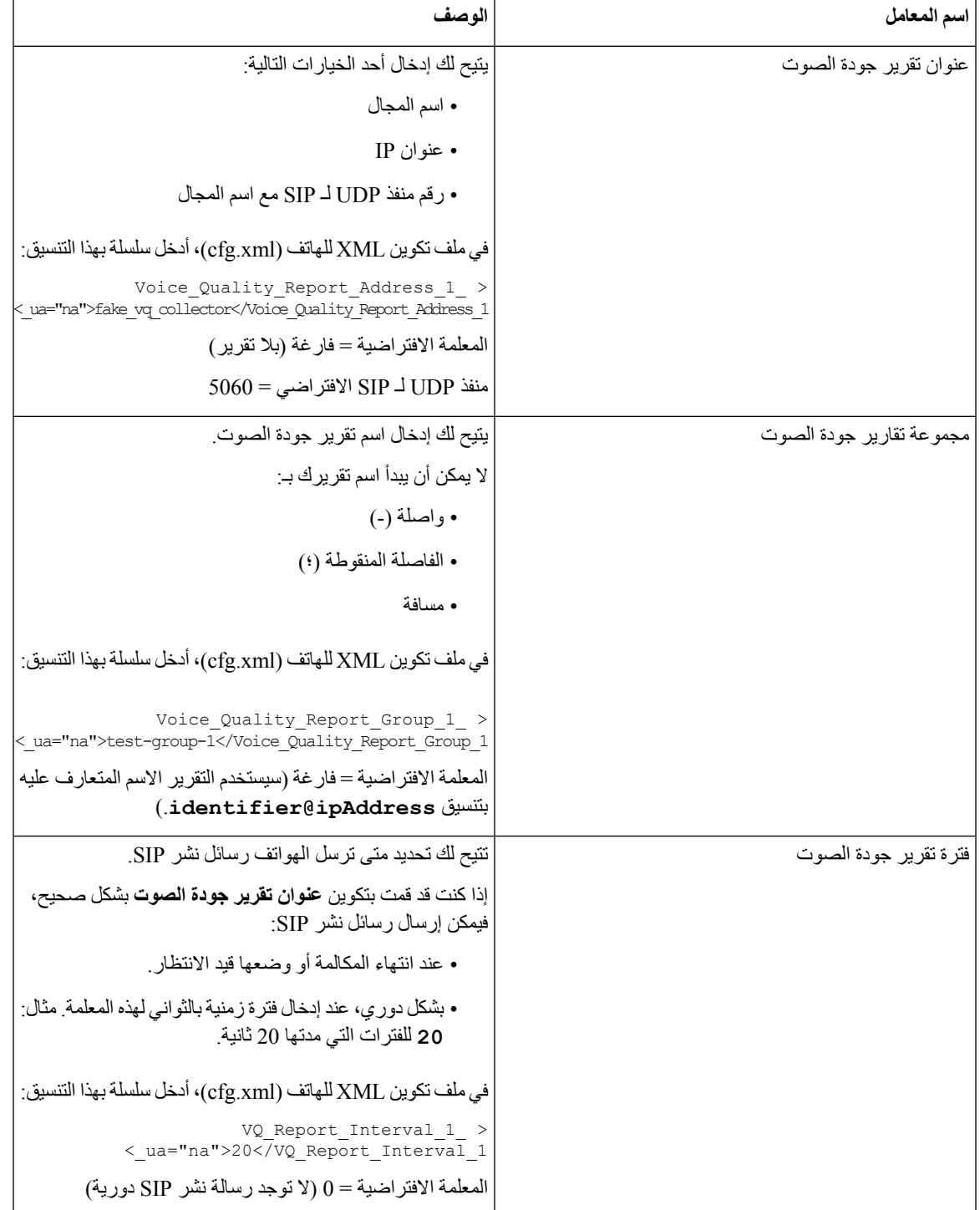

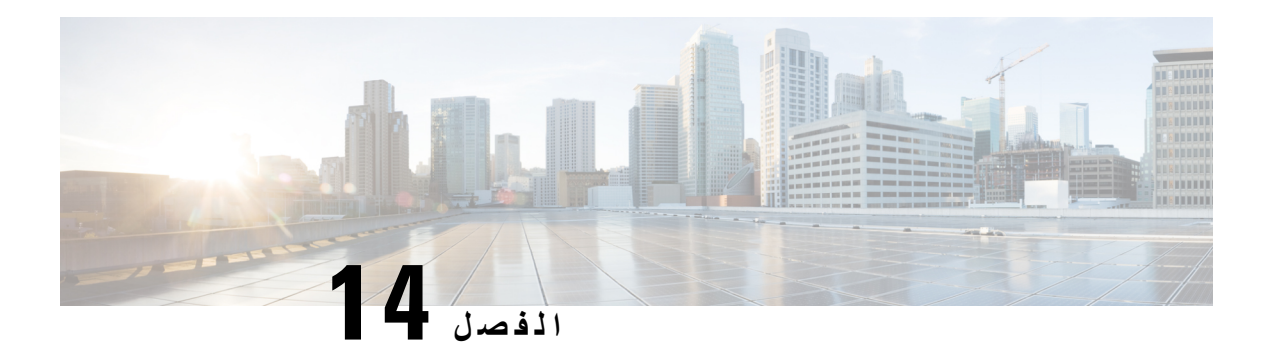

**تكوين البريد الصوتي**

• تكوين البريد [الصوتي](#page-310-0), في الصفحة 291

**تكوين البريد الصوتي**

<span id="page-310-0"></span>يمكنك تكوين رقم الهاتف الداخلي أو الخارجي أو عنوان URL لنظام البريد الصوتي. إذا كنت تستخدم خدمة بريد صوتي خارجية، فيجب أن يتضمن الرقم أي أرقام مطلوبة للطلب وأي رمز منطقة مطلوب.

> **قبل البدء** يمكنك الوصول إلى صفحة ويب إدارة الهاتف. ارجع إلى [الوصول](#page-126-0) إلى واجهة ويب الهاتف, في الصفحة .107 **اجراء الخطوة 1** حدد **صوت** > **هاتف**. **الخطوة 2** في القسم **عام**، أدخل **رقم البريد الصوتي** وهو رقم هاتف أو عنوان URL للتحقق من البريد الصوتي. يمكنك أيضًا تكوين هذه المعلمة في ملف التكوين (xml.cfg (عن طريق إدخال سلسلة بهذا التنسيق: <Voice\_Mail\_Number ua="na">123</Voice\_Mail\_Number> القيمة االفتراضية: فارغ

> > **الخطوة 3** انقر فوق **إرسال جميع التغييرات**. تتم إعادة تشغيل الهاتف.

## **تكوين البريد الصوتي لرقم داخلي**

**قبل البدء**

يمكنك الوصول إلى صفحة ويب إدارة الهاتف. ارجع إلى [الوصول](#page-126-0) إلى واجهة ويب الهاتف, في الصفحة .107

**اجراء**

- **الخطوة 1** حدد **صوت** > **رقم داخلي (n(**، حيث يشير **(n (**إلى الرقم الداخلي.
- <span id="page-311-0"></span>**الخطوة 2** في قسم **إعدادات ميزة االتصال**، قم بتكوين المعلمات **خادم البريد الصوتي**، و**الفاصل الزمني الشتراك البريد الصوتي** (اختياري)، و**تمكين البريد الصوتي** كما هو موضح في معلمات خادم البريد [الصوتي](#page-311-0), في الصفحة .292
	- **الخطوة 3** انقر فوق **إرسال جميع التغييرات**. تتم إعادة تشغيل الهاتف.

#### **معلمات خادم البريد الصوتي**

يصف الجدول التالي **إعدادات ميزات المكالمة** الخاصة بالبريد الصوتي.

**الجدول :48 المعلمات الخاصة بالبريد الصوتي**

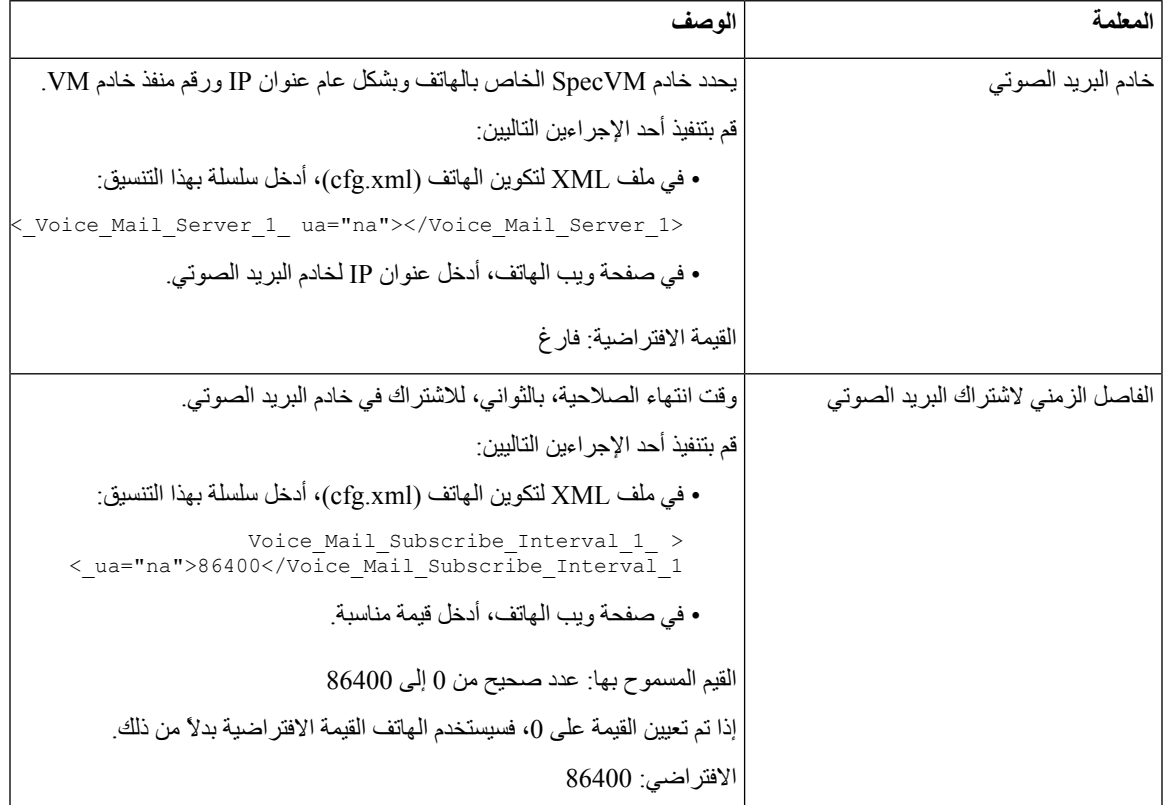

 $\mathbf l$ 

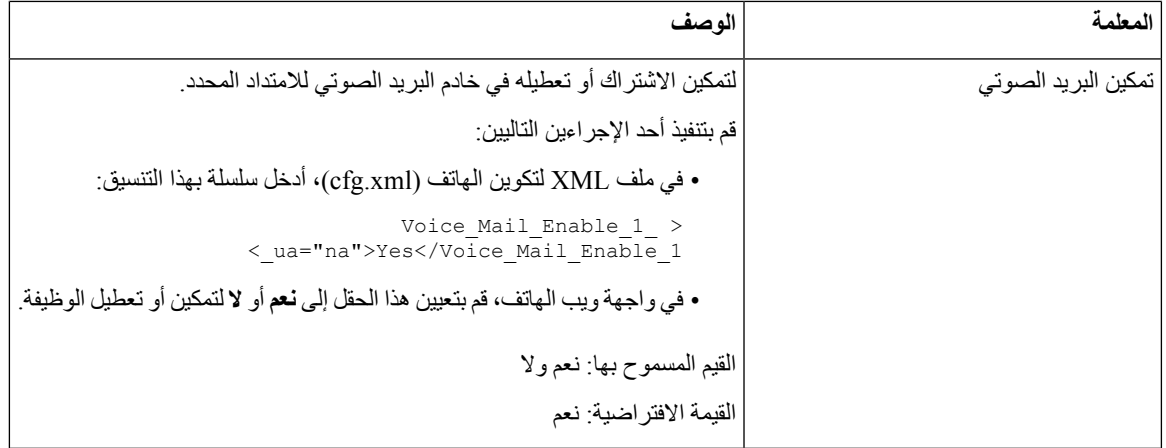

<span id="page-314-0"></span>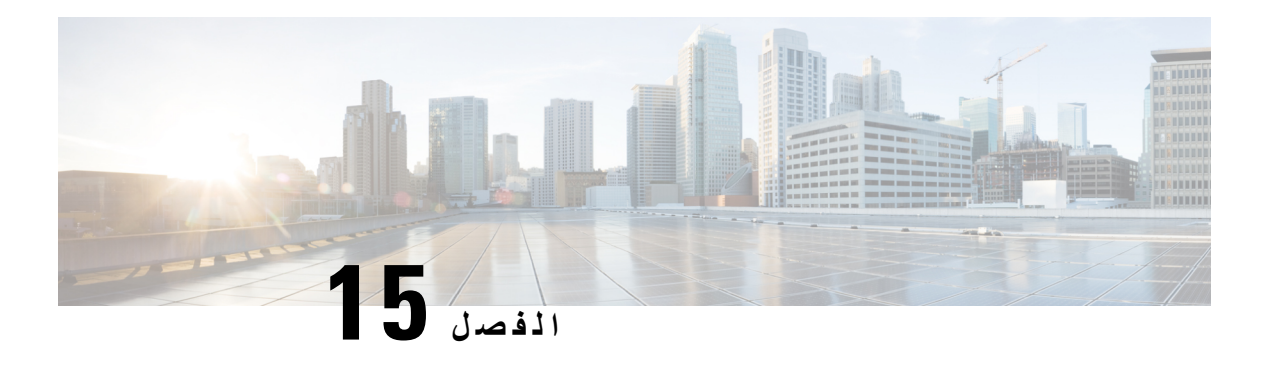

# **إعداد دليل الشركة والدليل الشخصي**

- تكوين خدمات الدليل, في [الصفحة](#page-314-0) 295
	- تكوين [LDAP,](#page-317-0) في الصفحة 298
- تكوين إعدادات [BroadSoft,](#page-325-0) في الصفحة 306
	- إعداد الدليل [الشخصي](#page-333-0), في الصفحة 314
- تمكين البحث العكسي عن االسم, في [الصفحة](#page-334-0) 315

# **تكوين خدمات الدليل**

باستخدام خدمات الدليل، يمكنك التحكم في عرض الدالئل:

- دفتر العناوين الشخصية
	- كل الدالئل الممكّنة

كما يمكنك التحكم في وضع استعراض الدليل والحد الأقصى لعدد جهات الاتصال المعروضة على الهاتف.

**قبل البدء**

يمكنك الوصول إلى صفحة ويب إدارة الهاتف. ارجع إلى [الوصول](#page-126-0) إلى واجهة ويب الهاتف, في الصفحة .107

**اجراء**

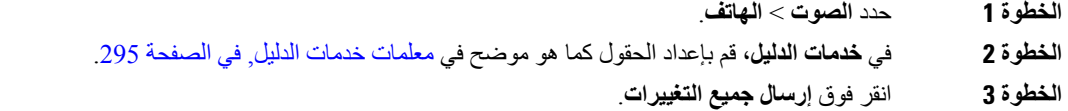

#### **معلمات خدمات الدليل**

<span id="page-314-1"></span>يحدد الجدول التالي وظيفة واستخدام المعلمات في قسم **خدمات الدليل** ضمن عالمة التبويب **الصوت** > **الهاتف** في واجهة ويب الهاتف. كما أنه يحدد بنية السلسلة التي تمت إضافتها في ملف تكوين الهاتف (xml.cfg (باستخدام رمز XML لتكوين معلمة.

#### **الجدول :49 معلمات خدمات الدليل**

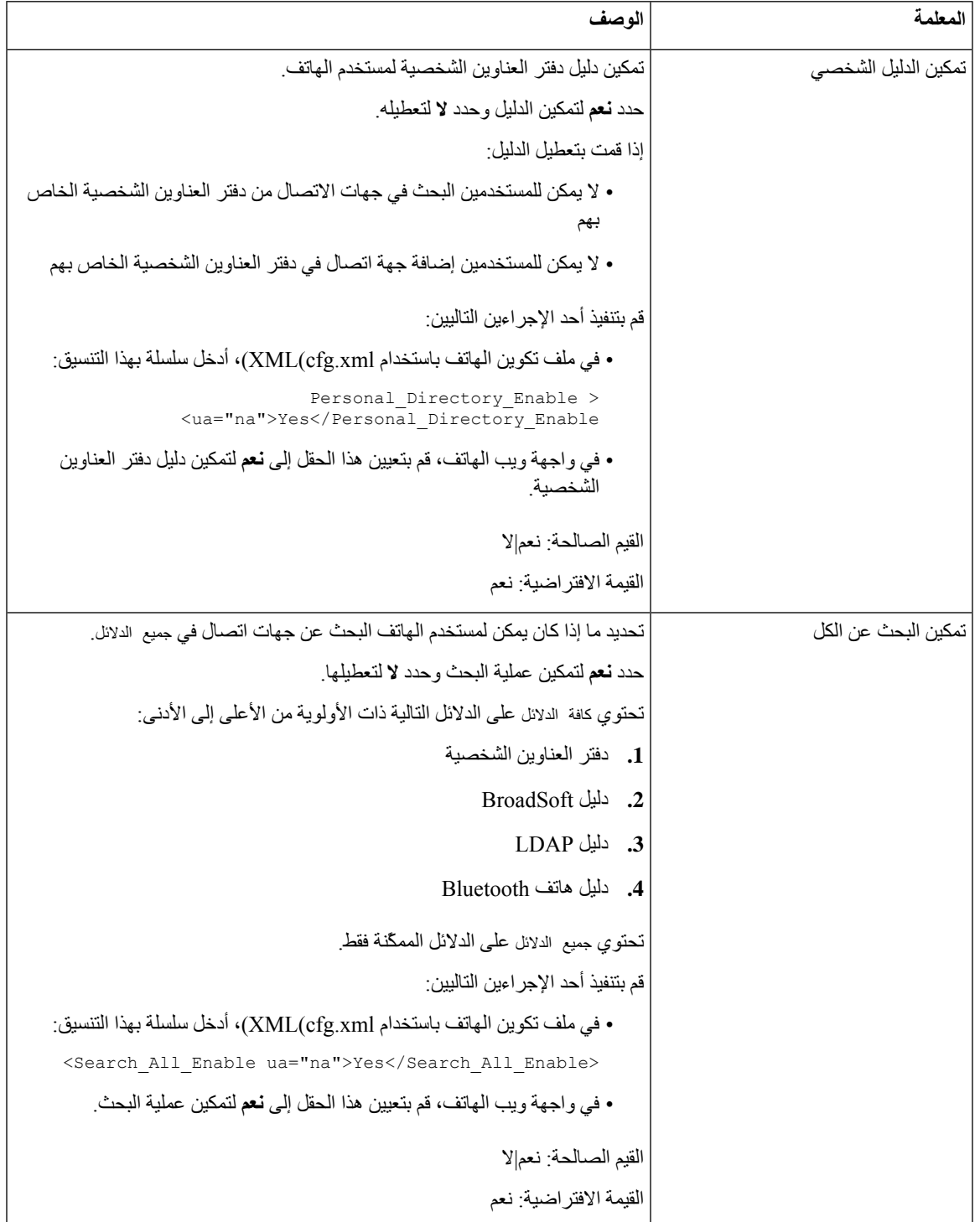

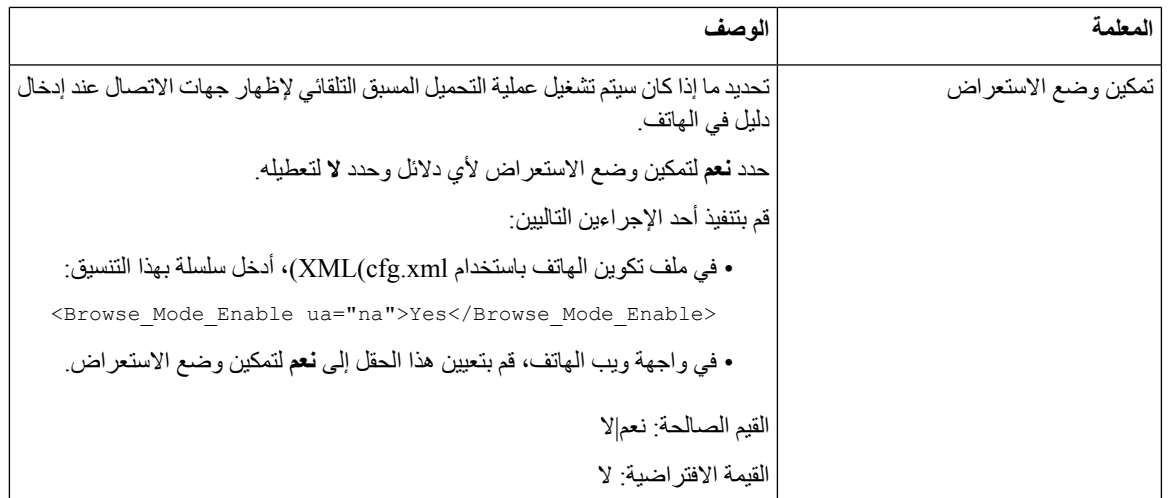

## **تعطيل البحث عن جهات االتصال في جميع الدالئل**

بشكل افتراضي، يمكن للمستخدم البحث عن جهات الاتصال في جميع الدلائل الموجودة على الهاتف. يمكنك تكوين الهاتف لتعطيل هذه الميزة. بعد ذلك، يمكن للمستخدم البحث عن جهة اتصال فقط في دليل واحد في كل مرة. عند إتمام هذا اإلجراء، ال يظهر خيار **جميع الدالئل** ضمن قائمة **الدالئل** على شاشة الهاتف. يمكنك أيضًا تكوين هذه المعلمة في ملف التكوين (xml.cfg (بسلسلة بهذا التنسيق: <Search\_All\_Enable ua="na">No</Search\_All\_Enable> القيمتان الصالحتان هما "نعم" و"ال". والقيمة االفتراضية هي "نعم".

#### **اجراء**

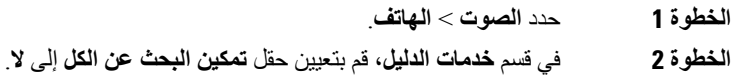

**الخطوة 3** انقر فوق **إرسال جميع التغييرات**.

## **تعطيل الدليل الشخصي**

افتراضيًا، يتم تمكين الدليل الشخصي على الهاتف. يمكنك تعطيل الدليل الشخصي من واجهة ويب الهاتف. عند تعطيل الدليل الشخصي:

- ال تظهر عالمة التبويب **الدليل الشخصي** في واجهة ويب الهاتف.
- ال يظهر خيار **دفتر العناوين الشخصية** على شاشة هاتف **الدالئل**.
- ال يمكن للمستخدم إضافة جهات اتصال إلى الدليل الشخصي من سجل المكالمات أو دالئل أخرى.
	- يتخطى الهاتف الدليل الشخصي عندما يبحث المستخدم عن جهة اتصال في جميع الدالئل.
- عندما يطلب المستخدم رقمًا باستخدام لوحة المفاتيح أو عندما تكون هناك مكالمة واردة، يتخطى الهاتف الدليل الشخصي عندما يبحث عن رقم مطابق في الدالئل.

```
يمكنك أيضًا تكوين المعلمة في ملف التكوين (xml.cfg (بسلسلة بهذا التنسيق:
<Personal_Directory_Enable ua="na">No</Personal_Directory_Enable>
                         القيمتان الصالحتان هما "نعم" و"ال". والقيمة االفتراضية هي "نعم".
                                                                           اجراء
                                                             الخطوة 1 حدد الصوت > الهاتف.
                         الخطوة 2 في قسم خدمات الدالئل، قم بتعيين حقل تمكين الدليل الشخصي إلى ال.
                                            بشكل افتراضي، قم بتعيين هذا الحقل إلى نعم.
                                                     الخطوة 3 انقر فوق إرسال جميع التغييرات.
```
# **تكوين LDAP**

<span id="page-317-0"></span>يدعم هاتف IP Cisco بروتوكول الوصول الخفيف إلى الدليل (LDAP(، اإلصدار .3 يسمح البحث في دليل شركة LDAP للمستخدم بالبحث في دليل LDAP محدد عن اسم أو رقم هاتف أو كليهما. يتم دعم الدالئل المستندة إلى LDAP، مثل 2003 Directory Active Microsoft وقواعد البيانات المستندة إلى OpenLDAP.

```
يصل المستخدمون إلى LDAP من قائمة الدليل على هاتف IP الخاص بهم. يقوم بحث LDAP بإرجاع ما يصل إلى 20 سجال.ً
```
تفترض اإلرشادات الواردة في هذا القسم أنك قمت بتثبيت خادم LDAP، مثل OpenLDAP أو Server Directory Active Microsoft .2003

DNS األولي ومجال LDAP. علي الرغم من ذلك، باستخدام 2003 directory Active، فان أسلوب المصادقة يقتصر علي البساطة.

## **إعداد بحث دليل شركة LDAP**

**قبل البدء**

يمكنك الوصول إلى صفحة ويب إدارة الهاتف. ارجع إلى [الوصول](#page-126-0) إلى واجهة ويب الهاتف, في الصفحة .107

**اجراء**

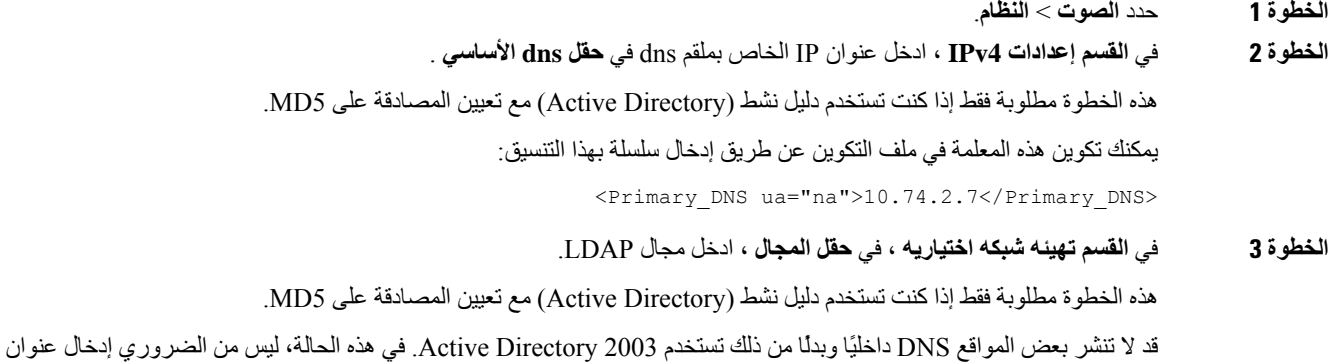

يمكنك تكوين هذه المعلمة في ملف التكوين عن طريق إدخال سلسلة بهذا التنسيق:

<Domain ua="na">LDAPdomainname.com</Domain>

- **الخطوة 4** انقر فوق عالمة التبويب **الهاتف**.
- **الخطوة 5** قم بتهيئة حقول LDAP كما هو موضح في معلمات دليل [LDAP,](#page-318-0) في الصفحة .299
	- **الخطوة 6** انقر فوق **إرسال جميع التغييرات**.

#### **معلمات دليل LDAP**

<span id="page-318-0"></span>يحدد الجدول التالي وظيفة واستخدام معلمات دليل LDAP في قسم **LDAP** ضمن عالمة التبويب **الصوت** > **الهاتف** في واجهة ويب الهاتف. كما أنه يحدد بنية السلسلة التي تمت إضافتها في ملف تكوين الهاتف (xml.cfg (باستخدام رمز XML لتكوين معلمة.

#### **الجدول :50 معلمات دليل LDAP**

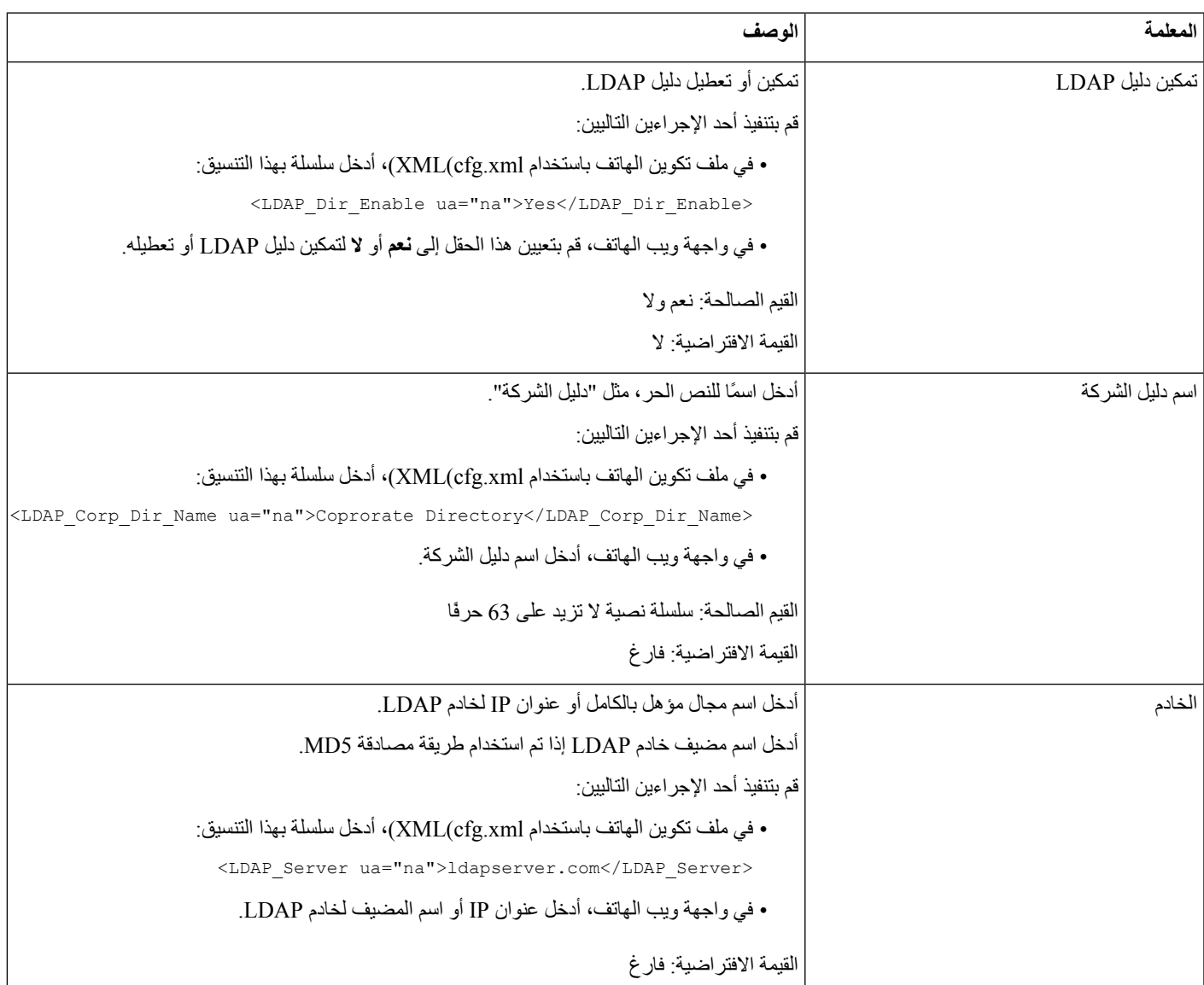

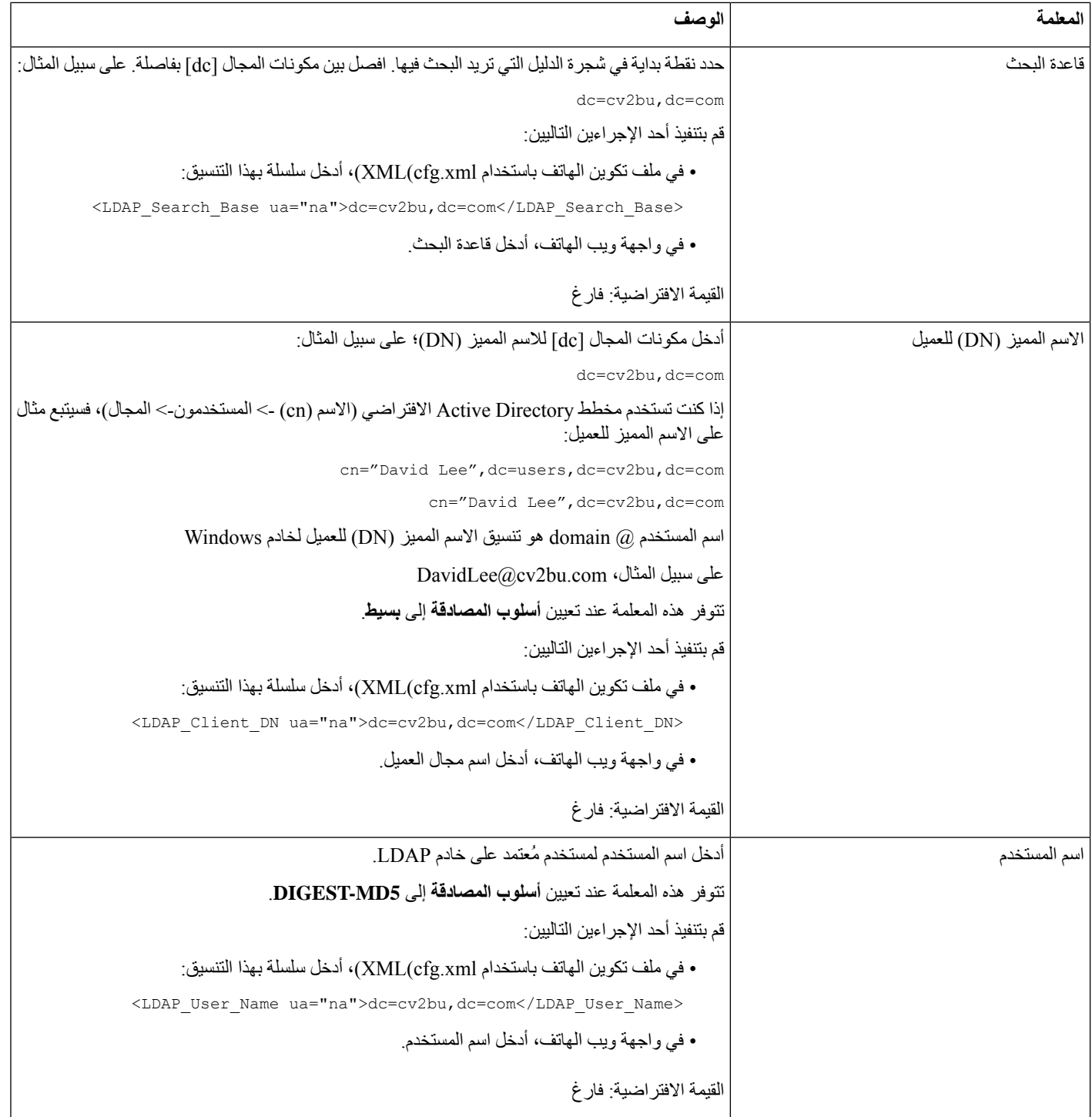

 $\mathbf l$ 

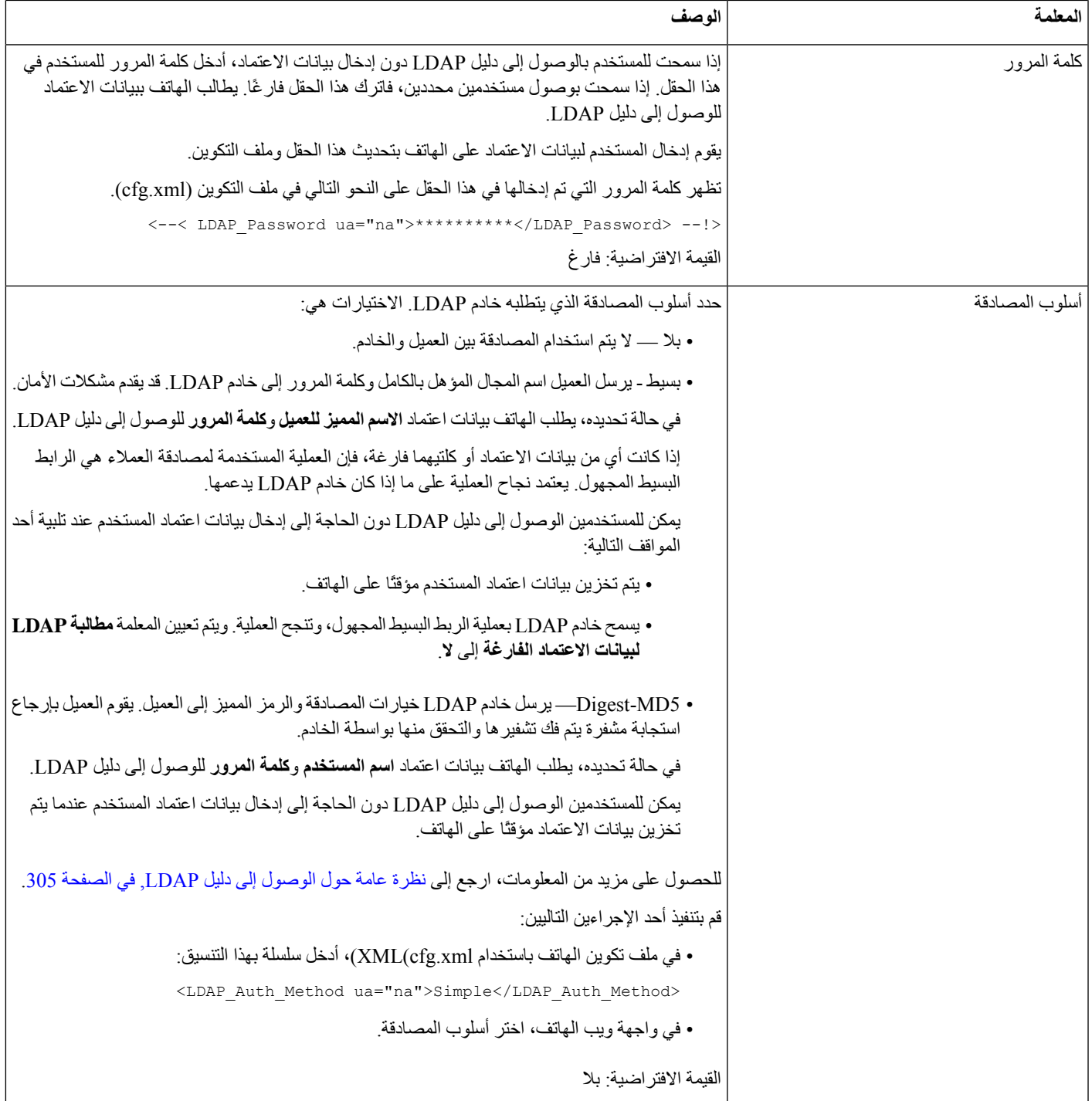

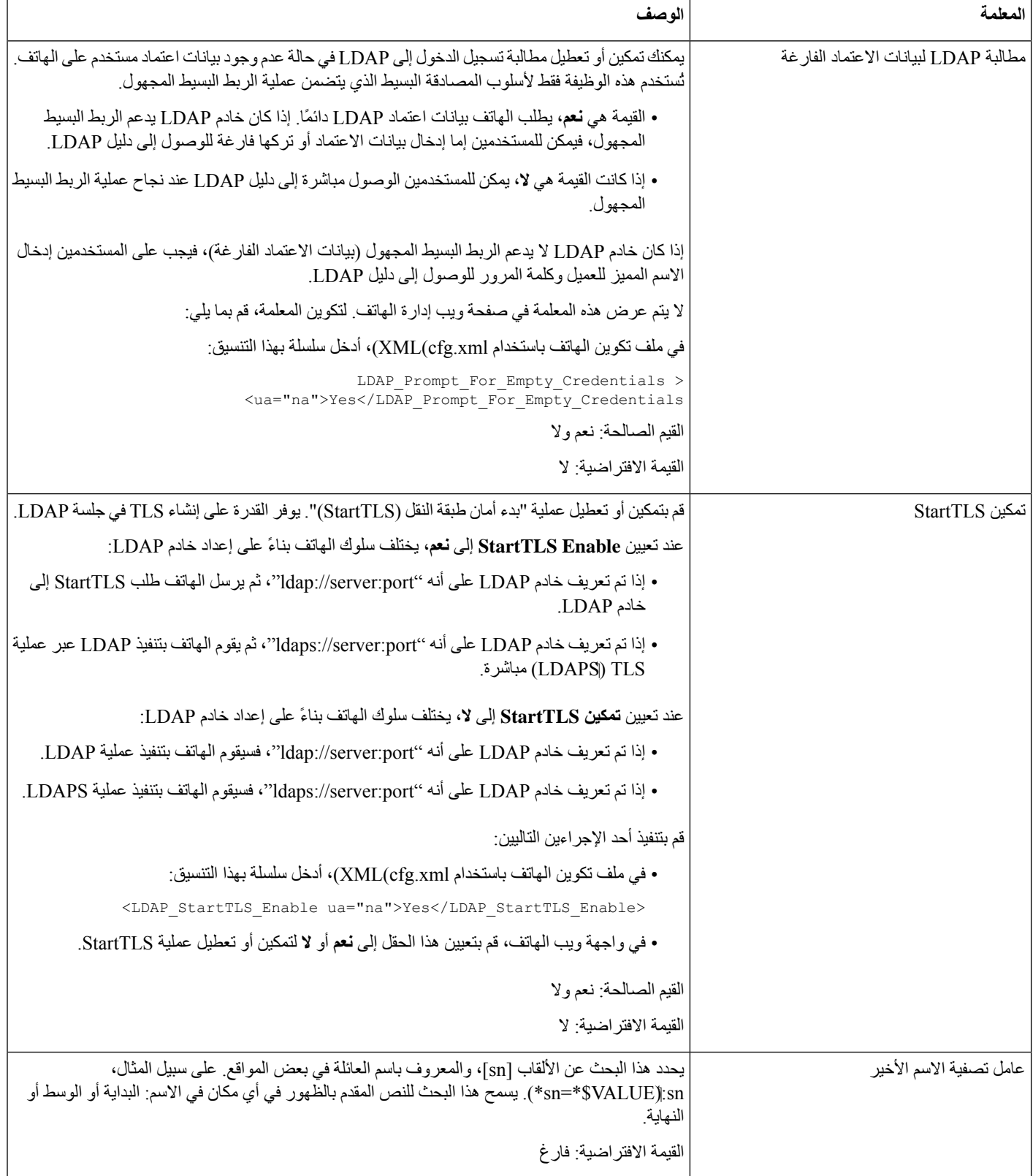

 $\mathbf{l}$ 

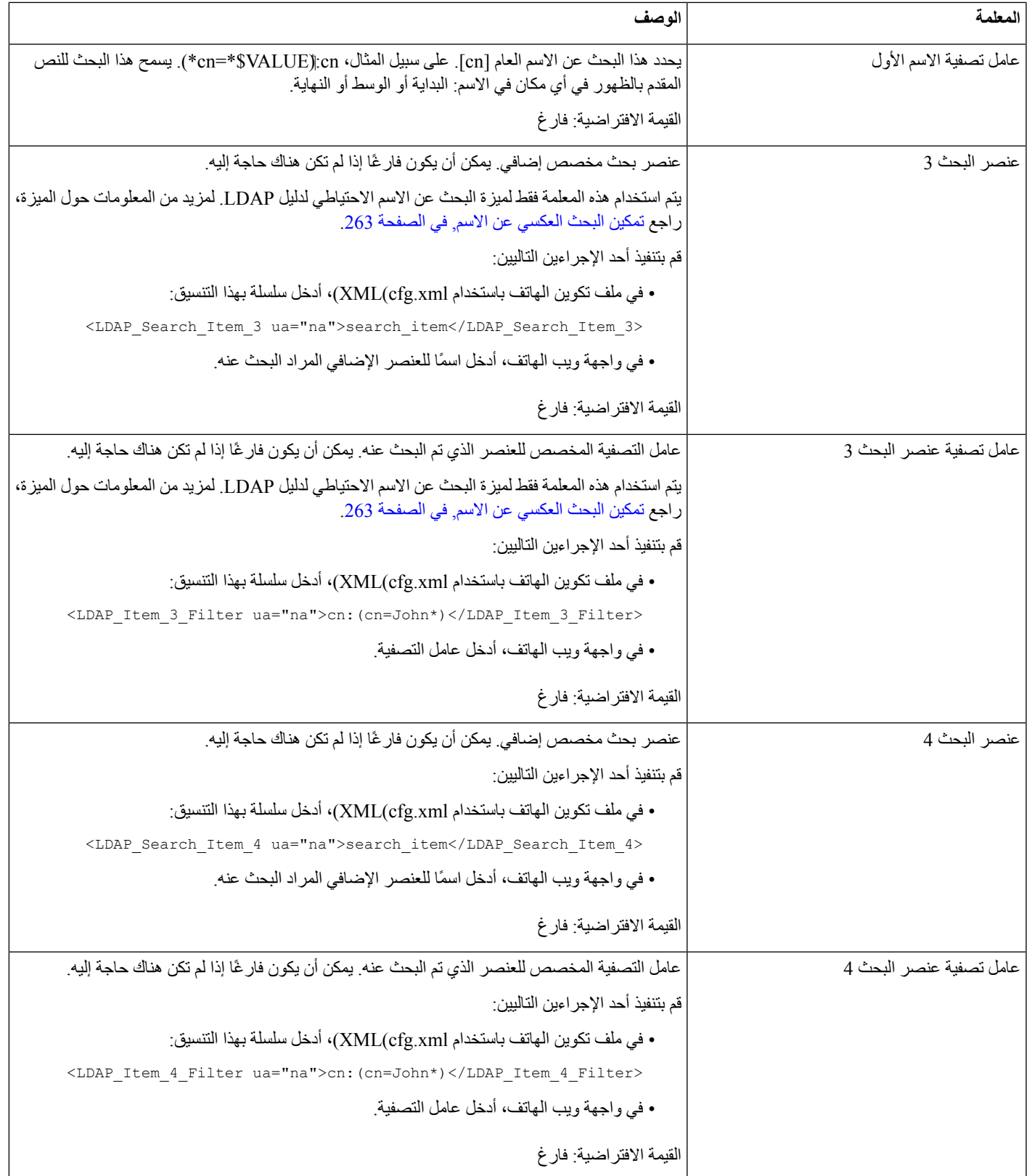

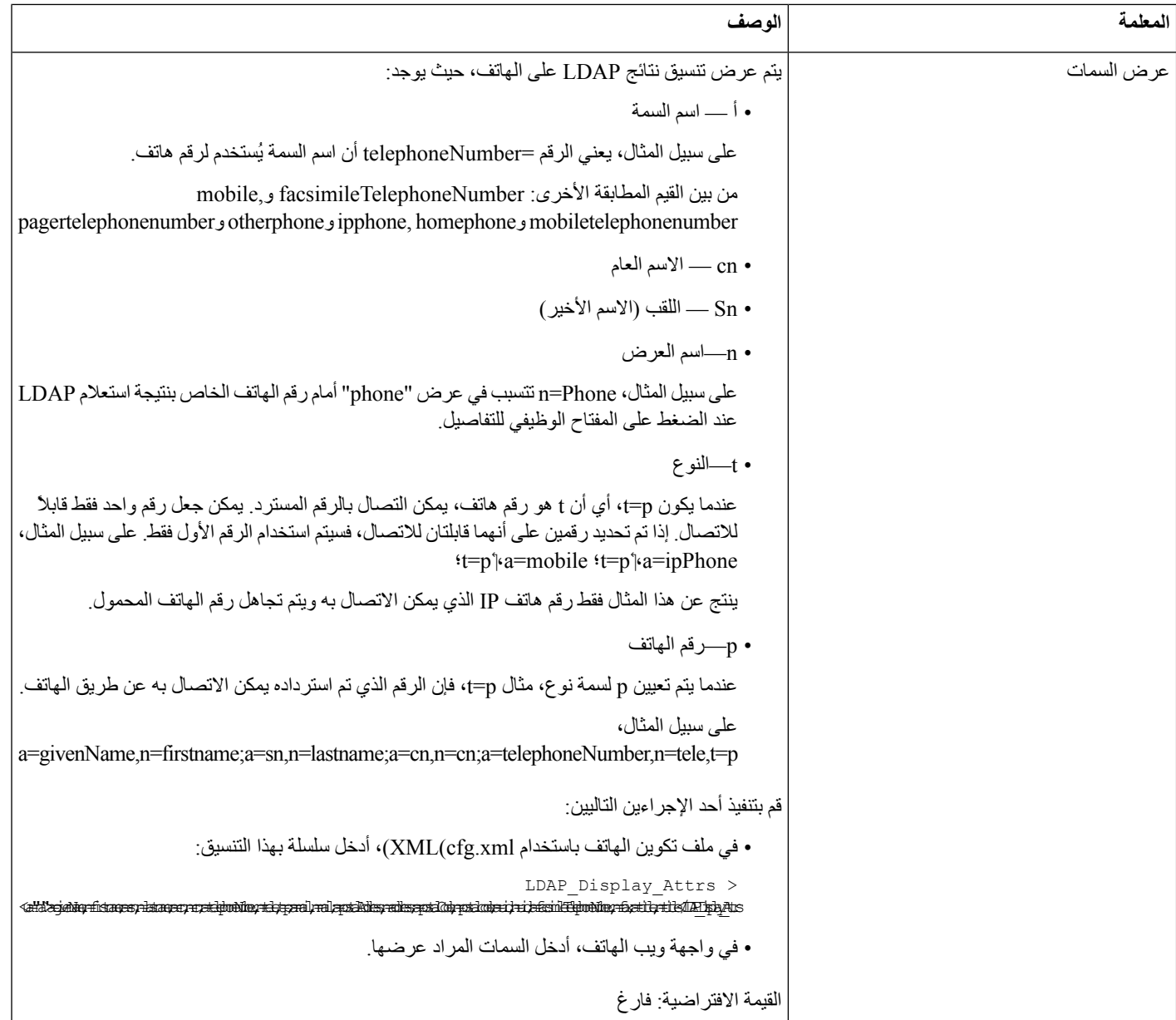
I

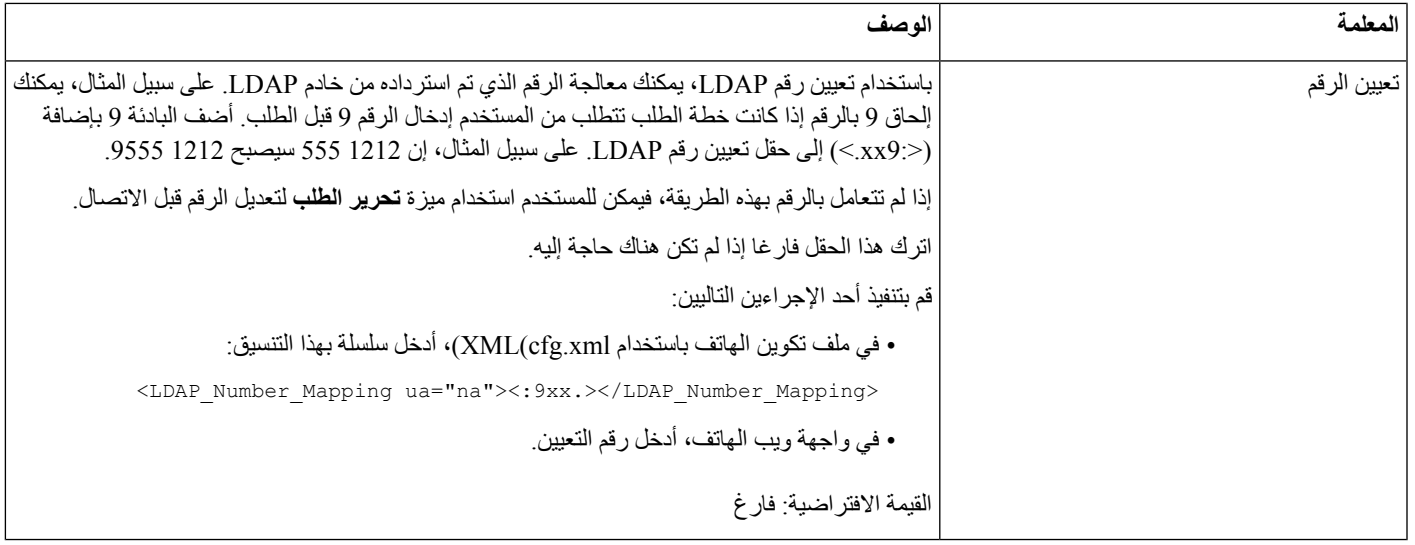

### **نظرة عامة حول الوصول إلى دليل LDAP**

يوضح الرسم التخطيطي التالي منطق الوصول إلى دليل LDAP بأساليب مصادقة مختلفة:

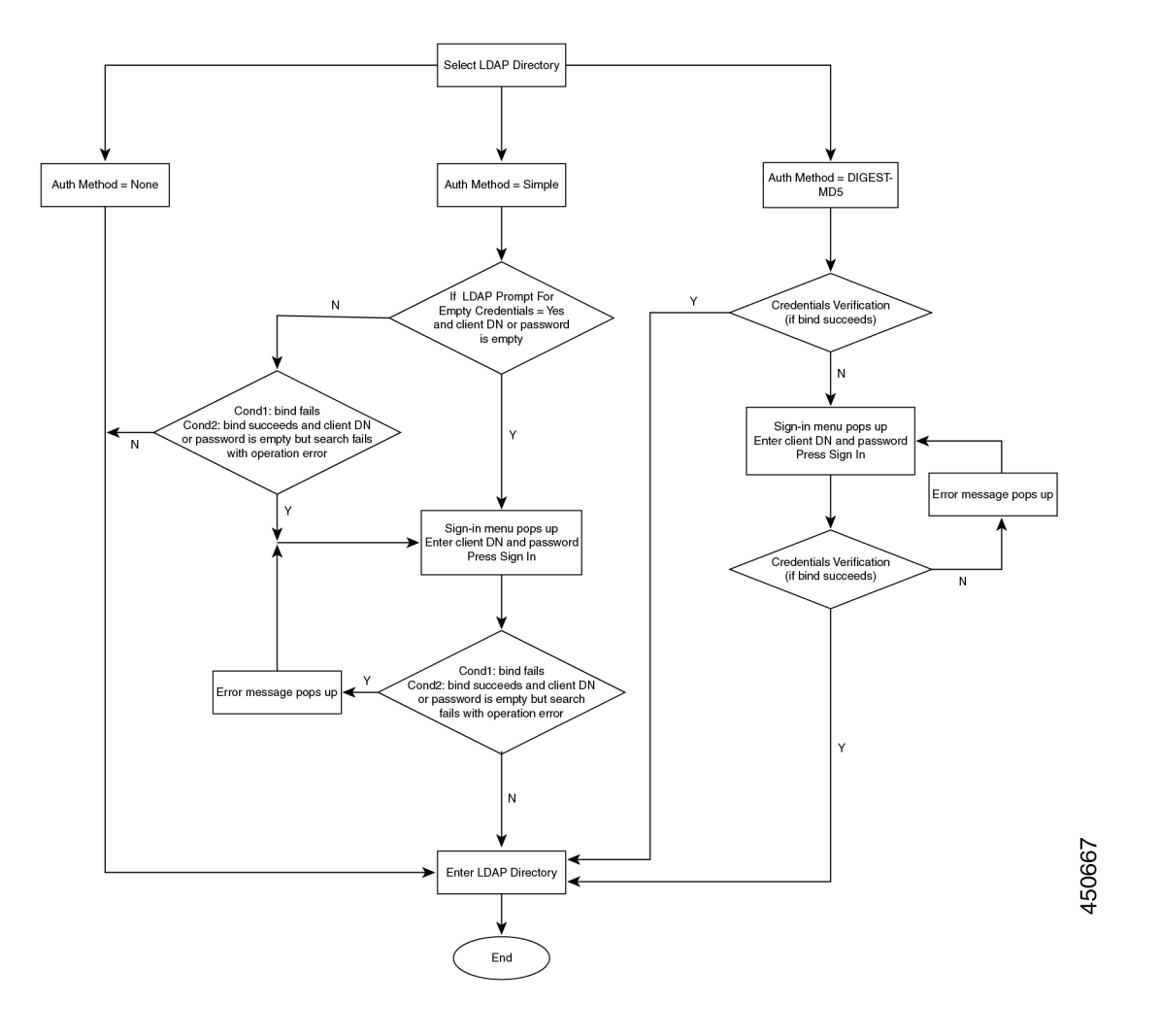

### **تكوين إعدادات BroadSoft**

تتيح خدمة دليل BroadSoft للمستخدمين البحث عن جهات االتصال الشخصية أو الجماعية أو الخاصة بالمؤسسات وعرضها. تستخدم ميزة التطبيق هذه واجهة الخدمات الموسعة لـ XSI (Broadsoft(.

لتحسين األمان، تضع البرامج الثابتة للهاتف قيودًا على الوصول إلى الخادم المضيف وحقول إدخال اسم الدليل.

يستخدم الهاتف نوعين من طرق مصادقة XSI:

- بيانات اعتماد تسجيل دخول المستخدم: يستخدم الهاتف معرف مستخدم وكلمة مرور XSI.
- بيانات اعتماد SIP: اسم التسجيل وكلمة المرور لحساب SIP المسجل على الهاتف. بالنسبة لهذه الطريقة، يمكن للهاتف استخدام معرف مستخدم XSI مع بيانات اعتماد مصادقة SIP للمصادقة.

**اجراء**

**الخطوة 1** حدد **الصوت** > **الهاتف**.

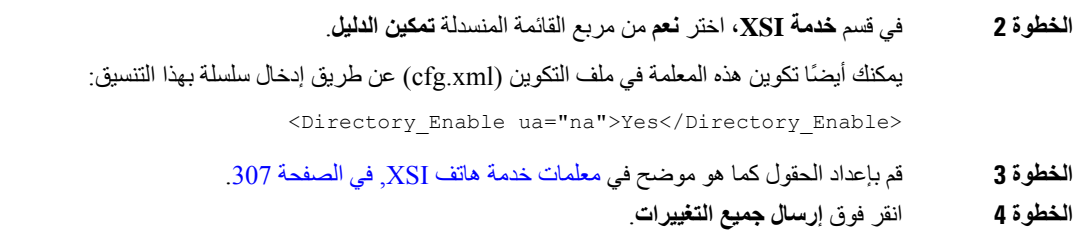

### **معلمات خدمة هاتف XSI**

<span id="page-326-0"></span>يحدد الجدول التالي وظيفة واستخدام معلمات دليل XSI في قسم **خدمة هاتف XSI** ضمن عالمة التبويب **الصوت** > **الهاتف** في واجهة ويب الهاتف. كما أنه يحدد بنية السلسلة التي تمت إضافتها في ملف تكوين الهاتف (xml.cfg (باستخدام رمز XML لتكوين معلمة.

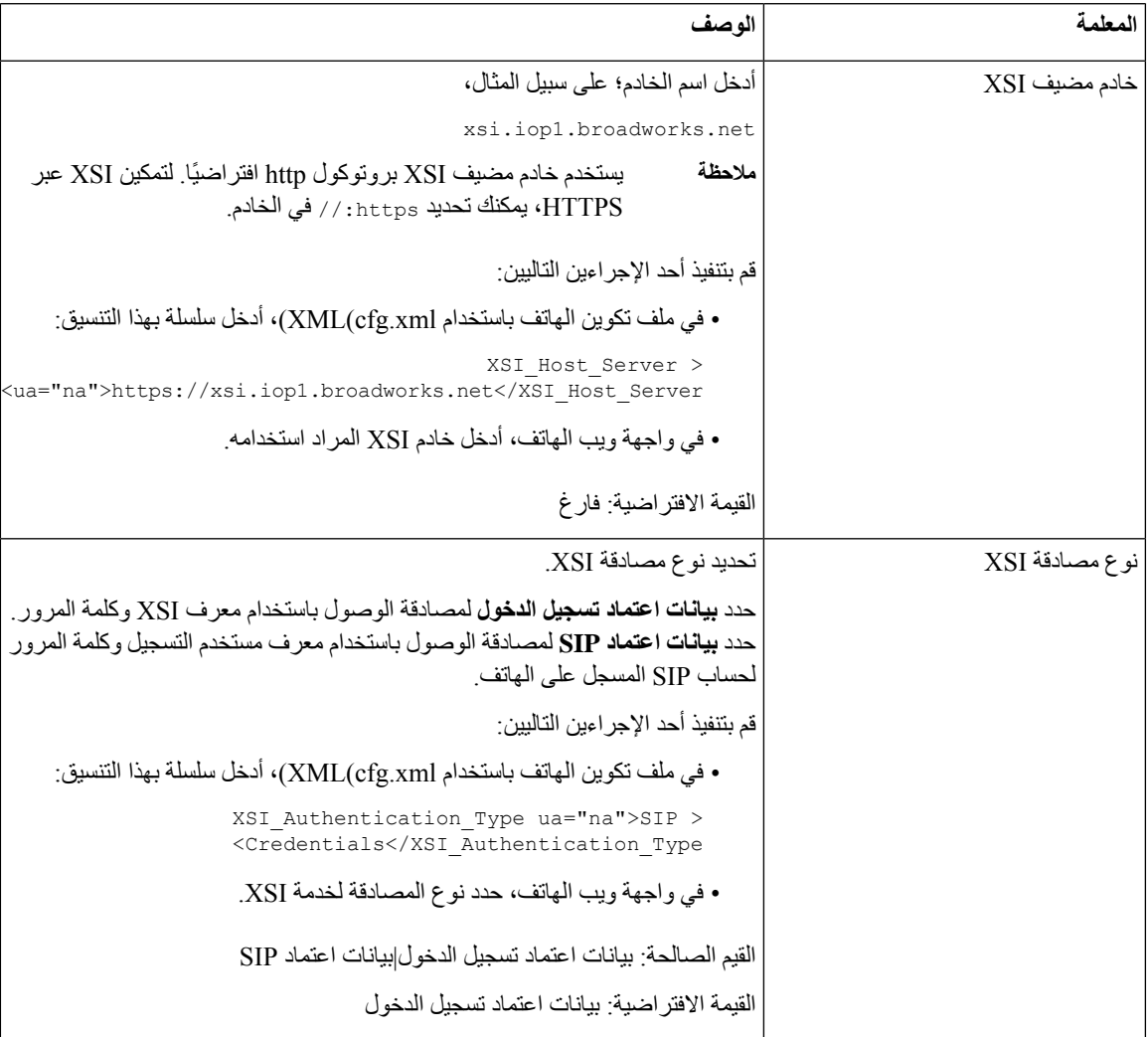

**الجدول :51 معلمات خدمة هاتف XSI**

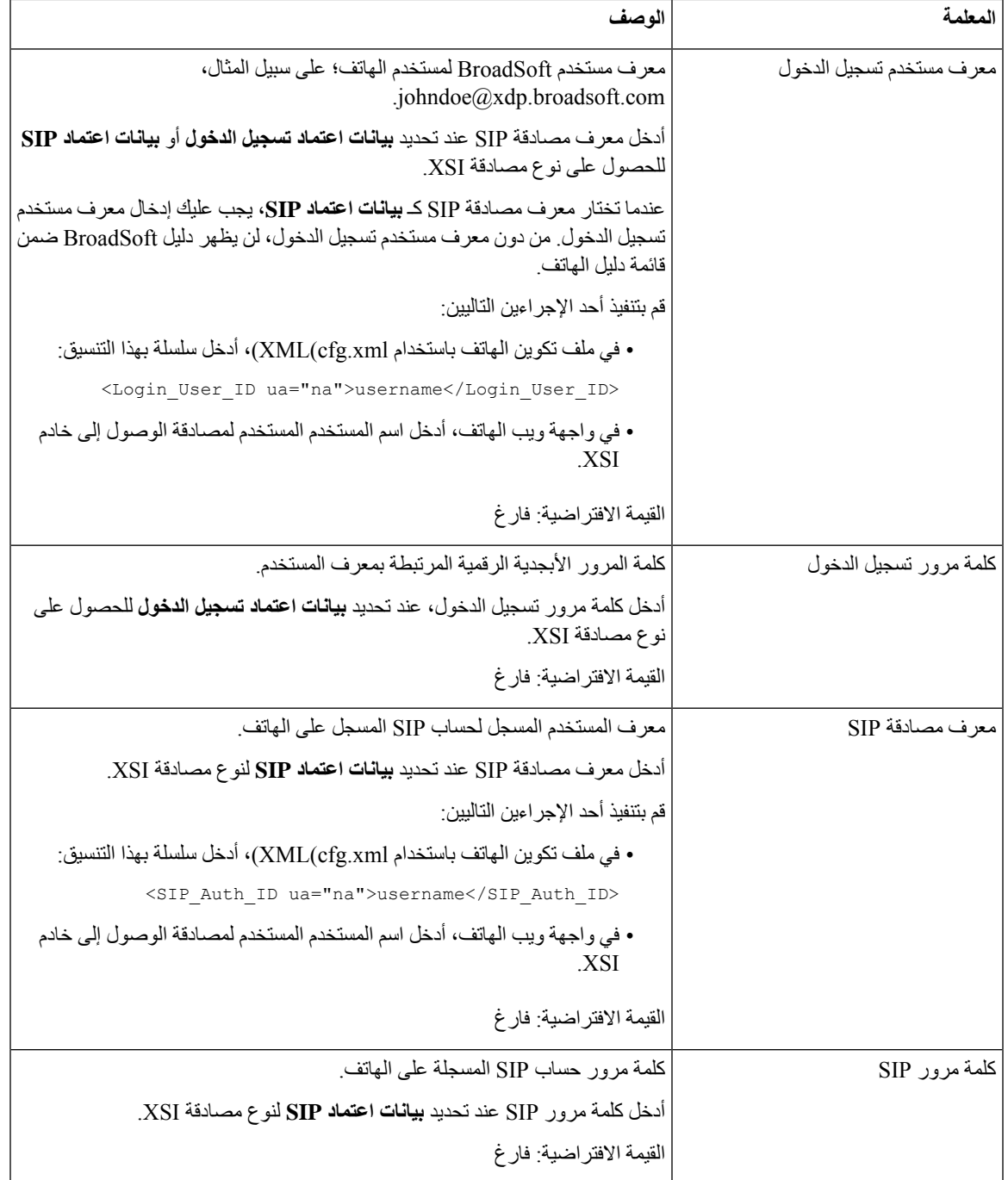

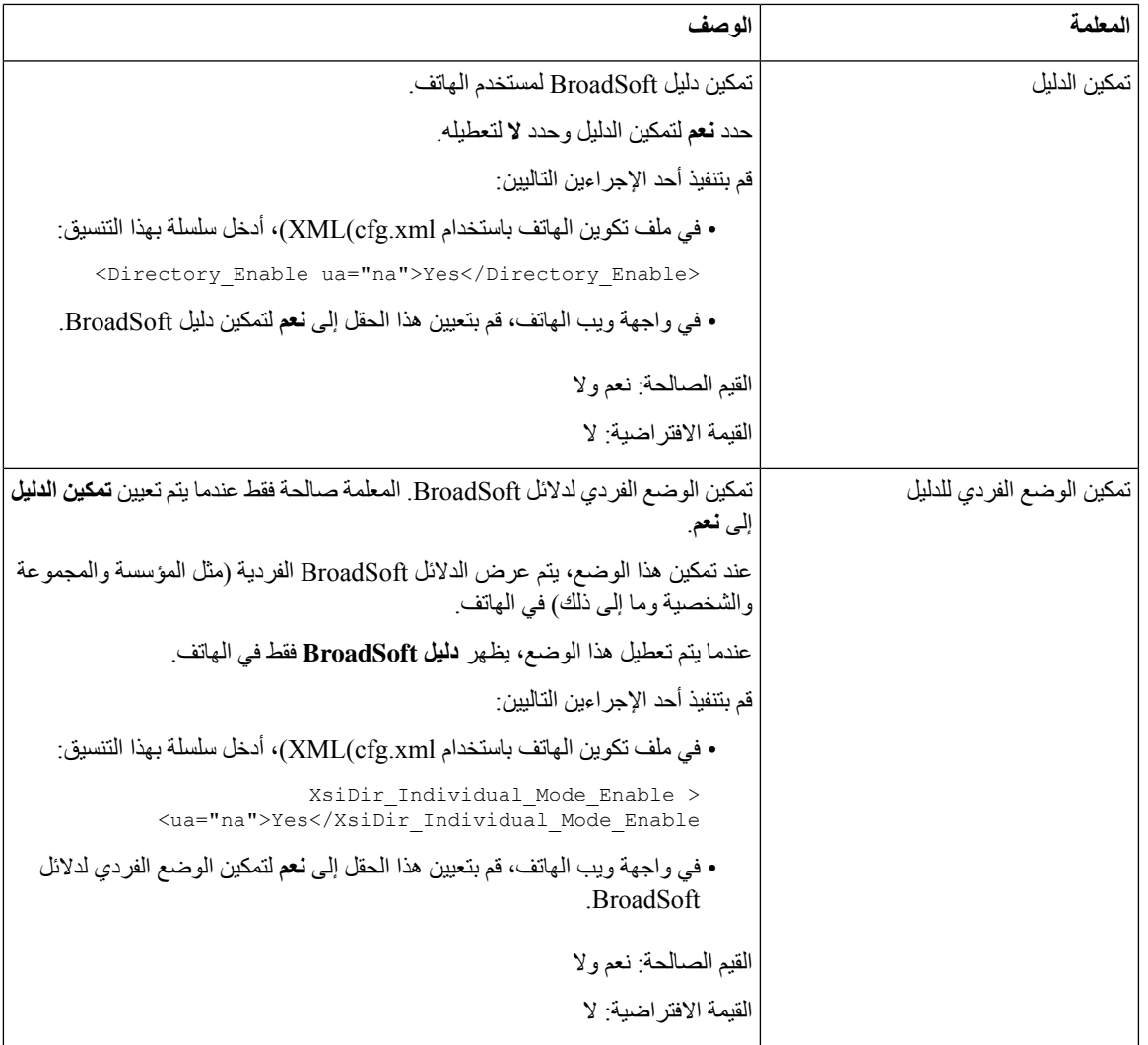

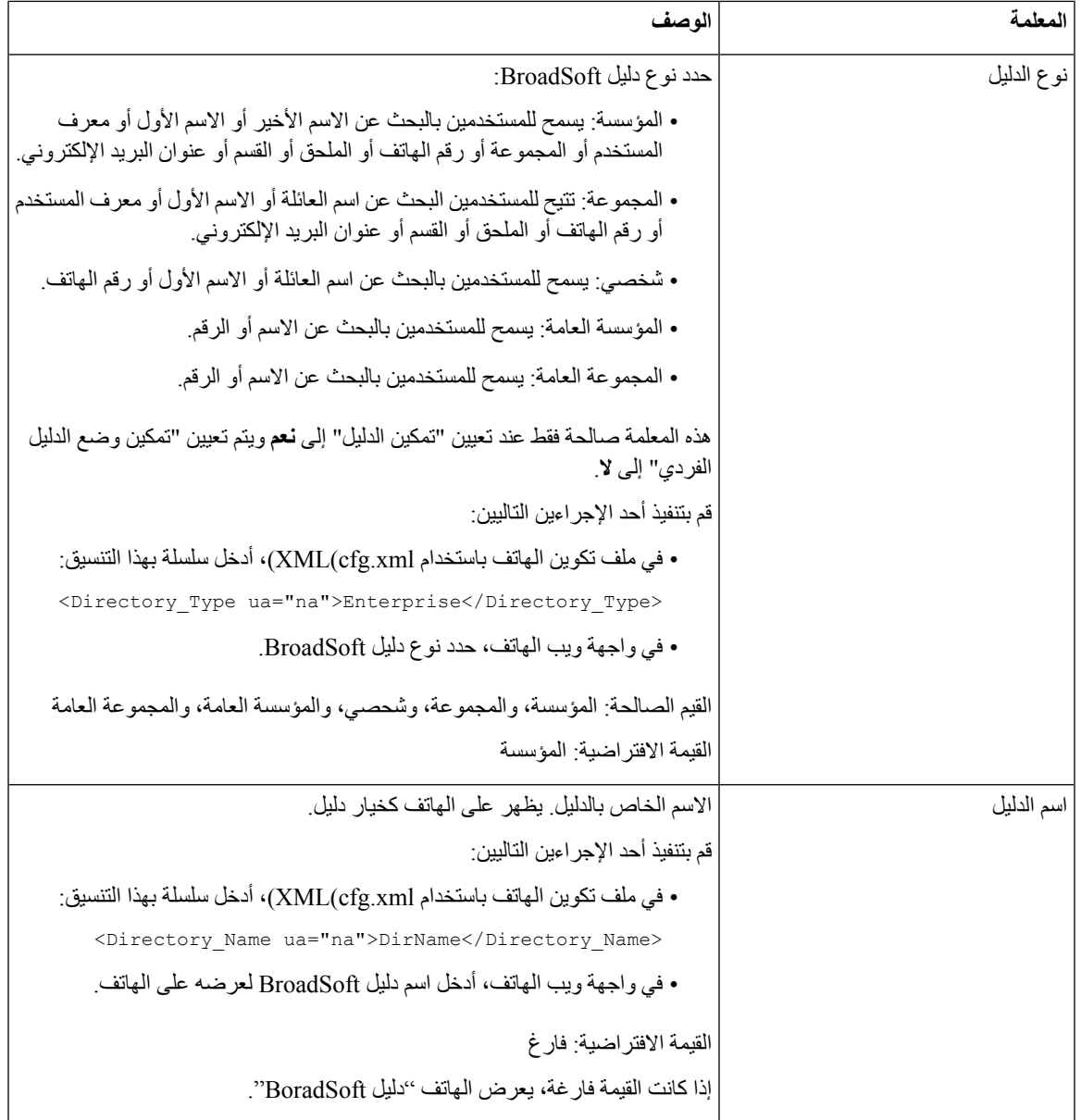

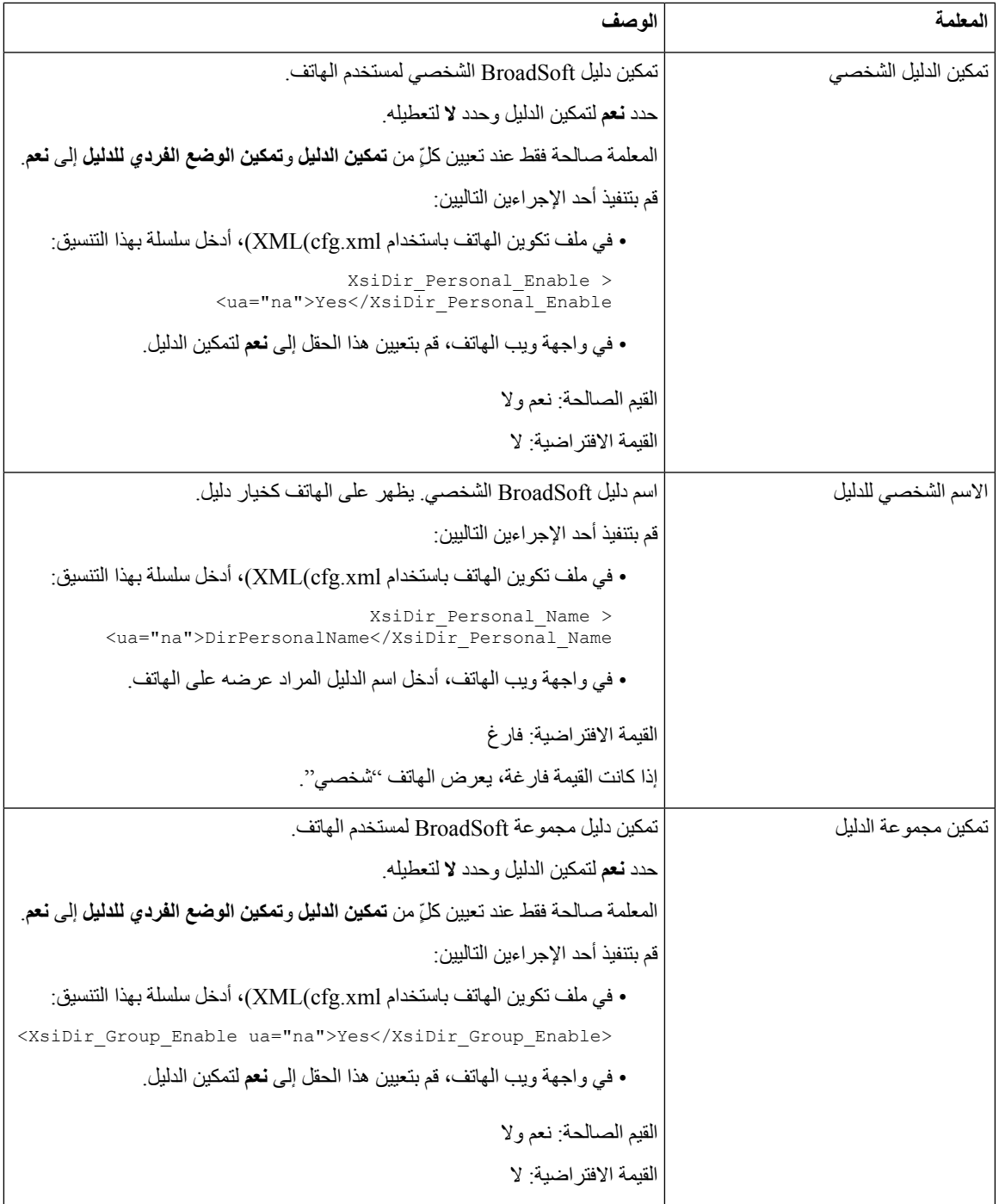

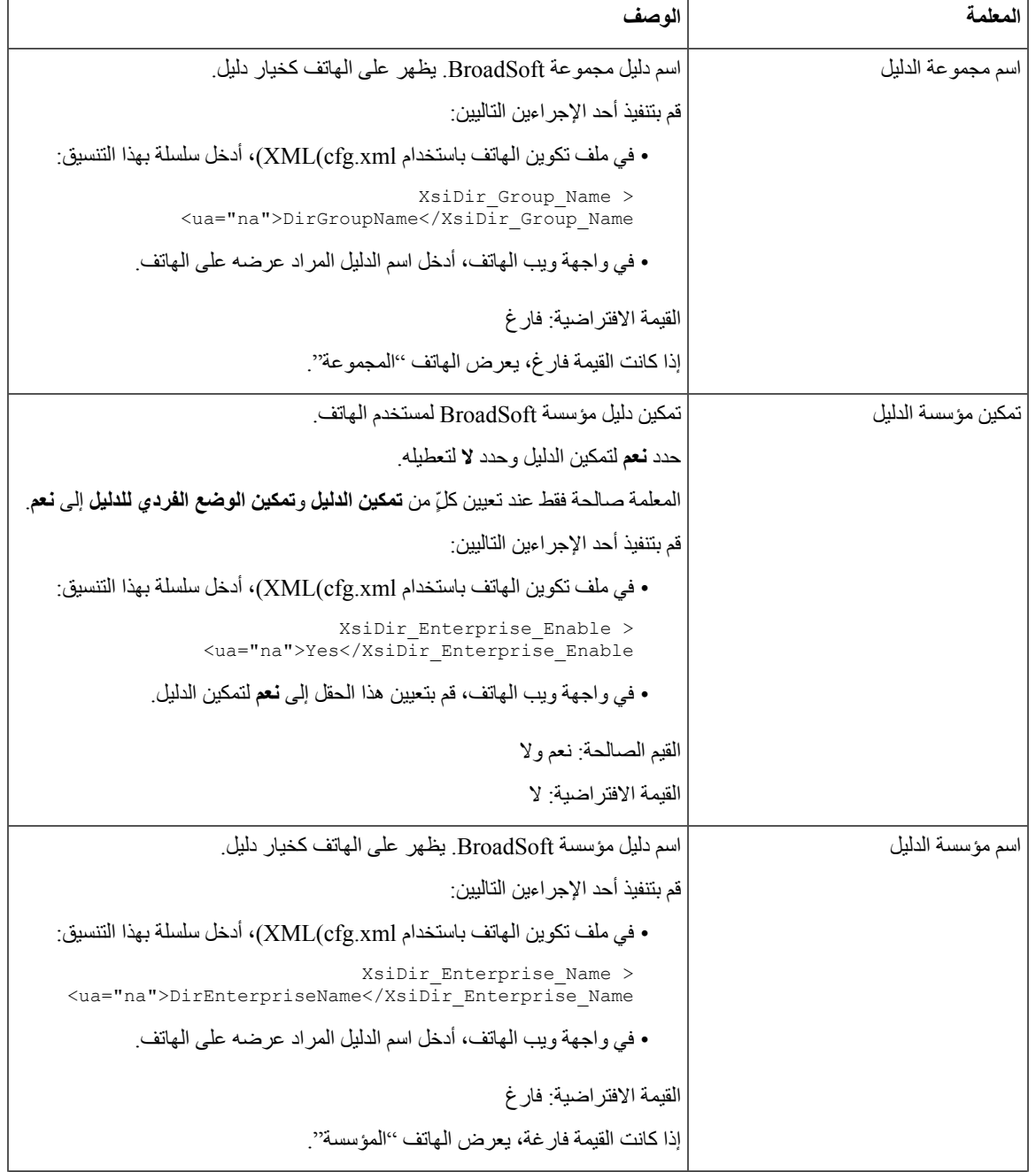

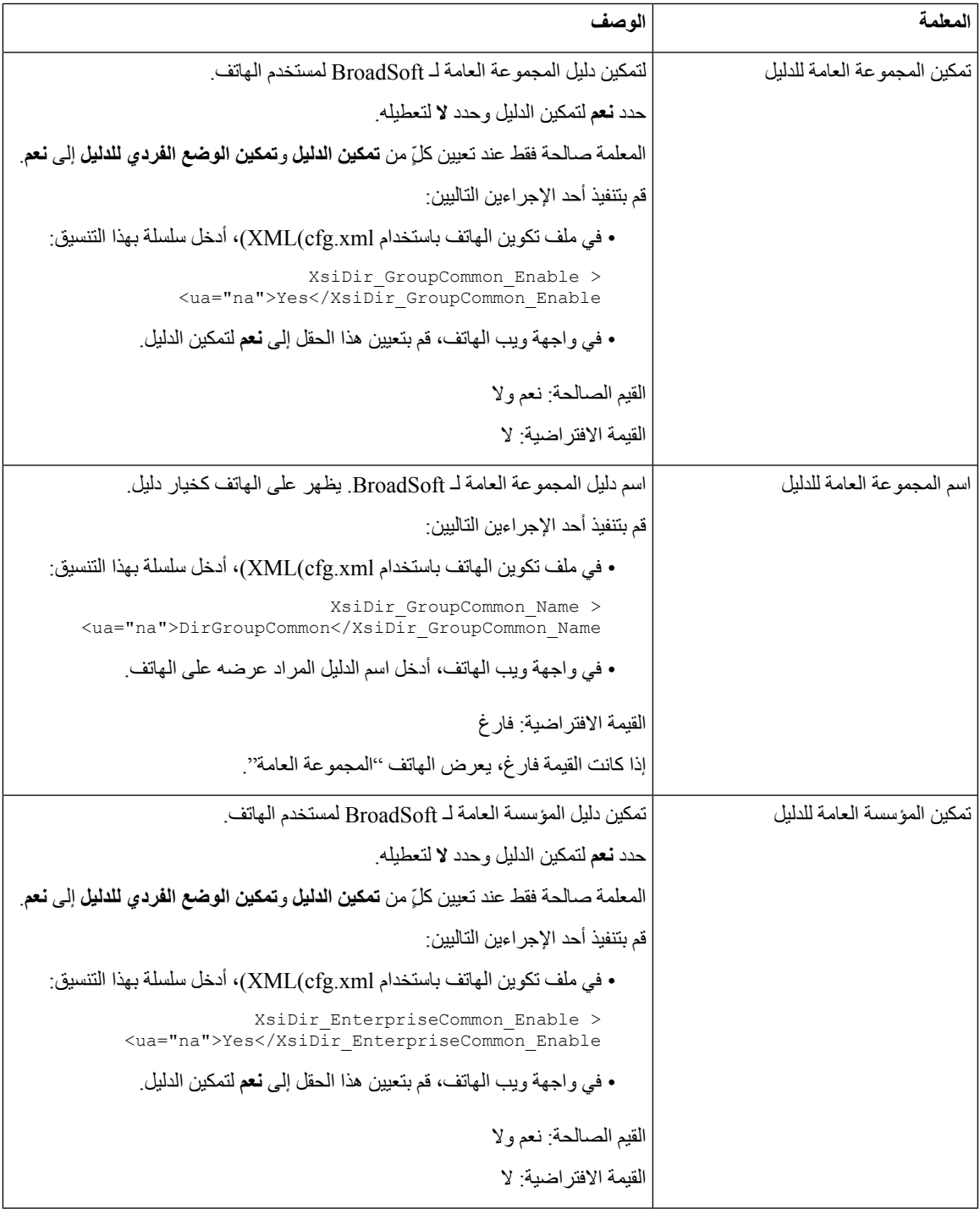

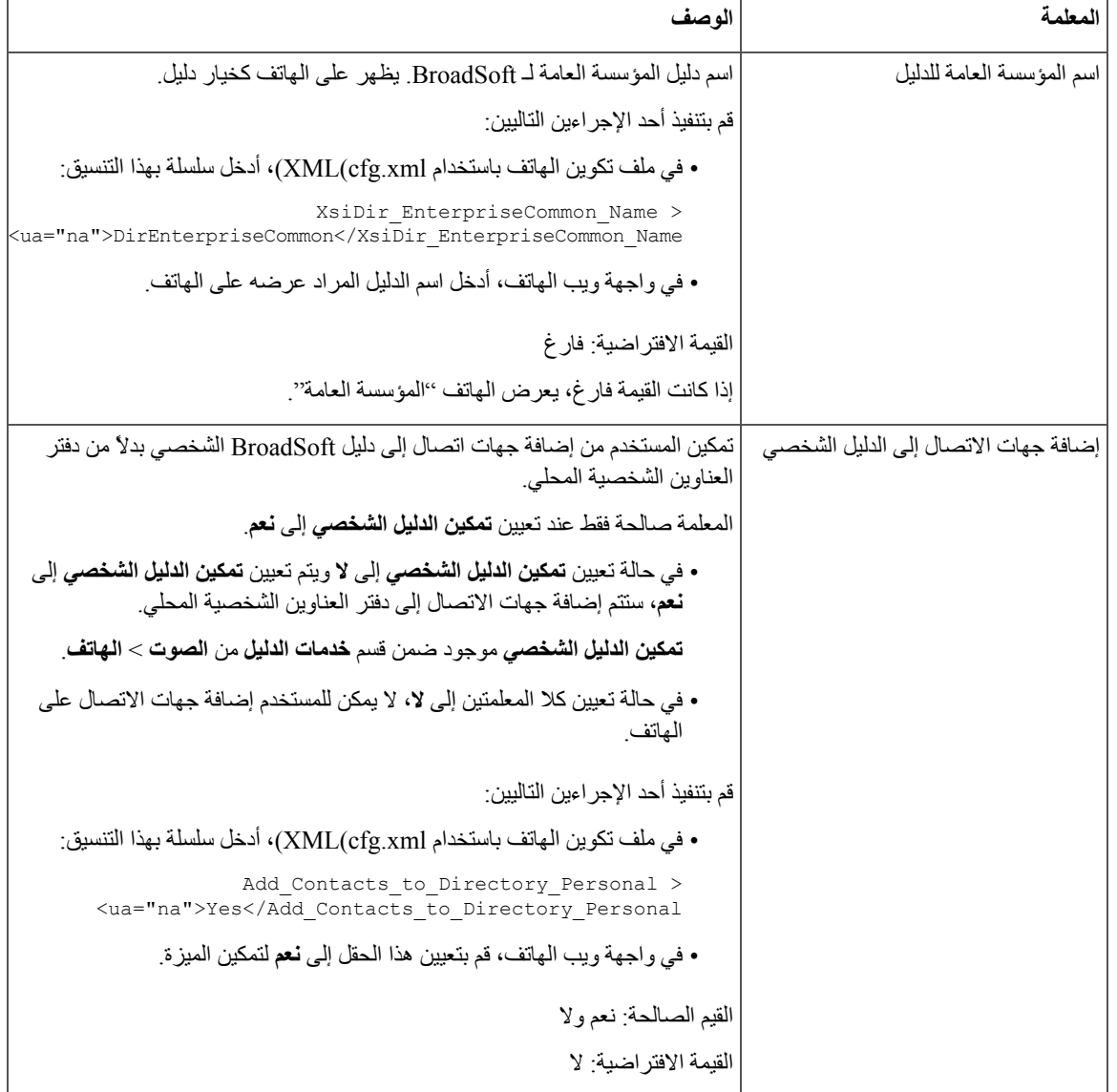

# **إعداد الدليل الشخصي**

يمكن لمستخدمي الهاتف إعداد دليل شخصي من واجهة الويب أو قائمة **جهات االتصال** > **دفتر العناوين الشخصية** على الهاتف. إعداد الدليل الشخصي غير متاح في ملف التكوين (xml.cfg(

**قبل البدء**

يمكنك الوصول إلى صفحة ويب إدارة الهاتف. ارجع إلى [الوصول](#page-126-0) إلى واجهة ويب الهاتف, في الصفحة .107

**اجراء**

**الخطوة 1** حدد عالمة التبويب **الدليل الشخصي**.

**الخطوة 2** يمكنك القيام بما يلي في عالمة التبويب هذه:

• انقر فوق **إضافة إلى الدليل الشخصي** إلضافة جهة اتصال إلى دفتر العناوين الشخصية. يمكن إضافة ما يصل إلى 3 أرقام هاتف إلى إدخال جهة اتصال.

- انقر فوق **تحرير** في إدخال جهة اتصال موجود لتحرير معلومات جهة االتصال.
	- انقر فوق **تعيين** لتعيين فهرس طلب سريع لرقم هاتف إدخال جهة االتصال.
		- حدد إدخال جهة اتصال موجود وانقر فوق **حذف جهة اتصال** لحذفها.

**الخطوة 3** انقر فوق **إرسال جميع التغييرات**.

# **تمكين البحث العكسي عن االسم**

يبحث البحث العكسي عن االسم عن رقم في مكالمة واردة أو صادرة أو مكالمة جماعية أو محولة. يعمل البحث العكسي عن االسم عندما يتعذر على الهاتف العثور على اسم باستخدام دليل موفر الخدمة أو سجل المكالمات أو جهات االتصال الخاصة بك. يحتاج البحث العكسي عن االسم إلى دليل XSI (BroadSoft (أو دليل LDAP أو تكوين دليل XML صالح.

يبحث البحث العكسي عن االسم في الدالئل الخارجية للهاتف. عندما ينجح البحث، يتم وضع االسم في جلسة المكالمة وفي سجل المكالمات. للمكالمات الهاتفية المتعددة المتزامنة، عمليات البحث العكسي عن االسم عن اسم يطابق رقم المكالمة األول. عند اتصال المكالمة الثانية أو وضعها قيد الانتظار، يبحث البحث العكسي عن الاسم عن اسم يطابق المكالمة الثانية. يبحث عكس البحث في الدلائل الخارجية لمدة 8 ثوان، إذا لم يتم العثور على نتائج خالل 8 ثوان،ٍ فلن يكون هناك عرض لالسم. وإذا تم العثور على النتائج في غضون 8 ثوان،ٍ فسيتم عرض االسم على الهاتف. ترتيب أولوية البحث في الدليل الخارجي هو: **XML > LDAP) > XSI (BroadSoft**.

أثناء البحث في حالة تلقي الاسم ذي الأولوية الأقل قبل الاسم ذي الأولوية الأعلى، يعرض البحث اسم ذي الأولوية الأقل أو لأ ثم استبداله باسم الأولوية الأعلى إذا تم العثور على اسم الأولوية الأعلى في غضون 8 ثوان.

أسبقية البحث في قائمة الهاتف في دليل XSI (BroadSoft (هي:

- **.1** قائمه الهواتف الشخصية
- **.2** قائمة الهواتف المشتركة للمجموعة
	- **.3** قائمة الهواتف العامة للمؤسسات

يتم تمكين البحث العكسي عن االسم بشكل افتراضي.

يبحث البحث العكسي عن االسم في الدالئل بالترتيب التالي:

- **.1** دفتر العناوين الشخصي
	- **.2** عنوان SIP
	- **.3** سجل المكالمة
- (BroadSoft (XSI دليل **.4**
	- **.5** دليل LDAP
	- **.6** دليل XML

#### $\mathscr{D}_{\mathbf{z}}$

يبحث الهاتف في دليل XML باستخدام هذا التنسيق: number\_call\_incoming=n?url\_directory. مثال: بالنسبة إلى هاتف متعدد األنظمة األساسية يستخدم خدمة جهة خارجية، يكون طلب البحث عن رقم الهاتف (1234) بهذا التنسيق، .http://your-service.com/dir.xml?n=1234 **مالحظة**

#### **قبل البدء**

• قم بتكوين أحد هذه األدلة قبل أن تتمكن من تمكين البحث العكسي عن االسم أو تعطيله: (BroadSoft (XSI دليل• • دليل الشركة LDAP

• دليل XML

• يمكنك الوصول إلى صفحة ويب إدارة الهاتف. ارجع إلى [الوصول](#page-126-0) إلى واجهة ويب الهاتف, في الصفحة .107

#### **اجراء**

- **الخطوة 1** حدد **الصوت** > **الهاتف**.
- **الخطوة 2** في نطقة **الخدمات التكميلية**، قم بتعيين معلمة **خدمة البحث العكسي عن الهاتف** إلى **نعم** لتمكين هذه الميزة. يمكنك أيضًا تكوين هذه المعلمة في ملف التكوين (xml.cfg (عن طريق إدخال سلسلة بهذا التنسيق: <Reverse\_Phone\_Lookup\_Serv ua="na">Yes</Reverse\_Phone\_Lookup\_Serv> القيم المسموح بها هي نعم|ال. القيمة االفتراضية هي نعم.
	- **الخطوة 3** انقر فوق **إرسال جميع التغييرات**.

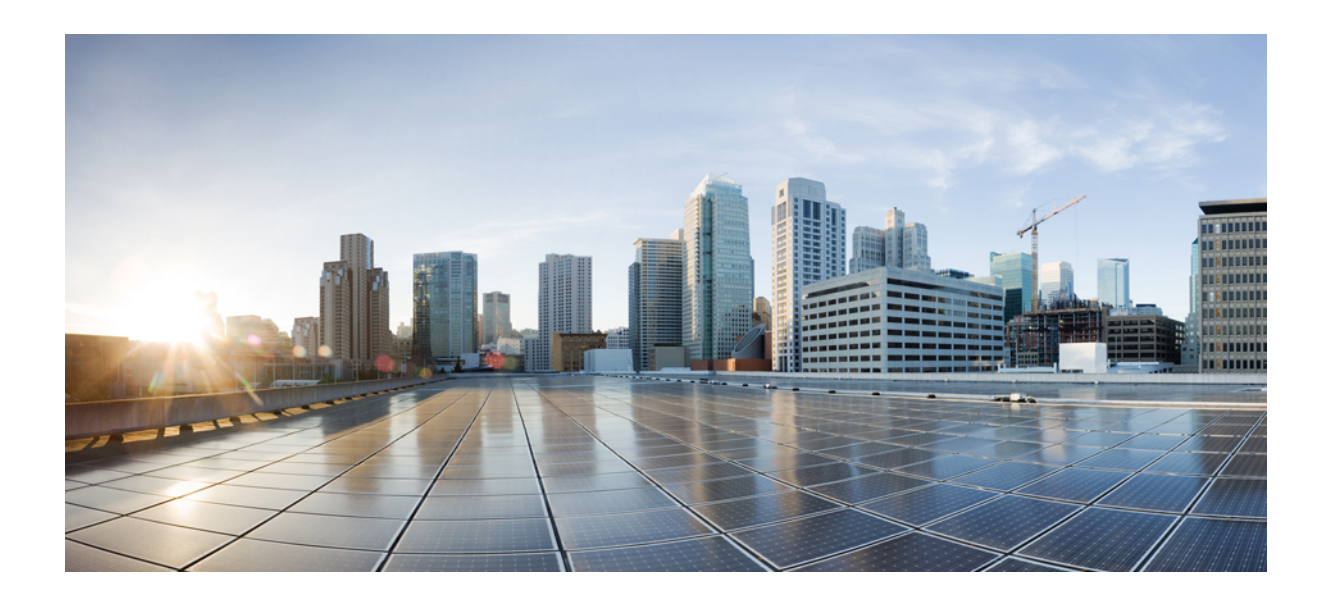

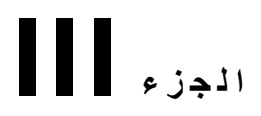

# **تثبيت هاتف IP Cisco**

• تثبيت هاتف IP [Cisco,](#page-338-0) في الصفحة 319

<span id="page-338-1"></span>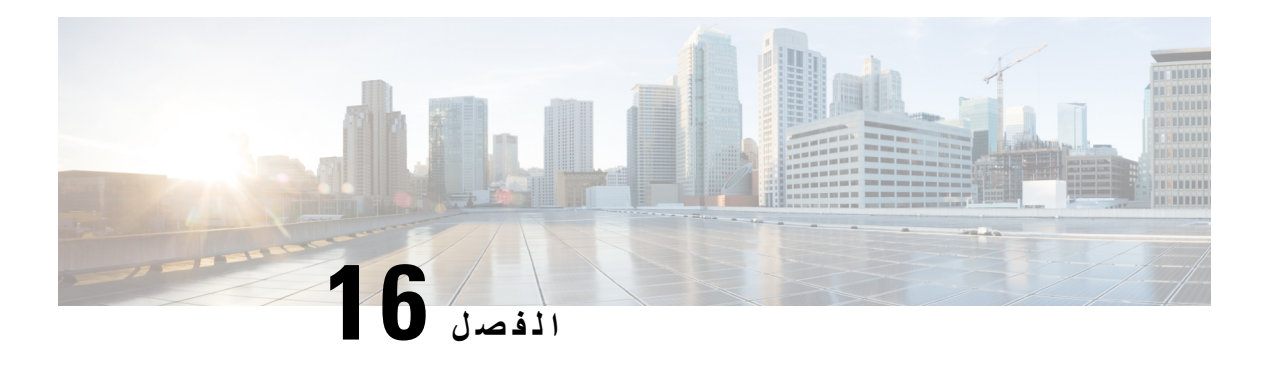

## <span id="page-338-0"></span>**تثبيت هاتف IP Cisco**

- التحقق من إعداد الشبكة, في [الصفحة](#page-338-1) 319
	- تثبيت هاتف المؤتمر, في [الصفحة](#page-339-0) 320
- تثبيت هاتف المكالمة الجماعية [\(8832\),](#page-339-1) في الصفحة 320
	- تكوين الشبكة من الهاتف, في [الصفحة](#page-340-0) 321
	- التحقق من بدء تشغيل الهاتف, في [الصفحة](#page-347-0) 328
	- تعطيل وحدة بت DF أو تمكينها, في [الصفحة](#page-347-1) 328
	- تكوين نوع االتصال [باإلنترنت](#page-348-0), في الصفحة 329
		- تكوين إعدادات [VLAN,](#page-349-0) في الصفحة 330
			- تكوين SIP, في [الصفحة](#page-351-0) 332
	- [استعراض](#page-389-0) NAT مع الهواتف, في الصفحة 370
		- خطة الطلب, في [الصفحة](#page-397-0) 378
		- تكوين [المعلمات](#page-404-0) اإلقليمية, في الصفحة 385

## **التحقق من إعداد الشبكة**

لكي يتم تشغيل الهاتف بشكل ناجح كنقطة نهاية في شبكتك، يجب أن تفي شبكتك بمتطلبات محددة.

#### **اجراء**

**الخطوة 1** قم بتكوين شبكة VoIP للوفاء بالمتطلبات التالية:

• يتم تكوين VoIP على الموجهات والبوابات.

- **الخطوة 2** قم بإعداد الشبكة لدعم أحد الخيارات التالية:
	- دعم DHCP
- التعيين اليدوي لعنوان IP والبوابة وقناع الشبكة الفرعية

### **تثبيت هاتف المؤتمر**

<span id="page-339-0"></span>بعد اتصال الهاتف بالشبكة، يبدأ تشغيل الهاتف ويتم تسجيل الهاتف في نظام التحكم في مكالمات الطرف الثالث. تحتاج إلى تكوين إعدادات الشبكة على الهاتف إذا قمت بتعطيل خدمة DHCP. إذا استخدمت التسجيل التلقائي، فيلزمك تحديث معلومات التكوين الخاصة بالهاتف مثل إقران الهاتف بمستخدم، مما يؤدي إلى تغيير جدول

األزرار أو رقم الدليل.

بعد اتصال الهاتف، يحدد ما إذا كان يجب تثبيت برنامج ثابت جديد على الهاتف أو ال.

#### **اجراء**

**الخطوة 1** اختر مصدر الطاقة الخاص بالهاتف: • الطاقة عبر إيثرنت (PoE(

للحصول على مزيد من المعلومات، ارجع إلى طرق تزويد هاتف المؤتمر بالطاقة.

**الخطوة 2** قم بتوصيل الهاتف بالمحول.

• إذا كنت تستخدم PoE، فقم بتوصيل كبل إيثرنت بمنفذ LAN وقم بتوصيل الطرف اآلخر بالهاتف. يُشحن كل هاتف مزودًا بكبل إيثرنت في العلبة.

- **الخطوة 3** راقب عملية بدء تشغيل الهاتف. تعمل هذه الخطوة على التحقق من تكوين الهاتف بشكل صحيح.
	- **الخطوة 4** إذا كنت ال تستخدم التسجيل التلقائي، فقم يدويًا بتكوين إعدادات الشبكة على الهاتف.

ارجع إلى تكوين الشبكة من الهاتف, في [الصفحة](#page-340-0) 321.

- **الخطوة 5** اعمد إلى إجراء المكالمات باستخدام الهاتف للتحقق من أن الهاتف والميزات تعمل بشكل صحيح.
- <span id="page-339-1"></span>**الخطوة 6** قدِّم المعلومات الالزمة للمستخدمين النهائيين حول كيفية استخدام هواتفهم وكيفية تكوين خيارات الهاتف. تضمن هذه الخطوة أن توفر معلومات كافية لدى المستخدمين تتيح لهم استخدام هواتف Cisco بنجاح.

## **تثبيت هاتف المكالمة الجماعية (8832 )**

بعد اتصال الهاتف بالشبكة، يبدأ تشغيل الهاتف ويتم تسجيل الهاتف في نظام التحكم في مكالمات الطرف الثالث. تحتاج إلى تكوين إعدادات الشبكة على الهاتف إذا قمت بتعطيل خدمة DHCP.

بعد اتصال الهاتف، يحدد ما إذا كان يجب تثبيت برنامج ثابت جديد على الهاتف أو ال.

#### **اجراء**

**الخطوة 1** اختر مصدر الطاقة الخاص بالهاتف:

• نشر الطاقة عبر PoE (Ethernet (باستخدام حاقن PoE لهاتف مؤتمر 8832 IP Cisco

• نشر غير Ethernet PoE باستخدام حاقن إيثرنت غير PoE لهاتف مؤتمر 8832 IP Cisco

**الخطوة 2** قم بتوصيل الهاتف بالمحول. • إذا كنت تستخدم PoE: **.1** قم بتركيب كابل Ethernet بمنفذ LAN. **.2** صل الطرف اآلخر من كبل Ethernet إما في حاقن PoE لهاتف مؤتمر 8832 IP Cisco أو حاقن Ethernet لهاتف مؤتمر .Cisco IP 8832 **.3** قم بتوصيل الحاقن بهاتف المؤتمر باستخدام كابل C-USB. • إذا كنت ال تستخدم PoE: **.1** قم بتوصيل محول الطاقة بـ حاقن Ethernet لهاتف مؤتمر 8832 IP Cisco باستخدام كابل C-USB. **.2** إذا كنت تستخدم حاقن Ethernet لهاتف مؤتمر 8832 IP Cisco، فقم بتوصيل محول الطاقة بمأخذ التيار الكهربائي. **.3** قم بتوصيل محول الطاقة بحاقن Ethernet باستخدام كابل C-USB. أو إذا كنت تستخدم حاقن إيثرنت غير PoE لهاتف مؤتمر 8832 IP Cisco، فقم بتوصيله بمأخذ التيار الكهربائي. **.4** قم بتوصيل كابل Ethernet في حاقن Ethernet. **.5** قم بتوصيل كابل Ethernet في حاقن Ethernet غير PoE أو حاقن Ethernet. **.6** قم بتركيب كابل Ethernet بمنفذ LAN.

- **.7** قم بتوصيل حاقن Ethernet بهاتف المؤتمر باستخدام كابل C-USB ثاني.
- **.8** قم بتوصيل حاقن Ethernet غير PoE أو حاقن Ethernet بهاتف المؤتمر باستخدام كابل C-USB.
	- **الخطوة 3** راقب عملية بدء تشغيل الهاتف. تعمل هذه الخطوة على التحقق من تكوين الهاتف بشكل صحيح.
		- **الخطوة 4** إذا كنت ال تستخدم التسجيل التلقائي، فقم يدويًا بتكوين إعدادات األمان على الهاتف.
			- **الخطوة 5** اسمح للهاتف بالترقية إلى صورة البرنامج الثابت الحالية.
	- **الخطوة 6** اعمد إلى إجراء المكالمات باستخدام الهاتف للتحقق من أن الهاتف والميزات تعمل بشكل صحيح.
- <span id="page-340-0"></span>**الخطوة 7** قدِّم المعلومات الالزمة للمستخدمين حول كيفية استخدام هواتفهم وكيفية تكوين خيارات الهاتف. تضمن هذه الخطوة حصول المستخدمين على معلومات كافية الستخدام هواتف مؤتمرات Cisco الخاصة بهم بنجاح.

### **تكوين الشبكة من الهاتف**

يشتمل الهاتف على العديد من إعدادات الشبكة القابلة للتكوين التي قد تحتاج إلى تعديلها قبل أن يكون الهاتف صالحًا للتشغيل لدى المستخدمين. يمكنك الوصول إلى هذه اإلعدادات من خالل قوائم الهاتف.

تو فر لك قائمة تكوين الشبكة خيار ات لعر ض و تكوين العديد من إعدادات الشبكة.

يمكنك تكوين اإلعدادات المخصصة للعرض فقط على الهاتف في "نظام التحكم في مكالمات الطرف الثالث".

**اجراء**

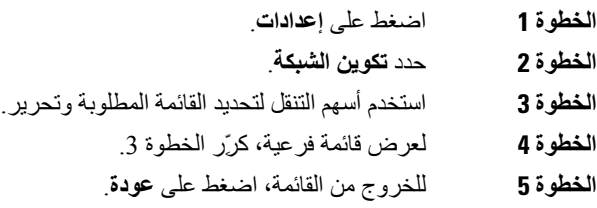

## **حقول تكوين الشبكة**

**الجدول :52 خيارات قائمة تكوينات الشبكات**

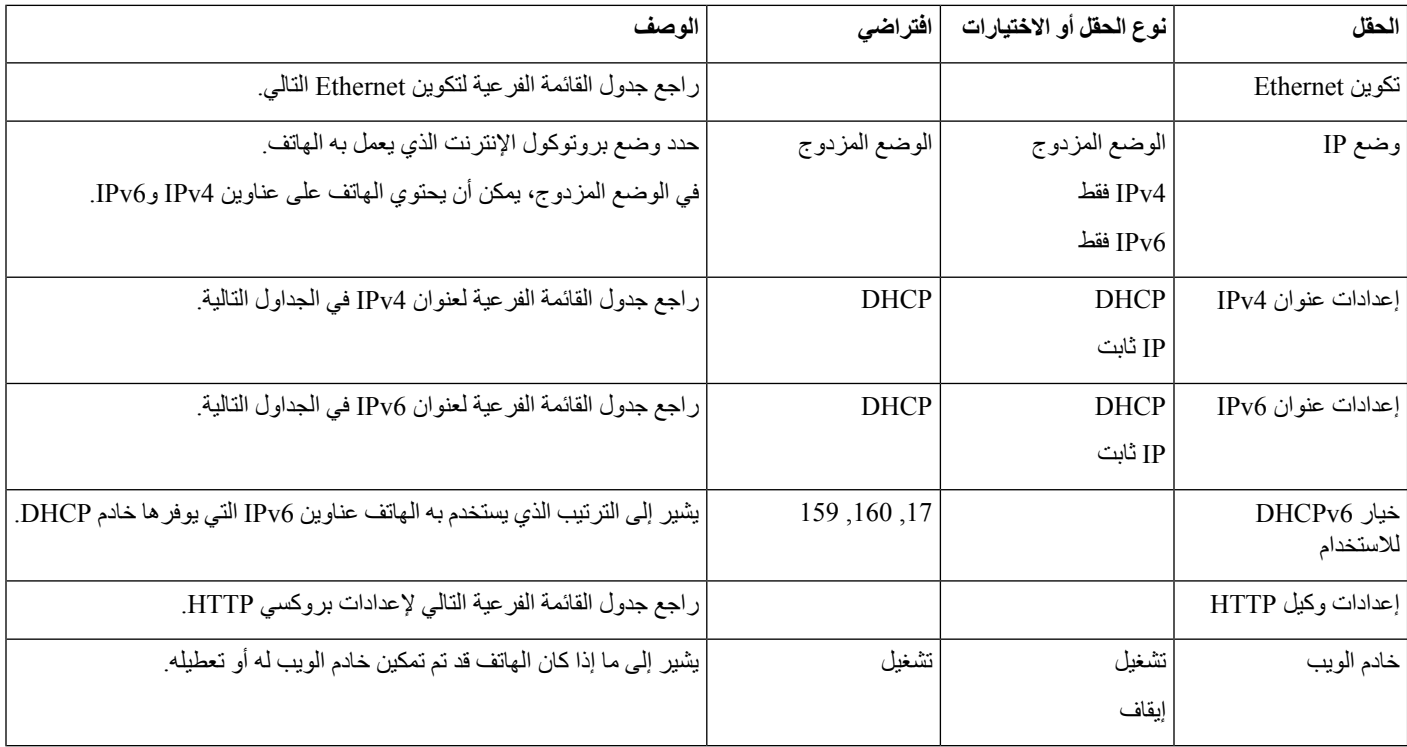

#### **الجدول :53 القائمة الفرعية لتكوين Ethernet**

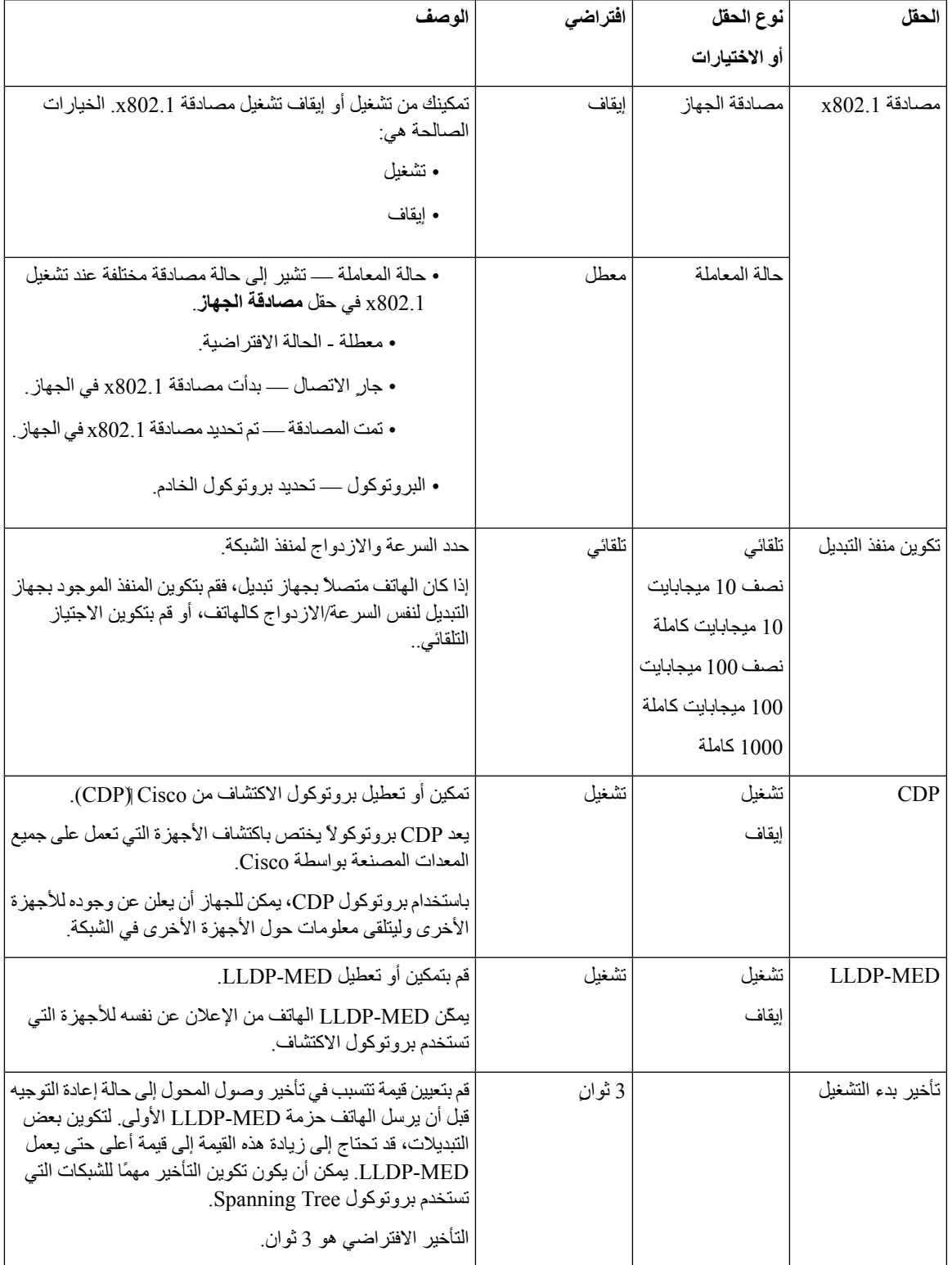

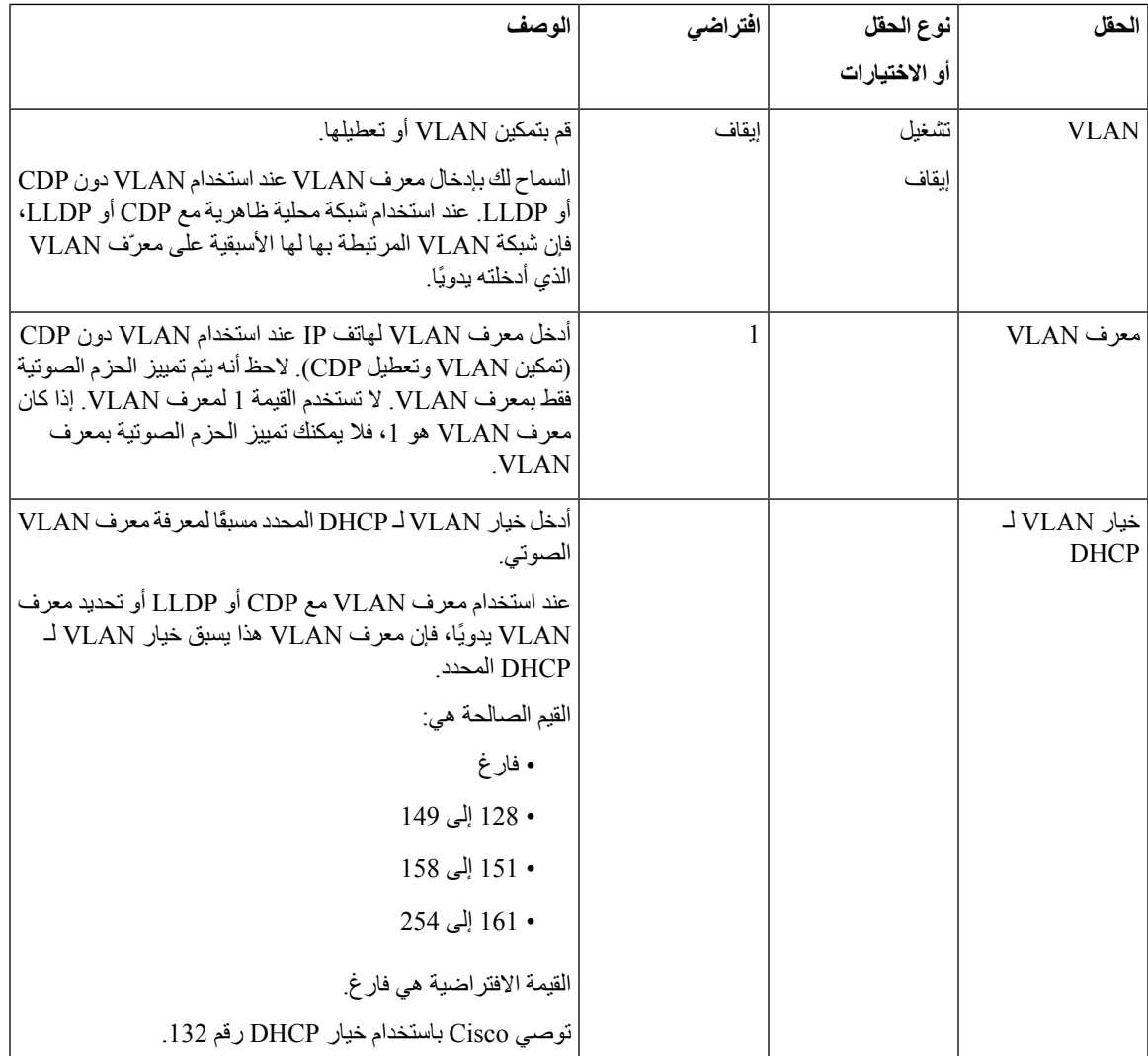

#### **الجدول :54 القائمة الفرعية إلعدادات عنوان 4IPv**

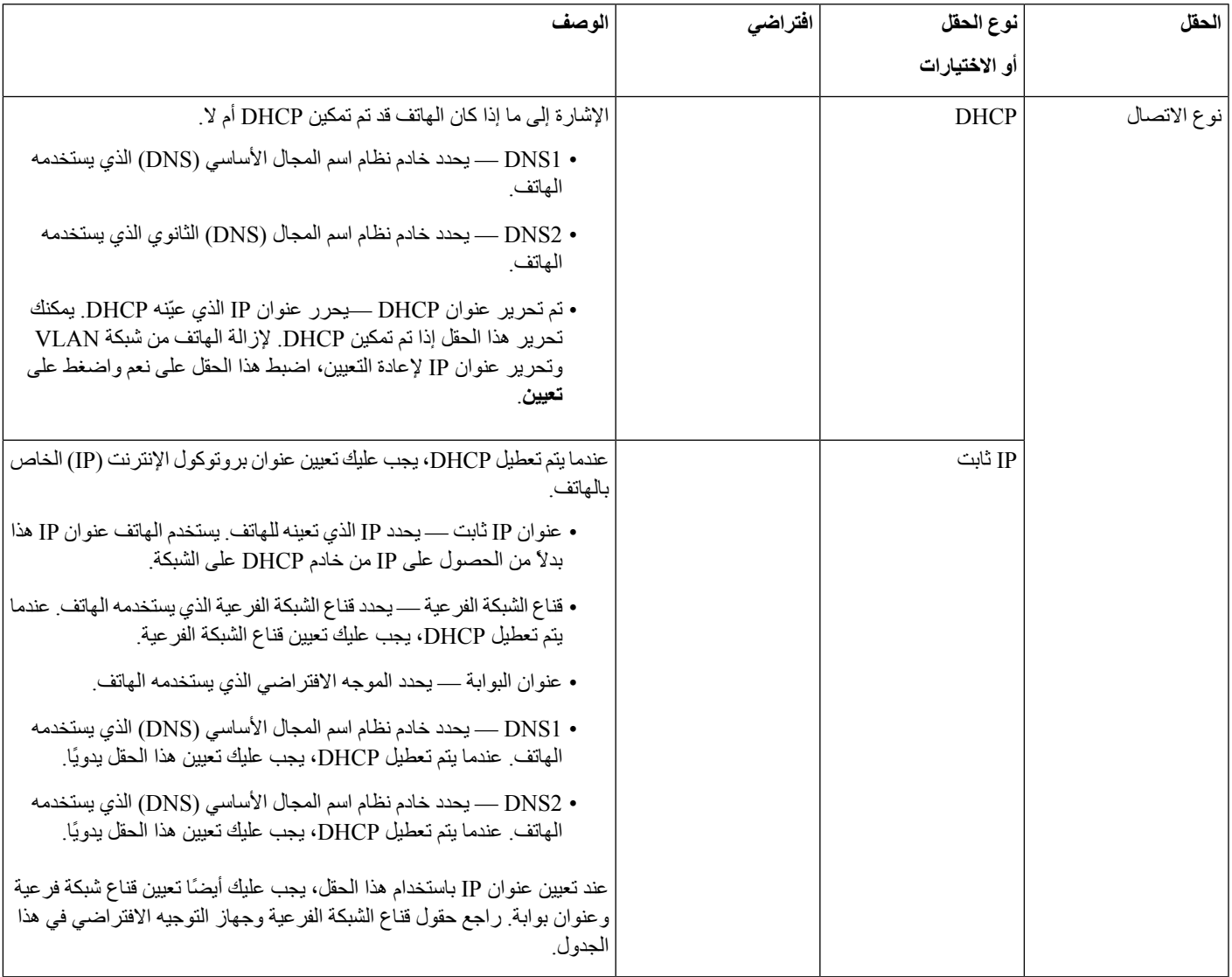

#### **الجدول :55 القائمة الفرعية إعدادات عنوان 6IPv**

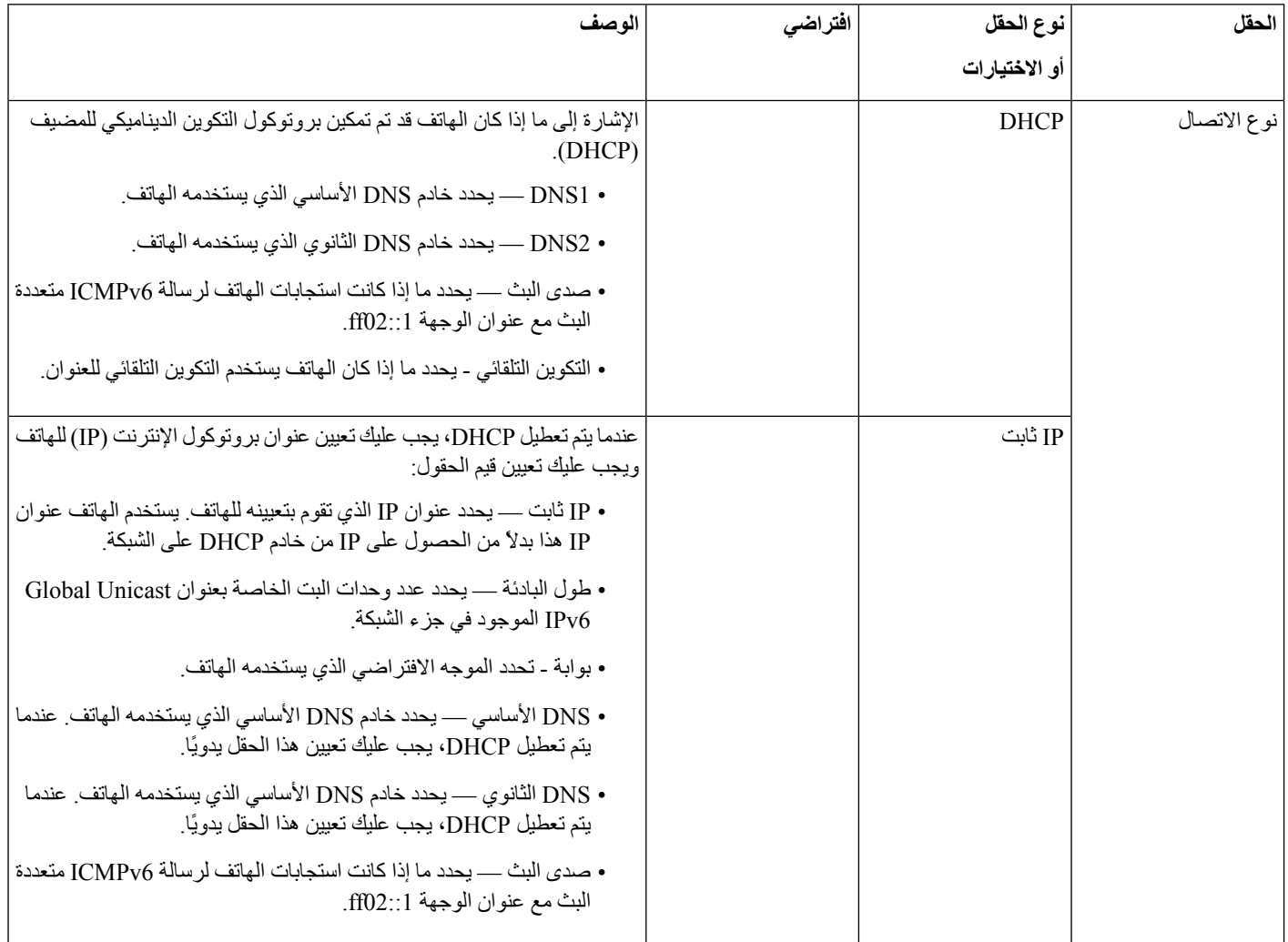

#### **الجدول :56 القائمة الفرعية إلعدادات بروكسي HTTP**

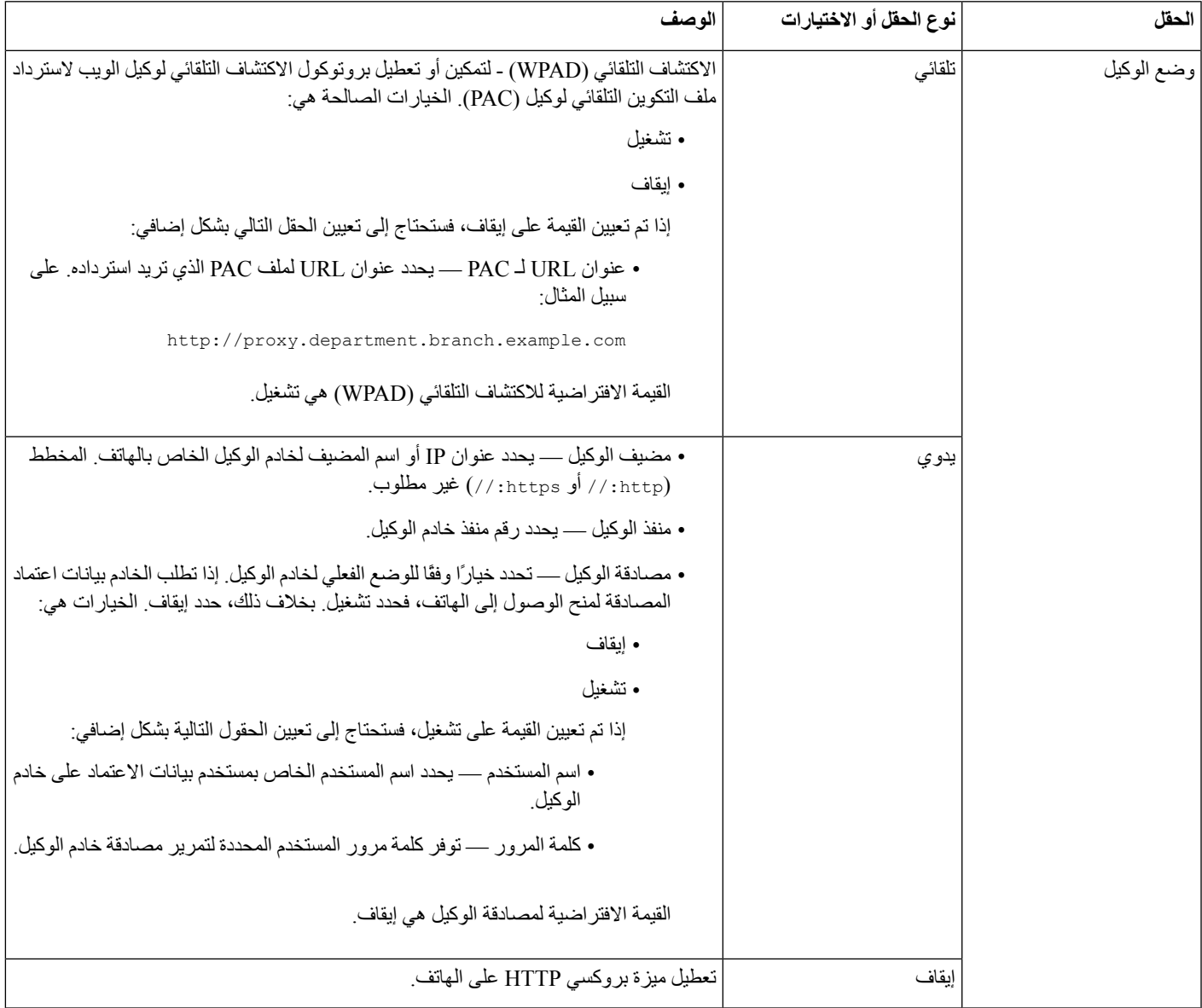

### **إدخال النصوص والدخول إلى القوائم من الهاتف**

عند تحرير قيمة أحد إعدادات الخيارات، اتبع هذه اإلرشادات:

- استخدم األسهم الموجودة على لوحة التنقل لتمييز الحقل الذي تريد تحريره. اضغط على **تحديد** في لوحة التنقل لتنشيط الحقل. بعد تنشيط الحقل، يمكنك إدخال القيم.
	- استخدم المفاتيح الموجودة على لوحة المفاتيح إلدخال األرقام واألحرف.
	- إلدخال األحرف باستخدام لوحة المفاتيح، استخدم مفتاح الرقم المقابل. اضغط على المفتاح مرة واحدة أو أكثر من مرة لعرض حرف معين. على سبيل المثال، اضغط على المفتاح **2** مرة واحدة للحرف "a، "ومرتين سريعًا للحرف "b، "وثالث مرات سريعًا للحرف "c. "بعد أن تتوقف مؤقتًا، يتقدم المؤشر تلقائيًا للسماح لك بإدخال الحرف التالي.

• اضغط على المفتاح الوظيفي إذا أخطأت. يعمل هذا المفتاح الوظيفي على حذف الحرف الموجود على يسار المؤشر.

- اضغط على **السابق**قبل الضغط على **تعيين** لتجاهل أي تغييرات تجريها.
- إلدخال نقطة (على سبيل المثال، في عنوان IP(، اضغط على **\*** في لوحة المفاتيح.

$$
\mathscr{O}_{\mathbf{a}}
$$

**مالحظة** يوفر هاتف IP Cisco العديد من األساليب إلعادة تعيين إعدادات الخيارات أو استعادتها، إذا لزم األمر.

## **التحقق من بدء تشغيل الهاتف**

بعد توصيل IP Cisco بالطاقة، يتم تدوير الهاتف تلقائيًا من خالل عملية تشخيصية لبدء التشغيل.

#### **اجراء**

<span id="page-347-0"></span>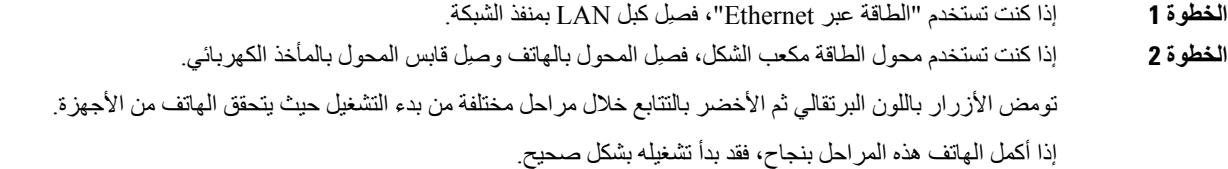

# **تعطيل وحدة بت DF أو تمكينها**

<span id="page-347-1"></span>يمكنك تعطيل أو تمكين بت عدم التجزئة (DF (في رسائل TCP أو UDP أو ICMP لتحديد ما إذا كان مسموحًا للحزمة بالتجزئة.

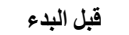

يمكنك الوصول إلى صفحة ويب إدارة الهاتف. ارجع إلى [الوصول](#page-126-0) إلى واجهة ويب الهاتف, في الصفحة .107

**اجراء**

- **الخطوة 1** حدد **الصوت** > **النظام**.
- **الخطوة 2** في قسم **إعدادات الشبكة**، قم بتكوين المعلمة **تعطيل DF**.
- إذا قمت بتعيين **تعطيل DF** إلى **نعم**، يتم تعطيل وحدة البت DF (Fragment t'Don(. في هذه الحالة، يمكن تجزئة شبكة حزمة IP. هذا هو السلوك االفتراضي.
- إذا قمت بتعيين **تعطيل DF** إلى **ال**، يتم تمكين وحدة البت DF (Fragment t'Don(. في هذه الحالة، ال يمكن تجزئة شبكة حزمة IP. ال يسمح هذا اإلعداد بالتجزئة في الحاالت التي ال يمتلك فيها المضيف المستلم موارد كافية إلعادة تجميع أجزاء اإلنترنت.

#### **الخطوة 3** انقر فوق **إرسال جميع التغييرات**. يمكنك أيضًا تكوين المعلمة في ملف تكوين الهاتف (xml.cfg (بسلسلة XML التالية:

<Disable\_DF ua="na">Yes</Disable\_DF> القيم المسموح بها: نعم وال القيمة االفتراضية: نعم

### **تكوين نوع االتصال باإلنترنت**

يمكنك اختيار كيفية تلقي هاتفك لعنوان IP. قم بتعيين نوع االتصال إلى أي مما يلي:

- IP ثابت عنوان IP ثابت للهاتف.
- بروتوكول التكوين الديناميكي للمضيف (DHCP (- يمكّن الهاتف من تلقي عنوان IP من خادم DHCP للشبكة.

<span id="page-348-0"></span>يعمل هاتف IP Cisco عادةً في شبكة حيث يقوم خادم DHCP بتعيين عناوين IP لألجهزة. نظرًا ألن عناوين IP هي مورد محدود، يقوم خادم DHCP بشكل دوري بتجديد عقد إيجار الهاتف على عنوان IP. إذا فقد الهاتف عنوان IP، أو إذا تم تعيين عنوان IP لجهاز آخر على الشبكة، فسيحدث ما يلي:

• االتصال بين وكيل SIP والهاتف مقطوع أو ضعيف.

تؤدي مهلة DHCP في معلمة التجديد إلى قيام الهاتف بطلب تجديد عنوان IP الخاص به في حالة حدوث ما يلي:

• ال يتلقى الهاتف استجابة SIP متوقعة خالل مدة زمنية قابلة للبرمجة بعد أن يرسل أمر SIP.

إذا قام خادم DHCP بإرجاع عنوان IP الذي تم تعيينه في األصل للهاتف، فمن المفترض أن تعيين DHCP يعمل بشكل صحيح. وبخالف ذلك، تتم إعادة تعيين الهاتف لمحاولة إصالح المشكلة.

**قبل البدء**

[الوصول](#page-126-0) إلى واجهة ويب الهاتف, في الصفحة 107.

**اجراء**

- **الخطوة 1** حدد **الصوت** > **النظام**.
- **الخطوة 2** في قسم **إعدادات 4IPv**، استخدم القائمة المنسدلة **نوع االتصال** الختيار نوع االتصال:
	- بروتوكول تهيئة االستضافة الديناميكية (DHCP(

• IP ثابت

- **الخطوة 3** في قسم **إعدادات 6IPv**، استخدم القائمة المنسدلة **نوع االتصال** الختيار نوع االتصال:
	- بروتوكول تهيئة االستضافة الديناميكية (DHCP(

• IP ثابت

- **الخطوة 4** إذا اخترت IP ثابت، فقم بتكوين هذه اإلعدادات في قسم **إعدادات IP الثابت**:
	- **IP ثابت** عنوان IP ثابت للهاتف
	- **قناع الشبكة**—قناع شبكة الهاتف (4IPv، فقط)

• **البوابة**—عنوان IP الخاص بالبوابة

**الخطوة 5** انقر فوق **إرسال جميع التغييرات**.

في ملف XML لتكوين الهاتف (xml.cfg(، أدخل سلسلة بهذا التنسيق:

```
Connection_Type ua="rw">DHCP</Connection_Type>>
<!-- available options: DHCP|Static IP -->
                      <Static_IP ua="rw"/>
                        <NetMask ua="rw"/>
                        </"<Gateway ua="rw
```
### **تكوين إعدادات VLAN**

يقوم البرنامج بتمييز حزم الصوت بهاتفك بمعرف VLAN عند استخدام شبكة محلية ظاهرية (VLAN(.

في قسم إعدادات VLAN من نافذة **الصوت** > **النظام**، يمكنك تكوين اإلعدادات المختلفة:

- LLDP-MED •
- بروتوكول استكشاف Cisco) واختصاره CDP(
	- تأخير بدء تشغيل الشبكة
	- معرف VLAN) يدوية)
	- خيار شبكة VLAN لـ DHCP

<span id="page-349-0"></span>تدعم الهواتف ذات األنظمة المتعددة هذه الطرق األربع للحصول على معلومات معرف VLAN. يحاول الهاتف الحصول على معلومات معرف VLAN بهذا الترتيب:

- LLDP-MED **.1**
- **.2** بروتوكول استكشاف Cisco) واختصاره CDP(
	- **.3** معرف VLAN) يدوية)
	- **.4** خيار شبكة VLAN لـ DHCP

#### **قبل البدء**

• يمكنك الوصول إلى صفحة ويب إدارة الهاتف. ارجع إلى [الوصول](#page-126-0) إلى واجهة ويب الهاتف, في الصفحة .107

• قم بتعطيل LLDP/CDP وVLAN اليدوية.

#### **اجراء**

- **الخطوة 1** حدد **الصوت** > **النظام**.
- **الخطوة 2** في قسم **إعدادات VLAN**، قم بتكوين المعلمات على النحو المحدد في جدول معلمات إعدادات [VLAN,](#page-350-0) في الصفحة .331
	- **الخطوة 3** انقر فوق **إرسال جميع التغييرات**.

<span id="page-350-0"></span>يمكنك أيضًا تكوين المعلمات في ملف تكوين الهاتف باستخدام رمز XML(xml.cfg(. لتكوين كل معلمة، راجع بنية السلسلة في جدول [معلمات](#page-350-0) إعدادات [VLAN,](#page-350-0) في الصفحة .331

### **معلمات إعدادات VLAN**

يحدد الجدول التالي وظيفة واستخدام كل معلمة في قسم **معلمات إعدادات VLAN** ضمن عالمة التبويب **النظام** في صفحة ويب الهاتف. كما أنه يحدد بنية السلسلة التي تمت إضافتها في ملف تكوين الهاتف باستخدام xml.cfg(XML (لتكوين معلمة.

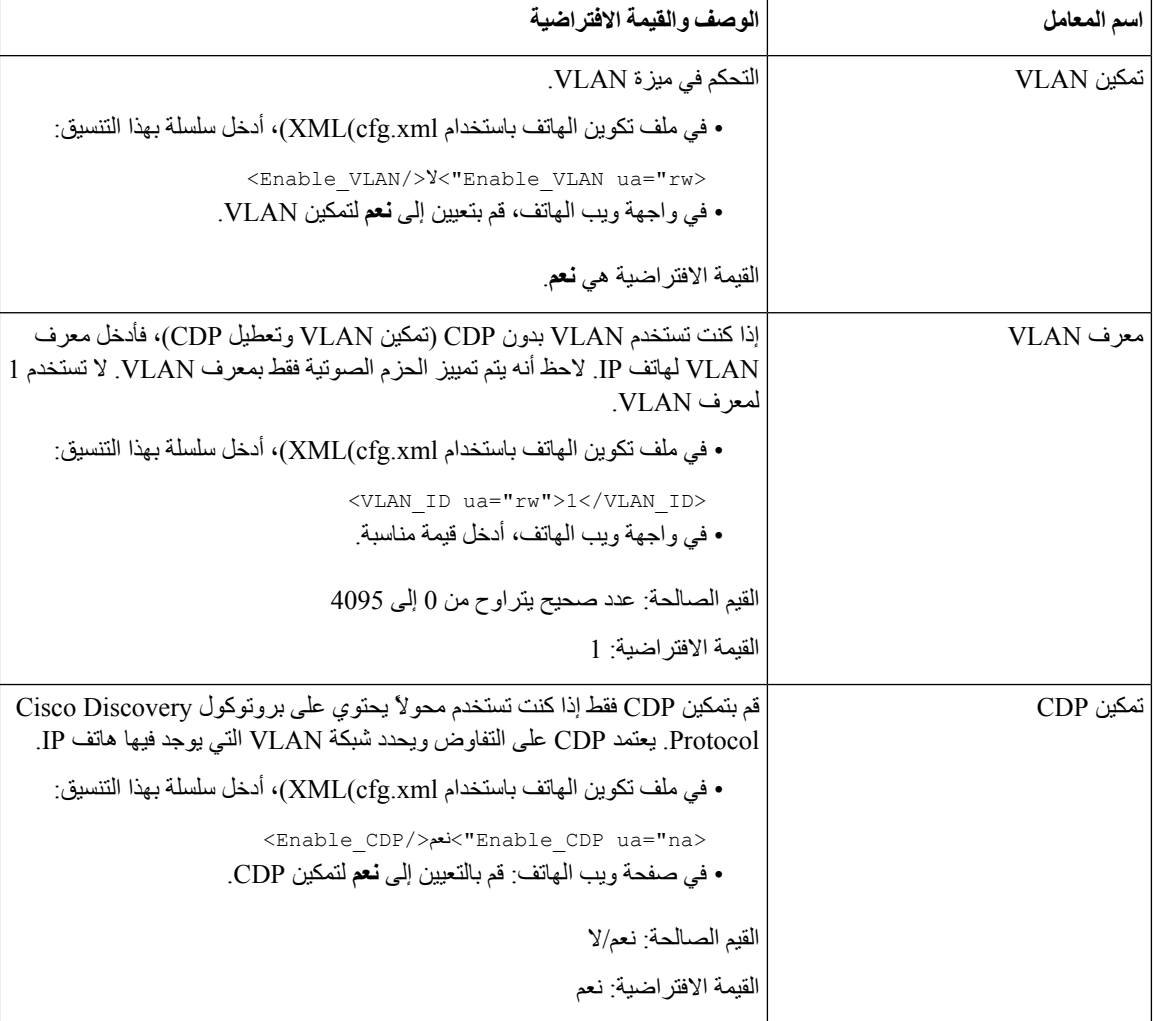

<span id="page-351-0"></span>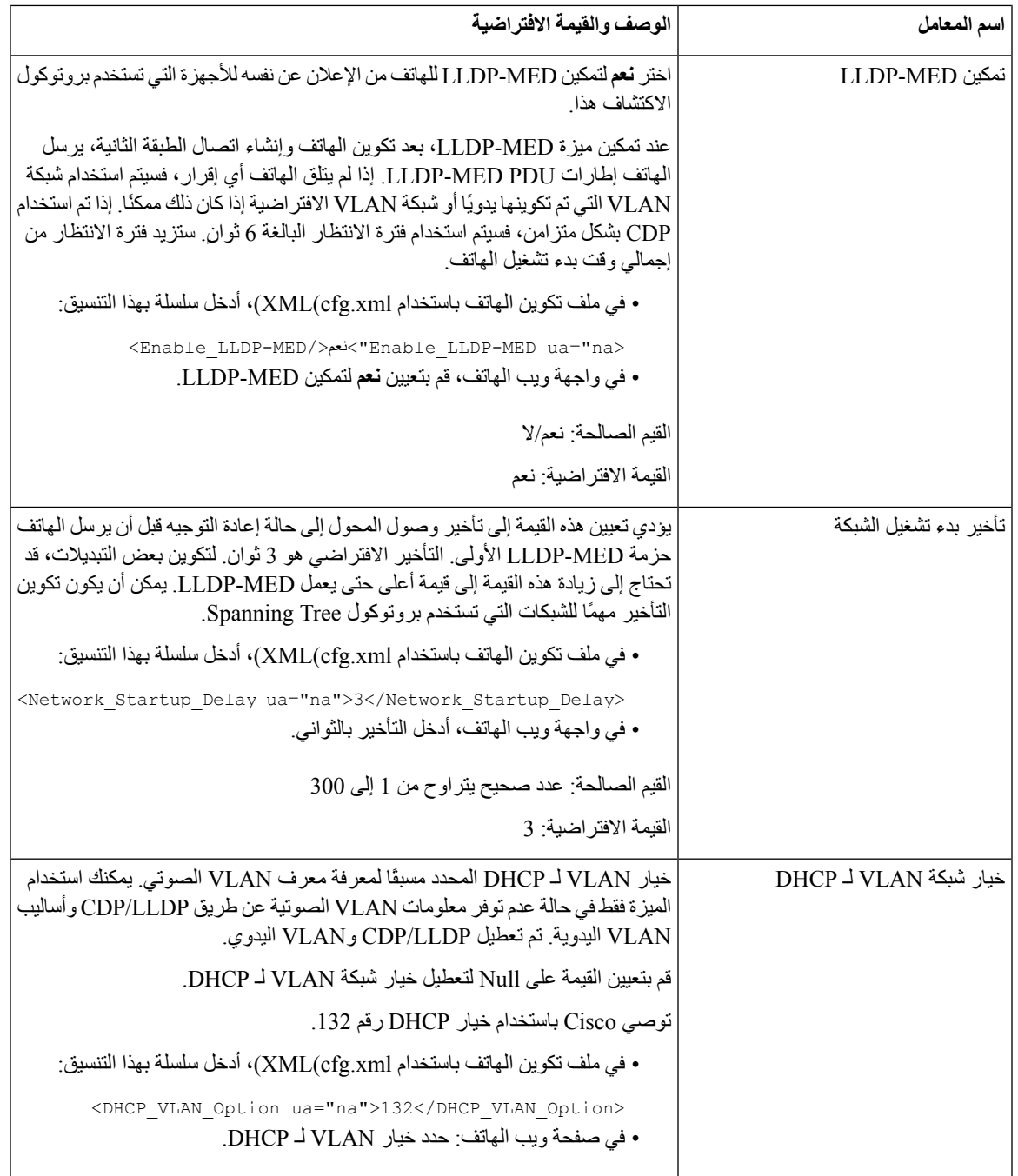

## **تكوين SIP**

تم تكوين إعدادات SIP لهاتف IP Cisco للهاتف بشكل عام واألرقام الداخلية.

### **تكوين معلمات SIP األساسية**

#### **قبل البدء**

يمكنك الوصول إلى صفحة ويب إدارة الهاتف. ارجع إلى [الوصول](#page-126-0) إلى واجهة ويب الهاتف, في الصفحة .107

**اجراء**

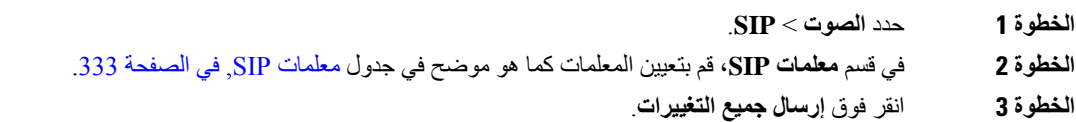

### **معلمات SIP**

<span id="page-352-0"></span>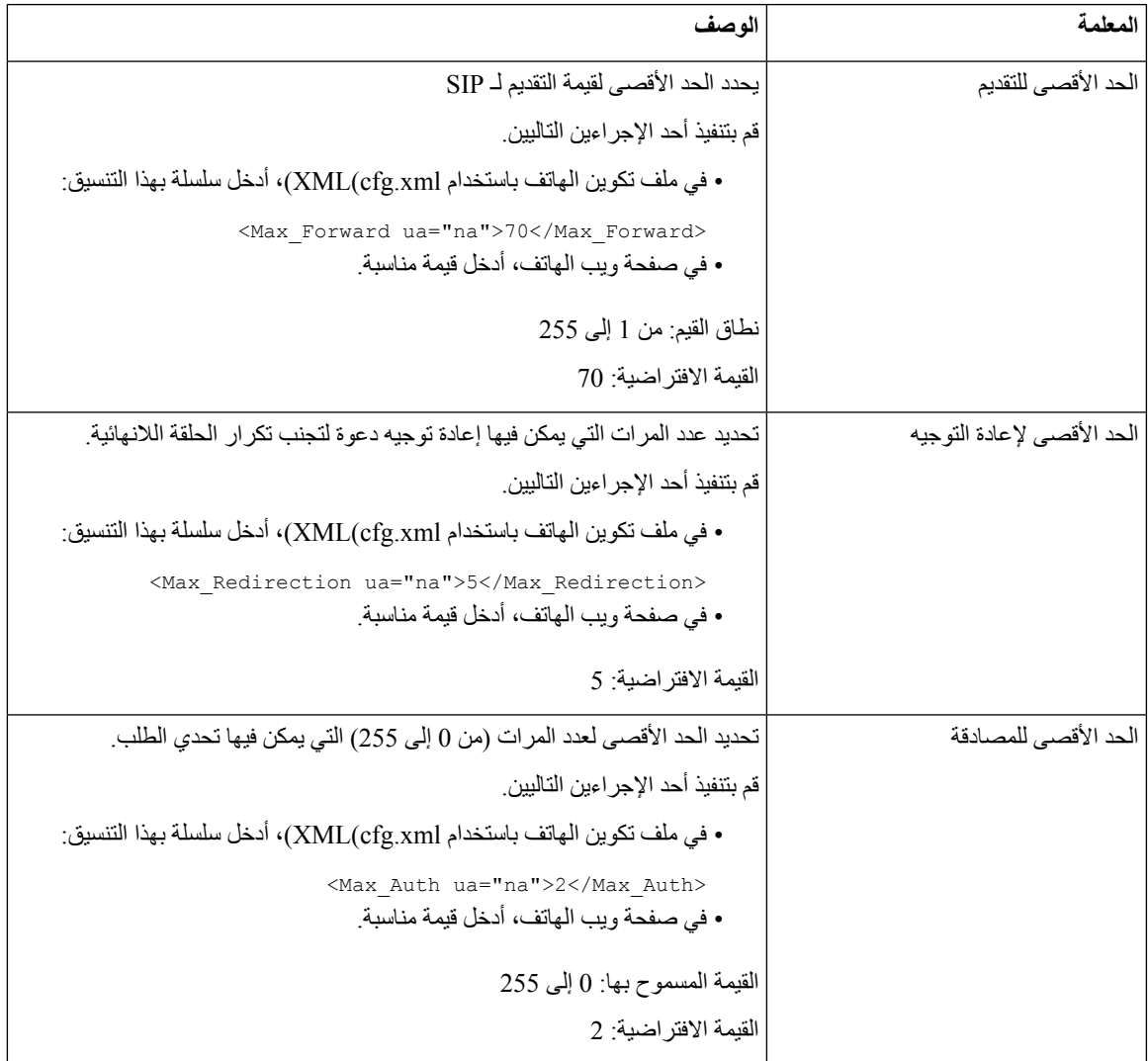

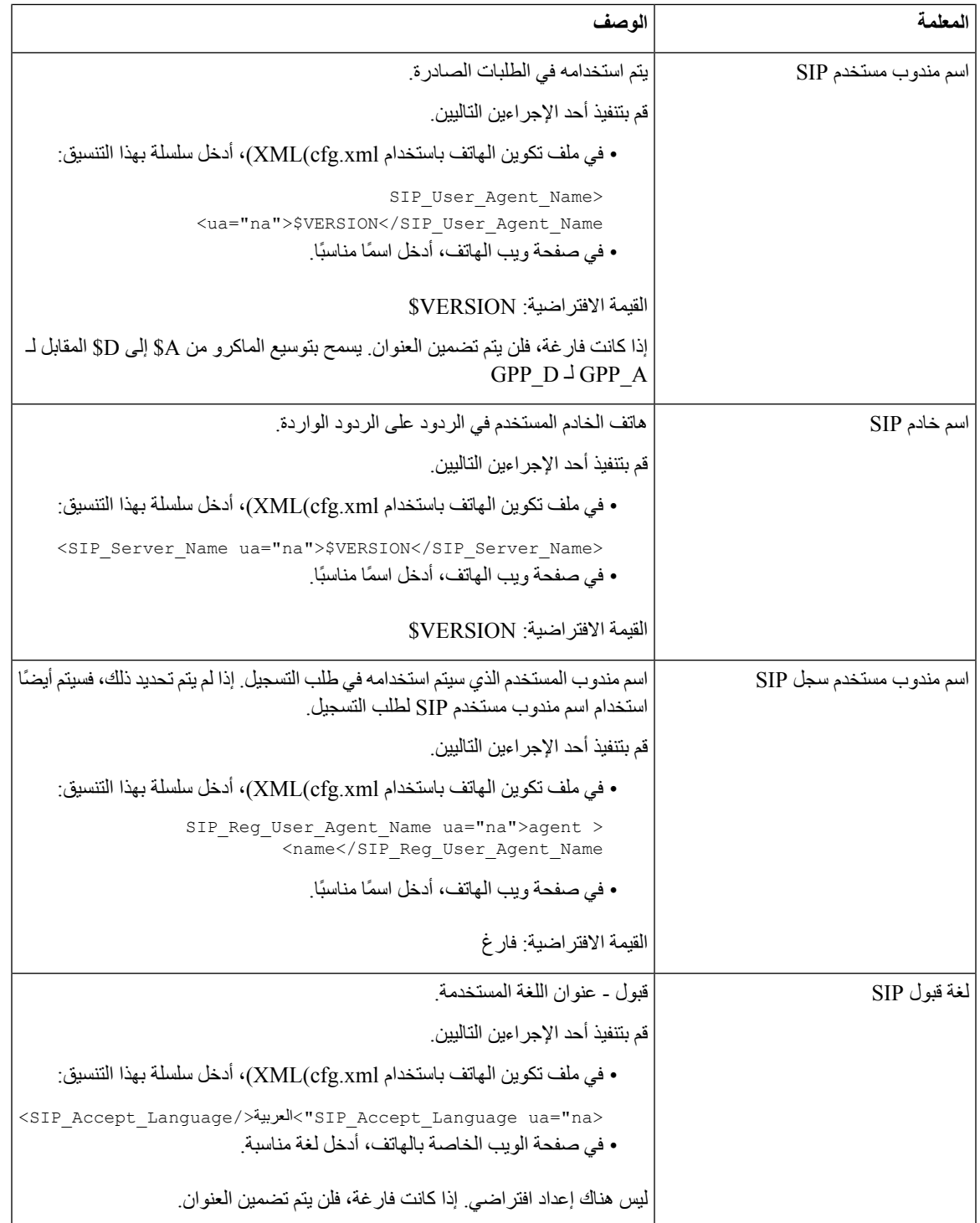

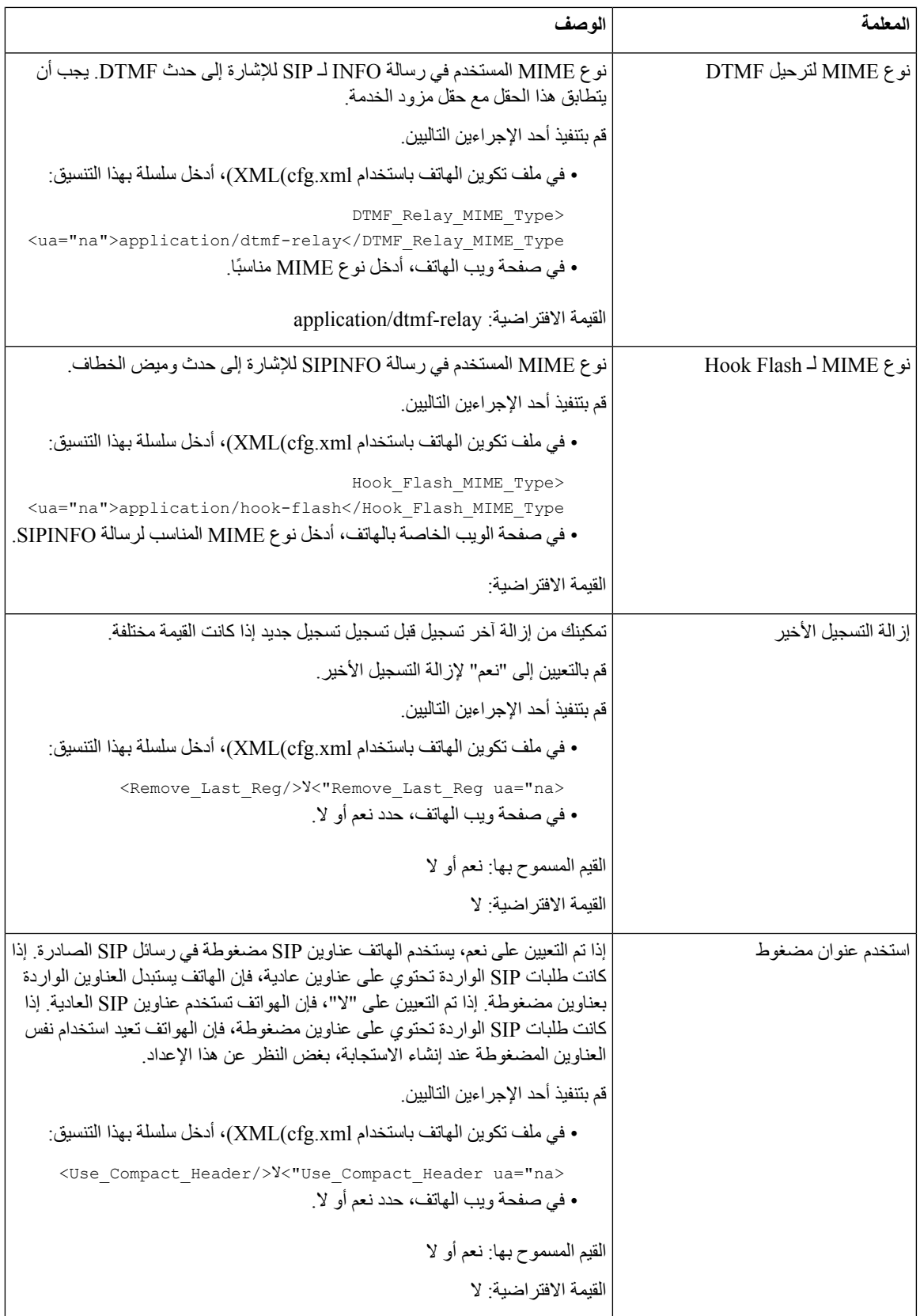

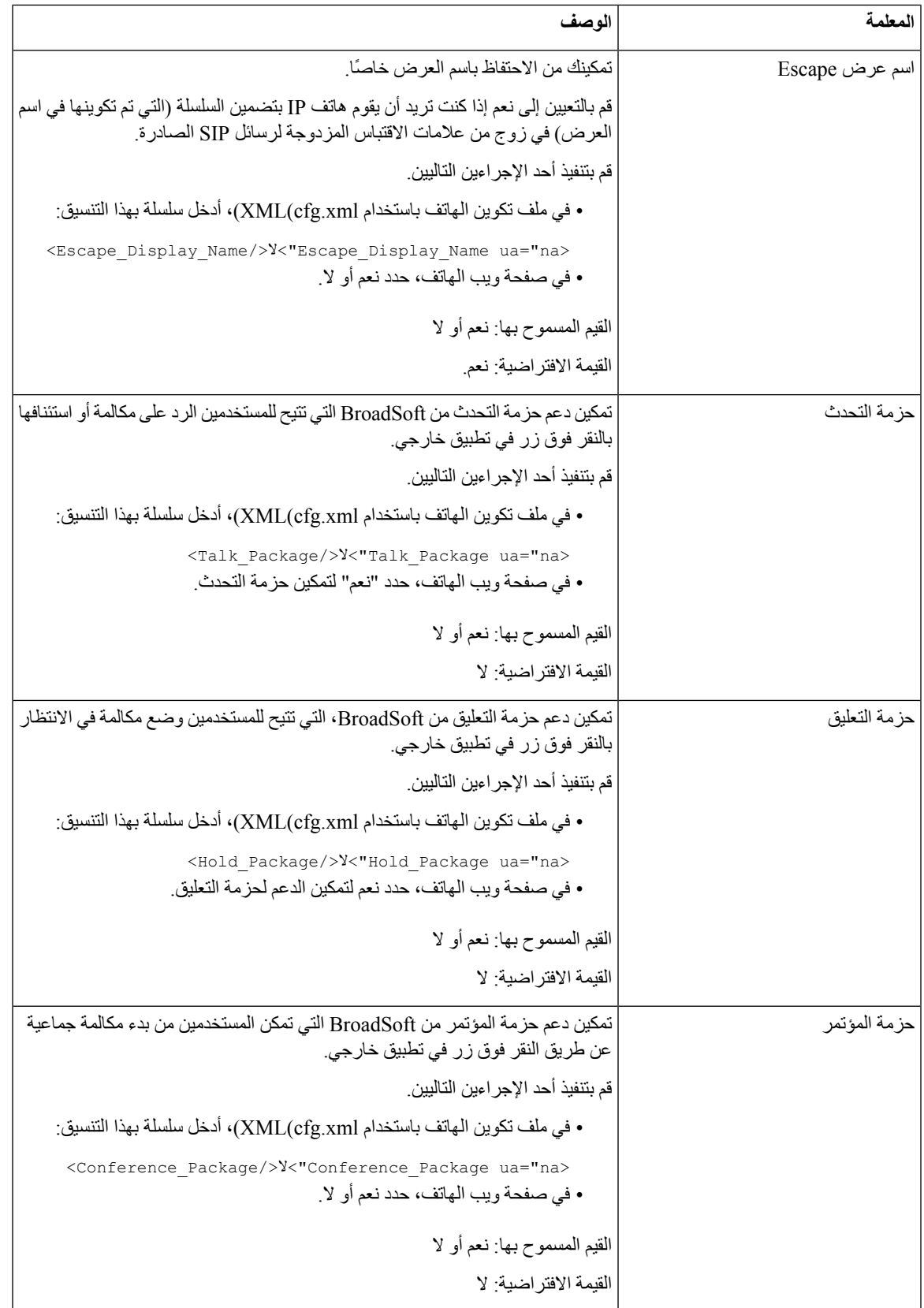

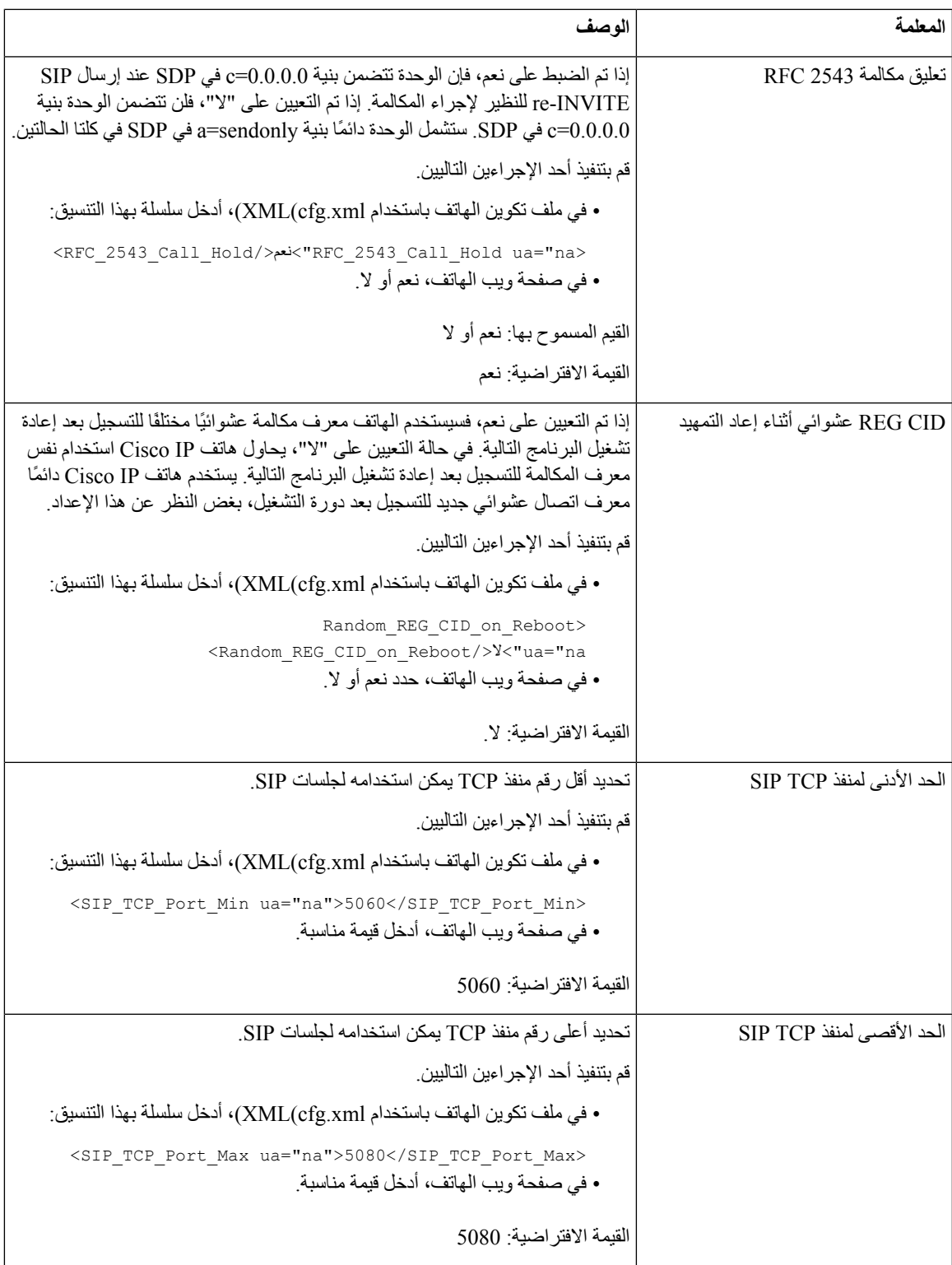

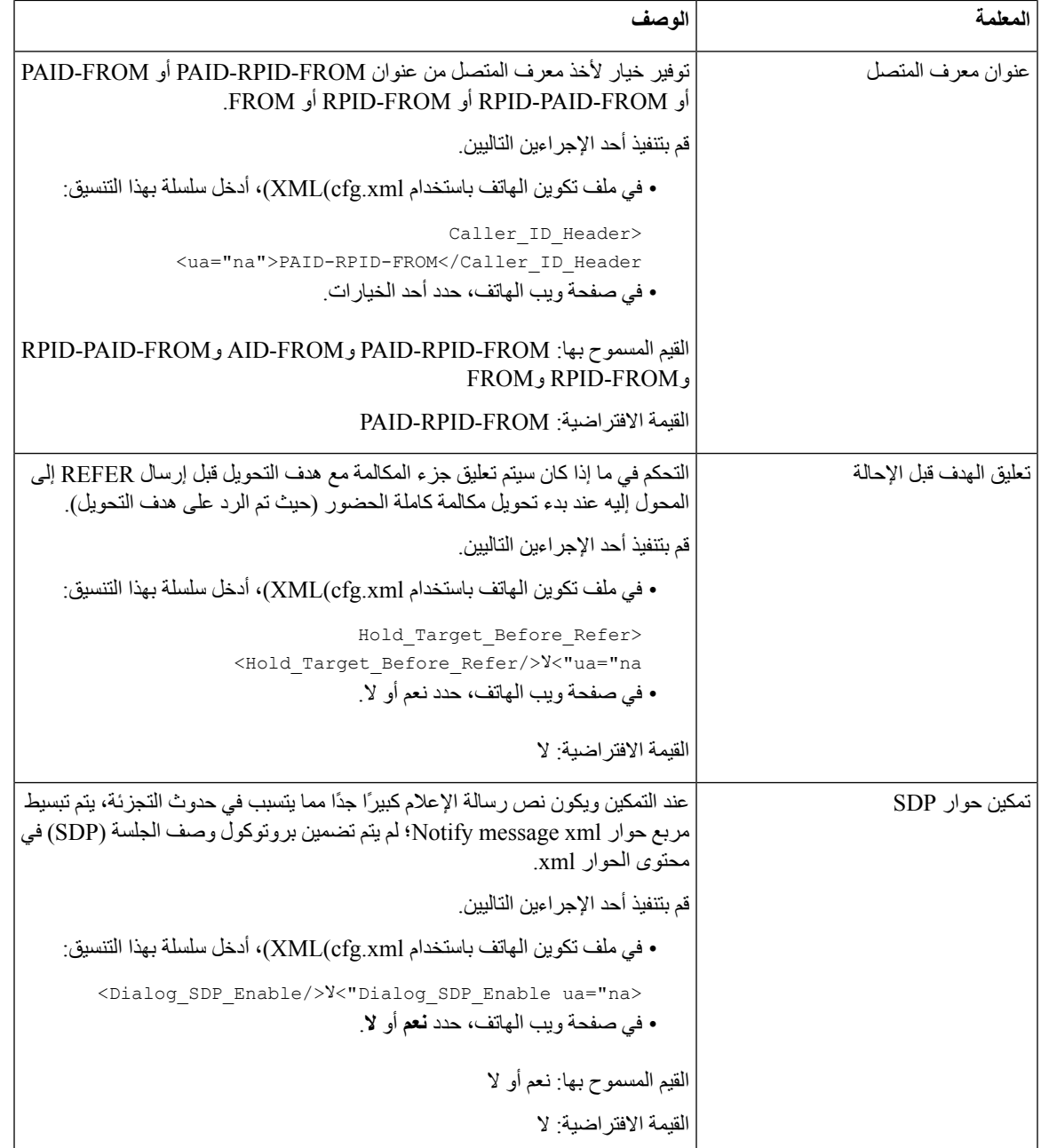

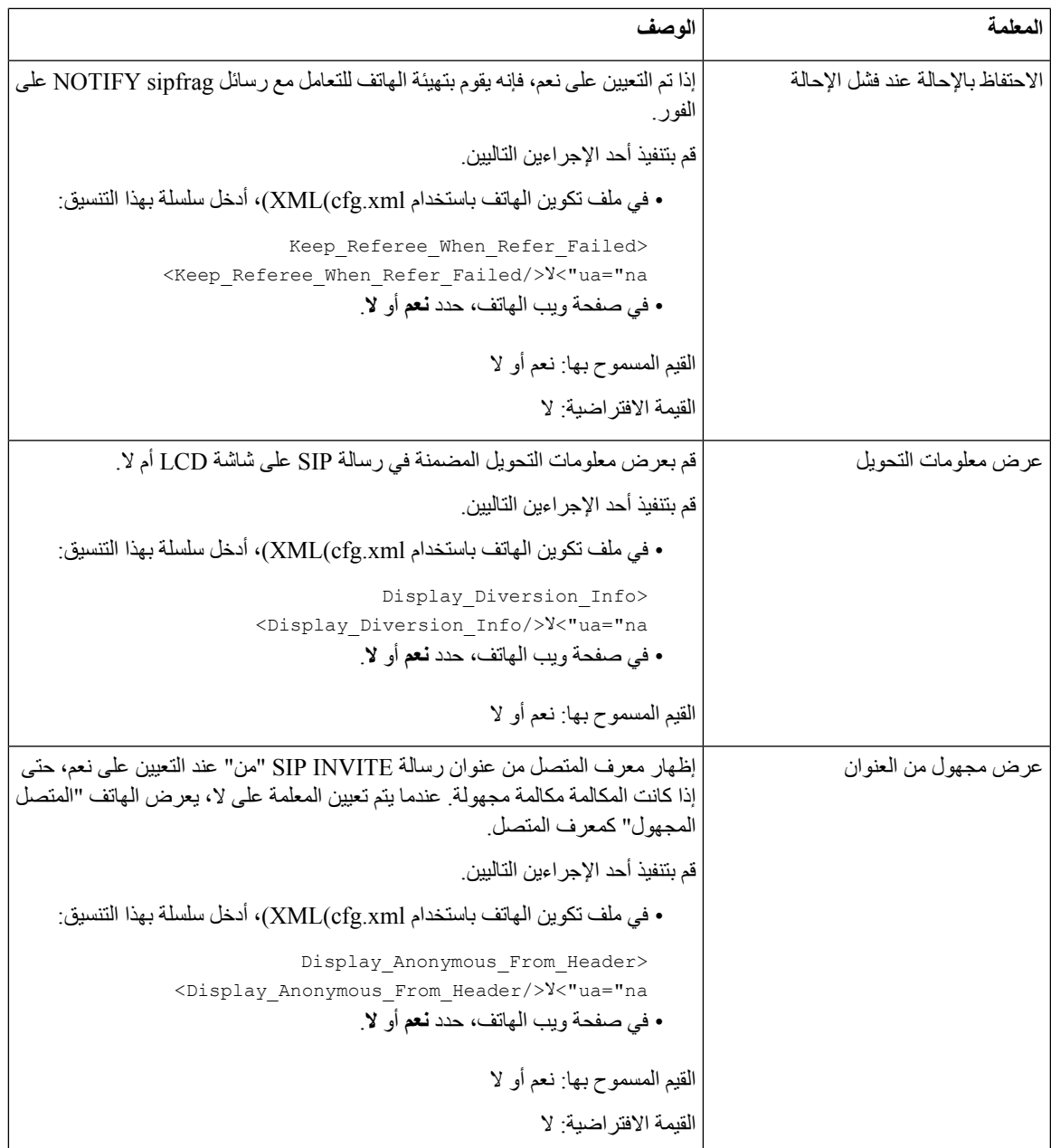

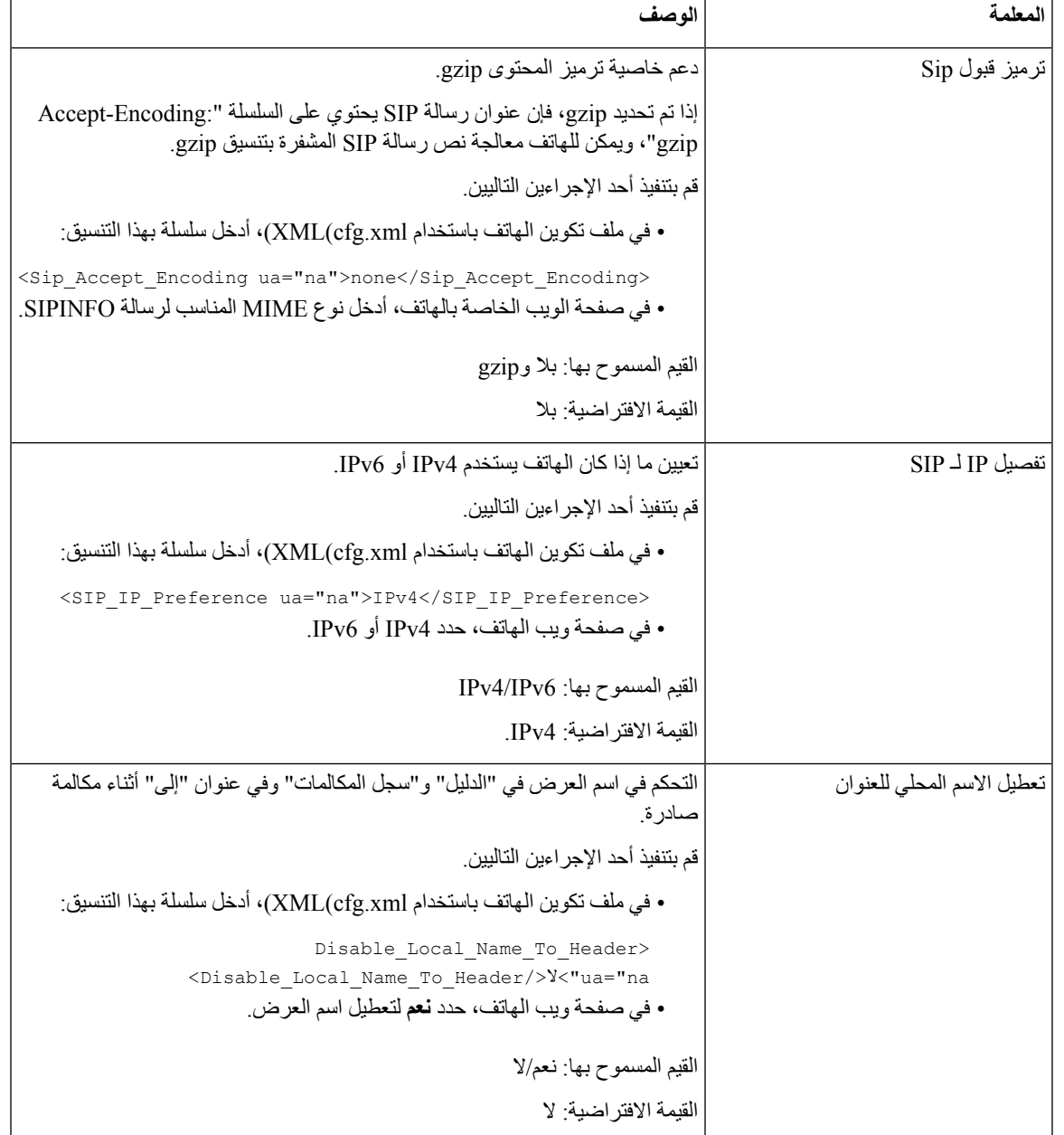

## **تكوين قيم مؤقت SIP**

**قبل البدء**

يمكنك الوصول إلى صفحة ويب إدارة الهاتف. ارجع إلى [الوصول](#page-126-0) إلى واجهة ويب الهاتف, في الصفحة .107
**اجراء**

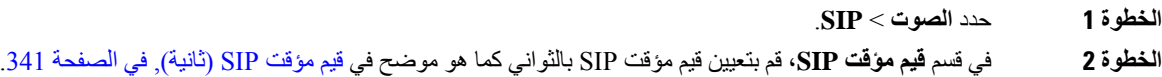

**الخطوة 3** انقر فوق **إرسال جميع التغييرات**.

## **قيم مؤقت SIP) ثانية)**

 $\mathbf l$ 

<span id="page-360-0"></span>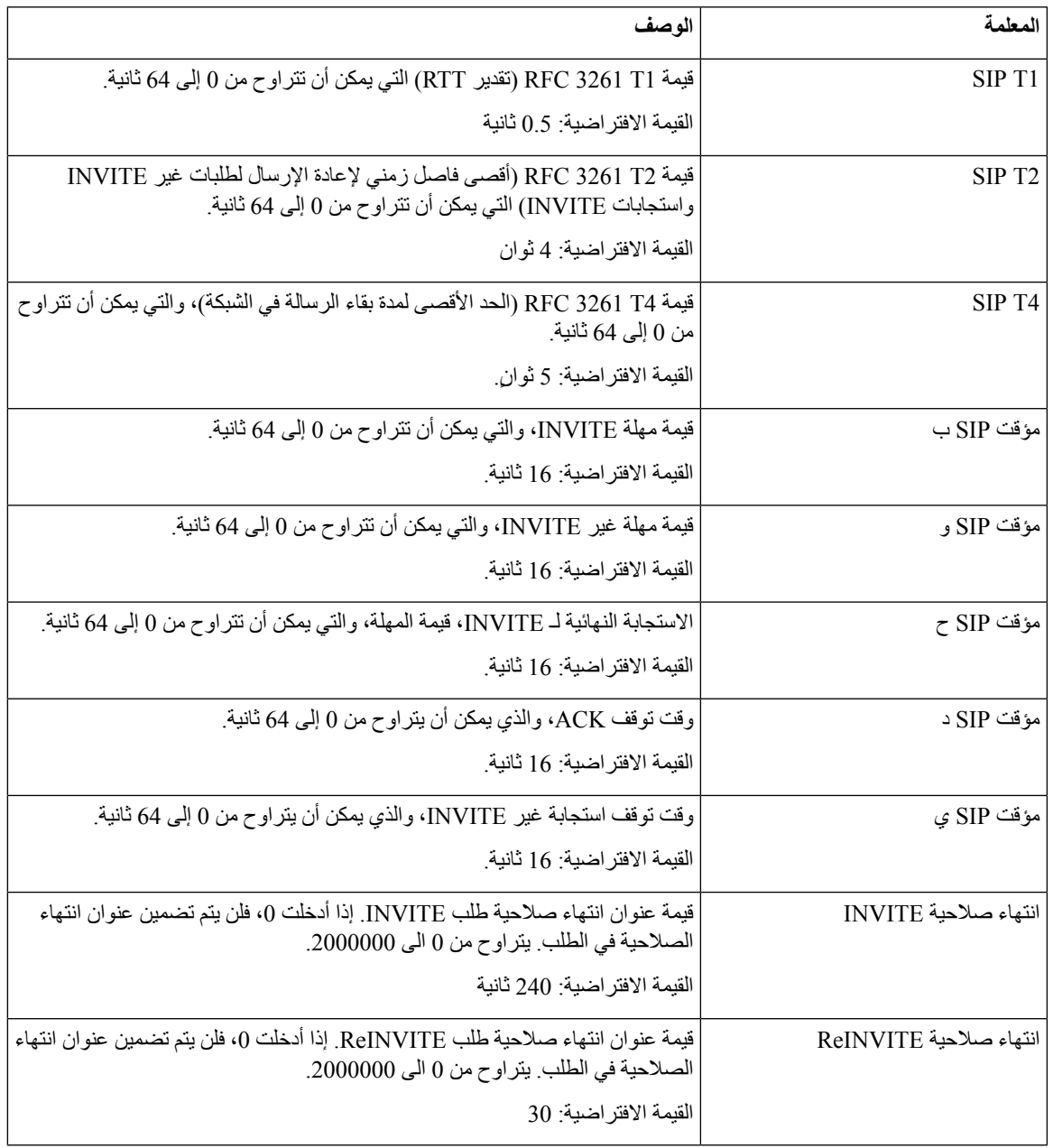

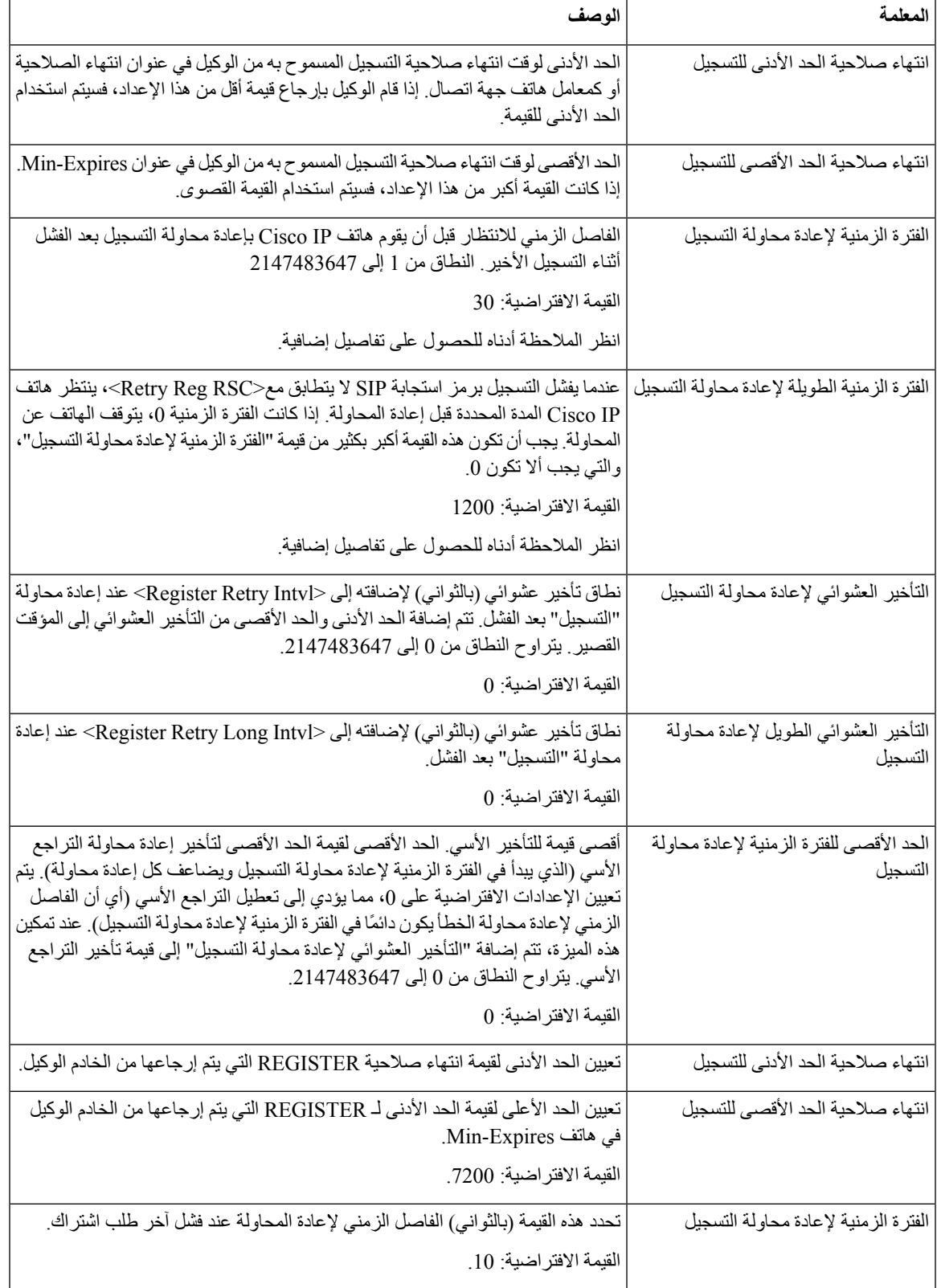

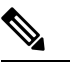

يمكن للهاتف استخدام قيمة AFTER-RETRY عند استالمها من خادم وكيل SIP مشغول جدًا لمعالجة طلب (رسالة 503 Service Unavailable(. إذا تضمنت رسالة الرد هاتف AFTER-RETRY، فسينتظر الهاتف المدة الزمنية المحددة قبل التسجيل مرة أخرى. في حالة عدم وجود هاتف AFTER-RETRY، ينتظر الهاتف القيمة المحددة في Interval Retry Reg أو Interval Long Retry Reg. **مالحظة**

# **تكوين معالجة رمز حالة االستجابة**

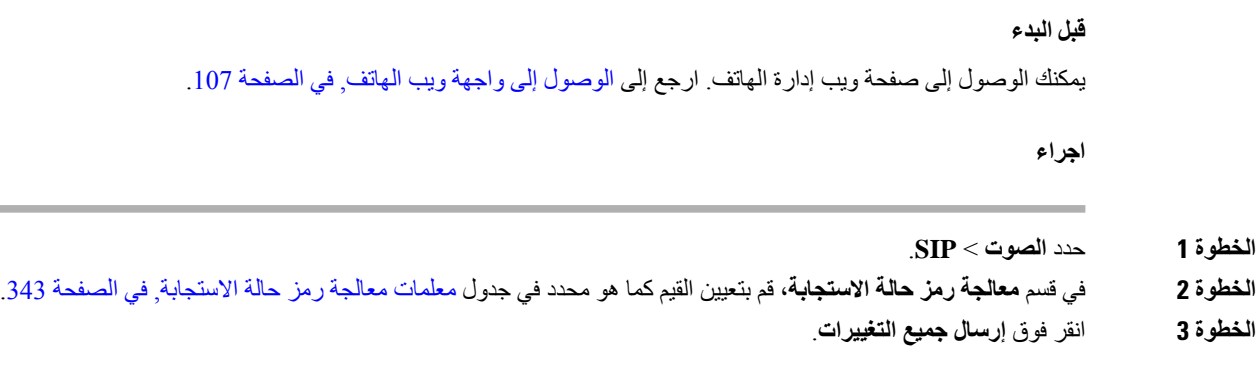

### **معلمات معالجة رمز حالة االستجابة**

<span id="page-362-0"></span>يحدد الجدول التالي وظيفة واستخدام المعلمات في قسم معالجة رمز حالة االستجابة ضمن عالمة التبويب SIP في واجهة ويب الهاتف. كما أنه يحدد بنية السلسلة التي تمت إضافتها في ملف تكوين الهاتف باستخدام xml.cfg(XML (لتكوين معلمة.

#### **الجدول :57 معلمات معالجة رمز حالة االستجابة**

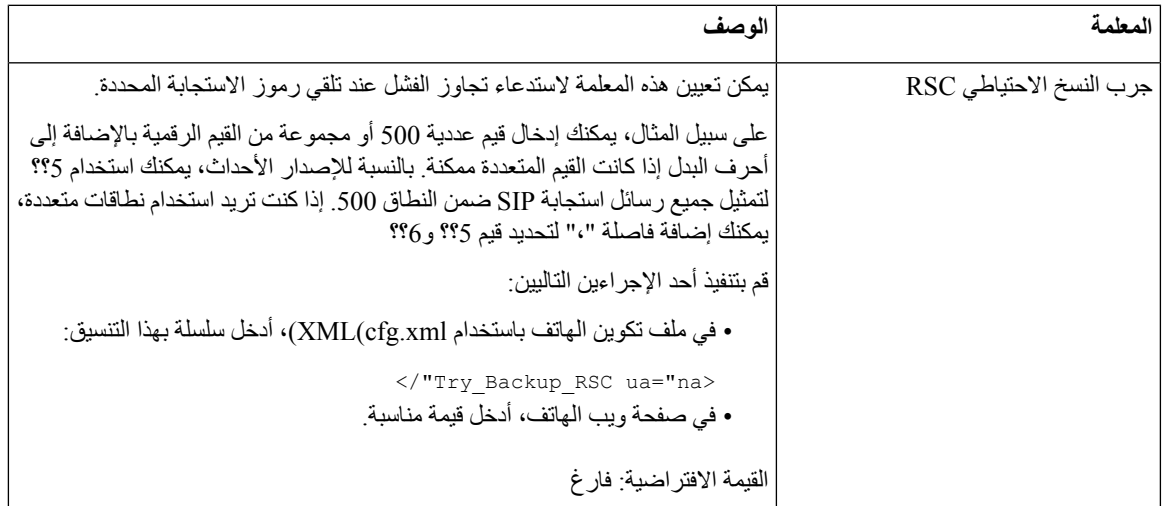

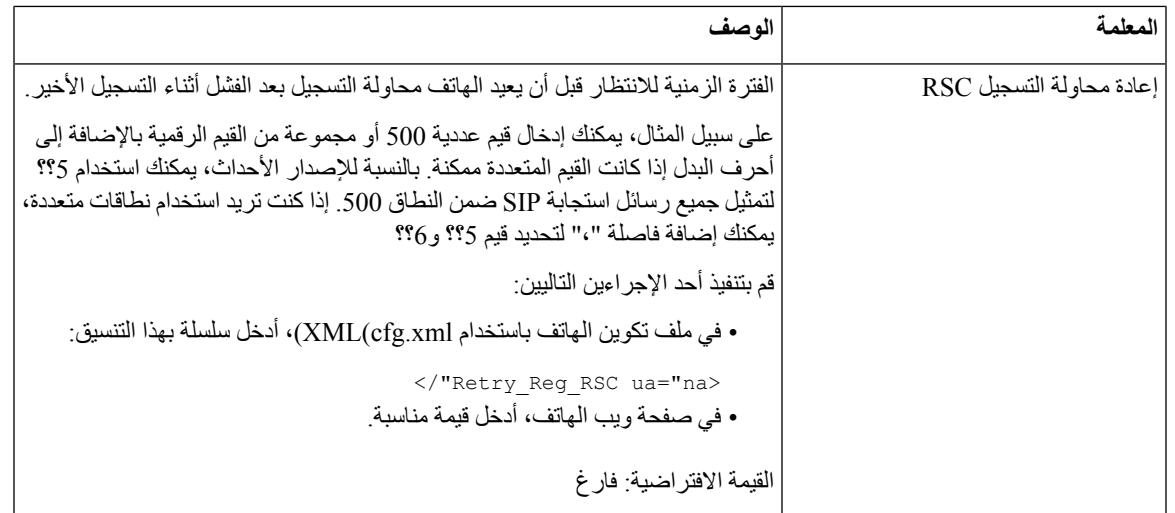

## **تكوين خادم NTP**

يمكنك تكوين خوادم NTP باستخدام 4IPv و6IPv. يمكنك أيضًا تكوين خادم NTP باستخدام خيار 4DHCPv رقم 42 أو خيار 6DHCPv رقم 56. تكوين NTP باستخدام معلمات خادم NTP الثانوي وخادم NTP الأساسي له أولوية أعلى من تكوين NTP باستخدام خيار 4DHCPv4 رقم 42 أو خيار DHCPv6 رقم 56.

**قبل البدء**

يمكنك الوصول إلى صفحة ويب إدارة الهاتف. ارجع إلى [الوصول](#page-126-0) إلى واجهة ويب الهاتف, في الصفحة .107

**اجراء**

- **الخطوة 1** حدد **الصوت** > **األنظمة**.
- **الخطوة 2** في قسم **تكوين الشبكة االختيارية** ، قم بتعيين عنوان 4IPv أو 6IPv كما هو موضح في جدول معلمات خادم NTP, في [الصفحة](#page-364-0) .345
	- **الخطوة 3** انقر فوق **إرسال جميع التغييرات**.

### **معلمات خادم NTP**

<span id="page-364-0"></span>يحدد الجدول التالي وظيفة واستخدام معلمات خادم NTP في قسم تكوين الشبكة االختياري ضمن عالمة تبويب النظام في واجهة الويب للهاتف. كما أنه يحدد بنية السلسلة التي تمت إضافتها في ملف تكوين الهاتف باستخدام xml.cfg(XML (لتكوين معلمة.

#### **الجدول :58 معلمات خادم NTP**

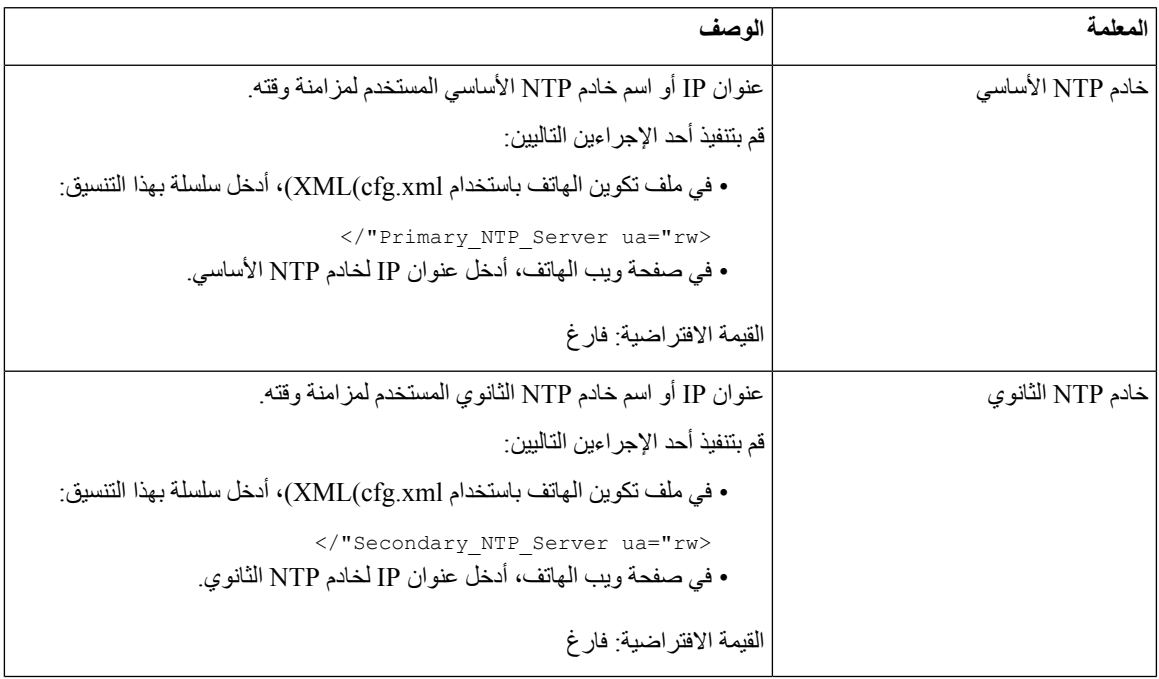

## **تكوين معلمات RTP**

**قبل البدء**

يمكنك الوصول إلى صفحة ويب إدارة الهاتف. ارجع إلى [الوصول](#page-126-0) إلى واجهة ويب الهاتف, في الصفحة .107

**اجراء**

- **الخطوة 1** حدد **الصوت** > **SIP**.
- **الخطوة 2** في **قسم معلمات RTP** ، قم بتعيين قيم معلمه بروتوكول النقل في الوقت الحقيقي (RTP (كما هو موضح في معلمات RTP, في [الصفحة](#page-365-0) .346
	- **الخطوة 3** انقر فوق **إرسال جميع التغييرات**.

### **معلمات RTP**

<span id="page-365-0"></span>يحدد الجدول التالي وظيفة واستخدام المعلمات في قسم معلمات RTP ضمن عالمة تبويب SIP في واجهة ويب الهاتف. كما أنه يحدد بنية السلسلة التي تمت إضافتها في ملف تكوين الهاتف باستخدام xml.cfg(XML (لتكوين معلمة.

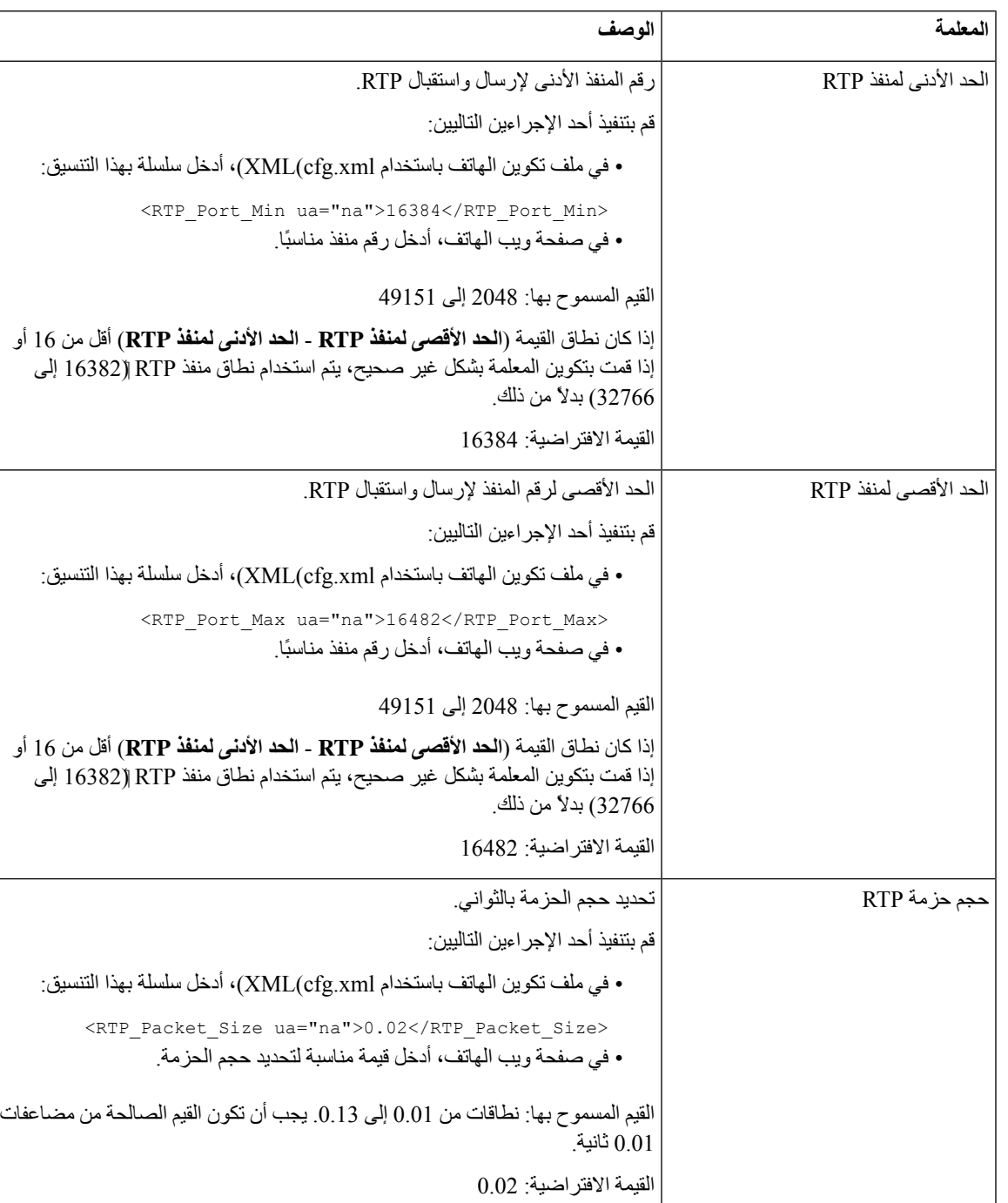

### **الجدول :59 معلمات RTP**

 $\mathbf{l}$ 

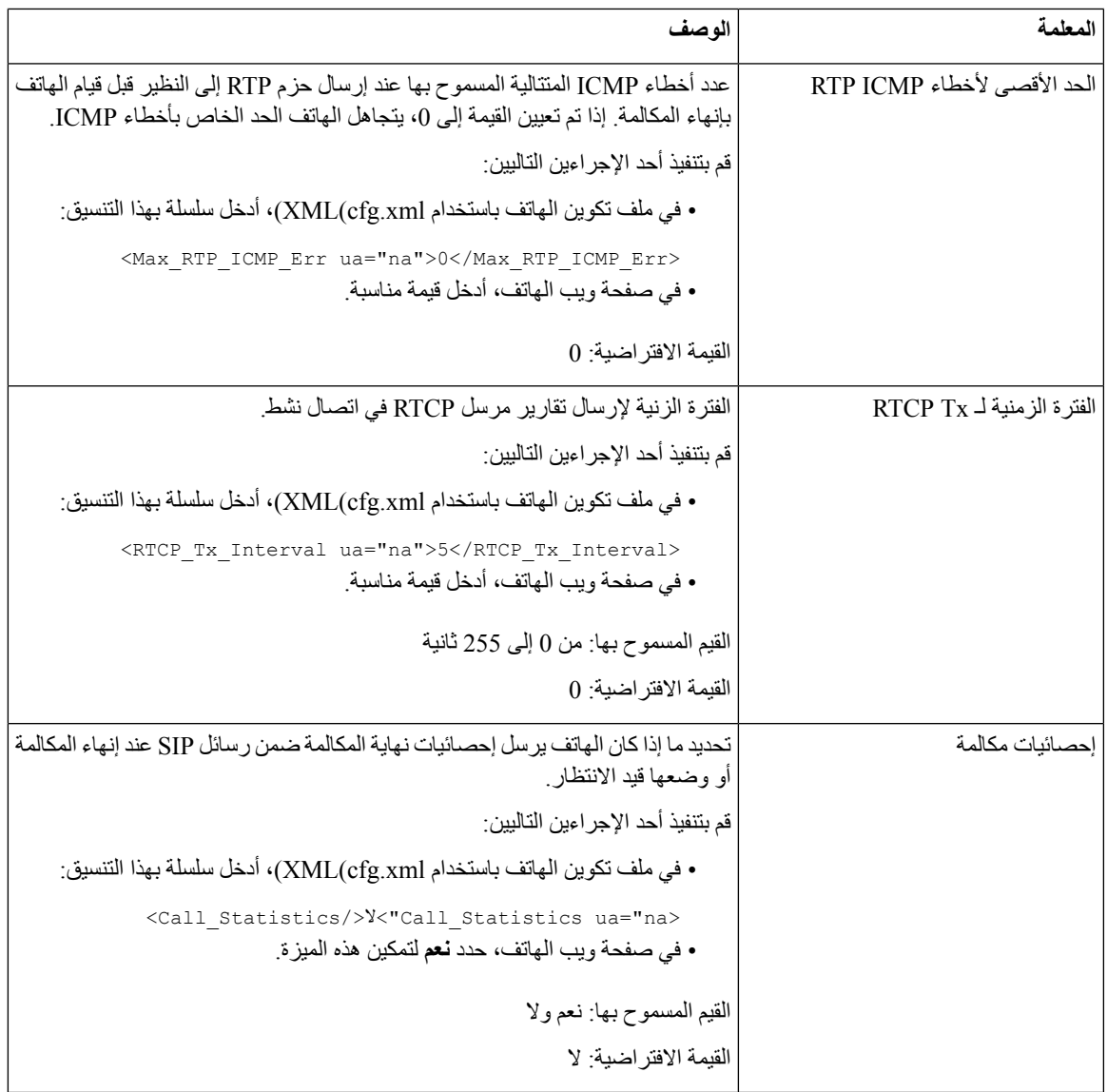

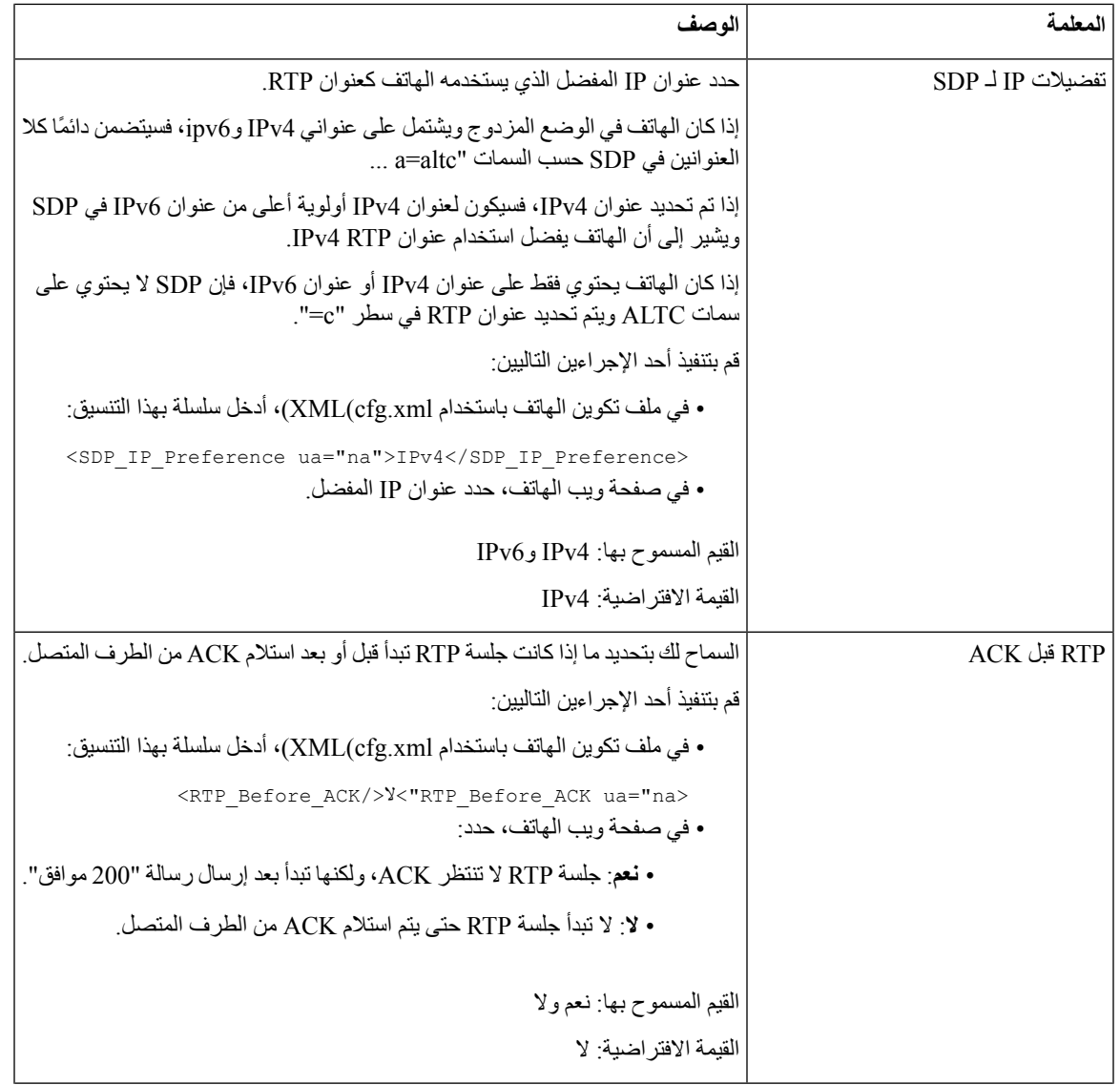

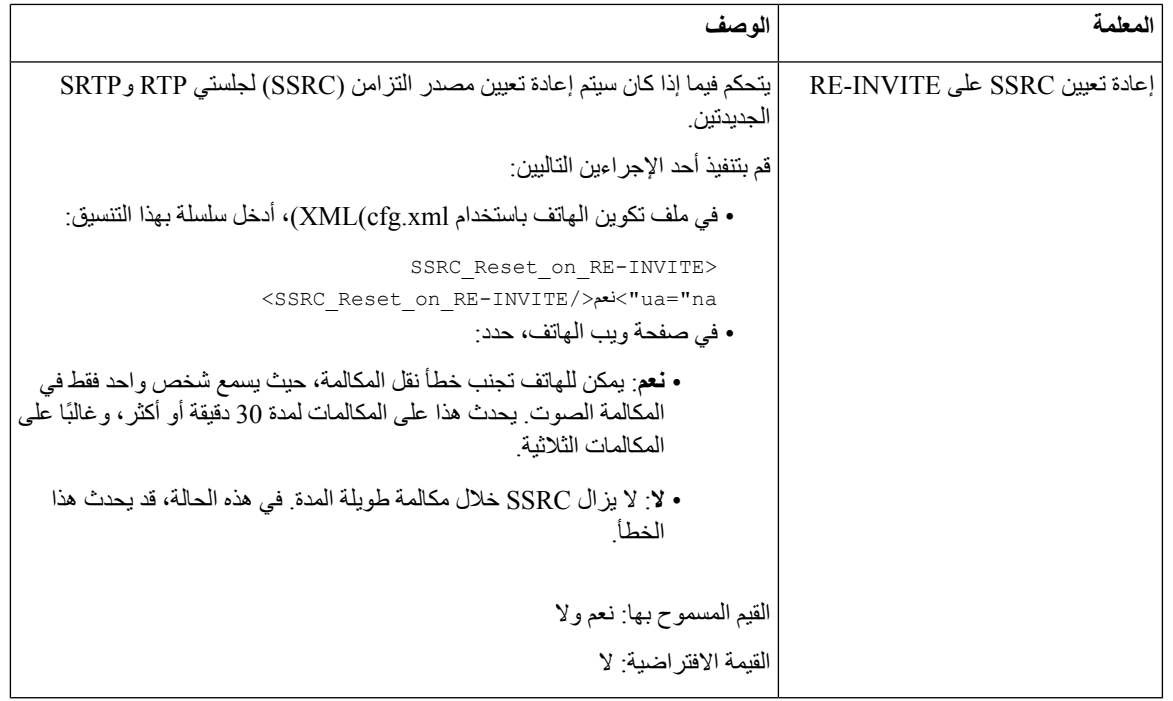

### **تمكين إعادة تعيين SSRC لجلستي RTP وSRTP الجديدتين**

يمكنك تمكين **إعادة تعيين SSRC على INVITE-RE** لتجنب حدوث خطأ في نقل المكالمة، حيث يسمع شخص واحد فقط الصوت. يحدث هذا الخطأ في المكالمات التي تستغرق 30 دقيقة أو أكثر، وغالبًا في المكالمات ثالثية األطراف.

**قبل البدء**

يمكنك الوصول إلى صفحة ويب إدارة الهاتف. ارجع إلى [الوصول](#page-126-0) إلى واجهة ويب الهاتف, في الصفحة .107

**اجراء**

- **الخطوة 1** حدد **الصوت** > **SIP**.
- **الخطوة 2** في القسم **معلمات RTP**، قم بتعيين المعلمة **إعادة تعيين SSRC على INVITE-RE** إلى **نعم**.

يمكنك أيضًا تكوين هذه المعلمة في ملف التكوين:

<SSRC\_Reset\_on\_RE-INVITE ua="na">Yes</SSRC\_Reset\_on\_RE-INVITE>

القيم المسموح بها: نعم وال.

القيمة االفتراضية: ال

- إذا قمت بتعيين المعلمة إلى **ال**، يبقى SSRC لجلسات RTP وSRTP الجديدة (INVITEs-re SIP(. قد يحدث خطأ نقل المكالمة أثناء المكالمة لمدة طويلة. **مالحظة**
	- **الخطوة 3** انقر فوق **إرسال جميع التغييرات**.

# **التحكم في سلوك SIP وRTP في الوضع المزدوج**

يمكنك التحكم في معلمات SIP وRTP باستخدام حقلي تفضيل IP لـ SIP وتفضيل IP لـ SDP عندما يكون الهاتف في الوضع المزدوج. تحدد معلمة تفضيل IP لـ SIP أي هاتف عنوان IP يحاول أوالً عندما يكون في الوضع المزدوج.

**الجدول :60 تفضيل IP لـ SIP ووضع IP**

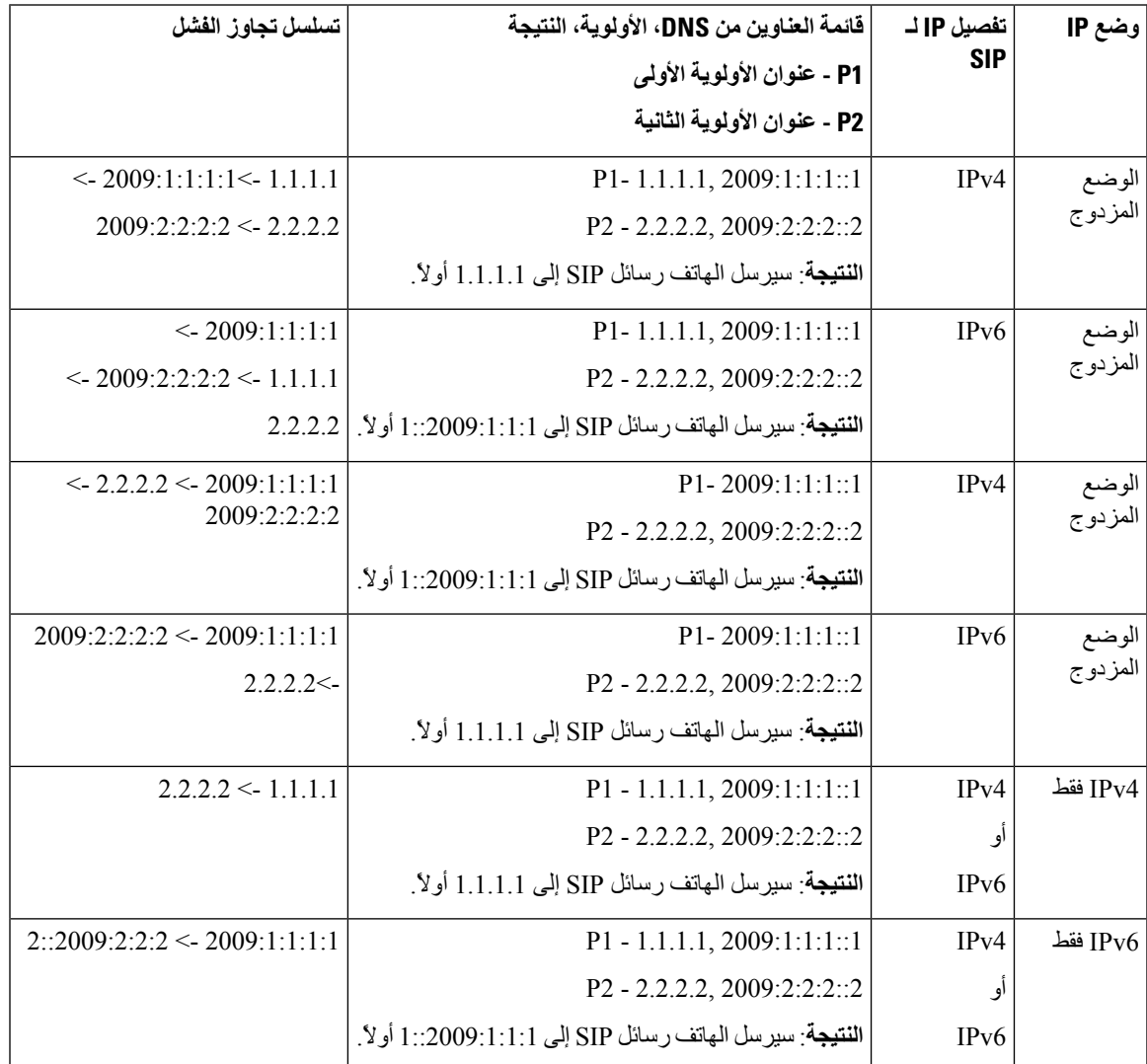

تفضيل IP لـ SDP - يساعد ALTC األقران في التفاوض على مجموعة عناوين RTP ذات الوضع المزدوج.

**قبل البدء**

يمكنك الوصول إلى صفحة ويب إدارة الهاتف. ارجع إلى [الوصول](#page-126-0) إلى واجهة ويب الهاتف, في الصفحة .107

**اجراء**

**الخطوة 1** حدد **الصوت** > **SIP**.

- **الخطوة 2** في قسم **معلمات SIP**، حدد **4IPv** أو **6IPv** في حقل **تفضيل IP لـ SIP**. للحصول علي تفاصيل، راجع حقل **تفضيل IP لـ SDP** في جدول معلمات SIP, في [الصفحة](#page-352-0) .333
- **الخطوة 3** في قسم **معلمات RTP**، حدد **4IPv** أو **6IPv** في حقل **تفضيل IP لـ SDP**. للحصول علي مزيد من التفاصيل، راجع **تفضيل IP لـ SDP** في جدول معلمات RTP, في [الصفحة](#page-365-0) .346

## **تكوين أنواع حمولة SDP**

يدعم هاتف IP Cisco الخاص بك 4733RFC. يمكنك االختيار من بين ثالثة خيارات لنقل الصوت والفيديو (AVT (إلرسال نبضات DTMF إلى الخادم.

تُستخدم الحموالت الديناميكية المكونة للمكالمات الصادرة فقط عندما يقدم هاتف IPPhone Cisco عرض بروتوكول وصف الجلسة (SDP(. بالنسبة للمكالمات الواردة مع عرض SDP، يتبع الهاتف نوع الحمولة الديناميكية المعينة للمتصل.

يستخدم هاتف IP Cisco أسماء برامج الترميز التي تم تكوينها في SDP الصادر. بالنسبة إلى SDP الوارد مع أنواع الحمولة القياسية من ،95-0 يتجاهل الهاتف أسماء برامج الترميز. بالنسبة ألنواع الحمولة الديناميكية، يحدد الهاتف برنامج الترميز من خالل أسماء الترميز التي تم تكوينها. المقارنة حساسة لحالة الأحرف، لذا تحتاج إلى تعيين الاسم بشكل صحيح.

يمكنك أيضًا تكوين المعلمات في ملف تكوين الهاتف (xml.cfg(. لتكوين كل من المعلمات، راجع بنية السلسلة في أنواع حمولة [SDP,](#page-371-0) في [الصفحة](#page-371-0) .352

**قبل البدء**

يمكنك الوصول إلى صفحة ويب إدارة الهاتف. ارجع إلى [الوصول](#page-126-0) إلى واجهة ويب الهاتف, في الصفحة .107

**اجراء**

- **الخطوة 1** حدد **الصوت** > **SIP**.
- **الخطوة 2** في قسم **أنواع حمولة SDP**، قم بتعيين القيمة كما هو محدد في أنواع حمولة SDP, في [الصفحة](#page-371-0) .352
- **الحمولة الديناميكية لـ AVT** هي أي بيانات غير قياسية. يجب أن يتفق كل من المرسل والمتلقي على رقم. يتراوح النطاق من 96 إلى .127 النطاق االفتراضي هو .101
- **الحمولة الديناميكية 16 كيلو هرتز لـ AVT** هي أي بيانات غير قياسية. يجب أن يتفق كل من المرسل والمتلقي على رقم. يتراوح النطاق من 96 إلى 127. النطاق الافتراضي هو 107.
- **الحمولة الديناميكية 48 كيلو هرتز لـ AVT** هي أي بيانات غير قياسية. يجب أن يتفق كل من المرسل والمتلقي على رقم. يتراوح النطاق من 96 إلى 127. النطاق الافتراضي هو 108.
	- **الخطوة 3** انقر فوق **إرسال جميع التغييرات**.

## **أنواع حمولة SDP**

<span id="page-371-0"></span>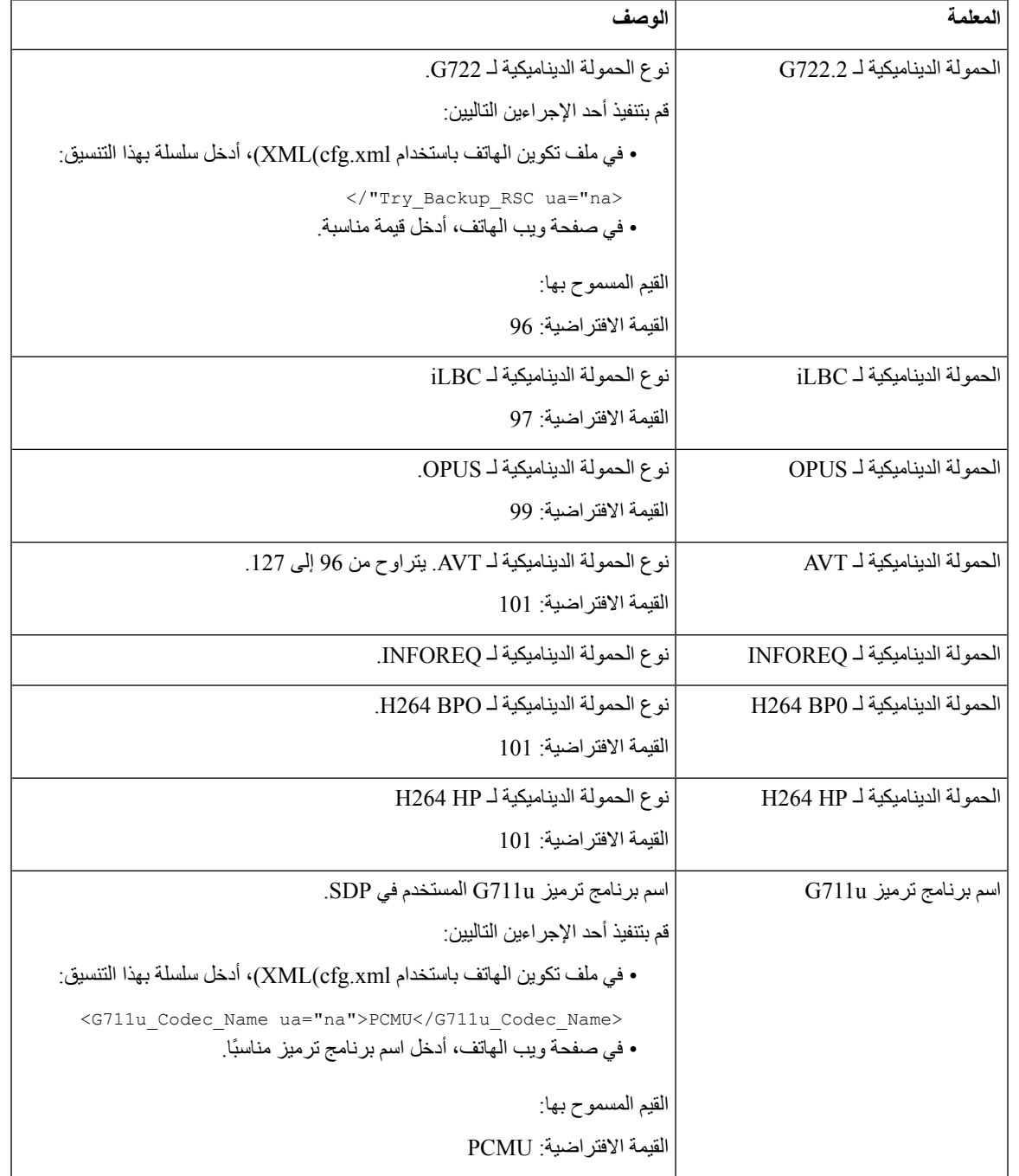

 $\mathbf{l}$ 

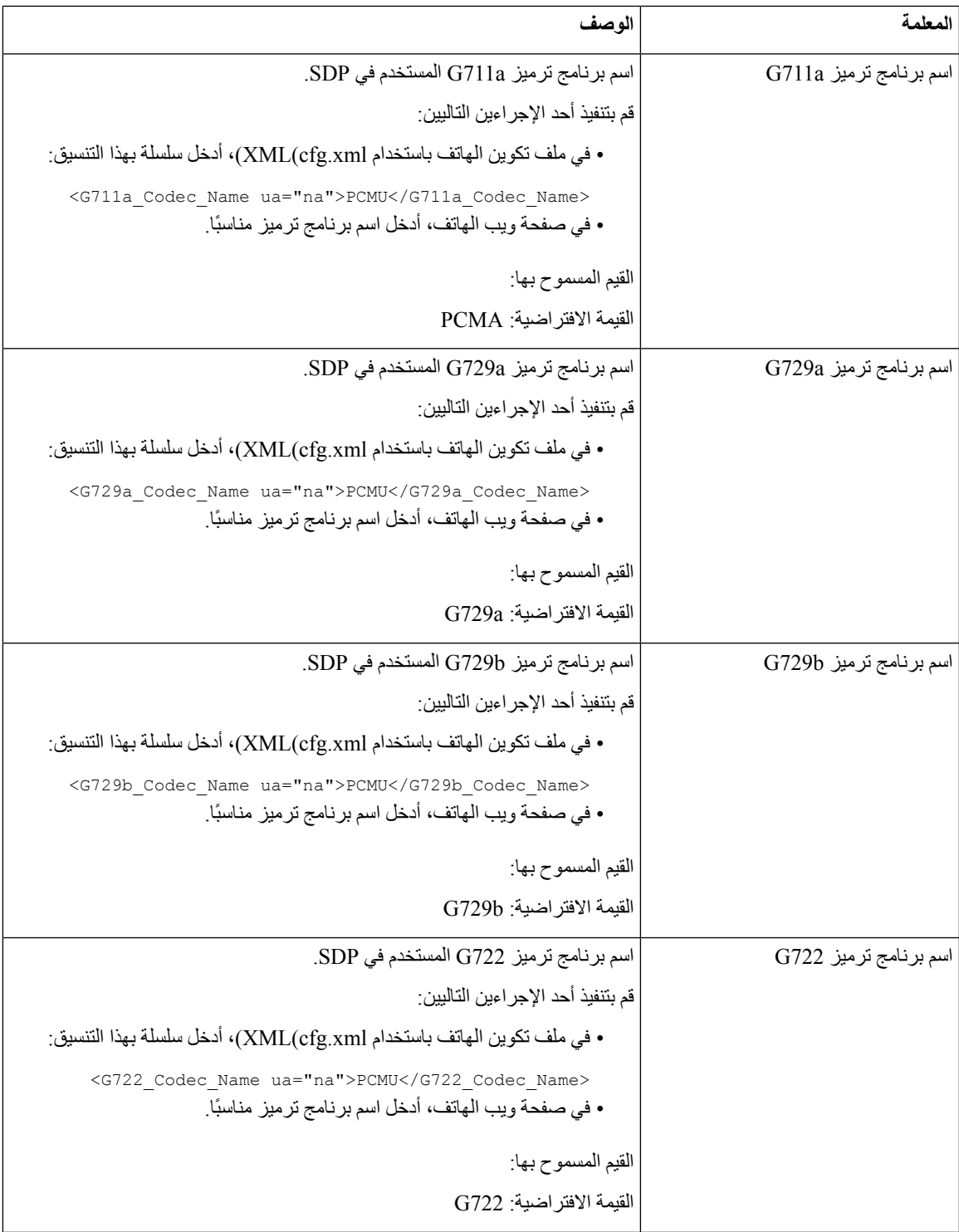

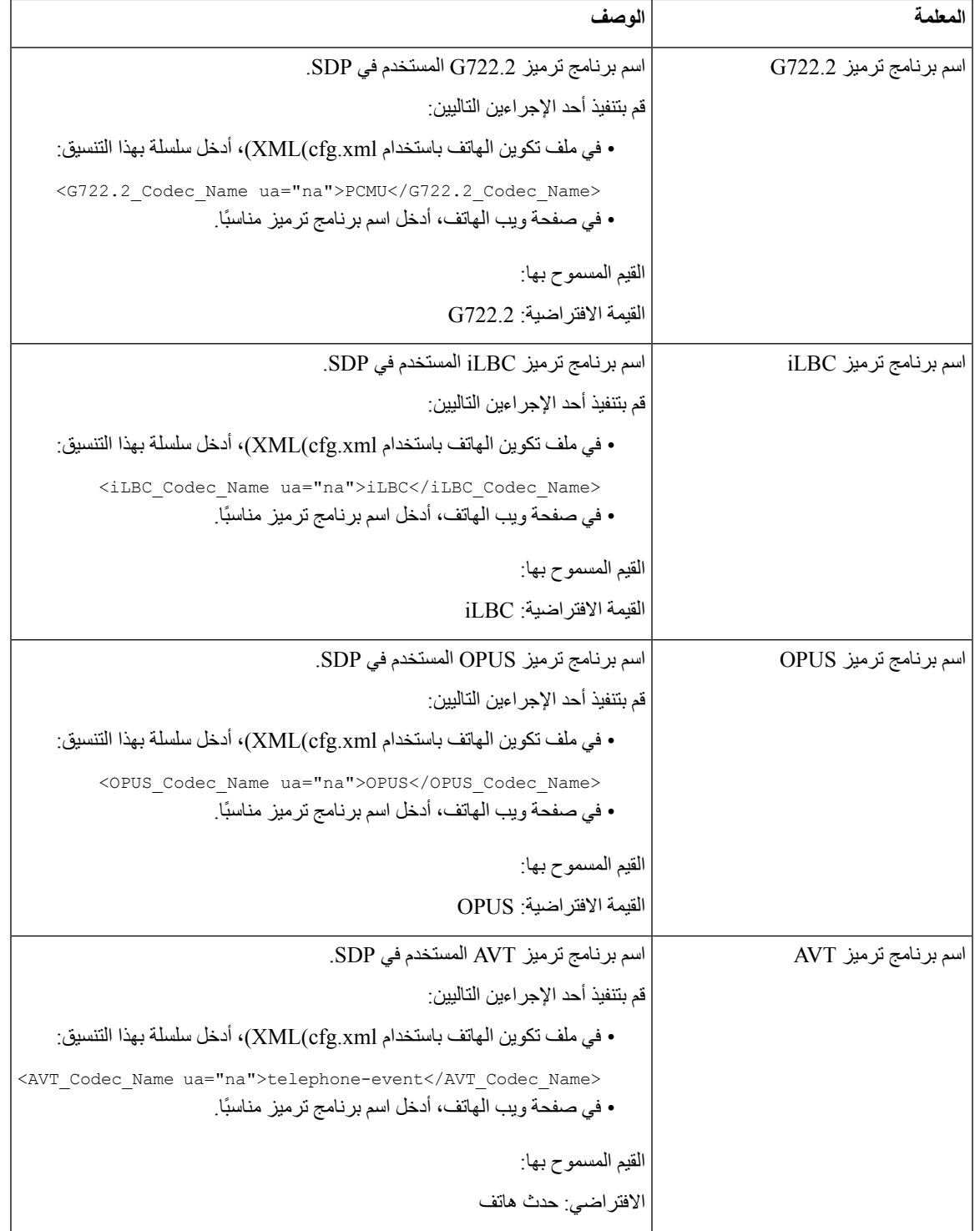

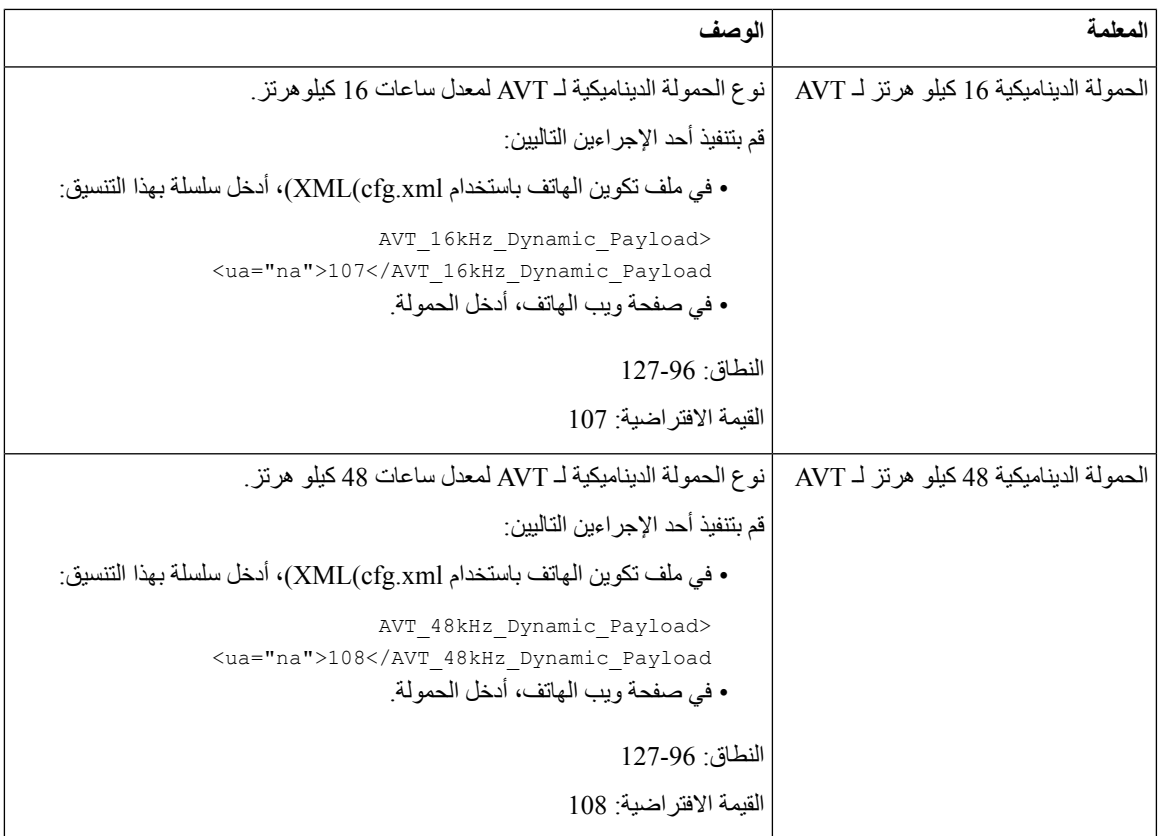

## **تكوين إعدادات SIP للملحقات**

**الخطوة 1** حدد **الصوت** > **Ext )n(**، حيث يشير n إلى رقم هاتف داخلي.

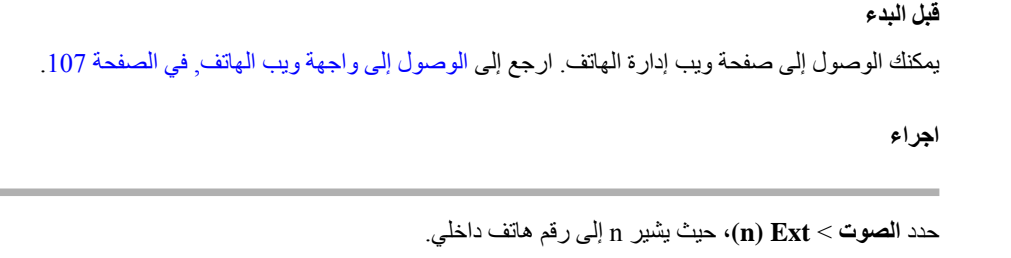

- **الخطوة 2** في قسم **إعدادات SIP**، قم بتعيين قيم المعلمات كما هو موضح في جدول معلمات [إعدادات](#page-375-0) SIP على األرقام الداخلية, في الصفحة .356
	- **الخطوة 3** انقر فوق **إرسال جميع التغييرات**.

 $\overline{\phantom{a}}$ 

## **معلمات إعدادات SIP على األرقام الداخلية**

<span id="page-375-0"></span>يحدد الجدول التالي وظيفة واستخدام المعلمات في قسم إعدادات SIP ضمن عالمة التبويب Ext(n (في واجهة ويب الهاتف. كما أنه يحدد بنية السلسلة التي تمت إضافتها في ملف تكوين الهاتف باستخدام xml.cfg(XML (لتكوين معلمة.

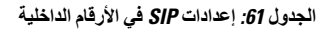

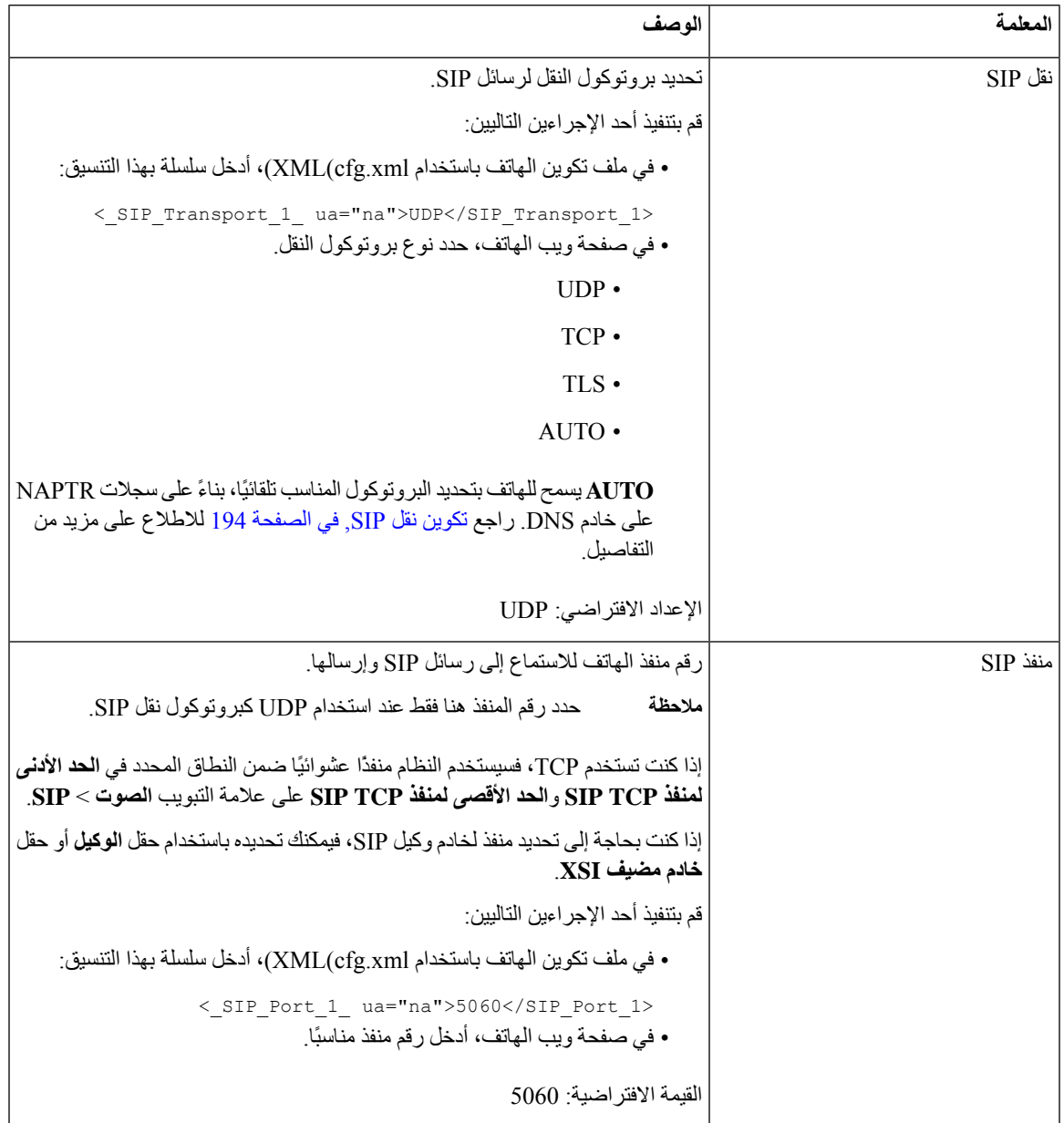

 $\mathbf l$ 

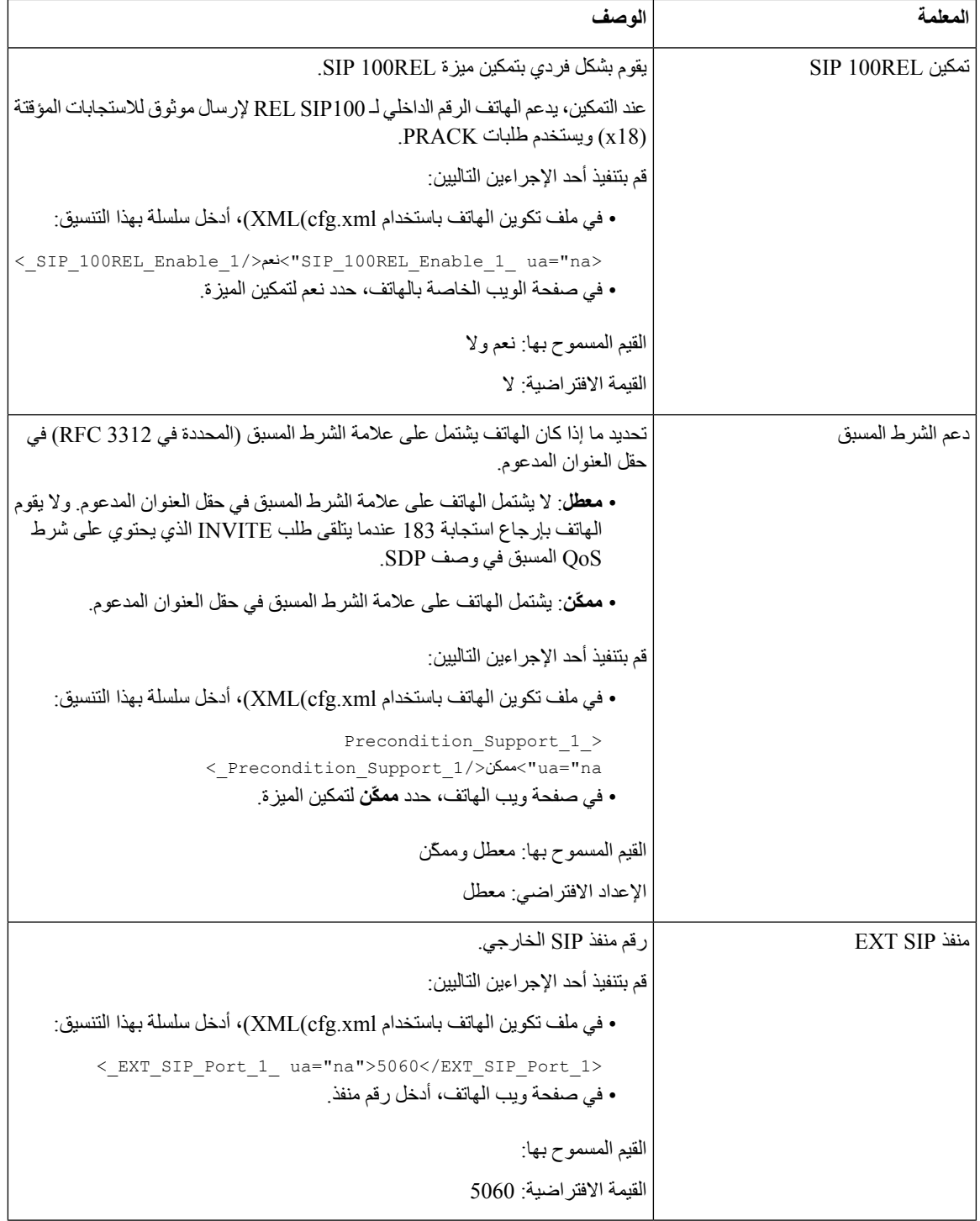

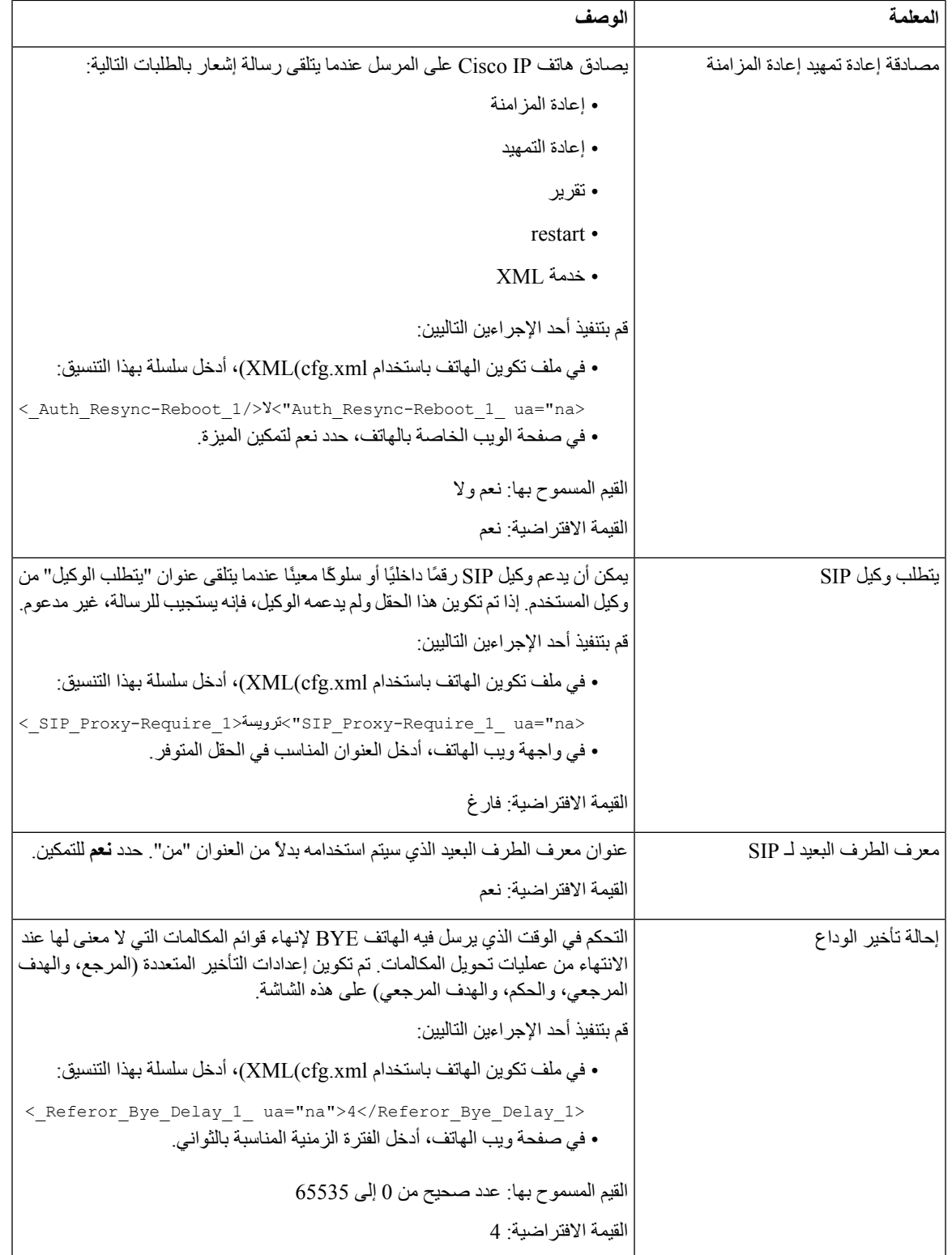

 $\mathbf l$ 

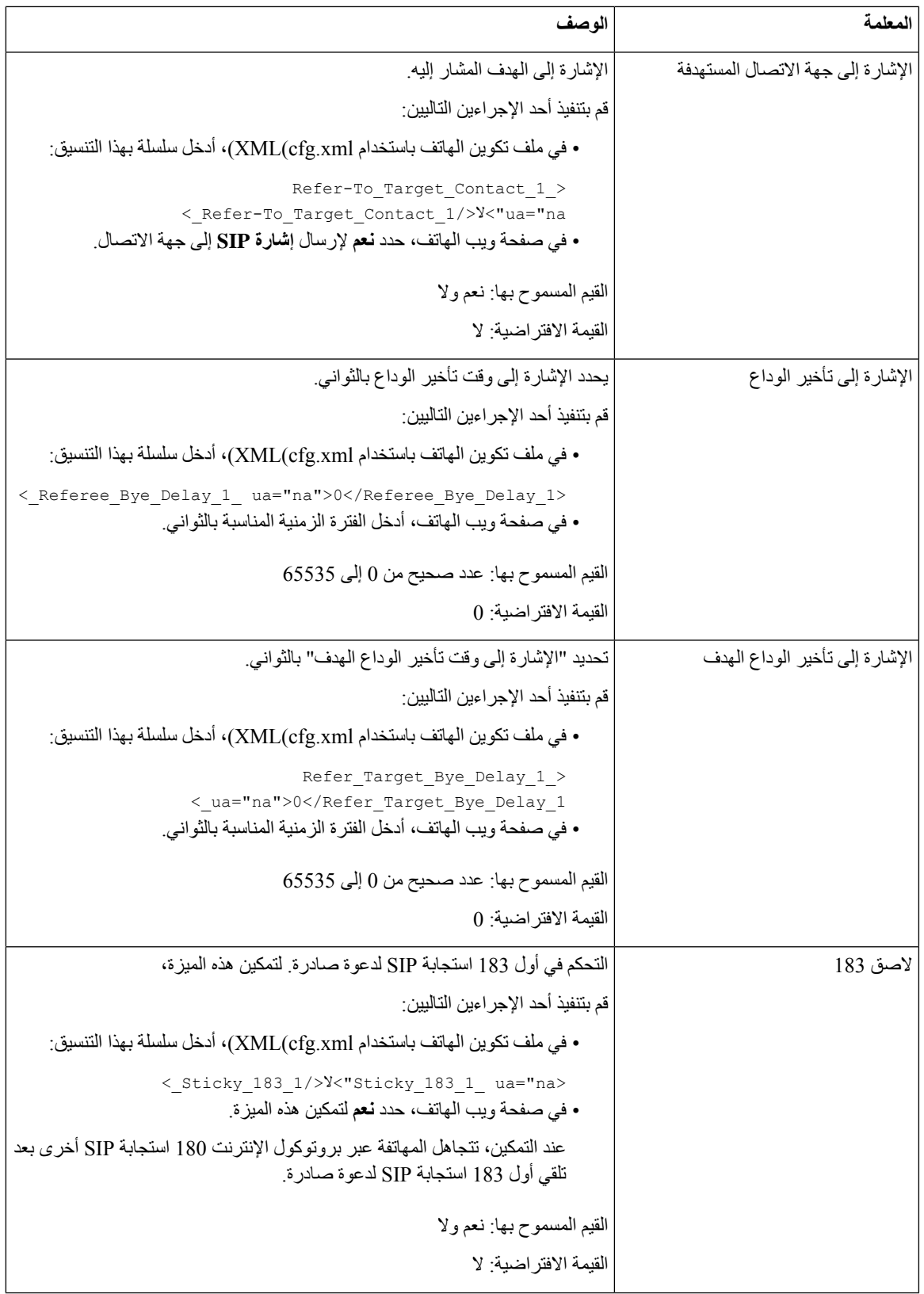

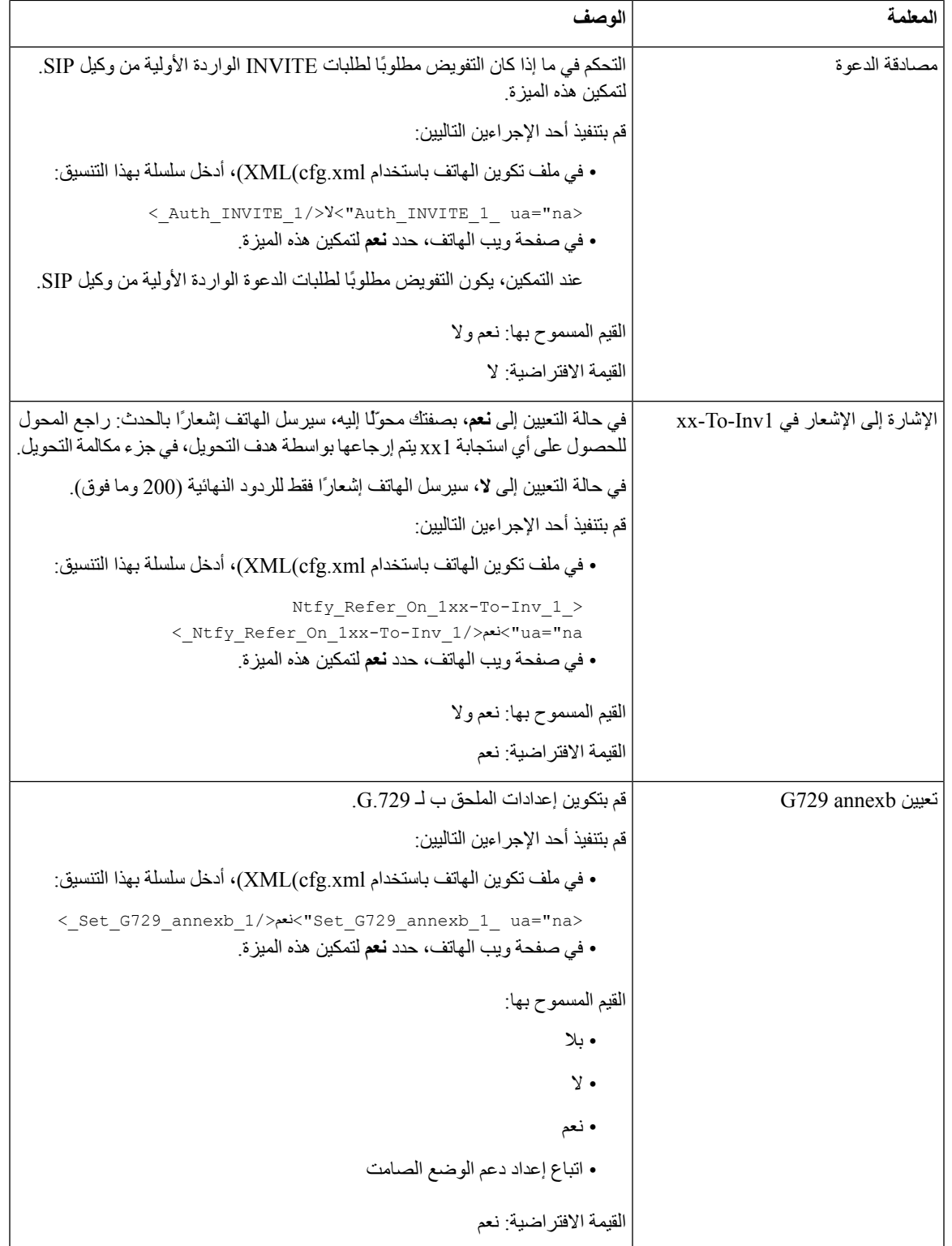

 $\mathbf l$ 

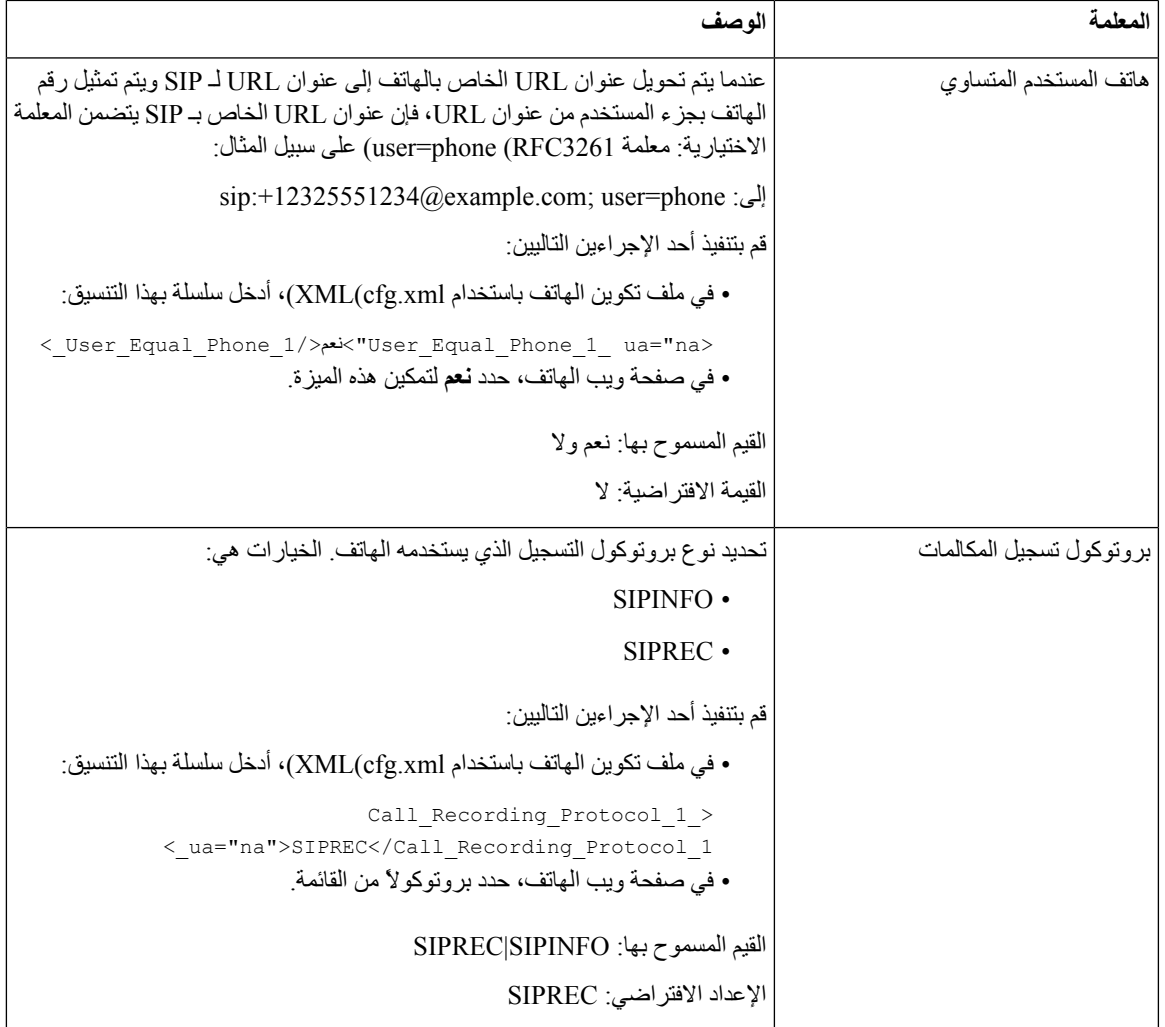

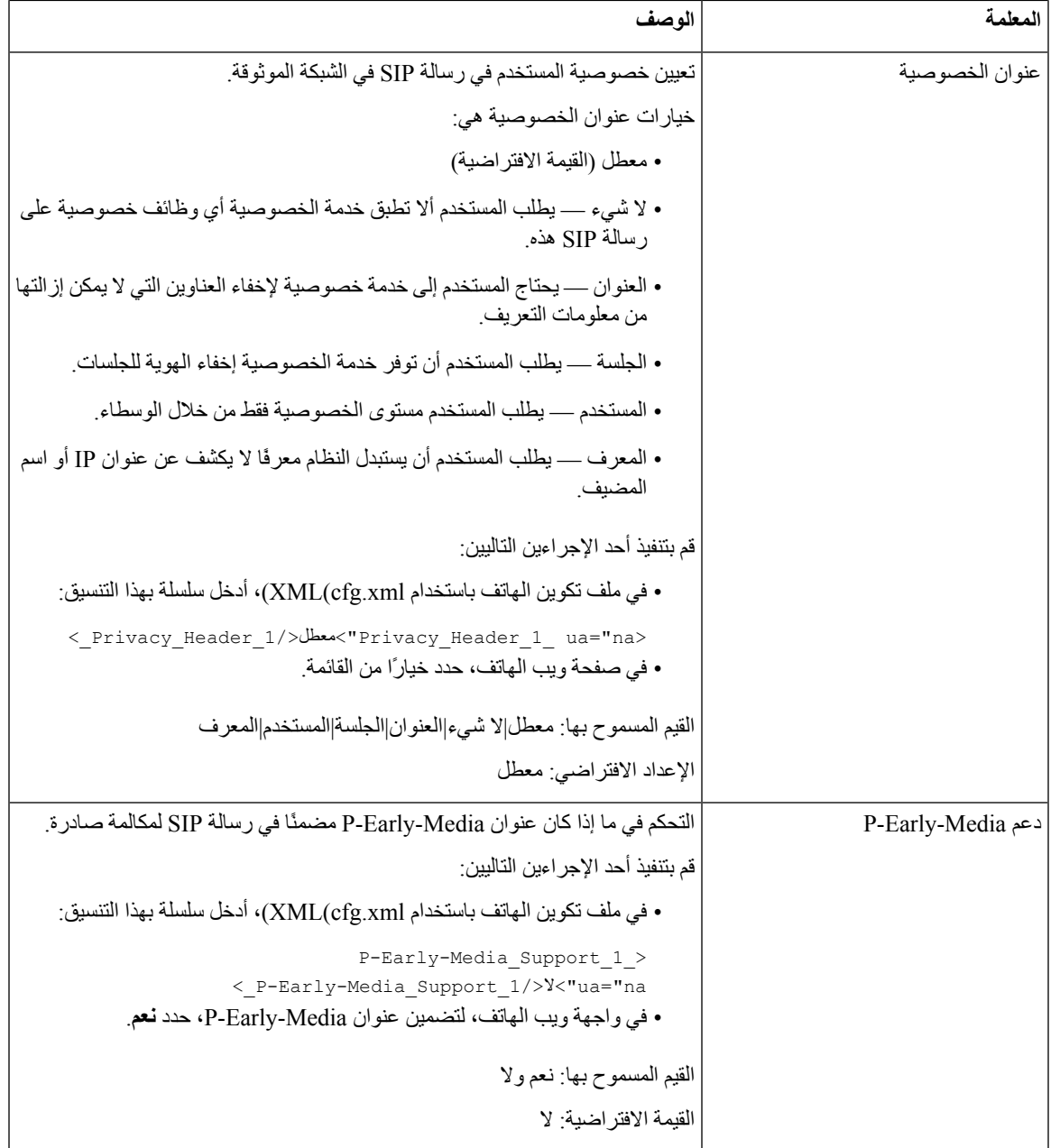

# **تكوين خادم وكيل SIP**

**قبل البدء**

يمكنك الوصول إلى صفحة ويب إدارة الهاتف. ارجع إلى [الوصول](#page-126-0) إلى واجهة ويب الهاتف, في الصفحة .107

**اجراء**

- **الخطوة 1** حدد **الصوت** > **Ext )n(**، حيث يشير n إلى رقم هاتف داخلي. **الخطوة 2** في قسم **الوكيل والتسجيل**، قم بتعيين قيم المعلمات كما هو موضح في جدول وكيل SIP [والتسجيل](#page-382-0) لمعلمات األرقام الداخلية, في الصفحة .363
	- - **الخطوة 3** انقر فوق **إرسال جميع التغييرات**.

### **وكيل SIP والتسجيل لمعلمات األرقام الداخلية**

<span id="page-382-0"></span>يحدد الجدول التالي وظيفة واستخدام المعلمات في قسم الوكيل والتسجيل ضمن عالمة التبويب Ext(n (في واجهة الويب الخاصة بالهاتف. كما أنه يحدد بنية السلسلة التي تمت إضافتها في ملف تكوين الهاتف باستخدام xml.cfg(XML (لتكوين معلمة.

**الجدول :62 وكيل SIP والتسجيل للرقم الداخلي**

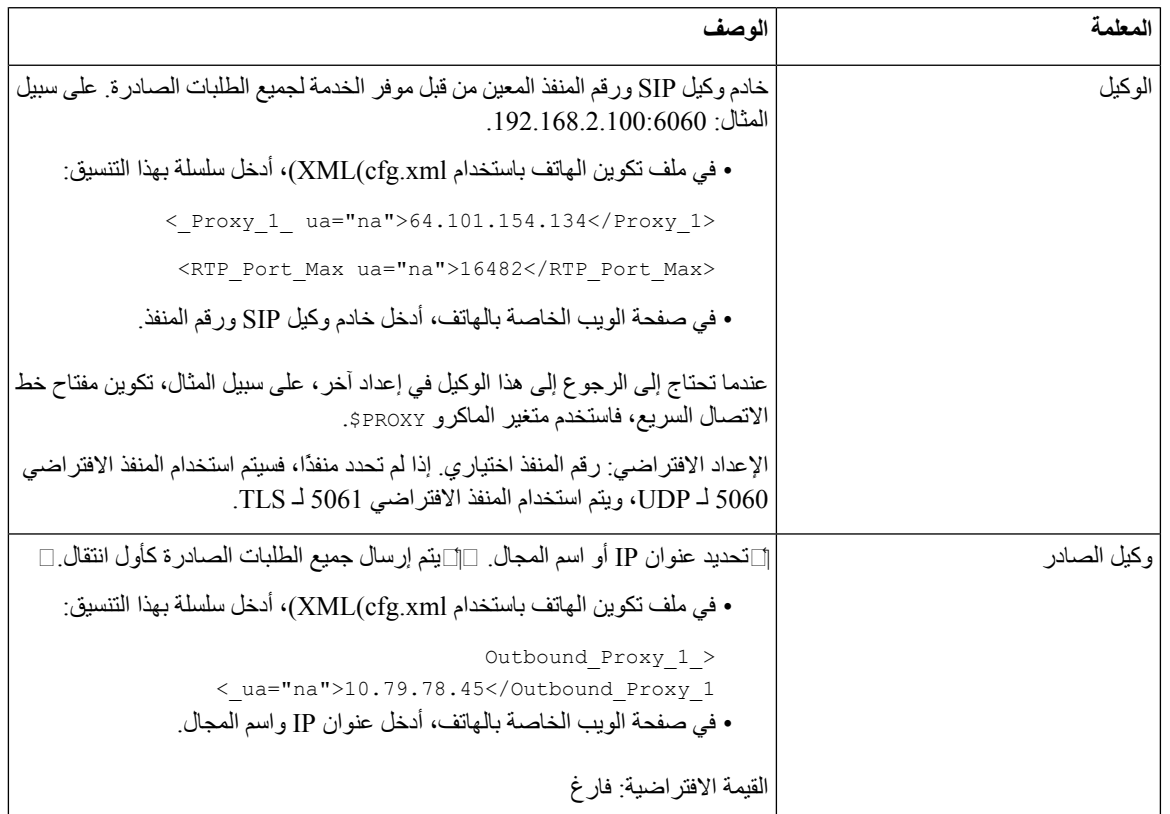

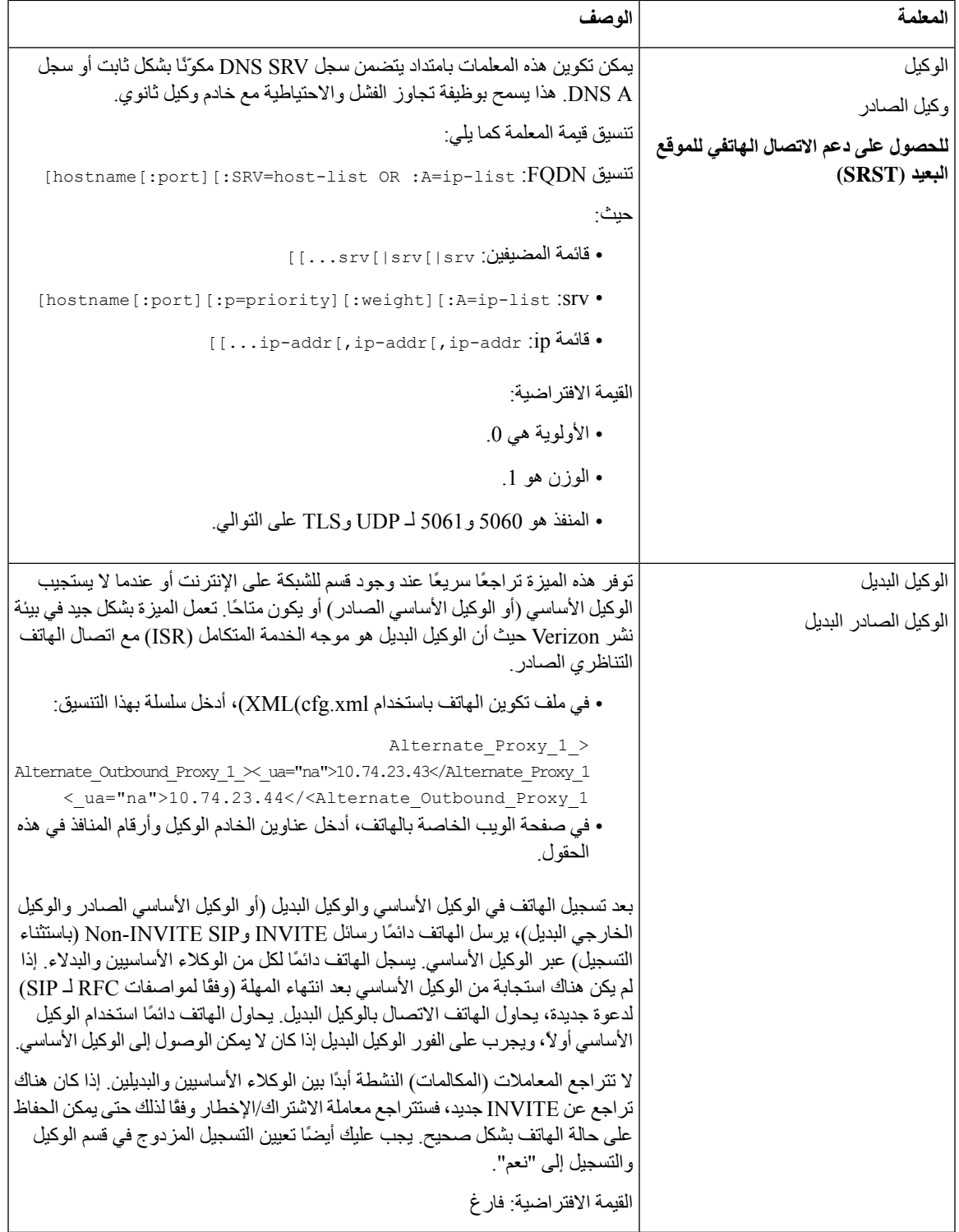

 $\mathbf l$ 

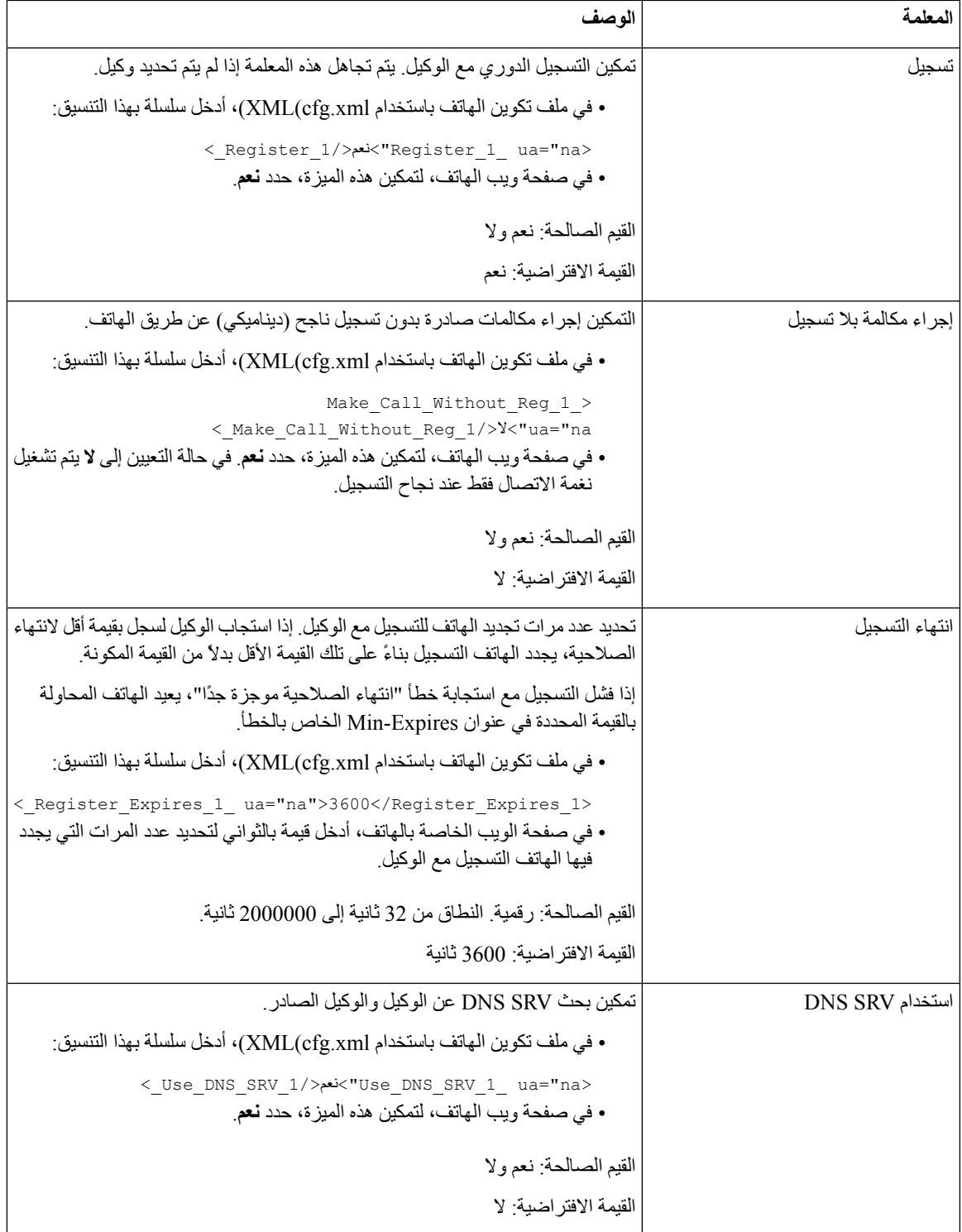

 $\overline{\phantom{a}}$ 

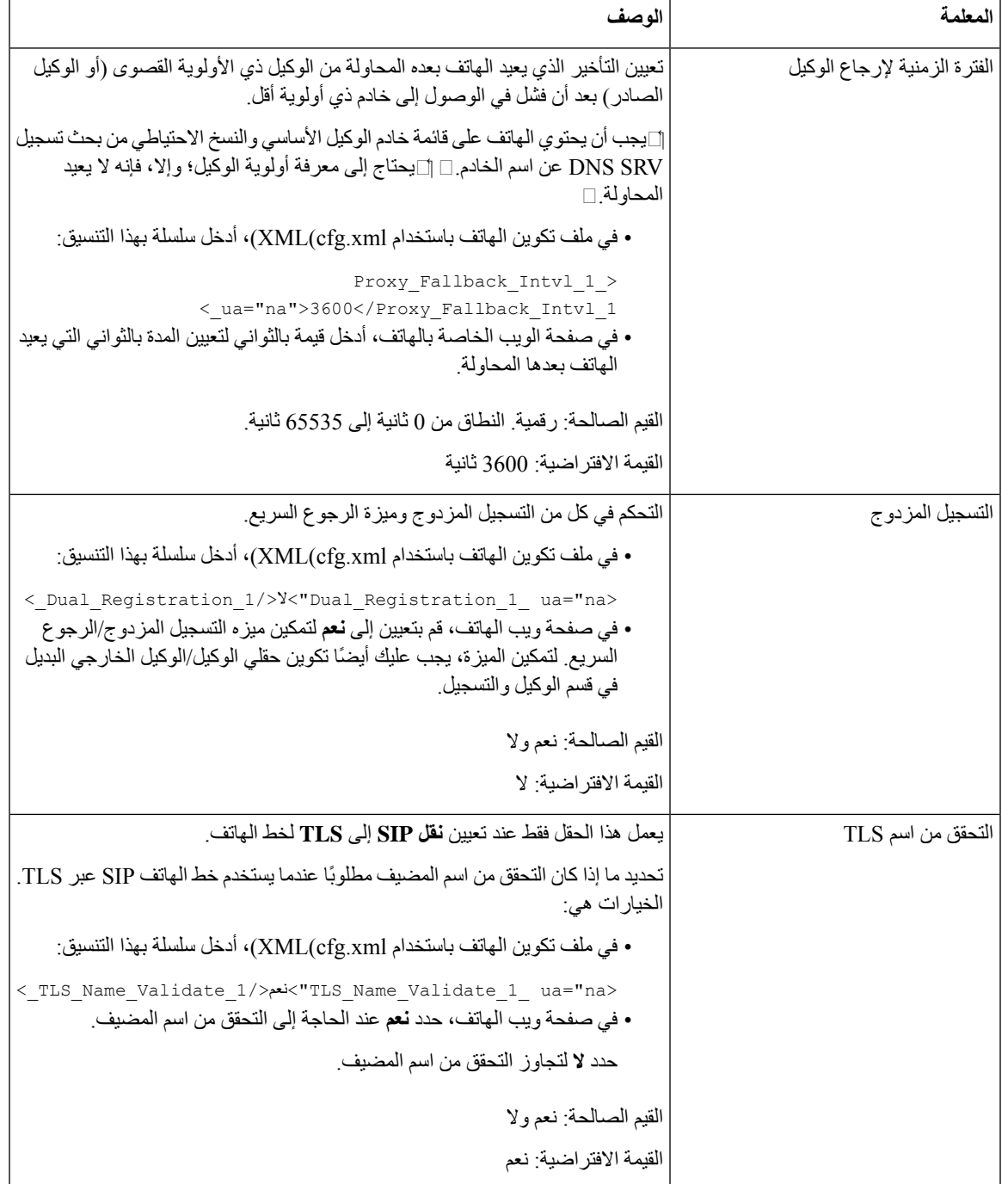

# **إضافة دعم قابلية بقاء الوكيل الصادر**

يمكنك تكوين هاتف بالقدرة على التسجيل في عُقد"Site Survivability Gateway (SGW) عندما يتعذر الوصول إلى عُقد WxC SSE

**قبل البدء**

• يمكنك الوصول إلى صفحة ويب إدارة الهاتف. ارجع إلى [الوصول](#page-126-0) إلى واجهة ويب الهاتف, في الصفحة .107

**اجراء**

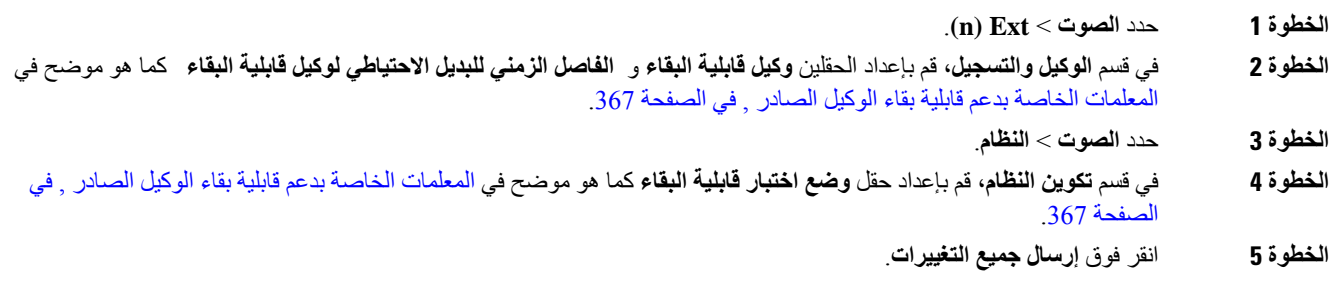

**المعلمات الخاصة بدعم قابلية بقاء الوكيل الصادر**

<span id="page-386-0"></span>يحدد الجدول التالي وظيفة معلمات دعم قابلية بقاء الوكيل الصادر WxC واستخدامها في قسم **الوكيل والتسجيل** ضمن عالمة التبويب **n(Ext (**وقسم **تكوين النظام** ضمن عالمة التبويب **النظام** في واجهة الويب للهاتف. كما أنه يحدد بنية السلسلة التي تمت إضافتها في ملف تكوين الهاتف باستخدام xml.cfg(XML (لتكوين معلمة.

**الجدول :63 معلمات أزرار المؤتمر**

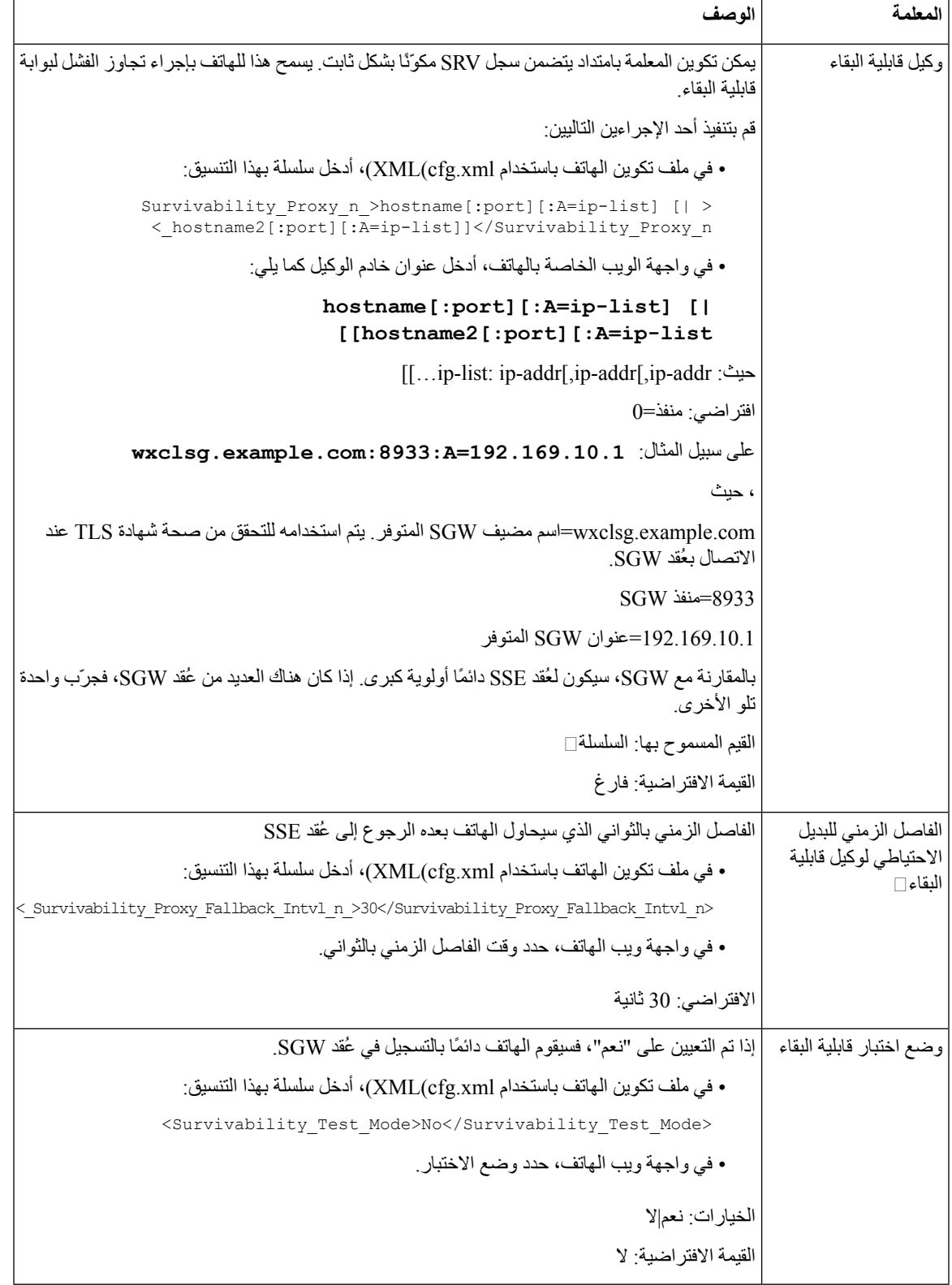

## **تكوين معلمات معلومات المشترك**

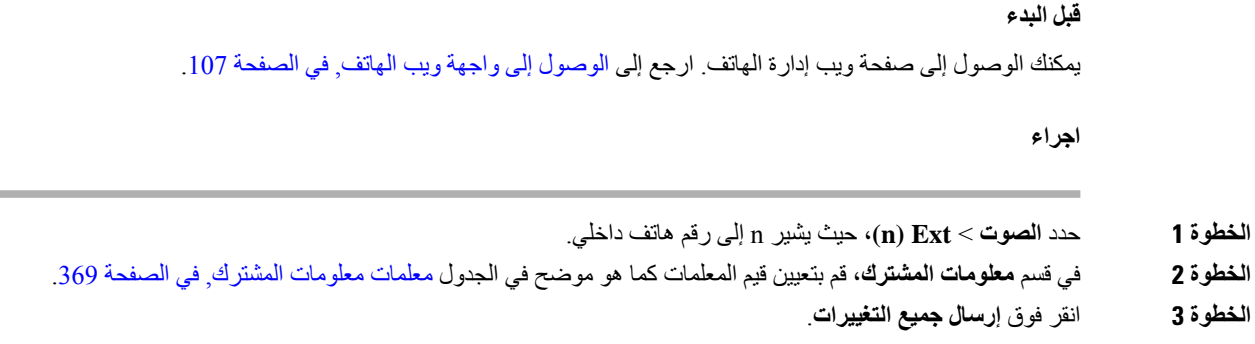

### **معلمات معلومات المشترك**

يحدد الجدول التالي وظيفة واستخدام المعلمات في قسم معلمات RTP ضمن عالمة تبويب SIP في واجهة ويب الهاتف. كما أنه يحدد بنية السلسلة التي تمت إضافتها في ملف تكوين الهاتف باستخدام xml.cfg(XML (لتكوين معلمة.

### **الجدول :64 معلومات المشترك**

<span id="page-388-0"></span>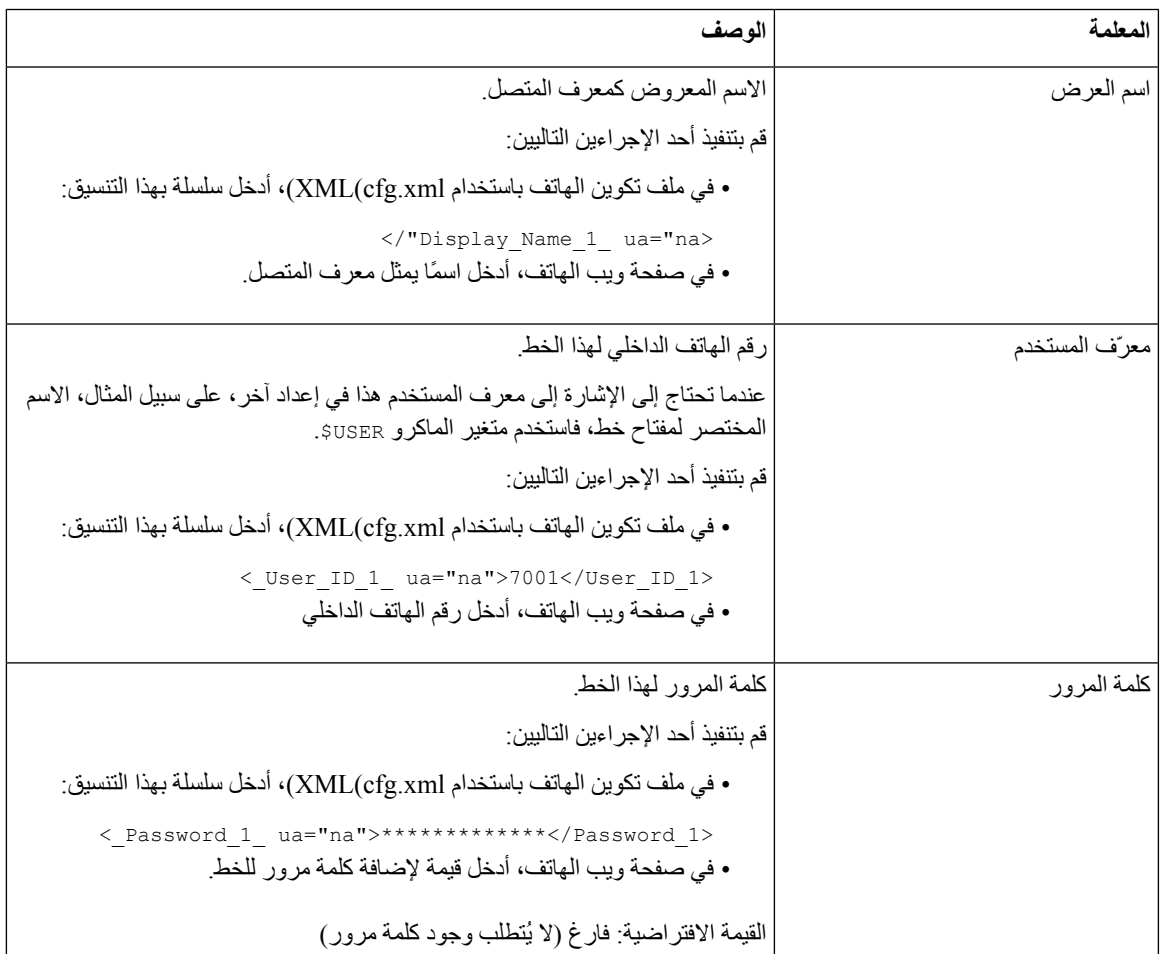

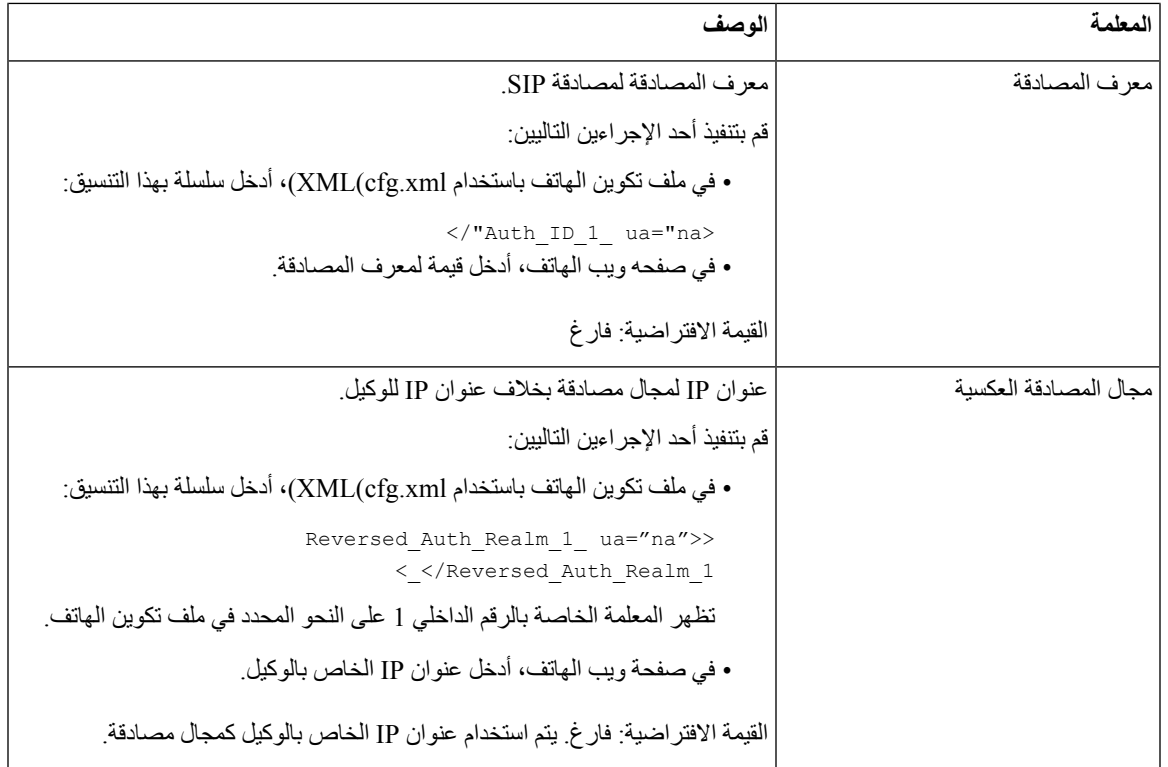

## **إعداد هاتفك الستخدام النطاق الضيق لبرنامج ترميز OPUS**

تحسين النطاق الترددي في شبكتك، يمكنك إعداد هواتفك الستخدام برنامج ترميز OPUS ضيق النطاق. لن يتعارض برنامج الترميز ضيق النطاق مع برنامج ترميز عريض النطاق.

**قبل البدء**

```
الوصول إلى واجهة ويب الهاتف, في الصفحة 107
```
**اجراء**

- **الخطوة 1** حدد **الصوت** > **n <Ext <**حيث يشير **(n (**إلى رقم االمتداد المراد تكوينه.
- **الخطوة 2** في قسم **إعدادات SIP**، قم بتعيين **استخدام OPUS ذي النطاق الترددي المنخفض** إلى **نعم**.
	- **الخطوة 3** انقر فوق **إرسال جميع التغييرات**.

# **استعراض NAT مع الهواتف**

تسمح ترجمة عنوان الشبكة (NAT (ألجهزة متعددة بمشاركة عنوان IP واحد عام وقابل للتوجيه إلنشاء اتصاالت عبر اإلنترنت. إن NAT موجودة في العديد من أجهزة الوصول واسع النطاق لترجمة عناوين IP العامة والخاصة. لكي يتواجد VoIP مع NAT، يلزم اجتياز NAT.

ال يوفر جميع موفري الخدمات اجتياز NAT. إذا كان موفر الخدمة الخاص بك ال يوفر اجتياز NAT، فلديك عدة خيارات:

- **تعيين NAT مع وحدة التحكم في حدود الجلسة**: نوصي باختيار موفر خدمة يدعم تعيين NAT من خالل وحدة التحكم في حدود الجلسة. مع تعيين NAT الذي يوفره موفر الخدمة، لديك المزيد من الخيارات في اختيار جهاز توجيه.
	- **تعيين NAT مع جهاز توجيه ALG-SIP**: يمكن تحقيق تعيين NAT باستخدام جهاز توجيه يحتوي على بوابة طبقة تطبيق SIP ALG((. باستخدام جهاز توجيه ALG-SIP، لديك المزيد من الخيارات في تحديد موفر الخدمة.
- **تعيين NAT بعنوان IP ثابت**: يمكن تحقيق تعيين NAT بعنوانIP ثابت خارجي (عام) لضمان إمكانية التشغيل البيني مع موفر الخدمة. يجب أن تكون آلية NAT المستخدمة في جهاز التوجيه متماثلة. للحصول على مزيد من المعلومات، ارجع إلى تحديد NAT [المتماثل](#page-396-0) أو غير المتماثل, في [الصفحة](#page-396-0) .377

استخدم تعيين NAT فقط إذا كانت شبكة موفر الخدمة ال توفر وظيفة وحدة تحكم حدود الجلسة. لمزيد من المعلومات حول كيفية تكوين تعيين NAT باستخدام IP ثابت، راجع تكوين تعيين NAT [باستخدام](#page-392-0) عنوان IP الثابت , في الصفحة .373

• **تعيين NAT مع STUN**: إذا كانت شبكة موفر الخدمة ال توفر وظيفة وحدة التحكم في حدود الجلسة وإذا تم استيفاء المتطلبات األخرى، فمن الممكن استخدام أدوات اجتياز الجلسة لـ NAT(STUN (الكتشاف تعيين NAT. للحصول على معلومات حول كيفية تكوين تعيين NAT باستخدام STUN، راجع تكوين تعيين NAT مع [STUN,](#page-395-0) في الصفحة .376

## **تمكين تعيين NAT**

يجب تمكين تعيين NAT لتعيين معلمات NAT.

**قبل البدء**

يمكنك الوصول إلى صفحة ويب إدارة الهاتف. ارجع إلى [الوصول](#page-126-0) إلى واجهة ويب الهاتف, في الصفحة .107

**اجراء**

- **الخطوة 1** حدد **الصوت** > **Ext )n(**.
- **الخطوة 2** قم بإعداد الحقول كما هو موضح في NAT تعيين [المعلمات](#page-391-0), في الصفحة .372
	- **الخطوة 3** انقر فوق **إرسال جميع التغييرات**.

 $\overline{\phantom{a}}$ 

### **NAT تعيين المعلمات**

<span id="page-391-0"></span>يحدد الجدول التالي وظيفة واستخدام معلمات تعيين NAT في قسم إعدادات NAT ضمن عالمة التبويب Ext>Voice(n (في واجهة الويب للهاتف. كما أنه يحدد بنية السلسلة التي تمت إضافتها في ملف تكوين الهاتف باستخدام xml.cfg(XML (لتكوين معلمة.

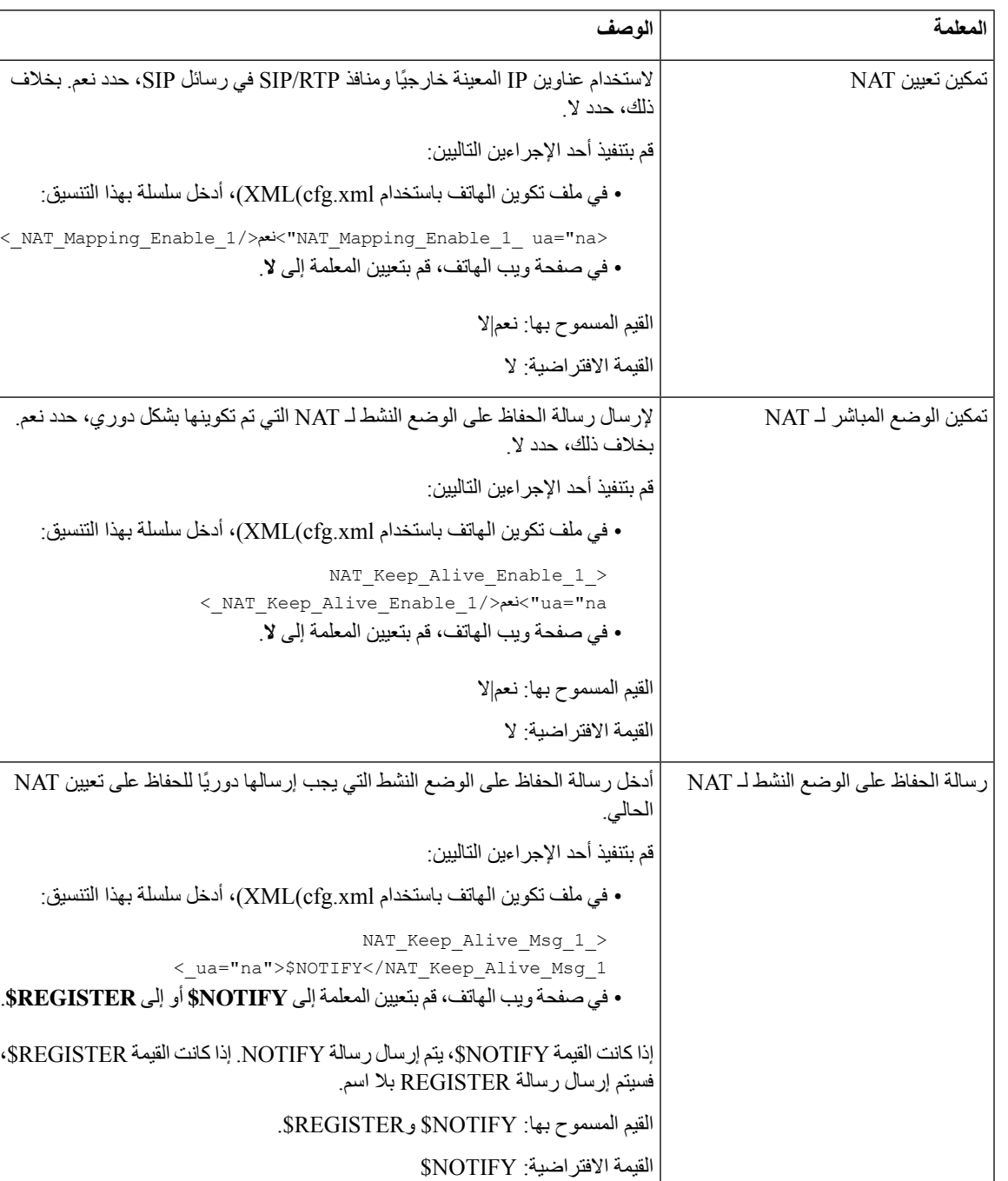

#### **الجدول :65 معلمات تعيين NAT**

## **تكوين تعيين NAT باستخدام عنوان IP الثابت**

يمكنك تكوين تعيين NAT على الهاتف لضمان إمكانية التشغيل البيني مع موفر الخدمة.

#### **قبل البدء**

• يمكنك الوصول إلى صفحة ويب إدارة الهاتف. ارجع إلى [الوصول](#page-126-0) إلى واجهة ويب الهاتف, في الصفحة .107

• يجب أن يكون لديك عنوان IP خارجي (عام) ثابت.

• يجب أن تكون آلية NAT المستخدمة في جهاز التوجيه متماثلة.

#### **اجراء**

### **الخطوة 1** حدد **الصوت** > **SIP**.

- **الخطوة 2** في قسم **معلمات دعم NAT**، قم بتعيين المعلمات كما هو موضح في جدول تعيين NAT مع معلمات IP الثابتة, في [الصفحة](#page-392-1) .373
	- **الخطوة 3** انقر فوق عالمة التبويب **Ext )n(**.
- <span id="page-392-0"></span>**الخطوة 4** في قسم **Settings NAT**، قم بتعيين المعلمات كما هو موضح في جدول تعيين NAT من عالمة تبويب الرقم الداخلي [باستخدام](#page-394-0) معلمات IP [الثابت](#page-394-0).
	- **الخطوة 5** انقر فوق **إرسال جميع التغييرات**.

#### **ما تريد القيام به بعد اآلن**

قم بتكوين إعدادات جدار الحماية على جهاز التوجيه الخاص بك للسماح بحركة مرور SIP.

### **تعيين NAT مع معلمات IP الثابتة**

<span id="page-392-1"></span>يحدد الجدول التالي وظيفة واستخدام تعيين NAT مع معلمات IP الثابتة في قسم معلمات دعم NAT ضمن عالمة التبويب SIP>Voice في واجهة ويب الهاتف. كما أنه يحدد بنية السلسلة التي تمت إضافتها في ملف تكوين الهاتف باستخدام xml.cfg(XML (لتكوين معلمة.

#### **الجدول :66 تعيين NAT مع معلمات IP الثابتة**

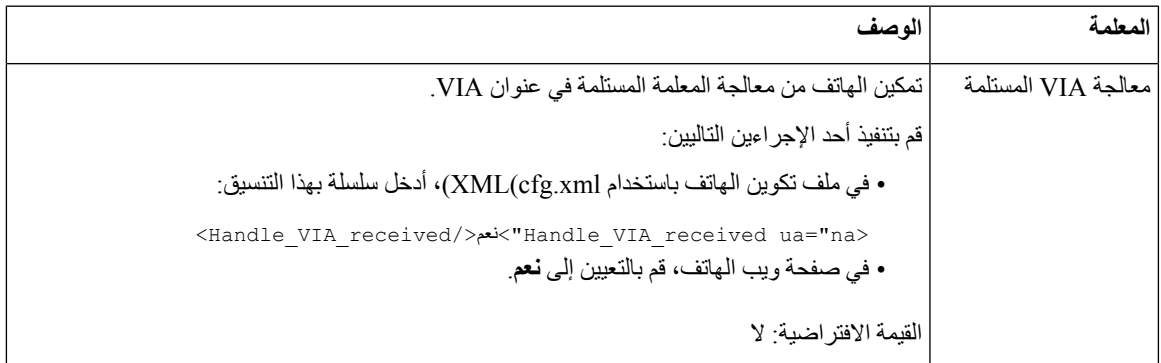

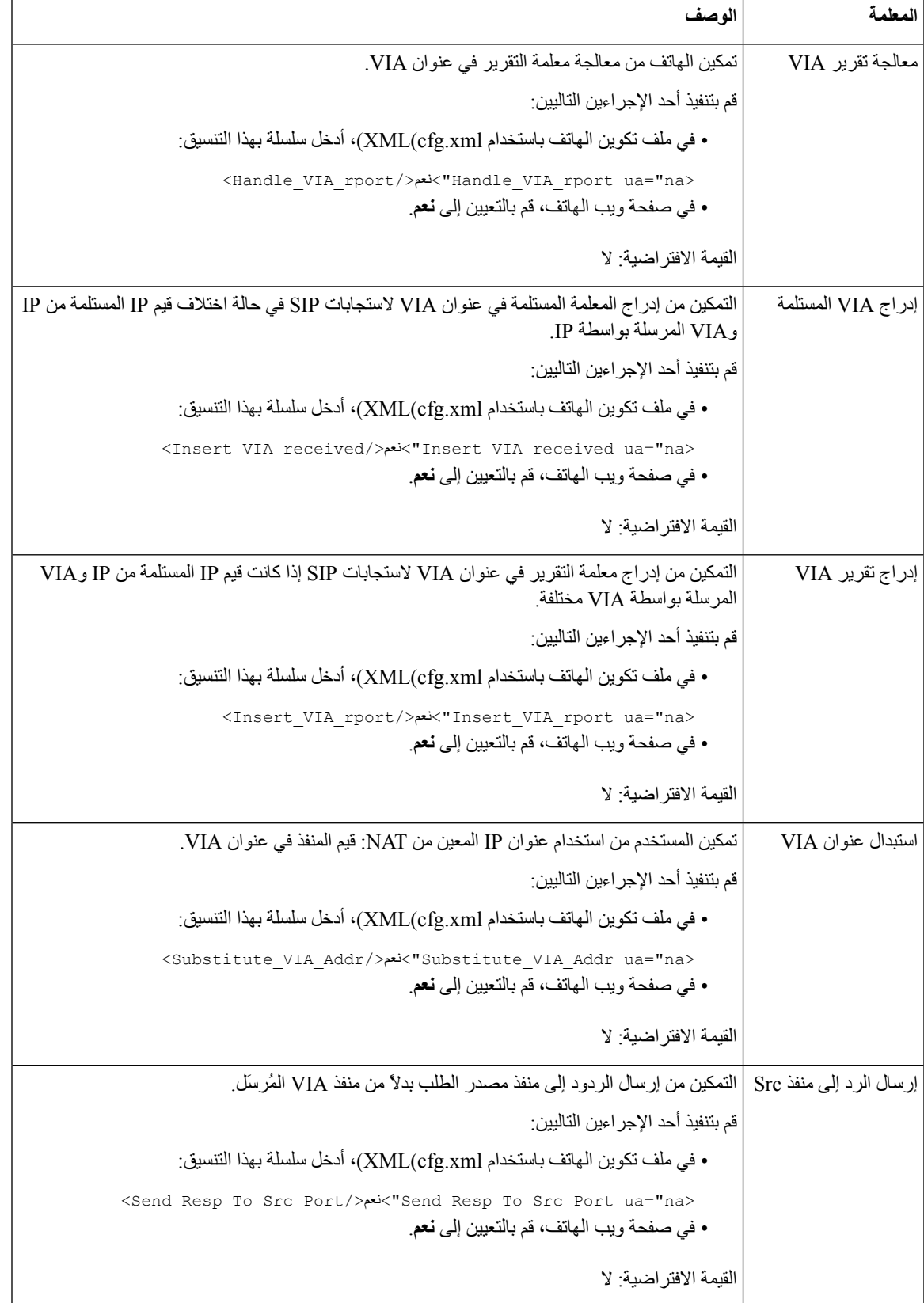

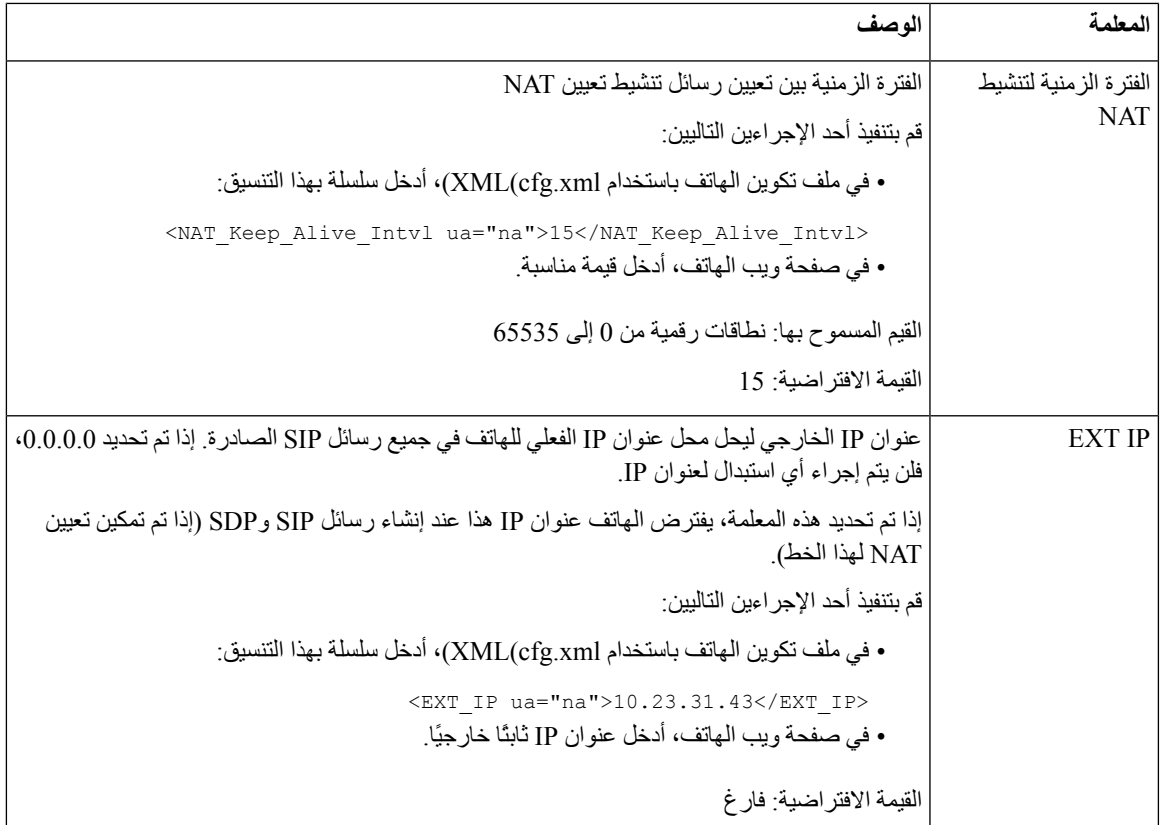

يحدد الجدول التالي وظيفة واستخدام تعيين NAT مع معلمات IP الثابتة في قسم معلمات دعم NAT ضمن عالمة التبويب Ext>Voice في واجهة الويب للهاتف. كما أنه يحدد بنية السلسلة التي تمت إضافتها في ملف تكوين الهاتف باستخدام xml.cfg(XML (لتكوين معلمة.

#### <span id="page-394-0"></span>**الجدول :67 تعيين NAT من عالمة تبويب الرقم الداخلي**

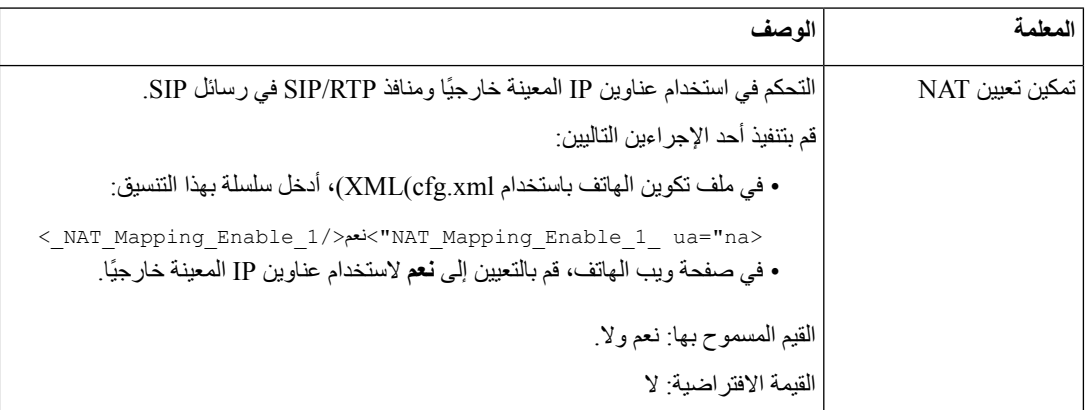

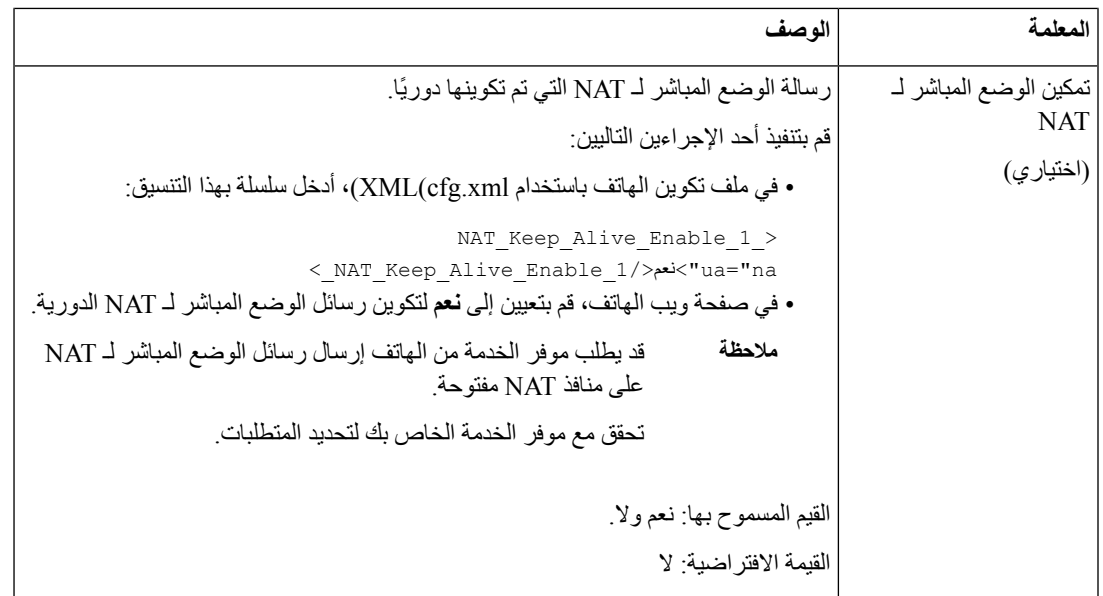

## **تكوين تعيين NAT مع STUN**

<span id="page-395-0"></span>إذا كانت شبكه موفر الخدمة لا توفر وظيفة وحده التحكم في حد جلسة العمل وكانت المتطلبات الأخرى موجودة، فمن الممكن استخدام أدوات اجتياز الجلسة لاجتياز NAT (ستون) لاكتشاف تعيين NAT. يتيح بروتوكول ستون التعامل مع التطبيقات التي تعمل خلف مترجم عنوان الشبكة (NAT (الكتشاف وجود مترجم عنوان الشبكة وللحصول علي عنوان IP) العام) المعين (عناوين NAT (ورقم المنفذ الذي قام NAT بتخصيصه التصاالت بروتوكول مخطط بيانات المستخدم (UDP (بالمضيفين البعيدين. يتطلب البروتوكول المساعدة من خادم شبكه تابع لجهة خارجيه (خادم ستون) موجودا في الجانب الذي يتم االتصال به من NAT، عاده اإلنترنت العام. يعتبر هذا الخيار هو الحل األخير ويجب استخدامه فقط في حاله عدم توفر الطرق الأخرى. لاستخدام ستون:

- •يجب أن يستخدم الموجه NAT غير المتماثل. راجع تحديد NAT المتماثل أو غير المتماثل, في [الصفحة](#page-396-0) .377
- يتوفر كمبيوتر يقوم بتشغيل برنامج خادم STUN على الشبكة. يمكنك أيضًا استخدام خادم STUN عام أو إعداد خادم STUN الخاص بك.

### **قبل البدء**

يمكنك [الوصول](#page-126-0) إلى صفحة ويب إدارة الهاتف. ارجع إلى الوصول إلى واجهة ويب الهاتف في الصفحة 107.

### **اجراء**

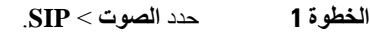

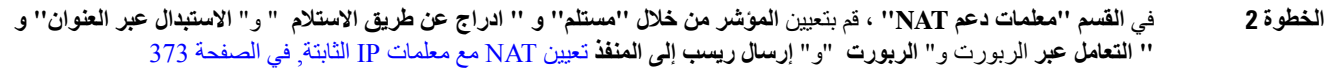

- **الخطوة 3** قم بتعيين المعلمات كما هو موضح في تعيين NAT [باستخدام](#page-396-1) الجدول "معلمات ستون".
	- **الخطوة 4** انقر فوق عالمة التبويب **Ext )n(**.
- **الخطوة 5** في قسم **Settings NAT**، قم بتعيين المعلمات كما هو موضح في جدول تعيين NAT من عالمة تبويب الرقم الداخلي [باستخدام](#page-394-0) معلمات IP [الثابت](#page-394-0).
#### **الخطوة 6** انقر فوق **إرسال جميع التغييرات**.

#### **ما تريد القيام به بعد اآلن**

قم بتكوين إعدادات جدار الحماية على جهاز التوجيه الخاص بك للسماح بحركة مرور SIP.

### **تعيين NAT مع معلمات STUN**

يحدد الجدول التالي وظيفة واستخدام تعيين NAT مع معلمات STUN في قسم معلمات دعم NAT ضمن عالمة التبويب SIP>Voice في واجهة الويب الخاصة بالهاتف. كما أنه يحدد بنية السلسلة التي تمت إضافتها في ملف تكوين الهاتف باستخدام xml.cfg(XML (لتكوين معلمة.

#### **الجدول :68 تعيين NAT مع معلمات STUN**

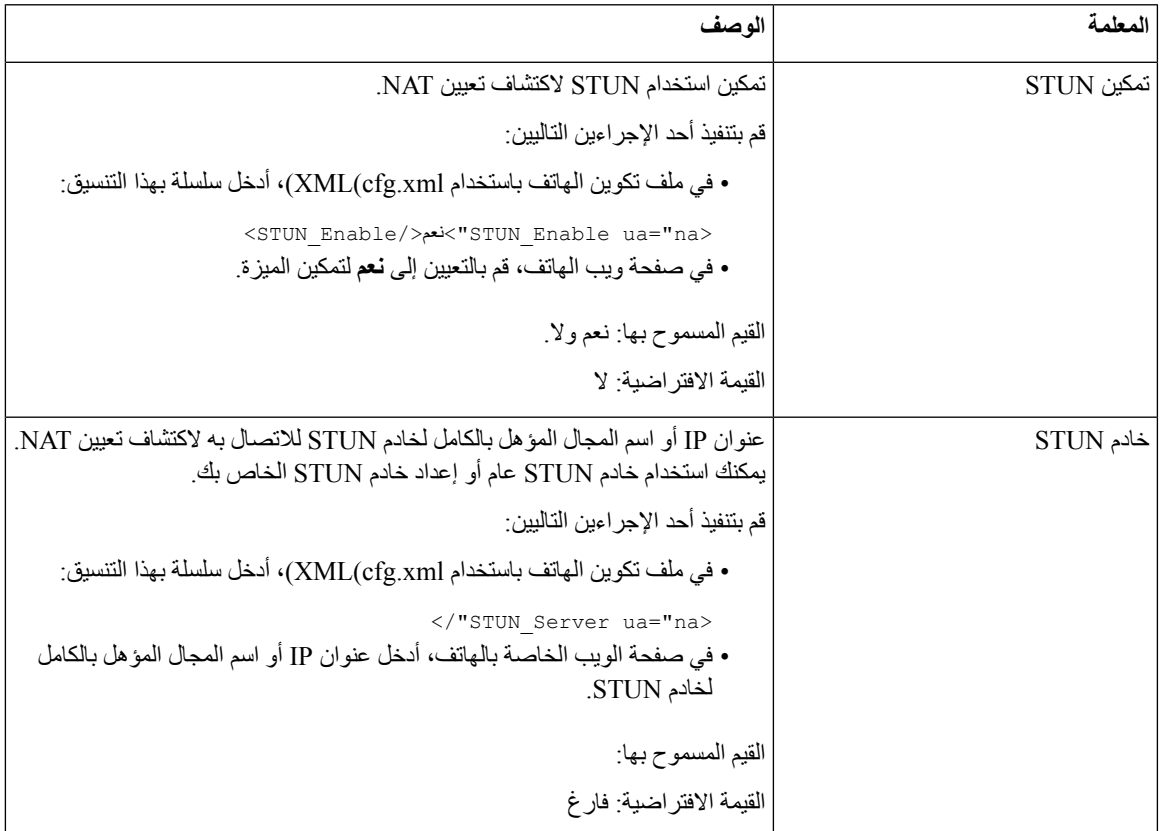

### **تحديد NAT المتماثل أو غير المتماثل**

ال يعمل STUN على الموجهات ذات NAT المتماثل.باستخدام NAT المتماثل، يتم تعيين عناوين IP من عنوان IP داخلي واحد ويتم نقلها إلى عنوان IP للوجهة واحد خارجي وقابل للتوجيه ومنفذ. إذا تم إرسال حزمة أخرى من نفس عنوان IP المصدر والمنفذ إلى وجهة مختلفة، فسيتم استخداممجموعةمختلفة من عنوانIP ورقم منفذ. هذه الطريقة مقيدة ألن مضيفًا خارجيًا يمكنه إرسال حزمة إلى منفذ معين على المضيف الداخلي فقط إذا أرسل المضيف الداخلي حزمة من هذا المنفذ إلى المضيف الخارجي أوال.ً

يفترض هذا اإلجراء أن خادم سجل النظام مكوَّن وجاهز لتلقي رسائل سجل النظام.

لتحديد ما إذا كان جهاز التوجيه يستخدم NAT متماثل أو غير متماثل:

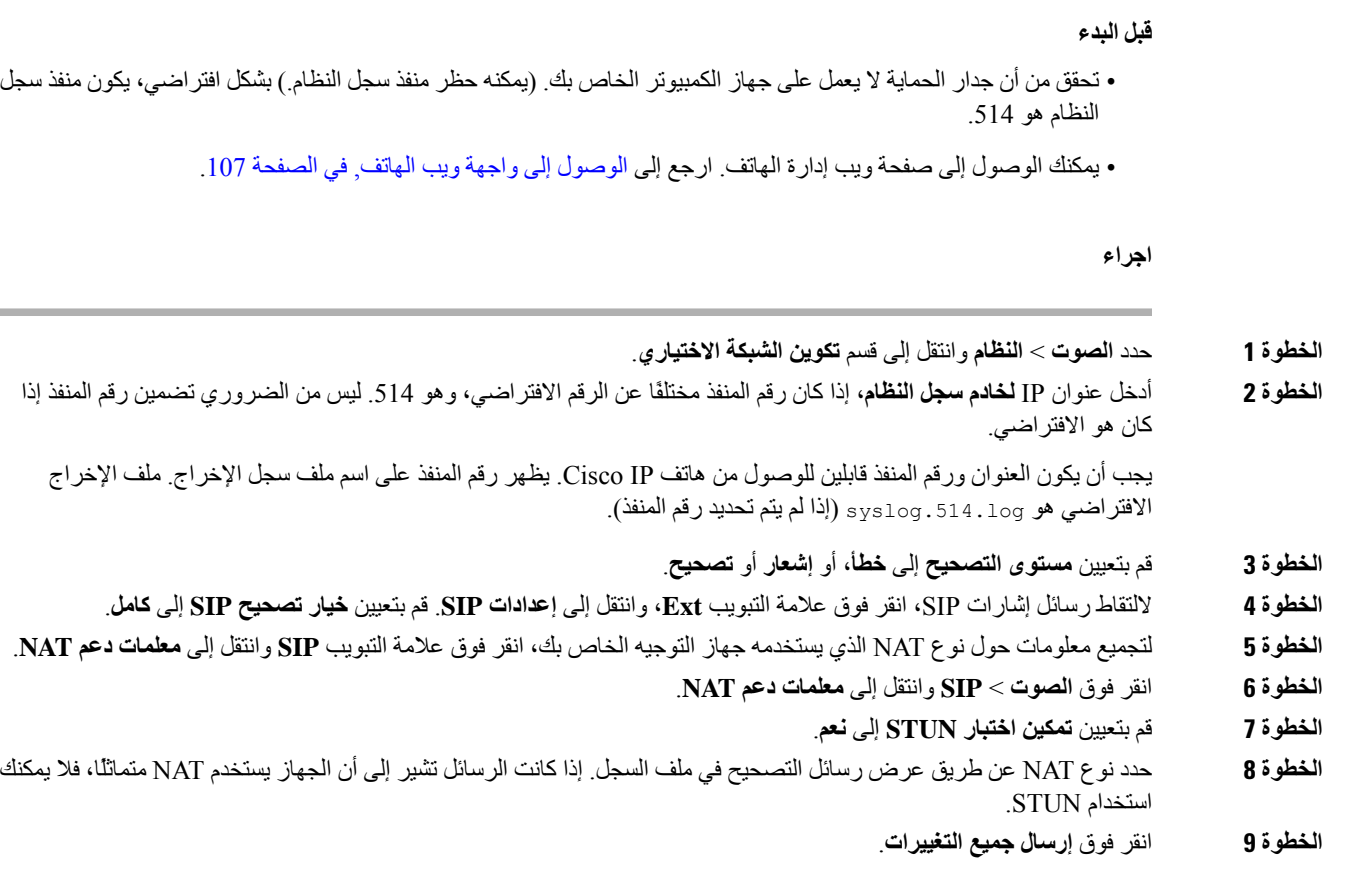

# **خطة الطلب**

### **نظرة عامة على خطة الطلب**

تحدد خطط الاتصال كيفية تفسير الأرقام ونقلها. كما أنها تحدد ما إذا كان الرقم المطلوب مقبولاً أم مرفوضًا. يمكنك استخدام خطة الاتصال لتسهيل االتصال أو حظر أنواع معينة من المكالمات مثل المكالمات الخارجية أو المكالمات الدولية. استخدم واجهة مستخدم الويب الخاصة بالهاتف لتكوين خطط االتصال على هاتف IP. يتضمن هذا القسم المعلومات التي يجب أن تفهمها حول خطط االتصال وإجراءات تكوين خطط االتصال الخاصة بك. يحتوي هاتف IP Cisco على مستويات مختلفة من خطط االتصال ومعالجة تسلسل األرقام. عندما يضغط المستخدم على زر مكبر الصوت في الهاتف، يبدأ التسلسل التالي لألحداث: **.1** يبدأ الهاتف في جمع األرقام التي تم االتصال بها. يبدأ المؤقت بين األرقام في تتبع الوقت المنقضي بين األرقام.

**.2** في حالة الوصول إلى قيمة مؤقت االتصال الداخلي، أو في حالة حدوث حدث إنهاء آخر، يقوم الهاتف بمقارنة األرقام التي تم االتصال بها بخطة االتصال بهاتف IP. تم تكوين خطة االتصال هذه في واجهة مستخدم الويب للهاتف في **الصوت** > **n(Ext (**ضمن قسم **خطة االتصال**.

### **تسلسل األرقام**

تحتوي خطة الطلب على سلسلة من التسلسالت الرقمية، مفصولة بحرف **|**. يتم وضع مجموعة التسلسالت الكاملة داخل أقواس. يتكون كل تسلسل رقمي ضمن خطة الطلب الهاتفي من سلسلة من العناصر التي تتطابق بشكل فردي مع المفاتيح التي يضغط عليها المستخدم.

تتم معالجة خطة الاتصال بالاقتران مع رموز تفعيل الخدمة العمودية (VSACS)، وبالتالي، يتم إجراء تحليل الأرقام على كليهما في الوقت نفسه. كذلك، بعد معالجة رموز VSAC، تنطبق قواعد خطة االتصال على األرقام التي تم إدخالها.

ال يتم تطبيق أدنى طول محدد في خطة االتصال ورموز VSAC، بل يتم تطبيق أقصى طول فقط، مما يعني أن المطابقات الجزئية تتم معالجتها وإجراء مكالمة خارجية بها. على سبيل المثال، إذا كانت خطة االتصال هي xxxx، فإنه يسمح باستخدام x وxx وxxx وxxxx.

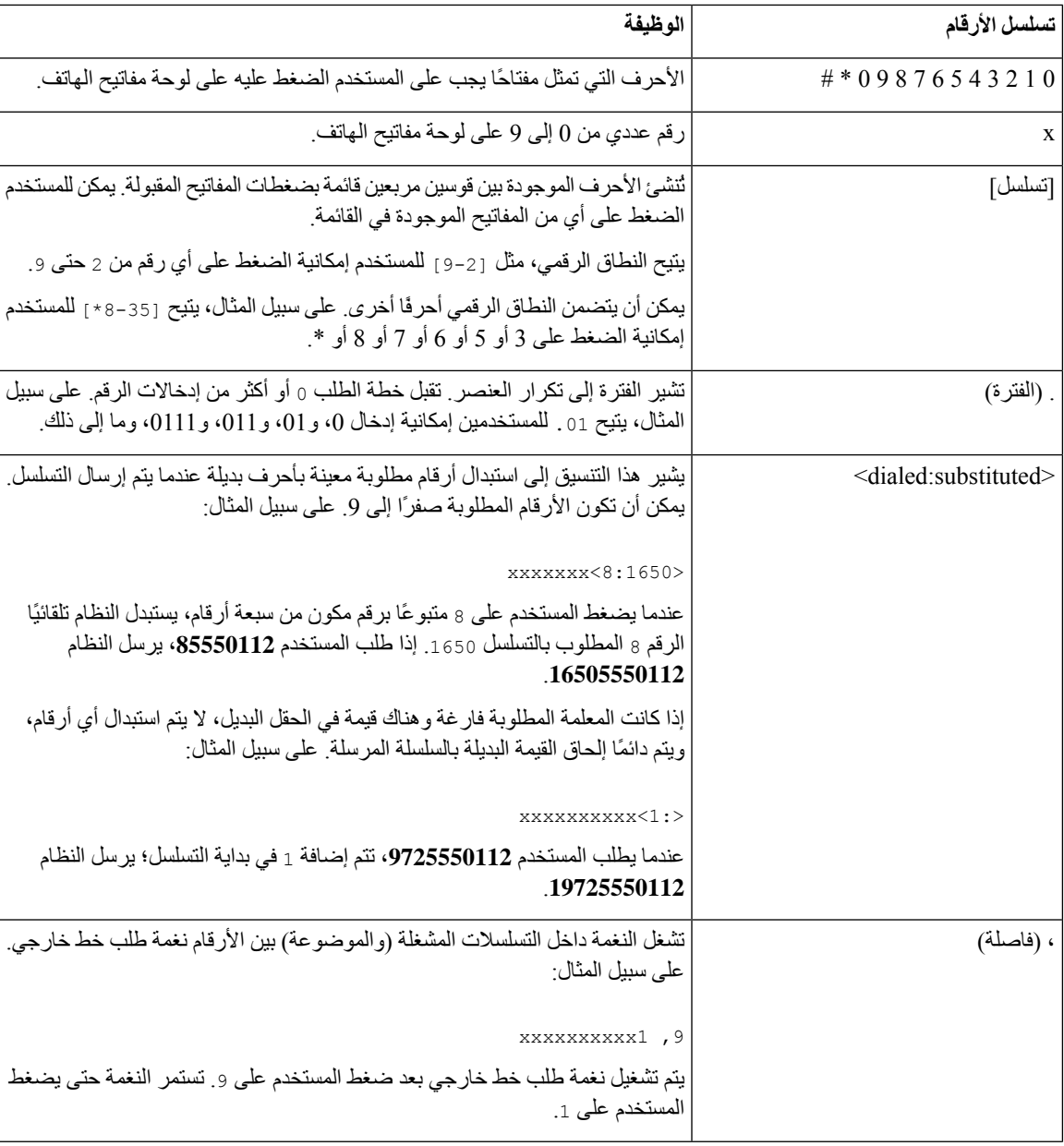

يتم تجاهل المسافة البيضاء، ولكن يمكن استخدامها من أجل قابلية القراءة.

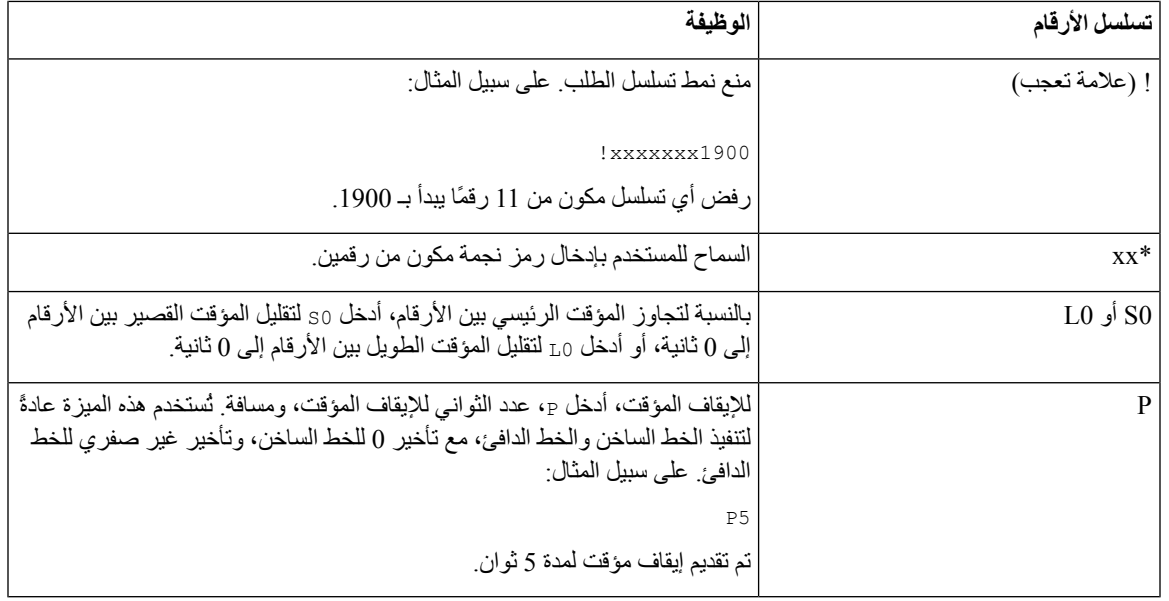

### **أمثلة على تسلسالت األرقام**

توضح الأمثلة التالية التسلسلات الرقمية التي يمكنك إدخالها في خطة طلب

في إدخال خطة االتصال الكامل، يتم فصل التسلسالت بحرف توجيه (|)، ويتم وضع مجموعة التسلسالت بأكملها داخل أقواس:

xx | 9, xxxxxxx | 9, <:1>[2-9]xxxxxxxxx | 8, <:1212>xxxxxxx | 9, 1 [2-9] xxxxxxxxx [8-1] ) ( | 9, 1 900 xxxxxxx ! | 9, 011xxxxxx. | 0 | [49]11

• األرقام الداخلية في النظام:

xx | 9, xxxxxxx | 9, <:1>[2-9]xxxxxxxxx | 8, <:1212>xxxxxxx | 9, 1 [2-9] xxxxxxxxx[8-1] ) ( | 9, 1 900 xxxxxxx ! | 9, 011xxxxxx. | 0 | [49]11

يتيح [1-8] xx للمستخدم الاتصال بأي رقم مكون من ثلاثة أرقام تبدأ من 1 إلى 8. إذا كان النظام لديك يستخدم الامتدادات المكونة من أربعة أرقام، فأدخل السلسلة التالية: [8-1]xxx

• اتصال محلي برقم مكون من سبعة أرقام:

xx | 9, xxxxxxx | 9, <:1>[2-9]xxxxxxxxx | 8, <:1212>xxxxxxx | 9, 1 [2-9] xxxxxxxxx[8-1] ) ( | 9, 1 900 xxxxxxx ! | 9, 011xxxxxx. | 0 | [49]111

,9 xxxxxxx بعد أن يضغط المستخدم على الرقم ،9 تصدر نغمة اتصال خارجية. يمكن للمستخدم إدخال أي رقم مكون من سبعة أرقام، كما هو الحال في مكالمة محلية.

• االتصال المحلي برمز منطقة مكون من 3 أرقام ورقم محلي مكون من 7 أرقام:

xx | 9, xxxxxxx | 9, <:1>[2-9]xxxxxxxxx | 8, <:1212>xxxxxxx | 9, 1 [2-9] xxxxxxxxx[8-1] ) ( | 9, 1 900 xxxxxxx ! | 9, 011xxxxxx. | 0 | [49]11

,9 <1:>[9-2]xxxxxxxxx يعد هذا المثال مفيدًا عندما يكون رمز المنطقة المحلي مطلوبًا. بعد أن يضغط المستخدم على الرقم ،9 تصدر نغمة اتصال خارجية. يجب أن يقوم المستخدم بإدخال رقم مكون من 10 أرقام يبدأ من 2 إلى .9 يقوم النظام تلقائيًا بإدراج البادئة 1 قبل إرسال الرقم إلى شركة االتصاالت.

• االتصال المحلي برمز منطقة مكون من 3 أرقام تم إدراجه تلقائيًا:

xx | 9, xxxxxxx | 9, <:1>[2-9]xxxxxxxxx | 8, <:1212>xxxxxxx | 9, 1 [2-9] xxxxxxxxx[8-1] ) ( | 9, 1 900 xxxxxxx ! | 9, 011xxxxxx. | 0 | [49]11

,8 <1212:>xxxxxxx يعد هذا المثال مفيدًا عندما يكون رمز المنطقة المحلي مطلوبًا من شركة االتصاالت، لكن معظم المكالمات تنتقل إلى رمز منطقة واحد. بعد أن يضغط المستخدم على 8، تصدر نغمة اتصال خارجية. بعد أن يضغط المستخدم على 8، تصدر نغمة اتصال خارجية. يقوم النظام تلقائيًا بإدراج البادئة 1 ورمز المنطقة 212 قبل أن يرسل الرقم إلى شركة النقل.

• االتصال البعيد المدى بالواليات المتحدة:

xx | 9, xxxxxxxx | 9, <:1>[2-9]xxxxxxxxx | 8, <:1212>xxxxxxxx | 9, 1 [2-9] xxxxxxxxx [8-1] ) ( | 9, 1 900 xxxxxxx ! | 9, 011xxxxxx. | 0 | [49]11

,9 1 [9-2] xxxxxxxxx بعد أن يضغط المستخدم على الرقم ،9 تصدر نغمة اتصال خارجية. يمكن للمستخدم إدخال أي رقم مكون من 11 رقمًا يبدأ بالرقم 1 ويتبعه رقم من 2 إلى .9

• الرقم المحظور:

xx | 9, xxxxxxx | 9, <:1>[2-9]xxxxxxxxx | 8, <:1212>xxxxxxx | 9, 1 [2-9] xxxxxxxxx[8-1] ) ( | 9, 1 900 xxxxxxx ! | 9, 011xxxxxx. | 0 | [49]11

,9 1 900 xxxxxxx ! يعد هذا التسلسل الرقمي مفيدًا إذا كنت تريد منع المستخدمين من االتصال بأرقام مرتبطة برسوم عالية أو محتوى غير مناسب، مثل 1-900 رقم في الولايات المتحدة بعد أن يضغط المستخدم على 9، تصدر نغمة اتصال خارجية. إذا أدخل المستخدم رقمًا مكونًا من 11 رقمًا يبدأ بالأرقام 1900، فسيتم رفض المكالمة.

• االتصال الدولي بالواليات المتحدة:

xx | 9, xxxxxxx | 9, <:1>[2-9]xxxxxxxxx | 8, <:1212>xxxxxxx | 9, 1 [2-9] xxxxxxxxx[8-1] ) ( | 9, 1 900 xxxxxxx ! | 9, 011xxxxxx. | 0 | [49]11

9 , xxxxxx011 بعد أن يضغط المستخدم على الرقم 9، تصدر نغمة اتصال خارجية. يمكن للمستخدم إدخال أي رقم يبدأ بـ 011، كما هو الحال في مكالمة دولية من الواليات المتحدة.

• األرقام المعلوماتية:

xx | 9, xxxxxxx | 9, <:1>[2-9]xxxxxxxxx | 8, <:1212>xxxxxxx | 9, 1 [2-9] xxxxxxxxx[8-1] ) ( | 9, 1 900 xxxxxxx ! | 9, 011xxxxxx. | 0 | [49]11

0 | [49]11 يتضمن هذا المثال تسلسالت أرقام من رقمين، مفصولة بحرف توجيه. التسلسل األول يسمح للمستخدم باالتصال بالرقم 0 للمشغل. يسمح التسلسل الثاني للمستخدم بإدخال 411 للحصول على معلومات محلية أو 911 لخدمات الطوارئ.

#### **قبول وإرسال األرقام المطلوبة**

عندما يطلب المستخدم سلسلة من الأرقام، يتم اختبار كل تسلسل في خطة الطلب باعتباره تطابقًا محتملاً. تشكل التسلسلات المطابقة مجموعة من تسلسل الأرقام المرشحة. عندما يقوم المستخدم بإدخال المزيد من الأرقام، تقل مجموعة المرشحين حتى تصبح واحدًا فقط أو لا شيء صالحًا. عند حدوث حدث إنهاء، يقبل PBX IP التسلسل الذي طلبه المستخدم ويبدأ مكالمة، أو يرفض التسلسل باعتباره غير صالح. يسمع المستخدم نغمة إعادة الترتيب (انشغال سريع) إذا كان التسلسل المطلوب غير صالح.

#### يوضح الجدول التالي كيفية معالجة أحداث اإلنهاء.

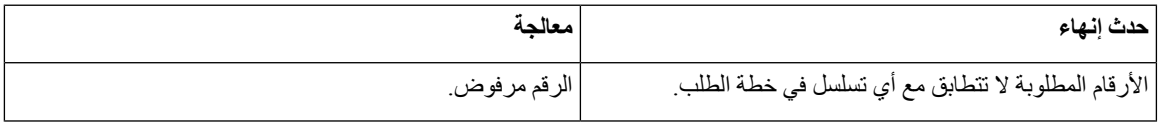

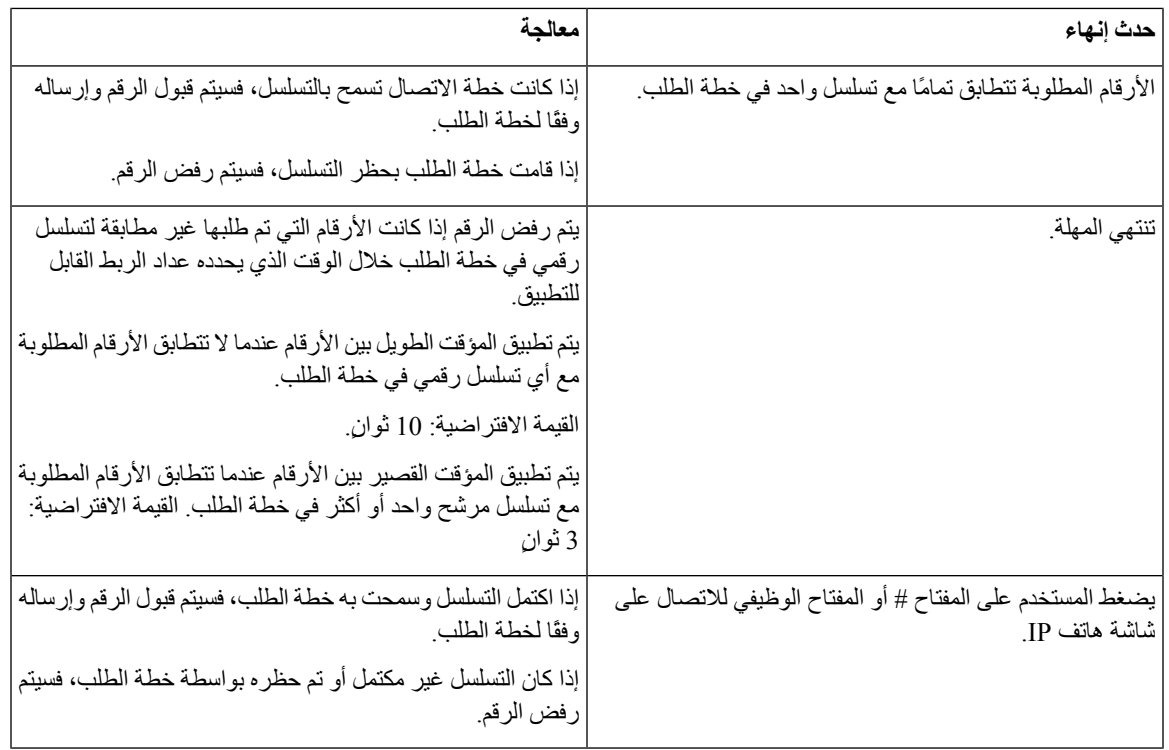

### **مؤقت خطة الطلب (مؤقت رفع السماعة)**

يمكنك التفكير في مؤقت خطة الطلب على أنه مؤقت إيقاف السماعة. يبدأ هذا المؤقت عندما يتوقف الهاتف. إذا لم يتم طلب أي أرقام خالل عدد الثواني المحدد، تنتهي صالحية المؤقت ويتم تقييم اإلدخال الفارغ. ما لم يكن لديك سلسلة خطة طلب خاصة للسماح بإدخال فارغ، يتم رفض المكالمة.

المؤقت قبل طلب الرقم هو أيهما أقصر من المؤقت االفتراضي لخطة االتصال ومؤقت نغمة االتصال المعين في حقل **نغمة الطلب** في عالمة التبويب **إقليمي**. **مالحظة**

#### **بنية مؤقت خطة االتصال**

**البنية:** (*s*P>:n | <خطة االتصال)

- **s:** عدد الثواني؛ المؤقت قبل طلب الرقم هو أيهما أقصر من المؤقت االفتراضي لخطة االتصال ومؤقت نغمة االتصال المعين في حقل **نغمة االتصال**. مع ضبط المؤقت على 0 ثانية، تنتقل المكالمة تلقائيًا إلى الرقم الداخلي المحدد عندما ينفصل الهاتف عن السماعة.
- **n:**) اختياري): الرقم الذي سيتم نقله تلقائيًا عند انتهاء صالحية المؤقت؛ يمكنك إدخال رقم داخلي أو رقم DID. غير مسموح بأحرف البدل ألن الرقم يتم إرساله كما هو موضح. إذا حذفت استبدال األرقام، <:n<، يسمع المستخدم نغمة إعادة ترتيب (انشغال سريع) بعد عدد الثواني المحدد.

**أمثلة لمؤقت خطة الطلب**

# $\mathscr{O}$

**مالحظة**

الموقت الفعلي قبل طلب الرقم هو أيهما أقصر من المؤقت الافتر اضي لخطة الطلب ومؤقت نغمة الطلب المعين في حقل **نغمة الطلب**<sub>.</sub> في الأمثلة التالية، يُفترض أن يكون مؤقت نغمة الطلب أطول من مؤقت مخطط الطلب.

امنح المستخدمين مزيدًا من الوقت لبدء الطلب بعد رفع سماعة الهاتف:

(P9 | (9,8<:1408>[2-9]xxxxxx | 9,8,1[2-9]xxxxxxxxx | 9,8,011xx. | 9,8,xx.|[1-8]xx) يعني 9P أنه بعد رفع سماعة الهاتف، يكون لدى المستخدم 9 ثوانٍ لبدء الطلب. إذا لم يتم الضغط على أي أرقام خالل 9 ثوان،ٍ يسمع المستخدم نغمة إعادة ترتيب (انشغال سريع). من خالل تعيين مؤقت أطول، فإنك تتيح للمستخدمين مزيدًا من الوقت إلدخال األرقام. إلنشاء خط ساخن لجميع التسلسالت في خطة طلب النظام:

(P9<:23> | (9,8<:1408>[2-9]xxxxxx | 9,8,1[2-9]xxxxxxxxx | 9,8,011xx. | 9,8,xx.|[1-8]xx) :23>9P <يعني أنه بعد رفع سماعة الهاتف، يكون لدى المستخدم 9 ثوانٍ لبدء االتصال. إذا لم يتم الضغط على أي أرقام خالل 9 ثوان،ٍ فسيتم نقل المكالمة تلقائيًا إلى الرقم الداخلي .23

إلنشاء خط ساخن على زر خط لرقم داخلي:

 $(SPO S:1000)$ 

مع ضبط المؤقت على 0 ثانية، يتم نقل المكالمة تلقائيًا إلى االمتداد المحدد عندما ينفد الهاتف. أدخل هذا التسلسل في خطة طلب الهاتف للرقم الداخلي 2 أو أعلى على هاتف العميل.

### **الموقت الطويل بين األرقام (مؤقت إدخال غير مكتمل)**

يمكنك التفكير في هذا المؤقت على أنه مؤقت الدخول غير المكتمل. يقيس هذا المؤقت الفترة الزمنية بين األرقام التي تم طلبها. يتم تطبيقه طالما أن الأرقام التي تم طلبها لا تتطابق مع أي تسلسلات رقمية في خطة الاتصال. ما لم يقم المستخدم بإدخال رقم آخر خلال عدد الثواني المحدد، يتم تقييم اإلدخال على أنه غير مكتمل، ويتم رفض المكالمة. القيمة االفتراضية هي 10 ثوان.ٍ

يشر ح هذا القسم كيفية تحرير عداد كجز ء من خطة الاتصال. بدلاً من ذلك، يمكنك تعديل مؤقت التحكم الذي يتحكم في المؤقتات البينية الافتر اضية لكل المكالمات.

#### **بنية المؤقت الطويل بين األرقام**

**SYNTAX:** s:L,) خطة االت،ال)

• **s:** عدد الثواني إذا لم يتم إدخال أي رقم بعد L،: فإن المؤقت االفتراضي هو 5 ثوان.ٍ مع ضبط المؤقت على 0 ثانية، يتم نقل المكالمة تلقائيًا إلى االمتداد المحدد عندما ينفد الهاتف.

• الحظ أن تسلسل المؤقت يظهر على يسار القوس األول لخطة االتصال.

#### **مثال للمؤقت الطويل بين األرقام**

(L:15, (9,8<:1408>[2-9]xxxxxx | 9,8,1[2-9]xxxxxxxxx | 9,8,011xx. | 9,8,xx.|[1-8]xx

:15L تعني أن خطة الطلب هذه تسمح للمستخدم بالتوقف مؤقتًا لمدة تصل إلى 15 ثانية بين األرقام قبل انتهاء صالحية مؤقت بين األرقام الطويل هذا الإعداد مفيد بشكل خاص للمستخدمين مثل مندوبي المبيعات، الذين يقرؤون الأرقام من بطاقات العمل والمواد المطبوعة الأخرى أثناء االتصال.

#### **المؤقت القصير بين األرقام (مؤقت إدخال كامل)**

يمكنك التفكير في هذا المؤقت باعتباره مؤقت اإلدخال الكامل. يقيس هذا المؤقت الفترة الزمنية بين األرقام التي تم طلبها. يتم تطبيق المؤقت عندما تتطابق الأرقام المطلوبة مع تسلسل رقم واحد على الأقل في خطة الاتصال. ما لم يقم المستخدم بإدخال رقم آخر خلال عدد الثواني المحدد، يتم تقييم اإلدخال. إذا كان اإلدخال صالحًا، ستستمر المكالمة. إذا كان اإلدخال غير صالح، يتم رفض المكالمة.

القيمة االفتراضية: 3 ثوانٍ

**بنية المؤقت القصير بين األرقام**

**البنية :1** s:S،) خطة الطلب) استخدم هذه البنية لتطبيق اإلعداد الجديد على خطة االتصال بالكامل داخل األقواس. **البنية :2**التسلسل Ss استخدم هذه البنية لتطبيق اإلعداد الجديد على تسلسل طلب معين. **s:** عدد الثواني إذا لم يتم إدخال أي رقم بعد S، فسيتم تطبيق المؤقت االفتراضي لمدة 5 ثوان.ٍ

**أمثلة على المؤقت القصير بين األرقام**

لضبط المؤقت لخطة االتصال بالكامل:

(S:6, (9,8<:1408>[2-9]xxxxxx | 9,8,1[2-9]xxxxxxxxx | 9,8,011xx. | 9,8,xx.|[1-8]xx

:6S يعني أنه بينما يقوم المستخدم بإدخال رقم مع ربط الهاتف، يمكن للمستخدم التوقف لمدة تصل إلى 15 ثانية بين األرقام قبل انتهاء صالحية المؤقت القصير بين الأرقام. هذا الإعداد مفيد بشكل خاص للمستخدمين مثل مندوبي المبيعات، الذين يقرؤون الأرقام من بطاقات العمل والمواد المطبو عة الأخر ي أثناء الاتصال.

اضبط مؤقتًا فوريًا لتسلسل معين ضمن خطة الطلب:

```
(xxxxxx | 9,8,1[2-9]xxxxxxxxxS0 | 9,8,011xx. | 9,8,xx.|[1-8]xx[9-2]<1408:>9,8)
```
إن 29,8,1[9-2]xxxxxxxxxS يعني أنه مع ضبط المؤقت على ()، يتم إرسال المكالمة تلقائيًا عندما يطلب المستخدم الرقم الأخير في التسلسل.

### **تحرير خطة الطلب على هاتف IP**

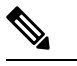

<span id="page-403-0"></span>يمكنك تحرير خطة الطلب في ملف تكوين XML. حدد موقع المعلمة n\_Plan\_Dial \_في ملف تكوين XML، حيث يشير n إلى الرقم الداخلي. تحرير قيمة هذه المعلمة. يجب تحديد القيمة بنفس التنسيق الموجود في حقل **خطة الطلب** على صفحة الويب الخاصة بإدارة الهاتف، الموضحة أدناه. **مالحظة**

**قبل البدء**

```
يمكنك الوصول إلى صفحة ويب إدارة الهاتف. ارجع إلى الوصول إلى واجهة ويب الهاتف, في الصفحة .107
```
**اجراء**

- **الخطوة 1** حدد **الصوت** > **Ext )n(**، حيث يشير n إلى رقم هاتف داخلي.
	- **الخطوة 2** قم بالتمرير إلى قسم **خطة الطلب**.
	- **الخطوة 3** أدخل التسلسالت الرقمية في حقل **خطة الطلب**.

تظهر خطة الطلب الافتر اضية على مستوى النظام (القائمة في الولايات المتحدة) تلقائيًا في الحقل.

**الخطوة 4** يمكنك حذف التسلسالت الرقمية أو إضافة تسلسالت رقمية أو استبدال خطة الطلب بالكامل بخطة طلب جديدة. افصل كل تسلسل رقم بحرف أنبوب، وقم بإحاطة المجموعة الكاملة من التسلسالت الرقمية بين قوسين. مثال: (xxxxxx | 9,8,1[2-9]xxxxxxxxx | 9,8,011xx. | 9,8,xx.|[1-8]xx[9-2]<1408:>9,8)

- **الخطوة 5** انقر فوق **إرسال جميع التغييرات**. تتم إعادة تشغيل الهاتف.
- **الخطوة 6** تحقق من أنه يمكنك إكمال مكالمة بنجاح مع كل تسلسل رقمي أدخلته في خطة الطلب. **مالحظة** إذا سمعت نغمة إعادة ترتيب (انشغال سريع)، فراجع إدخاالتك وقم بتعديل خطة الطلب بالشكل المناسب.

# **تكوين المعلمات اإلقليمية**

### **المعلمات اإلقليمية**

في واجهة مستخدم الويب الخاصة بالهاتف، استخدم عالمة التبويب **إقليمي** لتكوين اإلعدادات اإلقليمية والمحلية، مثل قيم مؤقت التحكم، والنص البرمجي لخادم القاموس، واختيار اللغة، واإلعدادات المحلية لتغيير الترجمة. تشتمل عالمة التبويب "إقليمي" علي هذه األقسام:

- نغمات تقدم المكالمة تعرض قيم جميع نغمات الرنين.
- أنماط الرنين المميزة يحدد إيقاع الرنين نمط الرنين الذي يعلن عن مكالمة هاتفية.
	- قيم مؤقت التحكم يعرض كل القيم في ثوان.ٍ
- رموز تفعيل الخدمة العمودية (VSACs (- تتضمن رمز إجراء معاودة االتصال ورمز إلغاء إجراء معاودة االتصال. تتم معالجتها باالقتران مع قواعد خطة االتصال، وبالتالي، يتم إجراء تحليل األرقام على كليهما في الوقت نفسه. كذلك، بعد معالجة رموز VSAC، تنطبق قواعد خطة االتصال على األرقام التي تم إدخالها.

ال يتم تطبيق أدنى طول محدد في خطة االتصال ورموز VSAC، بل يتم تطبيق أقصى طول فقط، مما يعني أن المطابقات الجزئية تتم معالجتها وإجراء مكالمة خارجية بها. على سبيل المثال، إذا كانت خطة االتصال هي xxxx، فإنه يسمح باستخدام x وxx وxxx وxxxx.

- رموز اختيار برنامج ترميز المكالمات الصادرة يحدد جودة الصوت.
- الوقت يتضمن التاريخ المحلي والتوقيت المحلي والمنطقة الزمنية والتوقيت الصيفي.
	- اللغة تتضمن البرنامج النصي لخادم القاموس واختيار اللغة واإلعدادات المحلية.

### **تعيين قيم مؤقت التحكم**

إذا كنت بحاجة إلى تحرير إعداد مؤقت فقط لتسلسل رقمي معين أو نوع مكالمة معينة، فيمكنك تحرير خطة االتصال.

#### **قبل البدء**

يمكنك الوصول إلى صفحة ويب إدارة الهاتف. ارجع إلى [الوصول](#page-126-0) إلى واجهة ويب الهاتف, في الصفحة .107

**اجراء**

#### **الخطوة 1** حدد **الصوت** > **إقليمي**.

**الخطوة 2** قم بتعيين **تأخير إعادة الطلب**، و**المؤقت الطويل بين األرقام**، و**المؤقت القصير بين األرقام** كما هو موضح في جدول **قيم مؤقت التحكم (القسم)**.

#### **الخطوة 3** انقر فوق **إرسال جميع التغييرات**.

### **معلمات قيم مؤقت التحكم (بالثواني)**

يحدد الجدول التالي وظيفة واستخدام معلمات قيم مؤقت التحكم في قسم معلمات قيم (قيم) مؤقت التحكم ضمن عالمة التبويب الصوت>إقليمي في واجهة ويب الهاتف. كما أنه يحدد بنية السلسلة التي تمت إضافتها في ملف تكوين الهاتف باستخدام xml.cfg(XML (لتكوين معلمة.

#### **الجدول :69 معلمات لقيم مؤقت التحكم (ثانية)**

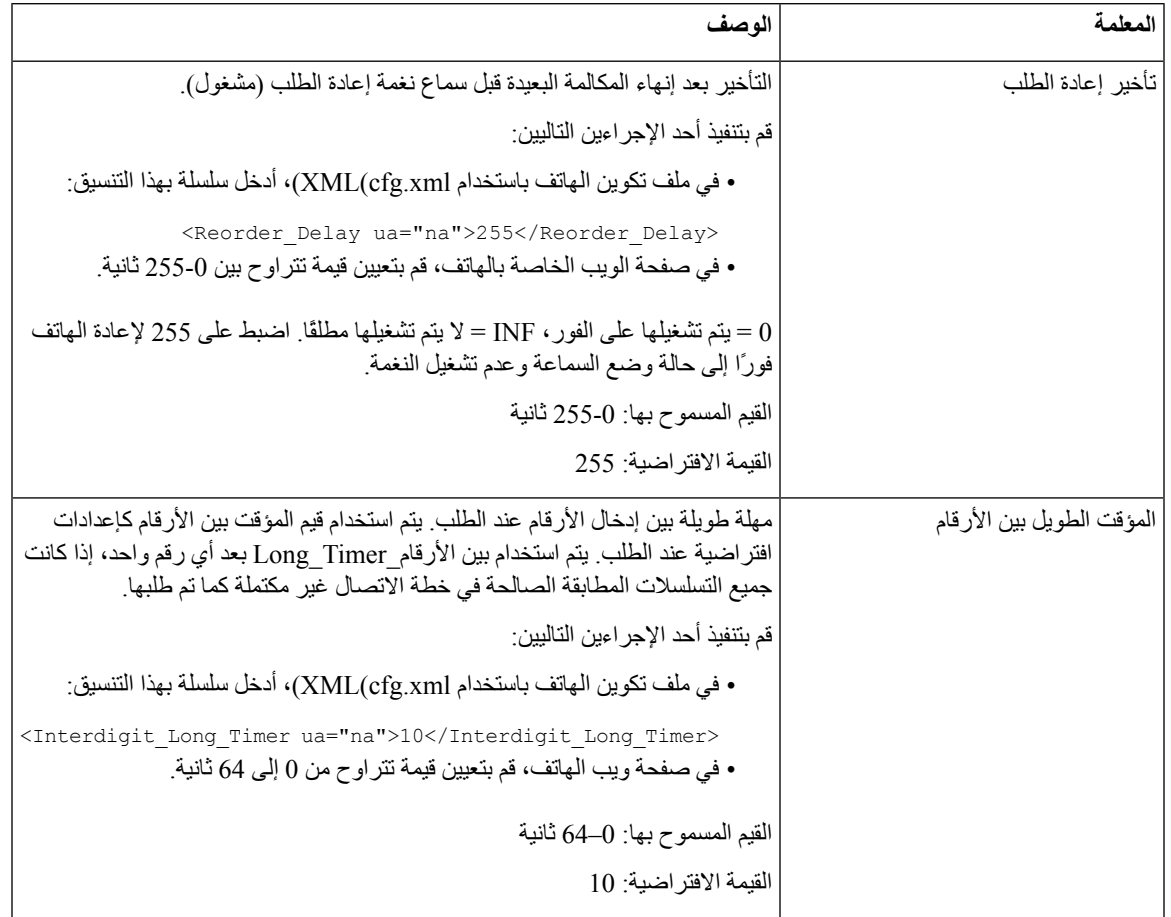

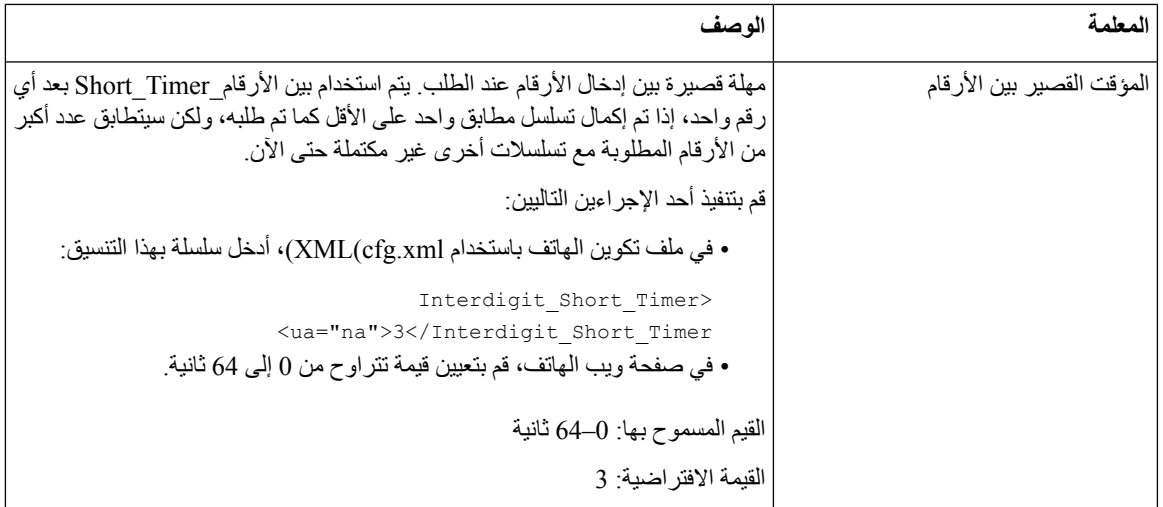

### **ترجمة هاتف IP Cisco الخاص بك**

**قبل البدء** يمكنك الوصول إلى صفحة ويب إدارة الهاتف. ارجع إلى [الوصول](#page-126-0) إلى واجهة ويب الهاتف, في الصفحة .107 **اجراء الخطوة 1** حدد **الصوت** > **إقليمي**. **الخطوة 2** قم بتكوين القيم في الحقول في قسمي **الوقت** و**اللغة**. **الخطوة 3** انقر فوق **إرسال جميع التغييرات**.

### **تكوين الوقت والتاريخ على صفحة ويب الهاتف**

يمكنك ضبط الوقت والتاريخ يدويًا على صفحة الويب الخاصة بالهاتف.

**قبل البدء**

[الوصول](#page-126-0) إلى واجهة ويب الهاتف في الصفحة 107. راجع إعدادات الوقت [والتاريخ](#page-407-0) في الصفحة 388.

**اجراء**

- **الخطوة 1** حدد **الصوت** > **إقليمي**.
- **الخطوة 2** في قسم **الوقت**، أدخل معلومات الوقت والتاريخ.
	- **الخطوة 3** حدد **الصوت** > **المستخدم**.
- **الخطوة 4** في **الخدمات التكميلية**، اختر **12h** أو **24hr** من القائمة المنسدلة **تنسيق الوقت**.

اإلعداد االفتراضي: 12 ساعة

- **الخطوة 5** اختر تنسيق التاريخ من القائمة المنسدلة **تنسيق التاريخ**.
	- **الخطوة 6** انقر فوق **إرسال جميع التغييرات**

#### **تكوين الوقت والتاريخ على الهاتف**

يمكنك ضبط الوقت والتاريخ يدويًا على الهاتف.

**قبل البدء**

راجع إعدادات الوقت [والتاريخ](#page-407-0), في الصفحة .388

**اجراء**

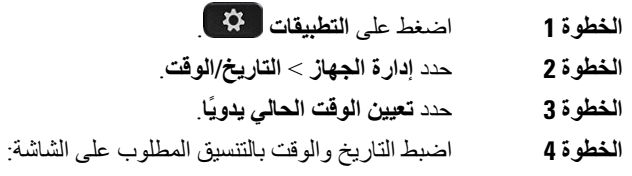

#### **YYYY MM DD HH MM**

- **الخطوة 5** حدد المفتاح الوظيفي **موافق**.
	- **الخطوة 6** حدد المفتاح الوظيفي **حفظ**.

#### **إعدادات الوقت والتاريخ**

يحصل هاتف IP Cisco على إعدادات الوقت بإحدى طريقتين:

<span id="page-407-0"></span>• خادم NTP - يأخذ تنسيق الوقت 24 NTP ساعة األولوية على مدار الوقت الذي تحدده باستخدام خيارات القائمة على الهاتف أو صفحة الويب.

عند بدء تشغيل الهاتف، يحاول االتصال بأول خادم بروتوكول وقت الشبكة (NTP (للحصول على الوقت وتحديثه. يقوم الهاتف بمزامنة الوقت بشكل دوري مع خادم NTP، وبين التحديثات، يتتبع الوقت بساعته الداخلية. فترة التزامن ثابتة في 64 ثانية.

إذا أدخلت وقتًا يدويًا، فسيتم تفعيل هذا اإلعداد في الوقت الحالي، ولكن في مزامنة NTP التالية، يتم عرض وقت NTP.

- اإلعداد اليدوي يمكنك تكوين التاريخ والوقت المحليين يدويًا باستخدام إحدى الطرق التالية:
	- على واجهة ويب الهاتف
		- على الهاتف نفسه

التنسيق االفتراضي هو 12 ساعة ويتم استبداله بتنسيق 24 ساعة بمجرد مزامنة الهاتف مع خادم NTP.

 $\mathbf l$ 

#### **الجدول :70 معلمات التاريخ والوقت**

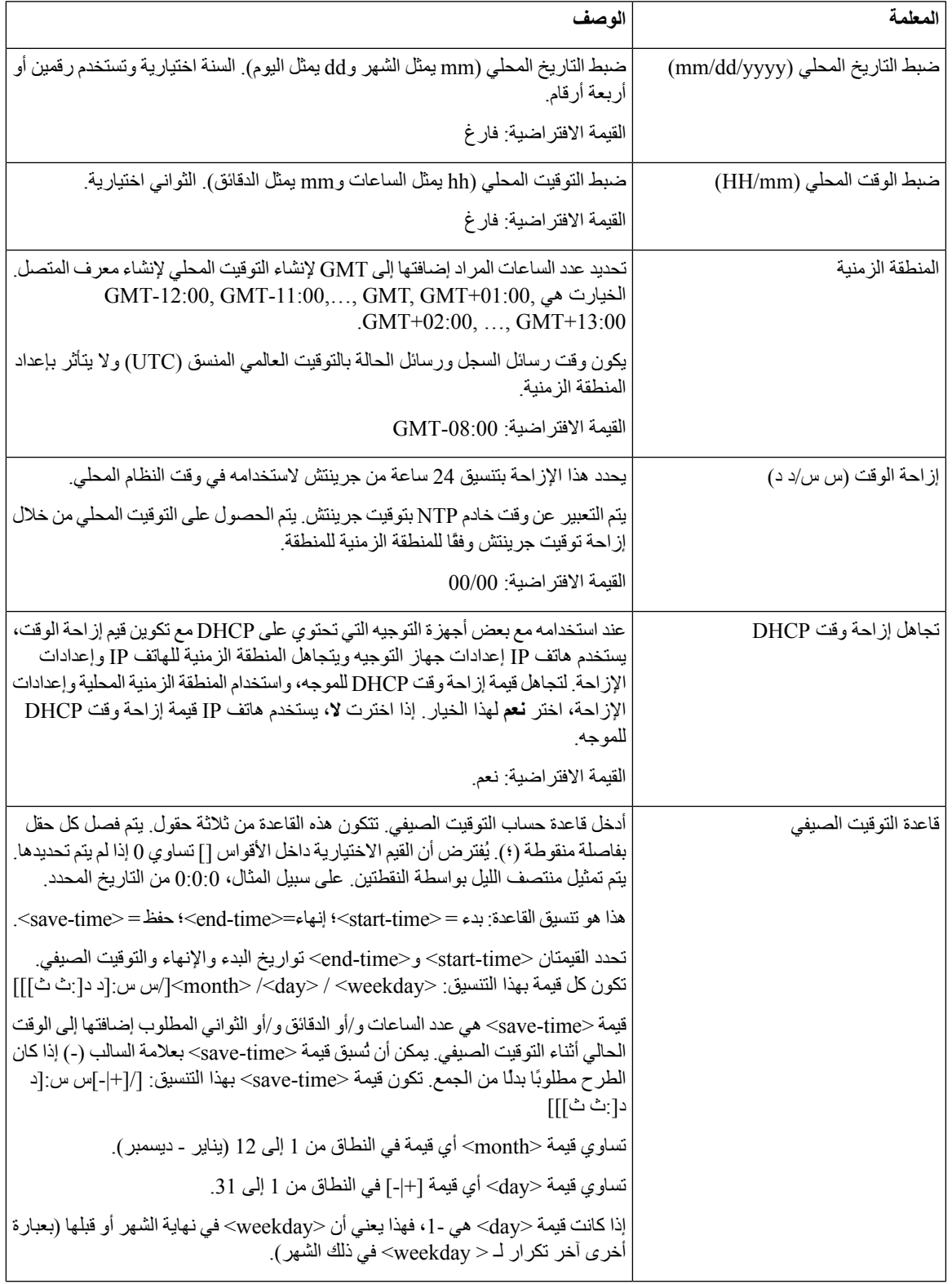

 $\mathbf I$ 

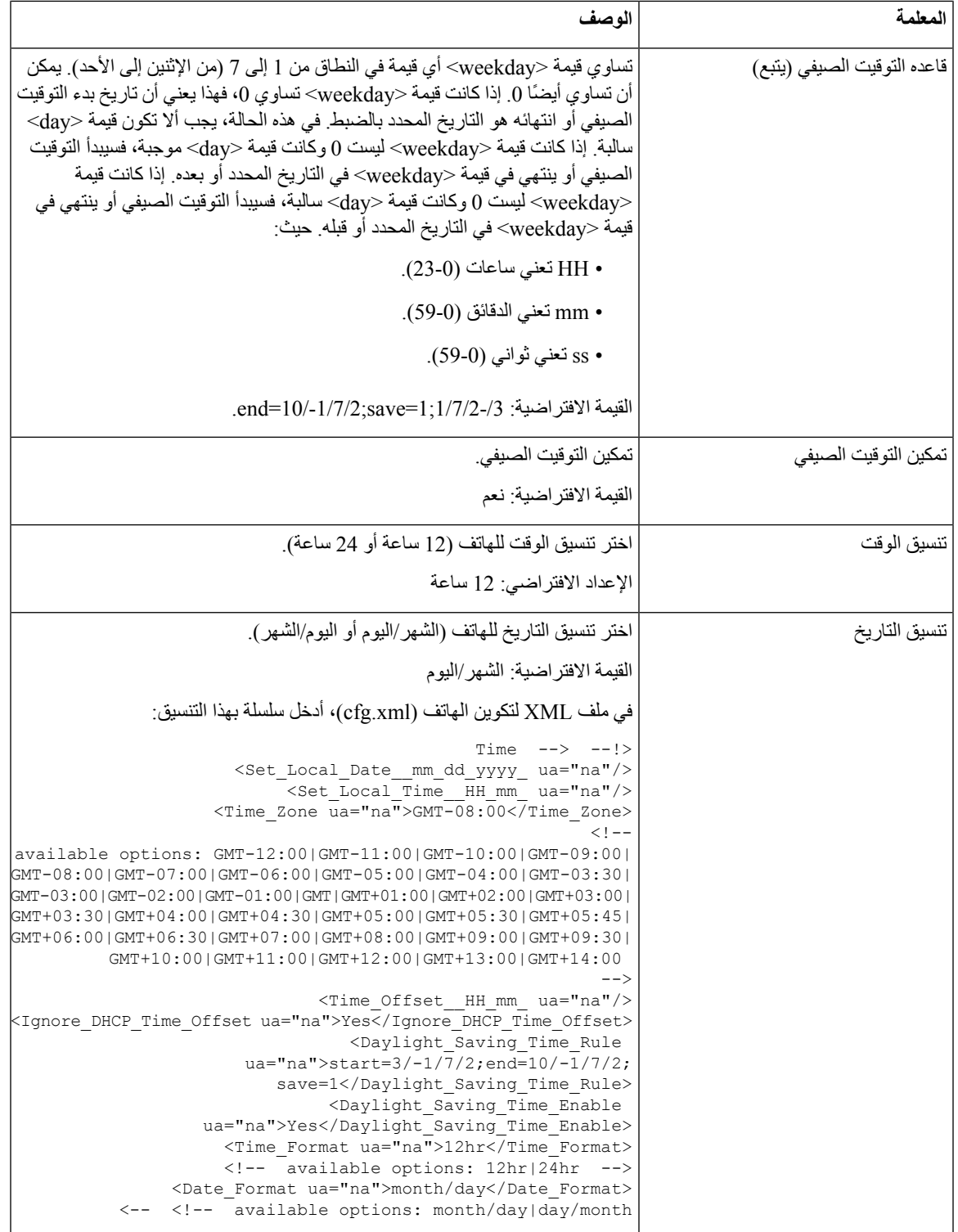

**تكوين التوقيت الصيفي**

يدعم الهاتف الضبط التلقائي للتوقيت الصيفي.

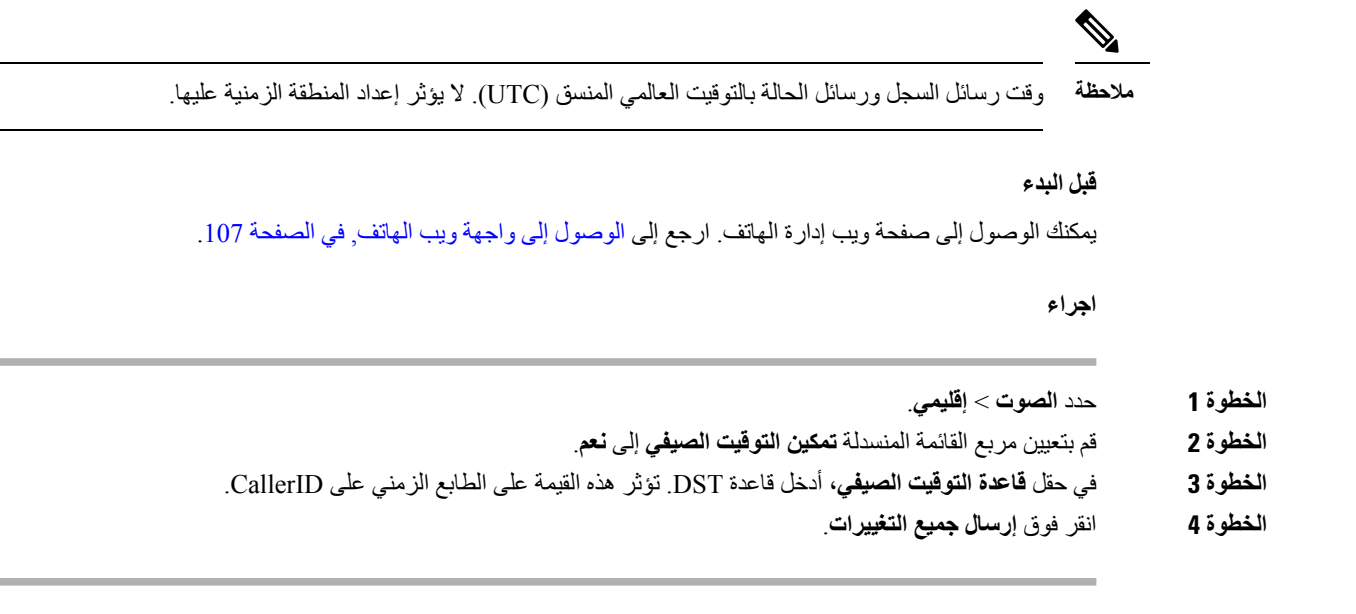

**أمثلة على التوقيت الصيفي**

يقوم المثال التالي بتكوين التوقيت الصيفي للواليات المتحدة، مضيفًا ساعة واحدة تبدأ من منتصف ليل األحد الثاني من شهر مارس وتنتهي عند منتصف ليل الأحد الأول من شهر نوفمبر ؛ أضف ساعة واحدة (الولايات المتحدة الأمريكية، أمريكا الشمالية):

start=3/8/7/02:0:0;end=11/1/7/02:0:0;save=1

يقوم المثال التالي بتكوين التوقيت الصيفي لفنلندا، بدءًا من منتصف ليل آخر يوم أحد من شهر مارس وينتهي عند منتصف ليل الأحد الأخير من شهر أكتوبر:

(start=3/-1/7/03:0:0;end=10/-1/7/03:0:0;save=1 (Finland

يقوم المثال التالي بتكوين التوقيت الصيفي لنيوزيلندا (في اإلصدار 7.5.1 واإلصدارات األحدث)، بدءًا من منتصف ليل األحد األخير في سبتمبر وينتهي عند منتصف ليل الأحد الأول من أبريل.

(start=9/-1/7/02:0:0;end=4/1/7/02:0:0;save=1 (New Zealand

يقوم المثال التالي بتكوين التوقيت الصيفي الذي يبدأ في يوم الاثنين الأخير (في أو قبل 8 أبريل) وينتهي في أول يوم أربعاء (في أو بعد 8 مايو).

start=4/-8/1;end=5/8/3;save=1

#### **لغة شاشة الهاتف**

يدعم هاتف IP Cisco عدة لغات لشاشة الهاتف.

افتراضيًا، يتم إعداد الهاتف للغة اإلنجليزية. لتمكين استخدام لغة أخرى، يجب عليك إعداد القاموس للغة. بالنسبة لبعض اللغات، يجب عليك أيضًا إعداد الخط للغة.

بعد اكتمال اإلعداد، يمكنك أنت أو المستخدمون لديك تحديد اللغة المرغوبة لشاشة الهاتف.

#### **اللغات المدعومة لشاشة الهاتف**

في صفحة ويب إدارة الهاتف، انتقل إلى **تسجيل دخول المسؤول** > **متقدم** > **الصوت** > **إقليمي**. في قسم **اللغة**، انقر فوق مربع القائمة المنسدلة **اإلعداد المحلي** لمعرفة اللغات المدعومة لشاشة الهاتف. (اإليطالية (it-IT • (اليابانية (ja-JP •

(الكورية (ko-KR • (الهولندية (nl-NL •

(النرويجية (nn-NO •

(البولندية (pl-PL •

(البرتغالية (pt-PT • (الروسية (ru-RU •

(السلوفاكية (sk-SK • (السلوفانية (sl-SI •

(السويدية (sv-SE • (التركية )  $\text{tr-TR}$  •

(الصينية (zh-CN •

• HK-zh) الصينية - منطقة هونج كونج اإلدارية الخاصة)

- (العربية (ar-SA •
- (البلغارية (bg-BG
	- (الكتاالنية (ca-ES •
	- (التشيكية (cs-CZ
		- (الدانمركية (da-DK
			- (األلمانية (de-DE •
			- (اليونانية (el-GR •
	- GB-en) اإلنجليزية بريطانيا العظمى)
	- US-en) اإلنجليزية الواليات المتحدة)
		- CO-es) اإلسبانية كولومبيا)
			- ES-es) اإلسبانية إسبانيا)
				- (الفنلندية (fi-FI •
		- CA-fr) الفرنسية كندا)
			- (الفرنسية (fr-FR •
			- (العبرية (he-IL •
			- (الكرواتية (hr-HR •
			- (المجرية (hu-HU •

#### **إعداد القواميس والخطوط**

لغات أخرى غير اإلنجليزية تتطلب قواميس. تتطلب بعض اللغات أيضًا خطًا.

**مالحظة** لتمكين اللغات الالتينية والسيريلية، يجب عدم إضافة ملف خط.

#### **اجراء**

<span id="page-411-0"></span>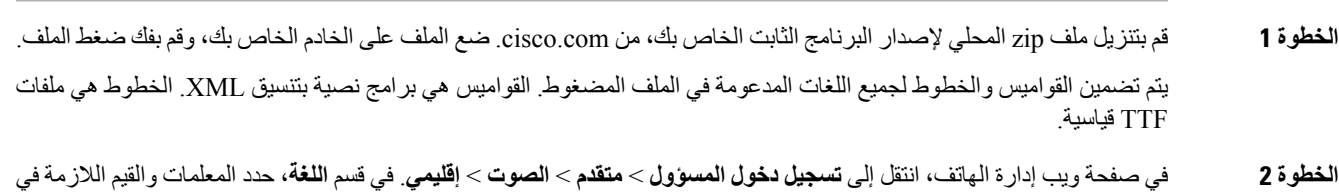

حقل **البرنامج النصي لخادم القاموس** كما هو موضح أدناه. استخدم فاصلة منقوطة (؛) للفصل بين أزواج المعلمات والقيمة المتعددة.

• حدد موقع القاموس وملفات الخطوط باستخدام معلمة الخادم.

/serv=http://server.example.com/Locales :المثال سبيل على

```
تأكد من تضمين عنوان IP للخادم والمسار واسم المجلد.
                                                                 /serv=http://10.74.128.101/Locales :مثال
                                                      • لكل لغة تريد إعدادها، حدد مجموعة من المعلمات كما هو موضح أدناه.
في مواصفات المعلمات هذه، يشير n إلى رقم تسلسلي. يحدد هذا الرقم الترتيب التسلسلي الذي تظهر به خيارات اللغة
                                                                           في قائمة اإلعدادات في الهاتف.
0 محجوز للغة اإلنجليزية األمريكية، والتي لها قاموس افتراضي. يمكنك استخدامه اختياريًا، لتحديد القاموس الخاص
                                                                                                    بك.
                                                               استخدم الأرقام التي تبدأ بـ 1 للغات الأخرى.
                                                                                                              مالحظة
                                                                                 • حدد اسم اللغة باستخدام معلمة nd.
                                                           مثال السم اللغة اآلسيوية: Simplified-Chinese=1d
                                                          مثال السم لغة لأللمانية (الالتينية والسيريلية): German=2d
                                                         مثال السم لغة للفرنسية (الالتينية والسيريلية): French=1d
                                       مثال السم لغة للغة الفرنسية (كندا) (الالتينية والكِريلية): Canada-French=1d
                                                                 مثال لاسم اللغة العبرية (لغة RTL): d1=Hebrew
                                                              مثال على اسم اللغة العربية (لغة RTL): d1=Arabic
                                                       يتم عرض هذا االسم كخيار لغة في قائمة اإلعدادات في الهاتف.
                                                                         • حدد اسم ملف القاموس باستخدام معلمة nx.
                                                                                              مثال للغة اآلسيوية:
                                                                         مثال للغات الفرنسية (الالتينية والسيريلية):
                                                                                    مثال للغة العربية (لغة RTL(:
                                       ;x1=fr-CA_78xx_68xx-11.3.6.0006.xml :(كندا (الفرنسية للغة مثال
                                                     تأكد من تحديد الملف الصحيح للغة وطراز الهاتف الذي تستخدمه.
                                                   • إذا كان الخط مطلوبًا للغة، فحدد اسم ملف الخط باستخدام معلمة nf.
                                                                                                على سبيل المثال:
                                                     تأكد من تحديد الملف الصحيح للغة وطراز الهاتف الذي تستخدمه.
               راجع إعداد اللغات الالتينية والسيريلية, في الصفحة 393 للحصول على تفاصيل محددة حول إعداد اللغات الالتينية.
                              راجع اإلعداد للغة آسيوية, في الصفحة 395 للحصول على تفاصيل محددة حول إعداد لغة آسيوية.
                              راجع إعداد لغات RTL, في الصفحة 395 للحصول على تفاصيل محددة حول إعداد لغات RTL.
```
**الخطوة 3** انقر فوق **إرسال جميع التغييرات**.

**إعداد اللغات الالتينية والسيريلية**

<span id="page-412-0"></span>إذا كنت تستخدم لغات التينية وسيريلية مثل الفرنسية أو األلمانية، فيمكنك تكوين ما يصل إلى أربعة خيارات لغة للهاتف. قائمة اللغات الالتينية والسيريلية:

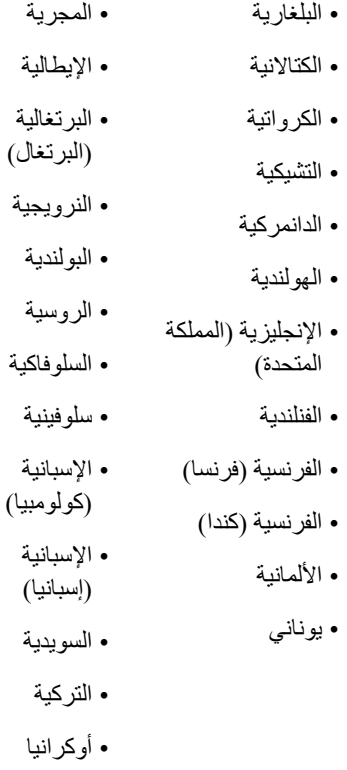

لتمكين الخيارات، قم بإعداد قاموس لكل لغة تريد تضمينها. لتمكين اللغة، حدد زوجًا من معلمات وقيم *n*d و*n*x في حقل **البرنامج النصي لخادم القاموس**، لكل لغة تريد تضمينها.

مثال لتضمين الفرنسية والألمانية:

مثال لتضمين الفرنسية (كندا): ;serv=http://10.74.128.101/Locales/;d1=French-Canada;x1=fr-CA\_78xx\_68xx-11.3.6.0006xml

;serv=http://10.74.128.101/Locales/;d1=French-Canada;x1=fr-CA\_88xx-11.3.6.0006xml

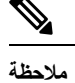

في األمثلة أعاله، يعد **Locales://10.74.128.101/http/** مجلد ويب. يتم استخراج ملفات القاموس في مجلد الويب هذا وتستخدم في الأمثلة.

لتكوين هذا الخيار في ملف XML لتكوين الهاتف (xml.cfg(، أدخل سلسلة بهذا التنسيق:

```
<-- Language --!>
```
<Dictionary\_Server\_Scriptua="na">serv=http://10.74.10.215/lcdapi/resync\_files/;d1=French-Canada;x1=fr-CA\_88xx-11.3.6.0006.xml;</Dictionary\_Server\_Script>

<Language\_Selection ua="na">French-Canada</Language\_Selection>

<Locale ua="na">fr-CA</Locale>

أضف قيمًا لـ:

• معلمة **Selection Language** كما هو مطلوب

بالنسبة للفرنسية: **الفرنسية**

للفرنسية (كندا): **Canada-French**

<span id="page-414-1"></span><span id="page-414-0"></span>لأللمانية: **German** • إدراج المعلمة **Locale** كما هو مطلوب **fr-FR** :للفرنسية بالنسبة للفرنسية (كندا): **CA-fr de-DE** :لأللمانية بعد التكوين الناجح، يمكن للمستخدم رؤية خيار اللغة المكونة على الهاتف ضمن قائمة **اللغة**. يمكن للمستخدم الوصول إلى قائمة **اللغة** من **التطبيقات** > **إدارة الجهاز**. **اإلعداد للغة آسيوية** إذا كنت تستخدم لغة آسيوية مثل الصينية أو اليابانية أو الكورية، فيمكنك فقط إعداد خيار لغة واحد للهاتف. يجب عليك إعداد القاموس والخط للغة. للقيام بهذا، حدد معلمات وقيم 1d، و1x، و1f في حقل **البرنامج النصي لخادم القاموس**. مثال على إعداد الصينية المبسطة: **إعداد لغات RTL** إذا كنت تستخدم لغة من اليمين إلى اليسار (RTL (مثل العربية والعبرية، فيمكنك فقط إعداد خيار لغة واحدة للهاتف. يجب عليك إعداد القاموس والخط للغة. للقيام بذلك، حدد المعلمات والقيم 1d و1x و1f في الحقل **برنامج نصي خادم القاموس**. مثال على العربية: serv=http://server.example.com/Locales;d1=Arabic;x1=ar-SA\_88xx-11.3.4.xml;f1=ar-SA\_88xx-11.3.4.ttf مثال عن العبرية: serv=http://server.example.com/Locales;d1=Hebrew;x1=he-IL\_88xx-11.3.4.xml;f1=he-IL\_88xx-11.3.4.ttf يجب أن تكون القيم المخصصة للمعلمة **اختيار اللغة** هي **العربية** أو **العبرية** بحسب االقتضاء. يجب أن تكون القيم المخصصة للمعلمة **اإلعدادات المحلية** هي **SA-ar** لـ اللغة العربية و**IL-he** للغة العبرية.

**تحديد لغة شاشة الهاتف**

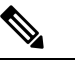

**مالحظة** يمكن للمستخدمين تحديد اللغة الموجودة على الهاتف، من **اإلعدادات** > **إدارة الجهاز** > **اللغة**.

#### **قبل البدء**

تم إعداد القواميس والخطوط المطلوبة للغة. راجع إعداد القواميس [والخطوط](#page-411-0), في الصفحة 392 للحصول على تفاصيل.

- **اجراء**
- **الخطوة 1** في صفحة ويب إدارة الهاتف، انتقل إلى قسم **تسجيل دخول المسؤول** > **خيارات متقدمة** > **الصوت** > **إقليمي**، **اللغة**. في حقل **تحديد اللغة**، حدد القيمة الخاصة بقيمة المعلمة *n*d من حقل **البرنامج النصي لخادم القاموس** للغة التي تختارها.
	- **الخطوة 2** انقر فوق **إرسال جميع التغييرات**.

 $\mathbf{l}$ 

# **رموز تنشيط الخدمة العمودية**

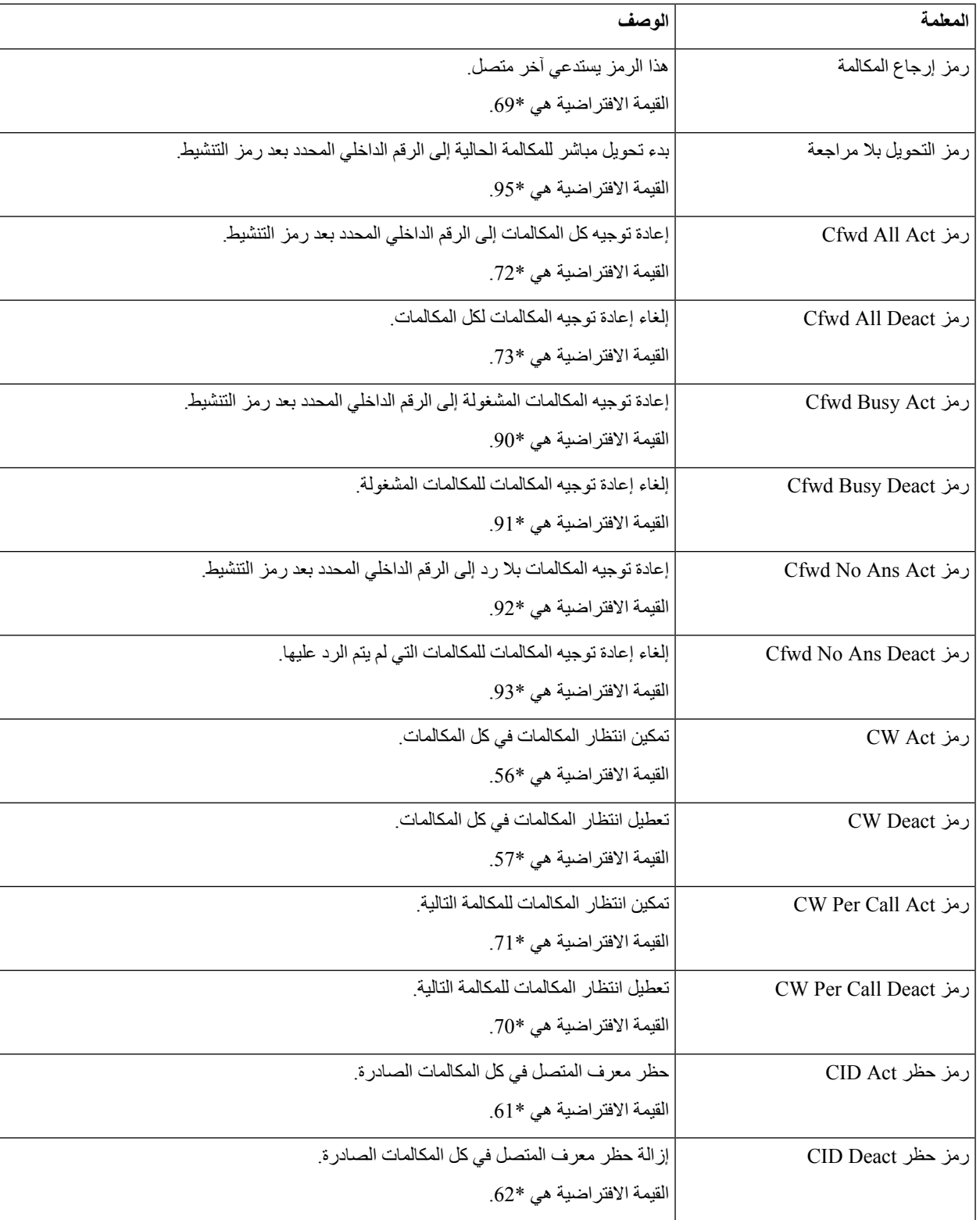

 $\mathbf I$ 

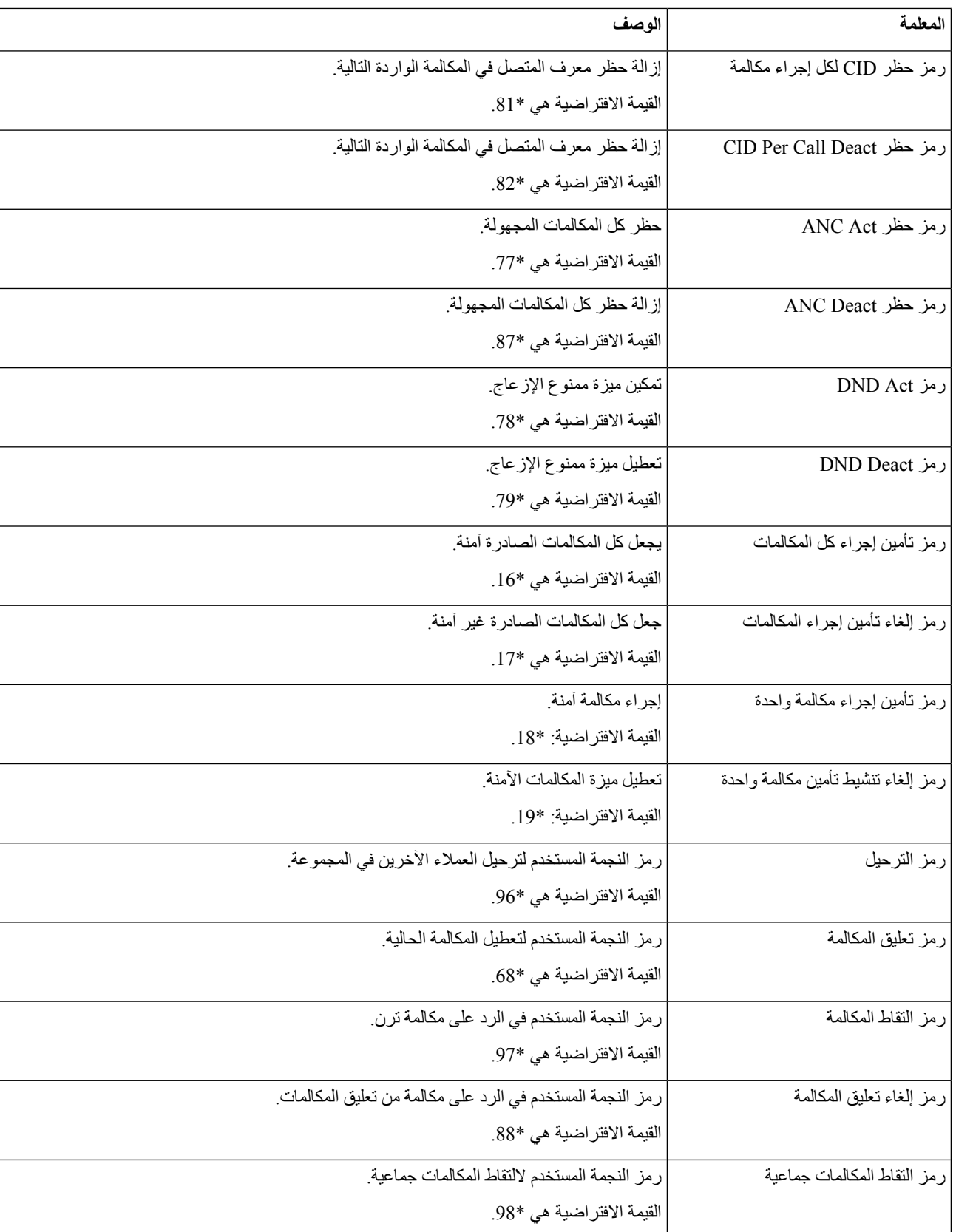

 $\mathbf I$ 

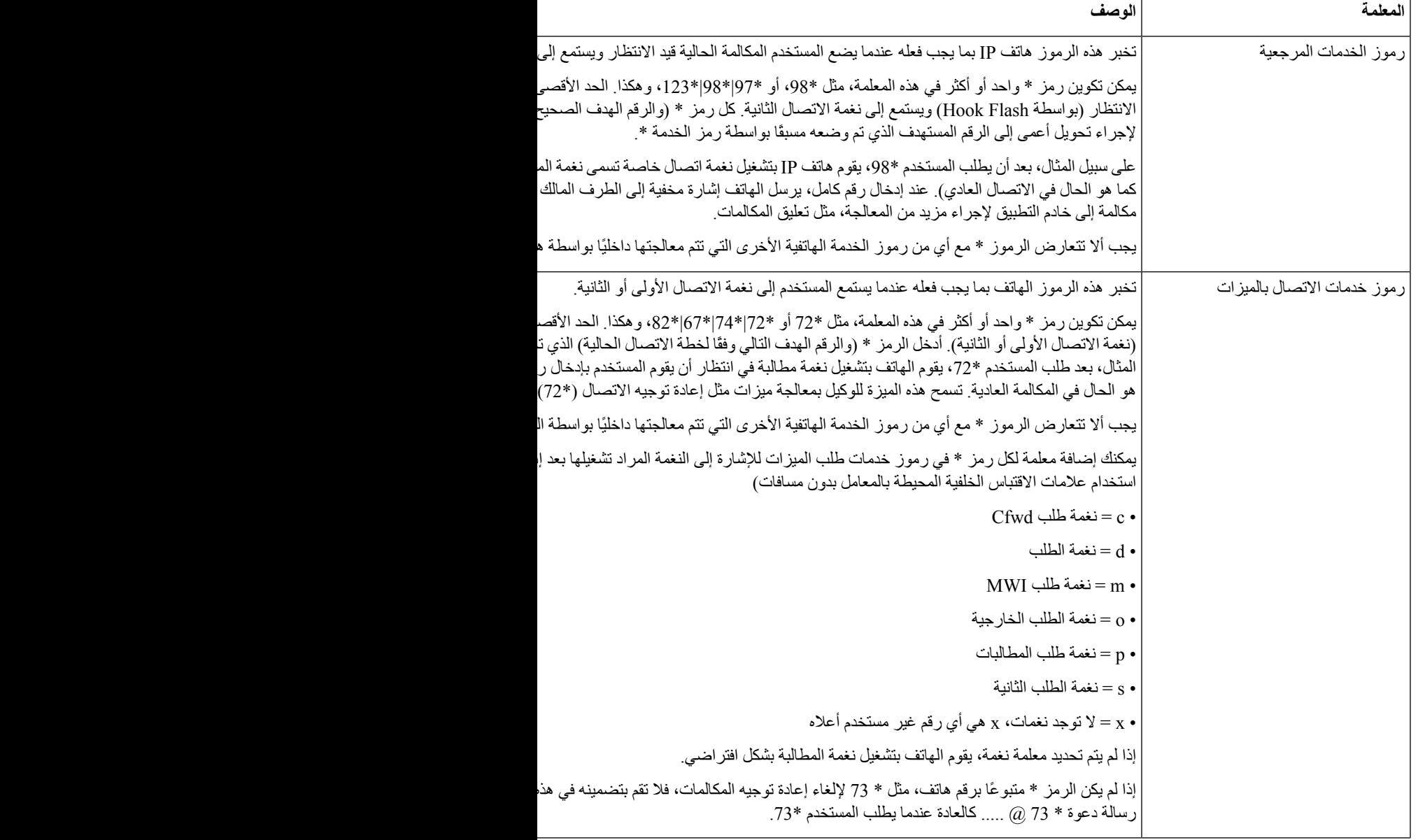

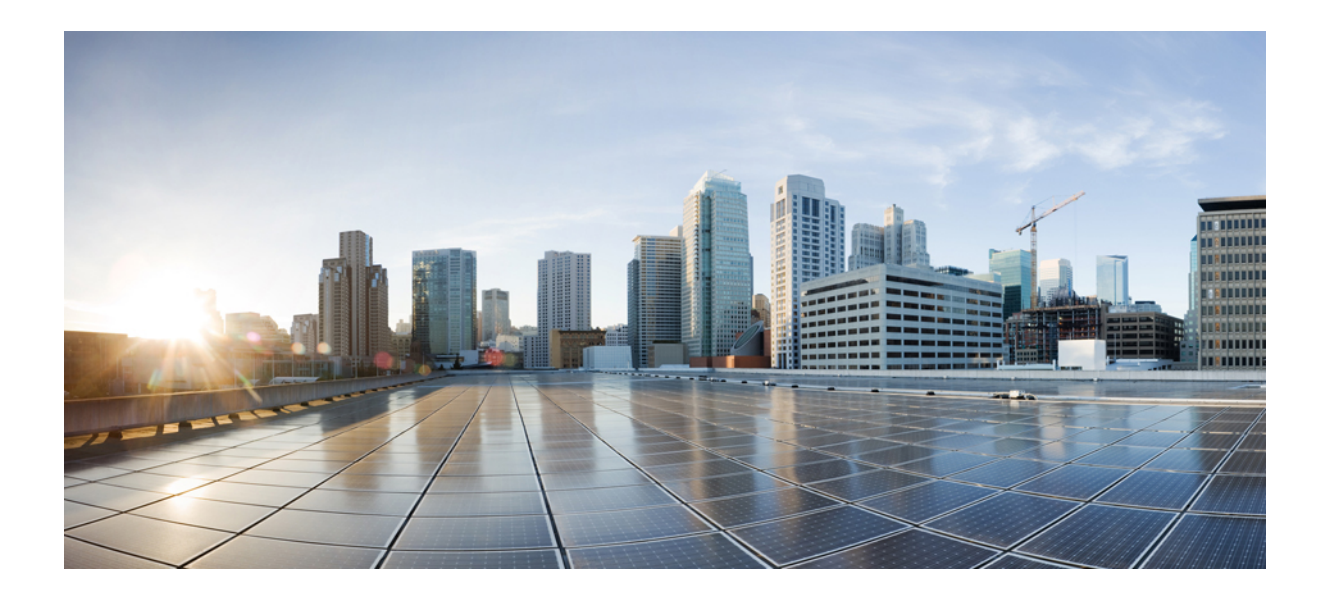

# **الجزء IV**

# **استكشاف األخطاء وإصالحها**

- استكشاف األخطاء [وإصالحها](#page-420-0), في الصفحة 401
	- مراقبة أنظمة [الهواتف](#page-434-0), في الصفحة 415
		- الصيانة, في [الصفحة](#page-442-0) 423

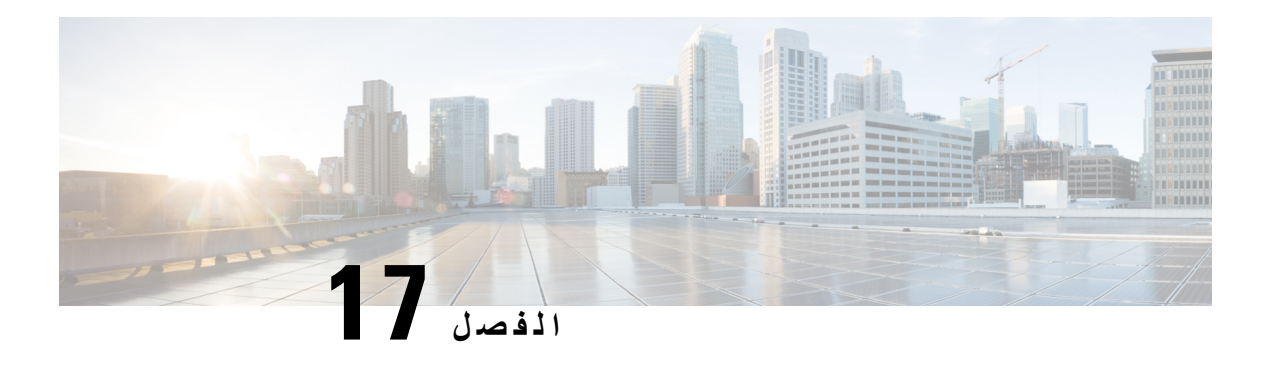

# <span id="page-420-0"></span>**استكشاف األخطاء وإصالحها**

- استكشاف الأخطاء وإصلاحها في الميزة, في الصفحة 401
	- [مشكالت](#page-425-0) شاشة عرض الهاتف, في الصفحة 406
- اإلبالغ عن جميع [مشكالت](#page-426-0) الهاتف من صفحة ويب الهاتف, في الصفحة 407
- اإلبالغ عن مشكالت الهاتف من لوحة التحكم في [Webex,](#page-427-0) في الصفحة 408
	- إعادة ضبط المصنع للهاتف من صفحة هاتف الويب, في [الصفحة](#page-427-1) 408
		- بدء إعادة ضبط المصنع [باستخدام](#page-428-0) إعالم SIP, في الصفحة 409
			- تمكين إلظهار تنبيه كلمة المرور , في [الصفحة](#page-428-1) 409
	- إعادة تشغيل الهاتف من لوحة التحكم في [Webex,](#page-429-0) في الصفحة 410
		- اإلبالغ عن مشكلة الهاتف عن بعد, في [الصفحة](#page-429-1) 410
			- التقاط الحزم, في [الصفحة](#page-430-0) 411
- تلميحات حول استكشاف مشكالت جودة الصوت [وإصالحها](#page-430-1), في الصفحة 411
	- أين تجد [معلومات](#page-431-0) إضافية, في الصفحة 412

# **استكشاف األخطاء وإصالحها في الميزة**

فيما يلي معلومات استكشاف الأخطاء وإصلاحها المتعلقة ببعض ميزات الهاتف.

### **معلومات مكالمة ACD مفقودة**

#### **المشكلة**

ال يرى هاتف مركز االتصال معلومات المكالمة أثناء المكالمة.

#### **الحل**

- تحقق من تكوين الهاتف لتحديد ما إذا كان **تمكين معلومات المكالمة** تم تعيينه إلى نعم.
- <span id="page-420-1"></span>• تحقق من تكوين خادم Broadsoft لتحديد ما إذا كان قد تم تكوين ملف تعريف الجهاز الخاص بالمستخدم باستخدام "دعم نوع مركز االتصال MIME".

### **الهاتف ال يُظهر مفاتيح ACD الوظيفية**

#### **المشكلة**

ال يعرض الهاتف المفاتيح الوظيفية لتسجيل دخول الوكيل أو تسجيل خروج الوكيل.

#### **الحل**

- تحقق من تكوين خادم Broadsoft لتحديد ما إذا كان قد تم تكوين هذا المستخدم كوكيل مركز اتصال.
- قم بتمكين المفاتيح الوظيفية القابلة للبرمجة (PSK (وأضف المفاتيح الوظيفية ACD إلى قائمة المفاتيح الوظيفية. للحصول على مزيد من المعلومات، ارجع إلى [تخصيص](#page-292-0) عرض المفاتيح الوظيفية, في الصفحة .273
	- تحقق من تكوين الهاتف لتحديد ما إذا كان **ACD BroadSoft** تم تعيينه إلى نعم.

### **ال يُظهر الهاتف توفر وكيل ACD**

#### **المشكلة**

ال يعرض الهاتف المفتاحين الوظيفيين متوفر أو غير متوفر للوكيل.

#### **الحل**

- **.1** تحقق من تكوين خادم Broadsoft لتحديد ما إذا كان قد تم تكوين هذا المستخدم كوكيل مركز اتصال.
	- **.2** تحقق من تكوين الهاتف لتحديد ما إذا كان **ACD BroadSoft** تم تعيينه إلى نعم.
- **.3** قم بإعداد المفتاح الوظيفي القابل للبرمجة (PSK (**حالة Agt** وأضف المفتاح الوظيفي ACD إلى قائمة المفاتيح الوظيفية. للحصول على مزيد من المعلومات، ارجع إلى [تخصيص](#page-292-0) عرض المفاتيح الوظيفية, في الصفحة .273
	- **.4** قم بتوجيه المستخدمين إلى الضغط على المفتاح **حالة Agt** لعرض الحاالت المحتملة **متوفر**، و**غير متوفر**، و**الخالصة**.
		- **.5** حدد حالة الوكيل المطلوبة.

### **المكالمة ال تسجل**

#### **المشكلة**

عندما يحاول المستخدم تسجيل مكالمة، ال يتم التسجيل.

#### **السبب**

هذا غالبًا بسبب مشكالت التكوين.

#### **الحل**

- **.1** اضبط الهاتف لتسجيل مكالمة دائمًا.
	- **.2** إجراء مكالمة.
- إذا لم يبدأ التسجيل، فهناك مشكالت في التكوين. تحقق من تكوين BroadWorks ومسجل الطرف الثالث.

إذا بدأ التسجيل:

- **.1** اضبط الهاتف للتسجيل عند الطلب.
- **.2** قم بإعداد Wireshark اللتقاط أثر لحركة مرور الشبكة بين الهاتف وBroadworks عند حدوث المشكلة. عندما يكون لديك التتبع، اتصل بـ TAC للحصول على مزيد من المساعدة.

### **مكالمة الطوارئ ال تتصل بخدمات الطوارئ**

#### **المشكلة**

يحاول المستخدم إجراء مكالمة طوارئ، لكن المكالمة ال تتصل بخدمات الطوارئ (اإلطفاء أو الشرطة أو مشغل خدمات الطوارئ).

#### **الحل**

تحقق من تكوين مكالمة الطوارئ:

• معرف الشركة أو إعداد عنوان URL لطلب الموقع غير صحيح. ارجع إلى تكوين هاتف إلجراء مكالمات [الطوارئ](#page-285-0), في الصفحة .266 • يوجد رقم طوارئ غير صحيح أو فارغ في إعداد خطة االتصال. ارجع إلى تحرير خطة الطلب على هاتف IP, في [الصفحة](#page-403-0) .384

لم تستجب خوادم طلب الموقع (موفر خدمة مكالمات الطوارئ) بموقع الهاتف بعد عدة محاوالت.

### **حالة الوجود ال تعمل**

#### **المشكلة**

ال يعرض الهاتف معلومات الوجود.

#### **الحل**

استخدم Communicator UC كمرجع للتحقق من عمل الحساب.

### **رسالة الوجود عبر الهاتف: تم قطع االتصال بالخادم**

#### **المشكلة**

بدالً من معلومات الوجود، يرى المستخدم الرسالة تم قطع االتصال من الخادم.

#### **الحل**

• تحقق من تكوين خادم Broadsoft لتحديد ما إذا كانت خدمة P&IM ممكنة ومخصصة لذلك المستخدم.

• تحقق من تكوين الهاتف لتحديد ما إذا كان الهاتف يمكنه االتصال باإلنترنت والحصول على رسائل XMPP.

• تحقق من رسائل XMPP الواردة والصادرة المطبوعة في سجل النظام للتأكد من أنه يمكن تسجيل الدخول بنجاح.

### **ال يمكن للهاتف الوصول إلى دليل BroadSoft لـ XSI**

#### **المشكلة**

يعرض الهاتف خطأ في الوصول إلى دليل XSI.

#### **الحل**

- **.1** تحقق من تكوين خادم Broadsoft لتسجيل دخول المستخدم وبيانات اعتماد SIP.
	- **.2** تحقق من رسائل الخطأ في سجل النظام.
	- **.3** تحقق من المعلومات الخاصة بالخطأ على شاشة الهاتف.
- **.4** إذا فشل اتصال HTTPS، فتحقق من رسالة الخطأ على شاشة الهاتف وفي سجل النظام.
- **.5** قم بتثبيت مرجع مصدق (CA (مخصص التصال HTTPS إذا لم يتم توقيع شهادة BroadSoft من مرجع مصدق أساسي للهاتف.

### **الهاتف ال يظهر جهات االتصال**

#### **المشكلة**

ال يعرض الهاتف أي جهات اتصال في شاشة **كل الدالئل** عند تعيين **تمكين البحث في الكل** و**تمكين وضع االستعراض** إلى **نعم**.

- **الحل**
- **.1** تحقق من تمكين دفتر العناوين الشخصية في الهاتف.
- **.2** تحقق من وجود جهات اتصال في دفتر العناوين الشخصية المحلي والهاتف المقترن بـ Bluetooth.

### **فشل الهاتف في تحميل سجالت PRT إلى الخادم البعيد**

#### **المشكلة**

عندما حاولت إنشاء سجالت أداة اإلبالغ عن المشكالت (PRT (على الهاتف، نجح إنشاء سجالت PRT. ومع ذلك، فشل الهاتف في تحميل سجالت PRT إلى الخادم البعيد. أظهرت شاشة الهاتف الخطأ: 109 أو اإلبالغ عن مشكلة مع عنوان URL غير متوفر لملف مضغوط (على سبيل المثال، tar.gz).

#### **الحل**

تأكد من تمكين خادم الويب على الهاتف، راجع تكوين الشبكة من الهاتف, في [الصفحة](#page-340-0) .321 الخطأ: 109 يشير إلى أن قاعدة تحميل PRT غير صحيحة. تشير مشكلة التقرير إلى أن قاعدة تحميل PRT فارغة. لحل المشكلة، يجب إدخال قاعدة تحميل PRT صحيحة على صفحة ويب إدارة الهاتف.

# **تصبح كلمات المرور المحفوظة غير صالحة بعد الرجوع إلى إصدار أقدم**

#### **المشكلة**

أنت تقوم بتحديث كلمات مرور معينة على هاتف يستخدم الإصدار 11.3(6) أو الأحدث من البرنامج الثابت، ثم تقوم بإرجاع الهاتف إلى اإلصدار السابق 11.3(5) أو اإلصدار األقدم من البرنامج الثابت. في هذا السيناريو، تصبح كلمات المرور المحدثة أو المحفوظة غير صالحة بعد الرجوع إلى إصدار أقدم.

على الهاتف المزود بإصدار 11.3(6) أو الأحدث من البرنامج الثابت، على الرغم من تغيير كلمة المرور مرة أخرى إلى كلمة المرور الأصلية، إال أن هذه المشكلة ال تزال تحدث بعد الرجوع إلى إصدار أقدم.

#### **الحل**

بالنسبة إلى إصدار البرنامج الثابت 11.3(6) أو األحدث، إذا قمت بتحديث كلمات المرور، تجب إعادة تكوين كلمات المرور لتجنب مشكلة الرجوع إلى إصدار أقدم. وفي غير ذلك، لن تحدث هذه المشكلة بعد الرجوع إلى الإصدار الأقدم.

يوضح الجدول التالي كلمات المرور المتأثرة بمشكلة الرجوع إلى إصدار أقدم:

#### **الجدول :71 قائمة كلمات المرور**

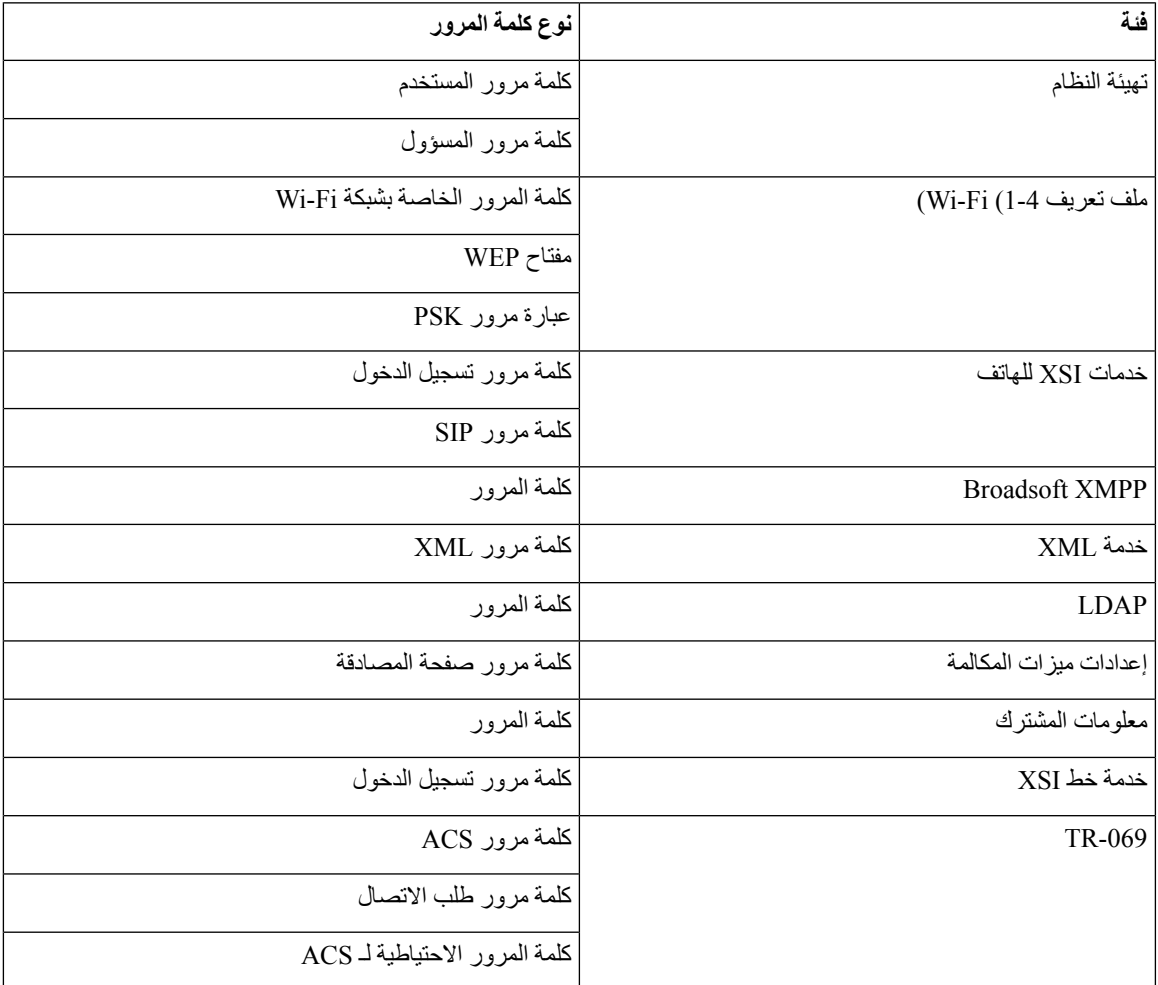

### **فشل إعداد الهاتف على Webex**

#### **المشكلة**

إعداد الهاتف مع تنشيط جهازEDOS الذي يستخدم عنوان MAC الهاتفي، ويتم إعداده إلى cloud Webex. يقوم المسؤول بحذف مستخدم الهاتف من مؤسسة ما في Hub Control Webex، ثم يقوم بتعيين الهاتف إلى مستخدم آخر. في هذا السيناريو، يفشل الهاتف في اإلعداد إلى cloud Webex على الرغم من أنه يمكنه االتصال بخدمة Calling Webex. وبوجه خاص، تظهر حالة الهاتف في لوحة التحكم بأنه "غير متصل".

#### **الحل**

<span id="page-425-0"></span>قم بإجراء إعادة ضبط المصنع على الهاتف يدويًا بعد حذف مستخدم في مركز التحكم. لمزيد من المعلومات حول كيفية إجراء إعادة ضبط المصنع، راجع أحد الموضوعات التالية للحصول على التفاصيل:

- إعادة تعيين إعدادات المصنع للهاتف [باستخدام](#page-443-0) لوحة المفاتيح, في الصفحة 424
	- إجراء إعادة تعيين [إعدادات](#page-444-0) المصنع من قائمة الهاتف, في الصفحة 425
	- إعادة ضبط المصنع للهاتف من صفحة هاتف الويب , في [الصفحة](#page-444-1) 425

# **مشكالت شاشة عرض الهاتف**

قد يرى المستخدمون لديك شاشات غير عادية. استخدم الأقسام التالية لاستكشاف المشكلة وإصلاحها.

### **الهاتف يعرض خطوط غير منتظمة**

#### **المشكلة**

تحتوي شاشة الهاتف على خطوط أصغر من المتوقع أو تظهر أحرف غير معتادة. أمثلة األحرف غير المعتادة هي أحرف من أبجدية مختلفة عن الأحرف التي تستخدمها اللغة.

#### **السبب**

األسباب المحتملة هي:

- ال يشتمل خادم TFTP علي المجموعة الصحيحة من الملفات المحلية وملفات الخطوط
	- يتم تحديد ملفات XML أو ملفات أخرى كملف خط
	- لم يتم تنزيل ملفات الخطوط واإلعدادات المحلية بنجاح.

#### **الحل**

- يجب أن تكون ملفات الخطوط وملفات اإلعدادات المحلية في نفس الدليل.
- ال تقم بإضافة أو تغيير الملفات في بنية مجلد اإلعدادات المحلية والخط.
- في صفحة ويب الهاتف، حدد **تسجيل دخول المسؤول** > **خيارات متدمة** > **معلومات** > **الحالة** وقم بالتمرير إلى قسم **حزمة تنزيل اإلعدادات المحلية** للتحقق من تنزيل ملفات اإلعدادات المحلية والخطوط بنجاح. إذا لم يتم ذلك، فحاول التنزيل مرة أخرى.

### **تعرض شاشة الهاتف مربعات بدالً من األحرف اآلسيوية**

#### **المشكلة**

تم تعيين الهاتف على لغة آسيوية، ولكن يعرض الهاتف مربعات مربعة بدلاً من الأحرف الأسيوية.

#### **السبب**

- األسباب المحتملة هي:
- ال يحتوي خادم TFTP على المجموعة الصحيحة من ملفات اإلعدادات المحلية والخط.
	- لم يتم تنزيل ملفات الخطوط واإلعدادات المحلية بنجاح.

#### **الحل**

- يجب أن تكون ملفات الخطوط وملفات اإلعدادات المحلية في نفس الدليل.
- <span id="page-426-0"></span>• في صفحة ويب الهاتف، حدد **تسجيل دخول المسؤول** > **خيارات متدمة** > **معلومات** > **الحالة** وقم بالتمرير إلى قسم **حزمة تنزيل اإلعدادات المحلية** للتحقق من تنزيل ملفات اإلعدادات المحلية والخطوط بنجاح. إذا لم يتم ذلك، فحاول التنزيل مرة أخرى.

# **اإلبالغ عن جميع مشكالت الهاتف من صفحة ويب الهاتف**

إذا كنت تعمل مع TAC Cisco الستكشاف مشكلة ما وإصالحها، فإنها تتطلب عادةً السجالت من أداة اإلبالغ عن المشكالت للمساعدة في حل المشكلة. يمكنك إنشاء سجالت PRT باستخدام صفحة ويب الهاتف وتحميلها على خادم سجالت بعيد.

#### **قبل البدء**

يمكنك الوصول إلى صفحة ويب إدارة الهاتف. ارجع إلى [الوصول](#page-126-0) إلى واجهة ويب الهاتف, في الصفحة .107

#### **اجراء**

- **الخطوة 1** حدد **معلومات** > **معلومات تصحيح األخطاء**.
- **الخطوة 2** في قسم **تقارير المشكالت**، انقر فوق **إنشاء PRT**.
- **الخطوة 3** أدخل المعلومات التالية في شاشة **تقرير المشكلة**:
- a (أدخل تاريخ اليوم الذي واجهت فيه المشكلة في حقل **التاريخ**. يظهر التاريخ الحالي في هذا الحقل افتراضيًا.
	- b (أدخل الوقت الذي واجهت فيه المشكلة في حقل **الوقت**. يظهر الوقت الحالي في هذا الحقل افتراضيًا.
		- c (في مربع القائمة المنسدلة **تحديد المشكلة**، اختر وصف المشكلة من الخيارات المتاحة.
			- **الخطوة 4** انقر فوق **إرسال** في شاشة **تقرير المشكلة**.

يتم تمكين الزر إرسال فقط إذا قمت بتحديد قيمة في مربع القائمة المنسدلة **تحديد المشكلة**.

تحصل على تنبيه إعالم على صفحة الهاتف على الويب تشير إلى ما إذا كان تم تحميل أداة اإلبالغ عن المشكالت (PRT (بنجاح أو ال.

# **اإلبالغ عن مشكالت الهاتف من لوحة التحكم في Webex**

يمكنك إصدار تقرير بمشكلة الهاتف عن بُعد من لوحة التحكم في Webex، بعد أن نجح الهاتف في الوصول إلى cloud Webex.

#### **قبل البدء**

- يمكنك الوصول إلى عرض العميل في [com.webex.admin://https./](https://admin.webex.com/)
- يمكنك الوصول إلى صفحة ويب إدارة الهاتف. ارجع إلى [الوصول](#page-126-0) إلى واجهة ويب الهاتف, في الصفحة .107
- <span id="page-427-0"></span>• تم تكوين أداة اإلبالغ عن المشكالت بنجاح. عنوان URL المحدد في حقل **قاعدة تحميل PRT** صالح. راجع، تكوين أداة [اإلبالغ](#page-200-0) عن [المشكالت](#page-200-0), في الصفحة .181

#### **اجراء**

- **الخطوة 1** من لوحة التحكم في Webex، قم بإنشاء تقرير مشكلة الهاتف.
- لمزيد من المعلومات، راجع دليل حلول [BroadWorks](https://www.cisco.com/c/en/us/td/docs/voice_ip_comm/cloudCollaboration/wx4bwks/Solution_Guide/wbxbw_b_solution-guide.html) Cisco for Webex.
	- **الخطوة 2** (اختياري) تحقق من حالة إنشاء PRT بأيّ من الطرق التالية:
- قم بالوصول إلى صفحة الويب الخاصة بإدارة الهاتف، وحدد **معلومات** > **الحالة** > **حالة PRT**. تُظهر **حالة إنشاء PRT** أن إنشاء *PRT* الذي تم تشغيله بواسطة لوحة التحكم كان ناجحًا وتوضح **حالة تحميل PRT** أن عملية التحميل ناجحة.
- <span id="page-427-1"></span>• على الهاتف، حدد **التطبيقات** > **الحالة** > **معلومات تقرير آخر مشكلة**. تعرض الشاشة حالة التقرير تم تحميله. وقت إنشاء التقرير ووقت تحميل التقرير واسم ملف PRT لها نفس القيمة الموضحة في صفحة ويب إدارة الهاتف.

عندما ال تنشئ PRT أو تعيد ضبط إعدادات المصنع للهاتف، فلن تظهر **معلومات تقرير آخر مشكلة**.

• قم بالوصول إلى لوحة التحكم في Desk Help Webex وتحقق من قيم إنشاء PRT. القيم متطابقة مع القيم المعروضة على الهاتف وعلى صفحة الويب الخاصة بإدارة الهاتف.

# **إعادة ضبط المصنع للهاتف من صفحة هاتف الويب**

يمكنك إجراء إعادة ضبط المصنع للهاتف من صفحة ويب الهاتف. تتم إعادة الضبط فقط إذا كان الهاتف في وضع الخمول. إذا لم يكن الهاتف في وضع الخمول، تعرض صفحة الويب الخاصة بالهاتف رسالة تفيد بأن الهاتف مشغول وأنك بحاجة إلى المحاولة مرة أخرى.

**قبل البدء**

يمكنك [الوصول](#page-126-0) إلى صفحة ويب إدارة الهاتف. ارجع إلى الوصول إلى واجهة ويب الهاتف<sub>،</sub> في الصفحة 107.

**اجراء**

- **الخطوة 1** حدد **معلومات** > **معلومات تصحيح األخطاء**.
- **الخطوة 2** في قسم **إعادة ضبط المصنع**، انقر فوق **إعادة ضبط المصنع**.

**الخطوة 3** انقر فوق **تأكيد إعادة ضبط المصنع**.

# **بدء إعادة ضبط المصنع باستخدام إعالم SIP**

يمكنك بدء عملية إعادة ضبط المصنع للهاتف عن بُعد عند حذف الهاتف من الخادم.

**اجراء**

لبدء إعادة ضبط المصنع، ابدأ رسالة إعالم SIP من الخادم إلى الهاتف، مع تحديد **الحدث** على أنه **reset-factory**. عند إعادة ضبط المصنع للهاتف باستخدام إعلام SIP، ستلاحظ الإعلامات ∏ التالية على شاشة الهاتف.

- <span id="page-428-0"></span>• إذا كان الهاتف خاملًا وال توجد به مكالمة نشطة أو لم يتم ترقية الهاتف، فستظهر رسالة **إعادة ضبط المصنع حسب طلب المسؤول**، ثم يتم إعادة تشغيل الهاتف إلكمال إعادة ضبط المصنع.
- إذا كان الهاتف مشغولًا بمكالمة نشطة أو يتم ترقية الهاتف، فستظهر رسالة، **سيتم إعادة ضبط المصنع للهاتف عندما يكون خاملًا بناءً على طلب المسؤول**. بعد أن يصبح الهاتف خاملًا، تظهر رسالة **إعادة ضبط المصنع حسب طلب المسؤول**، ثم يتم إعادة تشغيل الهاتف إلكمال إعادة ضبط المصنع.

# **تمكين إلظهار تنبيه كلمة المرور**

<span id="page-428-1"></span>يمكنك تمكين عرض تحذيرات كلمة المرور إلظهار تنبيه كلمة المرور على قائمة الهاتف وصفحة الويب الخاصة به. عند إعادة تشغيل الهاتف بعد إعادة ضبط المصنع، سيعرض الهاتف شاشة **تعيين كلمة المرور** والتي تطالب المستخدم بإعداد كلمة مرور المستخدم. هذا يعزز أمان الهاتف. عندما تقوم بإعداد كلمة مرور المستخدم من صفحة ويب إدارة الهاتف وقائمة الهاتف، تظهر أيقونة إلغاء القفل على الهاتف. ومع ذلك، إذا اختار المستخدم تخطي اإلعداد، فسيعرض الهاتف رسالة تفيد بوجود خطر أمني.

عندما لا يحتوي الهاتف على أي كلمة مرور للمستخدم أو المسؤول، تعرض صفحة الويب الخاصة بإدارة الهاتف أيقونة ''لم يتم تقديم كلمة مرور" في الزاوية اليسرى. كما تحتوي معلمة **كلمة مرور المستخدم** ومعلمة **كلمة مرور المسؤول** على أيقونتي "لم يتم توفير كلمة مرور" بجوار كل معلمة.

**قبل البدء**

• يمكنك الوصول إلى صفحة ويب إدارة الهاتف. ارجع إلى [الوصول](#page-126-0) إلى واجهة ويب الهاتف, في الصفحة .107

**اجراء**

**الخطوة 1** حدد **الصوت** > **النظام**.

**الخطوة 2** في قسم **تكوين النظام** ، قم بتعيين معلمة **عرض تحذيرات كلمة المرور** إلى **نعم**.

يمكنك أيضًا تمكين المعلمات في ملف تكوين الهاتف (xml.cfg(.

<Display\_Password\_Warnings ua="na">Yes</Display\_Password\_Warnings> القيمة االفتراضية: نعم

الخيارات: نعم|ال

عند تعيين المعلمة على **ال**، ال تظهر إعالمات كلمة المرور سواء على صفحة الويب أو على شاشة الهاتف. كما ال يتم إرسال مقاييس معلومات كلمة المرور إلى الخادم.

**الخطوة 3** عندما ترى أيقونتي "لم يتم توفير كلمة مرور" بجوار معلمة **كلمة مرور المستخدم** ومعلمة **كلمة مرور المسؤول**، انقر فوق عالمة التبويب **تغيير كلمة المرور** لتعيين كلمة المرور.

<span id="page-429-0"></span>عند تعيين كلمة مرور المستخدم وكلمة مرور المسؤول، تختفي المطالبة الموجودة بجانب الأزرار . عند تعيين كلتا كلمتي المرور ، تختفي جميع إعالمات كلمة المرور.

**الخطوة 4** انقر فوق **إرسال جميع التغييرات**.

# **إعادة تشغيل الهاتف من لوحة التحكم في Webex**

يمكنك إعادة تشغيل الهاتف من مركز التحكم في Webex عن بُعد، بعد أن نجح الهاتف في الوصول إلى cloud Webex. يمكنك فقط إعادة تشغيل هاتف في حالة الخمول. إذا كان قيد االستخدام، كما هو الحال في مكالمة، فال تتم إعادة تشغيل الهاتف.

**قبل البدء**

- يمكنك الوصول إلى عرض العميل في [com.webex.admin://https./](https://admin.webex.com/)
- يمكنك الوصول إلى صفحة ويب إدارة الهاتف. ارجع إلى [الوصول](#page-126-0) إلى واجهة ويب الهاتف, في الصفحة .107

#### **اجراء**

**الخطوة 1** من مركز التحكم في Webex، أعد تشغيل الهاتف.

لمزيد من المعلومات، راجع دليل حلول [BroadWorks](https://www.cisco.com/c/en/us/td/docs/voice_ip_comm/cloudCollaboration/wx4bwks/Solution_Guide/wbxbw_b_solution-guide.html) Cisco for Webex.

- **الخطوة 2** (اختياري) يمكنك التحقق من سبب إعادة التشغيل من خالل أيّ من الطرق التالية بعد إعادة تشغيل الهاتف بنجاح:
- قم بالوصول إلى صفحة ويب إدارة الهاتف، وحدد **المعلومات** > **الحالة** > **سجل إعادة التشغيل**. يظهر سبب إعادة التشغيل على أنه تم تشغيل السحابة.
- <span id="page-429-1"></span>• في الهاتف، حدد **التطبيقات** > **الحالة** > **محفوظات إعادة التشغيل**. تُظهر الشاشة **محفوظات إعادة التشغيل** أن إعادة التشغيل قيد تشغيل السحابة.

# **اإلبالغ عن مشكلة الهاتف عن بعد**

يمكنك بدء تقرير مشكلة الهاتف عن بعد. يُنشئ الهاتف تقرير مشكلة باستخدام أداة اإلبالغ عن المشكالت (PRT (من Cisco، مع وصف المشكلة "مشغل PRT عن بعد". إذا قمت بتكوين قاعدة تحميل لتقارير المشكالت، يقوم الهاتف بتحميل تقرير المشكلة وفقًا لقاعدة التحميل.

يمكنك االطالع على حالة إنشاء تقرير المشكلة وتحميله على صفحة ويب إدارة الهاتف. عندما يتم إنشاء تقرير مشكلة بنجاح، يمكنك تنزيل تقرير المشكلة من صفحة ويب إدارة الهاتف.

#### **اجراء**

لبدء تقرير مشكلة الهاتف عن بعد، ابدأ رسالة NOTIFY-SIP من الخادم إلى الهاتف، مع تحديد الحدث كـ gen-prt.

# **التقاط الحزم**

لأغراض استكشاف الأخطاء وإصلاحها، قد تحتاج إلى جمع التقاط حزمة من هاتف IP.

**قبل البدء**

يمكنك الوصول إلى صفحة ويب إدارة الهاتف. ارجع إلى [الوصول](#page-126-0) إلى واجهة ويب الهاتف, في الصفحة .107

**اجراء**

<span id="page-430-1"></span><span id="page-430-0"></span>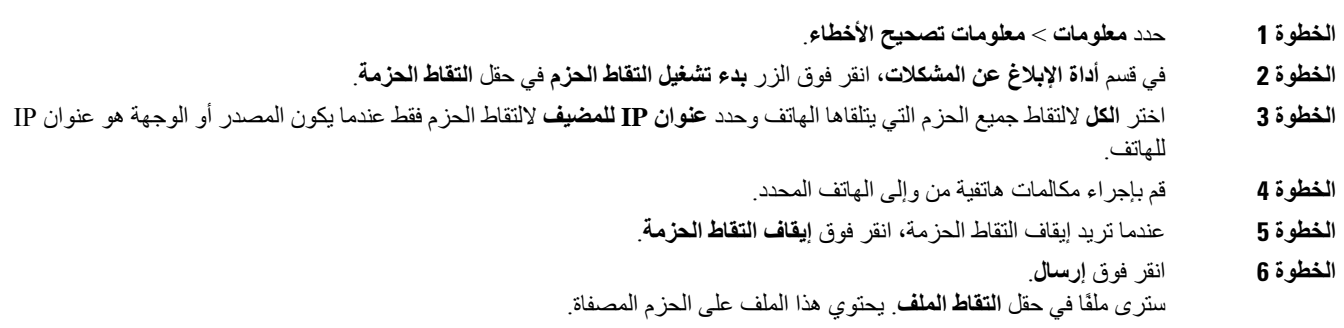

# **تلميحات حول استكشاف مشكالت جودة الصوت وإصالحها**

عندما تالحظ وجود تغييرات كبيرة ومستمرة للقياسات، استخدم الجدول التالي لمعرفة معلومات عامة حول استكشاف المشكالت وإصالحها.

**الجدول :72 التغييرات التي تحدث لقياسات جودة الصوت**

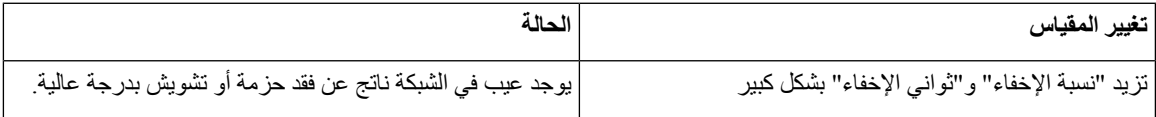

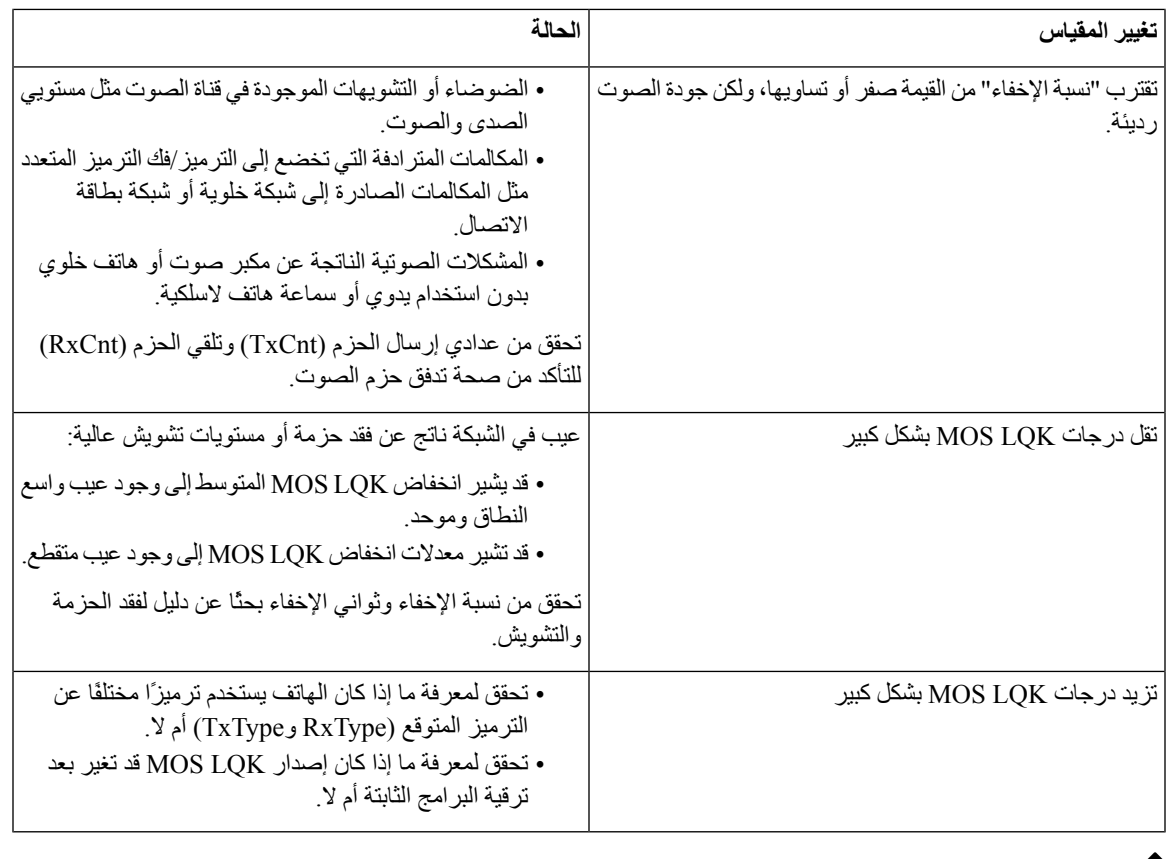

 $\mathscr{D}_{\mathbf{z}}$ 

**مالحظة** ال يعتد بقياسات جودة الصوت في تفسير سبب الضوضاء أو التشويه، بل يعتد بها فقط عند فقدان اإلطارات.

### **سلوك الهاتف خالل أوقات الذروة على الشبكة**

يمكن أن يؤثر أي شيء يؤدي إلى تدهور أداء الشبكة على صوت هاتف IP Cisco الفيديو وفي بعض الحاالت، يمكن أن يتسبب في إسقاط المكالمة. يمكن أن تشمل المصادر المؤدية لسوء جودة الشبكة، على سبيل المثال ال الحصر، األنشطة التالية:

- المهام اإلدارية، مثل إجراء فحص على منفذ داخلي أو فحص أمان
	- الهجمات التي تحدث على شبكتك، مثل هجمة "رفض الخدمة"

<span id="page-431-0"></span>للحد من اآلثار السلبية التي تتعرض لها الهواتف أو التخلص منها، جدوِل المهام اإلدارية للشبكة خالل وقت ال تكون فيه الهواتف قيد االستخدام أو استبعد الهواتف من االختبار.

# **أين تجد معلومات إضافية**

إذا كانت لديك أسئلة إضافية حول استكشاف أخطاء هاتفك وإصلاحها، فراجع الأسئلة الشائعة حول استكشاف الأخطاء وإصلاحها في الهواتف ذات األنظمة األساسية المتعددة لسلسلة هواتف *IP Cisco* أرقام *6800* و*7800* و*8800* في موقع ويب Cisco التالي:

[https://www.cisco.com/c/en/us/support/collaboration-endpoints/ip-phone-8800-series-multiplatform-firmware/](https://www.cisco.com/c/en/us/support/collaboration-endpoints/ip-phone-8800-series-multiplatform-firmware/products-tech-notes-list.html) [products-tech-notes-list.html](https://www.cisco.com/c/en/us/support/collaboration-endpoints/ip-phone-8800-series-multiplatform-firmware/products-tech-notes-list.html)
[https://www.cisco.com/c/en/us/support/collaboration-endpoints/ip-phone-7800-series-multiplatform-firmware/](https://www.cisco.com/c/en/us/support/collaboration-endpoints/ip-phone-7800-series-multiplatform-firmware/products-tech-notes-list.html) [products-tech-notes-list.html](https://www.cisco.com/c/en/us/support/collaboration-endpoints/ip-phone-7800-series-multiplatform-firmware/products-tech-notes-list.html)

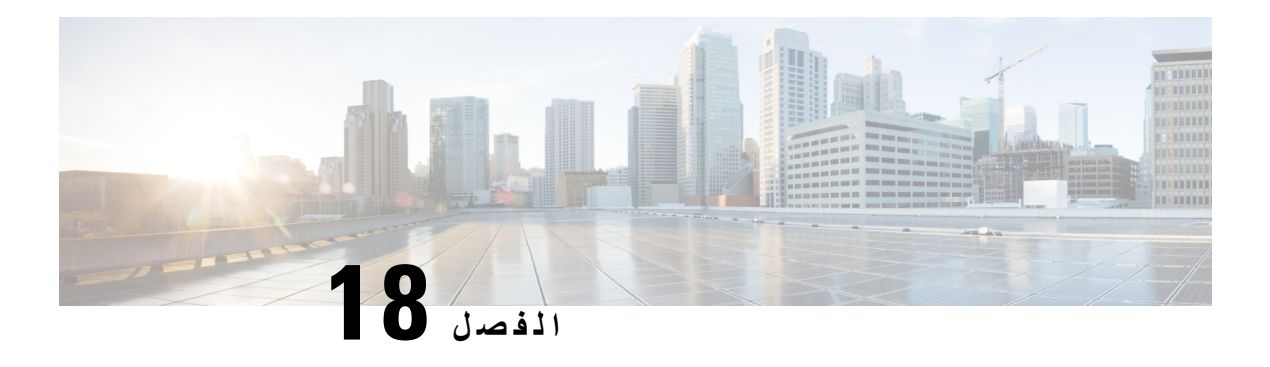

## **مراقبة أنظمة الهواتف**

- نظرة عامة على مراقبة أنظمة [الهواتف](#page-434-0), في الصفحة 415
	- حالة هاتف IP [Cisco,](#page-434-1) في الصفحة 415
		- أسباب إعادة التمهيد, في [الصفحة](#page-439-0) 420

## **نظرة عامة على مراقبة أنظمة الهواتف**

<span id="page-434-0"></span>يمكنك عرض مجموعة متنوعة من المعلومات المتعلقة بالهاتف باستخدام قائمة حالة الهاتف الموجودة على الهاتف وصفحات الهاتف على الويب. وتشمل هذه المعلومات ما يلي:

- معلومات الجهاز
- معلومات إعداد الشبكة
	- إحصائيات الشبكة
	- سجالت األجهزة
	- إحصائيات التدفق

<span id="page-434-1"></span>يصف الفصل المعلومات التي يمكنك الحصول عليها من صفحة الهاتف على الويب. يمكنك استخدام هذه المعلومات لمراقبة تشغيل الهاتف عن بُعد والمساعدة في استكشاف المشكالت وإصالحها.

## **حالة هاتف IP Cisco**

تصف األقسام التالية كيفية عرض معلومات الطراز ورسائل الحالة وإحصاءات الشبكة على هاتف IP Cisco .

- معلومات الطراز: يعرض معلومات األجهزة والبرامج المتعلقة بالجهاز.
- قائمة الحالة: يوفر إمكانية الوصول إلى الشاشات التي تعرض رسائل الحالة وإحصاءات الشبكة واإلحصاءات الخاصة بالمكالمة الحالية.

يمكنك استخدام المعلومات التي يتم عرضها على هذه الشاشات لمراقبة تشغيل الهاتف والمساعدة في استكشاف المشكالت وإصالحها. يمكنك أيضًا الحصول على الكثير من هذه المعلومات وعلى غيرها من المعلومات ذات الصلة، وذلك من خالل صفحة ويب الهاتف عن بُعد.

### **عرض نافذة معلومات الهاتف**

**اجراء**

- **الخطوة 1** اضغط على المفتاح المرن **إعدادات** .
	- **الخطوة 2** حدد **الحالة** > **معلومات المنتج**.

إذا كان المستخدم متصالً بخادم آمن أو مصادق، فسيتم عرض أيقونة مقابلة (قفل أو شهادة) في "شاشة معلومات الهاتف" على يمين خيار الخادم. إذا كان المستخدم غير متصل بخادم آمن أو مصادق، فلن تظهر األيقونة.

قد تُظهر شاشة **معلومات المنتج** المعلومات التالية:

- اسم المنتج
- الرقم المسلسل
- عنوان MAC
- إصدار البرنامج
- إصدار التكوين
- يتم عرض المعلومات فقط عندما يتم تكوينها في ملف التكوين (xml.cfg(.
	- إصدار الجهاز
	- VID) معرف اإلصدار)
		- الشهادة
		- التخصيص
	- **الخطوة 3** للخروج من شاشة "معلومات الطراز"، اضغط على .

### **عرض معلومات الهاتف**

**اجراء**

للتحقق من حالة هاتف Phone IP Cisco الحالية، انقر فوق عالمة تبويب **معلومات**.

تعرض عالمة تبويب "معلومات" معلومات حول جميع امتدادات الهاتف، بما في ذلك إحصاءات الهاتف وحالة التسجيل.

## **عرض حالة الهاتف**

**اجراء**

- **الخطوة 1** اضغط على **اإلعدادات**. **الخطوة 2** حدد **الحالة** > **حالة الهاتف** > **حالة الهاتف**. يمكنك عرض المعلومات التالية:
- **الوقت المنقضي** إجمالي الوقت المنقضي منذ آخر إعادة تمهيد للنظام • **Tx) حزم)** - الحزم المرسلة من الهاتف.
	- **Rx) الحزم)** الحزم المستلمة من الهاتف.

### **عرض رسائل الحالة على الهاتف**

#### **اجراء**

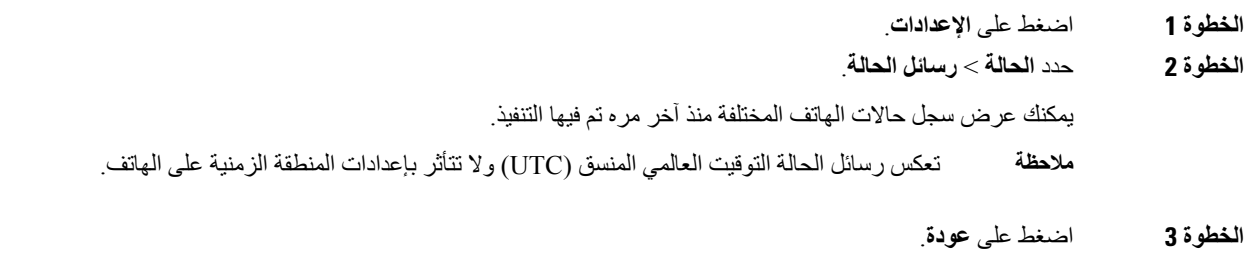

### **عرض حالة التنزيل**

يمكنك عرض حالة التنزيل من صفحة الويب الخاصة بالهاتف عندما يواجه المستخدم صعوبات في تسجيل الهاتف.

#### **قبل البدء**

يمكنك الوصول إلى صفحة ويب إدارة الهاتف. ارجع إلى [الوصول](#page-126-0) إلى واجهة ويب الهاتف, في الصفحة .107

**اجراء**

**الخطوة 1** حدد **المعلومات** > **حالة التنزيل**.

**الخطوة 2** اعرض ترقية البرنامج الثابت والتوفير وتفاصيل حالة المرجع المصدق المخصصة كما هو موضح في **حالة ترقية البرنامج الثابت**، و**حالة التوفير**، و**حالة المرجع المصدق المخصصة**، و**حالة الشاشة**.

**الخطوة 3** اعرض تفاصيل حالة تجديد شهادة التصنيع المثبتة (MIC (في قسم **حالة تحديث شهادة MIC**.

### **تحديد عنوان IP الخاص بالهاتف**

يقوم خادم DHCP بتعيين عنوان IP، لذا يجب إعادة تشغيل الهاتف وتوصيله بالشبكة الفرعية.

**قبل البدء**

يمكنك الوصول إلى صفحة ويب إدارة الهاتف. ارجع إلى [الوصول](#page-126-0) إلى واجهة ويب الهاتف, في الصفحة .107

**اجراء**

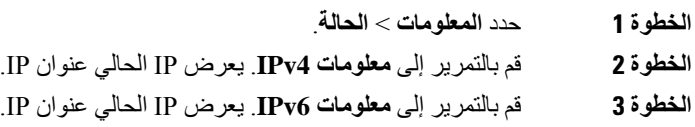

### **عرض حالة الشبكة**

**اجراء**

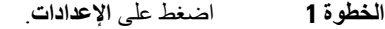

**الخطوة 2** حدد **الحالة** > **حالة الشبكة**.

يمكنك عرض المعلومات التالية:

• **نوع الشبكة** — اإلشارة إلى نوع اتصال الشبكة المحلية (LAN (الذي يستخدمه الهاتف.

- **حالة الشبكة** اإلشارة إلى ما إذا كان الهاتف متصالً بشبكة.
- **حالة 4IPv** عنوانIP للهاتف. يمكنك االطالع على معلومات حول عنوانIP ونوع العنونة وحالةIP وقناع الشبكة الفرعية والموجه االفتراضي وخادم اسم المجال (DNS( 1 وDNS رقم 2 للهاتف.
- **حالة 6IPv** عنوانIP للهاتف. يمكنك االطالع على معلومات حول عنوانIP ونوع العنونة وحالةIP وقناع الشبكة الفرعية والموجه االفتراضي وخادم اسم المجال (DNS( 1 وDNS رقم 2 للهاتف.
	- **معرف VLAN** معرف VLAN للهاتف.
	- **عنوان MAC** عنوان فريد للتحكم في الوصول إلى الوسائط (MAC (للهاتف.
		- **اسم المضيف** عرض اسم المضيف الحالي المعين للهاتف.
	- **المجال** عرض اسم مجال الشبكة الخاص بالهاتف المجال االفتراضي: com.cisco
		- **ارتباط منفذ التحويل** حالة منفذ التحويل.

• **تكوين منفذ التحويل** — يشير إلى سرعة وازدواج منفذ الشبكة.

### **مراقبة جودة الصوت**

لقياس جودة صوت المكالمات المرسلة والمستلمة داخل الشبكة، تستخدم هواتف Phone IP Cisco هذه القياسات اإلحصائية المستندة إلى أحداث اإلخفاء. يعمل DSP على تشغيل إطارات اإلخفاء نظرًا لفقدان إطار القناع أثناء تدفق حزمة الصوت.

- قياسات نسبة اإلخفاء تعرض نسبة إطارات اإلخفاء عبر إجمالي إطارات الكالم. تُحسب نسبة اإلخفاء الفاصلة كل 3 ثوان.ٍ
- قياسات الثانية المخفية تعرض عدد الثواني التي يعمل خاللها DSP على تشغيل إطارات اإلخفاء نظرًا لفقدان اإلطارات. تُعد "الثانية المخفية بدرجة كبيرة" ثانية يعمل خاللها DSP على تشغيل نسبة تزيد عن خمسة في المئة من إطارات اإلخفاء.

 $\label{eq:1} \bigotimes_{\mathbb{Z}} \mathbb{Z}^2$ 

تُعد نسبة اإلخفاء وثواني اإلخفاء قياسين أساسيين يستندان إلى فقدان اإلطارات. تشير نسبة اإلخفاء بالقيمة صفر إلى أن شبكة IP تعمل على توصيل اإلطارات والحزم في الوقت المحدد دون فقدان. **مالحظة**

يمكنك الوصول إلى قياسات جودة الصوت من IP Cisco باستخدام شاشة "إحصاءات المكالمة" أو باستخدام "إحصاءات التدفق" عن بُعد.

### **عرض شاشة إحصاءات المكالمات**

يمكنك الوصول إلى قائمة **إحصاءات المكالمات** على الهاتف لعرض معلومات تفصيلية عن المكالمات األخيرة. على سبيل المثال، نوع المكالمة واسم المتصل ورقم المتصل.

**اجراء**

- **الخطوة 1** اضغط على المفتاح المرن **إعدادات** .
- **الخطوة 2** حدد **الحالة** > **حالة الهاتف** > **إحصاءات المكالمة**.
- **الخطوة 3** للخروج من قائمة الحالة، اضغط على **رجوع** .

#### **حقول إحصاءات المكالمات**

يصف الجدول التالي العناصر المعروضة على شاشة "إحصاءات المكالمة".

#### **الجدول :73 عناصر إحصاءات المكالمة لهاتف IP Cisco**

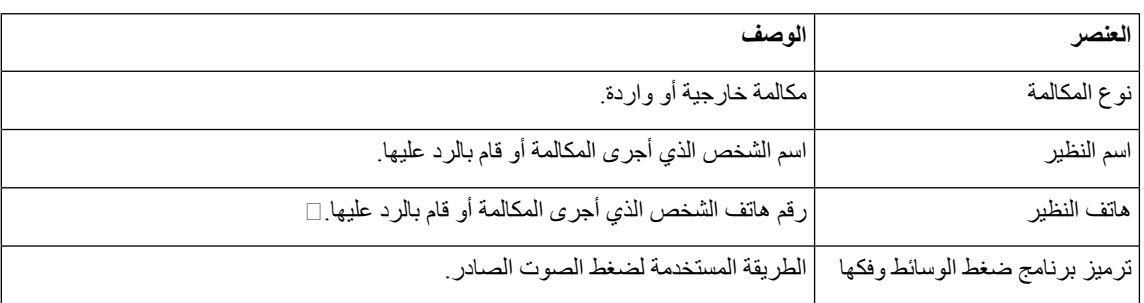

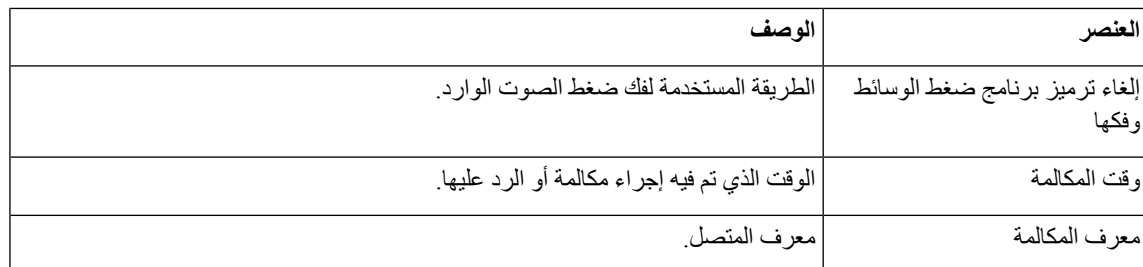

## **عرض حالة التخصيص في أداة التكوين المساعدة**

بعد اكتمال تنزيل RC من خادم EDOS، يمكنك عرض حالة التخصيص للهاتف باستخدام واجهة الويب.

- فيما يلي أوصاف حاالت التخصيص عن بُعد:
- فتح تم تمهيد الهاتف ألول مرة ولم يتم تكوينه.
- تم إحباط تم إحباط التخصيص عن بُعد بسبب إدارة الحسابات األخرى مثل خيارات DHCP.
	- معلق تم تنزيل ملف التعريف من خادم EDOS.
	- معلق مخصص قام الهاتف بتنزيل عنوان URL إلعادة التوجيه من خادم EDOS.
- تم الحصول عليه في ملف التعريف الذي تم تنزيله من خادم EDOS، يوجد عنوان URL إلعادة التوجيه لتكوين التوفير. في حالة نجاح تنزيل عنوان URL إلعادة التوجيه من خادم التوفير، يتم عرض هذه الحالة.
	- غير متوفر توقف التخصيص عن بُعد ألن خادم EDOS استجاب بملف توفير فارغ وكانت استجابة HTTP 200 موافق.

### **اجراء**

**الخطوة 1** في صفحة ويب الهاتف، حدد **تسجيل دخول المسؤول** > **المعلومات** > **الحالة**. **الخطوة 2** في قسم **معلومات المنتج**، يمكنك عرض حالة تخصيص الهاتف في حقل **التخصيص**. في حالة فشل أي توفير، يمكنك عرض التفاصيل في قسم **حالة التوفير** في نفس الصفحة.

## **أسباب إعادة التمهيد**

يخزن الهاتف الأسباب الخمسة الأخيرة لتحديث الهاتف أو إعادة تشغيله. عند إعادة تعيين الهاتف إلى افتراضيات المصنع، يتم حذف هذه المعلومات.

<span id="page-439-0"></span>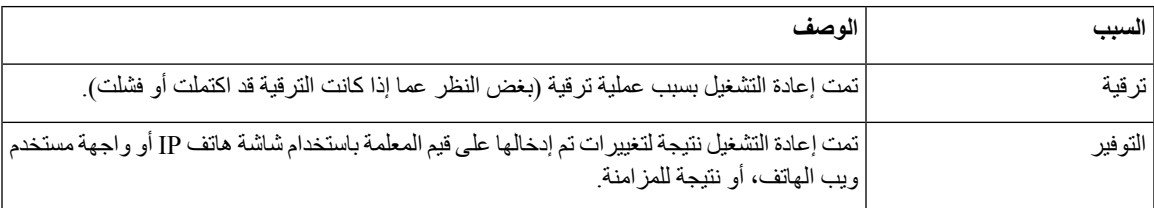

يصف الجدول التالي أسباب إعادة التشغيل والتحديث في هاتف Phone IP Cisco.

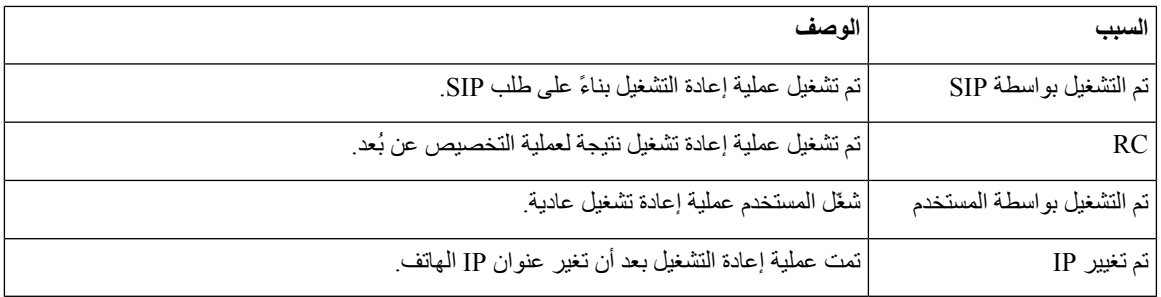

يمكنك مراجعة سجل إعادة التشغيل كما يلي:

• من واجهة مستخدم ويب الهاتف

• من شاشة هاتف IP

(admin/status.xml/*phoneIP*//:http أو status.xml/*phoneIP*//:http) الهاتف حالة تفريغ ملف من•

## **سجل إعادة التشغيل على واجهة مستخدم ويب الهاتف**

في صفحة **معلومات** > **حالة النظام** يعرض قسم **تاريخ إعادة التشغيل** تاريخ إعادة تشغيل الجهاز وآخر خمسة تواريخ وأوقات إلعادة التشغيل وسبب إعادة التشغيل. يعرض كل حقل سبب إعادة التشغيل وطابعًا زمنيًا يشير إلى وقت حدوث إعادة التشغيل.

على سبيل المثال:

Reboot Reason 1: [08/13/14 06:12:38] User Triggered Reboot Reason 2: [08/10/14 10:30:10] Provisioning Reboot Reason 3: [08/10/14 10:28:20] Upgrade

يتم عرض تاريخ إعادة التشغيل بترتيب زمني؛ ويتم عرض سبب آخر عملية إعادة تحديث في **سبب إعادة التحديث** .**1**

### **سجل إعادة التشغيل على شاشة هاتف IP Cisco**

اضغط على مفتاح **اإلعدادات**. استخدم مفاتيح التنقل للتمرير والتحديد خالل قائمتي **الحالة** > **سجل إعادة التشغيل**. في نافذة "سجل إعادة التشغيل"، يمكنك التمرير خالل إدخاالت إعادة التشغيل التي يتم عرضها بترتيب زمني عكسي، وذلك على نحوٍ مشابه للتسلسل الذي يتم عرضه على واجهة مستخدم الهاتف على الويب.

### **سجل إعادة التشغيل في ملف تفريغ الحالة**

يتم تخزين سجل إعادة التشغيل في ملف تفريغ الحالة (http//:*>address\_IP\_phone<*/xml.status/admin(.

في هذا الملف، العالمات **1\_Reason\_Reboot** إلى **3\_Reason\_Reboot** تخزن سجل إعادة التشغيل، على النحو الموضح في هذا المثال:

```
Reboot History>>
<Reboot_Reason_1>[08/10/14 14:03:43]Provisioning</Reboot_Reason_1>
<Reboot_Reason_2>[08/10/14 13:58:15]Provisioning</Reboot_Reason_2>
<Reboot_Reason_3>[08/10/14 12:08:58]Provisioning</Reboot_Reason_3>
                                                  <Reboot_Reason_4>
                                                  <Reboot_Reason_5>
                                                 </<Reboot_History
```
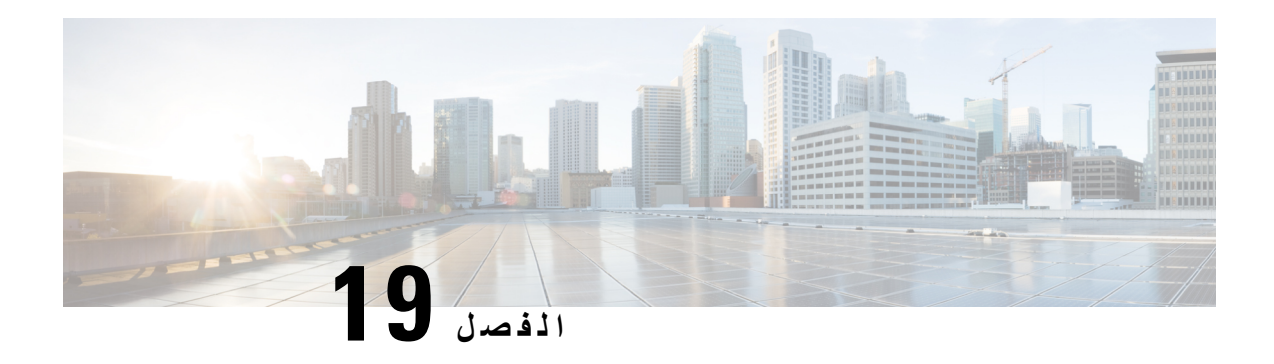

## **الصيانة**

• إعادة التعيين [األساسية](#page-442-0), في الصفحة 423

## **إعادة التعيين األساسية**

يوفر إعادة التعيين الأساسي لهاتف Cisco IP طريقة للاسترداد عندما يواجه الهاتف خطأ. توفر إعادة التعيين طريقة لإعادة تعيين أو استعادة إعدادات التكوين واألمان المختلفة.

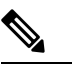

**مالحظة** عند إعداد مكالمات الطوارئ، يطلب الهاتف موقعًا محدَّثًا عندما يعيد شخص تشغيل الهاتف.

يصف الجدول التالي طرق إجراء إعادة تعيين رئيسية. يمكنك إعادة تعيين الهاتف باستخدام أي من هذه العمليات بعد بدء تشغيل الهاتف. اختر العملية المتاحة لحالتك.

#### **الجدول :74 طرق عملية إعادة التعيين األساسية**

<span id="page-442-0"></span>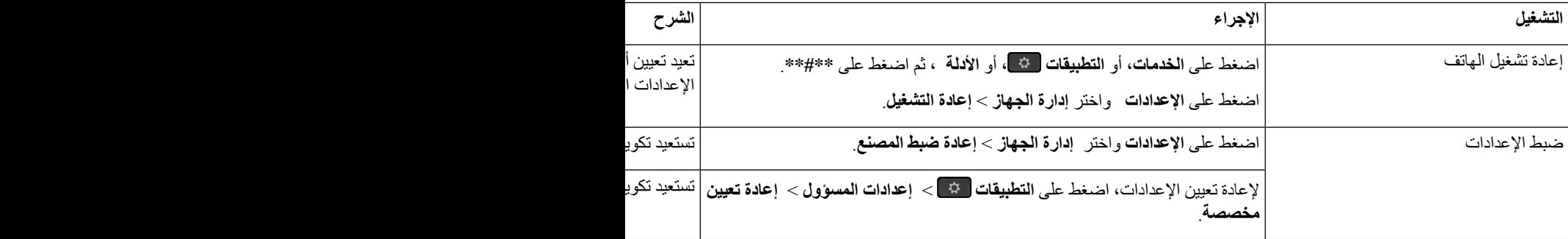

عند إعداد مكالمات الطوارئ، يطلب الهاتف موقعًا محدَّثًا عندما تقوم باإلجراءات التالية: **مالحظة**

- تسجيل الهاتف بواسطة خادم االتصال.
- إعادة تشغيل الهاتف (الهاتف مسجل).
- تغيير واجهة الشبكة المستخدمة لتسجيل SIP.
	- تغيير عنوان IP للهاتف.

### **إعادة تعيين إعدادات المصنع للهاتف باستخدام لوحة المفاتيح**

استخدم الخطوات التالية إلعادة تعيين الهاتف إلى اإلعدادات االفتراضية باستخدام لوحة مفاتيح الهاتف.

لديك طريقتان إلجراء إعادة ضبط المصنع باستخدام لوحة المفاتيح:

• **أسلوب 1** (موصى به): اضغط على **#** > **123456789\*#0**

• **األسلوب** :**2** اضغط على **0** > **#369**

#### **قبل البدء**

يجب معرفة ما إذا كان إصدار هاتفك إصدار جهاز أصليًا أو ما إذا كان تم تحديث الجهاز وإعادة إصداره.

**اجراء**

- **الخطوة 1** افصل الهاتف:
- إذا كنت تستخدم PoE، فافصل كبل LAN. • إذا كنت تستخدم مكعب الطاقة، فافصله.
	- **الخطوة 2** انتظر 5 ثوان.ٍ
	- **الخطوة 3** قم بأحد اإلجراءات التالية:
- **أسلوب** :**1** اضغط مع االستمرار على **#** وأعد توصيل الهاتف. • **األسلوب** :**2** اضغط مع االستمرار على **0** وأعد توصيل الهاتف.
- **الخطوة 4** في إصدارات األجهزة األقدم، يضيء زر كتم الصوت. انتظر حتى يتم إيقاف تشغيل زر كتم الصوت.
	- **الخطوة 5** قم بأحد اإلجراءات التالية:
	- **األسلوب** :**1** اضغط على **123456789\*#0** في تسلسل. بعد الضغط على هذه األزرار، يُكمل الهاتف عملية إعادة تعيين إعدادات المصنع. إذا ضغطت على الأزرار بدون ترتيب، ستجد أن الهاتف يعمل بشكل عادي<sub>.</sub>
- **تنبيه** ال توقف تشغيل الهاتف حتى يُكمل عملية إعادة تعيين إعدادات المصنع، وتظهر الشاشة الرئيسية.
- **األسلوب** :**2** اضغط على **#369** في تسلسل. بعد الضغط على هذه الأزرار، يظل الهاتف على نفس الشاشة، وتتغير جميع مؤشرات LED إلى اللون الأخضر الثابت.
	- **الخطوة 6** إذا كنت تستخدم الأ**سلوب 2**، فقم بتوصيل الهاتف وتوصيله مره أخرى لإعادة تمهيده. بعد إعادة تمهيد الهاتف، تظهر الشاشة الرئيسية.

### **إجراء إعادة تعيين إعدادات المصنع من قائمة الهاتف**

**اجراء**

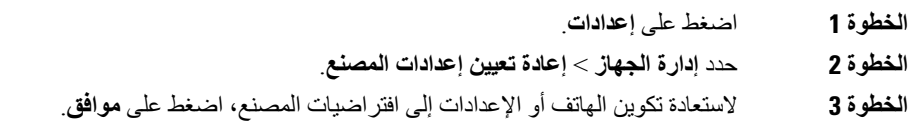

### **إعادة ضبط المصنع للهاتف من صفحة هاتف الويب**

يمكنك إعادة هاتفك إلى إعدادات الشركة المصنعة األصلية من صفحة ويب الهاتف. بعد إعادة ضبط الهاتف، يمكنك إعادة تكوينه.

**اجراء**

قم بإعادة ضبط هاتفك من صفحة الويب الخاصة بالهاتف بإحدى الطرق:

```
• أدخل عنوان URL في مستعرض ويب مدعوم وانقر فوق تأكيد إعادة ضبط المصنع.
                                                                               يمكنك إدخال عنوان URL بالتنسيق:
                                                             http://<Phone IP>/admin/factory-reset
                                                                                                         حيث:
                                                                            IP Phone = عنوان IP الفعلي لهاتفك.
                                                               /admin = مسار الوصول إلى صفحة المسؤول بهاتفك.
     reset-factory = األمر الذي تحتاج إلى إدخاله في صفحة الويب الخاصة بالهاتف إلعادة ضبط هاتفك على إعدادات المصنع.
• على صفحة ويب الهاتف، حدد تسجيل دخول المسؤول > خيارات متقدمة > المعلومات > معلومات التصحيح. انقر فوق إعادة ضبط
    المصنع في قسم إعادة ضبط المصنع وقم بتأكيد رسالة إعادة ضبط المصنع في الشاشة التالية. انقر فوق إرسال جميع التغييرات.
```
### **تحديد مشكالت الهاتف بعنوان URL في صفحة ويب الهاتف**

عندما ال يعمل الهاتف أو ال يتم تسجيله، فقد يكون السبب في ذلك خطأ في الشبكة أو أي تكوين خاطئ. لتحديد السبب، أضف عنوان IP محددًا أو اسم مجال إلى صفحة مسؤول الهاتف. بعد ذلك، حاول الوصول حتى يتمكن الهاتف من اختبار اتصال الوجهة وعرض السبب.

**اجراء**

في مستعرض ويب مدعوم، أدخل عنوان URL يتكون من عنوان IP الخاص بهاتفك وعنوان IP الوجهة الذي تريد اختبار اتصاله. أدخل عنوان URL باستخدام التنسيق:

:حيث ،>http:/<Phone IP>/admin/ping?<ping destination

*<IP Phone* = *<*عنوان IP الفعلي للهاتف الخاص بك.

*/admin* = المسار إلى صفحة مسؤول الوصول بهاتفك. *<destination ping* = *<*أي عنوان IP أو اسم مجال تريد اختبار اتصاله. تسمح وجهة ping فقط بالأحرف الأبجدية الرقمية، "-"، و"\_" (الشرط السفلية)<sub>.</sub> بخلاف ذلك، يظهر الهاتف خطأ على صفحة الويب<sub>.</sub> إذا كانت *<destination ping <*تتضمن مسافات، يستخدم الهاتف الجزء األول فقط من العنوان كوجهة اختبار االتصال. على سبيل المثال، إلجراء اختبار ping على عنوان :192.168.1.1

http://<Phone IP>/admin/ping?192.168.1.1

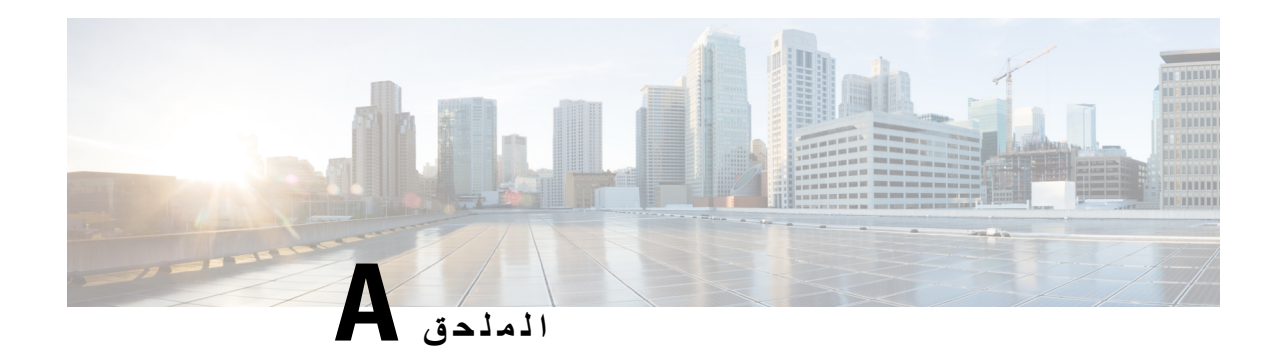

## **التفاصيل الفنية**

- [بروتوكوالت](#page-446-0) الشبكة, في الصفحة 427
- سلوك الهاتف خالل أوقات الذروة على الشبكة, في [الصفحة](#page-448-0) 429
	- تكوين SIP وNAT, في [الصفحة](#page-448-1) 429
	- [بروتوكول](#page-453-0) اكتشاف Cisco, في الصفحة 434
		- [MED-LLDP,](#page-453-1) في الصفحة 434
- تحليل سياسة الشبكة النهائية وجودة الخدمة [\(QoS\(,](#page-458-0) في الصفحة 439

## **بروتوكوالت الشبكة**

تدعم هاتف 8832 Phone Conference Phone IP Cisco العديد من بروتوكوالت شبكة Cisco القياسية على مستوى الصناعة والتي تعد ضرورية لالتصاالت الصوتية. ويقدم الجدول التالي نظرة عامة عن بروتوكوالت الشبكة التي تدعمها الهواتف.

#### **الجدول :75 بروتوكوالت الشبكة المدعومة على هاتف مؤتمر IP Cisco**

<span id="page-446-0"></span>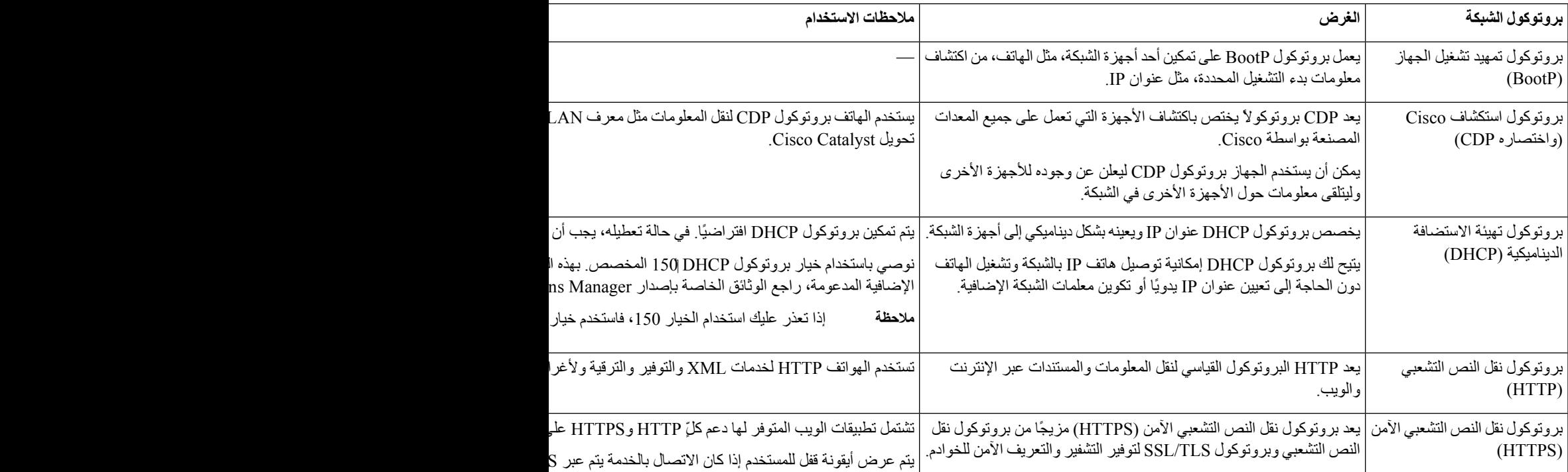

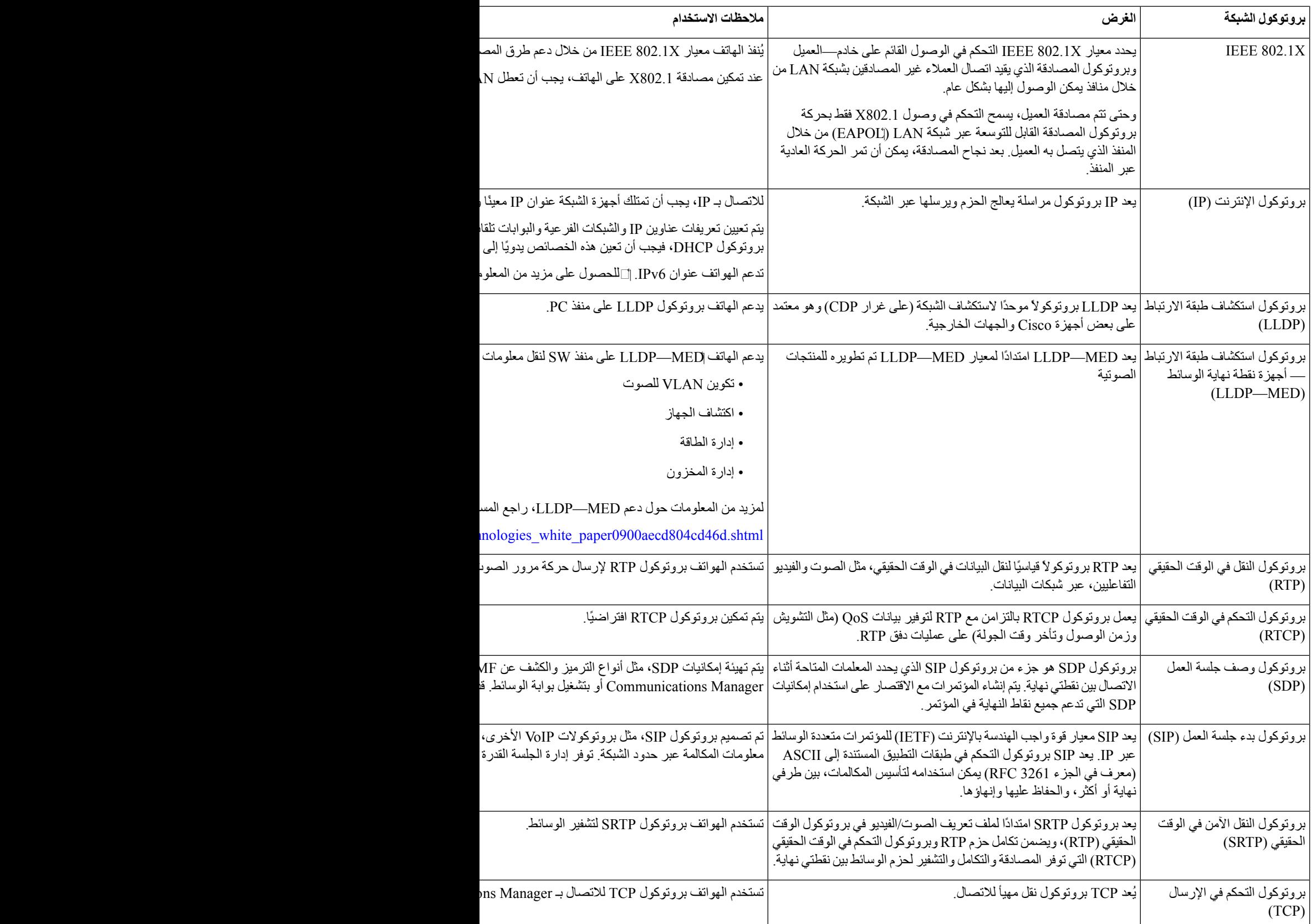

<span id="page-448-1"></span><span id="page-448-0"></span>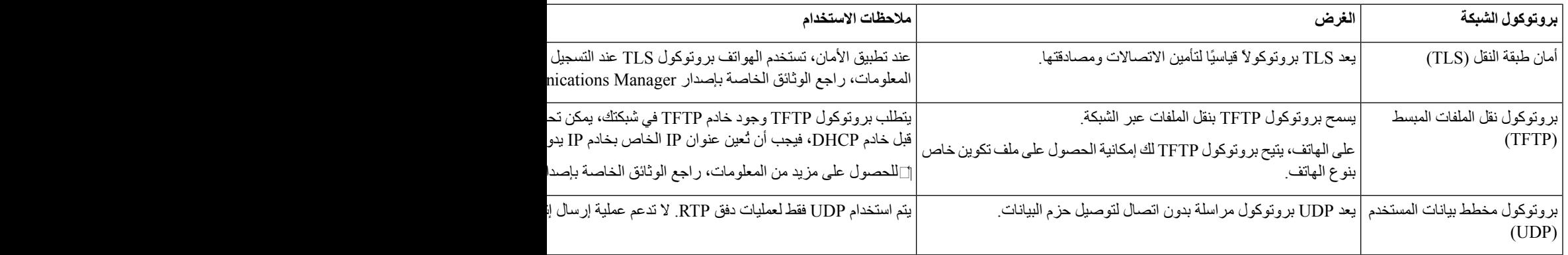

# **سلوك الهاتف خالل أوقات الذروة على الشبكة**

أي شيء يقلل من أداء الشبكة يمكن أن يؤثر على صوت الهاتف، وفي بعض الحاالت، يمكن أن يتسبب في انقطاع المكالمة. يمكن أن تشمل المصادر المؤدية لسوء جودة الشبكة، على سبيل المثال لا الحصر، الأنشطة التالية:

- المهام اإلدارية، مثل إجراء فحص على منفذ داخلي أو فحص أمان.
	- الهجمات التي تحدث على شبكتك، مثل هجمة "رفض الخدمة.

## **تكوين SIP وNAT**

### **Cisco IP وهاتف SIP**

يستخدم هاتف IP Cisco بروتوكول بدء الجلسة (SIP(، والذي يسمح بالتشغيل المتداخل مع جميع موفري خدمات تكنولوجيا المعلومات الذين يدعمون SIP. إن SIP هو بروتوكول إشارة محدد من قبل IETF يتحكم في جلسات االتصال الصوتي في شبكة IP.

يعالج SIP إرسال اإلشارات وإدارة الجلسة داخل شبكة الهاتفية الحزمية. إرسال اإلشارات يسمح بنقل معلومات المكالمة عبر حدود الشبكة. إدارة الجلسات يتحكم في سمات المكالمة الشاملة.

في عمليات توزيع هاتفية IP التجارية النموذجية، تمر كل المكالمات عبر خادم وكيل SIP. يسمى الهاتف المستقبل خادم وكيل مستخدم SIP (UAS(، بينما يسمى الهاتف الطالب عميل وكيل المستخدم (UAC(.

توجيه رسائلSIPديناميكي. إذا تلقى وكيلSIP طلبًا منUAS لالتصال ولكن ال يمكنه تحديد موقع UAC، يقوم الوكيل بإعادة توجيه الرسالة إلى وكيل SIP آخر في الشبكة. عندما يتم تحديد موقع UAC، فإن مسارات االستجابة تعود إلى UAS، وتتصل جهازي UA باستخدام جلسة مباشرة من نظير إلى نظير. تنقل حركة الصوت بين UAs عبر المنافذ المعينة ديناميكيًا باستخدام بروتوكول الوقت الحقيقي (RTP(.

ينقل RTP البيانات في الوقت الفعلي مثل الصوت والفيديو؛ ال تضمن RTP تسليم البيانات في الوقت الفعلي. يوفر RTP آليات لتطبيقات اإلرسال واالستقبال لدعم تدفق البيانات. عادةً ما يتم تشغيل RTP أعلى UDP.

### **TCP عبر SIP**

لضمان االتصاالت الموجهة للدولة، يمكن أن يستخدم هاتف IP Cisco بروتوكول TCP كبروتوكول نقل لـ SIP. يوفر هذا البروتوكول التسليم المضمون الذي يضمن إعادة إرسال الحزم المفقودة. يضمن TCP أيضًا استالم حزم SIP بنفس الترتيب الذي تم إرسالها به.

يتغلب TCP على مشكلة حظر منافذ UDP بواسطة جدران حماية الشركة. مع TCP، ال يلزم فتح المنافذ الجديدة أو إسقاط الحزم، ألن TCP قيد الاستخدام بالفعل للأنشطة الأساسية، مثل تصفح الإنترنت أو التجارة الإلكترونية.

### **تكرار وكيل SIP**

يمكن لخادم وكيل SIP متوسط التعامل مع عشرات اآلالف من المشتركين. يسمح خادم النسخ االحتياطي بإيقاف تشغيل الخادم النشط مؤقتًا للصيانة. يدعم الهاتف استخدام خوادم النسخ االحتياطي لتقليل أو القضاء على انقطاع الخدمة.

هناك طريقة بسيطة لدعم التكرار الوكيل وهي تحديد خادم وكيل SIP في ملف تعريف تكوين الهاتف. يرسل الهاتف استعالم NAPTR DNS أو SRV إلى خادم DNS. في حالة تكوينه، يقوم خادم DNS بإرجاع سجالت SRV التي تحتوي على قائمة من الخوادم للمجال، مع أسماء المضيفين والأولوية ومنافذ الاستماع وما إلى ذلك. يحاول الهاتف الاتصال بالخوادم بترتيب الأولوية. الخادم ذو الرقم الأقل له أولوية أعلى. يتم دعم ما يصل إلى ستة سجالت NAPTR والثانية عشرة في سجالت SRV في االستعالم.

عندما يفشل الهاتف في الاتصال بالخادم الأساسي، يمكن للهاتف تجاوز الفشل إلى خادم ذي أولوية أقل. إذا تم تكوينه، يمكن للهاتف استعادة االتصال مرة أخرى إلى الخادم األساسي. دعم تجاوز الفشل وإعادة الفشل بين الخوادم ببروتوكوالت نقل SIP مختلفة. ال يقوم الهاتف بإرجاع الفشل للخادم الأساسي أثناء مكالمة نشطة حتى تنتهي المكالمة ويتم استيفاء شروط تجاوز الفشل.

#### **مثال على سجالت الموارد من خادم DNS**

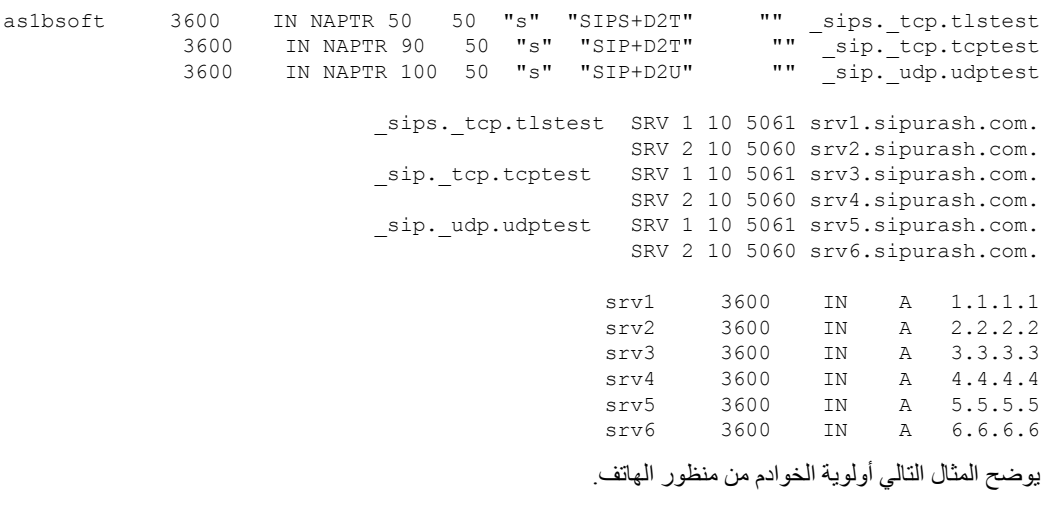

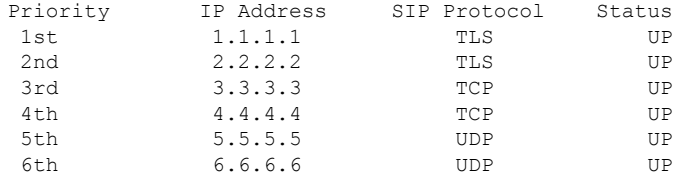

<span id="page-449-0"></span>يرسل الهاتف دائمًا رسائل SIP إلى العنوان المتاح مع األولوية القصوى والحالة UP في القائمة. في المثال، يرسل الهاتف جميع رسائل SIP إلى العنوان .1.1.1.1 إذا تم وضع عالمة على العنوان 1.1.1.1 في القائمة بالحالة DOWN، فإن الهاتف يتصل بـ 2.2.2.2 بدالً من ذلك. يمكن للهاتف استعادة االتصال مرة أخرى إلى 1.1.1.1 عند استيفاء شروط تجاوز الفشل المحددة. لمزيد من التفاصيل حول تجاوز الفشل وإرجاع الفشل، راجع تجاوز فشل وكيل SIP, في [الصفحة](#page-449-0) 430 ووكيل SIP [االحتياطي](#page-450-0), في الصفحة .431

#### **تجاوز فشل وكيل SIP**

يقوم الهاتف بإجراء تجاوز فشل في أي من الحاالت التالية: • يرسل الهاتف رسائل SIP وال يحصل على استجابات من الخادم. • يستجيب الخادم برمز يطابق الرمز المحدد في **جرب RSC االحتياطي**. • يحصل الهاتف على طلب قطع االتصال بـ TCP.

نوصي بشدة أن تقوم بتعيين **التسجيل التلقائي عند تجاوز الفشل** إلى **نعم** عند تعيين **نقل SIP** إلى **تلقائي**. يمكنك أيضًا تكوين هذه المعلمات الخاصة بالرقم الداخلي في ملف التكوين: <\_*n*\_ua="na">Auto</SIP\_Transport \_*n*\_SIP\_Transport> <\_*n*\_ua="na">Yes</Auto\_Register\_When\_Failover \_*n*\_Auto\_Register\_When\_Failover> حيث يشير *n* إلى رقم الهاتف الداخلي.

#### **سلوك تجاوز فشل الهاتف**

عندما يفشل الهاتف في االتصال بالخادم المتصل حاليًا، فإنه يقوم بتحديث حالة قائمة الخادم. يتم تمييز الخادم غير المتاح بالحالة "معطل" في قائمة الخادم. يحاول الهاتف االتصال بالخادم ذي األولوية القصوى مع الحالة "مشغل" في القائمة.

في المثال التالي، العنوانين 1.1.1.1 و2.2.2.2 غير متوفرين. يرسل الهاتف رسائلSIPإلى ،3.3.3.3 والذي له األولوية القصوى بين الخوادم ذات الحالة "مشغل".

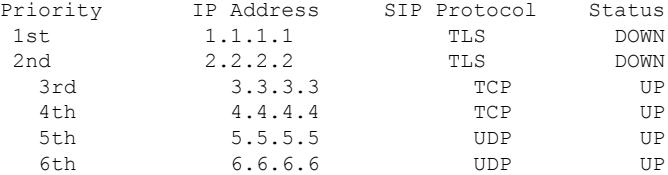

#### في المثال التالي، يوجد سجالن SRV من استجابة NAPTR DNS. لكل سجل SRV، هناك ثالثة سجالت A) عناوين IP(.

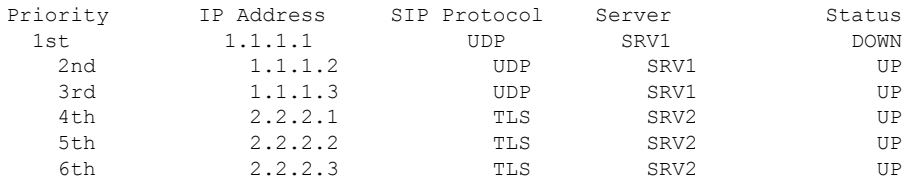

لنفترض أن الهاتف فشل في االتصال بـ 1.1.1.1 ثم تم تسجيله بـ .1.1.1.2 عندما يتعطل ،1.1.1.2 يعتمد سلوك الهاتف على إعداد **الفترة الزمنية االحتياطية للوكيل**.

- عند تعيين **الفترة الزمنية االحتياطية للوكيل** إلى ،**0** يحاول الهاتف استخدام العناوين بهذا الترتيب: ،1.1.1.1 ،1.1.1.3 .2.2.2.3 ،2.2.2.2 ،2.2.2.1
- عند تعيين **الفترة الزمنية االحتياطية للوكيل** إلى قيمة أخرى غير الصفر، يحاول الهاتف استخدام العناوين بالترتيب التالي: .2.2.2.3 ،2.2.2.2 ،2.2.2.1 ،1.1.1.3

#### **وكيل SIP االحتياطي**

<span id="page-450-0"></span>يتطلب اإلجراء االحتياطي للوكيل قيمة غير الصفر المحدد في حقل **الفترة الزمنية للوكيل االحتياطي** في عالمة التبويب **Ext )n (**في واجهة ويب الهاتف. إذا قمت بتعيين هذا الحقل إلى ()، فسيتم تعطيل ميزة إعادة فشل وكيل SIP. يمكنك أيضًا تكوين هذه المعلمة الخاصة بهذا الرقم الداخلي في ملف التكوين بهذا التنسيق:

<\_*n*\_ua="na">60</Proxy\_Fallback\_Intvl \_*n*\_Proxy\_Fallback\_Intvl>

حيث يشير *n* إلى رقم الهاتف الداخلي.

يعتمد الوقت الذي يقوم فيه الهاتف بتشغيل إعادة الفشل على تكوين الهاتف وبروتوكوالت نقل SIP قيد االستخدام.

لتمكين الهاتف من تنفيذ إعادة الفشل بين بروتوكوالت نقل SIP المختلفة، قم بتعيين **نقل SIP** إلى **تلقائي** في عالمة التبويب **Ext )n (**في واجهة ويب الهاتف. يمكنك أيضًا تكوين هذه المعلمة الخاصة بالرقم الداخلي في ملف التكوين بسلسلة XML التالية:

<\_*n*\_ua="na">Auto</SIP\_Transport \_*n*\_SIP\_Transport>

حيث يشير *n* إلى رقم الهاتف الداخلي.

#### **إعادة الفشل من اتصال UDP**

يتم تشغيل إعادة الفشل من اتصال UDP بواسطة رسائل SIP. في المثال التالي، فشل الهاتف أوالً في التسجيل بـ 1.1.1.1 (TLS (في الوقت 1T نظرًا لعدم وجود استجابة من الخادم. عند انتهاء صالحية F Timer SIP، يسجل الهاتف 2.2.2.2 (UDP (في ذلك الوقت = 2T (2T .UDP عبر 2.2.2.2 عبر T1 + SIP Timer F

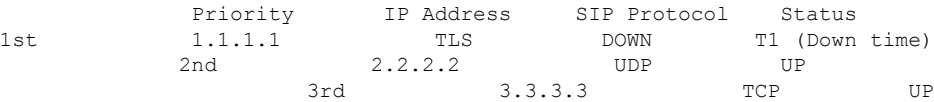

يحتوي الهاتف على التكوين التالي:

<\_*n*\_ua="na">60</Proxy\_Fallback\_Intvl \_*n*\_Proxy\_Fallback\_Intvl> <\_*n*\_ua="na">3600</Register\_Expires \_*n*\_Register\_Expires>  $\leq$ SIP Timer F ua="na">16 $\leq$ /SIP Timer F>

#### حيث يشير *n* إلى رقم الهاتف الداخلي.

يقوم الهاتف بتحديث التسجيل في الوقت 2T(78 \* (3600-16) = 2T٪(. يتحقق الهاتف من قائمة العناوين للتحقق من توفر عناوين IP ووقت التعطل. إذا كانت 60 = < 1T2-T، يستأنف الخادم 1.1.1.1 المعطل مرة أخرى إلى UP ويتم تحديث القائمة إلى ما يلي. يرسل الهاتف رسائل SIP إلى .1.1.1.1

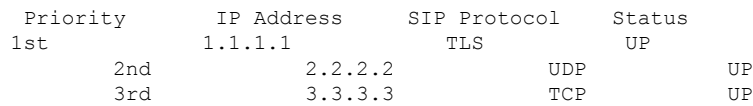

#### **إعادة الفشل من اتصال TCP أو TLS**

يتم تشغيل إعادة الفشل من اتصال TCP أو TLS بواسطة المعلمة **الفترة الزمنية للوكيل االحتياطي**. في المثال التالي، فشل الهاتف في التسجيل في 1.1.1.1 (UDP (في ذلك الوقت 1T وبالتالي تم تسجيله في 2.2.2.2 (TCP(. االتصال الحالي على 2.2.2.2 عبر TCP.

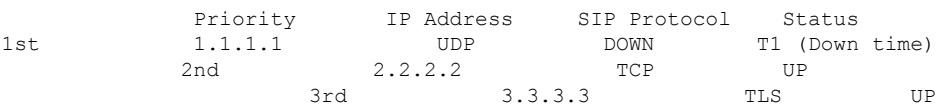

#### يحتوي الهاتف على التكوين التالي:

<\_*n*\_ua="na">60</Proxy\_Fallback\_Intvl \_*n*\_Proxy\_Fallback\_Intvl> < *n* ua="na">3600</Register Expires *n* Register Expires>  $\langle$ SIP\_Timer\_F ua="na">16</SIP\_Timer F>

#### حيث يشير *n* إلى رقم الهاتف الداخلي.

يتم احتساب الفاصل الزمني االحتياطي للوكيل (60 ثانية) تنازليًا من 1T. يقوم الهاتف بتشغيل إعادة فشل الوكيل في وقت 1+60T. إذا قمت بتعيين الفاصل الزمني الاحتياطي للوكيل على 0 في هذا المثال، فإن الهاتف يحتفظ بالاتصال على 2.2.2.2.

### **التسجيل المزدوج**

يسجل الهاتف دائمًا في كل من الوكيالت األولية (أو األولية الصادرة) والبديلة (أو البديلة). بعد التسجيل، يرسل الهاتف رسائل SIP للدعوة وغير الدعوة عبر الوكيل األساسي أوال.ً إذا لم يكن هناك استجابة للدعوة الجديدة من الوكيل األساسي، بعد انتهاء المهلة، يحاول الهاتف االتصال بالوكيل البديل. إذا فشل الهاتف في التسجيل في الوكيل األساسي، فإنه يرسل دعوة إلى الوكيل البديل دون تجربة الوكيل األساسي.

- **مالحظة** تدعم هواتف MPP التسجيل الثنائي فقط من خالل اتصال UDP. التسجيل المزدوج مدعوم على أساس كل خط. يمكن تكوين ثالث معلمات مضافة من خالل واجهة مستخدم الويب والتوفير عن بُعد: • الوكيل البديل — القيمة االفتراضية فارغ.
	- الوكيل الصادر البديل القيمة االفتراضية فارغ.
	- التسجيل المزدوج القيمة االفتراضية هي ال (إيقاف التشغيل).

بعد تكوين المعلمات، أعد تشغيل الهاتف حتى تصبح الميزة سارية المفعول.

**مالحظة** حدد قيمة للخادم الوكيل األساسي (أو الوكيل األساسي الصادر) والخادم الوكيل البديل (أو الوكيل الصادر البديل) لكي تعمل الميزة بشكل صحيح.

#### **التسجيل المزدوج وقيود SRV DNS**

- عند تمكين التسجيل المزدوج، يجب تعطيل استرداد وكيل SRV DNS أو االسترداد.
- ال تستخدم التسجيل المزدوج جنبًا إلى جنب مع آليات النسخ االحتياطي أو االسترداد األخرى. على سبيل المثال: آلية Broadsoft.
- ال توجد آلية استرداد لطلب الميزة. ومع ذلك، يمكن للمسؤول ضبط وقت إعادة التسجيل لتحديث فوري لحالة التسجيل للوكيل األساسي والبديل.

#### **التسجيل المزدوج والوكيل البديل**

عند تعيين معلمة التسجيل المزدوج إلى **ال**، يتم تجاهل الوكيل البديل.

### **RFC3311**

يقوم هاتف IP Cisco بدعم -3311RFC، أسلوب تحديث SIP.

### **إشعار SIP بخدمة XML**

يدعم هاتف IP Cisco حدث إشعار SIP بخدمة XML. عند استالم رسالة إشعار SIP مع حدث خدمة XML، يتحدى الهاتف اإلشعار باستجابة 401 إذا كانت الرسالة لا تحتوي على بيانات اعتماد صحيحة. يجب على العميل تقديم بيانات الاعتماد الصحيحة باستخدام ملخص 5MD مع كلمة مرور حساب SIP للخط المقابل لهاتف IP.

يمكن أن يحتوي نص الرسالة على رسالة حدث XML. على سبيل المثال:

```
CiscoIPPhoneExecute>>
<ExecuteItem Priority="0" URL="http://xmlserver.com/event.xml"/>
                                           <</CiscoIPPhoneExecute
```
المصادقة:

```
challenge = MD5( MD5(A1) ":" nonce ":" nc-value ":" cnonce ":" qop-value
                                                            ":" MD5(A2) )
                                 where A1 = username ":" realm ":" passwd
                                           and A2 = Method ":" digest-uri
```
## **بروتوكول اكتشاف Cisco**

<span id="page-453-0"></span>يعتمد بروتوكول اكتشاف Cisco(CDP (على التفاوض ويحدد شبكة LAN االفتراضية (VLAN (التي يوجد فيها هاتف IP Cisco. إذا كنت تستخدم محول Cisco، فإن بروتوكول DiscoveryProtocol Cisco(CDP (متاح ويتم تمكينه افتراضيًا. يحتوي CDP على السمات التالية:

- الحصول على عناوين بروتوكول الأجهزة المجاورة واكتشاف النظام الأساسي لتلك الأجهزة.
	- يعرض معلومات حول الواجهات التي يستخدمها جهاز التوجيه الخاص بك.
		- الوسائط والبروتوكول مستقل.

إذا كنت تستخدم VLAN بدون CDP، فيجب عليك إدخال معرف VLAN لهاتف IP Cisco.

## **LLDP-MED**

<span id="page-453-1"></span>يدعم هاتف IP Cisco بروتوكول اكتشاف طبقة االرتباط ألجهزة نقطة نهاية الوسائط (MED-LLDP (للنشر مع Cisco أو أجهزة اتصال شبكة خارجية أخرى تستخدم آلية الاكتشاف التلقائي للطبقة الثانية. يتم تنفيذ LLDP-MED وفقًا لمواصفات LLDP) IEEE 802.1AB( لشهر مايو 2005 و-1057TIA ANSI لشهر أبريل .2006

يعمل هاتف IP Cisco كجهاز نقطة النهايةمن الفئة III لـ Media MED-LLDP مع روابط MED-LLDP مباشرة بأجهزة اتصال الشبكة، وفقًا للنموذج المرجعي الكتشاف نقطة النهاية للوسائط والتعريف (-1057TIA ANSI القسم 6).

يدعم هاتف IP Cisco المجموعة المحدودة التالية من قيم طول النوع (TLV (كجهاز نقطة النهاية من الفئة III لـ Media MED-LLDP:

- معرف الهيكل TLV
- TLV لمعرف المنفذ
- TLV لوقت العرض المباشر
	- وصف المنفذ TLV
		- اسم النظام TLV
	- TLV إلمكانات النظام
- تكوين MAC 802.3 IEEE/تكوين PHY/الحالة TLV) للشبكة السلكية فقط)
	- LLDP-MED إلمكانات TLV •
	- TLV لسياسة شبكة MED-LLDP) للتطبيق النوع=الصوت فقط)
	- الطاقة الموسعة لـ MED-LLDP عبر TLV MDI) للشبكة السلكية فقط)
		- TLV لمراجعة البرنامج الثابت لـ MED-LLDP
			- نهاية TLV لـ LLDPDU

يحتوي LLDPDU الصادر على جميع وحدات TLV السابقة إن أمكن. بالنسبة لـ LLDPDU الوارد، يتم تجاهل LLDPDU إذا كانت أي وحدة من وحدات TLV التالية مفقودة. لم يتم التحقق من صحة جميع وحدات TLV األخرى وتم تجاهلها.

- معرف الهيكل TLV
- TLV لمعرف المنفذ
- TLV لوقت العرض المباشر
- LLDP-MED إلمكانات TLV •
- TLV لسياسة شبكة MED-LLDP) للتطبيق النوع=الصوت فقط)
	- نهاية TLV لـ LLDPDU

هاتف IP Cisco يرسل LLDPDU إليقاف التشغيل إذا كان ذلك ممكنًا. يحتوي إطار LLDPDU على وحدات TLV التالية:

- معرف الهيكل TLV
- TLV لمعرف المنفذ
- TLV لوقت العرض المباشر
- نهاية TLV لـ LLDPDU

هناك بعض القيود في تنفيذ MED-LLDP على هواتف IP Cisco:

- ال يتم دعم تخزين واسترداد معلومات الجوار.
- ال يتم دعم SNMP ووحدات MIB المقابلة.
- ال يتم دعم تسجيل واسترجاع العدادات اإلحصائية.
- ال يتم التحقق الكامل من جميع وحدات TLV؛ يتم تجاهل وحدات TLV التي ال تنطبق على الهواتف.
	- يتم استخدام آالت حالة البروتوكول كما هو مذكور في المعايير كمرجع فقط.

### **معرف الهيكل TLV**

بالنسبة لـ LLDPDU الصادر، يدعم TLV النوع الفرعي = 5 (عنوان الشبكة). عندما يكون عنوان IP معروفًا، تكون قيمة معرّف الهيكل عبارة عن ثماني بتات من رقم عائلة عنوان INAN متبوعًا بالسلسلة الثمانية لعنوان 4IPv المستخدم لالتصال الصوتي. إذا كان عنوان IP غير معروف، فإن قيمة معرف الهيكل هي .0.0.0.0 مجموعة عناوين INAN الوحيدة المدعومة هي 4IPv. حاليًا، عنوان 6IPv لمعرف الهيكل غير مدعوم.

بالنسبة لـ LLDPDU الوارد، يتم التعامل مع معرف الهيكل كقيمة معتمة لتكوين معرف MSAP. لم يتم التحقق من صحة القيمة مقابل نوعها الفرعي.

معرف الهيكل TLV إلزامي كأول TLV. يُسمح فقط بمعرف هيكل TLV واحد لوحدات LLDPDU الصادرة والواردة.

### **TLV لمعرف المنفذ**

بالنسبة إلى LLDPDU الصادر، يدعم TLV النوع الفرعي = 3 (عنوان MAC(. يتم استخدام عنوان MAC ذي 6 ثماني بتات لمنفذ Ethernet لقيمة معرف المنفذ.

بالنسبة لـ LLDPDU الوارد، يتم التعامل مع TLV لمعرف المنفذ كقيمة مبهمة لتكوين معرف MSAP. لم يتم التحقق من صحة القيمة مقابل نوعها الفرعي. TLV لمعرف المنفذ إلزامي باعتباره TLV الثاني. يُسمح بـ TLV واحد فقط لمعرف المنفذ لوحدات LLDPDU الصادرة والواردة.

### **TLV لوقت العرض المباشر**

بالنسبة لـ LLDPDU الصادر، تكون قيمة TTL لوقت البث هي 180 ثانية. هذا يختلف عن قيمة 120 ثانية التي يوصي بها المعيار. بالنسبة إلغالق LLDPDU، تكون قيمة TTL دائمًا .0

يُعد TLV لوقت العرض المباشر إلزاميًا كـ TLV الثالث. ال يُسمح إال بـ TLV واحد لوقت البث لوحدات LLDPDU الصادرة والواردة.

### **نهاية TLV لـ LLDPDU**

القيمة هي 2 من الثمانيات، كلها صفر. يعد TLV هذا إلزاميًا وال يُسمح إال بواحد فقط لوحدات LLDPDU الصادرة والواردة.

### **وصف المنفذ TLV**

بالنسبة لـ LLDPDU الصادرة، في وصف المنفذ TLV، تكون قيمة وصف المنفذ هي نفسها "معرّف المنفذ TLV "لـ CDP. يتم تجاهل LLDPDU الوارد، وصف المنفذ TLV، ولم يتم التحقق من صحته. يُسمح بـ TLV لوصف منفذ واحد فقط لوحدات LLDPDU الصادرة والواردة.

### **اسم النظام TLV**

بالنسبة إلى هاتف IP Cisco، القيمة هي عنوان MAC+SEP.

SEPAC44F211B1D0 **:مثال**

تم تجاهل وحدة LLDPDU الواردة، TLV السم النظام، ولم يتم التحقق من صحتها. يُسمح فقط بـ TLV السم النظام واحد لوحدات LLDPDU الصادرة والواردة.

### **TLV إلمكانات النظام**

بالنسبة إلى LLDPDU الصادر، في TLV قدرات النظام، يجب تعيين قيم البت لحقول إمكانات النظام المكونة من 2 ثماني لـ بت 2 (المداخلة) وبت 5 (الهاتف) لهاتف به منفذ كمبيوتر. إذا لم يكن الهاتف يحتوي على منفذ كمبيوتر، فيجب تعيين بت 5 فقط. يجب تعيين نفس قيمة قدرة النظام لحقل القدرة المُمكّن.

بالنسبة لـ LLDPDU الوارد، يتم تجاهل TLV إلمكانات النظام. لم يتم التحقق من صحة TLV دالليًا مقابل نوع جهاز MED.

إمكانيات النظام TLV إلزامي لوحدات LLDPDU الصادرة. يُسمح فقط بـ TLV إلمكانات النظام.

### **عنوان اإلدارة TLV**

يحدد TLV عنوانًا مرتبطًا بعامل LLDP المحلي (الذي يمكن استخدامه للوصول إلى كيانات الطبقة العليا) للمساعدة في االكتشاف عن طريق إدارة الشبكة. يسمح TLV بإدراج كل من رقم واجهة النظام ومعرف الكائن (OID (المرتبطين بعنوان اإلدارة هذا، إذا كان أحدهما أو كليهما معروفًا.

• طول سلسلة معلومات TLV - يحتوي هذا الحقل على الطول (بالثمانيات) لجميع الحقول في سلسلة معلومات TLV.

• طول سلسلة عنوان اإلدارة — يحتوي هذا الحقل على الطول (بالثمانيات) للنوع الفرعي لعنوان اإلدارة + حقول عنوان اإلدارة.

### **TLV لوصف النظام**

يسمح TLV إلدارة الشبكة باإلعالن عن وصف النظام.

- طول سلسلة معلومات TLV يشير هذا الحقل إلى الطول الدقيق (بالثمانيات) لوصف النظام.
- وصف النظام يحتوي هذا الحقل على سلسلة أبجدية رقمية تمثل الوصف النصي لكيان الشبكة. يتضمن وصف النظام االسم الكامل وتعريف اإلصدار لنوع أجهزة النظام ونظام تشغيل البرنامج وبرامج الشبكة. إذا كانت التطبيقات تدعم 3418 RFC IETF، فيجب استخدام كائن sysDescr لهذا الحقل.

### **للحالة TLV /PHY تكوين/IEEE 802.3 MAC**

TLV ليس للتفاوض الذاتي، ولكن ألغراض استكشاف األخطاء وإصالحها. بالنسبة لـ LLDPDU الوارد، يتم تجاهل TLV وال يتم التحقق من صحته. بالنسبة لـ LLDPDU الصادرة، بالنسبة لـ TLV، يجب أن يكون دعم/حالة التفاوض التلقائي بشأن قيمة الثمانيات:

- بت 0— قم بالتعيين إلى 1 لإلشارة إلى أن ميزة دعم التفاوض التلقائي مدعومة.
	- بت 1— قم بالتعيين إلى 1 لإلشارة إلى تمكين حالة التفاوض التلقائي.
		- بت 7-2 قم بالتعيين إلى .0

يجب تعيين قيم البت لحقل القدرة المُعلن عنه للتفاوض التلقائي PMD المكون من 2 ثماني على:

- بت 13 وضع االزدواج النصفي لـ 10T-BASE
- بت 14 وضع االزدواج الكامل لـ 10T-BASE
- بت 11 وضع االزدواج النصفي لـ 100TX-BASE
- بت 10 وضع االزدواج الكامل لـ 100TX-BASE
	- بت 15 غير معروف

يجب تعيين بت 10 و11 و13 و.14

يجب تعيين قيمة 2 ثماني من نوع MAU التشغيلي لتعكس نوع MAU التشغيلي الحقيقي:

- 16 االزدواج الكامل لـ 100TX-BASE
- 15 االزدواج النصفي لـ 100TX-BASE
	- 11 االزدواج الكامل لـ 10T-BASE
	- 10 االزدواج النصفي لـ 10T-BASE

على سبيل المثال، عادةً ما يتم ضبط الهاتف على االزدواج الكامل لـ 100TX-BASE. يجب حينئذٍ تعيين القيمة .16 إن TLV اختياري للشبكة السلكية وال ينطبق على شبكة السلكية. يرسل الهاتف TLV هذا فقط عندما يكون في الوضع السلكي. عندما ال يتم ضبط الهاتف للتفاوض التلقائي ولكن السرعة/االزدواجية المحددة، بالنسبة لـ TLV LLDPDU الصادر، يجب أن يكون البت 1 الخاص بدعم / حالة التفاوض التلقائي بقيمة ثماني واضحًا (0) لإلشارة إلى تعطيل التفاوض التلقائي. يجب تعيين حقل القدرة المُعلن عنه للتفاوض التلقائي PMD المكون من 2 ثماني على 80000x لإلشارة إلى أنه غير معروف.

### **LLDP-MED إلمكانات TLV**

بالنسبة إلى LLDPDU الصادرة، يجب أن يكون لدى TLV نوع الجهاز 3 (نقطة النهاية من الفئة III (مع تعيين وحدات البت التالية لحقل القدرة المكون من 2 ثمانيات:

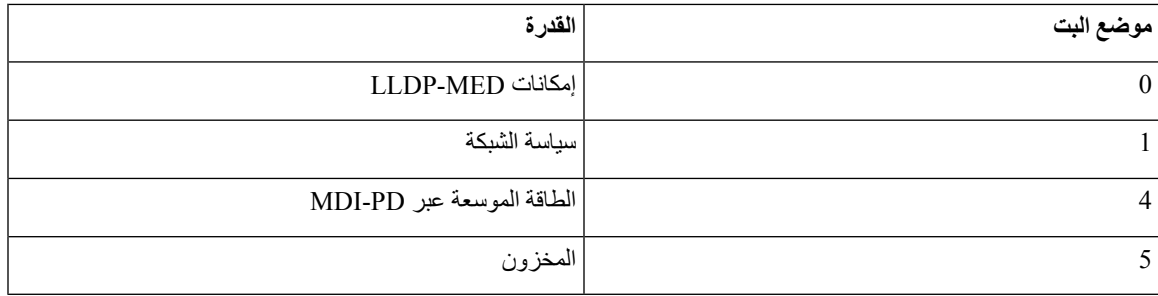

بالنسبة إلى TLV الوارد، إذا لم يكن TLV MED-LLDP موجودًا، يتم تجاهل LLDPDU. إن TLV إلمكانات MED-LLDP إلزامي وال يُسمح إال بواحد فقط لوحدات LLDPDU الصادرة والواردة. سيتم تجاهل أي TLV لـ MED-LLDP أخرى إذا كانت موجودة قبل .LLDP-MED إلمكانات TLV

### **TLV لسياسة الشبكة**

في TLV لـ LLDPDU الصادر، قبل تحديد VLAN أو DSCP، يتم تعيين عالمة السياسة غير المعروفة (U (على .1 إذا كان إعداد VLAN أو DSCP معروفًا، فسيتم تعيين القيمة على .0 عندما تكون السياسة غير معروفة، يتم تعيين كل القيم األخرى على .0 قبل تحديد VLAN أو استخدامه، يتم تعيين العالمة المميزة (T (على .0 في حالة استخدام VLAN المميز (معرف شبكة VLAN > 1) للهاتف ، يتم تعيين العلامة المميزة (T) على 1. يتم تعيين (X) المحجوز دائمًا على 0. في حالة استخدام VLAN، سيتم تعيين أولوية L2 ومعرف شبكة VLAN المقابل وفقًا لذلك. تتراوح القيمة الصالحة لمعرف VLAN بين 1 و.4094 ومع ذلك، لن يتم استخدام معرف VLAN= 1 (تقييد). إذا تم استخدام DSCP، يتم تعيين نطاق القيمة من 0 إلى 63 وفقًا لذلك.

في TLV لـ LLDPDU الوارد، يُسمح بنهج TLV متعدد لسياسة الشبكة ألنواع تطبيقات مختلفة.

## **الطاقة الموسعة لـ MED-LLDP عبر TLV MDI**

في TLV لـ LLDPDU الصادر، يتم تعيين القيمة المزدوجة لنوع الطاقة على "0 1" لإلشارة إلى نوع الطاقة للهاتف هو جهاز PD. يتم تعيين مصدر الطاقة للهاتف على "PSE والمحلي" بقيمة ثنائية "1 1". يتم تعيين أولوية الطاقة على ثنائي "0 0 0 0" لإلشارة إلى أولوية غير معروفة أثناء تعيين قيمة الطاقة على قيمة الطاقة القصوى. قيمة الطاقة لهاتف IP Cisco تبلغ 12900 ميجاوات.

بالنسبة لـ LLDPDU الوارد، يتم تجاهل TLV وال يتم التحقق من صحته. يُسمح بـ TLV واحد فقط في وحدات LLDPDU الصادرة والواردة. سيقوم الهاتف بإرسال TLV للشبكة السلكية فقط.

تمت صياغة معيار LLDP-MED في الأصل في سياق Ethernet. المناقشة جارية حول LLDP-MED للشبكات اللاسلكية. |□راجع 1057 TIA-ANSI، الملحق C، TLV .3C المطبق لـ VoWLAN، الجدول .24يوصى بعدم تطبيق TLV في سياق الشبكة الالسلكية. هذا TLV مستهدف لالستخدام في سياق PoE وEthernet. لن يوفر TLV، إذا تمت إضافته، أي قيمة إلدارة الشبكة أو تعديل سياسة الطاقة عند المحول.

### **LLDP-MED مخزون إلدارة TLV**

يعد TLV هذا اختياريًا لجهاز من الفئة III. بالنسبة لوحدة LLDPDU الصادرة، نحن ندعم فقط TLV لمراجعة البرنامج الثابت. قيمة مراجعة البرنامج الثابت هي إصدار البرنامج الثابت على الهاتف. بالنسبة لوحدة LLDPDU الواردة، يتم تجاهل وحدات TLV وال يتم التحقق من صحتها. يُسمح فقط بـ TLV لمراجعة البرامج الثابتة لوحدات LLDPDU الصادرة والواردة.

## **تحليل سياسة الشبكة النهائية وجودة الخدمة (QoS(**

### **شبكات VLAN الخاصة**

<span id="page-458-0"></span>يتم التعامل مع VLAN= ،0 وVLAN= ،1 وVLAN= 4095 بنفس الطريقة التي يتم التعامل بها مع شبكة VLAN غير مميزة بعالمة. نظرًا ألن شبكة VLAN غير مميزة بعالمة، فإن فئة الخدمة (CoS (غير قابلة للتطبيق.

### **جودة الخدمة االفتراضية لوضع SIP**

في حالة عدم وجود سياسة شبكة من CDP أو MED-LLDP، يتم استخدام سياسة الشبكة االفتراضية. تعتمد CoS على التكوين الخاص بالرقم الداخلي المحدد. ال ينطبق إال في حالة تمكين شبكة VLAN اليدوية وكان معرّف شبكة VLAN اليدوية ال يساوي 0 أو 1 أو .4095 يعتمد نوع الخدمة (ToS (على تكوين االمتداد المحدد.

### **دقة جودة الخدمة لـ CDP**

إذا كانت هناك سياسة شبكة صالحة من CDP:

- إذا كانت VLAN = 0 أو 1 أو ،4095 فلن يتم تعيين VLAN أو ال يتم تمييز VLAN. إن CoS غير قابلة للتطبيق، ولكن DSCP قابل للتطبيق. تستند ToS إلى اإلعداد االفتراضي كما هو موضح سابقًا.
	- إذا كانت VLAN > 1 وVLAN> ،4095 فسيتم تعيين VLAN وفقًا لذلك. تستند CoS وToS إلى اإلعداد االفتراضي كما هو موضح سابقًا. DSCP قابل للتطبيق.
		- يقوم الهاتف بإعادة التشغيل وإعادة تشغيل تسلسل البدء السريع.

### **حل جودة الخدمة لـ MED-LLDP**

إذا كانت CoS قابلة للتطبيق وإذا كانت 0 = CoS، فسيتم استخدام االفتراضي للملحق المحدد كما هو موضح سابقًا.لكن القيمة الموضحة في أولوية 2L لـ TLV لـ LLDPDU الصادرة تستند إلى القيمة المستخدمة للرقم الداخلي .1.إذا كانت CoS قابلة للتطبيق وإذا كانت  $\bigcirc$ 0 يتم استخدام  $\bigcirc$  لجميع الأرقام الداخلية.  $\bigcirc$ 

إذا كان DSCP) المعين إلى ToS (قابالً للتطبيق وإذا كان 0 = DSCP، فسيتم استخدام االفتراضي للملحق المحدد كما هو موضح سابقًا. لكن القيمة التي تظهر على DSCP لـ TLV لـ LLDPDU الصادرة تستند إلى القيمة المستخدمة للرقم الداخلي .1إذا كان DSCP قابلًا للتطبيق وإذا كان 0 =! DSCP، فسيتم استخدام DSCP لجميع األرقام الداخلية.

إذا كانت VLAN > 1 وVLAN> ،4095 فسيتم تعيين VLAN وفقًا لذلك. تستند CoS وToS إلى اإلعداد االفتراضي كما هو موضح سابقًا. DSCP قابل للتطبيق.

إذا كانت هناك سياسة شبكة صالحة للتطبيق الصوتي من PDU MED-LLDP وإذا تم تعيين العالمة المميزة، فإن VLAN وأولوية 2L (CoS (وDSCP) المعينة إلى ToS (كلها قابلة للتطبيق.

إذا كانت هناك سياسة شبكة صالحة للتطبيق الصوتي من PDU MED-LLDP وإذا لم يتم تعيين العلم الموسوم، فإن DSCP) المعين إلى ToS (هو فقط القابل للتطبيق.

يقوم هاتف IP Cisco بإعادة التشغيل وإعادة تشغيل تسلسل البدء السريع.

### **التواجد مع CDP**

إذا تم تمكين كل من CDP وMED-LLDP، فإن سياسة الشبكة الخاصة بشبكة VLAN تحدد السياسة األخيرة التي تم تعيينها أو تغييرها مع أي من أوضاع االكتشاف. إذا تم تمكين كل من MED-LLDP وCDP، أثناء بدء التشغيل، يرسل الهاتف وحدات CDP وMED-LLDP .PDU

قد يؤدي التكوين والسلوك غير المتسقين ألجهزة اتصال الشبكة ألوضاع CDP وMED-LLDP إلى سلوك إعادة تشغيل متذبذب للهاتف بسبب التبديل إلى شبكات محلية ظاهرية مختلفة.

إذا لم يتم ضبط VLAN بواسطة CDP وMED-LLDP، فسيتم استخدام معرف VLAN الذي تم تكوينه يدويًا. إذا لم يتم تكوين معرف VLAN يدويًا، فلن يتم دعم VLAN. يتم استخدام DSCP وتحدد سياسة الشبكة MED-LLDP إذا كان ذلك ممكنًا.

### **MED-LLDP وأجهزة الشبكات المتعددة**

إذا تم استخدام نفس نوع التطبيق لسياسة الشبكة ولكن يتم استالم سياسات شبكة 2 Layer أو QoS 3 Layer مختلفة بواسطة الهواتف من أجهزة اتصال شبكة متعددة، يتم تكريم آخر سياسة شبكة صالحة. لضمان حتمية واتساق سياسة الشبكة، يجب أال ترسل أجهزة اتصال الشبكة المتعددة سياسات شبكة متضاربة لنفس نوع التطبيق.

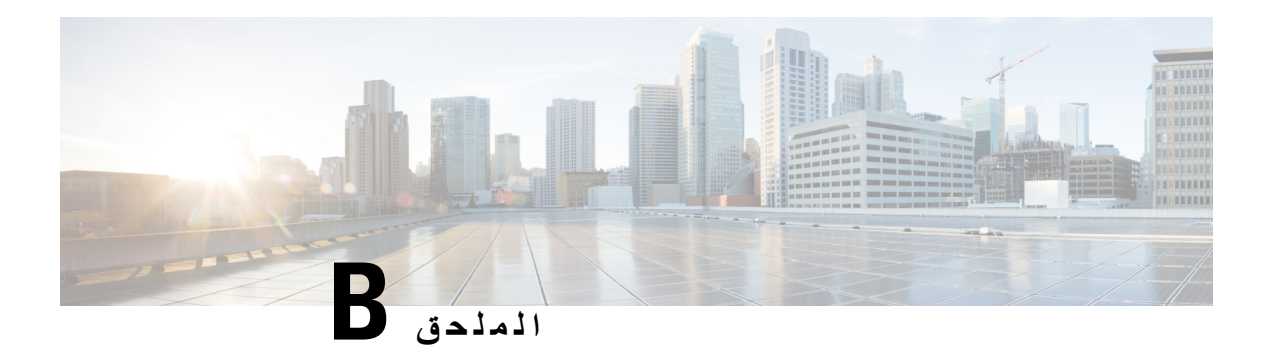

# **مقارنة معلمة -069TR**

• مقارنة معلمات XML و[-069TR,](#page-460-0) في الصفحة 441

# **مقارنة معلمات XML و-069TR**

يوضح هذا الجدول معلمات XML التي تستخدمها الهواتف، مع نظيرتها -069TR.

<span id="page-460-0"></span>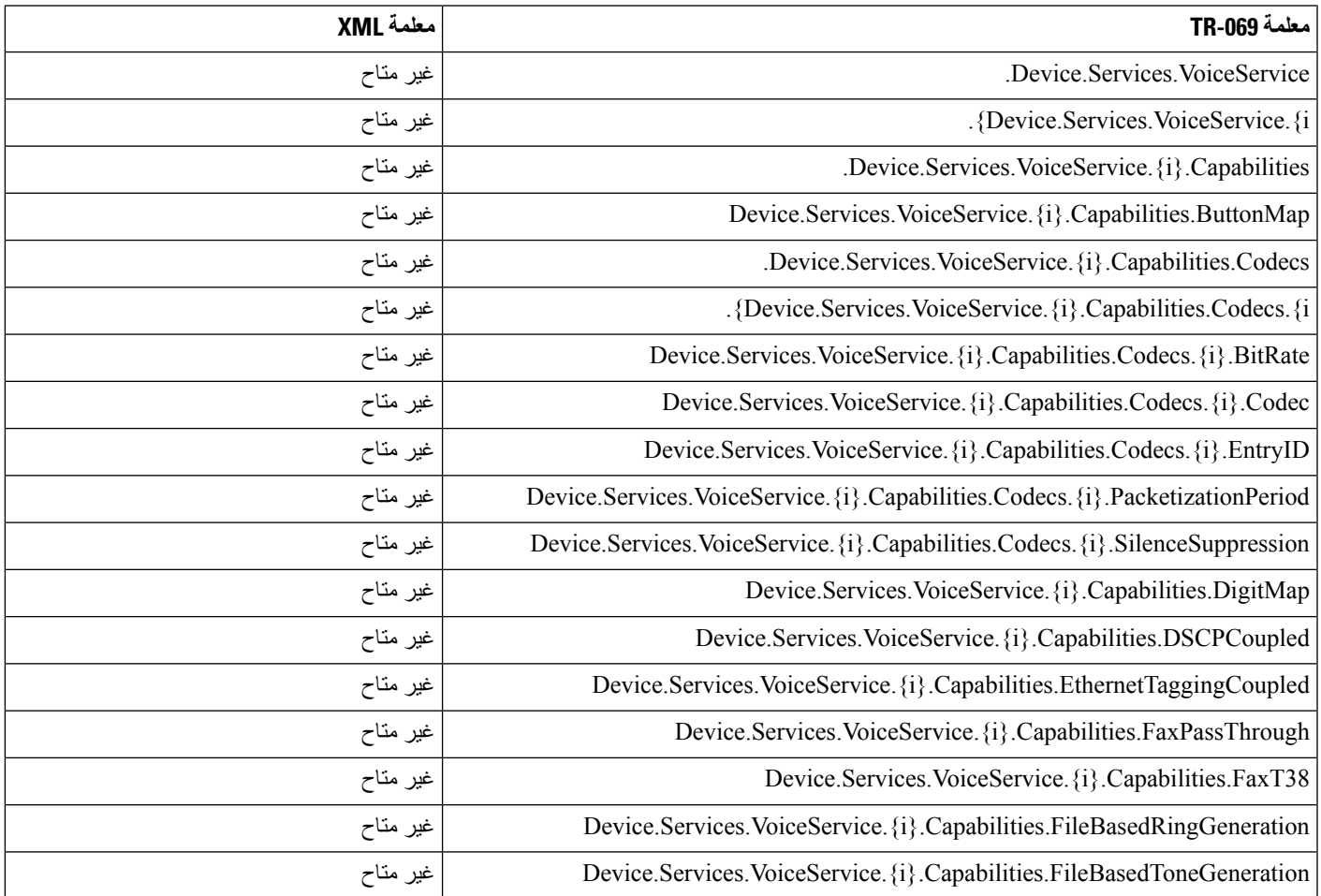

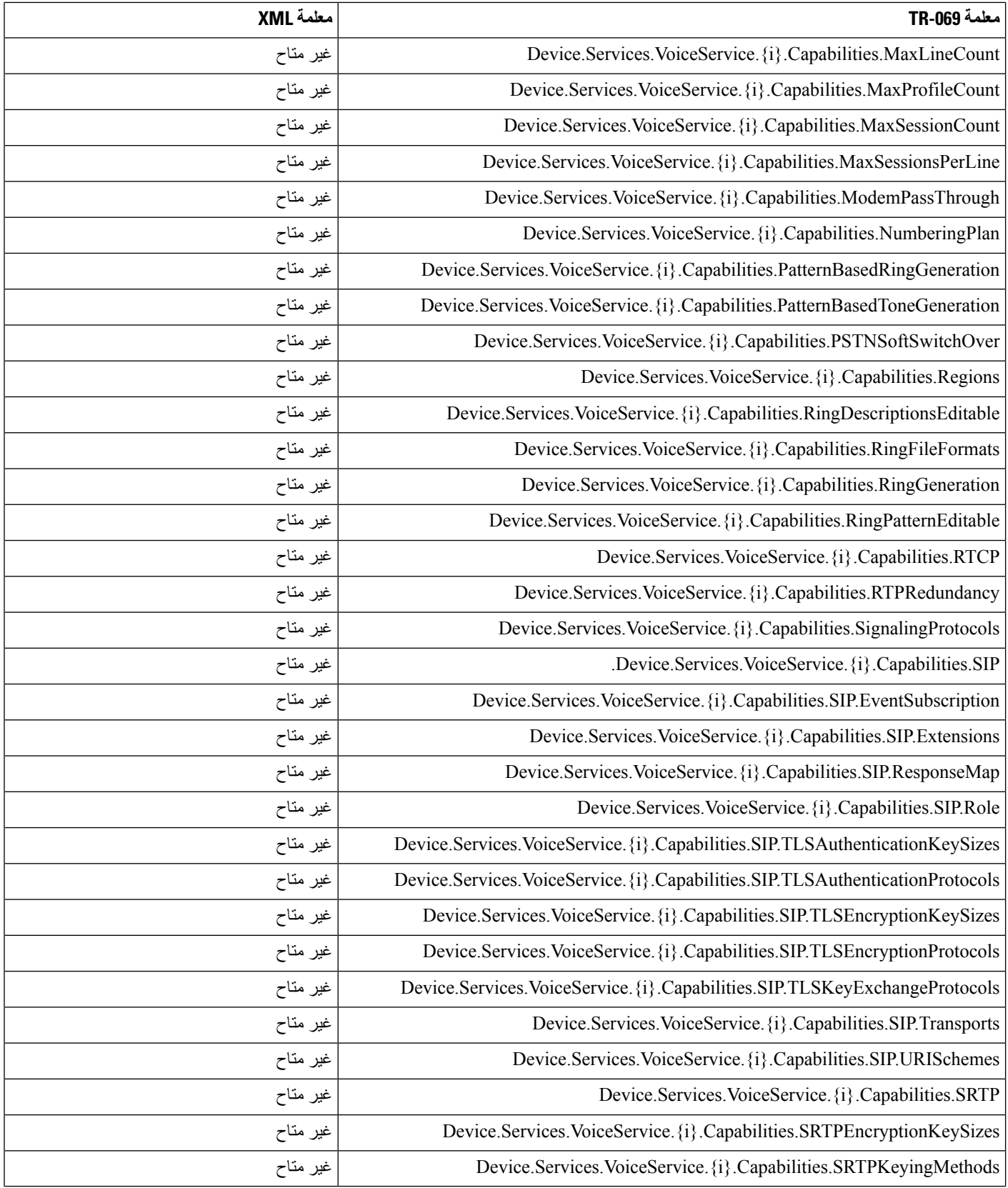

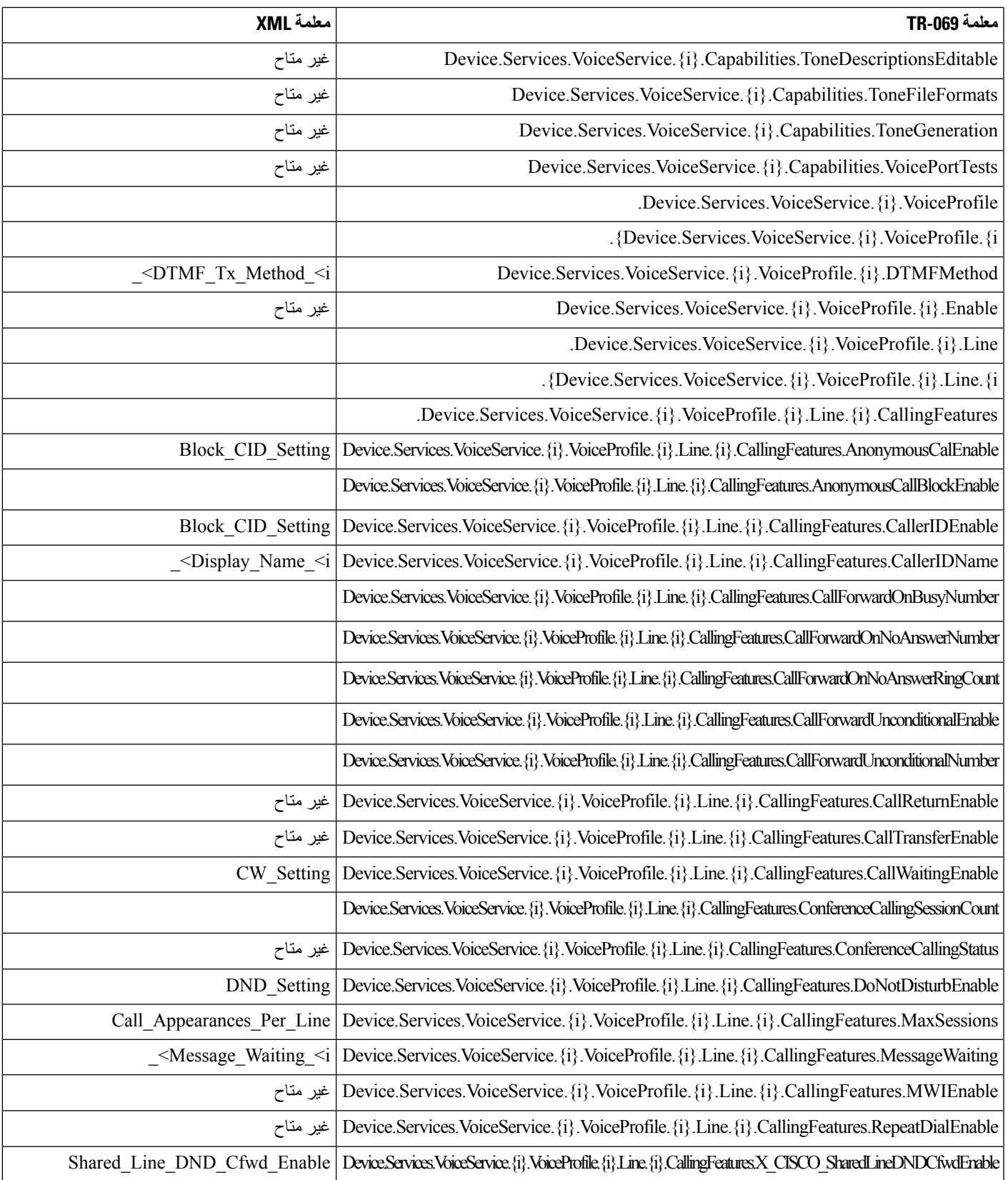

 $\mathbf{l}$ 

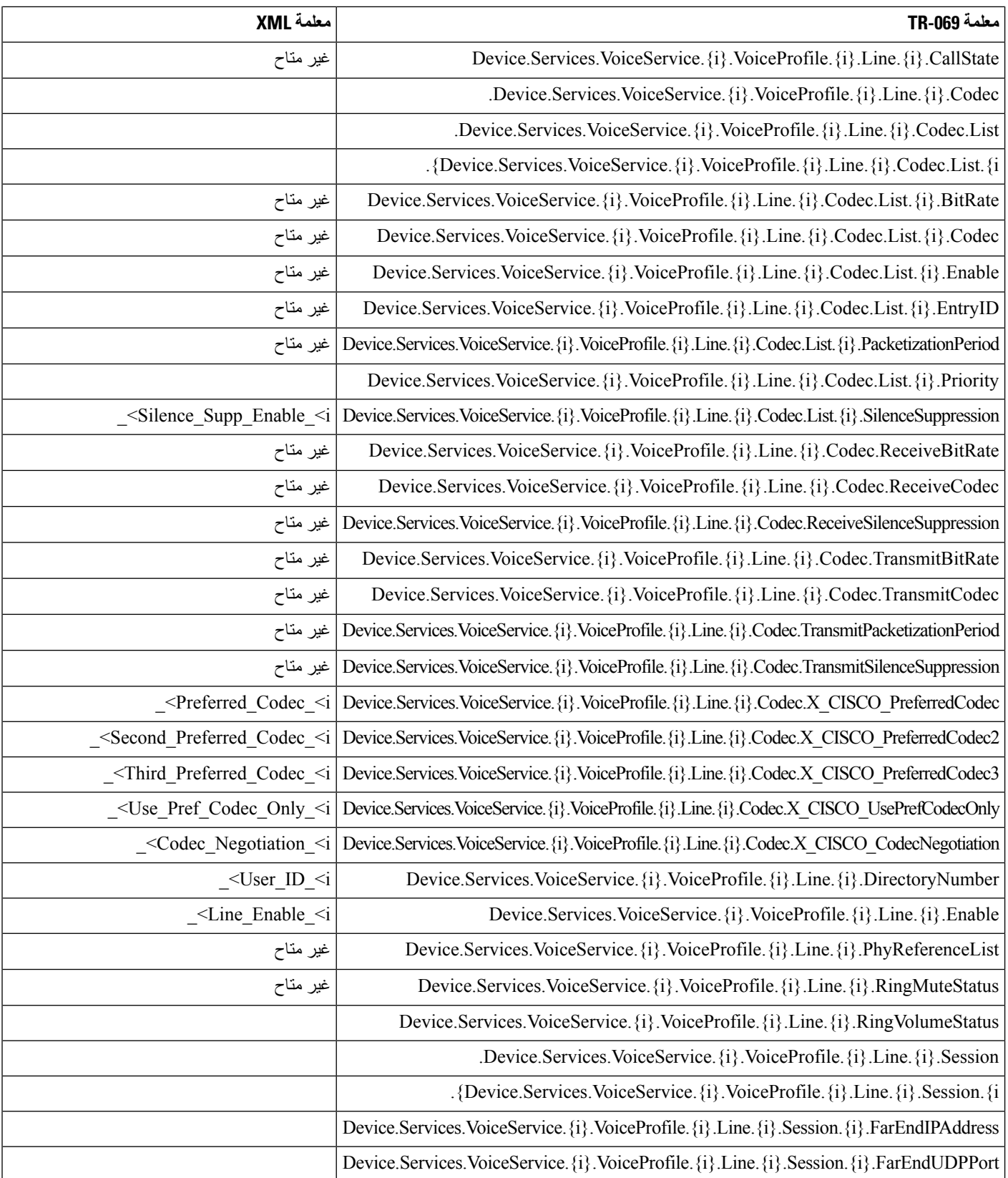

 $\mathbf{l}$ 

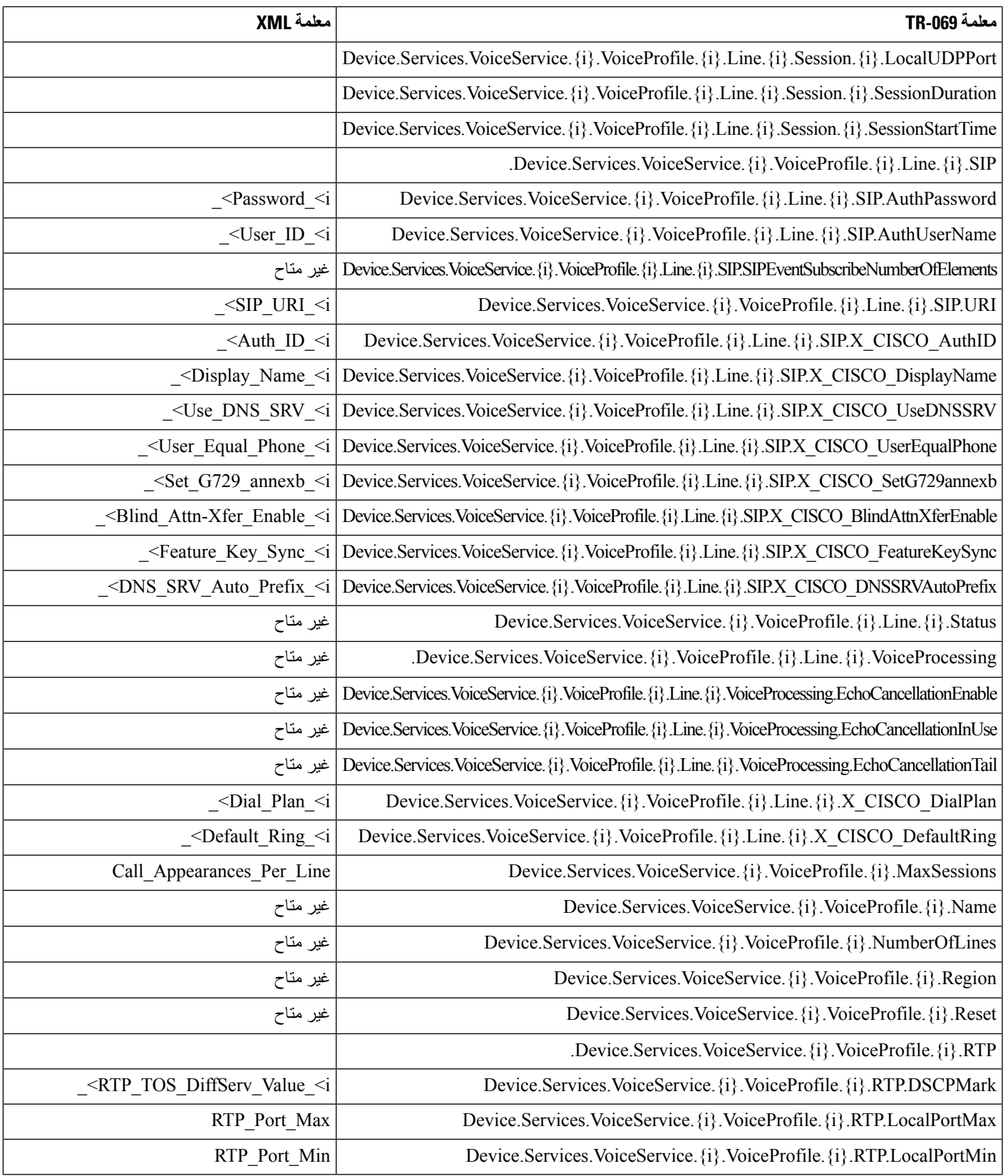

 $\mathbf{l}$ 

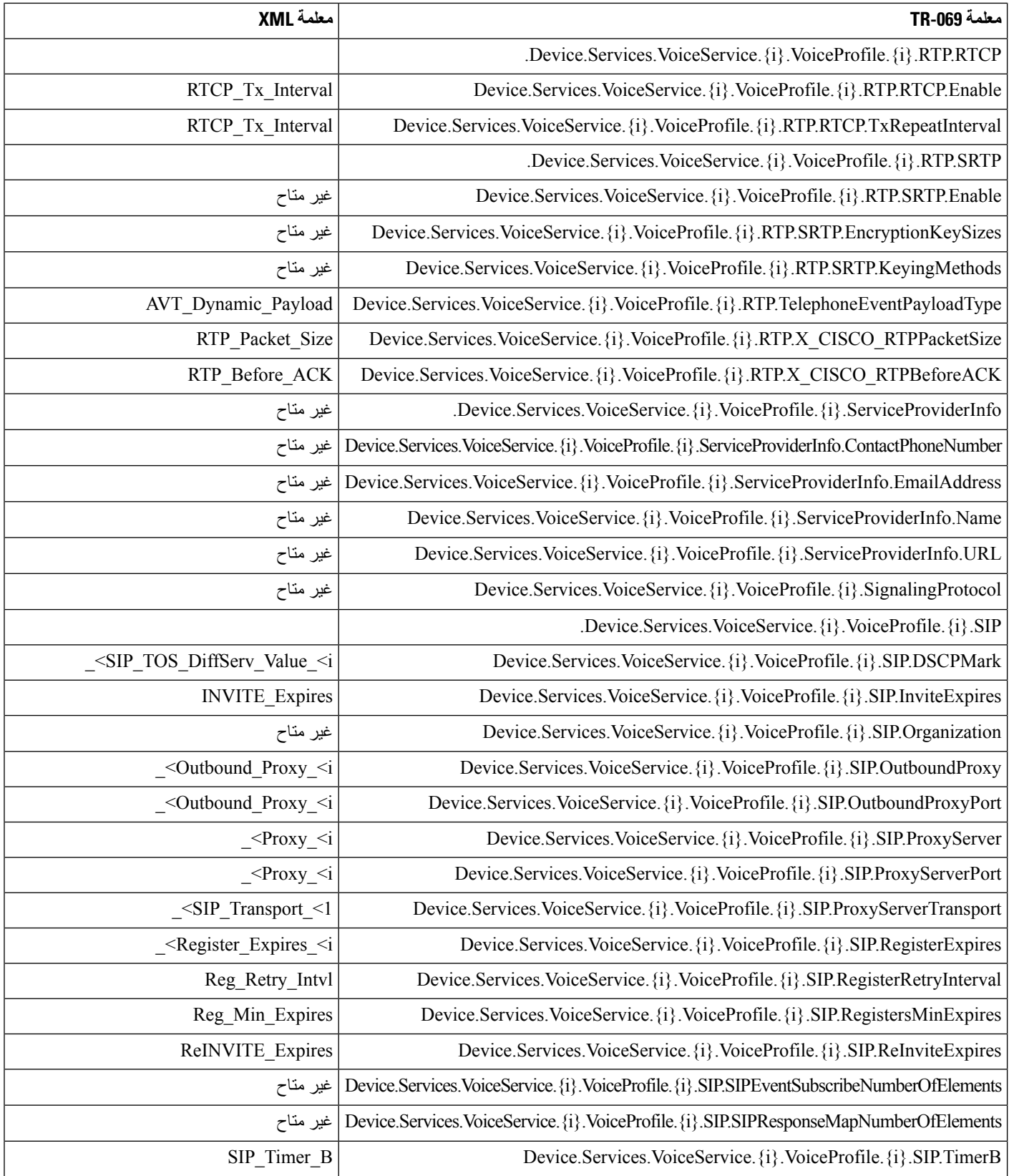

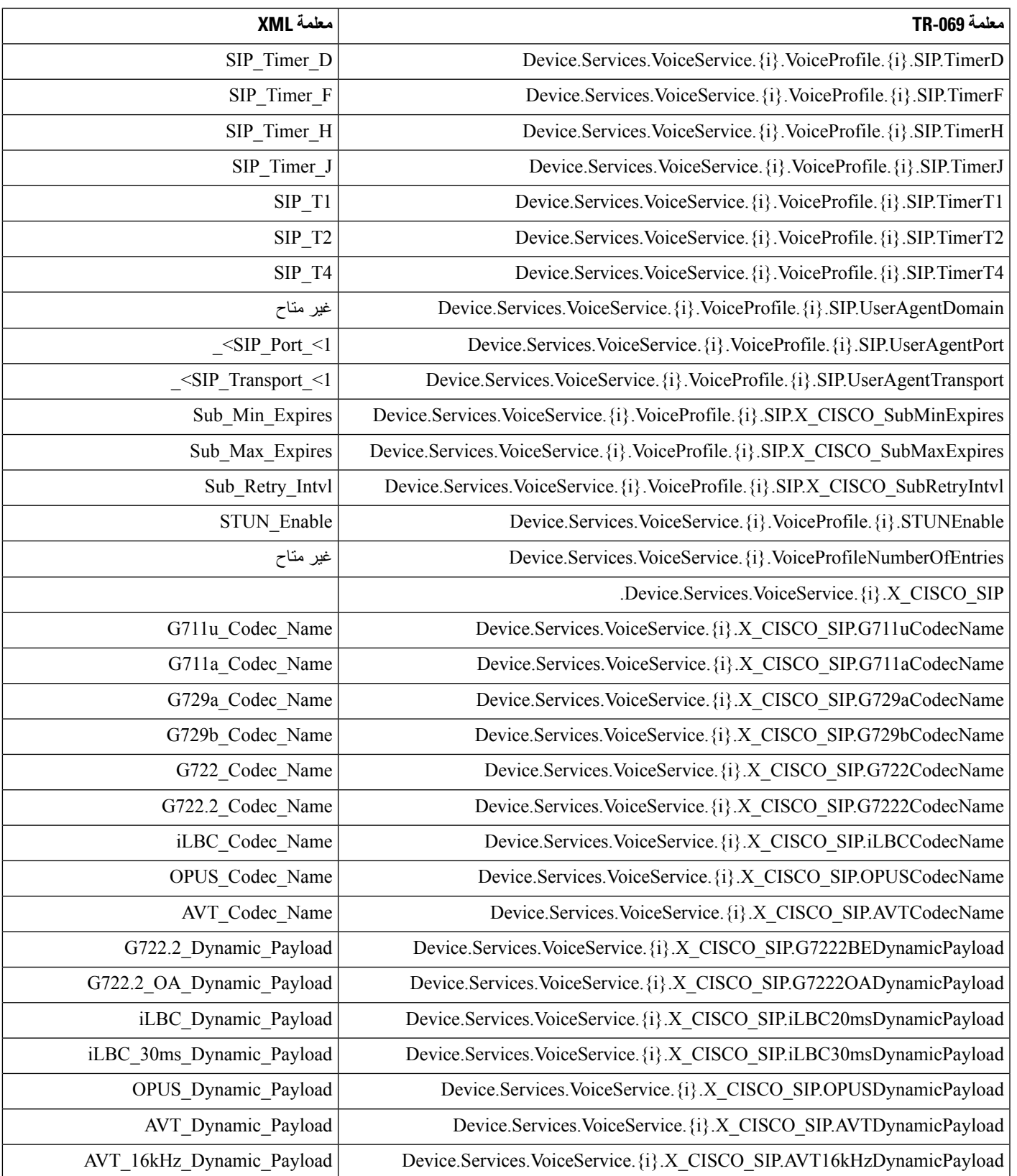

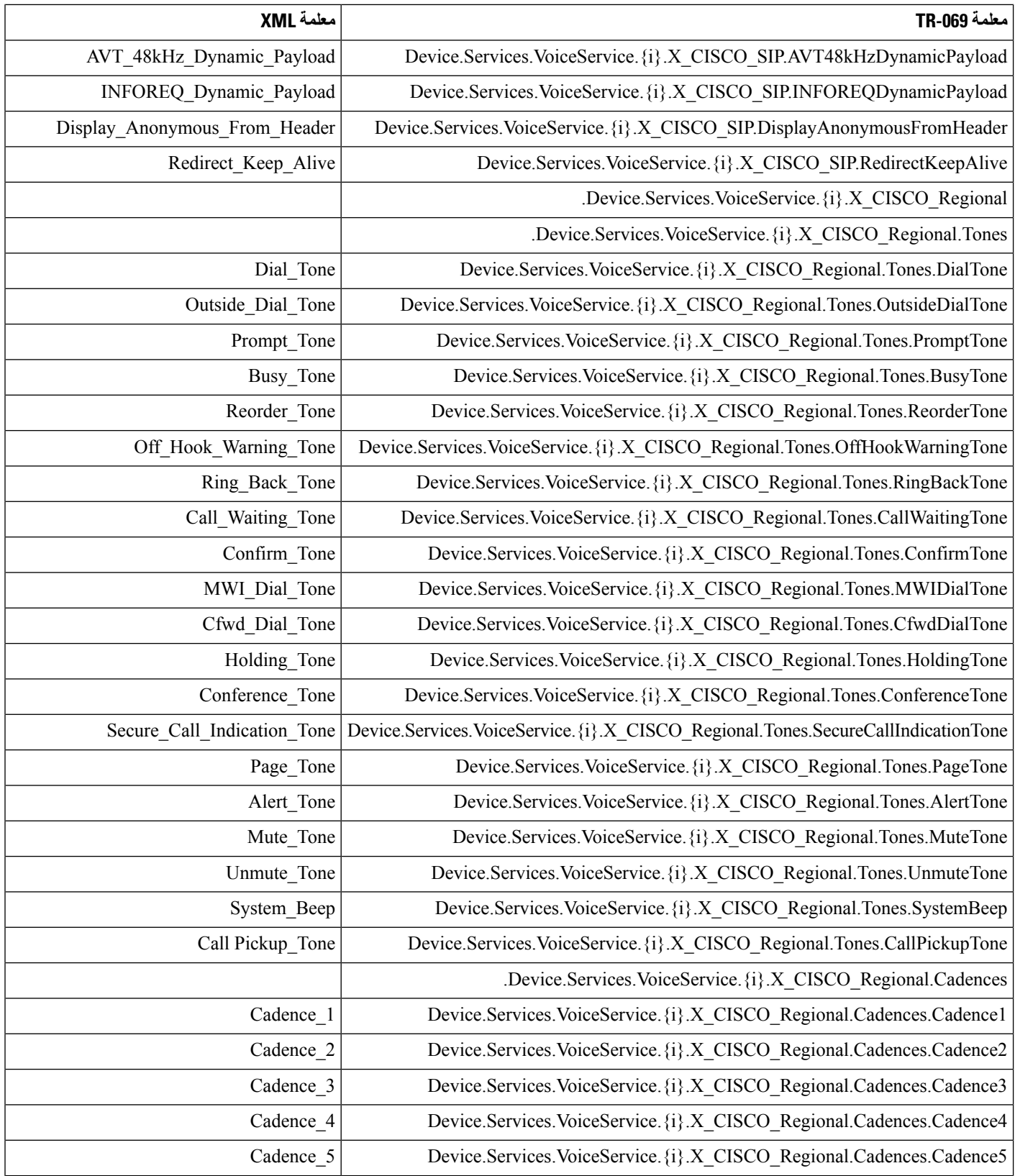
$\mathbf l$ 

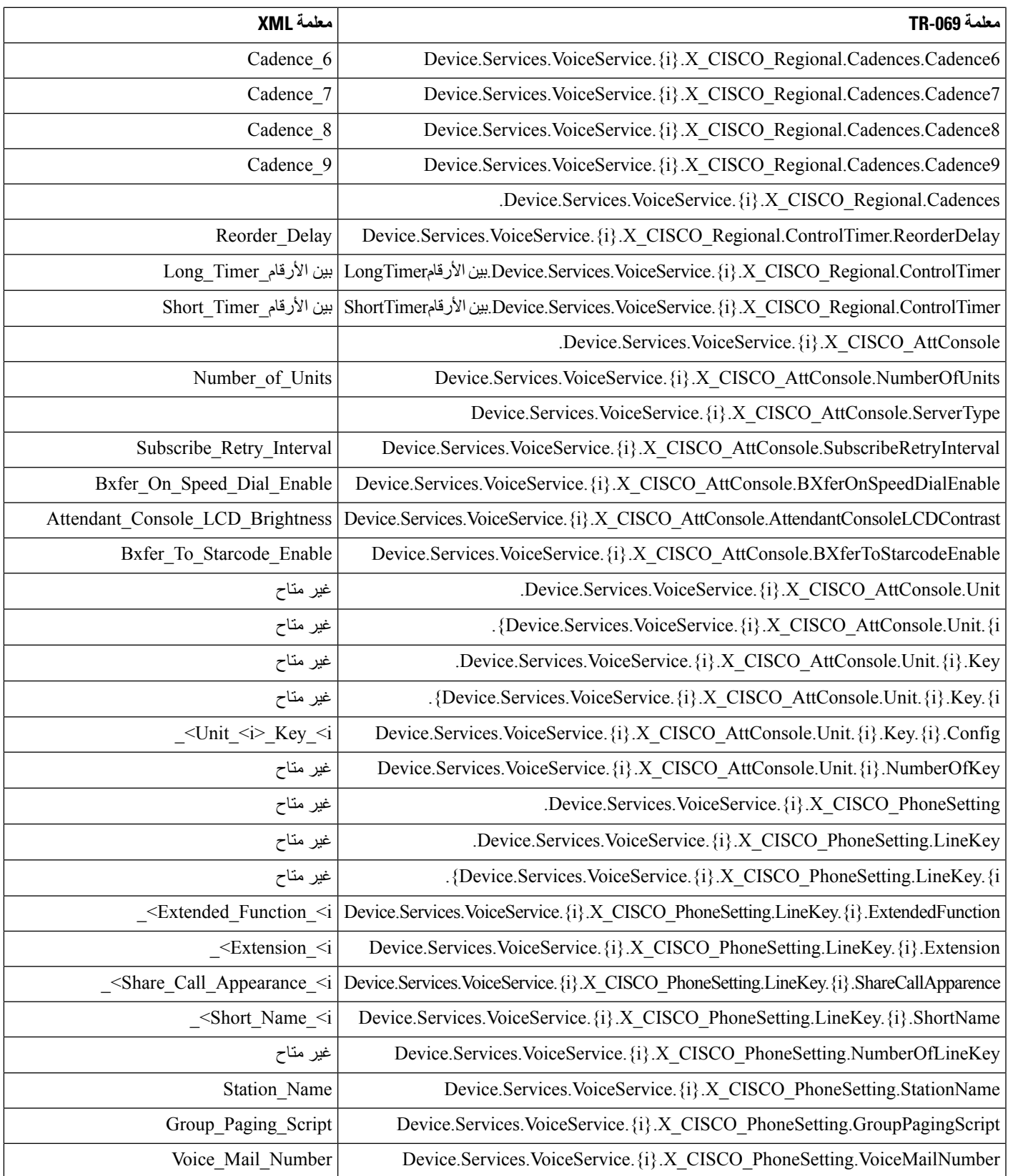

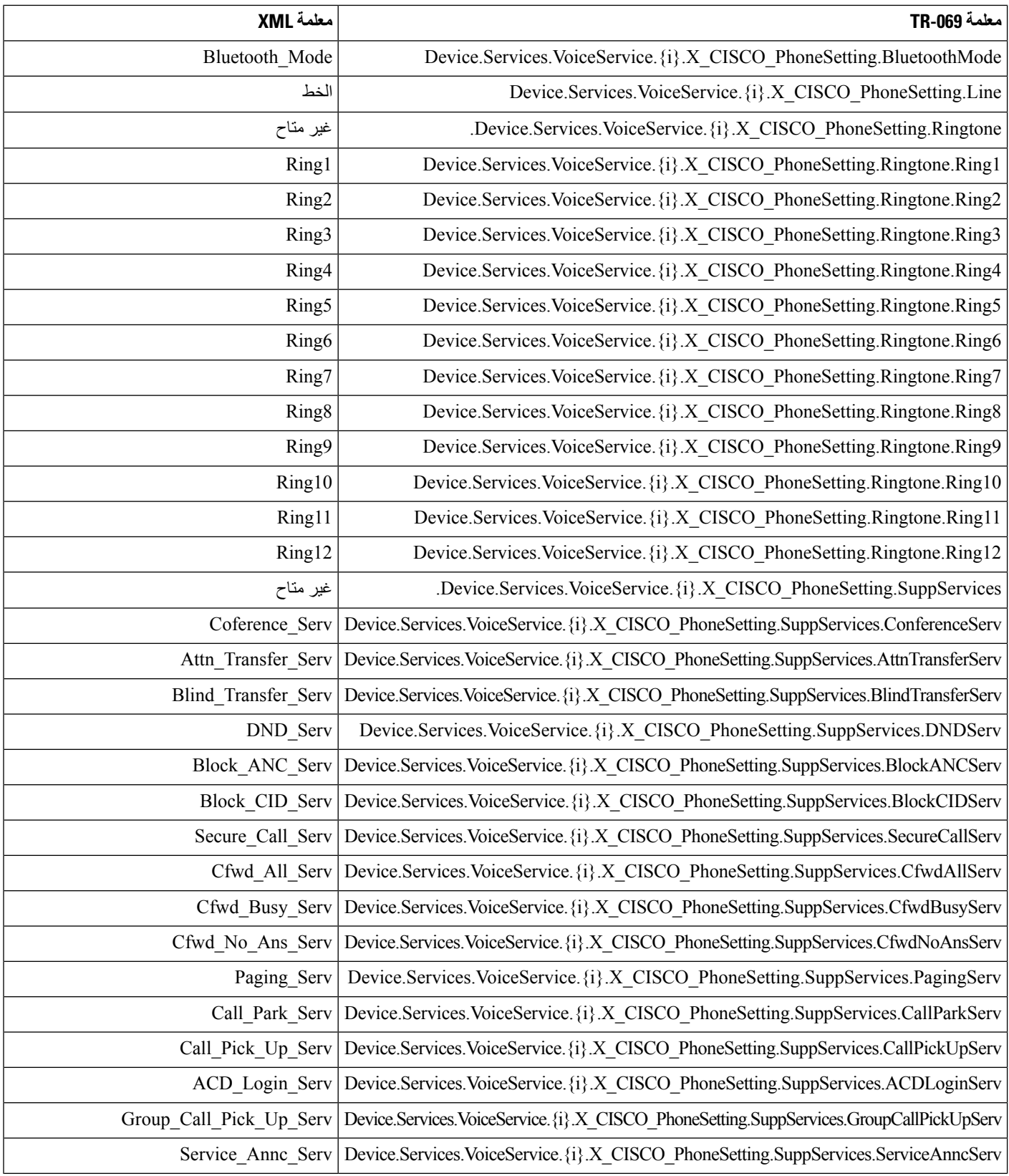

 $\mathbf{l}$ 

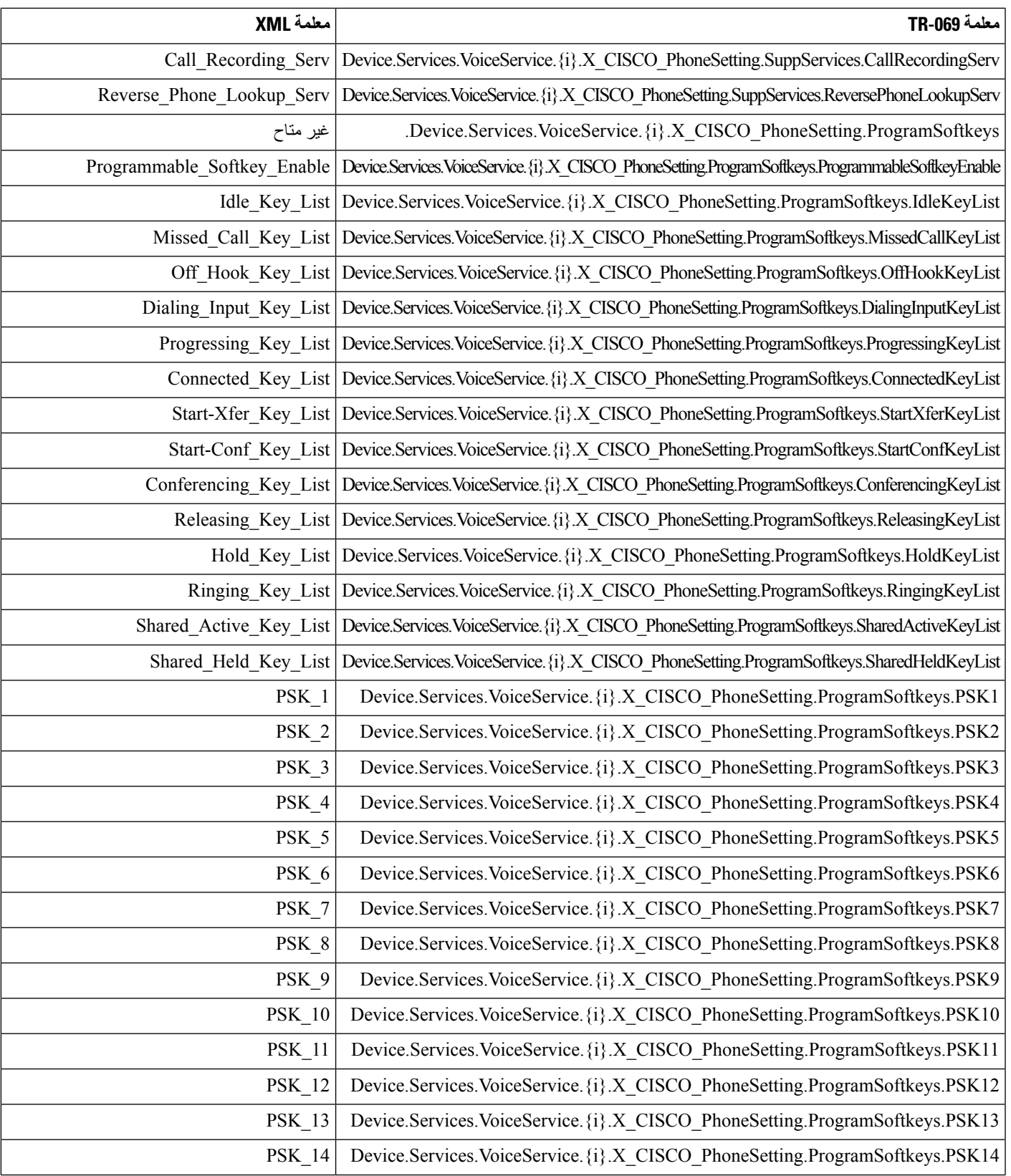

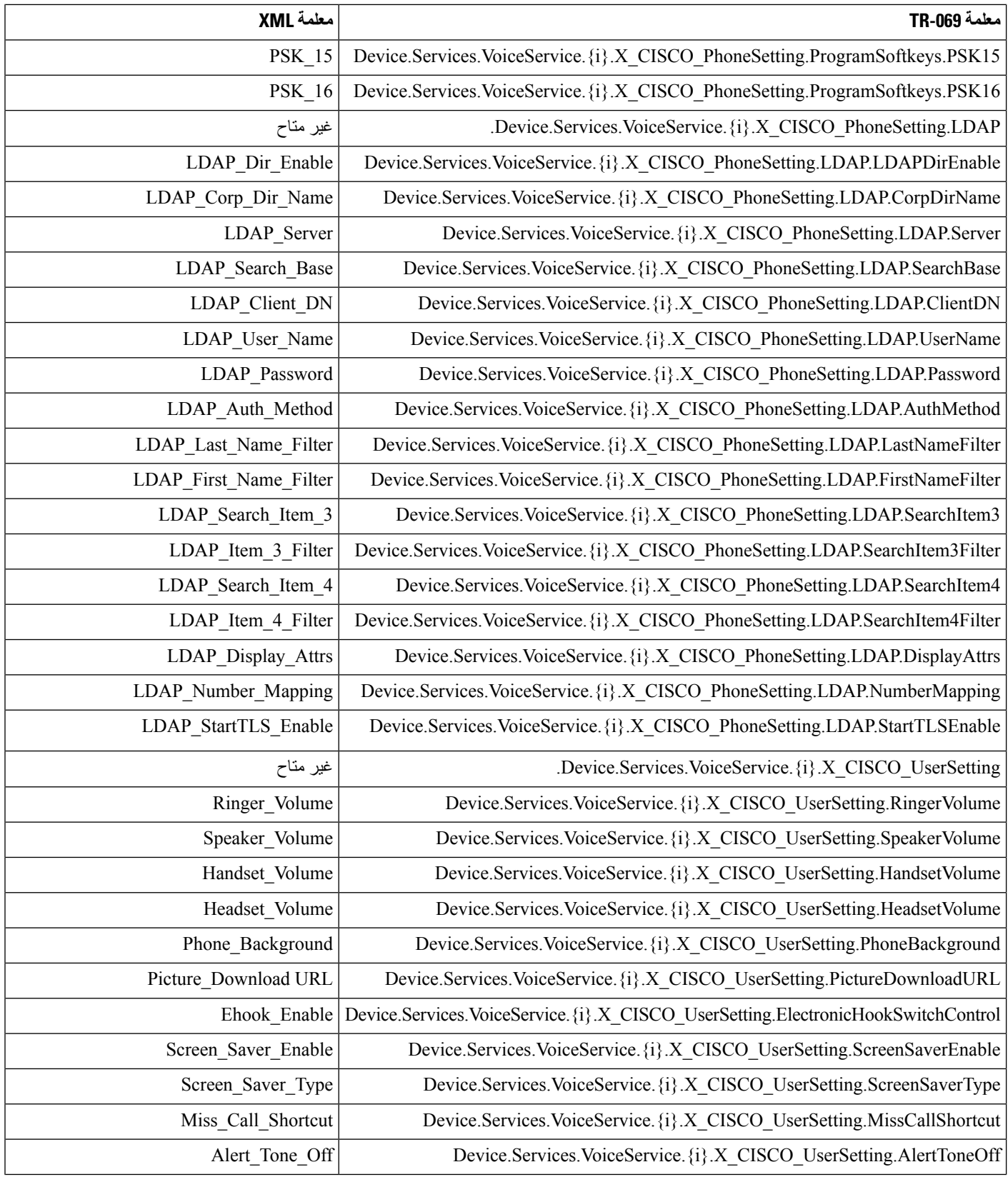

 $\mathbf{l}$ 

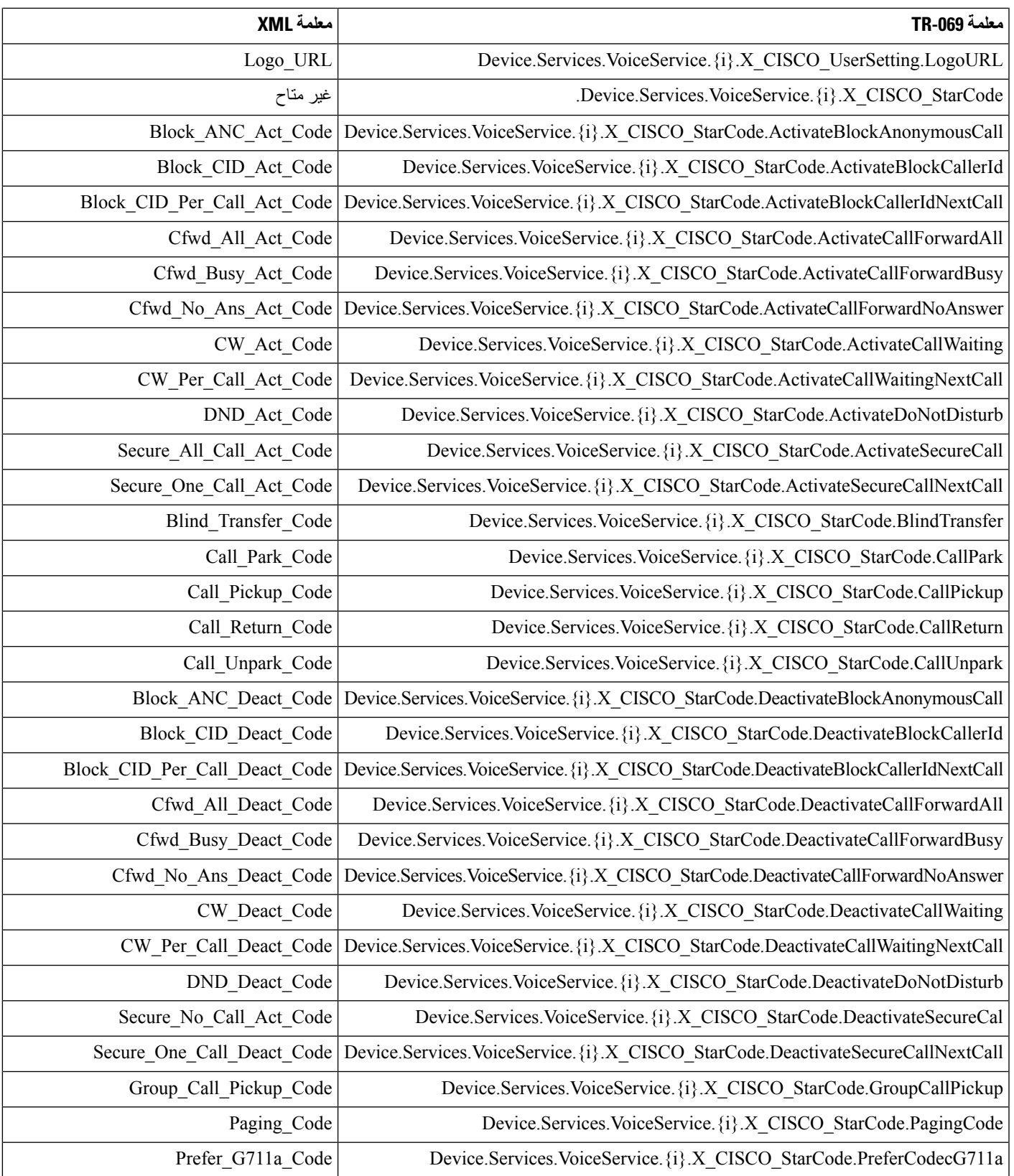

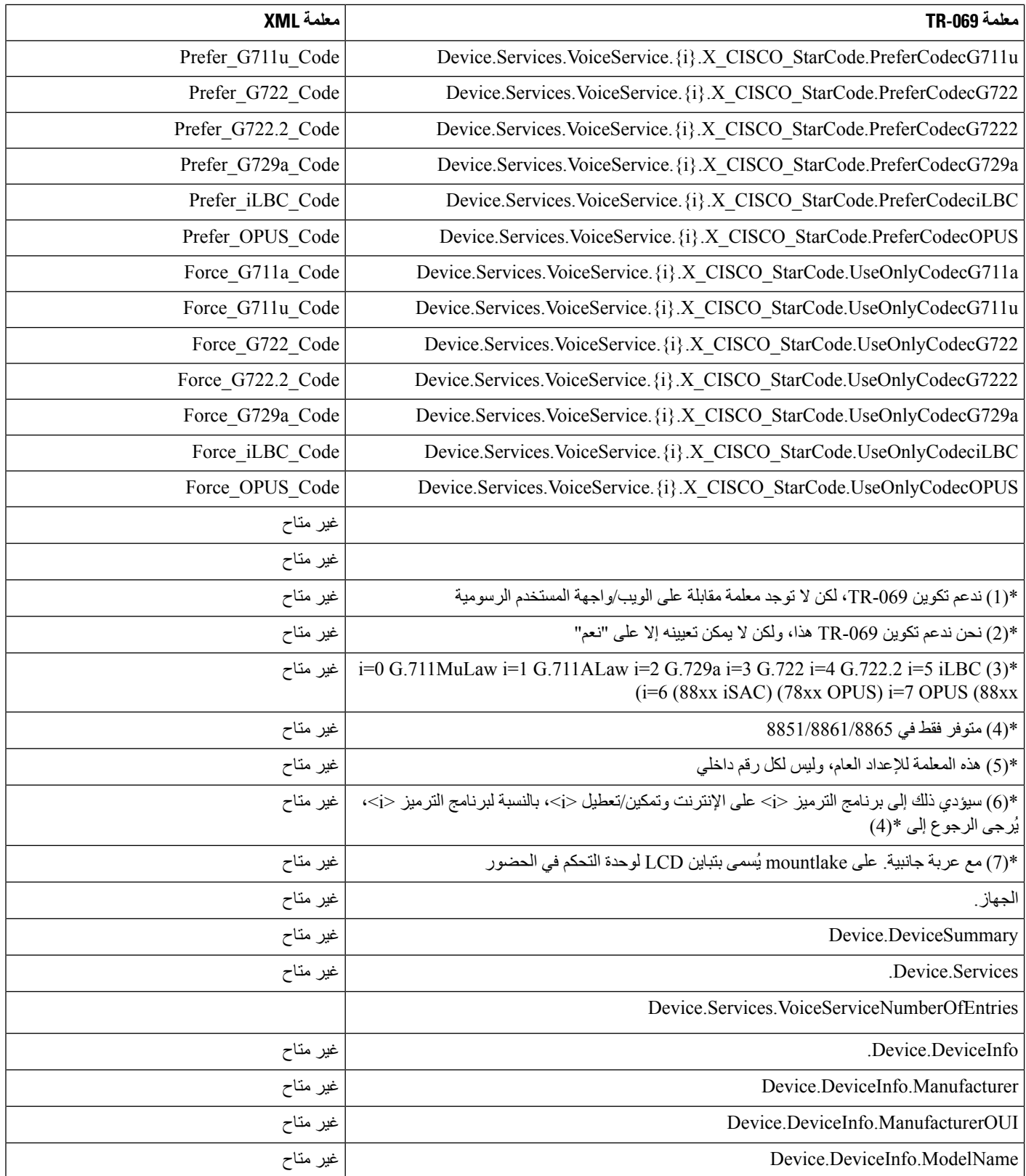

 $\mathbf l$ 

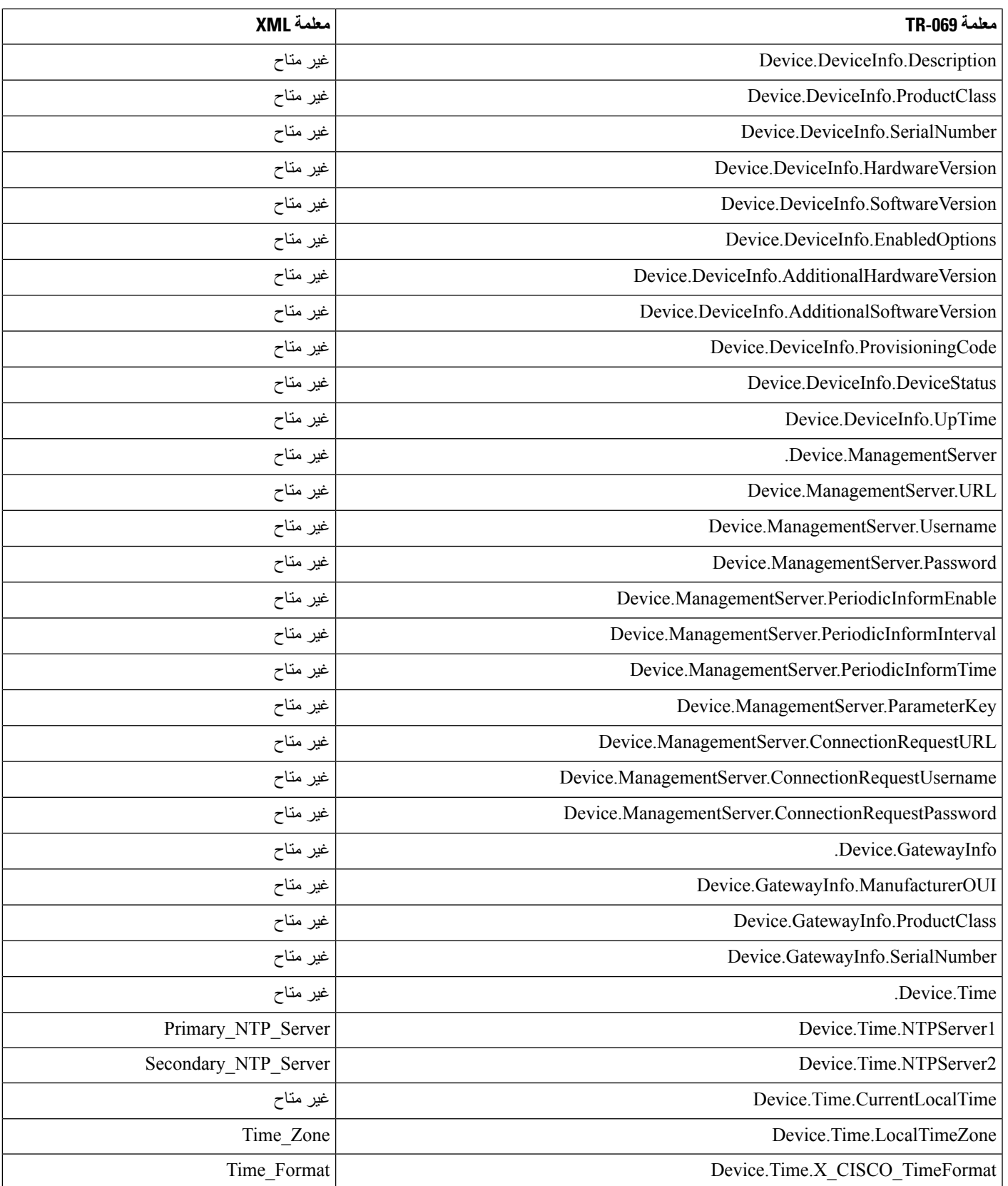

 $\mathbf{l}$ 

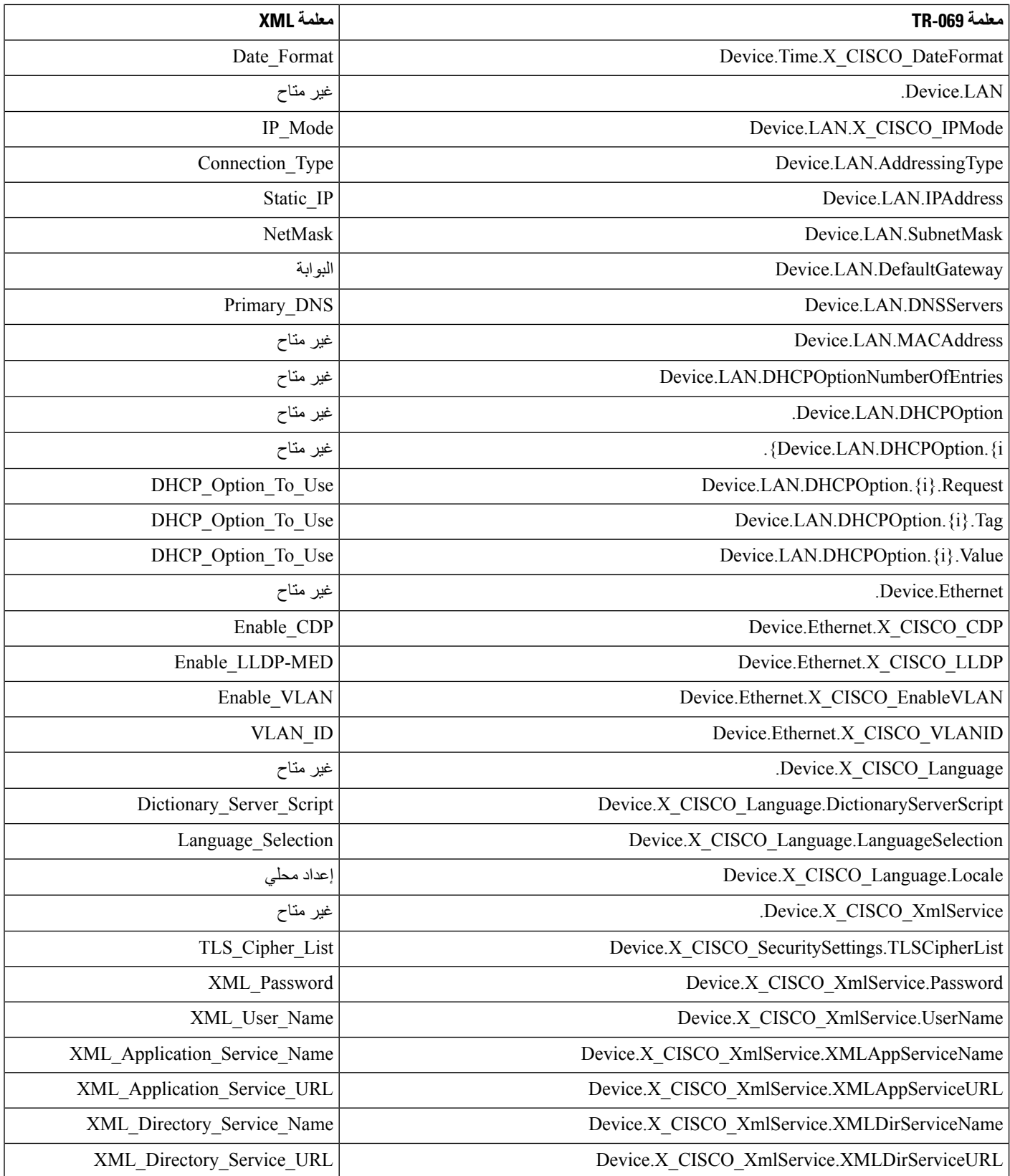

 $\mathbf l$ 

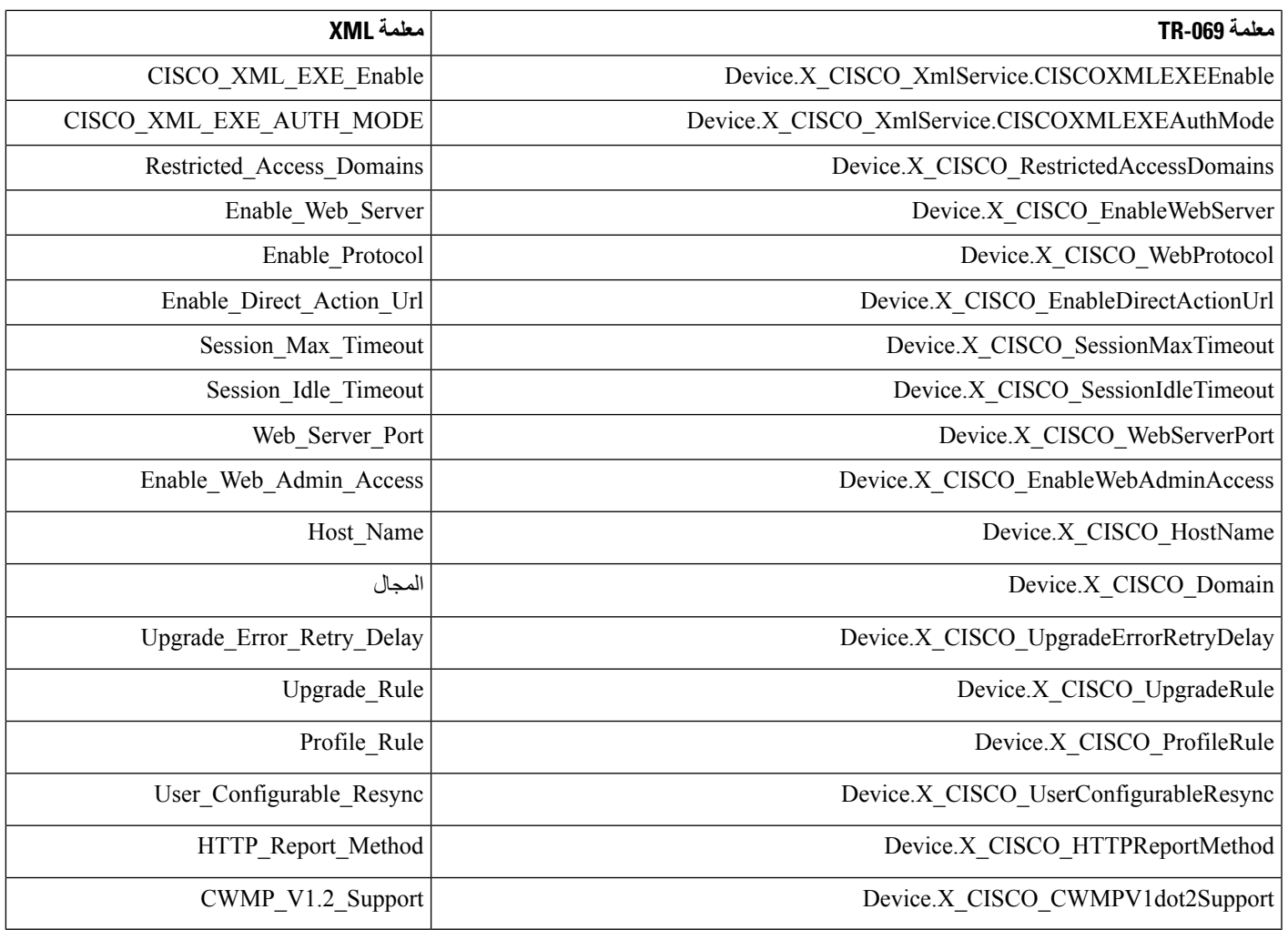